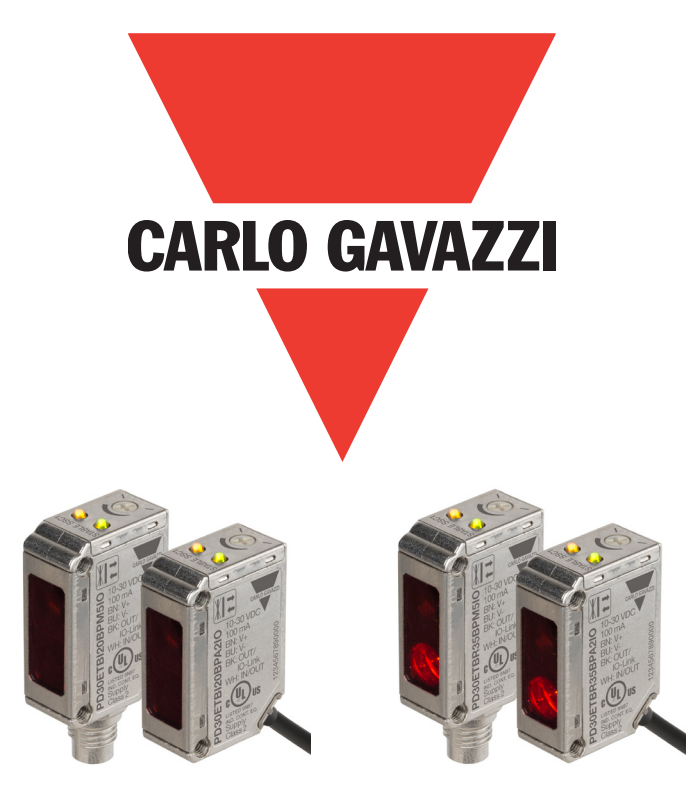

# **IO-Link photoelectric sensor PD30ETBxxxBPxxIO**

**Instruction manual**

**Betriebsanleitung**

**Manuel d'instructions**

**Manual de instrucciones**

**Manuale d'istruzione**

**Brugervejledning**

# 使用手册

**Carlo Gavazzi Industri** Over Hadstenvej 40, 8370 Hadsten, Denmark

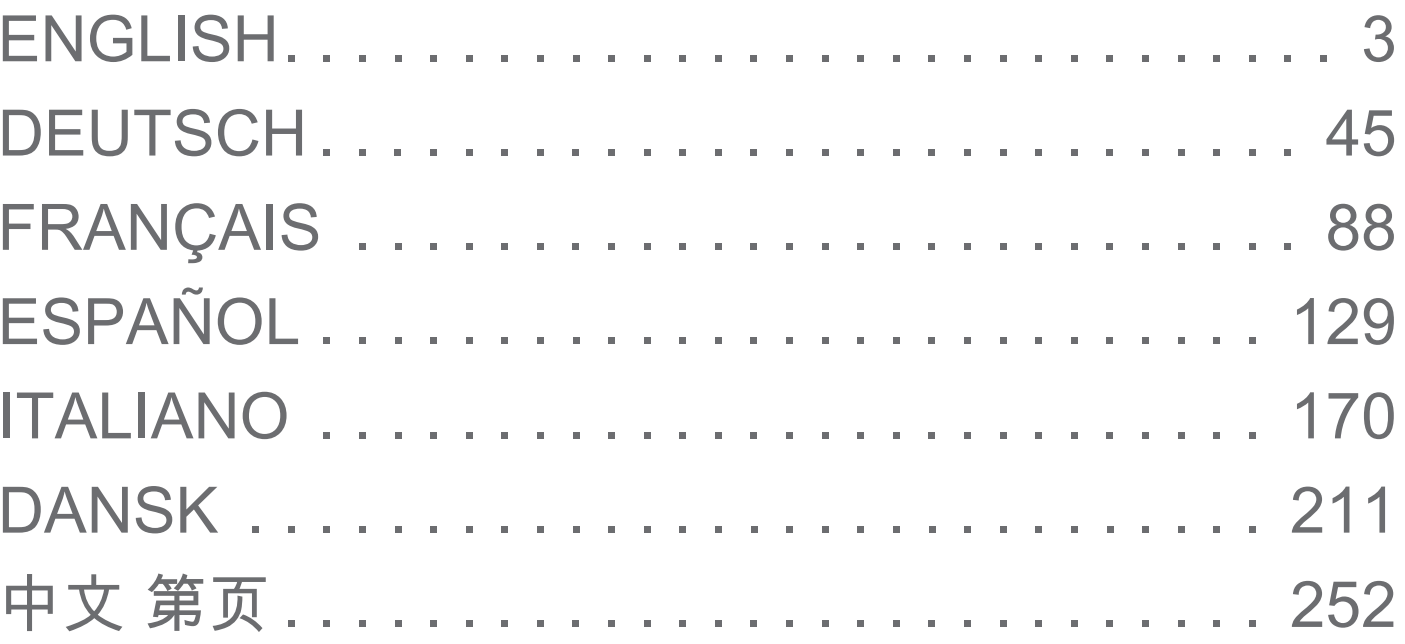

# <span id="page-2-0"></span>**Table of contents**

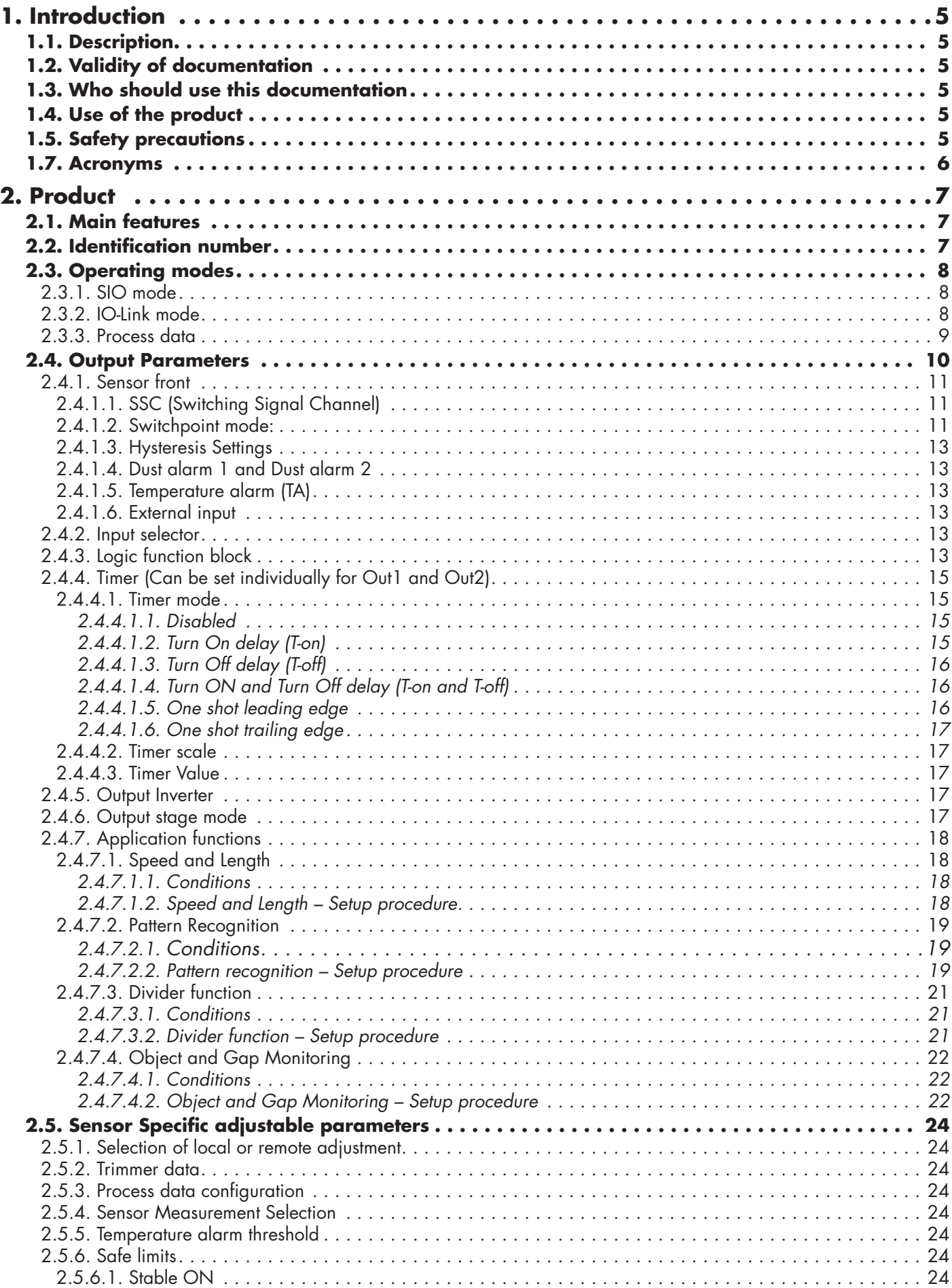

**3**

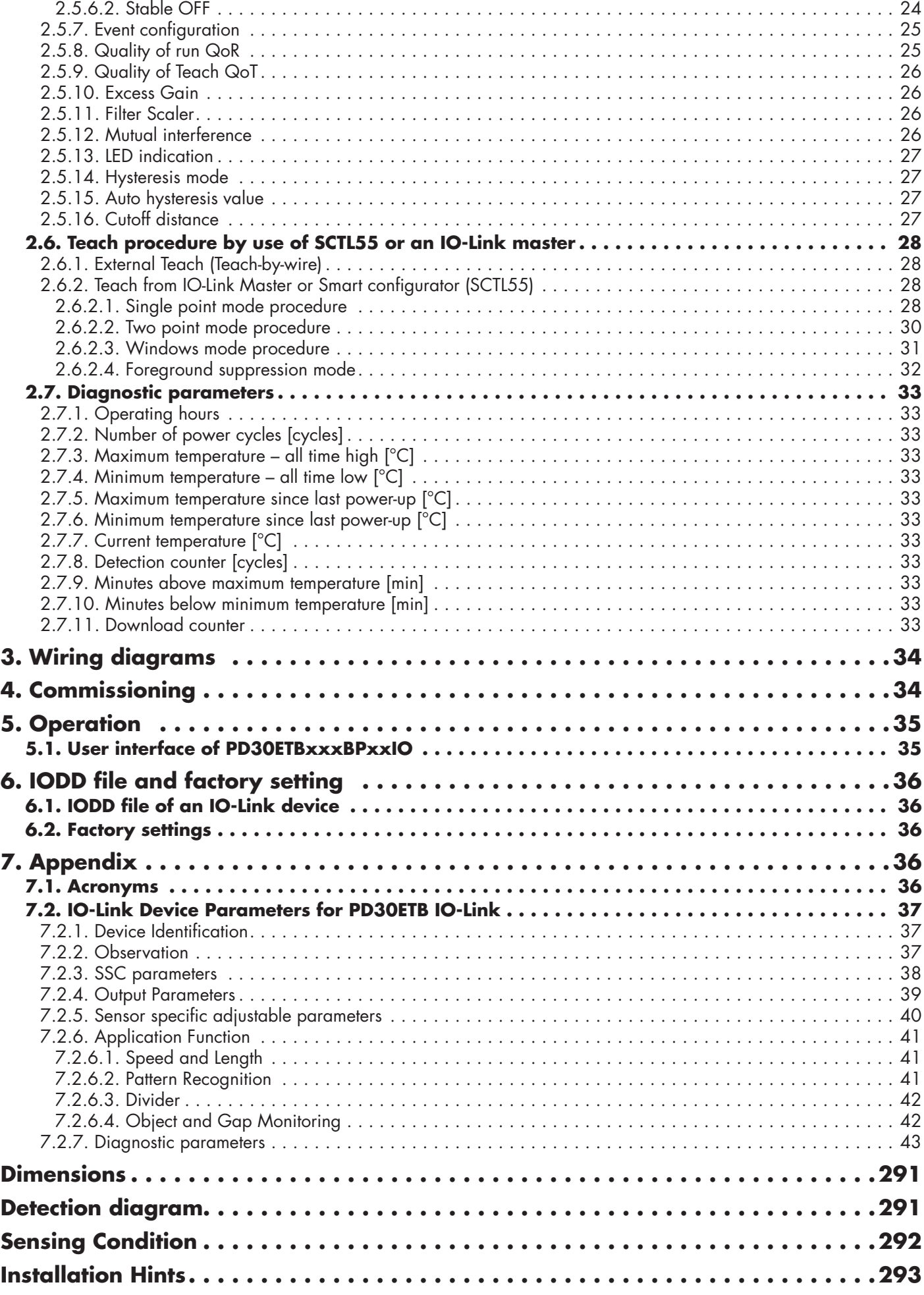

# <span id="page-4-0"></span>**1. Introduction**

This manual is a reference guide for Carlo Gavazzi IO-Link photoelectric sensors PD30ETBxxxBPxxIO. It describes how to install, setup and use the product for its intended use.

### **1.1. Description**

Carlo Gavazzi photoelectric sensors are devices designed and manufactured in accordance with IEC international standards and are subject to the Low Voltage (2014/35/EU) and Electromagnetic Compatibility (2014/30/ EU) EC directives.

All rights to this document are reserved by Carlo Gavazzi Industri, copies may be made for internal use only. Please do not hesitate to make any suggestions for improving this document.

### **1.2. Validity of documentation**

This manual is valid only for PD30ETBxxxBPxxIO photoelectric sensors with IO-Link and until new documentation is published.

### **1.3. Who should use this documentation**

This instruction manual describes the function, operation and installation of the product for its intended use.

This manual contains important information regarding installation and must be read and completely understood by specialized personnel dealing with these photoelectric sensors.

We highly recommend that you read the manual carefully before installing the sensor. Save the manual for future use. The Installation manual is intended for qualified technical personnel.

### **1.4. Use of the product**

These photoelectric diffuse reflective sensors are designed with Background Suppression, meaning it is detecting the object via triangulation. The reciver is a detector array that performs precise detection independent of the colour of the object and allows elimination of a background.

The received signal level can be read via the Process data in IO-Link mode.

The PD30ETBxxxBPxxIO sensors can operate with or without IO-Link communication. By means of an IO-Link master it is possible to operate and configure these devices.

### **1.5. Safety precautions**

This sensor must not be used in applications where personal safety depends on the function of the sensor (The sensor is not designed according to the EU Machinery Directive).

Installation and use must be carried out by trained technical personnel with basic electrical installation knowledge. The installer is responsible for correct installation according to local safety regulations and must ensure that a defective sensor will not result in any hazard to people or equipment. If the sensor is defective, it must be replaced and secured against unauthorised use.

### **1.6. Other documents**

It is possible to find the datasheet, the IODD file and the IO-Link parameter manual on the Internet at http://gavazziautomation.com

<span id="page-5-0"></span>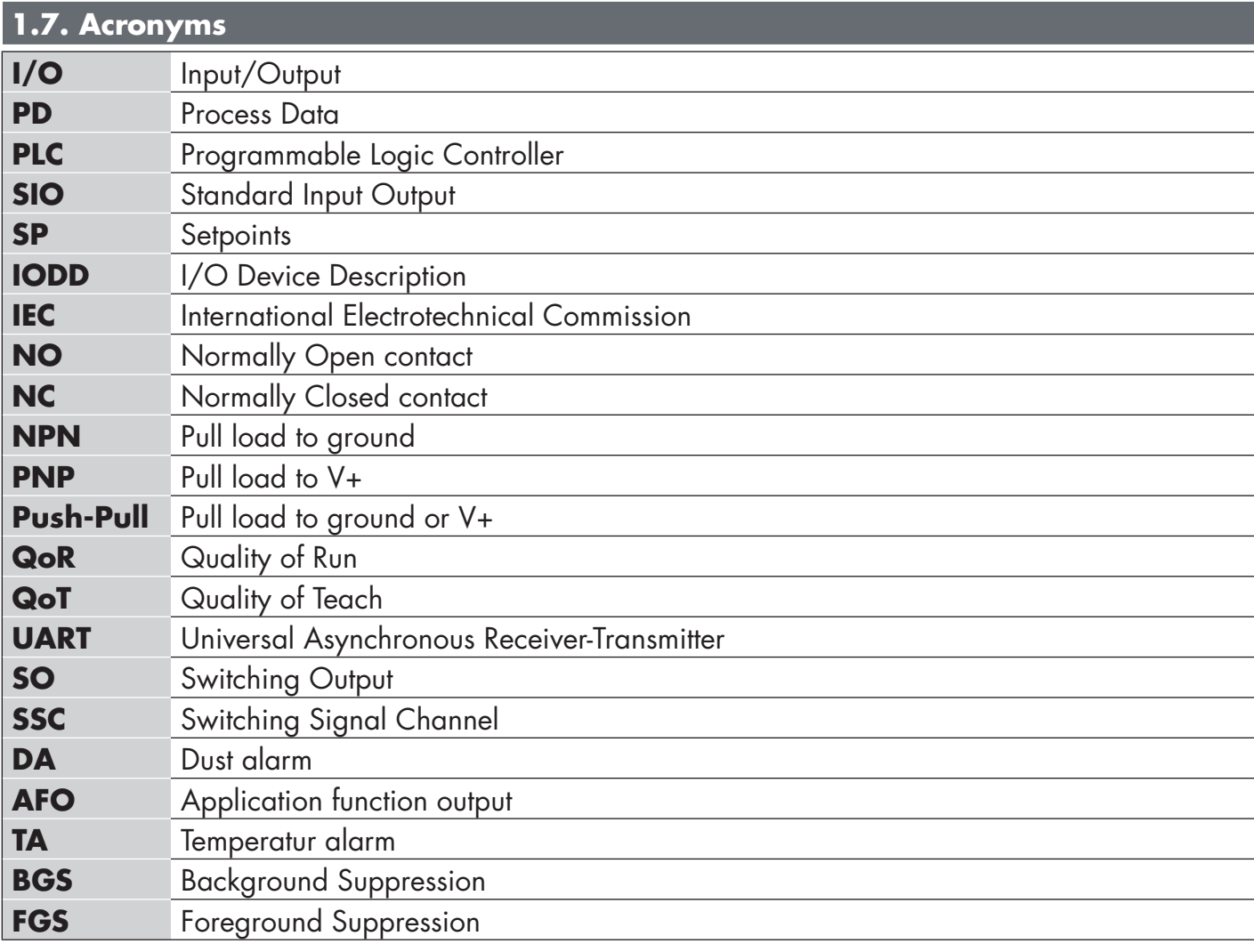

### <span id="page-6-0"></span>**2.1. Main features**

IO-Link Carlo Gavazzi 4-wire DC photoelectric Background Suppression sensors, built to the highest quality standards, is available in Stainless Steel housing AISI316L for harsh environment. IP69K and ECOLAB approved. They can operate in standard I/O mode (SIO), which is the default operation mode. When connected to an SCTL55 or an IO-Link master, they automatically switch to IO-Link mode and can be operated and easily configured remotely.

Thanks to their IO-Link interface, these devices are much more intelligent and feature many additional configuration options, such as the settable sensing distance and hysteresis, also timer functions of the output. Advanced functionalities such as the Logic function block and the possibility to convert one output into an external input makes the sensor highly flexible.

Application functions such as; Pattern recognition, Speed and Length monitoring, Divider function and Object and Gap detection are de-central functions dedicated to solve specific sensing tasks.

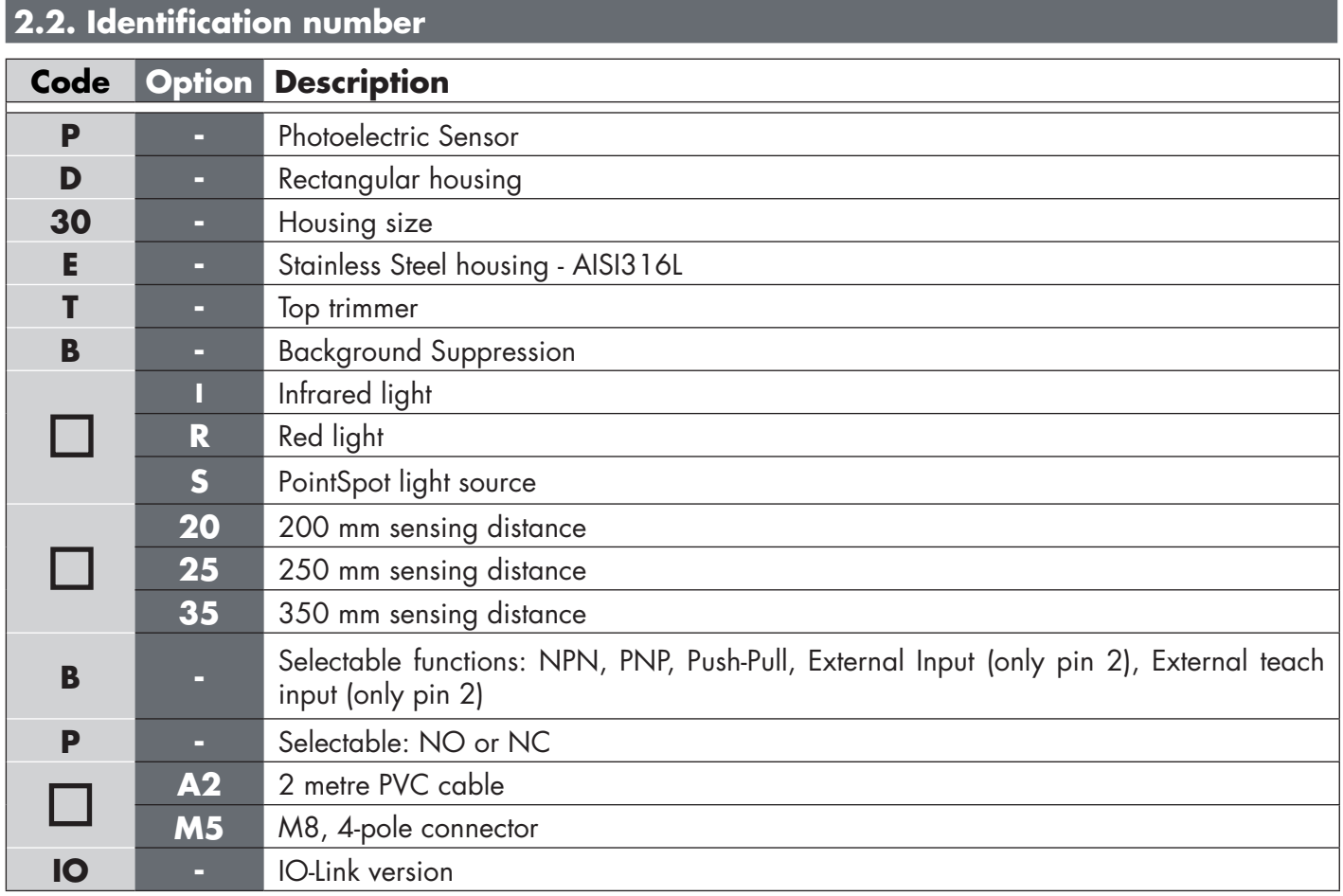

Additional characters can be used for customized versions.

### <span id="page-7-0"></span>**2.3. Operating modes**

IO-Link photoelectric sensors are provided with two switching outputs (SO) and can operate in two different modes: SIO mode (standard I/O mode) or IO-Link mode (pin 4).

### **2.3.1. SIO mode**

When the sensor operates in SIO mode (default), a SCTL55 or an O-Link master is not required. The device works as a standard photoelectric sensor, and it can be operated via a fieldbus device or a controller (e.g. a PLC) when connected to its PNP, NPN or push-pull digital inputs (standard I/O port). One of the greatest benefits of these photoelectric sensors is the possibility to configure them via a SCTL55 or an O-Link master and then, once disconnected from the master, they will keep the last parameter and configuration settings. In this way it is possible, for example, to configure the outputs of the sensor individually as a PNP, NPN or push-pull, or to add timer functions such as T-on and T-off delays or logic functions and thereby satisfy several application requirements with the same sensor.

### **2.3.2. IO-Link mode**

IO-Link is a standardized IO technology that is recognized worldwide as an international standard (IEC 61131-9). It is today considered to be the "USB interface" for sensors and actuators in the industrial automation environment. When the sensor is connected to one IO-Link port, the SCTL55 or IO-Link master sends a wakeup request (wake up pulse) to the sensor, which automatically switches to IO-Link mode: point-to-point bidirectional communication then starts automatically between the master and the sensor.

IO-Link communication requires only standard 3-wire unshielded cable with a maximum length of 20 m.

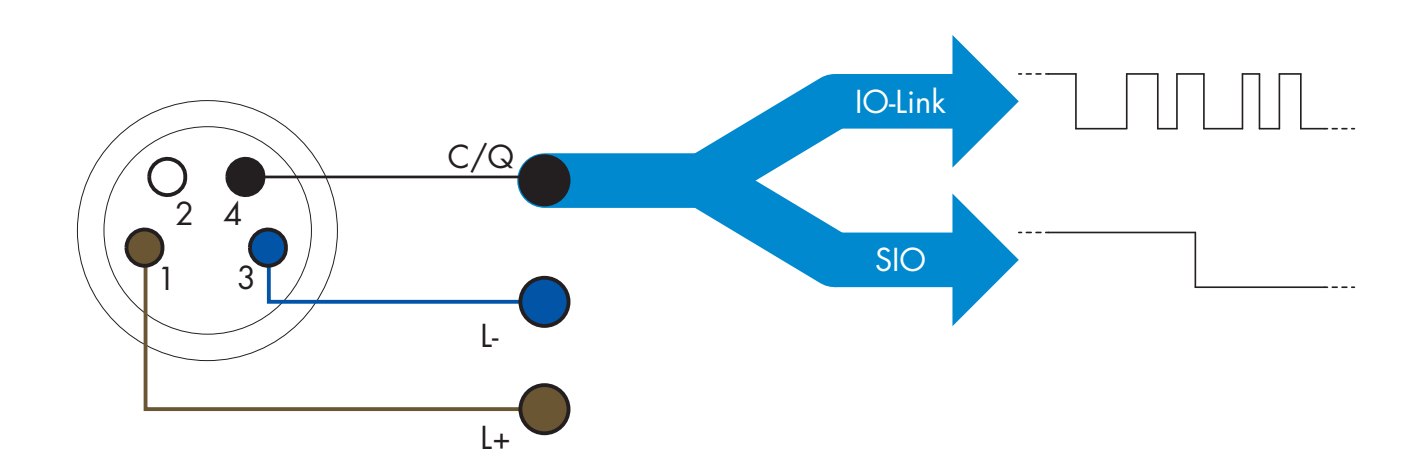

IO-Link communication takes place with a 24 V pulse modulation, standard UART protocol via the switching and communication cable (combined switching status and data channel C/Q) PIN 4 or black wire. For instance, an M8 4-pin male connector has:

- Positive power supply: pin 1, brown
- Negative power supply: pin 3, blue
- 
- Digital output 1: pin 4, black
- Digital output 2: pin 2, white

The transmission rate of PD30ETBxxxBPxxIO sensors is 38.4 kBaud (COM2).

Once connected to the IO-Link port, the master has remote access to all the parameters of the sensor and to advanced functionalities, allowing the settings and configuration to be changed during operation, and enabling diagnostic functions, such as temperature warnings, temperature alarms and process data.

Thanks to IO-Link it is possible to see the manufacturer information and part number (Service Data) of the device connected, starting from V1.1. Thanks to the data storage feature it is possible to replace the device and automatically have all the information stored in the old device transferred into the replacement unit.

<span id="page-8-0"></span>Access to internal parameters allows the user to see how the sensor is performing, for example by reading the internal temperature.

Event Data allows the user to get diagnostic information such as an error, an alarm, a warning or a communication problem.

There are two different communication types between the sensor and the master and they are independent of each other:

- Cyclical for process data and value status this data is exchanged cyclically.
- Acyclical for parameter configuration, identification data, diagnostic information and events (e.g. error messages or warnings) – this data can be exchanged on request.

### **2.3.3. Process data**

By default the process data shows the following parameters as active: 16 bit Analogue value, Switching Output1 (SO1) and Switching Output 2 (SO2).

The following parameters are set as Inactive: SSC1, SSC2, TA, SC, DA1, DA2, AFO1.

However by changing the Process Data Configuration parameter, the user can decide to also enable the status of the inactive parameters. This way several states can be observed in the sensor at the same time.

Process data can be configured. See 2.5.3. Process data configuration.

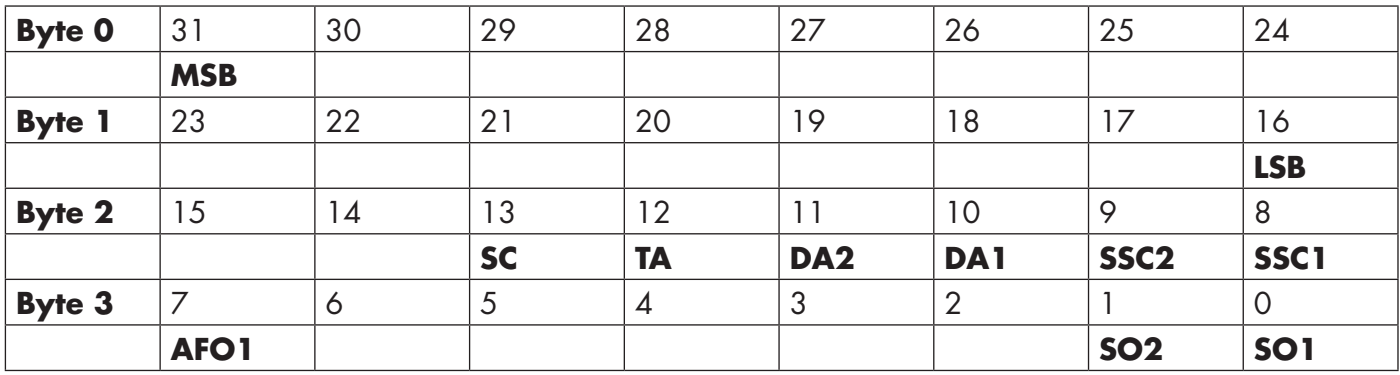

4 Bytes Analogue value 16 … 31 (16 BIT)

### <span id="page-9-0"></span>**2.4. Output Parameters**

Seven sensing functions and 4 application functions can be selected. These values can be independently adjusted and used as source for the Switching Output 1 or 2; in addition to those, an external input can be selected for SO2. After selecting one of these sources, it is possible to configure the output of the sensor with a SCTL55 or an IO-Link master, following the seven steps shown in the Switching Output setup below.

Once the sensor has been disconnected from the master, it will switch to the SIO mode and keep the last configuration setting.

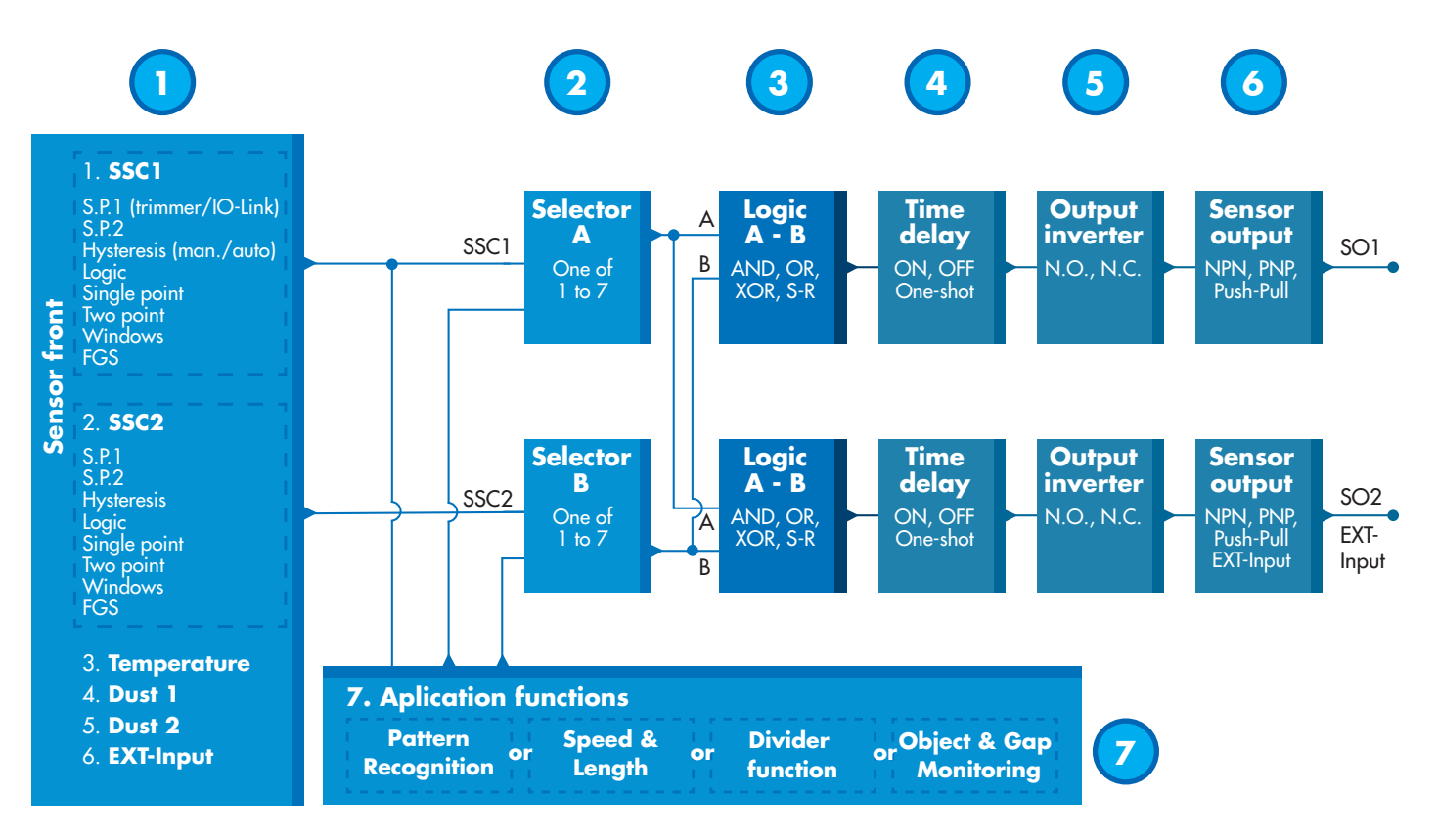

<span id="page-10-0"></span>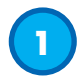

### **2.4.1. Sensor front**

The Background Suppression sensor emits light towards a target and measure the position of the light reflected from the target. If the measured position value is equal to or less than a predefined position for the target, the sensor changes the output state. The measured sensing distance is almost independent of the target colour.

### *2.4.1.1. SSC (Switching Signal Channel)*

For presence (or absence) detection of an object in front of the face of the sensor, the following settings are available: SSC1 or SSC2. Setpoints can be set from 20 ... 225 mm for PD30ETB.20..., 20 ... 275 mm for PD30ETBS25... and 20 ... 375 mm for the PD30ETBR35... sensor \*.

\* It is not recommended to use settings higher than maximum 200, 250 and 350 mm depending on the sensor type however under optimal conditions (ambient light environment and EMC noise etc.) the distance can be set at higher value.

### *2.4.1.2. Switchpoint mode:*

Each SSC channel can be set operate in 4 modes or be disabled. The Switchpoint mode setting can be used to create more advanced output behaviour. The following switchpoint modes can be selected for the switching behaviour of SSC1 and SSC2

### **Disabled**

SSC1 or SSC2 can be disabled individually.

### **Single point mode**

The switching information changes, when the distance passes the threshold defined in setpoint SP1, with rising or falling distances, taking into consideration the hysteresis settings stored in the sensor.

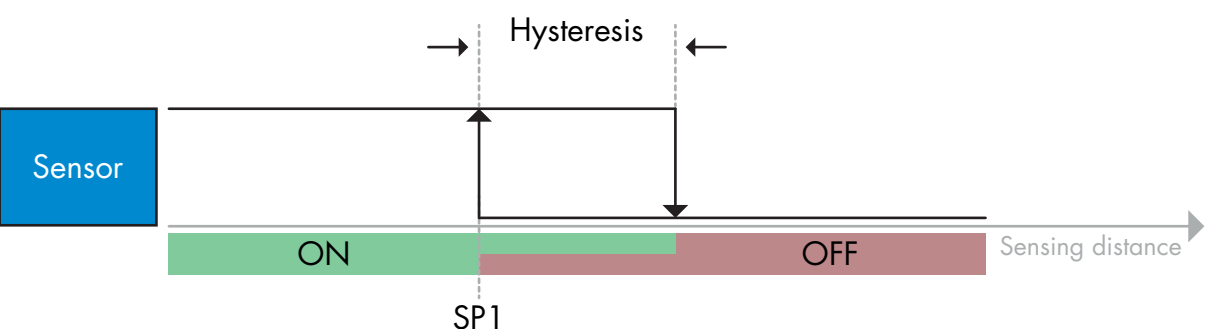

*Example of presence detection - with non-inverted logic*

### **Two point mode**

The switching information changes when the distance measured passes the threshold defined in setpoint SP1. This change occurs only with decreasing distance measured. The switching information also changes when the distance measured passes the threshold defined in setpoint SP2. This change occurs only with increasing distance measured. Hysteresis settings stored in the sensor are not applied in this case. The hysteresis results from the difference between SP1 and SP2.

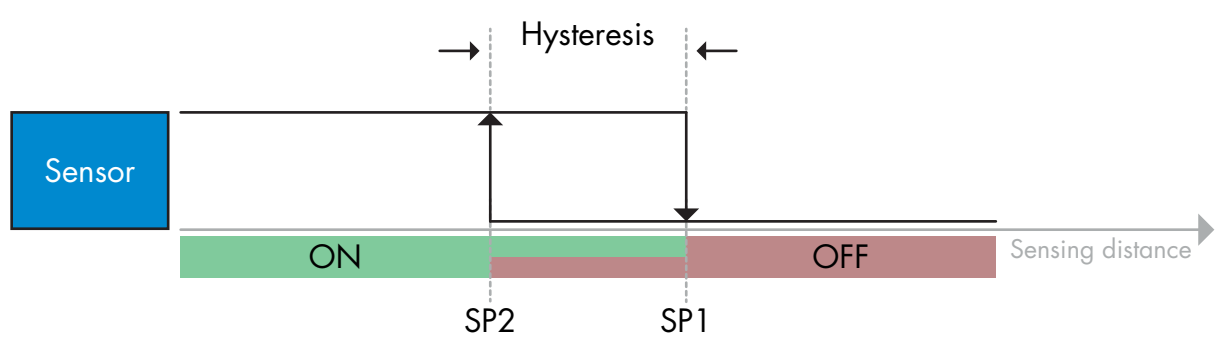

*Example of presence detection - with non-inverted logic*

### **Window mode**

The switching information changes, when the distance measured passes the thresholds defined in setpoint SP1 and setpoint SP2, with increasing or decreasing distance measured, taking into consideration the hysteresis settings stored in the sensor.

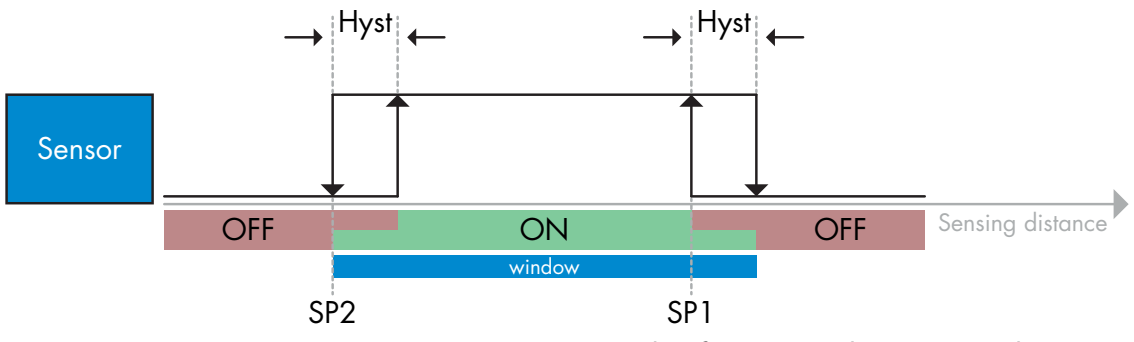

*Example of presence detection - with non-inverted logic*

### **Foreground suppression Mode**

In foreground suppression mode, the sensor is set to detect a background in a predefined distance. If the background is no longer detected in this predefined distance, e.g. because the reflected light from the background is blocked by an object, the sensor changes the output state.

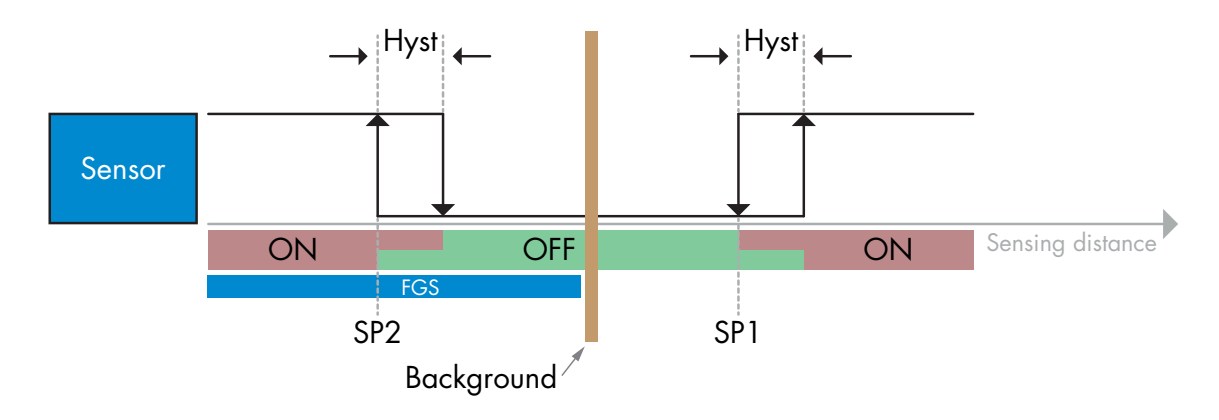

*Example of presence detection - with non-inverted logic*

### <span id="page-12-0"></span>*2.4.1.3. Hysteresis Settings*

The hysteresis can be set automatically or manually for SSC1 and manually only for SSC2. The hysteresis is set in mm for SP1 and SP2.

*Note: When trimmer is selected, the default hysteresis is Automatic.*

### **Automatic hysteresis:**

Automatic hysteresis will guarantee stable operation for most applications.

Hysteresis is calculated with reference to SP1/SP2 and the actual values can be read via parameter "SSC1 Auto hysteresis", typically 14 mm for PD30ETB.20.., 17 mm for PD30ETBS25... and 24 mm for PD30ETBR35... for SP1 and SP2.

### **Manual hysteresis:**

When manual hysteresis is selected the hysteresis can be changed between 2 ... 225 mm for PD30ETB.20..., 2 ... 275 mm for PD30ETBS25 and 2 ... 375 mm for PD30ETBR...

For application that require a hysteresis other than the automatic, the hysteresis can be configured manually. This feature makes the sensor more versatile.

*Note: Special attention to the application must be considered when choosing a hysteresis lower than the automatic hysteresis.*

### *2.4.1.4. Dust alarm 1 and Dust alarm 2*

Minimum Excess Gain is used for dust alarm levels and is set as a common value for both SSC1 and SSC2. The dust alarm will be active after a preset time, if the measured Excess Gain value is below the Minimum Excess gain.

See 2.5.10 Excess Gain.

### *2.4.1.5. Temperature alarm (TA)*

The sensor monitors constantly the internal temperature. Using the temperature alarm setting it is possible to get an alarm from the sensor if temperature thresholds are exceeded. See §2.5.5.

Two independent temperature alarm settings can be set. One for the maximum temperature alarm and one for the minimum temperature alarm.

It is possible to read the temperature of the sensor via the acyclic IO-Link parameter data.

### *NOTE!*

The temperature measured by the sensor will always be higher than the ambient temperature, due to internal heating.

The difference between ambient temperature and internal temperature is influenced by how the sensor is installed in the application.

### *2.4.1.6. External input*

The output 2 (SO2) can be configured as an external input allowing external signals to be fed into the sensor, e.g. from a second sensor or from a PLC or directly from machine output.

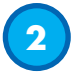

### **2.4.2. Input selector**

This function block allows the user to select any of the signals from the "sensor front" to the Channel A or B. Channels A and B: can select from SSC1, SSC2, Dust alarm 1, Dust alarm 2, Water drop alarm 1, Water drop alarm 2, Temperature alarm and External input.

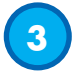

### **2.4.3. Logic function block**

In the logic function block a logic function can be added directly to the selected signals from the input selector without using a PLC – making decentralised decisions possible. The logic functions available are: AND, OR, XOR, SR-FF.

孟

### AND function

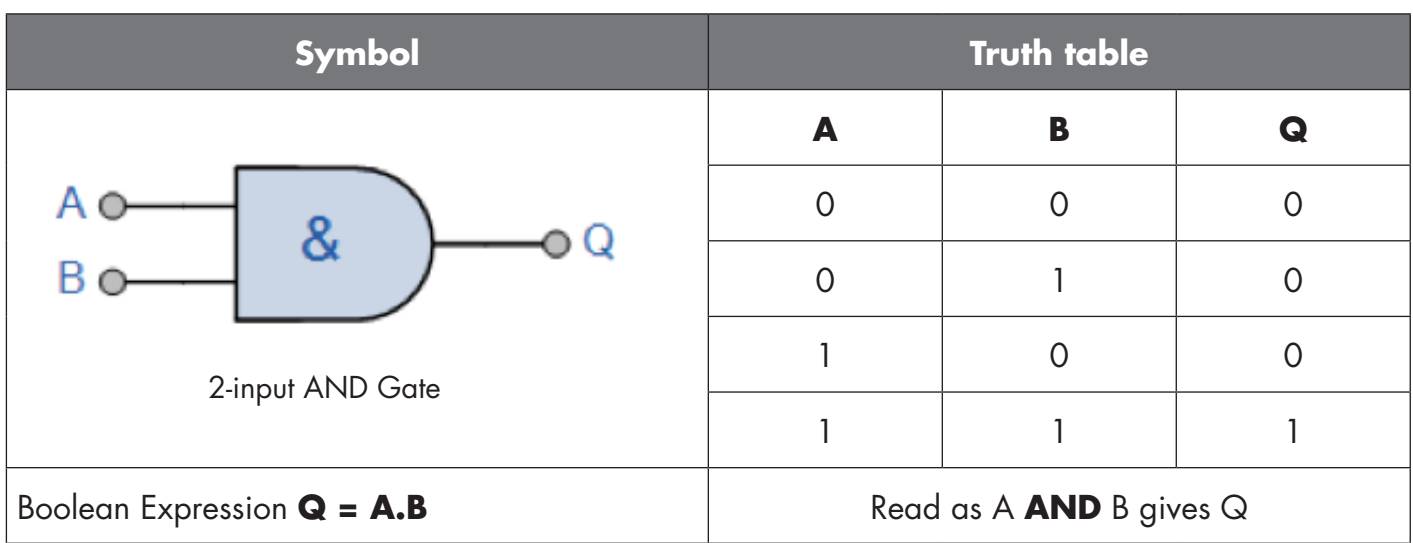

## OR function

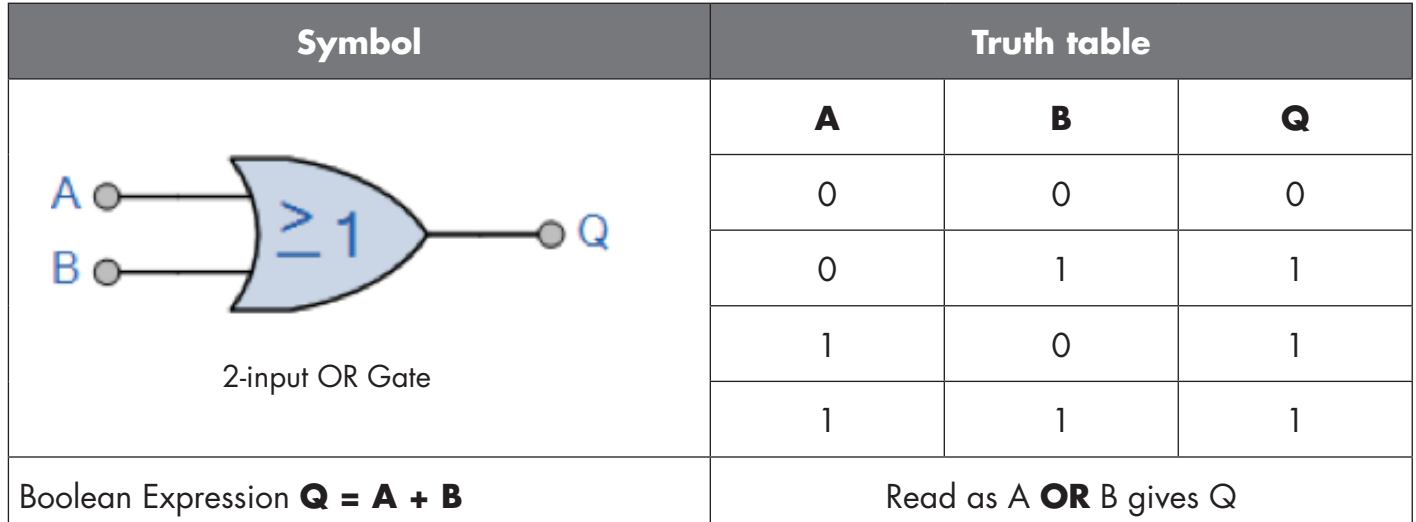

# XOR function

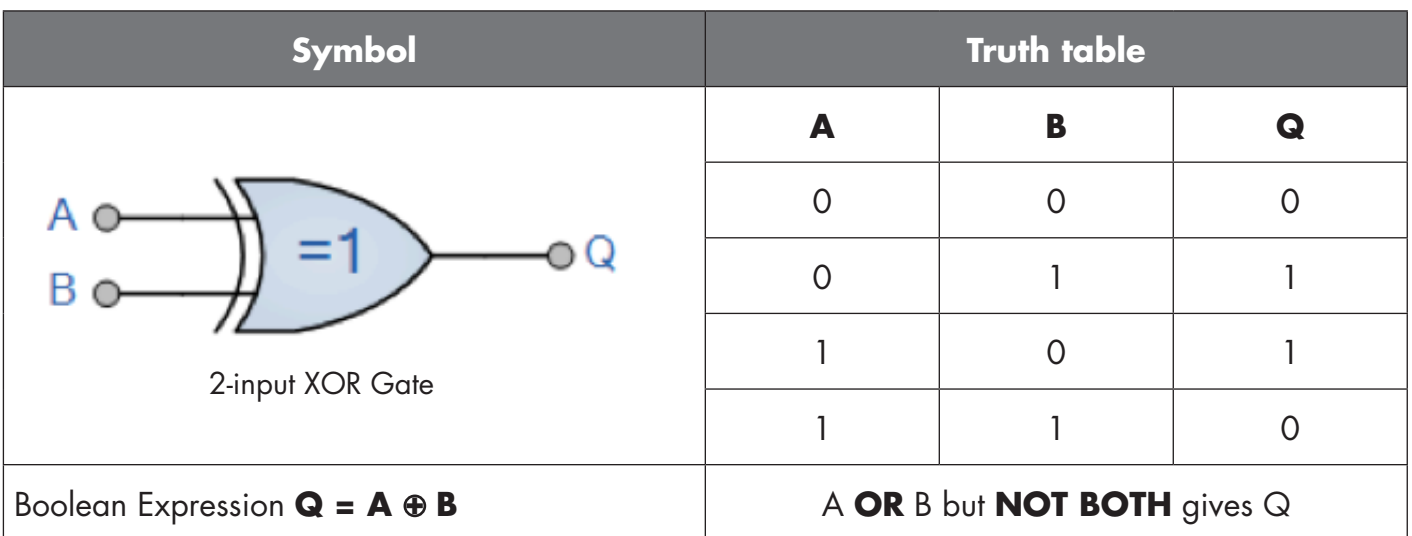

### <span id="page-14-0"></span>"Gated SR-FF" function

The function is designed to: e.g. start or stop signal for a buffer conveyor dependent on the fill status of the adjacent feeder or receiver conveyor using only two interconnected sensors.

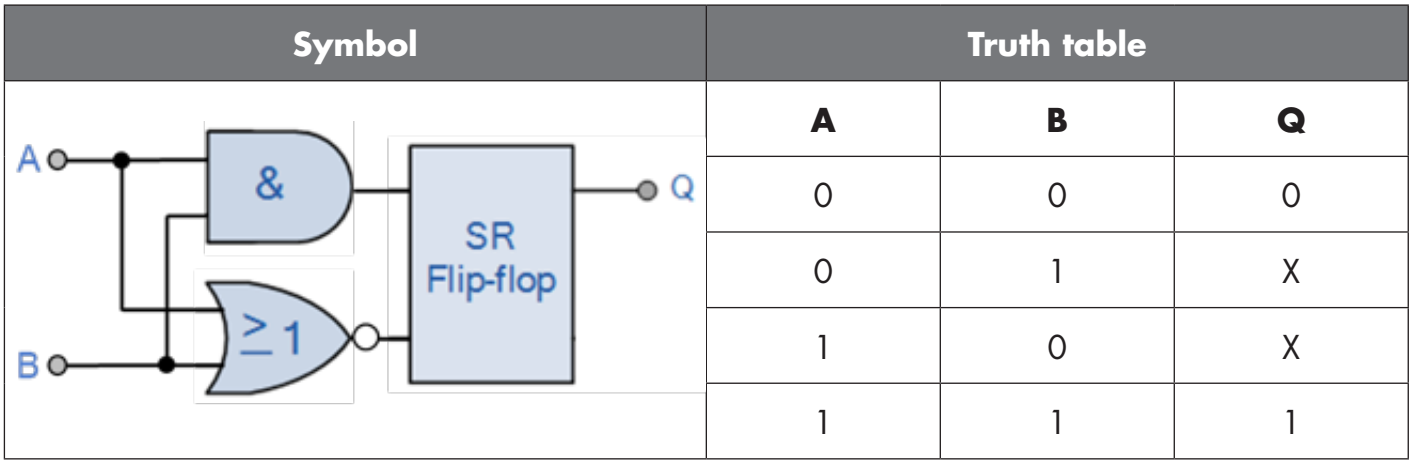

X – no changes to the output.

**4**

### **2.4.4. Timer (Can be set individually for Out1 and Out2)**

The Timer allows the user to introduce different timer functions by editing the 3 timer parameters:

- Timer mode
- Timer scale
- Timer value

### *2.4.4.1. Timer mode*

This selects which type of timer function is introduced on the Switching Output. Any one of the following is possible:

### *2.4.4.1.1. Disabled*

This option disables the timer function no matter how the timer scale and timer delay is set up.

### *2.4.4.1.2. Turn On delay (T-on)*

The activation of the switching output is generated after the actual sensor actuation as shown in the figure below.

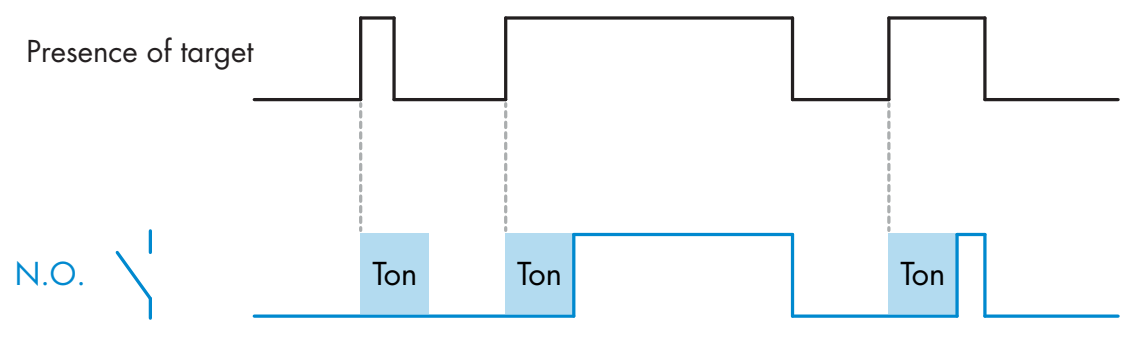

*Example with normally open output*

### <span id="page-15-0"></span>*2.4.4.1.3. Turn Off delay (T-off)*

The deactivation of the switching output is delayed until after to the time of removal of the target in the front of the sensor, as like shown in the figure below.

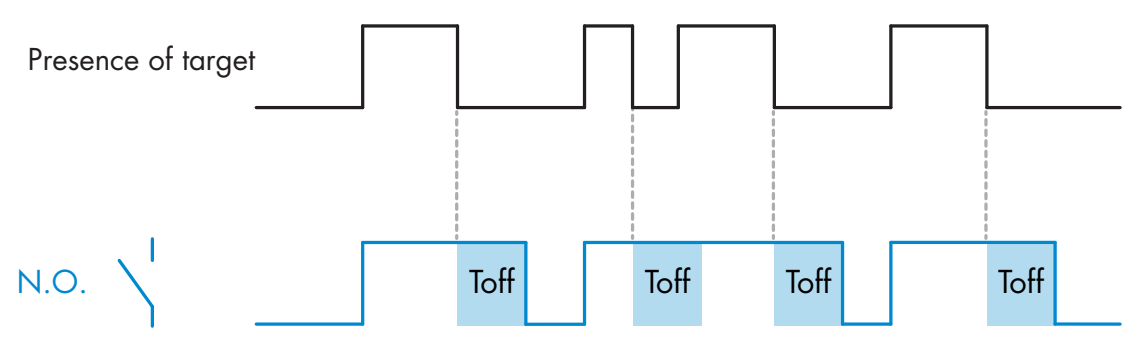

*Example with normally open output*

### *2.4.4.1.4. Turn ON and Turn Off delay (T-on and T-off)*

When selected, both the Ton and the Toff delays are applied to the generation of the switching output.

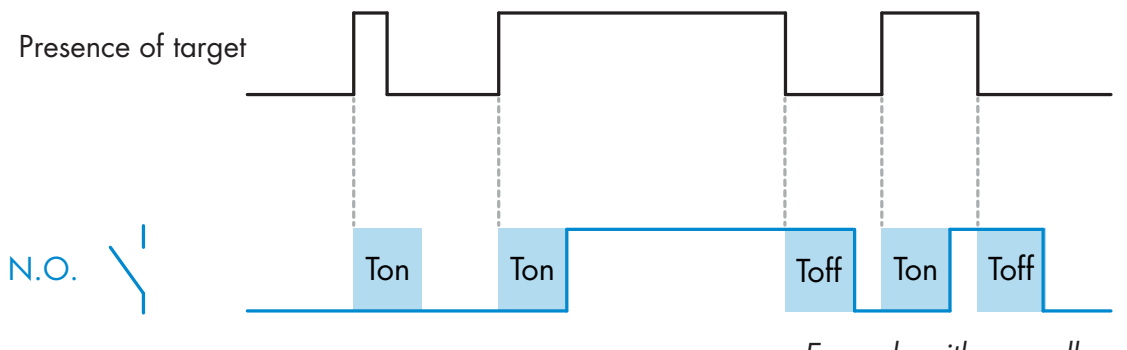

*Example with normally open output*

### *2.4.4.1.5. One shot leading edge*

Each time a target is detected in front of the sensor the switching output generates a pulse of constant length on the leading edge of the detection. This function is not retriggerable. See figure below.

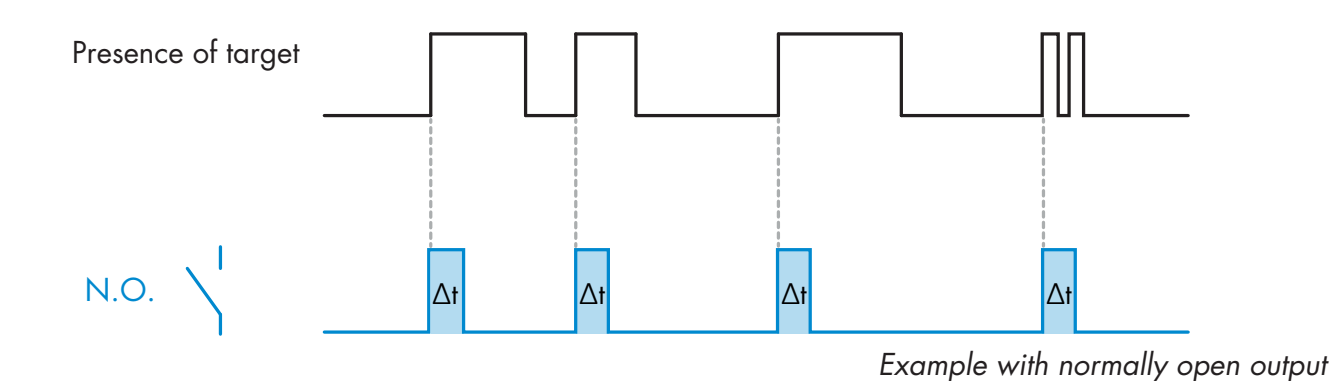

### <span id="page-16-0"></span>*2.4.4.1.6. One shot trailing edge*

Similar in function to the one shot leading edge mode, but in this mode the switching output is changed on the trailing edge of the activation as shown in the figure below. This function is not retriggerable.

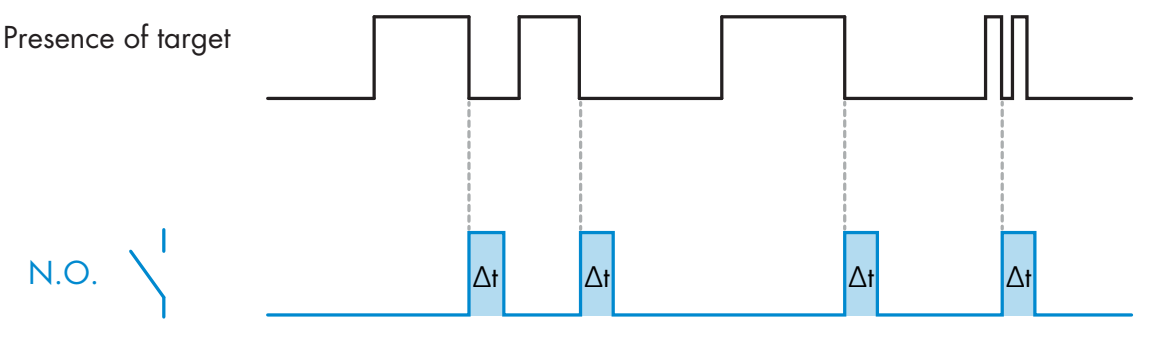

*Example with normally open output*

### *2.4.4.2. Timer scale*

The parameter defines if the delay specified in the Timer delay should be in milliseconds, seconds or minutes

### *2.4.4.3. Timer Value*

The parameter defines the actual duration of the delay. The delay can be set to any integer value between 1 and 32 767.

# **5**

### **2.4.5. Output Inverter**

This function allows the user to invert the operation of the switching output between Normally Open and Normally Closed.

### **RECOMMENDED FUNCTION**

The recommended function is found in the parameters under 64 (0x40) sub index 8 (0x08) for SO1 and 65 (0x41) sub index 8 (0x08) for SO2. It has no negative influence on the Logic functions or the timer functions of the sensor as it is added after those functions.

### **CAUTION!**

The Switching logic function found under 61 (0x3D) sub index 1 (0x01) for SSC1 and 63 (0x3F) sub index 1 (0x01) for SSC2 are not recommended for use as they will have a negative influence on the logic or timer functions. Using this function will turn an ON delay into an Off delay if it is added for the SSC1 and SSC2. It is only for the SO1 and SO2.

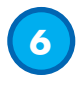

### **2.4.6. Output stage mode**

In this function block the user can select if the switching outputs should operate as:

- SO1: Disabled, NPN, PNP or Push-Pull configuration.
- SO2: Disabled, NPN, PNP, Push-Pull , External input (Active high/Pull-down), External input (Active low/pull up) or External Teach input.

<span id="page-17-0"></span>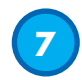

### **2.4.7. Application functions**

4 unique application functions can be selected via IO-Link only.

- Speed and Length.
- Pattern Recognition.
- Divider.
- Object and Gap Monitoring.

All application functions are disabled as factory setting.

### *2.4.7.1. Speed and Length*

This function is designed to monitor the length of an object as well as the speed of a conveyor belt by means of only two interconnected sensors. The actual value if the length in [mm] and the speed in [mm/s] are directly available on the IO-Link master.

Either the length or the speed can be set as process data.

### *2.4.7.1.1. Conditions*

Two sensors are needed for this function: a Trigger sensor and a Main sensor.

### *2.4.7.1.2. Speed and Length – Setup procedure*

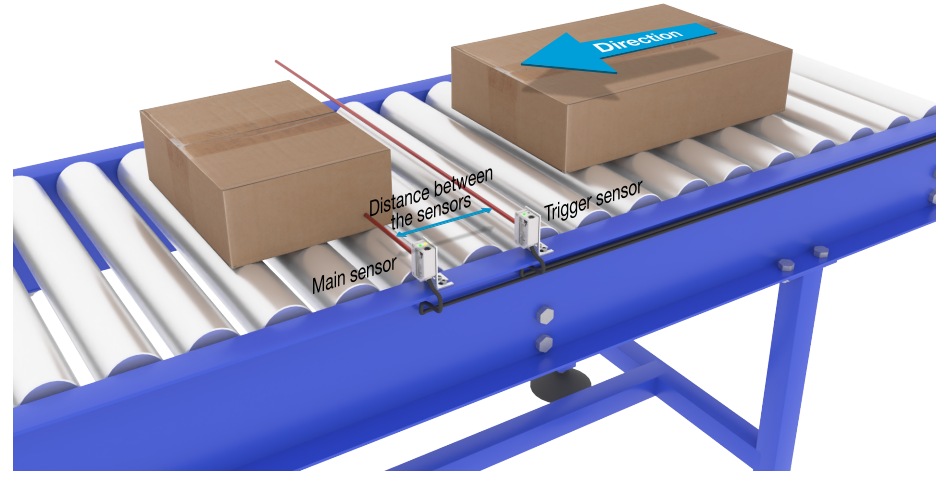

Alignment of Trigger and Main Sensor

### **Sensor preparation**

- 1) Mount two sensors at the conveyor with an individual distance of e.g. 100 mm
- 2) Connect the two sensors to an SCTL55 or IO-Link master
- 3) Upload the IODD files in the SCTL55 or IO-Link Master
- 4) Switch on the power to the sensors
- 5) Restore the sensors to factory settings using the SCTL55 or IO-Link master.
- 6) Align the two sensors so the light beams are parallel to each other and aimed at the target.
- 7) Adjust the sensitivity on the sensors to get a reliable detection on the object. (The yellow LED is ON, and the green LED is ON indicating stable ON and IO-Link Mode)

### **IO-Link parameter settings (see Data Range options in § 7.2.6.1.)**

- 8) Trigger sensor: (The object passes the Trigger Sensor first)
	- a) Select "Speed and Length" in the SCTL55 or IO-Link master; Menu "Parameter" -> "Application Functions"
- <span id="page-18-0"></span>b) Select "Sensor role" -> "Trigger Sensor"
- c) IO-Link Parameter Set-up is finished for the Trigger Sensor
- 9) Main sensor: (calculates Speed and Length and makes data available via IO-Link)
	- a) Reset the sensor using "Restore factory Settings"
		- (if already performed in point 5 then this can be skipped).
	- b) Select "Speed and Length" in the SCTL55 or IO-Link master; Menu "Parameter" -> "Application Functions"
	- c) Select "Sensor role" -> "Main Sensor".
	- d) Enter the distance in between the two sensors in [mm] in the menu "Speed and Length Measurement Main Sensor" -> "Distance between sensors"
	- e) Select "Object Length" or "Object Speed" if required in "Process Data" in the "Observation menu" under "Process data configuration" -> "Analogue value"
		- i. Object Length will be shown in [mm]
		- ii. Object Speed will be shown in [mm/s]
- 10) Connect sensor output Pin 2 of the Trigger Sensor to Input Pin 2 of the Main Sensor
- 11) The Speed and length function is now ready for use.

**NB!** During the measurement variations in the conveyor speed may impact the result.

### *2.4.7.2. Pattern Recognition*

The pattern recognition function is used to verify if a manufactured part has all the e.g. holes or taps as expected and that the parts are made according to the specification.

A pattern of a part can be recorded into the sensor and the following parts then compared to the prerecorded pattern.

If pattern match, the sensor will respond with a positive signal or command either as standalone operation or via an IO-Link master

The pattern can max. contain 20 edges eg. 10 holes or 10 taps.

If multiple pattern are to be detected then several Main sensors can be connected to a single Trigger sensor.

### *2.4.7.2.1. Conditions*

Two sensors are needed for this function a Trigger Sensor and a Main Sensor, however several Main sensors can be connected to the Trigger Sensor if more than one pattern must be examined simultaneously.

### *2.4.7.2.2. Pattern recognition – Setup procedure*

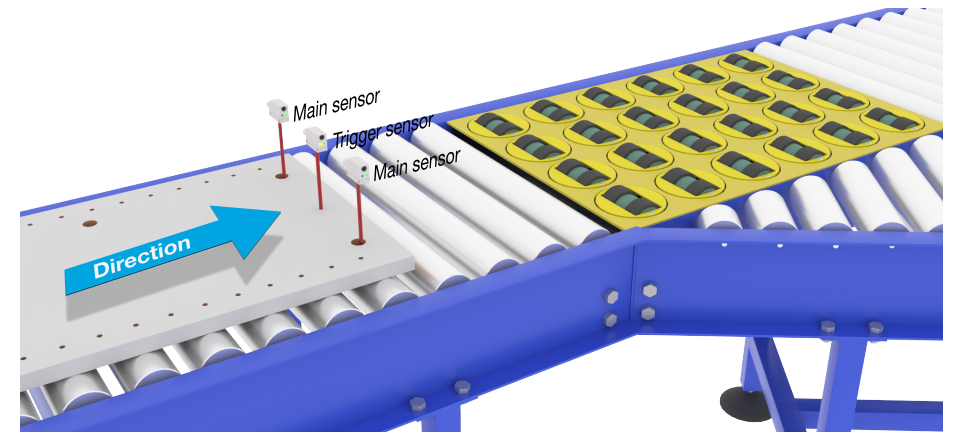

Alignment of Trigger and Main Sensor

### **Sensor preparation**

- 1) Mount two sensors at the conveyor in line so the object will reach the two sensors at the same time.
- 2) Connect the two sensors to an SCTL55 or IO-Link master
- 3) Upload the IODD files in the SCTL55 or IO-Link Master

る

- 4) Switch on the power to the sensors
- 5) Restore the sensors to factory settings using the SCTL55 or IO-Link master.
- 6) Align the two sensors so the light beams will be detecting the edge of the target at the same time.
- 7) The trigger sensor must be mounted in a position where it will continuously detect the object without any holes or taps.
- 8) The Main sensor must be mounted so it detects the taps or holes that contain the pattern to be examined
- 9) Adjust the sensitivity on the sensors to get a reliable detection on the target. (The yellow LED are ON, and the green LED are ON indicating Stable ON and IO-Link Mode)

### **IO-Link parameter settings (see Data Range options in § 7.2.6.2.)**

### 10) Trigger sensor:

- a) Select "Pattern Recognition" in the SCTL55 or IO-Link master; Menu "Parameter" -> "Application Functions"
- b) Select "Sensor role" -> "Trigger Sensor"
- c) IO-Link Parameter Set-up is finished for the Trigger Sensor
- 11) Main sensor:
	- a) Select "Pattern Recognition" in the SCTL55 or IO-Link master; Menu "Parameter" -> "Application Functions"
	- b) Select "Sensor role" -> "Main Sensor".
	- c) Enter the Timeout value used for maximum evaluation time between 1 … 60 sec, in the menu "Pattern Recognition Setup" -> "Timeout" (default value is 60 sec.)
	- d) Enter the Tolerance of the Pattern in ‰ (Parts per thousand), between 1 and 200 ‰ in the menu "Pattern Recognition Setup" -> "Tolerance", default value is 50 ‰
- 12) Connect sensor output Pin 2 of the Trigger Sensor to Input Pin 2 of the Main Sensor(s)

### **Teach the Pattern**

- 13) Activate the "Teach Pattern" command to start learning the pattern
- 14) Move the target at a steady speed passing fully by the two sensors **NB!** During the measurement variations in the conveyor speed may impact the result.
- 15) The sensor responds with:
	- a) "Saved" in "Pattern Recognition Result" -> "Reference Pattern"
	- b) "E.g. 12" in "Pattern Recognition Result" -> "Reference Pattern No Of Edges" (counts both the leading and trailing edges of the measurement targets).
	- c) Each edge is saved in ms from the leading edge of the complete measurement target and can be found in the Observation menu. When compared to the reference pattern the edges are normalized as a percentage value of the complete measurement target.
	- This ensures that the pattern can be recognized at various constant speeds.
- 16) The Pattern can be saved as a project in the SCTL55 or IO-Link master and at a later point send back to the sensor in order to use this specific saved pattern as a reference pattern.
- 17) The Pattern Recognition function is now ready for use.
- 18) Move the target again at a steady speed passing fully by the two sensors
- 19) The Sensor responds with the text
- a) "E.g. 12" in "Pattern Recognition Result" -> "Number of Edges Last Pattern"
- 20) "Patterns Match" in "Pattern Recognition Result" -> "Pattern Recognition Status"

### **Standalone operation in SIO Mode**

- 21) Disconnect the sensor from the SCTL55 or IO-Link master and connect the Pin 4 to your e.g. decentral Tower light or good/bad conveyor belt
- 22) Once a valid pattern is detected the Pin 4 output responds with a 1 second pulse.

### **Multiple patterns**

Multiple patterns can be detected simultaneously on the same target using only one Trigger sensor and multiple Main sensors, each Main sensor responds to a specific Pattern.

### <span id="page-20-0"></span>*2.4.7.3. Divider function*

This function allows e.g. the user to set up a number of counts to be performed before changing the output. By default, this value is set to 1 and each activation causes the output to change. When the value is set to a higher value e.g. 10 then the sensor will give output every 10th detection, the sensor will count at the trailing edge of the object. In the application example below the sensor shall change the output state after 8 products have been detected. The sensor output will indicate a "box full" and a new box is moved in front of the primary conveyor. The counter can be reset manually via the SO2, pre-configured as an external reset button.

### *2.4.7.3.1. Conditions*

Only a single sensor is being used for this function.

### *2.4.7.3.2. Divider function – Setup procedure*

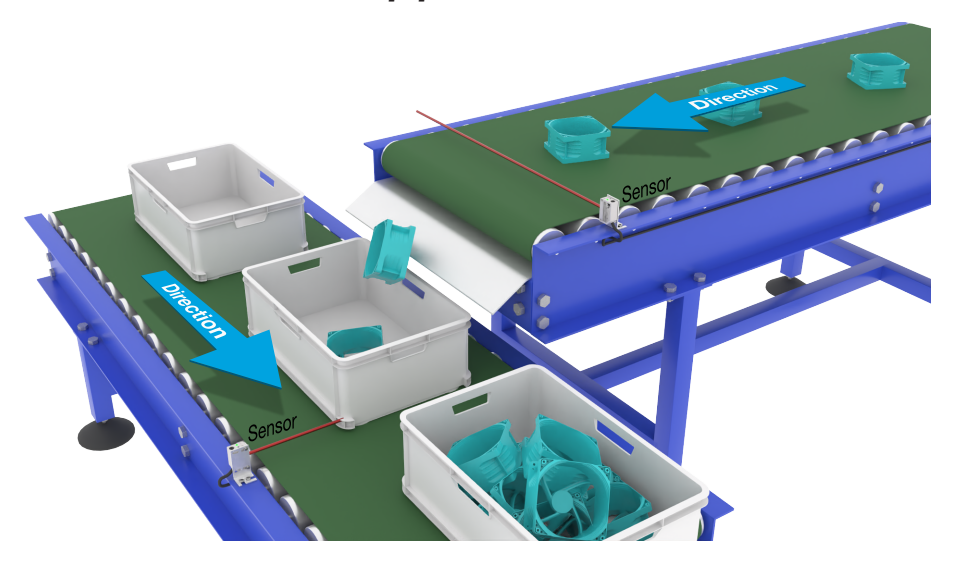

Alignment of Sensor

### **Sensor preparation**

- 1) Mount the sensors at the conveyor at a position where the trailing edge of the target is detected just before it drops into the box.
- 2) Connect the sensor to an SCTL55 or IO-Link master.
- 3) Upload the IODD file in the SCTL55 or IO-Link Master.
- 4) Switch on the power to the sensor.
- 5) Restore the sensor to factory settings using the SCTL55 or IO-Link master.
- 6) Align the sensor so the light beam will detect the target.
- 7) Adjust the sensitivity on the sensor to get a reliable detection on the target. (The yellow LED must light steady, and the green LED are ON indicating Stable ON and IO-Link Mode)

### **IO-Link parameter settings (see Data Range options in § 7.2.6.3.)**

- 8) Select "Divider" in the SCTL55 or IO-Link master; Menu "Parameter" -> "Application Functions"
- 9) Enter the Counter value in the menu "Divider and Counter Setup" -> "Counter Limit" between 1 ... 65 535 (default value is 1)
- 10) If a preset value is needed this can be set in the menu "Divider and Counter" -> "Preset Counter value" between 0 … 65 535 (default value is 0)

### <span id="page-21-0"></span>*2.4.7.4. Object and Gap Monitoring*

This function is designed to monitor that the length of an objects and the gap between the following object on a conveyor belt are within certain limits. The stand alone sensor gives a signal if the size of the object is too small, the objects overlap each other or if the gap between two objects are too small for the following processes.

### *2.4.7.4.1. Conditions*

Only a single sensor is being used for this function.

### *2.4.7.4.2. Object and Gap Monitoring – Setup procedure*

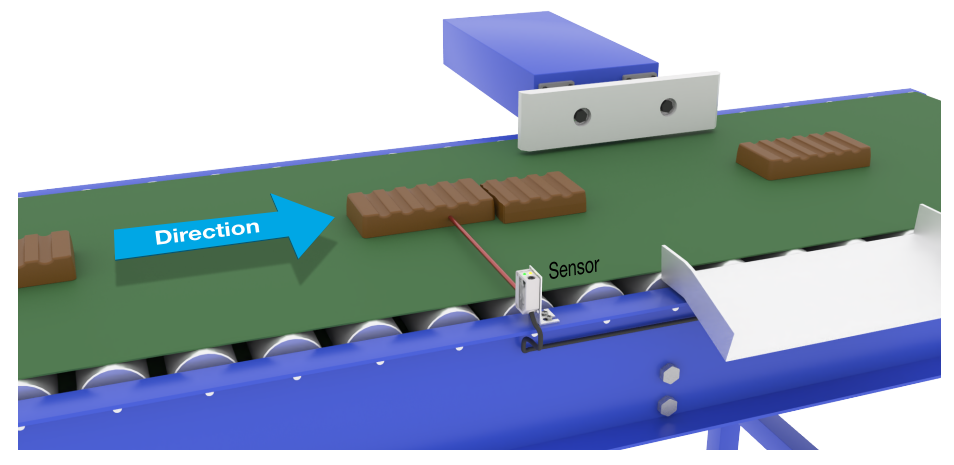

Alignment of Sensor

### **Sensor preparation**

- 1) Mount the sensor at the conveyor at the required position.
- 2) Connect the sensor to an SCTL55 or IO-Link master.
- 3) Upload the IODD file in the SCTL55 or IO-Link Master.
- 4) Switch on the power to the sensor.
- 5) Restore the sensor to factory settings using the SCTL55 or IO-Link master.
- 6) Align the sensor so the light beam is aimed at the target to be detected.
- 7) Adjust the sensitivity on the sensor to get a reliable detection on the target. (The yellow LED must light steady, and the green LED are ON indicating Stable ON and IO-Link Mode)

### **IO-Link parameter settings (see Data Range options in § 7.2.6.4)**

- 8) Select "Object and Gap monitoring" in the SCTL55 or IO-Link master; Menu "Parameter" -> "Application Functions".
- 9) Object time:
	- a) Enter the minimum time the target will be present in the menu "Object and Gap monitor" -> "Object minimum time" between 10 … 60 000 ms (default value is 500) ms, e.g. 130 ms. As a help the Object time can be read from the "Object and Gap monitor" -> "Object time".
	- b) Enter the maximum time the target will be present in the menu "Object and Gap monitor" -> "Object maximum time" between 10 … 60 000 ms (default value is 500) ms, e.g. 150 ms.

 As a help the Object time can be read from the "Object and Gap monitor" -> "Object time". 10) Gap time:

a) Enter the minimum time the gap will be present in the menu "Object and Gap monitor" -> "Gap minimum time" between 10 … 60 000 ms (default value is 500) ms, e.g. 110 ms. As a help the gap time can be read from the "Object and Gap monitor" -> "Gap time".

- b) Enter the maximum time the Gap will be present in the menu "Object and Gap monitor" -> "Gap maximum time" between 10 … 60 000 ms (default value is 500) ms, e.g. 130 ms.
- As a help the gap time can be read from the "Object and Gap monitor" -> "Gap time".
- 11) The sensor is now ready to use.
- 12) The Parameter for Object length will toggle between: Measurement running and Inside limits, Time too long or, Time too short.
- 13) The Parameter for Gap length will toggle between: Measurement running and Inside limits, Time too long or, Time too short.

### **Standalone operation in SIO Mode**

- 14) Disconnect the sensor from the SCTL55 or IO-Link master.
- 15) Output Pin 4 will activate of the object time is too long or too short.
- 16) Output Pin 2 will activate of the gap time is too long or too short. **NB!** If the signals of both outputs are evaluated using a logical OR function, the output of this OR function can be used as a common error output for both Object and Gap.

### <span id="page-23-0"></span>**2.5. Sensor Specific adjustable parameters**

Besides the parameters directly related to output configuration, the sensor also have various internal parameters useful for setup and diagnostics.

### **2.5.1. Selection of local or remote adjustment**

It is possible to select how to set the sensing distance by either selecting the "Trimmer Input" or "Teach-by-wire" using the external input of the sensor, or to disable the trimmer input by selecting "IO-Link Adjustment" to make the sensor tamperproof.

### **2.5.2. Trimmer data**

Value between 20 ... 225 mm for PD30ETB.20..., 20 ... 275 mm for PD30ETBS25... and 20 ... 375 mm for PD30ETBR35...

### **2.5.3. Process data configuration**

When the sensor is operated in IO-Link mode, the user has access to the cyclic Process Data Variable.

By default the process data shows the following parameters as active: 16 bit Analogue value, Switching Output1 (SO1) and Switching Output 2 (SO2).

The following parameters are set as Inactive: SSC1, SSC2, DA1, DA2, TA, SC, AFO1.

However by changing the Process Data Configuration parameter, the user can decide to also enable the status of the inactive parameters. This way several states can be observed in the sensor at the same time.

**NB!** If Application functions are selected more options for "Analogue Values" can be selected in the Observation tab.

### **2.5.4. Sensor Measurement Selection**

The sensor has 3 sensor precision presets, which can be selected depending on the environment:

- Default precision (Filter scaler fixed to 1)
- High precision (Filter scaler fixed to 10 slow)

• Customized (Filter scaler can be set from 1-255)

Precision can be adjusted via parameter "Filter scaler". See 2.6.9.

### **2.5.5. Temperature alarm threshold**

The temperature at which the temperature alarm will activate can be changed for the maximum and minimum temperature. This means that the sensor will give an alarm if the maximum or minimum temperature is exceeded. The temperatures can be set between -50  $^{\circ}$ C to +150  $^{\circ}$ C. The default factory settings are, Low threshold -30 °C and high threshold +120 °C.

### **2.5.6. Safe limits**

The Safe limits can be set for the sensor in % of the SP1 and SP2 and can be set individually for SSC1 and SSC2. It is used for calculating a Stable ON or Stable OFF signals.

- Dust alarm: If the Safe limits are exceeded then the dust alarm is activated, see also Dust alarm description
- The Green LED is also influenced by the Safe limits and can be used to set up the sensing distance manually adjusting until the LED lights Stable ON.

### *2.5.6.1. Stable ON*

When the sensor detects a signal that are x % higher (set by Safe limits) than the value for which the output switches ON, then the sensor is stable ON.

### *2.5.6.2. Stable OFF*

When the sensor detects a signal that are x % lower (set by Safe limits) than the value for which the outputs switches Off, then the sensor is stable OFF.

### <span id="page-24-0"></span>**2.5.7. Event configuration**

Temperature events transmitted over the IO-Link interface are turned off by default in the sensor. If the user wants to get information about critical temperatures detected in the sensor application, this parameter allows the following 4 events to be enabled or disabled:

- Temperature fault event: the sensor detects temperature outside the specified operating range.
- Temperature over-run: the sensor detects temperatures higher than those set in the Temperature Alarm threshold.
- Temperature under-run: the sensor detects temperatures lower than those set in the Temperature Alarm threshold.
- Short-circuit: the sensor detects if the sensor output is short-circuited.

### **2.5.8. Quality of run QoR**

The Quality of run informs the user about the actual sensor performance, evaluating the following parameters: Maximum signal, Minimum signal, Hysteresis, SP and Safe Limits.

The value for QoR can vary from 0 … 255 %.

The QoR value is updated for every detection cycle.

Examples of QoR is listed in the table below.

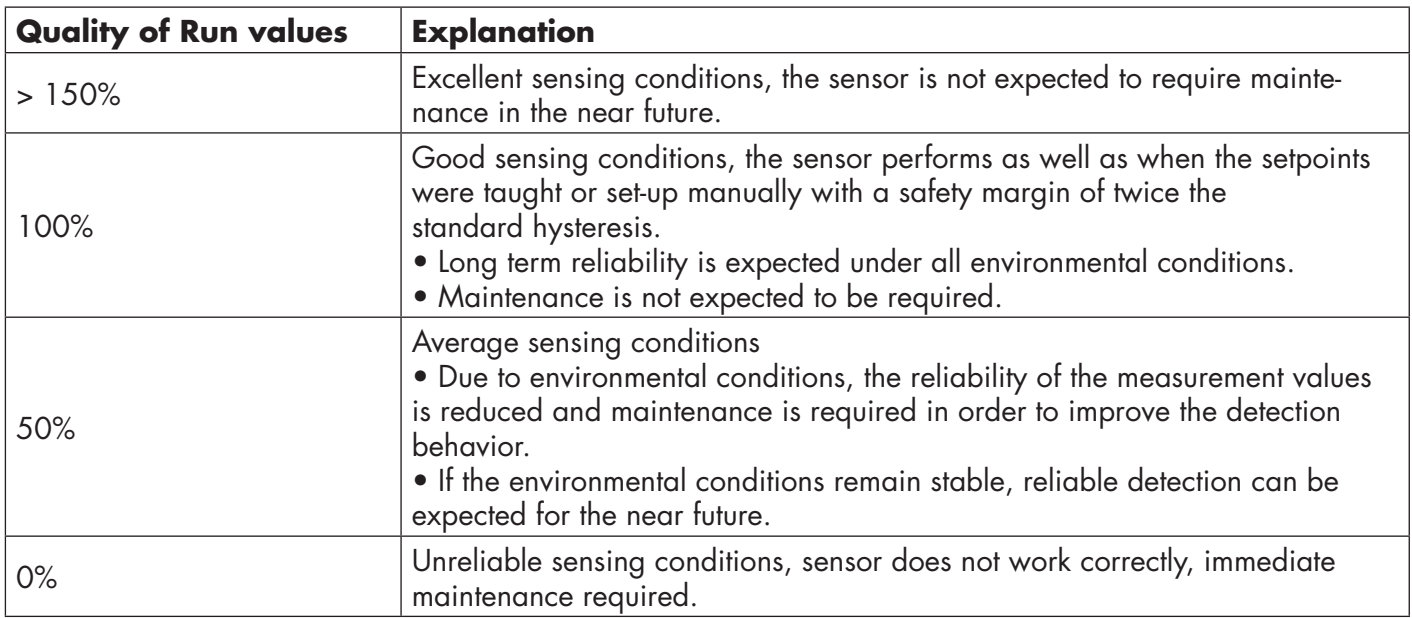

### <span id="page-25-0"></span>**2.5.9. Quality of Teach QoT**

The quality of Teach value lets the user know how well the actually the teach procedure was carried out, evaluating the relation between the following parameters: TP2, TP1, Hysteresis and Safe Limits. The value for QoT can vary from 0 … 255 %.

The QoT value is updated after every Teach procedure.

Examples of QoT are listed in the table below.

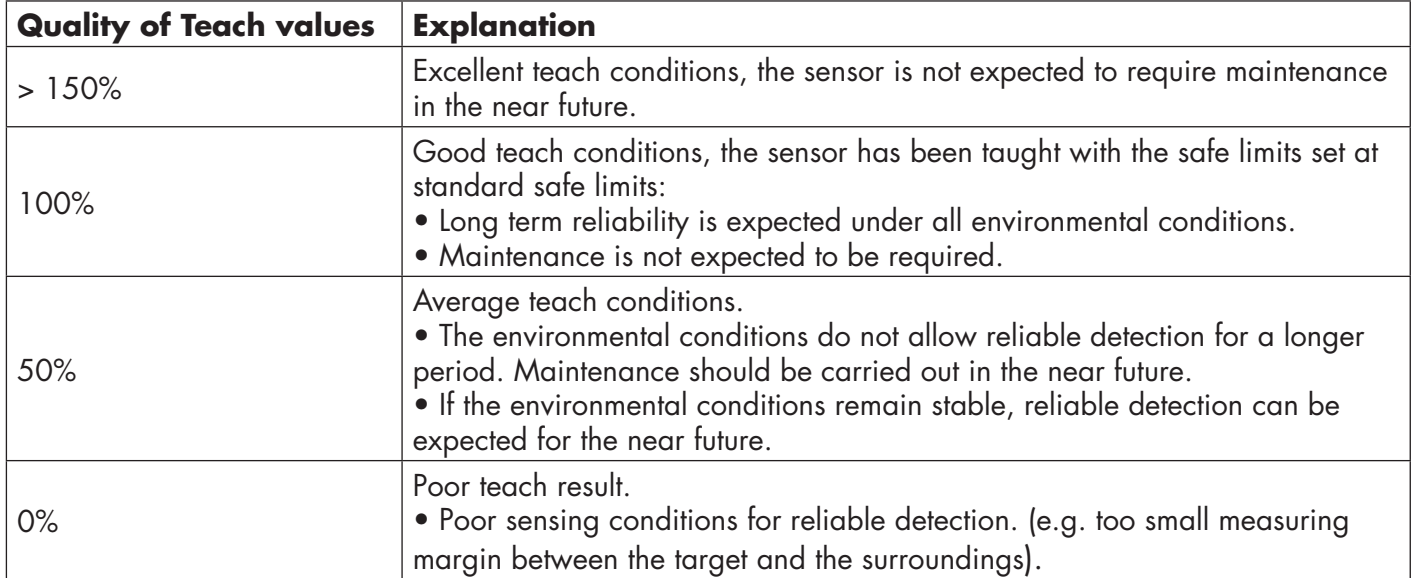

### **2.5.10. Excess Gain**

The Excess Gain value describe the ratio of the light received by the photoelectric sensor to the light required to operate the sensor.

The Excess gain value can be found in the Diagnostic tab of the SCTL55 or IO-Link master.

$$
Excess Gain = \frac{Light received by the sensor}{Light required to switch the output}
$$

### **2.5.11. Filter Scaler**

This function can increase the immunity towards unstable targets and electromagnetic disturbances: Its value can be set from 1 to 255, the default factory setting is 1. The filter functions as a moving average. This means that a filter setting of 1 gives the maximum sensing frequency and a setting of 255 gives the minimum sensing frequency.

### **2.5.12. Mutual interference**

In an optimal installation the sensors must be installed so they do not interfere with each other, however in some cases that is not possible, so the mutual interference protection function can be used. Using this function will increase the immunity significantly however it will also have a negative impact on the sensing speed. When the filter is activated, the sensor analyses the received signals and try to filter out interfering pulses.

1. sensor mode: is to be used where the sensor is disturbed by a foreign sensor, strong flashlight or a strong modulated light source e.g. LED lights.

The response time is increased 5 times

- 2. sensor mode:is to be used if two identical sensors are interfering each other. The response time is increased 5 … 6 times
- 3. sensor mode:is to be used if three identical sensors are interfering each other. The response time is increased 5 … 7 times

### <span id="page-26-0"></span>**2.5.13. LED indication**

The LED indication can be configured in 3 different modes: Inactive, Active or Find my sensor.

**Inactive:** The LEDs are turned off at all times

**Active:** The LEDs follow the indication scheme in 5.1.

Find my sensor: The LEDs are flashing alternating with 2Hz with 50% duty cycle in order to easily locate the sensor.

### **2.5.14. Hysteresis mode**

See 2.4.1.3.Hysteresis Settings

### **2.5.15. Auto hysteresis value**

See 2.4.1.3. Hysteresis Settings

### **2.5.16. Cutoff distance**

Range 20...250 mm for PD30ETBx20..., 20...300 mm for PD30ETBS25... and 20 ... 400 mm for PD30ETBR35... Measured distance beyond Cutoff distance, will be truncated to Cutoff distance. Cutoff distance value will also be used when an object cannot be detected.

# <span id="page-27-0"></span>**28EN**

### **2.6. Teach procedure by use of SCTL55 or an IO-Link master**

The setpoints can be set-up using a teach procedure, this ensures that the setpoints a set at an optimal value taking into consideration safe limits and hysteresis.

### **2.6.1. External Teach (Teach-by-wire)**

NB! This function works in Single point Mode, and only for SP1 in SSC1.

The Teach by wire function must be selected first using the SCTL55 or an IO-link master:

- a) Select "Teach in" in "Channel 2 (SO2)" -> "Channel 2 Setup.Stage Mode.
- b) Select "Single point mode" in "Switching signal channel1" -> "SSC1 Configuration.Mode".
- c) Select "Teach by wire" in "SSC1 Single Point" -> "Selection of local/remote adjustment".

### **Teach-by-wire procedure.**

- 1) Place target in front of sensor.
- 2) Connect Teach wire input (Pin 2 white wire) to V+ (Pin 1 brown wire).
- Yellow led start to flash with 1Hz (10% on), indicating that Teach is running.
- 3) After 3-6 sec Teach window is open. Here flash pattern changes to 90% on. Release white wire.
- 4) If Teach is done successfully, yellow led makes 4 flash (2Hz, 50%).
- 5) The new teached setpoint can be found in "SSC1 Single Point" -> "Setpoint" -> " SSC1 Parameter.Set Point 1". If Teach fails or is suspended, sensor will exit Teach mode.

*NB: If white wire is released outside the Teach window, teach is suspended.*

*If white wire is not released within 10 sec., teach is suspended (timeout indicated by a number of fast yellow flash (5Hz, 50%)).*

### **2.6.2. Teach from IO-Link Master or Smart configurator (SCTL55)**

1. Select SSC1 or SSC2 configuration mode:

**SSC1:** Select: "Single point", "Window" or "Two Point" in " Switching signal channel1" -> "SSC1 Configuration.Mode".

*NB! If "Single point" is selected, then "IO-Link adjustment" must be chosen in "SSC1 Single Point" -> "Selection of local/remote adjustment"*

**SSC2:** Select: "Single point", "Window" or "Two Point" in "Switching signal channel2" -> "SSC2 Configuration.Mode".

2. Select channel to be taught e.g. "Switching signal channel 1" or "Switching signal channel 2" in "Teach-in" -> "Teach-in,Select".

### *2.6.2.1. Single point mode procedure*

### **1) Single value teach command sequence:**

Single value teach command sequence.

 (Buttons are found in: "Teach-in SSC1" or "Teach-in SSC2" -> "Teach in single value SSC1" or "Teach-in single value SSC2").

- 1. Place the target in front of the sensor.
- 2. Press "Teach SP1".
- 3. Teach-in result is shown in "Teach-in Result. -> Teach-in State" e.g. "SUCCESS".
- 4. QoT is shown in "Quality of Teach" e.g. 100%.

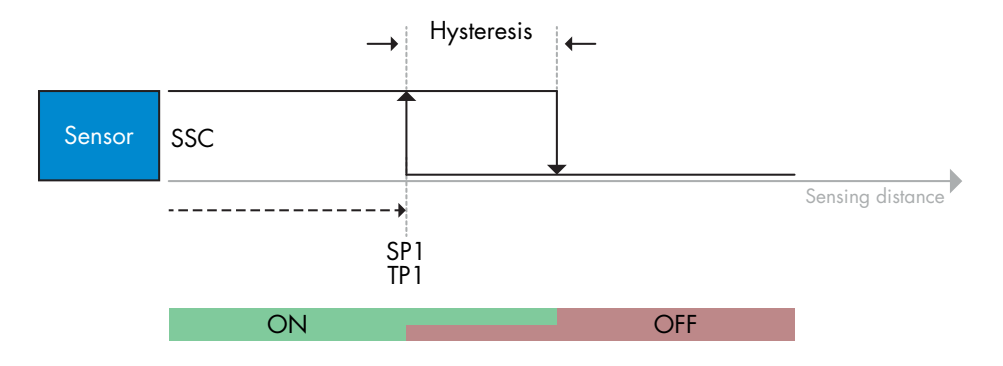

### **2) Dynamic teach command sequence**

Dynamic teach for Single value teach command sequence

 (Buttons are found in: "Teach-in SSC1" or "Teach-in SSC2" -> "Teach in dynamic SSC1" or "Teach-in dynamic SSC2")

- 1. Press "Teach SP1 Start".
- 2. Move the target in and out of the detecting zone, at slightly different positions, in front of the sensor.
- 3. Press "Teach SP1 Stop"
- 4. Teach-in result is shown in "Teach-in Result. -> Teach-in State" e.g . "SUCCESSS"
- 5. QoT is shown in "Quality of Teach" e.g. 150 %

### **3) Two value teach command sequence**

Two Value teach for SP1

 (Buttons are found in: "Teach-in SSC1" or "Teach-in SSC2" -> "Teach-in Two value SSC1" or "Teach-in Two value SSC2")

- 1. Move the target to the position for SP1 TP1
	- A. Press "Teach SP1 TP1"
	- B. "Teach-in Result.TeachPoint 1 of Set Point 1" = e.g. "OK"
	- C. Teach-in Result.Teach-in state = e.g. "WAIT FOR COMMAND"
- 2. Move the target to the position for SP1 TP2
	- A. Press "Teach SP1 TP2".
	- B. Teach-in Result.TeachPoint 2 of Set Point 1" = e.g. "OK"
	- C. Teach-in Result. -> Teach-in State e.g . "SUCCESSS"
- 3. QoT is shown in "Quality of Teach" e.g. 150 %

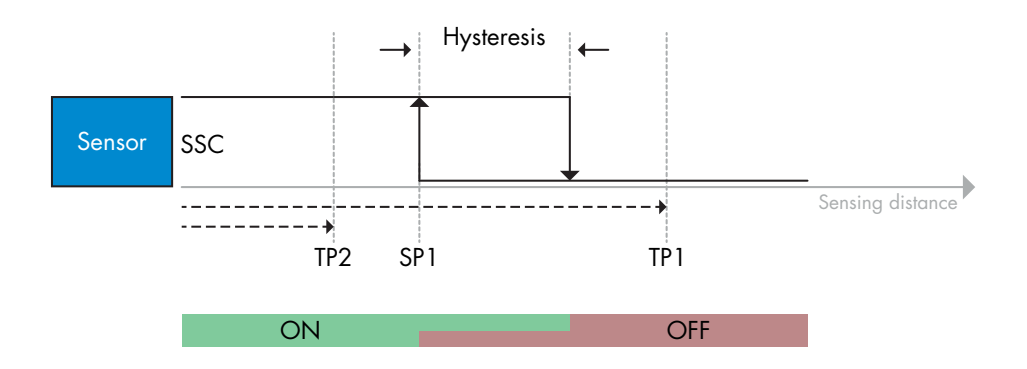

### <span id="page-29-0"></span>*2.6.2.2. Two point mode procedure*

### **1) Two value teach command sequence:**

 Buttons are found in menu: "Teach-in SSC1" or "Teach in SSC2" -> "Teach-in Two value SSC1" or "Teach-in Two value SSC2"

- 1. Move the target to the position for SP1 TP1
	- A. Press "Teach SP1 TP1"
	- B. "Teash-in Result.TeachPoint 1 of Set Point 1" = e.g. "OK"
	- C. Teach-in Result.Teach-in state = e.g. "WAIT FOR COMMAND"
- 2. Move the target to the position for SP1 TP2
	- A. Press "Teach SP1 TP2"
	- B. "Teash-in Result.TeachPoint 2 of Set Point 1" = e.g. "OK"
	- C. Teach-in Result.Teach-in state = e.g. "WAIT FOR COMMAND"
- 3. Move the target to the position for SP2 TP1
	- A. Press "Teach SP2 TP1"
	- B. "Teash-in Result.TeachPoint 1of Set Point 2" = e.g. "OK"
	- C. Teach-in Result.Teach-in state = e.g. "WAIT FOR COMMAND"
- 4. Move the target to the position for SP2 TP2
	- A. Press "Teach SP2 TP2"
	- B. "Teash-in Result.TeachPoint 2 of Set Point 2" = e.g. "OK"
	- C. Teach-in Result.Teach-in state = e.g. "WAIT FOR COMMAND"
- 5. Press Teach Apply
	- A. Teach-in Result.Teach-in state = e.g. "Success"
- 6. QoT is shown in "Quality of Teach" e.g. 100 %

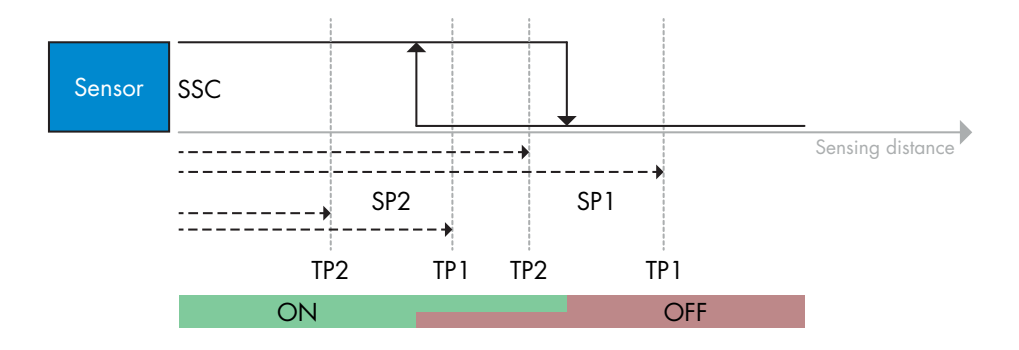

### **2) Dynamic teach command sequence:**

 Buttons are found in menu: "Teach-in Dynamic SSC1" or "Teach-in Dynamic SSC2" -> "Teach-in" 1. Move the target to the position for SP1

- A. Press "Teach SP1 Start ".
- B. Teach-in Result.Teach-in state = e.g. "WAIT FOR COMMAND"
- C. Press "Teach SP1 Stop "
- D. Teach-in Result.Teach-in state = e.g. "WAIT FOR COMMAND"
- 2. Move the target to the position for SP2
	- A. Press "Teach SP2 Start ".
	- B. Teach-in Result.Teach-in state = e.g. "WAIT FOR COMMAND"
	- C. Press "Teach SP2 Stop "
	- D. Teach-in Result.Teach-in state = e.g. "WAIT FOR COMMAND"
- 3. Teach-in Result.Teach-in state = e.g. "SUCCESS"
- 4. QoT is shown in "Quality of Teach" e.g. 100 %

 $30$ 

<span id="page-30-0"></span>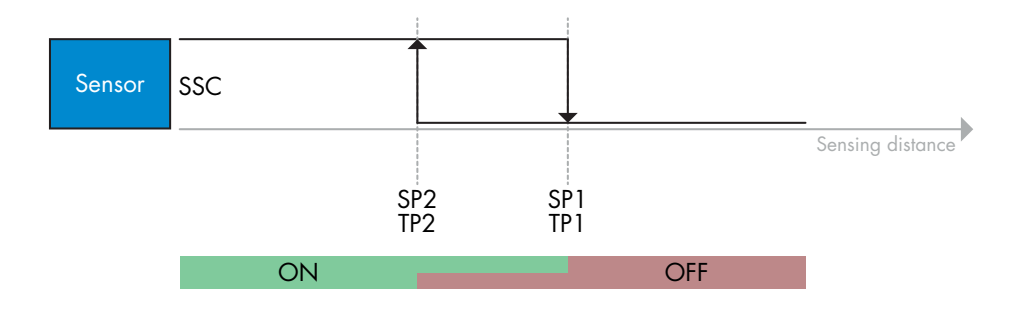

### *2.6.2.3. Windows mode procedure*

### **1) Single value teach command sequence:**

 Buttons are found in menu: "Teach-in SSC1" or "Teach in SSC2" -> "Teach-in Single value SSC1" or "Teach-in Single value SSC2"

- 1. Move the target to the position for SP1 A. Press "Teach SP1"
	- B. Teach-in Result.Teach-in state = e.g. "WAIT FOR COMMAND"
- 2. Move the target to the position for SP2
- A. Press "Teach SP2"
- B. Teach-in Result.Teach-in state = e.g. "SUCCESS"
- 3. QoT is shown in "Quality of Teach" e.g. 255 %

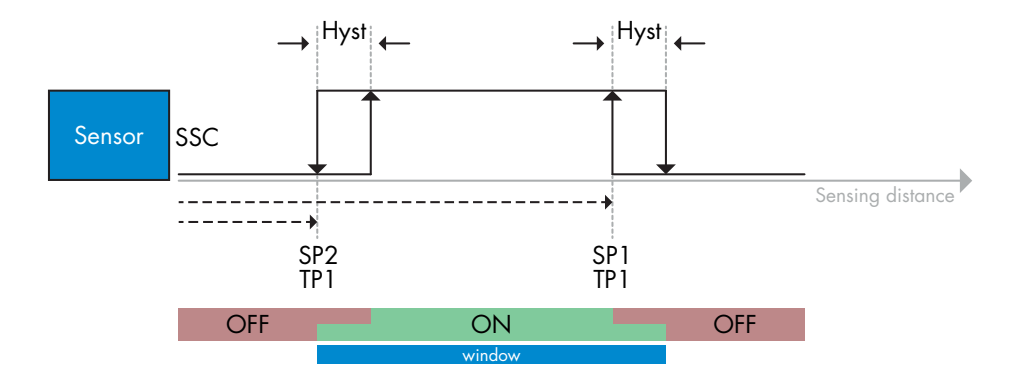

### **2) Dynamic teach command sequence:**

 Buttons are found in menu: "Teach-in SSC1" or "Teach-in SSC2" -> "Teach in Dynamic SSC1" or "Teach in Dynamic SSC2"

- 1. Move the target to the position for SP1
	- A. Press "Teach SP1 Start"
	- B. Teach-in Result.Teach-in state = e.g. "WAIT FOR COMMAND"
	- C. Press "Teach SP1 Stop"
	- D. Teach-in Result.Teach-in state = e.g. "WAIT FOR COMMAND"
- 2. Move the target to the position for SP2
	- A. Press "Teach SP2 Start"
		- B. Teach-in Result.Teach-in state = e.g. "WAIT FOR COMMAND"
		- C. Press "Teach SP2 Stop"
		- D. Teach-in Result.Teach-in state = e.g. "SUCCESS"
- 3. QoT is shown in "Quality of Teach" e.g. 100 %

<span id="page-31-0"></span>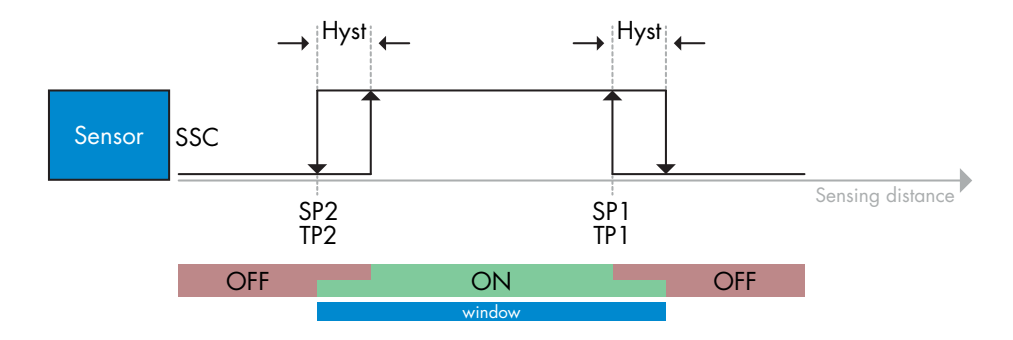

### *2.6.2.4. Foreground suppression mode*

### **1) Single value teach command sequence:**

 The button is found in menu: "Teach-in SSC1" or "Teach-in SSC2" -> "Teach-in Single value SSC1" or "Teach-in Single value SSC2" -> "Teach Background"

- 1. Aim the sensor at the Background
	- A. Press "Teach Background"
	- B. Teach-in Result.Teach-in state = e.g. "SUCCESS"
- 2. QoT is shown in -> "Quality of Teach" e.g. 144 %

### **2) Dynamic teach command sequence:**

 The button is found in menu: "Teach-in SSC1" or "Teach-in SSC2" -> "Teach in Dynamic SSC1" or "Teach in Dynamic SSC2" -> "Teach Background"

- 1. Aim the sensor at the Background
	- A. Press "Teach Background start"
	- B. Teach-in Result.Teach-in state = e.g. "WAIT FOR COMMAND"
	- C. Press "Teach Background stop"
	- D. Teach-in Result.Teach-in state = e.g. "SUCCESS"
- 2. QoT is shown in -> "Quality of Teach" e.g. 100 %

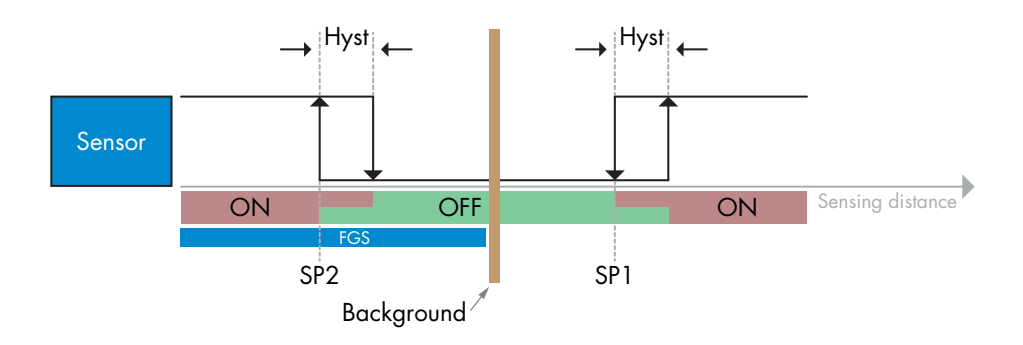

### <span id="page-32-0"></span>**2.7. Diagnostic parameters**

### **2.7.1. Operating hours**

The sensor has a built-in counter that logs every hour in which the sensor has been operational. The actual number of operating hours can be read through the SCTL55 or an IO-Link master.

### **2.7.2. Number of power cycles [cycles]**

The sensor has a built-in counter that logs every time the sensor has been powered-up. The value is saved every hour. The actual number of power cycles is recorded and can be read through the SCTL55 or an IO-Link master.

### **2.7.3. Maximum temperature – all time high [°C]**

The sensor has a built-in function that logs the highest temperature that the sensor has been exposed to during its full operational lifetime. This parameter is updated once per hour and can be read through the SCTL55 or an IO-Link master.

### **2.7.4. Minimum temperature – all time low [°C]**

The sensor has a built-in function that logs the lowest temperature that the sensor has been exposed to during its full operational lifetime. This parameter is updated once per hour and can be read through the SCTL55 or an IO-Link master.

### **2.7.5. Maximum temperature since last power-up [°C]**

From this parameter the user can get information about what the maximum registered temperature has been since start-up. This value is not saved in the sensor, however it can be read through the SCTL55 or an IO-Link master.

### **2.7.6. Minimum temperature since last power-up [°C]**

From this parameter the user can get information about what the minimum registered temperature has been since start-up. This value is not saved in the sensor, however it can be read through the SCTL55 or an IO-Link master.

### **2.7.7. Current temperature [°C]**

From this parameter the user can get information about the current temperature of the sensor. The Temperature can be read through the SCTL55 or an IO-Link master.

### **2.7.8. Detection counter [cycles]**

The sensor logs every time the SSC1 changes state. This parameter is updated once per hour and can be read through the SCTL55 or an IO-Link master.

### **2.7.9. Minutes above maximum temperature [min]**

The sensor logs how many minutes the sensor has been operational above the maximum temperature. The maximum number of minutes to be recorded is 2 147 483 647. This parameter is updated once per hour and can be read through the SCTL55 or an IO-Link master.

### **2.7.10. Minutes below minimum temperature [min]**

The sensor logs how many minutes the sensor has been operational below the minimum temperature. The maximum number of minutes to be recorded is 2 147 483 647. This parameter is updated once per hour and can be read through the SCTL55 or an IO-Link master.

### **2.7.11. Download counter**

The sensor logs how many times its parameters have been changed. The maximum number of changes to be recorded is 65 536. This parameter is updated once per hour and can be read through the SCTL55 or an IO-Link master.

### <span id="page-33-0"></span>*NOTE!*

The temperature measured by the sensor will always be higher than the ambient temperature, due to internal heating.

The difference between ambient temperature and internal temperature is influenced by how the sensor is installed in the application. If the sensor is installed in a metal bracket the difference will be lower than if the sensor is mounted in a plastic one.

# **3. Wiring diagrams**

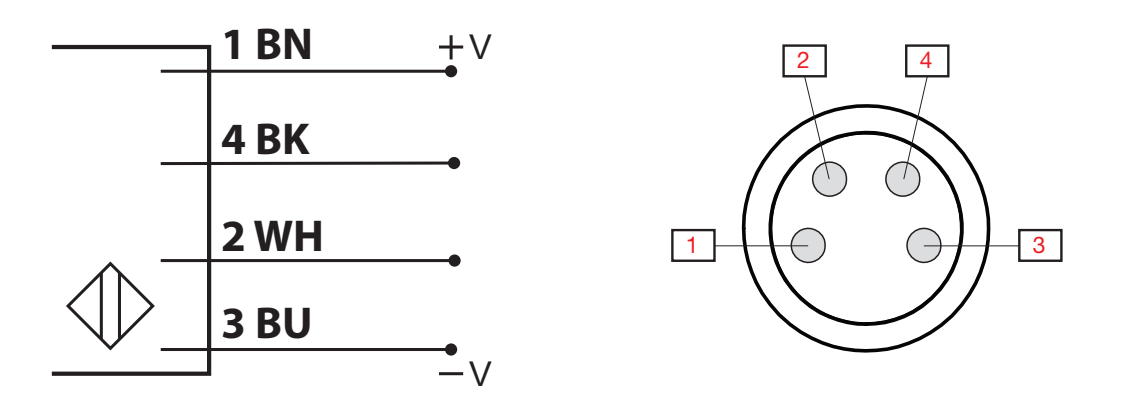

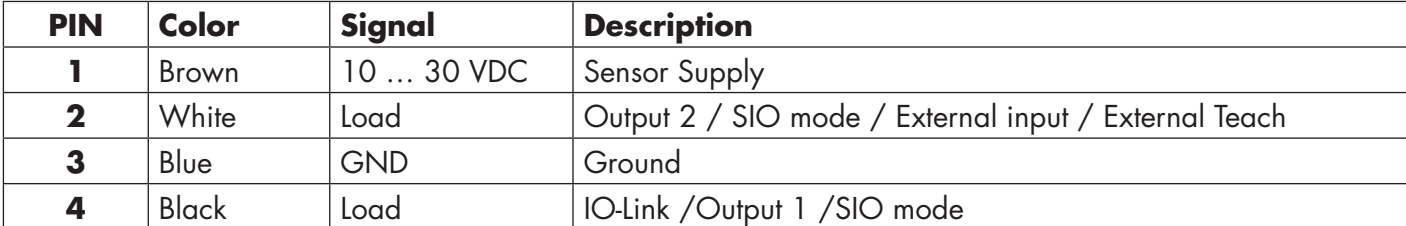

# **4. Commissioning**

150 ms after the power supply is switched on, the sensor will be operational. If it is connected to an IO-link master, no additional setting is needed and the IO-Link communication will start automatically after the IO-Link master sends a wake-up request to the sensor.

# <span id="page-34-0"></span>**5. Operation**

# **5.1. User interface of PD30ETBxxxBPxxIO**

PD30ETBxxxBPxxIO sensors are equipped with one yellow and one green LED.

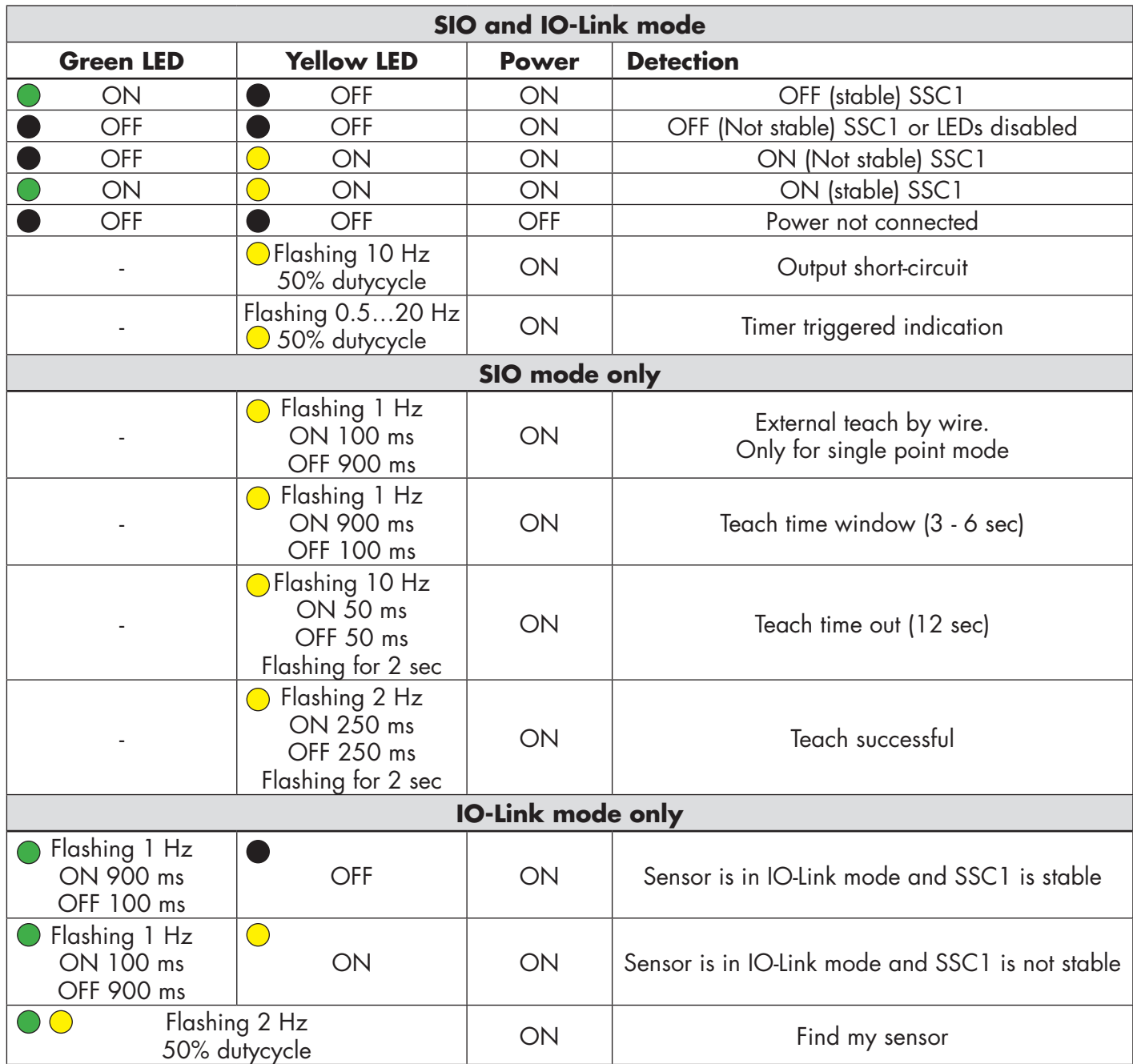

### **6.1. IODD file of an IO-Link device**

All features, device parameters and setting values of the sensor are collected in a file called I/O Device Description (IODD file). The IODD file is needed in order to establish communication between he SCTL55 or the IO-Link master and the sensor. Every supplier of an IO-Link device has to supply this file and make it available for download on their web site.

The IODD file includes:

<span id="page-35-0"></span> $\tilde{a}$ 

- process and diagnostic data
- parameters description with the name, the allowed range, type of data and address (index and sub-index)
- communication properties, including the minimum cycle time of the device
- device identity, article number, picture of the device and Logo of the manufacturer

An IODD file is available on IODD Finder as well as on the Carlo Gavazzi Website: http://gavazziautomation.com

### **6.2. Factory settings**

The Default factory settings are listed in appendix 7 under default values.

# **7. Appendix**

### **7.1. Acronyms**

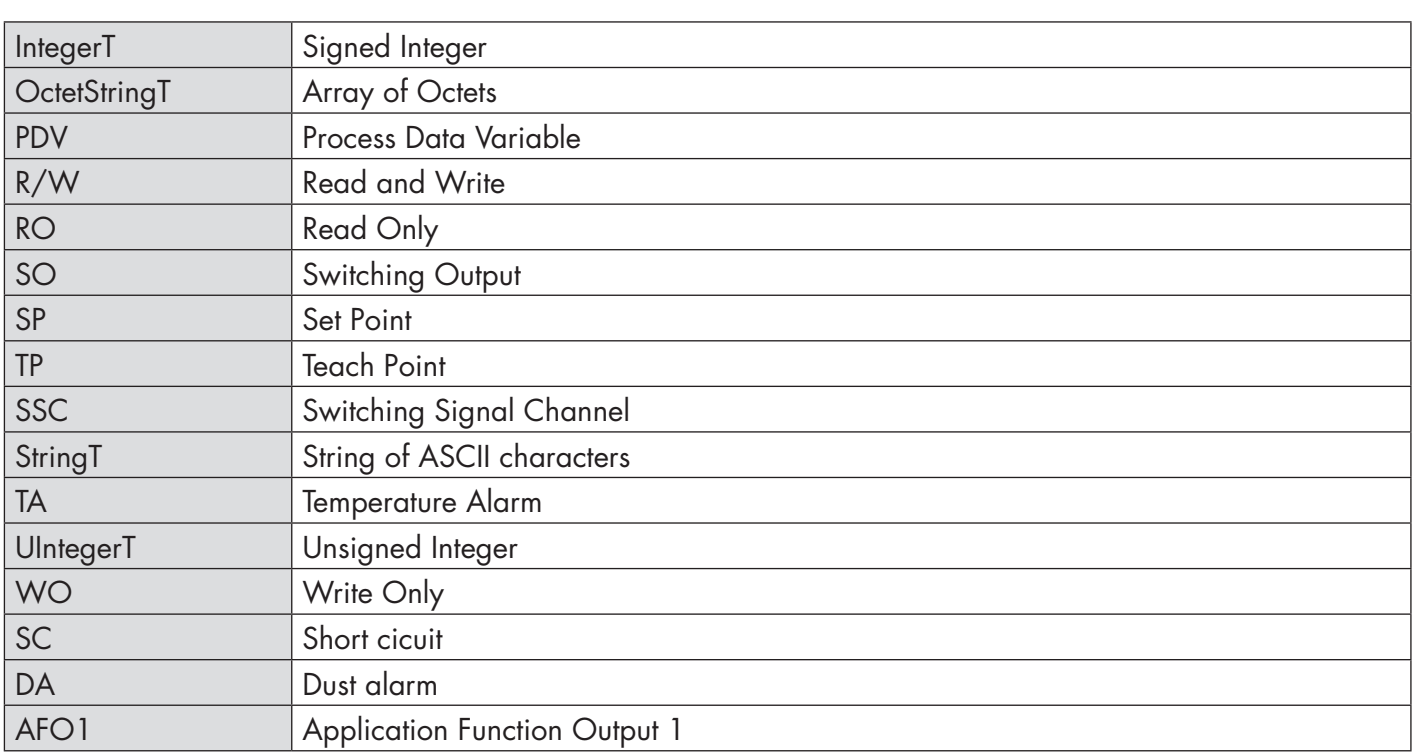
# **7.2.1. Device Identification**

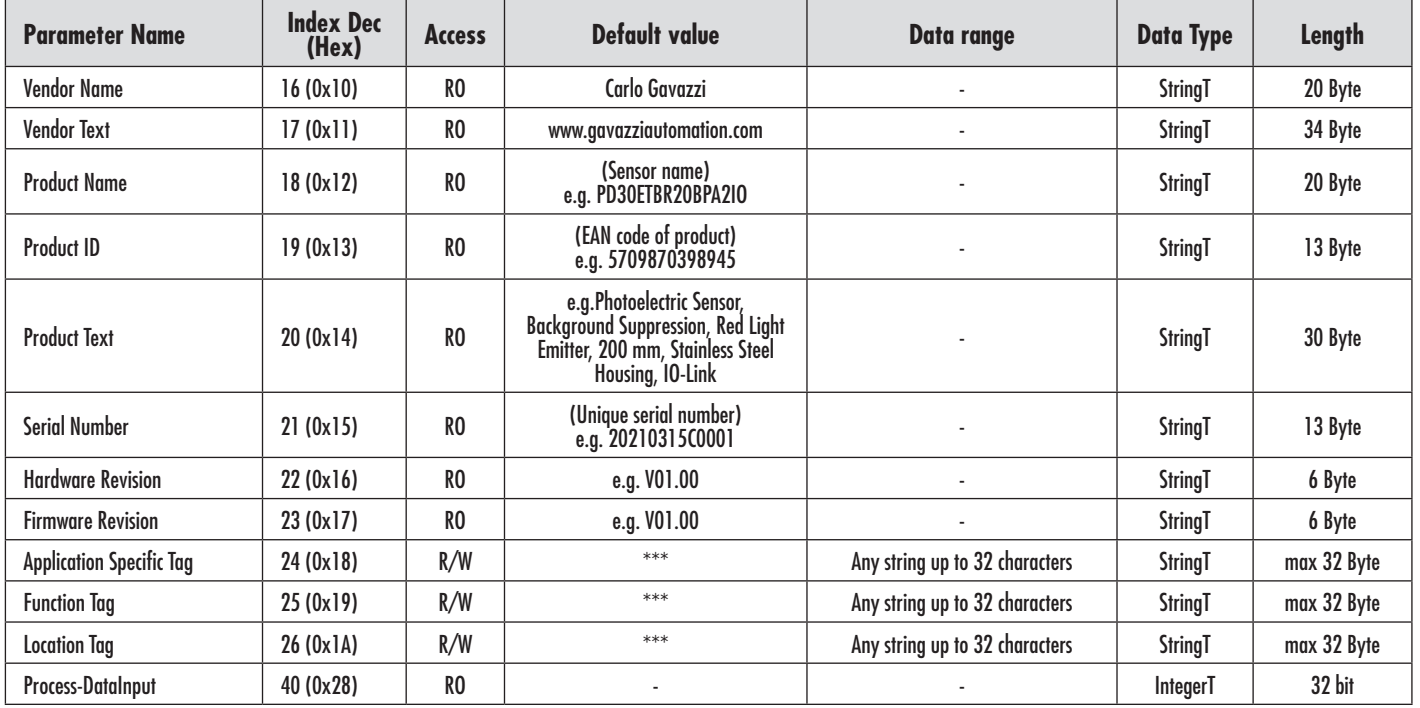

# **7.2.2. Observation**

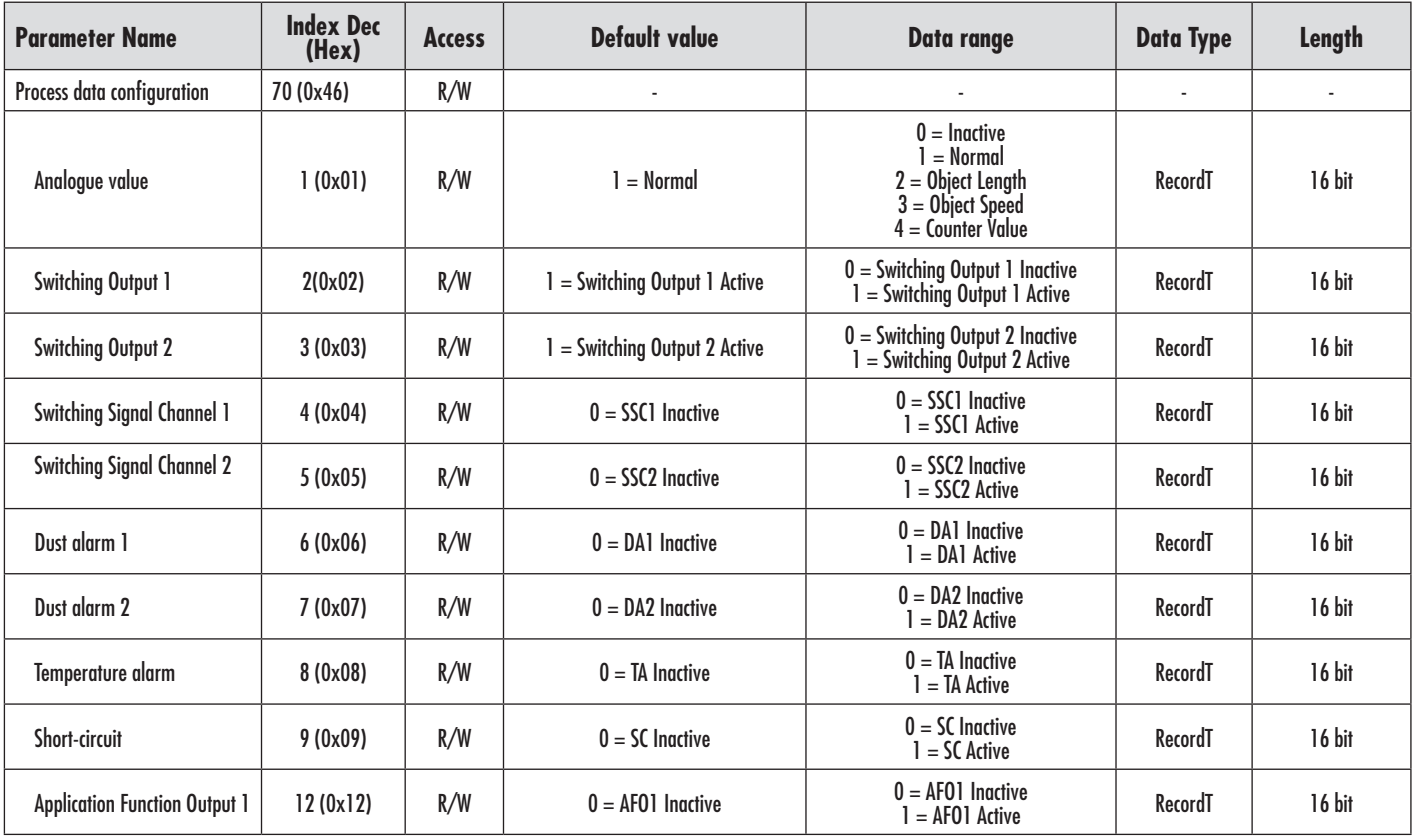

# **7.2.3. SSC parameters**

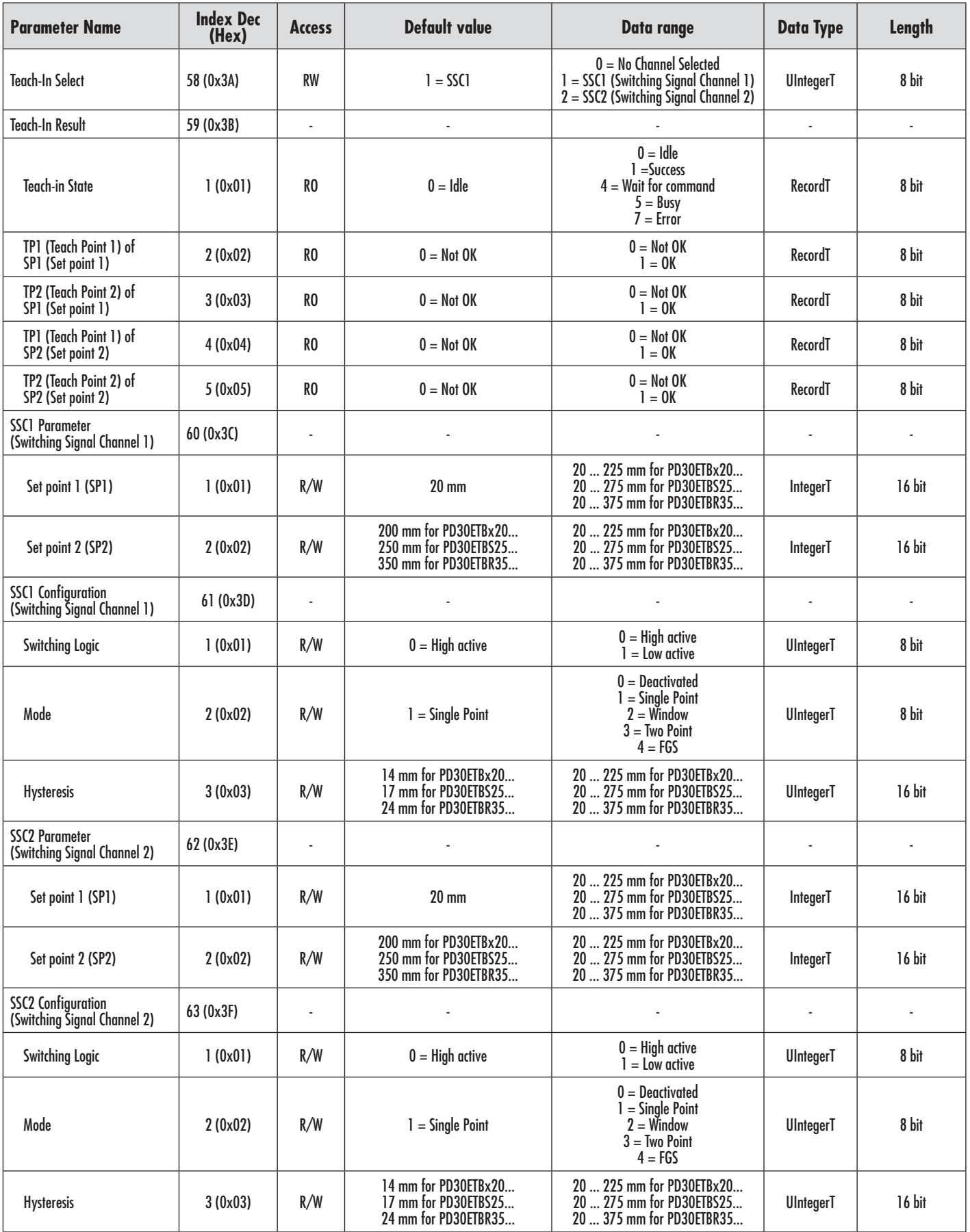

# **7.2.4. Output Parameters**

r

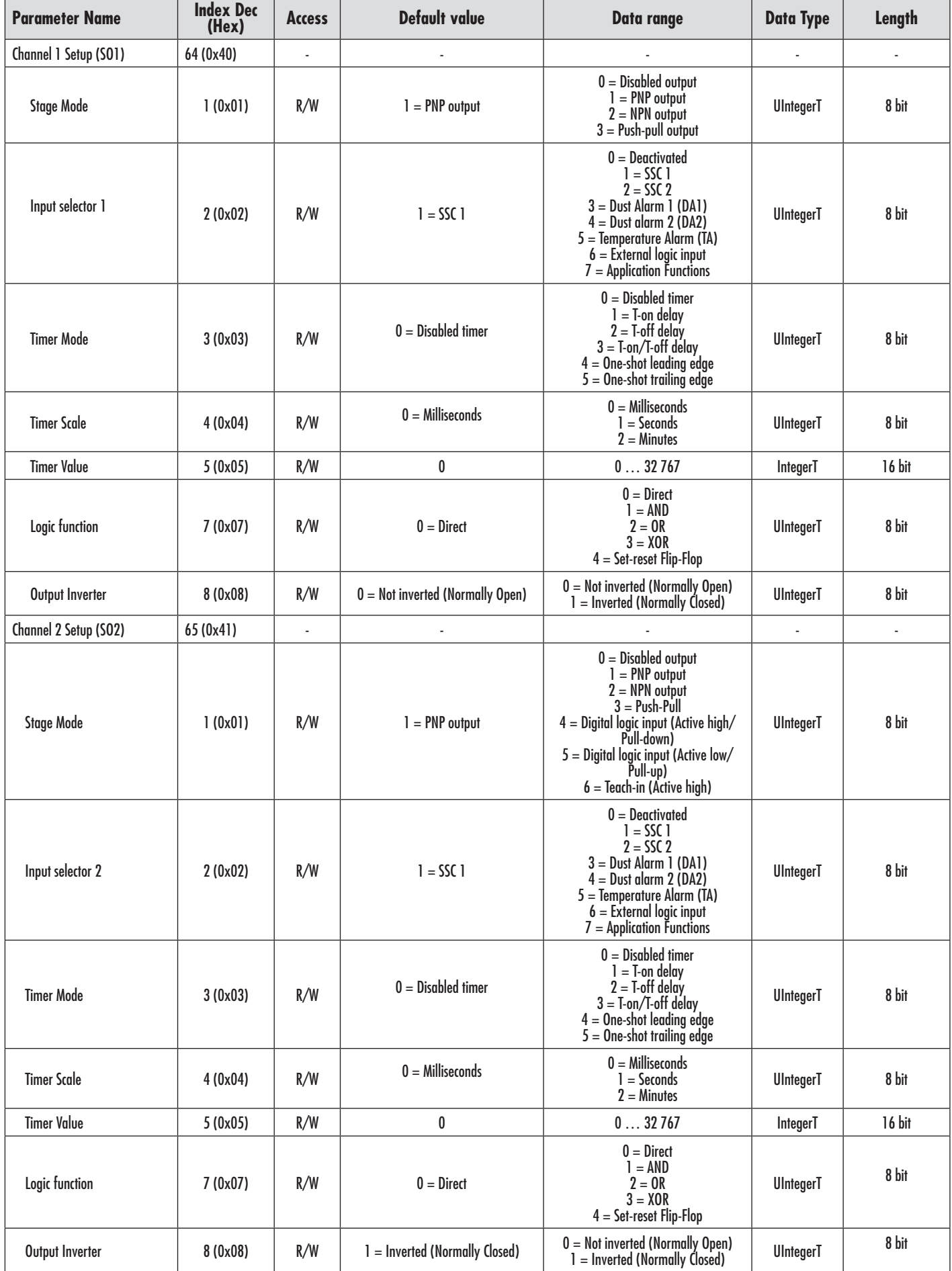

# **7.2.5. Sensor specific adjustable parameters**

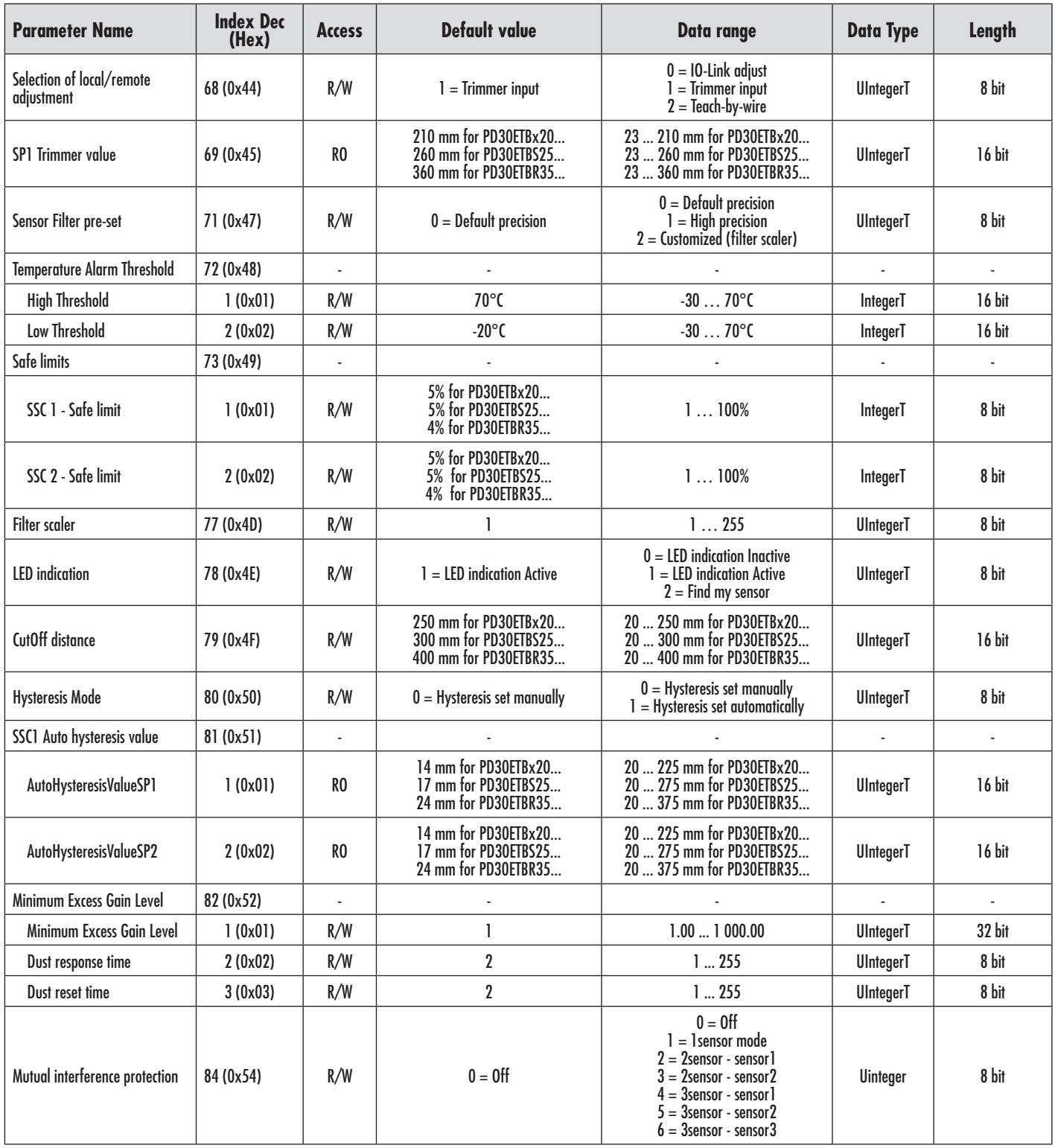

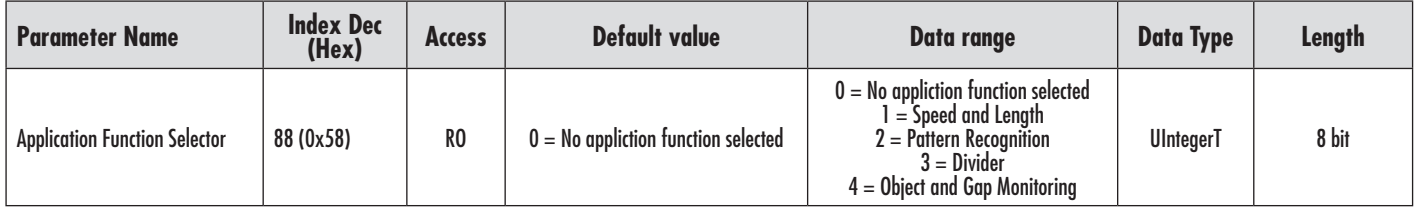

# *7.2.6.1. Speed and Length*

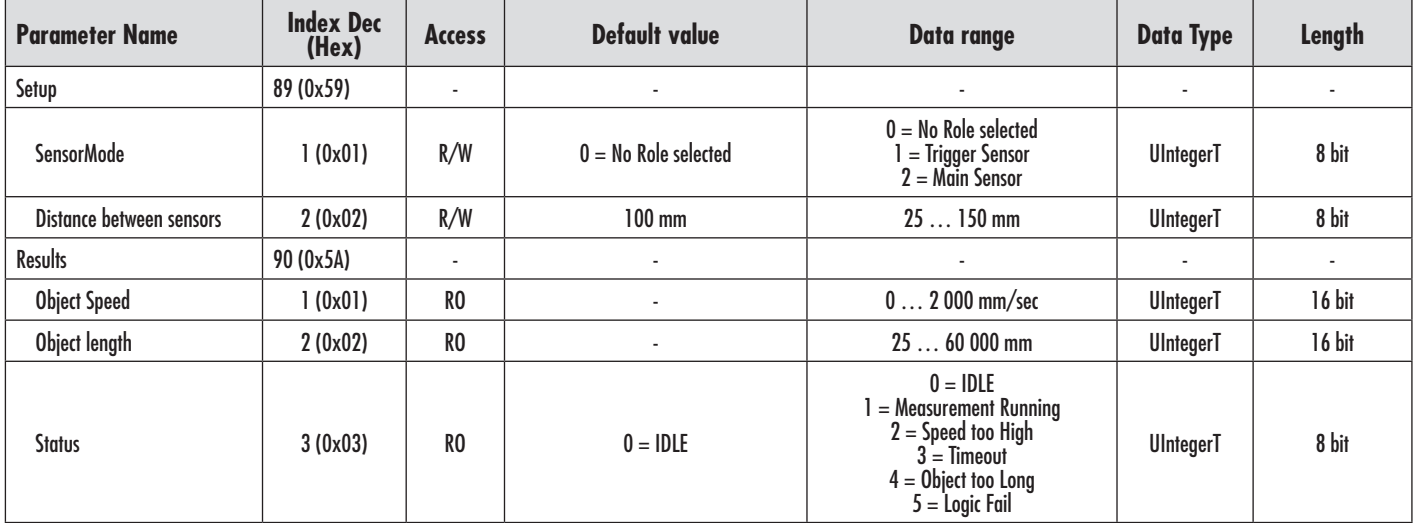

# *7.2.6.2. Pattern Recognition*

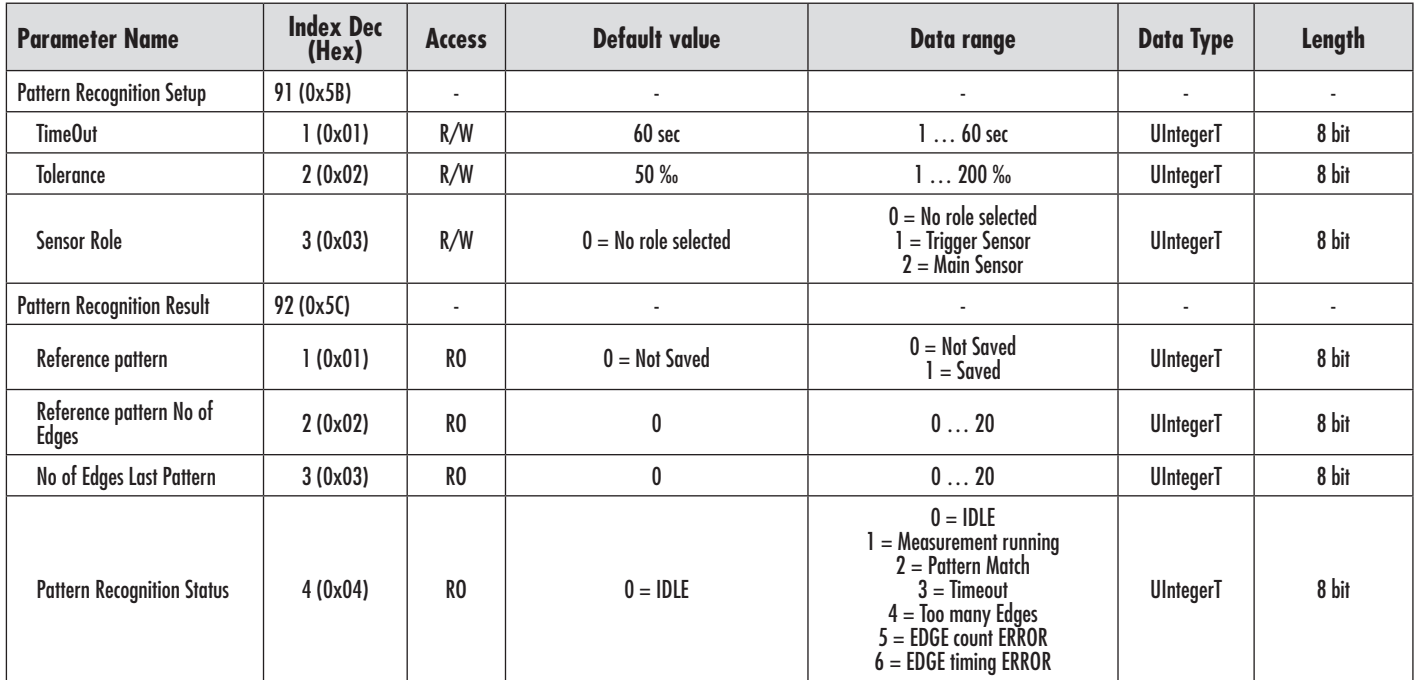

 $\overline{a}$ 

# *7.2.6.2. Pattern Recognition (cont)*

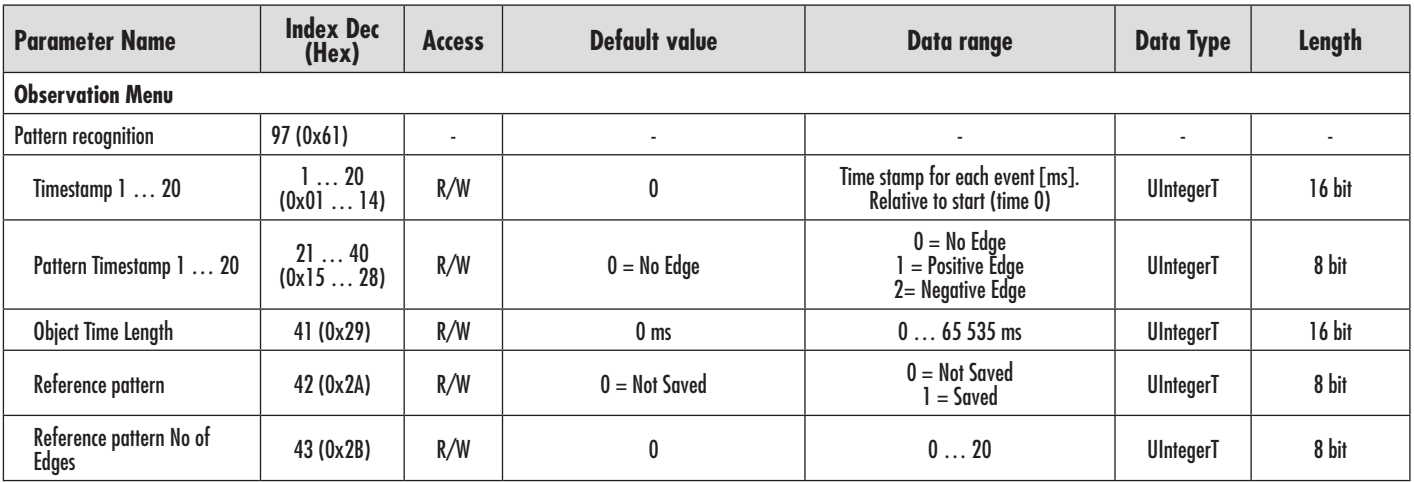

# *7.2.6.3. Divider*

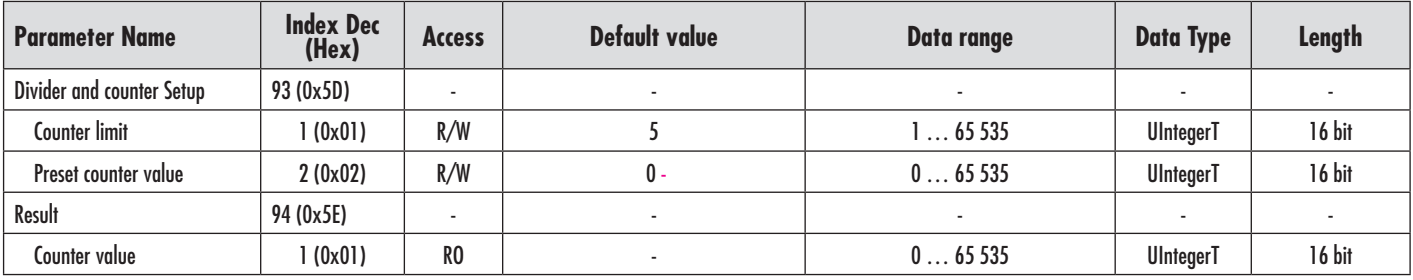

# *7.2.6.4. Object and Gap Monitoring*

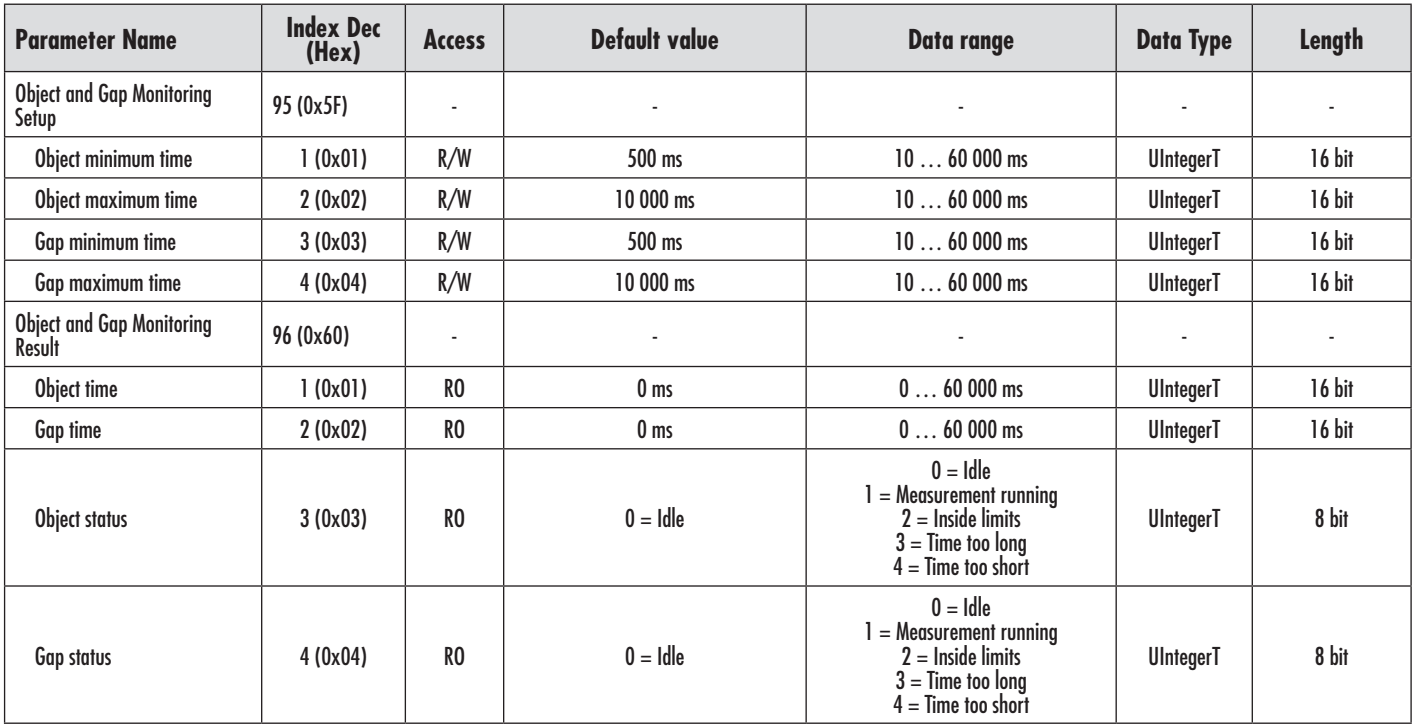

# **7.2.7. Diagnostic parameters**

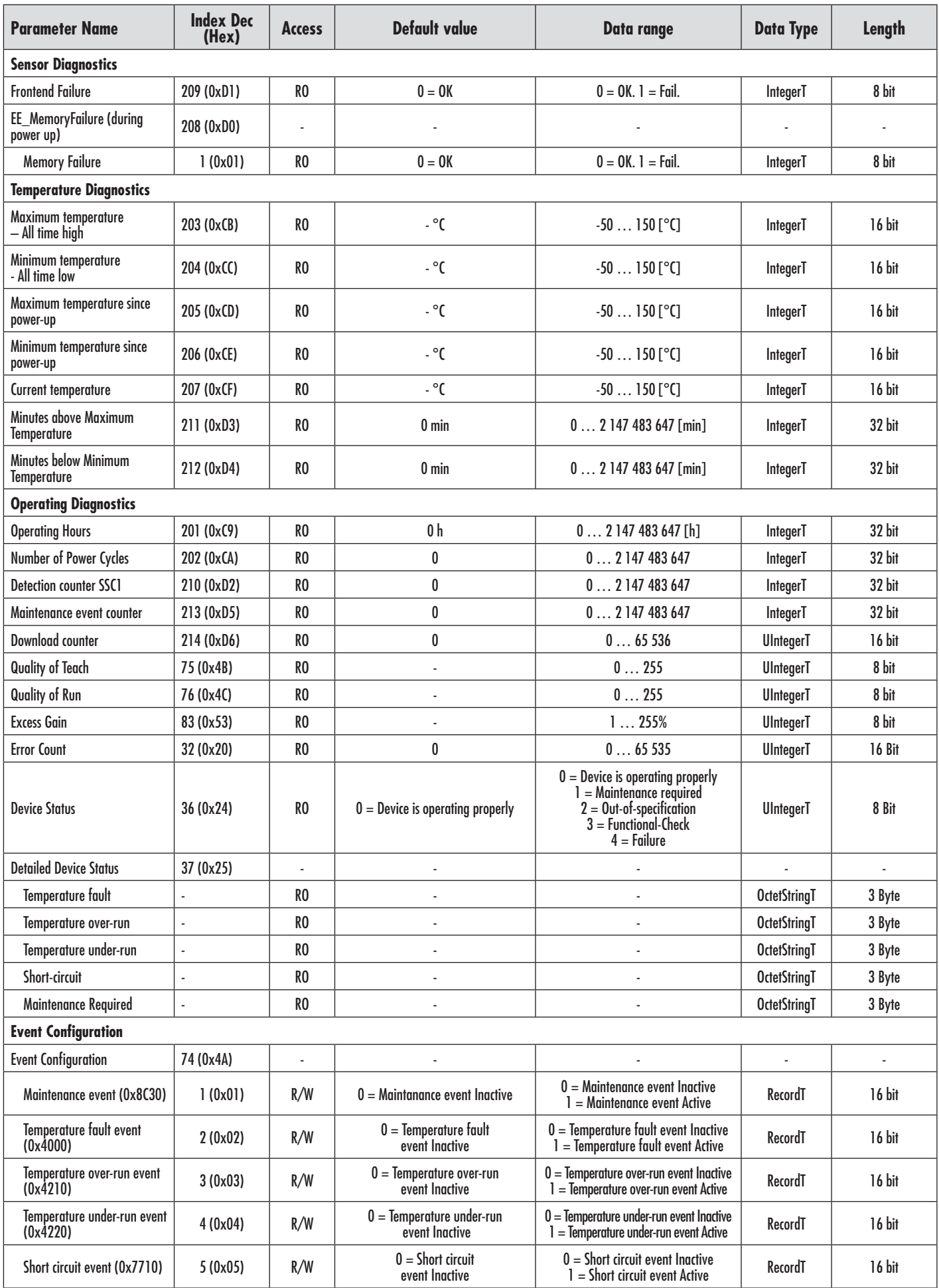

Rev.00 - 06 .2021 | MAN PD30ETB IO-Link EN | © 2021 | CARLO GAVAZZI Industri

 $E$ **44EN**

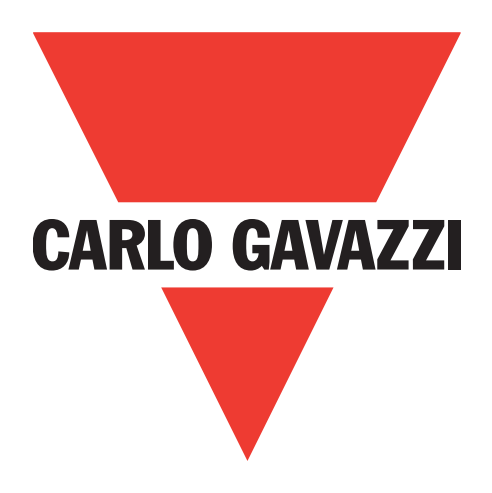

# **Photoelektrischer IO-Link-Sensor**

**PD30ETBxxxBPxxIO**

**Instruction manual**

# **Betriebsanleitung**

**Manuel d'instructions**

**Manual de instrucciones**

**Manuale d'istruzione**

**Brugervejledning**

# 使用手册

**Carlo Gavazzi Industri** Over Hadstenvej 40, 8370 Hadsten, Dänemark

Rev.00 - 06.2021 | MAN PD30ETB IO-Link DE | © 2021 | CARLO GAVAZZI Industri

E

# **Inhaltsverzeichnis**

DE

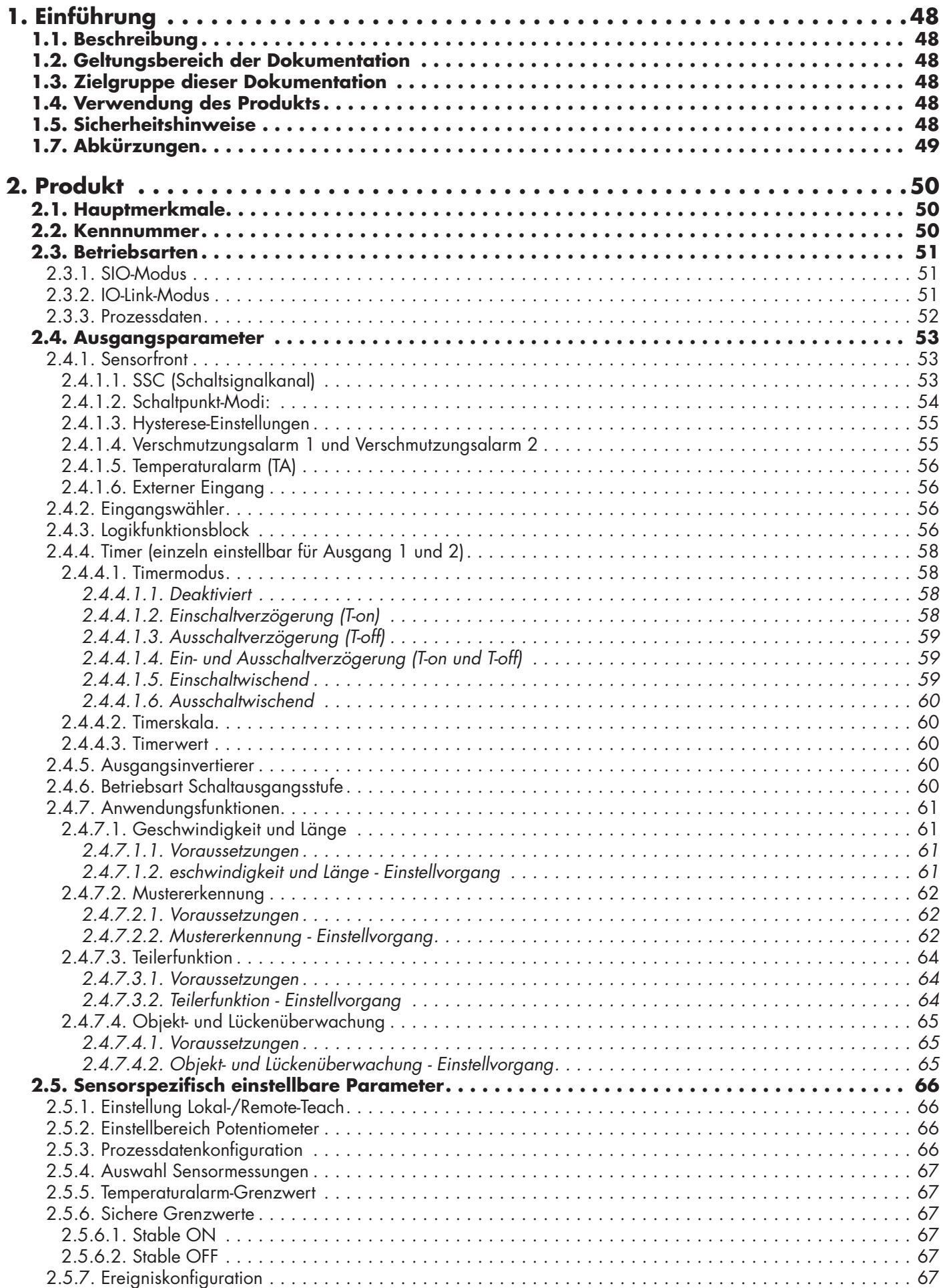

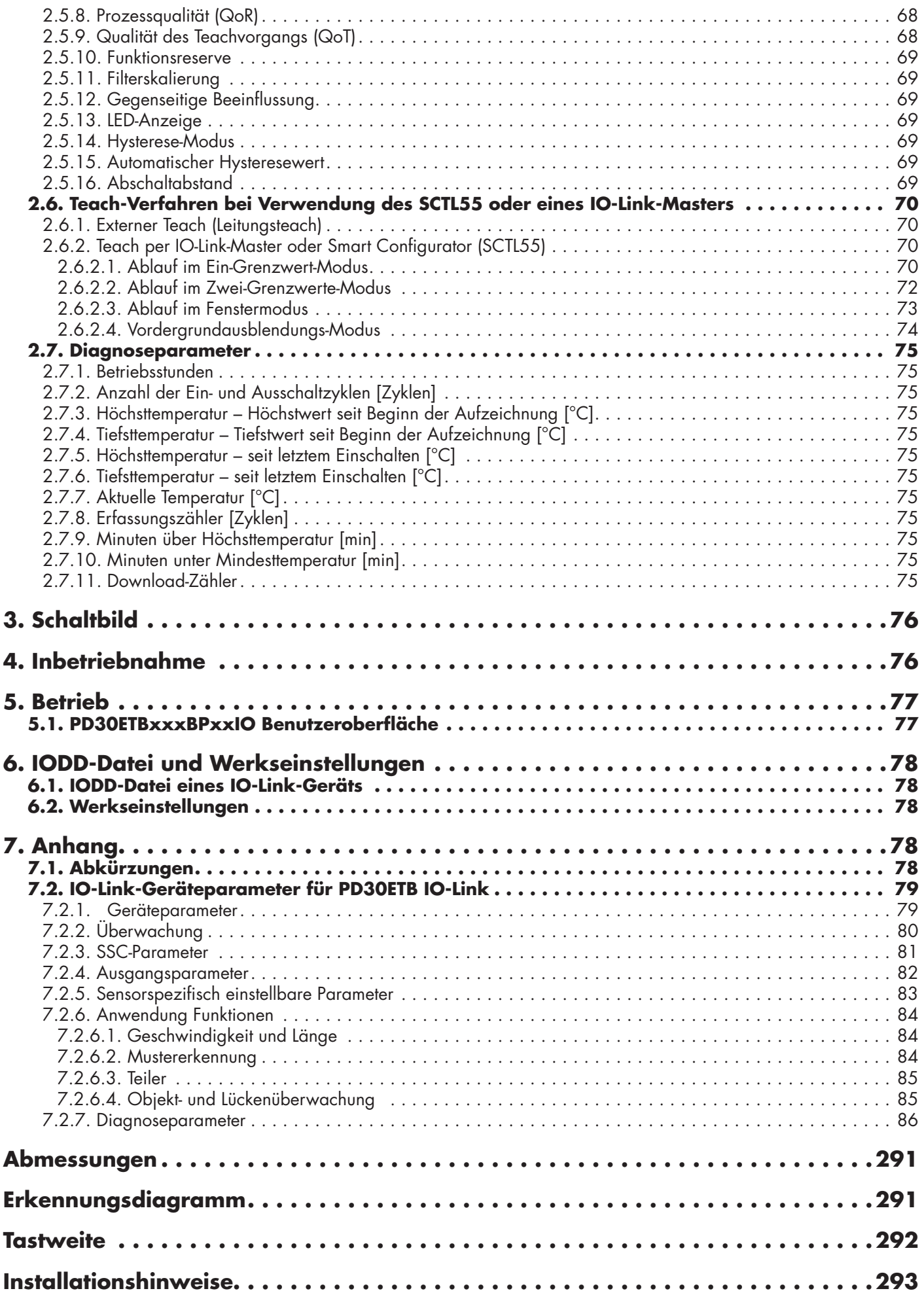

E

# <span id="page-47-0"></span>**1. Einführung**

Diese Betriebsanleitung bietet Informationen zu photoelektrischen IO-Link-Sensoren der Baureihe PD30ETBxxxBPxxIO von Carlo Gavazzi. Sie beschreibt die Installation, Einrichtung und Verwendung des Produkts im Rahmen des bestimmungsgemäßen Gebrauchs.

# **1.1. Beschreibung**

Die photoelektrische Sensoren von Carlo Gavazzi sind gemäß internationaler IEC-Standards konzipiert und gefertigt. Die Geräte entsprechen der EG-Niederspannungsrichtlinie (2014/35/EU) und der EG-Richtlinie für elektromagnetische Verträglichkeit (2014/30/EU).

Alle Rechte an diesem Dokument liegen bei Carlo Gavazzi Industri, Kopien dürfen nur für den internen Gebrauch angefertigt werden.

Wir freuen uns über Vorschläge zur Verbesserung dieses Dokuments.

# **1.2. Geltungsbereich der Dokumentation**

Diese Betriebsanleitung gilt nur für photoelektrische IO-Link-Sensoren der Baureihe PD30ETBxxxBPxxIO. Bei Veröffentlichung einer Aktualisierung verliert die vorliegende Version ihre Gültigkeit.

# **1.3. Zielgruppe dieser Dokumentation**

Diese Betriebsanleitung beschreibt die Funktion, den Betrieb und die Installation des Produkts im Rahmen des bestimmungsgemäßen Gebrauchs.

Diese Betriebsanleitung enthält wichtige Informationen zur Installation. Sie muss vom Fachpersonal, das für die photoelektrischen Sensoren zuständig ist, vollständig gelesen und verstanden werden.

Wir empfehlen dringend, die Anleitung vor der Installation des Sensors sorgfältig zu lesen. Die Anleitung muss zur späteren Verwendung aufbewahrt werden. Die Installationsanleitung richtet sich an qualifiziertes Fachpersonal.

# **1.4. Verwendung des Produkts**

Diese Reflexionslichttaster verfügen über Hintergrundausblendung, d.h. sie erfassen das Objekt über Triangulation. Der Empfänger ist ein Detektor-Array, das Objekte farbunabhängig präzise erkennt und die Ausblendung eines Hintergrunds ermöglicht.

Der empfangene Signalpegel kann über die Prozessdaten im IO-Link-Modus ausgelesen werden.

Die Sensoren PD30ETBxxxBPxxIO können mit oder ohne IO-Link-Kommunikation betrieben werden.

Per IO-Link-Master können diese Geräte bedient und konfiguriert werden.

# **1.5. Sicherheitshinweise**

Dieser Sensor darf nicht in Anwendungen eingesetzt werden, bei denen die Personensicherheit von der Funktion des Sensors abhängt (Sensor wurde nicht nach der EU-Maschinenrichtlinie konzipiert).

Die Installation und Verwendung muss durch geschultes Fachpersonal mit grundlegenden Kenntnissen in der Elektroinstallation erfolgen.

Der Installateur ist für die ordnungsgemäße Installation gemäß den örtlichen Sicherheitsvorschriften verantwortlich und muss sicherstellen, dass ein defekter Sensor keine Gefahr für Personen oder Geräte darstellt. Ist der Sensor defekt, muss er ausgetauscht und gegen unbefugte Benutzung gesichert werden.

# **1.6. Sonstige Dokumente**

Das Datenblatt, die IODD-Datei und das IO-Link-Parameterhandbuch können im Internet abgerufen werden: http://gavazziautomation.com

<span id="page-48-0"></span>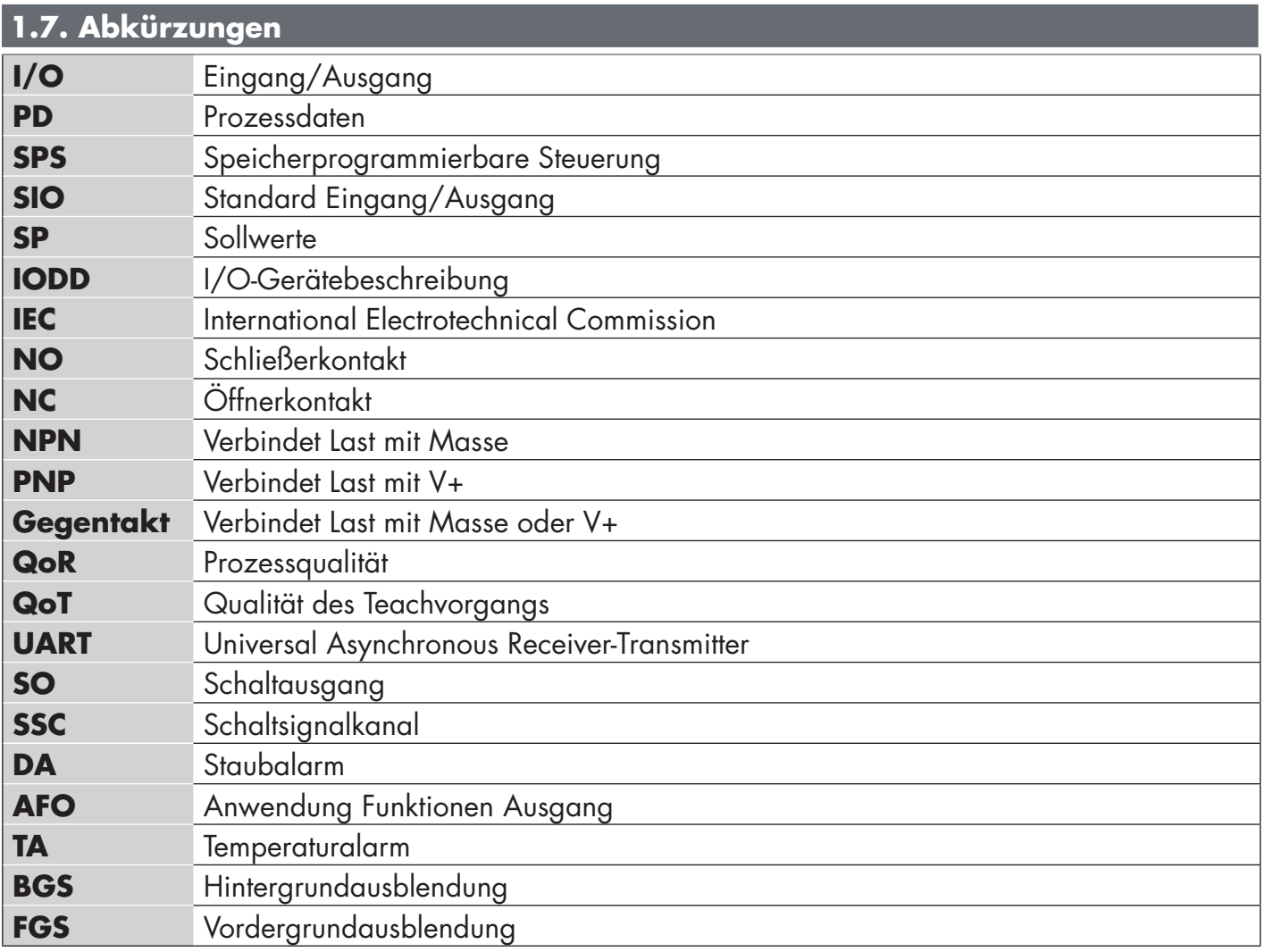

<span id="page-49-0"></span>**B** 

### **2.1. Hauptmerkmale**

Carlo Gavazzi IO-Link 4-Draht DC-Reflexionslichttaster mit Hintergrundausblendung sind nach höchsten Qualitätsstandards gefertigt und im Edelstahlgehäuse – AISI316L für raue Umgebungen erhältlich. Erfüllt Schutzart IP69K und ECOLAB-Zertifizierung.

Sie können im Standard-I/O-Modus (SIO), der Standardbetriebsart, arbeiten. Beim Anschluss an einen SCLT55 oder einen IO-Link-Master wechseln sie automatisch in den IO-Link-Modus und können einfach aus der Ferne gesteuert und konfiguriert werden.

Dank ihrer IO-Link-Schnittstelle sind diese Geräte wesentlich intelligenter und verfügen über viele zusätzliche Konfigurationsmöglichkeiten, wie z. B. einstellbarer Schaltabstand und Hysterese sowie Zeitfunktionen am Ausgang. Erweiterte Funktionalitäten wie ein Logikfunktionsblock und die Möglichkeit, einen Ausgang in einen externen Eingang zu verwandeln, erlauben einen äußerst flexiblen Einsatz des Sensors.

Anwendungsfunktionen wie z. B. Mustererkennung, Geschwindigkeits- und Längenüberwachung, Teilerfunktion und Objekt- und Lückenerkennung sind dezentrale Funktionen zur Lösung spezifischer Detektionsaufgaben.

#### **2.2. Kennnummer**

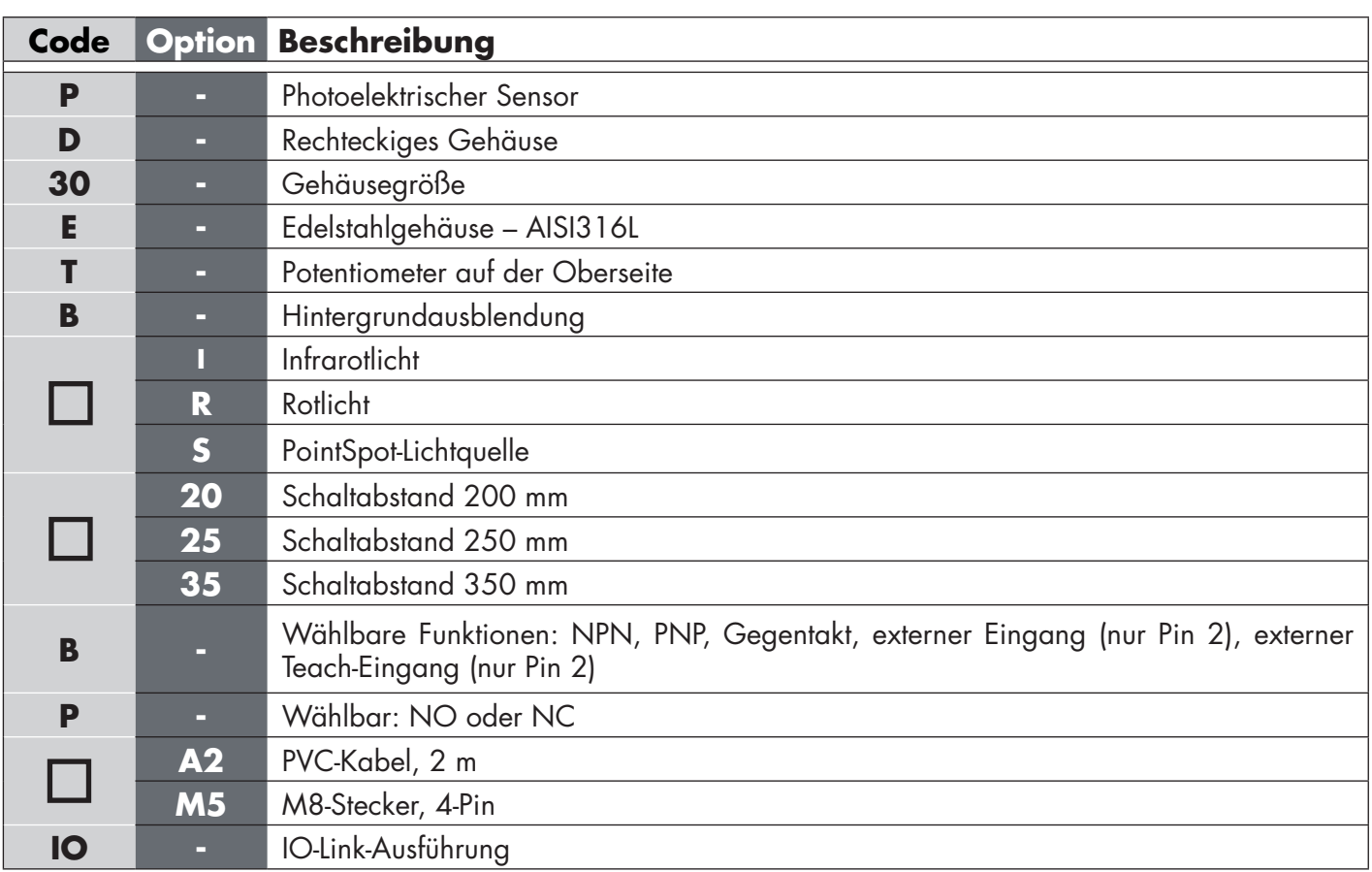

Zusätzliche Zeichen können für angepasste Versionen verwendet werden.

# <span id="page-50-0"></span>**2.3. Betriebsarten**

Photoelektrische IO-Link-Sensoren verfügen über zwei Schaltausgänge (SO) und zwei verschiedene Betriebsmodi: SIO-Modus (Standard-I/O-Modus) und IO-Link-Modus (Pin 4).

# **2.3.1. SIO-Modus**

Wird der Sensor im SIO-Modus betrieben (Default), wird kein SCTL55 oder IO-Link-Master benötigt. Das Gerät verhält sich wie ein photoelektrischer Standard-Sensor und kann per Feldbus-Gerät oder Controller (z. B. eine SPS) betrieben werden, wenn diese am PNP-, NPN- oder Gegentakt-Digitaleingang (Standard-I/O-Port) des Geräts angeschlossen sind. Ein großer Vorteil dieser photoelektrischen Sensoren ist, dass sie, nachdem sie per SCTL55 oder IO-Link-Master konfiguriert wurden, die eingestellten Parameter und Konfiguration beibehalten, sobald die Verbindung zum Master getrennt wird. So erfüllt ein Sensor gleich mehrere Applikationsanforderungen, indem z. B. die Sensorausgänge einzeln als PNP, NPN oder Gegentakt konfiguriert oder Timer-Funktionen wie Ein-/ Ausschaltverzögerung und Logikfunktionen hinzugefügt werden.

# **2.3.2. IO-Link-Modus**

IO-Link ist eine standardisierte I/O-Technologie, die weltweit als internationaler Standard (IEC 61131-9) anerkannt ist.

Sie ist eine Art "USB-Schnittstelle" für Sensoren und Aktoren in der industriellen Automation.

Wenn der Sensor an einen IO-Link-Anschluss angeschlossen ist, sendet der SCTL55 oder IO-Link-Master einen Weckruf (Weckimpuls) an den Sensor, der automatisch in den IO-Link-Modus wechselt. Zwischen Master und Sensor startet daraufhin automatisch eine bidirektionale Punkt-zu-Punkt-Kommunikation.

Die IO-Link-Kommunikation erfordert lediglich ein 3-adriges ungeschirmtes Standardkabel mit einer maximalen Länge von 20 m.

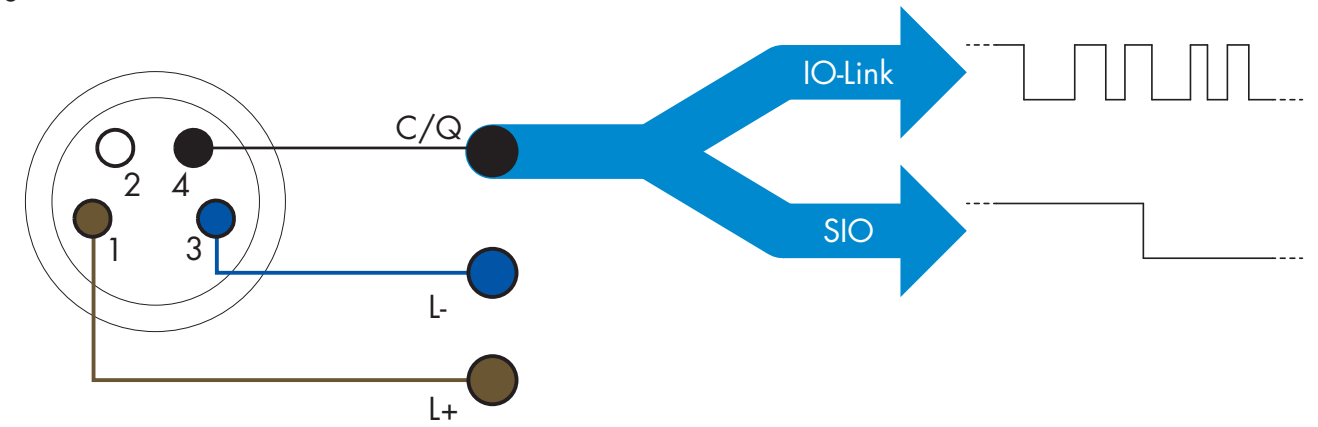

Die IO-Link-Kommunikation erfolgt mit einer Pulsweitenmodulation von 24 V, Standard-UART-Protokoll über das Schalt- und Kommunikationskabel (kombinierter Schaltzustand und Datenkanal C/Q), Pin 4 oder schwarzer Leiter.

Zum Beispiel: Ein 4-Pin M8-Stecker verfügt über:

- Positive Spannungsversorgung: Pin 1, braun
- Negative Spannungsversorgung: Pin 3, blau
- Digitalausgang 1: Pin 4, schwarz
- Digitalausgang 2: Pin 2, weiß

Die Übertragungsrate der Sensoren PD30ETBxxxBPxxIO beträgt 38,4 kBaud (COM2).

Einmal mit dem IO-Link-Anschluss verbunden, hat der Master Fernzugriff auf alle Parameter des Sensors und auf erweiterte Funktionalitäten, sodass die Einstellungen und Konfigurationen während des Betriebs geändert und Diagnosefunktionen wie Temperaturwarnungen, Temperaturalarme und Prozessdaten genutzt werden können.

Mit IO-Link ist es ab V1.1 möglich, die Herstellerinformationen und die Teilenummer (Servicedaten) des angeschlossenen Geräts einzusehen. Dank der Datenspeicherung können das Gerät ausgetauscht und alle im <span id="page-51-0"></span>alten Gerät gespeicherten Informationen automatisch in das Austauschgerät übertragen werden.

Der Zugriff auf die internen Parameter ermöglicht es dem Benutzer, die Leistung des Sensors zu sehen, z. B. durch Ablesen der Innentemperatur.

Ereignisdaten ermöglichen es dem Benutzer, Diagnoseinformationen zu erhalten, wie z. B. Fehler, Alarme, Warnungen oder Informationen zu Kommunikationsproblemen.

Es gibt zwei verschiedene, voneinander unabhängige Kommunikationsarten zwischen dem Sensor und dem Master:

• Zyklisch, für Prozessdaten und Wertstatus – diese Daten werden zyklisch ausgetauscht.

• Azyklisch, für Parametrierung, Identifikationsdaten, Diagnoseinformationen und Ereignisse (z. B. Fehlermeldungen oder Warnungen) – diese Daten können auf Anfrage ausgetauscht werden.

# **2.3.3. Prozessdaten**

Standardmäßig zeigen die Prozessdaten die folgenden Parameter als aktiv an: 16-Bit-Analogwert, Schaltausgang 1 (SO1) und Schaltausgang 2 (SO2).

Die folgenden Parameter sind als inaktiv eingestellt: SSC1, SSC2, TA, SC, DA1, DA2, AFO1.

Durch Änderung des Prozessdaten-Konfigurationsparameters kann der Benutzer jedoch auch den Zustand der inaktiven Parameter aktivieren. Auf diese Weise können mehrere Zustände gleichzeitig im Sensor beobachtet werden.

Prozessdaten können konfiguriert werden. Siehe Abschnitt 2.5.3. "Prozessdatenkonfiguration".

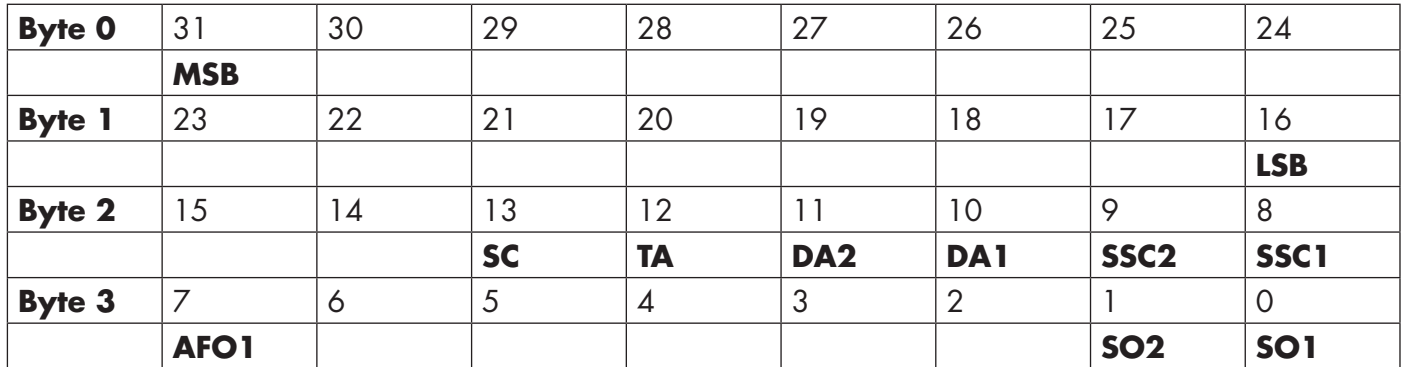

4 Bytes

Analogwert 16 … 31 (16-Bit)

#### <span id="page-52-0"></span>**2.4. Ausgangsparameter**

Sieben Erkennungsfunktionen und 4 Anwendungsfunktionen stehen zur Auswahl. Diese Größen können unabhängig voneinander eingestellt und als Quelle für den Schaltausgang 1 oder 2 verwendet werden. Zusätzlich kann ein externer Eingang für SO2 gewählt werden. Nach Auswahl einer dieser Quellen ist es möglich, den Ausgang des Sensors mit einem SCTL55 oder einem IO-Link-Master zu konfigurieren. Hierzu sind die sieben Schritte zu befolgen, die in der folgenden Schaltausgang-Konfiguration gezeigt werden.

Nachdem der Sensor vom Master getrennt wurde, wechselt er in den SIO-Modus und behält die letzte Konfigurationseinstellung bei.

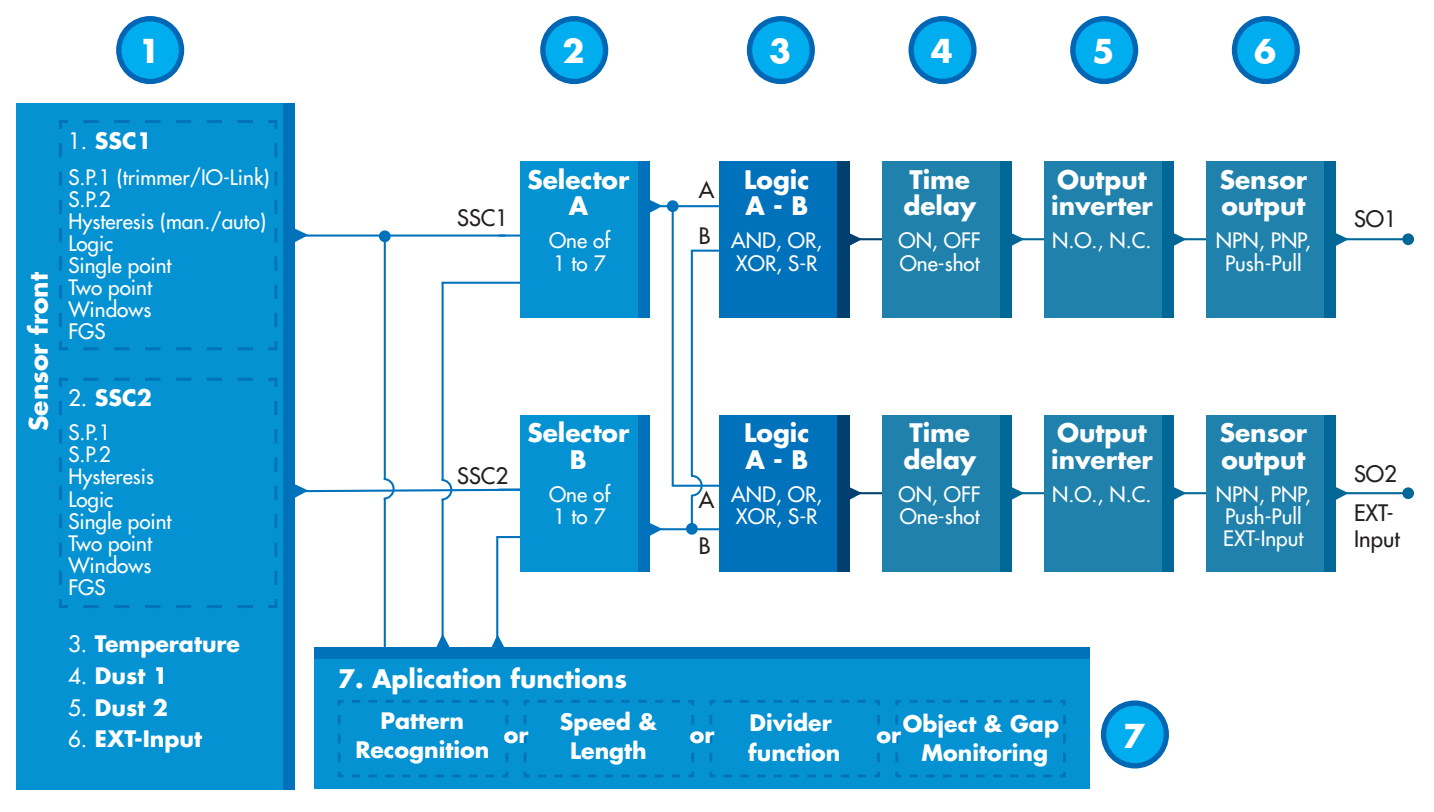

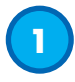

# **2.4.1. Sensorfront**

Der Sensor mit Hintergrundausblendung sendet Licht in Richtung eines Ziels und misst die Position des vom Ziel reflektierten Lichts. Wenn der gemessene Positionswert gleich oder kleiner als eine vordefinierte Position für das Ziel ist, ändert der Sensor den Zustand des Schaltausgangs. Die gemessene Erfassungsbereich wird nur in sehr geringem Maße durch die Farbe des Ziels beeinflusst.

# *2.4.1.1. SSC (Schaltsignalkanal)*

Für die Erkennung der Anwesenheit (oder Abwesenheit) eines Objekts vor der Sensorfläche stehen folgende Einstellungen zur Verfügung: SSC1 oder SSC2. Die Sollwerte können in folgenden Bereichen eingestellt werden: 20 … 225 mm für PD30ETB.20…, 20 … 275 mm für PD30ETBS25 und 20 … 375 mm für den PD30ETBR35… Sensor\*.

\* Die für den jeweiligen Sensortyp empfohlenen Werte von 200, 250 und 350mm sollten generell nicht überschritten werden, allerdings kann bei idealen Bedingungen (Umgebungslicht und EMV-Störungen etc.) der Schaltabstand auf einen höheren Wert eingestellt werden.

#### <span id="page-53-0"></span>*2.4.1.2. Schaltpunkt-Modi:*

Jeder SSC-Kanal arbeitet in einem der 4 verschiedenen Modi oder ist deaktiviert. Durch Wahl des Schaltpunkt-Modus kann das Verhalten des Ausgangs weiter definiert werden. Zur Einstellung des Schaltverhaltens von SSC1 und SSC2 können die folgenden Schaltpunkt-Modi ausgewählt werden

#### **Deaktiviert**

SSC1 oder SSC2 können einzeln deaktiviert werden.

#### **Ein-Grenzwert-Modus**

Die Schaltinformation ändert sich bei steigendem oder fallendem Abstand, wenn der Abstand die im Sollwert SP1 definierte Schwelle passiert (unter Berücksichtigung der im Sensor gespeicherten Hysterese-Einstellung).

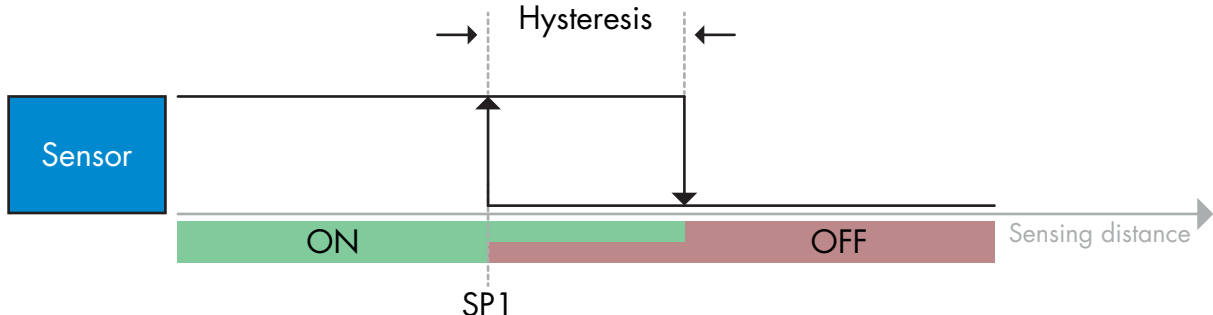

*Beispiel einer Anwesenheitserkennung – mit nicht invertierter Logik*

#### **Zwei-Grenzwerte-Modus**

Die Schaltinformation ändert sich, wenn der gemessene Abstand die im Sollwert SP1 definierte Schwelle überschreitet. Diese Änderung tritt nur bei abnehmendem Messabstand auf.

Die Schaltinformation ändert sich auch, wenn der gemessene Abstand die im Sollwert SP2 definierte Schwelle überschreitet. Diese Änderung tritt nur bei zunehmendem Messabstand auf. Im Sensor gespeicherte Hysterese-Einstellungen werden in diesem Fall nicht angewendet.

Die Hystere ergibt sich aus dem Abstand zwischen SP1 und SP2.

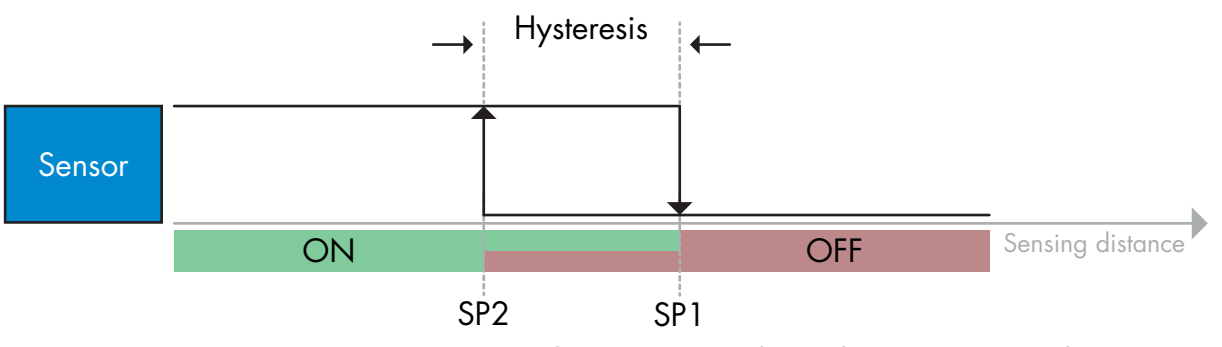

*Beispiel einer Anwesenheitserkennung – mit nicht invertierter Logik*

#### **Fensterbetrieb**

Die Schaltinformation ändert sich, wenn der gemessene Abstand die in den Sollwerten SP1 und SP2 definierten Schwellen bei steigenden oder fallenden Messabständen passiert (unter Berücksichtigung der im Sensor gespeicherten Hysterese-Einstellung).

<span id="page-54-0"></span>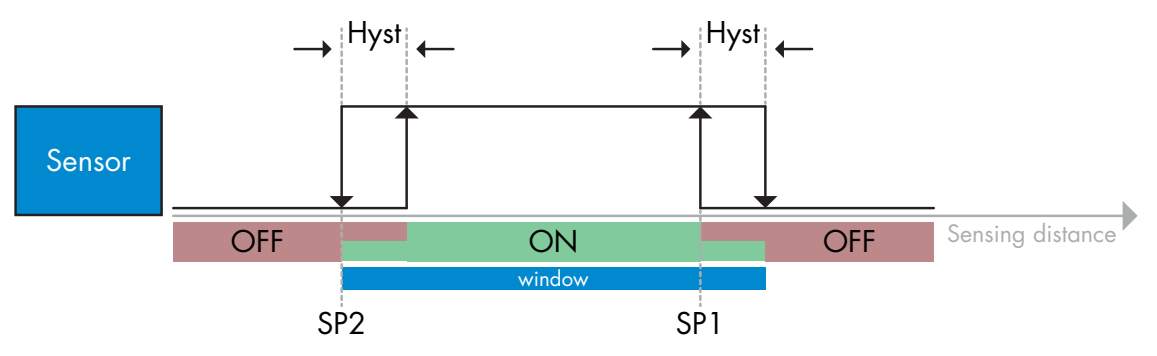

*Beispiel einer Anwesenheitserkennung – mit nicht invertierter Logik*

# **Vordergrundausblendungs-Modus**

Im Vordergrundausblendungs-Modus erkennt der Sensor einen Hintergrund in einem vorgegebenen Abstand. Wenn der Hintergrund im vorgegebenen Abstand nicht mehr erkannt wird, z.B. weil das reflektierte Licht durch ein Objekt abgedeckt wird, ändert der Sensor den Zustand des Schaltausgangs.

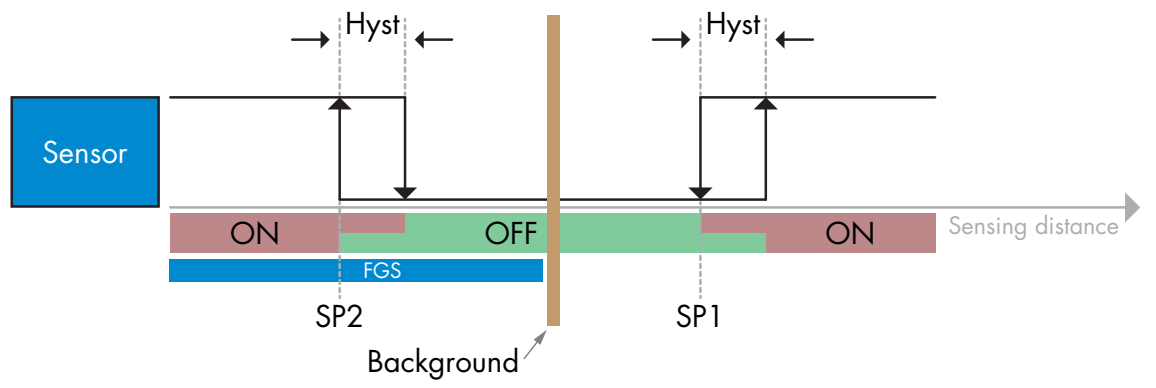

*Beispiel einer Anwesenheitserkennung – mit nicht invertierter Logik*

# *2.4.1.3. Hysterese-Einstellungen*

Für SSC1 kann die Hysterese automatisch oder manuell eingestellt werden, für SSC2 nur manuell. Die Hysterese wird in mm für SP1 und SP2 eingestellt.

Hinweis: Wenn Potentiometer ausgewählt ist, ist die Standard-Einstellung "Automatische Hysterese".

# **Automatische Hysterese:**

Die automatische Hysterese garantiert den stabilen Betrieb für eine Vielzahl von Applikationen.

Die Hysterese wird mit Bezug auf SP1/SP2 berechnet. Die aktuellen Werte können über den Parameter "SSC1 Automatischer Hysteresewert" gelesen werden, typischerweise 14 mm bei PD30ETB.20…, 17 mm bei PD30ETBS25… und 24 mm bei PD30ETBR35… für SP1 und SP2.

# **Manuelle Hysterese:**

Bei Auswahl der manuellen Hysterese kann die Hysterese von 2 … 225 mm für PD30ETB.20…, 2 … 275 mm für PD30ETBS25 und 2 … 375 mm für PD30ETBR… eingestellt werden.

Für Anwendungen, die eine andere als die automatische Hysterese benötigen, kann diese manuell eingestellt werden. Dadurch ist der Sensor vielseitig einsetzbar.

*Anmerkung:* Bei der Wahl einer Hysterese, die kleiner als die automatische Hysterese ist, muss die Applikation besonders berücksichtigt werden.

# *2.4.1.4. Verschmutzungsalarm 1 und Verschmutzungsalarm 2*

Die minimale Funktionsreserve wird für die Verschmutzungsalarm-Pegel verwendet und als gemeinsamer Wert für SSC1 und SSC2 eingestellt. Der Verschmutzungsalarm wird nach einer voreingestellten Zeit aktiv, wenn der gemessene Wert der Funktionsreserve unter der minimalen Funktionsreserve liegt. Siehe 2.5.10 Funktionsreserve.

#### <span id="page-55-0"></span>*2.4.1.5. Temperaturalarm (TA)*

Der Sensor überwacht ständig die interne Temperatur. Mit Hilfe der Temperaturalarmeinstellung ist es möglich, einen Alarm vom Sensor zu erhalten, wenn Temperaturgrenzwerte überschritten werden. Siehe Abschnitt 2.5.5.

Es können zwei unabhängige Einstellungen für den Temperaturalarm erfolgen. Eine für die Maximaltemperatur und eine für die Minimaltemperatur.

Die Temperatur des Sensors kann über die azyklischen IO-Link-Parameterdaten ausgelesen werden.

#### *ANMERKUNG!*

Die vom Sensor gemessene Temperatur ist aufgrund der internen Erwärmung immer höher als die Umgebungstemperatur.

Die Differenz zwischen Umgebungstemperatur und Innentemperatur wird dadurch beeinflusst, wie der Sensor in der Anwendung verbaut ist.

#### *2.4.1.6. Externer Eingang*

Der Ausgang 2 (SO2) kann als externer Eingang konfiguriert werden, sodass externe Signale in den Sensor eingespeist werden können: von einem zweiten Sensor, einer SPS oder direkt von einem Maschinenausgang.

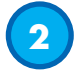

#### **2.4.2. Eingangswähler**

Mit diesem Funktionsblock kann der Benutzer beliebige Signale von der Sensorfront für Kanal A oder B auswählen. Kanal A und B: Wählbar aus SSC1, SSC2, Verschmutzungsalarm 1, Verschmutzungsalarm 2, Wassertropfenalarm 1, Wassertropfenalarm 2, Temperaturalarm und externem Eingang.

# **3**

#### **2.4.3. Logikfunktionsblock**

Im Logikfunktionsblock können die ausgewählten Signale des Eingangswählers direkt ohne Einsatz einer SPS um eine Logikfunktion ergänzt werden. So sind dezentrale Entscheidungen möglich. Verfügbare Logikfunktionen sind: AND, OR, XOR, SR-FF.

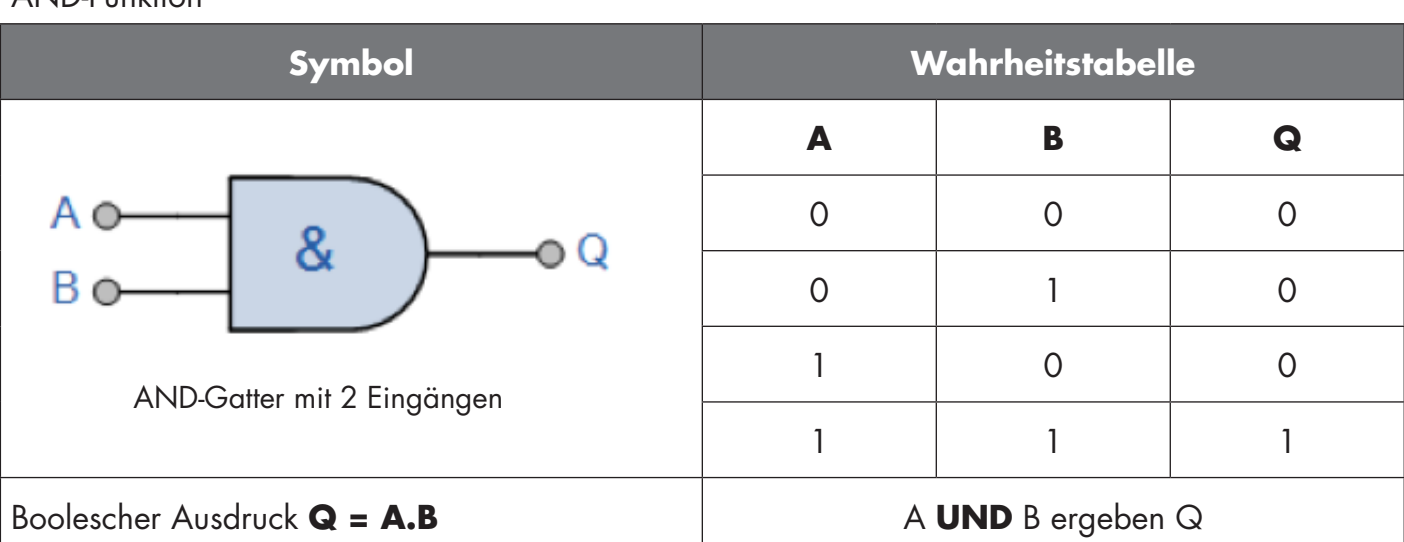

#### AND-Funktion

# OR-Funktion

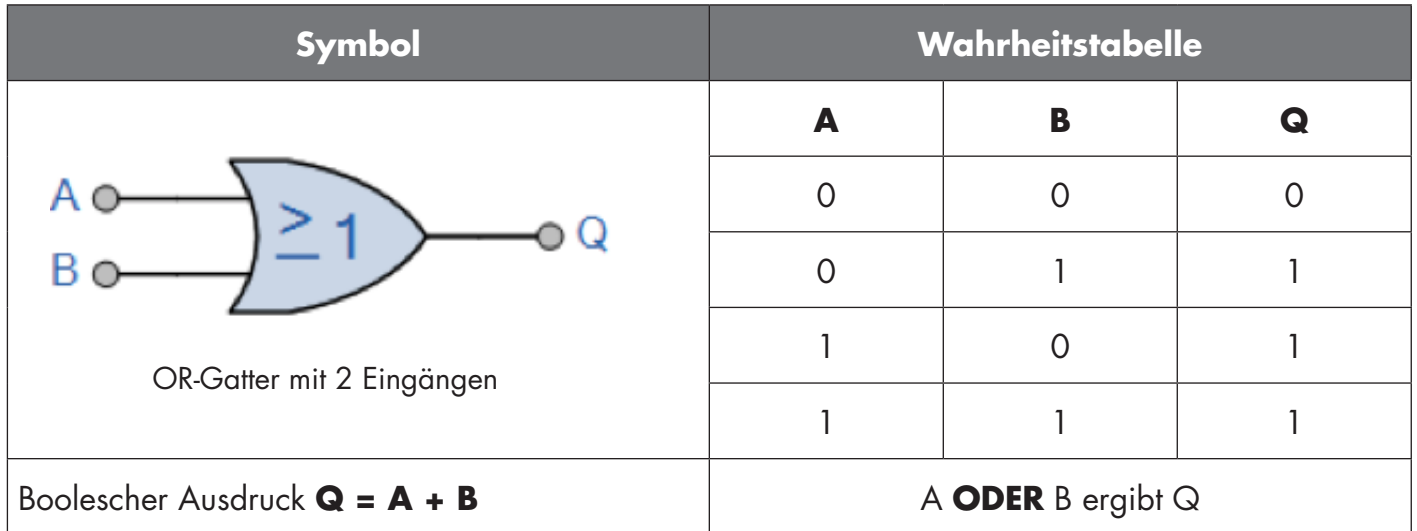

# XOR-Funktion

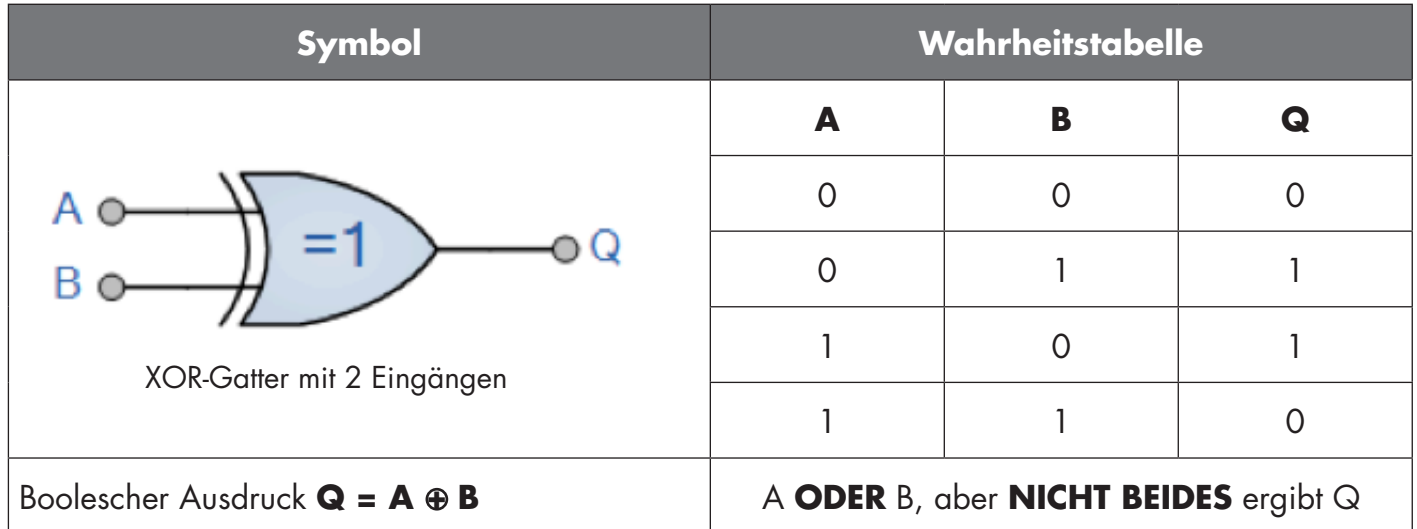

#### <span id="page-57-0"></span>Gattergesteuerte SR-FF-Funktion

Die Funktion ist so ausgelegt, dass z. B. ein Start- oder Stoppsignal für einen Pufferförderer in Abhängigkeit vom Füllzustand des benachbarten Zuführ- oder Empfängerförderers mit nur zwei miteinander verbundenen Sensoren gegeben werden kann.

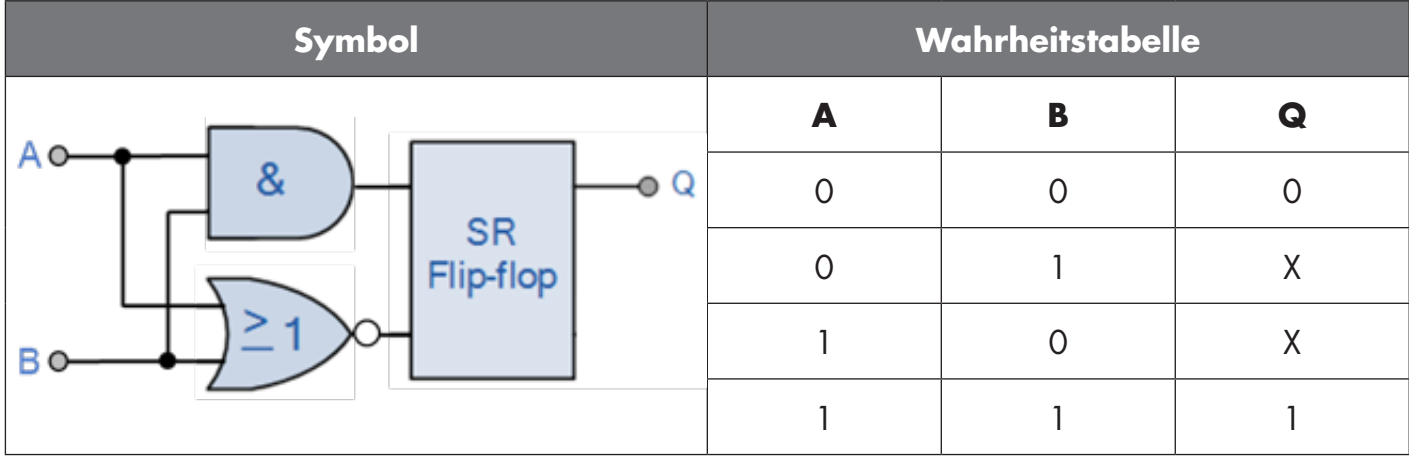

X – Keine Änderungen am Ausgang.

# **4**

# **2.4.4. Timer (einzeln einstellbar für Ausgang 1 und 2)**

Mit dem Timer hat der Benutzer die Möglichkeit, verschiedene Zeitfunktionen durch Bearbeiten der 3 Timerparameter einzuführen:

- Timermodus
- Timerskala
- Timerwert

# *2.4.4.1. Timermodus*

Wählt aus, welche Art von Timerfunktion am Schaltausgang angewandt wird. Es bestehen folgende Möglichkeiten:

# *2.4.4.1.1. Deaktiviert*

Diese Option deaktiviert die Timerfunktion, unabhängig davon, wie die Timerskala und die Zeitverzögerung eingestellt sind.

# *2.4.4.1.2. Einschaltverzögerung (T-on)*

Der Schaltausgang wird nach der eigentlichen Ansteuerung des Sensors, wie in der folgenden Abbildung gezeigt, aktiviert.

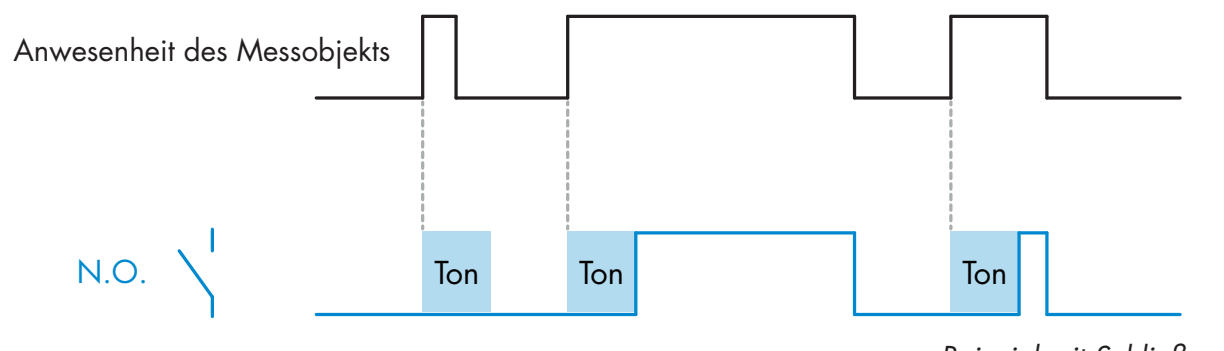

*Beispiel mit Schließerausgang*

# <span id="page-58-0"></span>*2.4.4.1.3. Ausschaltverzögerung (T-off)*

Die Deaktivierung des Schaltausgangs erfolgt erst nach Entfernung des Objekts vor dem Sensor, wie in der folgenden Abbildung gezeigt.

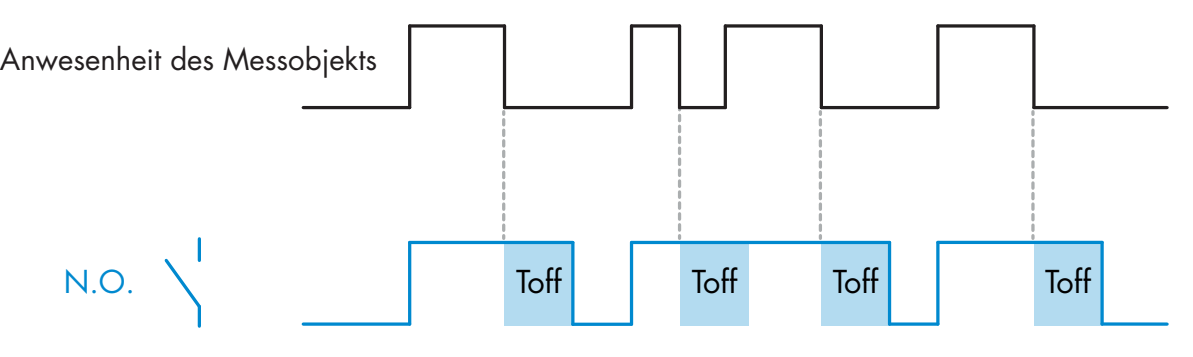

*Beispiel mit Schließerausgang*

**BE** 

# *2.4.4.1.4. Ein- und Ausschaltverzögerung (T-on und T-off)*

Ist diese Option ausgewählt, werden sowohl Ein- als auch Ausschaltverzögerung auf die Aktivierung des Schaltausgangs angewendet.

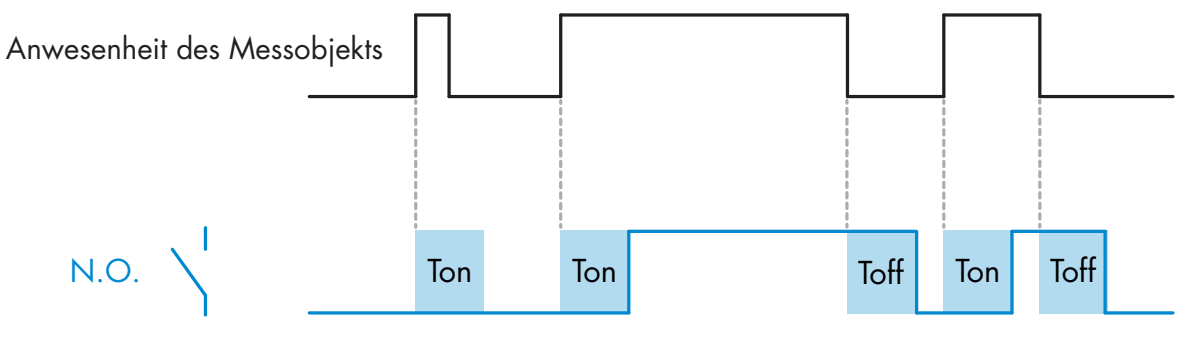

*Beispiel mit Schließerausgang*

# *2.4.4.1.5. Einschaltwischend*

Jedes Mal wenn der Sensor ein Objekt erfasst, wird bei der steigenden Flanke des Erfassungssignals am Schaltausgang jeweils ein Impuls mit konstanter Impulsbreite generiert. Diese Funktion ist nicht retriggerbar. Siehe Abbildung unten.

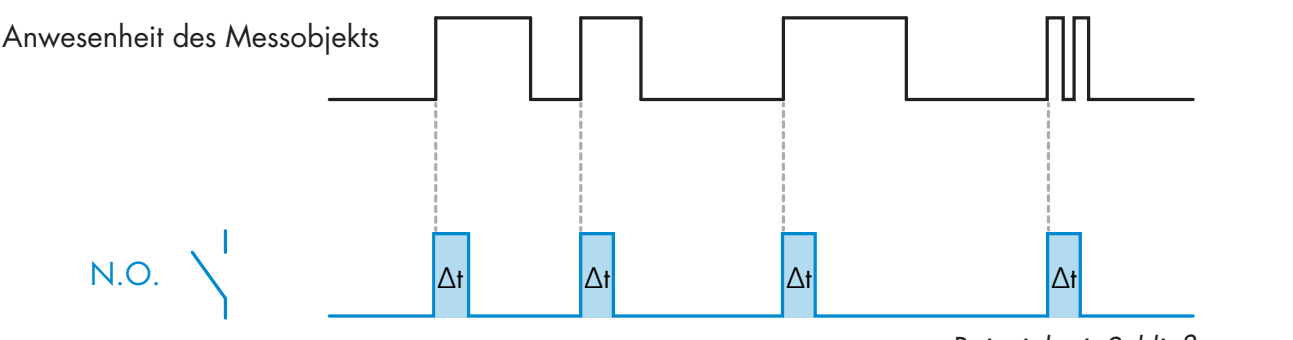

*Beispiel mit Schließerausgang*

### <span id="page-59-0"></span>*2.4.4.1.6. Ausschaltwischend*

Ähnlich wie Einschaltwischend, allerdings wird bei der fallenden Flanke des Erfassungssignals der Impuls am Schaltausgang generiert, siehe Abbildung unten. Diese Funktion ist nicht retriggerbar.

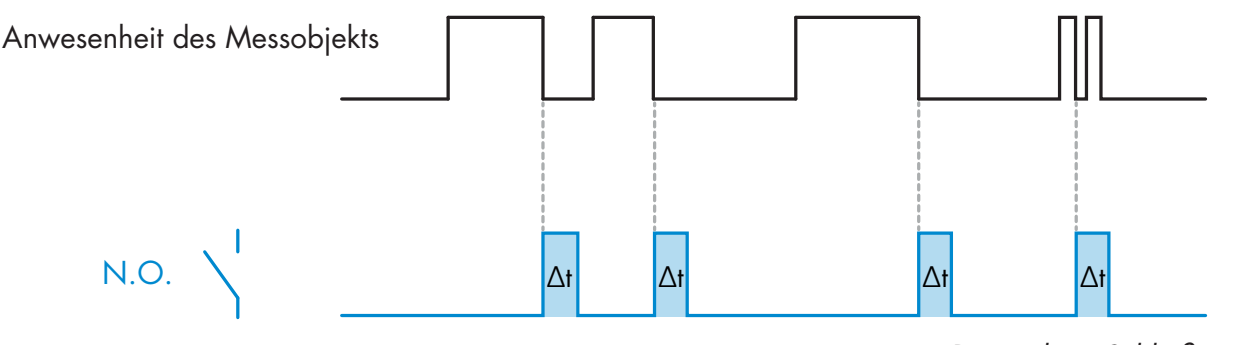

*Beispiel mit Schließerausgang*

# *2.4.4.2. Timerskala*

Der Parameter legt fest, ob die Zeitverzögerung in Millisekunden, Sekunden oder Minuten angegeben werden soll.

#### *2.4.4.3. Timerwert*

Der Parameter legt die eigentliche Dauer der Verzögerung fest. Die Verzögerung kann auf einen beliebigen ganzzahligen Wert zwischen 1 und 32.767 eingestellt werden.

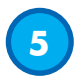

#### **2.4.5. Ausgangsinvertierer**

Mit dieser Funktion kann der Benutzer den Betrieb des Schaltausgangs zwischen Schließer und Öffner umkehren.

#### **EMPFOHLENE FUNKTION**

Die empfohlene Funktion befindet sich in den Parametern unter 64 (0x40) Subindex 8 (0x08) für SO1 und 65 (0x41) Subindex 8 (0x08) für SO2. Sie hat keinen negativen Einfluss auf die Logikfunktionen oder die Zeitfunktionen des Sensors, da sie nach diesen Funktionen hinzugefügt wird.

#### **VORSICHT!**

Von der Verwendung der unter 61 (0x3D) Subindex 1 (0x01) für SSC1 und 63 (0x3F) Subindex 1 (0x01) für SSC2 vorliegenden Schaltlogikfunktion wird abgeraten, da sie einen negativen Einfluss auf die Logikoder Zeitfunktionen hat. So wird z. B. bei Verwendung dieser Funktion eine Einschaltverzögerung in eine Ausschaltverzögerung umgewandelt, wenn sie für SSC1 und SSC2 hinzugefügt wird. Sie ist nur für SO1 und SO2 relevant.

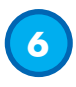

#### **2.4.6. Betriebsart Schaltausgangsstufe**

In diesem Funktionsblock kann der Benutzer auswählen, ob die Schaltausgänge wie folgt arbeiten sollen:

SO1: Deaktiviert oder in NPN-, PNP- oder Gegentakt-Konfiguration.

SO2: Deaktiviert oder in NPN-, PNP- oder Gegentakt-Konfiguration; externer Eingang (aktiv-high/Pulldown), externer Eingang (aktiv-low/Pull-up) oder externer Teach-Eingang.

<span id="page-60-0"></span>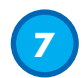

# **2.4.7. Anwendungsfunktionen**

4 spezielle Anwendungsfunktionen können nur über IO-Link ausgewählt werden.

- Geschwindigkeit und Länge.
- Mustererkennung.
- Teiler.
- Objekt- und Lückenüberwachung.

Alle Anwendungsfunktionen sind in der Werkseinstellung deaktiviert.

# *2.4.7.1. Geschwindigkeit und Länge*

Diese Funktion dient zur Überwachung der Länge eines Objekts sowie der Geschwindigkeit eines Förderbands mit nur zwei miteinander verbundenen Sensoren. Die Istwerte von Länge [mm] und Geschwindigkeit [mm/s] sind direkt auf dem IO-Link-Master verfügbar.

Als Prozessdaten können entweder die Länge oder die Geschwindigkeit eingestellt werden.

#### *2.4.7.1.1. Voraussetzungen*

Für diese Funktion werden zwei Sensoren benötigt: ein Hauptsensor und ein Triggersensor.

### *2.4.7.1.2. eschwindigkeit und Länge - Einstellvorgang*

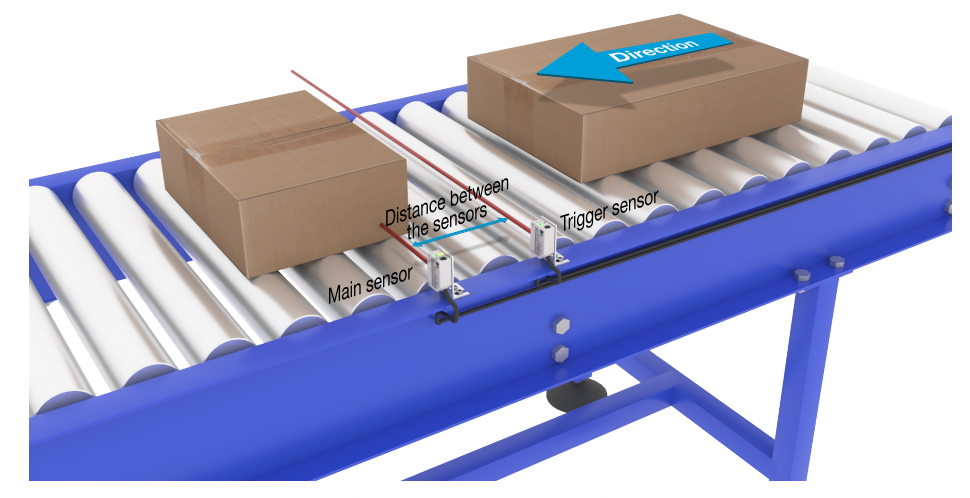

Ausrichtung von Trigger und Hauptsensor

#### **Sensor vorbereiten**

- 1) Montieren Sie zwei Sensoren am Förderband in einem Abstand von z. B. 100 mm
- 2) Schließen Sie beide Sensoren an einen SCTL55 oder IO-Link-Master an
- 3) Laden Sie die IODD-Dateien in den SCTL55 oder IO-Link-Master hoch
- 4) Schalten Sie die Stromversorgung der Sensoren ein
- 5) Setzen Sie die Sensoren mit dem SCTL55 oder dem IO-Link-Master auf Werkseinstellungen zurück.
- 6) Richten Sie die beiden Sensoren so aus, dass die Lichtstrahlen parallel zueinander und auf das Ziel gerichtet sind.
- 7) Stellen Sie die Empfindlichkeit der Sensoren so ein, dass das Objekt zuverlässig erkannt wird. (Die gelbe und grüne LED sind an und signalisieren damit "Stable ON" und IO-Link-Modus)

# **IO-Link-Parametereinstellungen (siehe Optionen für den Datenbereich in § 7.2.6.1.)**

- 8) Triggersensor: (das Objekt passiert zuerst den Triggersensor)
	- a) Wählen Sie "Geschwindigkeit und Länge" im SCTL55 oder IO-Link-Master; Menü "Parameter" -> "Applikation Funktionen"
	- b) Wählen Sie "Sensorrolle" -> "Triggersensor"
	- c) IO-Link-Parameter-Setup für Triggersensor abgeschlossen
- <span id="page-61-0"></span>9) Hauptsensor: (berechnet Geschwindigkeit und Länge und stellt Daten über IO-Link bereit)
	- a) Setzen Sie den Sensor auf Werkseinstellungen zurück (falls bereits unter Punkt 5 erfolgt, kann dies übersprungen werden).
	- b) Wählen Sie "Geschwindigkeit und Länge" im SCTL55 oder IO-Link-Master; Menü "Parameter" -> "Applikation Funktionen"
	- c) Wählen Sie "Sensorrolle" -> "Hauptsensor".
	- d) Tragen Sie im Menü "Geschwindigkeits- und Längenmessung Hauptsensor" -> "Abstand zwischen Sensoren" den Abstand zwischen den beiden Sensoren in [mm] ein
	- e) Wählen Sie falls erforderlich im "Menü Überwachung" unter "Prozessdaten" ->
		- "Prozessdatenkonfiguration" -> "Analogwert" die "Objektlänge" oder "Objektgeschwindigkeit" aus i. Die Objektlänge wird in [mm] angezeigt
		- ii. Die Objektgeschwindigkeit wird in [mm/s] angezeigt

10) Verbinden Sie den Sensorausgang an Pin 2 des Triggersensors mit dem Eingang an Pin 2 des Hauptsensors 11) Die Funktion "Geschwindigkeit und Länge" ist nun einsatzbereit.

**Hinweis!** Schwankungen der Fördergeschwindigkeit während der Messung können das Ergebnis beeinflussen.

# *2.4.7.2. Mustererkennung*

Mit der Mustererkennungs-Funktion kann man prüfen, ob ein gefertigtes Werkstück alle vorgesehenen, z. B. Löcher oder Zapfen aufweist und ob das Werkstück gemäß Spezifikation hergestellt wurde. Für ein Werkstück kann das vorgesehene Muster im Sensor abgespeichert werden. Weitere Werkstücke werden dann mit dem gespeicherten Muster verglichen. Stimmen die Muster überein, antwortet der Sensor mit einem positiven Signal oder Befehl entweder im Standalone-Betrieb oder über einen IO-Link-Master.

Das Muster kann maximal 20 Kanten enthalten, z. B. 10 Bohrungen oder 10 Zapfen.

Sollen mehrere Muster erkannt werden, kann man mehrere Hauptsensoren an einen einzigen Triggersensor anschließen.

# *2.4.7.2.1. Voraussetzungen*

Für diese Funktion werden zwei Sensoren benötigt: ein Triggersensor und ein Hauptsensor. Soll mehr als ein Muster gleichzeitig untersucht werden, können mehrere Hauptsensoren an den Triggersensor angeschlossen werden.

# *2.4.7.2.2. Mustererkennung - Einstellvorgang*

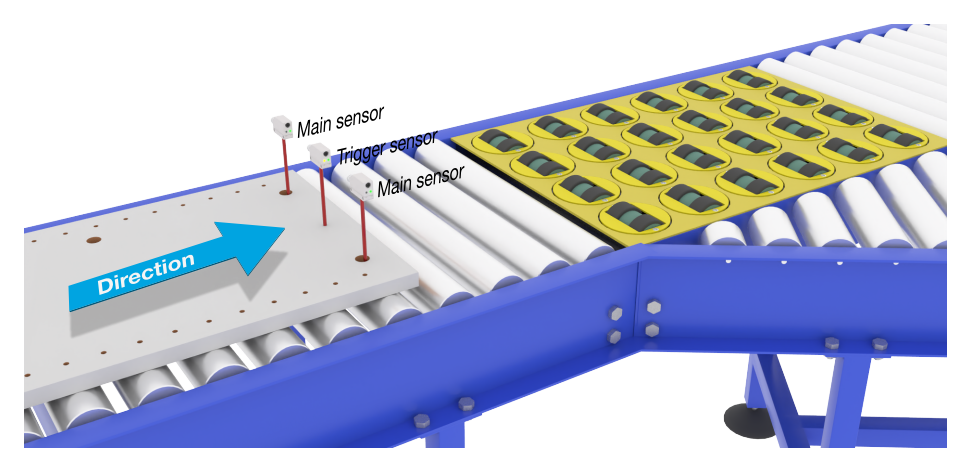

Ausrichtung von Trigger und Hauptsensor

# **Sensor vorbereiten**

- 1) Montieren Sie zwei Sensoren am Förderband auf gleicher Höhe, damit das Objekt beide Sensoren gleichzeitig erreicht.
- 2) Schließen Sie beide Sensoren an einen SCTL55 oder IO-Link-Master an
- 3) Laden Sie die IODD-Dateien in den SCTL55 oder IO-Link-Master hoch
- 4) Schalten Sie die Stromversorgung der Sensoren ein
- 5) Setzen Sie die Sensoren mit dem SCTL55 oder dem IO-Link-Master auf Werkseinstellungen zurück.
- 6) Richten Sie beide Sensoren so aus, dass die Lichtstrahlen die Kante des Ziels zum gleichen Zeitpunkt erfassen.
- 7) Der Triggersensor muss an einer Stelle montiert werden, an der er durchgängig nur das Objekt ohne Löcher oder Zapfen erfasst.
- 8) Montieren Sie den Hauptsensor in einer Position, an der er die Zapfen oder Löcher erkennen kann, die das zu untersuchende Muster darstellen
- 9) Stellen Sie die Empfindlichkeit der Sensoren so ein, dass das Ziel zuverlässig erkannt wird. (Die gelbe und grüne LED sind an und signalisieren damit "Stable ON" und IO-Link-Modus)

# **IO-Link-Parametereinstellungen (siehe Optionen für den Datenbereich in § 7.2.6.2.)**

- 10) Triggersensor:
	- a) Wählen Sie "Mustererkennung" im SCTL55 oder IO-Link-Master; Menü "Parameter" -> "Applikation Funktionen"
	- b) Wählen Sie "Sensorrolle" -> "Triggersensor"
	- c) IO-Link-Parameter-Setup für Triggersensor abgeschlossen
- 11) Hauptsensor:
	- a) Wählen Sie "Mustererkennung" im SCTL55 oder IO-Link-Master; Menü "Parameter" -> "Applikation Funktionen"
	- b) Wählen Sie "Sensorrolle" -> "Hauptsensor".
	- c) Geben Sie im Menü "Setup Mustererkennung" -> "Zeitüberschreitung" den Timeout-Wert für die maximale Auswertezeit im Bereich 1 … 60 s ein, (Standardwert ist 60 Sekunden)
	- d) Geben Sie die Toleranz für die Mustererkennung in ‰ (Promille) im Bereich zwischen 1 … 200 ‰ im Menü "Setup Mustererkennung" -> "Toleranz" ein, Standardwert ist 50 ‰
- 12) Verbinden Sie den Sensorausgang an Pin 2 des Triggersensors mit dem Eingang an Pin 2 des Hauptsensors

# **Muster einlernen**

- 13) Führen Sie den Befehl "Muster einlernen" aus, um das Einlernen zu starten
- 14) Führen Sie das Ziel mit gleichmäßiger Geschwindigkeit vollständig an beiden Sensoren vorbei *HINWEIS!* Schwankungen der Fördergeschwindigkeit während der Messung können das Ergebnis beeinflussen.
- 15) Der Sensor antwortet mit:
	- a) "Gespeichert" unter "Ergebnis Mustererkennung" -> "Referenz-Muster"
	- b) "z.B. 12" unter "Ergebnis Mustererkennung" -> "Referenz-Muster Anzahl Kanten" (Vorder- und Hinterkanten des Ziels werden gezählt).
	- c) Für jede Kante wird der Messwert in ms ab Vorderkante des Ziels gespeichert. Die Messwerte findet man im Menü Überwachung. Beim Vergleich mit dem Referenzmuster werden die Kanten normalisiert als prozentualer Wert des gesamten Ziels abgespeichert.

 Damit ist sichergestellt, dass das Muster bei verschiedenen konstanten Geschwindigkeiten erkannt werden kann.

- 16) Das Muster kann als Projekt im SCTL55 oder IO-Link-Master gespeichert werden und später wieder in den Sensor geladen werden, um dieses spezifische gespeicherte Muster als Referenzmuster zu verwenden.
- 17) Die Mustererkennungs-Funktion ist nun einsatzbereit.
- 18) Führen Sie das Ziel erneut mit gleichmäßiger Geschwindigkeit vollständig an beiden Sensoren vorbei
- 19) Der Sensor antwortet mit dem Text
- a) "z.B. 12" unter "Ergebnis Mustererkennung" -> "Anzahl Kanten letztes Muster"
- 20) "Muster identisch" unter "Ergebnis Mustererkennung" -> "Status Mustererkennung"

#### **Standalone-Betrieb im SIO-Modus**

- 21) Trennen Sie den Sensor vom SCTL55 oder IO-Link-Master und verbinden Sie den Pin 4 z. B. mit Ihrer dezentralen Leuchtsäule oder einer Gut/Schlecht-Förderband-Weiche
- 22) Wird ein gültiges Muster erkannt, antwortet der Ausgang an Pin 4 mit einem 1-Sekunden-Impuls.

#### **Mehrere Muster**

Mit nur einem Triggersensor und mehreren Hauptsensoren können mehrere Muster gleichzeitig auf demselben Messobjekt erkannt werden, wobei jeder Hauptsensor auf ein spezifisches Muster reagiert.

#### <span id="page-63-0"></span>*2.4.7.3. Teilerfunktion*

Mit dieser Funktion kann der Benutzer z. B. eine Anzahl von Objekterkennungen einstellen, die erfolgen werden sollen, bevor der Zustand des Ausgangs geändert wird. Standardmäßig ist dieser Wert auf 1 gesetzt und jede Aktivierung ändert den Zustand des Ausgangs. Wenn der Wert auf einen höheren Wert eingestellt wird, z. B. 10, dann setzt der Sensor bei jeder 10. Erkennung den Ausgang. Der Sensor gibt den Zählimpuls an der Hinterkante des Objekts. Im untenstehenden Anwendungsbeispiel soll der Sensor den Ausgangszustand ändern, wenn 8 Produkte erkannt wurden. Der gesetzte Sensorausgang bedeutet "Kasten voll" und ein neuer Kasten wird vor das erste Förderband geschoben. Der Zähler kann manuell über SO2 zurückgesetzt werden. SO2 ist werksseitig als externe Reset-Taste konfiguriert.

### *2.4.7.3.1. Voraussetzungen*

Für diese Funktion wird nur ein Sensor verwendet.

# *2.4.7.3.2. Teilerfunktion - Einstellvorgang*

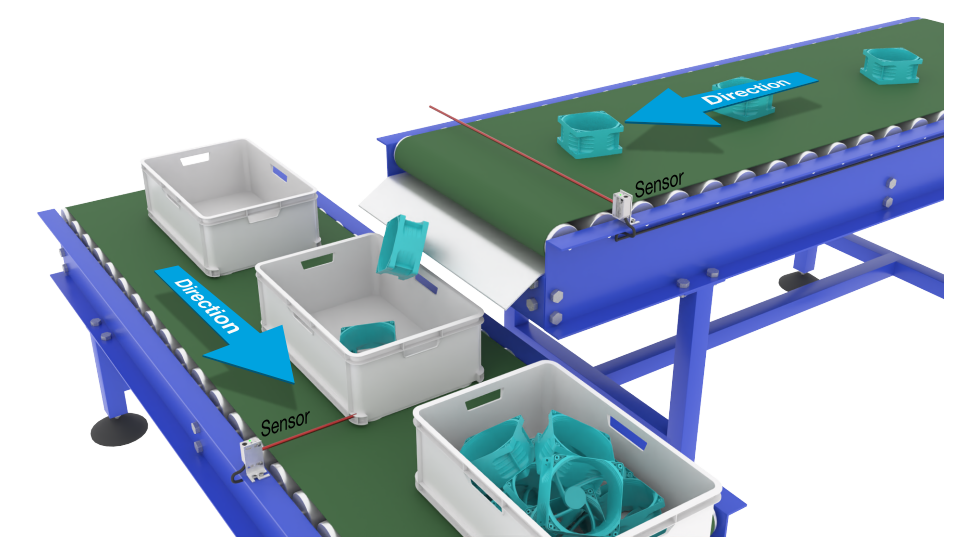

Ausrichtung des Sensors

#### **Sensor vorbereiten**

- 1) Montieren Sie die Sensoren in einer Position am Förderband, an der die Hinterkante des Ziels erkannt wird kurz bevor es in den Kasten fällt.
- 2) Schließen Sie den Sensor an einen SCTL55 oder IO-Link-Master an.
- 3) Laden Sie die IODD-Datei in den SCTL55 oder IO-Link-Master hoch.
- 4) Schalten Sie die Stromversorgung des Sensors ein.
- 5) Setzen Sie den Sensor mit dem SCTL55 oder dem IO-Link-Master auf Werkseinstellungen zurück.
- 6) Richten Sie den Sensor so aus, dass das Ziel vom Lichtstrahl erfasst wird.
- 7) Stellen Sie die Empfindlichkeit des Sensors so ein, dass das Ziel zuverlässig erkannt wird. (Die gelbe und grüne LED sind an und signalisieren damit "Stable ON" und IO-Link-Modus)

#### **IO-Link-Parametereinstellungen (siehe Optionen für den Datenbereich in § 7.2.6.3.)**

- 8) Wählen Sie "Teiler" im SCTL55 oder IO-Link-Master; Menü "Parameter" -> "Applikation Funktionen"
- 9) Geben Sie im Menü "Teiler und Zähler" -> "Zähler Grenzwert" den Zählerwert im Bereich 1 … 65 535 ein (Standardwert ist 1).
- 10) Falls ein voreingestellter Zählerwert benötigt wird, kann dieser im Menü "Teiler und Zähler" -> "Zählerwert Voreinstellung" im Bereich 0 … 65 535 eingestellt werden (Standardwert ist 0).

# <span id="page-64-0"></span>*2.4.7.4. Objekt- und Lückenüberwachung*

Mit dieser Funktion kann überwacht werden, dass die Länge eines Objekts und die Länge der Lücke zum nachfolgenden Objekt innerhalb festgelegter Grenzen liegen. Der Standalone-Sensor setzt ein Signal, wenn ein Objekt zu klein ist, Objekte sich überlappen oder der Abstand zwischen zwei Objekten für nachfolgende Prozesse zu gering ist.

### *2.4.7.4.1. Voraussetzungen*

Für diese Funktion wird nur ein Sensor verwendet.

## *2.4.7.4.2. Objekt- und Lückenüberwachung - Einstellvorgang*

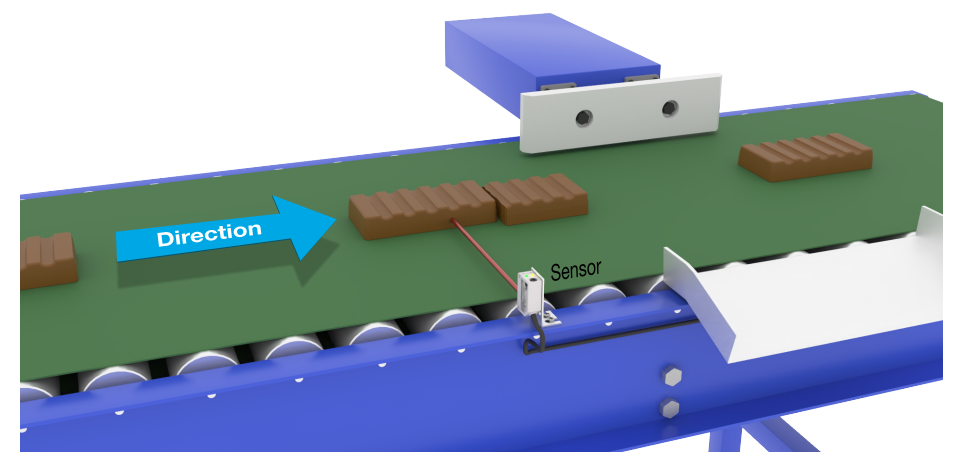

Ausrichtung des Sensors

#### **Sensor vorbereiten**

- 1) Montieren Sie den Sensor am Förderband an der gewünschten Position.
- 2) Schließen Sie den Sensor an einen SCTL55 oder IO-Link-Master an.
- 3) Laden Sie die IODD-Datei in den SCTL55 oder IO-Link-Master hoch.
- 4) Schalten Sie die Stromversorgung des Sensors ein.
- 5) Setzen Sie den Sensor mit dem SCTL55 oder dem IO-Link-Master auf Werkseinstellungen zurück.
- 6) Richten Sie den Sensor so aus, dass der Lichtstrahl auf das zu erkennende Ziel gerichtet ist.
- 7) Stellen Sie die Empfindlichkeit des Sensors so ein, dass das Ziel zuverlässig erkannt wird. (Die gelbe und grüne LED sind an und signalisieren damit "Stable ON" und IO-Link-Modus)

# **IO-Link-Parametereinstellungen (siehe Optionen für den Datenbereich in § 7.2.6.4.)**

- 8) Wählen Sie "Objekt- und Lückenüberwachung" im SCTL55 oder IO-Link-Master; Menü "Parameter" -> "Applikation Funktionen".
- 9) Objekt-Dauer:
	- a) Geben Sie im Menü "Objekt- und Lückenüberwachung" -> "Objekt minimale Dauer" die Mindestzeit im Bereich 10 …60.000 ms ein, für die das Objekt erkannt werden soll, z. B. 130 ms (Standardwert ist 500 ms).

Die aktuell gemessene Objekt-Dauer können Sie unter "Objekt- und Lückenmonitor" -> "Objekt-Dauer" auslesen.

b) Geben Sie im Menü "Objekt- und Lückenüberwachung" -> "Objekt maximale Dauer" die maximale Zeit im Bereich 10 … 60.000 ms ein, für die das Objekt erkannt werden soll, z. B. 150 ms (Standardwert ist 500 ms).

Die aktuell gemessene Objekt-Dauer können Sie unter "Objekt- und Lückenmonitor" -> "Objekt-Dauer" auslesen.

- <span id="page-65-0"></span>10) Lücken-Dauer:
	- a) Geben Sie im Menü "Objekt- und Lückenüberwachung" -> "Lücke minimale Dauer" die Mindestzeit im Bereich 10 … 60.000 ms ein, für die die Lücke erkannt werden soll, z. B. 110 ms (Standardwert ist 500 ms).

Die aktuell gemessene Lücken-Dauer können Sie unter "Objekt- und Lückenmonitor" -> "Lücken-Dauer" auslesen.

b) Geben Sie im Menü "Objekt- und Lückenüberwachung" -> "Lücke maximale Dauer" die maximale Zeit im Bereich 10 … 60.000 ms ein, für die die Lücke erkannt werden soll, z. B. 130 ms (Standardwert ist 500 ms).

Die aktuell gemessene Lücken-Dauer können Sie unter "Objekt- und Lückenmonitor" -> "Lücken-Dauer" auslesen.

- 11) Der Sensor ist nun einsatzbereit.
- 12) Der Parameter für Objektlänge wird nun eine der folgenden Informationen ausgeben: "Messung läuft innerhalb der Grenzwerte", "Zeit zu lang" oder "Zeit zu kurz".
- 13) Der Parameter für Lückenlänge wird nun eine der folgenden Informationen ausgeben: "Messung läuft innerhalb der Grenzwerte", "Zeit zu lang" oder "Zeit zu kurz".

#### **Standalone-Betrieb im SIO-Modus**

- 14) Trennen Sie den Sensor vom SCTL55 oder IO-Link-Master.
- 15) Der Ausgang an Pin 4 wird aktiviert, wenn die Objekt-Dauer zu lang oder zu kurz ist.
- 16) Der Ausgang an Pin 2 wird aktiviert, wenn die Lücken-Dauer zu lang oder zu kurz ist. *Hinweis!* Wertet man beide Ausgänge mithilfe einer logischen ODER-Funktion aus, dann kann der Ausgang der ODER-Funktion als gemeinsamer Fehlerausgang für Objekt und Lücke verwendet werden.

#### **2.5. Sensorspezifisch einstellbare Parameter**

Neben den Parametern, die sich direkt auf die Ausgangskonfiguration beziehen, verfügt der Sensor auch über verschiedene interne Parameter, die für Einrichtung und Diagnose nützlich sind.

#### **2.5.1. Einstellung Lokal-/Remote-Teach**

Der Schaltabstand kann durch Auswahl von "Potentiometer-Eingang" oder "Leitungsteach" über den externen Eingang des Sensors eingestellt werden. Der Potentiometer-Eingang kann auch mit Auswahl von "IO-Link-Einstellung" deaktiviert werden, um den Sensor manipulationssicher zu machen.

#### **2.5.2. Einstellbereich Potentiometer**

Einstellbereich von 20 … 225 mm für PD30ETB.20…, 20 … 275 mm für PD30ETBS25… und 20 … 375 mm für PD30ETBR35…

#### **2.5.3. Prozessdatenkonfiguration**

Wird der Sensor im IO-Link-Modus betrieben, hat der Benutzer Zugriff auf die zyklische Prozessdatenvariable. Standardmäßig zeigen die Prozessdaten die folgenden Parameter als aktiv an: 16-Bit-Analogwert, Schaltausgang 1 (SO1) und Schaltausgang 2 (SO2).

Die folgenden Parameter sind als inaktiv eingestellt: SSC1, SSC2, DA1, DA2, TA, SC, AFO1.

Durch Änderung des Prozessdaten-Konfigurationsparameters kann der Benutzer jedoch auch den Zustand der inaktiven Parameter aktivieren. Auf diese Weise können mehrere Zustände gleichzeitig im Sensor beobachtet werden.

*Hinweis!* Wenn Anwendungsfunktionen ausgewählt sind, können auf der Registerkarte Überwachung weitere Optionen für "Analogwerte" ausgewählt werden.

#### <span id="page-66-0"></span>**2.5.4. Auswahl Sensormessungen**

Der Sensor verfügt über 3 Voreinstellungen für die Präzision, die je nach Anforderung ausgewählt werden können:

• Standardpräzision (Filterskalierung fest auf 1 gesetzt)

· Hohe Präzision (Filterskalierung auf "10 - langsam" gesetzt)

• Kundenspezifisch (Filterskalierung kann zwischen 1-255 gesetzt werden)

Die Präzision kann über den Parameter "Filterskalierung" eingestellt werden. Siehe Abschnitt 2.6.9.

#### **2.5.5. Temperaturalarm-Grenzwert**

Die Temperatur, bei der der Temperaturalarm ausgelöst wird, kann für die Höchst- und Mindesttemperatur geändert werden. Dies bedeutet, dass der Sensor einen Alarm bei Überschreitung der Höchst- oder Mindesttemperatur auslöst. Die Temperaturen können zwischen -50 °C und +150 °C eingestellt werden. Die Werkseinstellungen sind: unterer Grenzwert -30 °C und oberer Grenzwert +120 °C.

#### **2.5.6. Sichere Grenzwerte**

Die sicheren Grenzwerte können für den Sensor in % der für SP1 und SP2 eingestellten Werte festgelegt werden. Individuelle sichere Grenzwerte für SSC1 und SSC2 sind konfigurierbar. Sie werden für die Berechnung eines Stable ON- oder Stable OFF-Signals verwendet.

- Verschmutzungsalarm: Bei Überschreitung der eingestellten sicheren Grenzwerte wird der Verschmutzungsalarm aktiviert, siehe auch Beschreibung Verschmutzungsalarm
- Die Anzeige der grünen LED wird auch von den sicheren Grenzwerten beeinflusst. Durch Veränderung des Abstands bis die LED Stable ON anzeigt, kann man den Schaltabstand manuell einstellen.

#### *2.5.6.1. Stable ON*

Erkennt der Sensor ein Signal, das x % höher ist (über sichere Grenzwerte eingestellt) als der Wert, bei dem der Schaltausgang einschaltet, dann ist der Sensor im Zustand Stable ON.

#### *2.5.6.2. Stable OFF*

Erkennt der Sensor ein Signal, das x % niedriger ist (über sichere Grenzwerte eingestellt) als der Wert, bei dem der Schaltausgang ausschaltet, dann ist der Sensor im Zustand Stable OFF.

#### **2.5.7. Ereigniskonfiguration**

Temperaturereignisse, die über die IO-Link-Schnittstelle übertragen werden, sind im Sensor standardmäßig ausgeschaltet. Wenn der Benutzer Informationen über kritische Temperaturen in der Sensoranwendung erhalten möchte, können mit diesem Parameter die folgenden 4 Ereignisse aktiviert oder deaktiviert werden:

- Temperaturfehlerereignis: Der Sensor erkennt Temperaturen außerhalb des spezifizierten Arbeitsbereichs.
- Temperaturüberschreitung: Der Sensor erkennt Temperaturen, die höher sind, als beim Temperaturalarm- Grenzwert eingestellt.
- Temperaturunterschreitung: Der Sensor erkennt Temperaturen, die tiefer sind, als beim Temperaturalarm- Grenzwert eingestellt.
- Kurzschluss: Der Sensor erkennt, ob der Sensorausgang kurzgeschlossen ist.

# <span id="page-67-0"></span>**2.5.8. Prozessqualität (QoR)**

Die Prozessqualität liefert dem Nutzer aktuelle Daten zur Sensor-Leistung, indem sie folgende Parameter auswertet:

Maximaler Pegel, minimaler Pegel, Hysterese, Schaltpunkt und Sichere Grenzwerte.

Der Wert für QoR kann zwischen 0 ... 255 % liegen.

Der QoR-Wert wird für jeden Detektionszyklus aktualisiert.

Die folgende Tabelle enthält Beispiele für QoR-Werte.

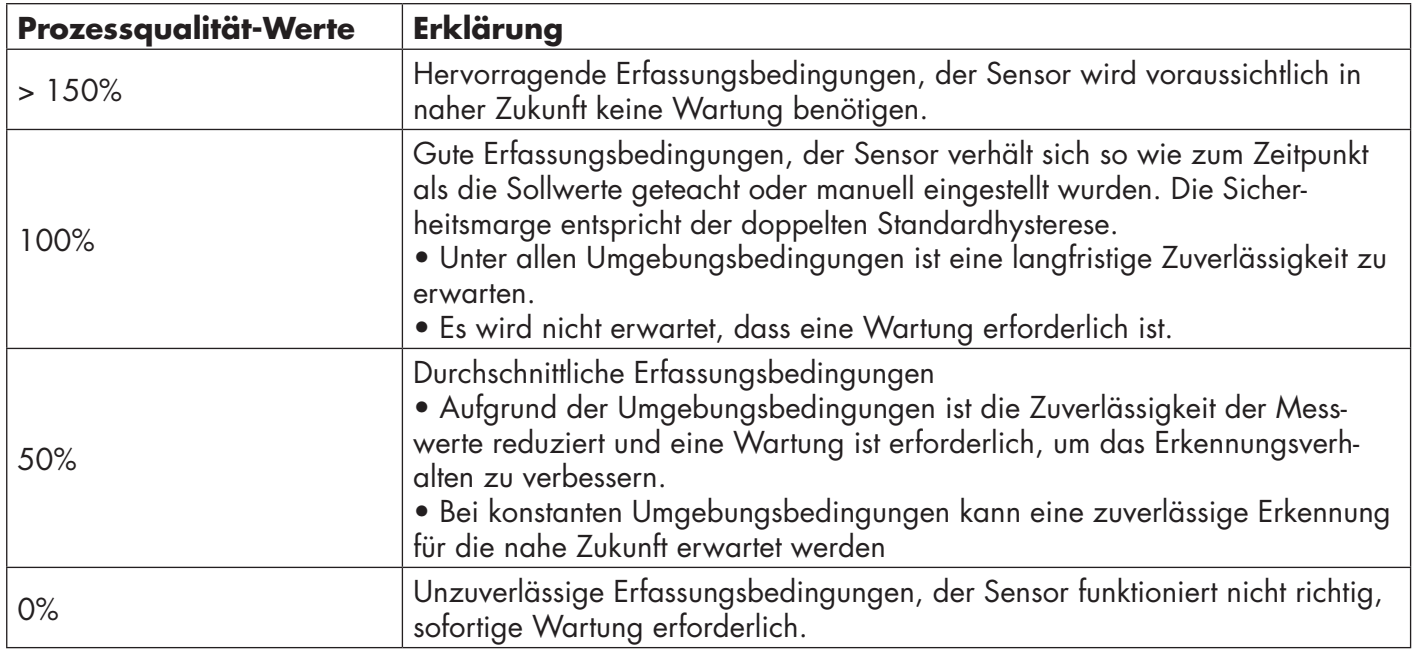

# **2.5.9. Qualität des Teachvorgangs (QoT)**

Die Bewertung des Verhältnisses zwischen den Parametern TP1, TP2, Hysterese und sicherem Grenzwert ergibt einen Wert für die Qualität des Teachvorgangs anhand dessen der Anwender erkennen kann, wie gut der Teachvorgang ausgeführt worden ist.

Der Wert für QoT kann zwischen 0 ... 255 % liegen.

Der QoT-Wert wird nach jedem Teachvorgang aktualisiert.

Die folgende Tabelle enthält Beispiele für QoT-Werte.

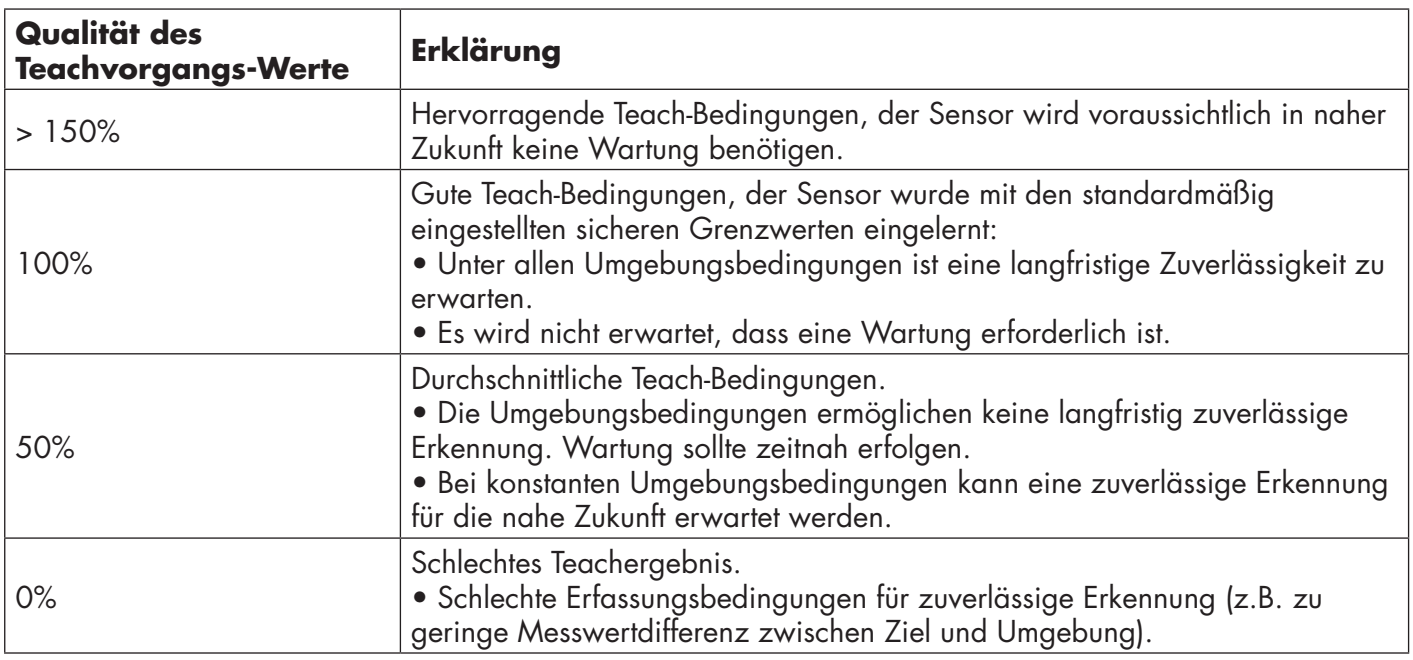

### <span id="page-68-0"></span>**2.5.10. Funktionsreserve**

Der Wert der Funktionsreserve beschreibt das Verhältnis des vom Photoelektrischen Sensor empfangenen Lichts zu dem Licht, das für den Betrieb des Sensors erforderlich ist.

Der Wert für die Funktionsreserve findet man in der Registerkarte "Diagnose" des SCTL55 oder des IO-Link-Masters.

> Funktionsreserve = Vom Sensor empfangenes Licht Zum Schalten des Ausgangs erforderliches Licht

### **2.5.11. Filterskalierung**

Diese Funktion erhöht die Störfestigkeit gegenüber instabilen Messobjekten oder elektromagnetischen Störungen: der Wert kann zwischen 1-255 gesetzt werden, der Default ist 1. Der Filter fungiert als gleitender Mittelwert. D.h. die Filtereinstellung von 1 liefert die maximale Tastfrequenz und die Einstellung von 255 liefert die minimale Tastfrequenz.

# **2.5.12. Gegenseitige Beeinflussung**

Bei einer optimalen Installation müssen die Sensoren so installiert werden, dass sie sich nicht gegenseitig stören. In einigen Fällen ist das jedoch nicht möglich, sodass die Funktion zum Schutz vor gegenseitiger Beeinflussung verwendet werden kann. Die Verwendung dieser Funktion erhöht die Störfestigkeit erheblich, wirkt sich aber auch negativ auf die Erfassungsgeschwindigkeit aus. Ist der Filter aktiviert, analysiert der Sensor die empfangenen Signale und versucht, Störimpulse herauszufiltern.

- 1- Sensormodus: ist dort zu verwenden, wo der Sensor durch einen anderen Sensor, starkes Blitzlicht oder eine stark modulierte Lichtquelle, z. B. LED-Leuchten, gestört wird. Die Reaktionszeit wird um das 5-fache erhöht.
- 2- Sensormodus: für Anwendungen, wo sich zwei identische Sensoren gegenseitig stören. Die Reaktionszeit wird um das 5 … 6-fache erhöht.
- 3- Sensormodus: für Anwendungen, wo sich drei identische Sensoren gegenseitig stören. Die Reaktionszeit wird um das 5 … 7-fache erhöht.

# **2.5.13. LED-Anzeige**

Die LED-Anzeige verfügt über 3 verschiedene Modi: Inaktiv, Aktiv oder Meinen Sensor finden.

**Inaktiv:** Die LEDs sind durchgehend ausgeschaltet

Aktiv: Die LEDs folgen dem Anzeigeschema unter 5.1.

**Meinen Sensor finden:** Die LEDs blinken abwechselnd mit 2 Hz und 50% Einschaltdauer, um den Sensor zu lokalisieren.

#### **2.5.14. Hysterese-Modus**

Siehe 2.4.1.3.Hysterese-Einstellungen

#### **2.5.15. Automatischer Hysteresewert**

Siehe 2.4.1.3.Hysterese-Einstellungen

#### **2.5.16. Abschaltabstand**

Einstellbereich von 20 … 250 mm für PD30ETBx20…, 20 … 300 mmm für PD30ETBS25… und 20 … 400 mm für PD30ETBR35…

Messwerte oberhalb des Abschaltabstands werden auf den angegebenen Abschaltabstand gekürzt. Wird ein Objekt nicht erkannt, wird der Wert des Abschaltabstands verwendet.

# <span id="page-69-0"></span>**2.6. Teach-Verfahren bei Verwendung des SCTL55 oder eines IO-Link-Masters**

Die Sollwerte können über einen Teach-Vorgang festgelegt werden. Damit erfolgt die Einstellung auf einen optimalen Wert unter Berücksichtigung von sicheren Grenzwerten und Hysterese.

#### **2.6.1. Externer Teach (Leitungsteach)**

Hinweis! Diese Funktion kann nur im Ein-Grenzwert-Modus und nur für SP1 in SSC1 genutzt werden. Die Leitungsteach-Funktion muss zunächst über den SCTL55 oder den IO-Link-Master ausgewählt werden:

- a) Die Option "Teach In" auswählen unter "Kanal 2 (SO2)" -> "Konfiguration Kanal 2. Betriebsart Schaltausgangsstufe".
- b) Die Option "Einpunkt" auswählen unter "Schaltsignalkanal 1" -> "SSC1-Konfigurationsmodus".
- c) Die Option "Leitungsteach" auswählen unter "SSC1 Einpunkt" -> "Einstellung Lokal-/Remote-Teach".

#### **Teachvorgang per Leitung.**

- 1) Das Messobjekt vor dem Sensor platzieren.
- 2) Den Eingang für das Teach-Kabel (Pin 2, weißes Kabel) mit V+ verbinden (Pin 1, braunes Kabel). Die gelbe LED blinkt mit 1 Hz (10% Einschaltdauer) und signalisiert, dass der Teachvorgang läuft.
- 3) Nach 3-6 Sekunden startet das Zeitfenster für den Teach-Vorgang. Das Blinkmuster ändert sich auf 90% Einschaltdauer. Das weiße Kabel trennen.
- 4) Bei einem erfolgreichen Teach blinkt die LED 4 mal (2 Hz, 50%).
- 5) Der neu eingelernte Sollwert befindet sich in "SSC1 Einpunkt" -> "Sollwert" -> "SSC1 Parameter.Sollwert 1". Tritt beim Teach ein Fehler auf oder wird er abgebrochen, beendet der Sensor den Teach-Modus.

*Hinweis: Wird das weiße Kabel außerhalb des Zeitfensters für den Teach-Vorgang getrennt, wird der Teach abgebrochen.* 

*Wird das weiße Kabel nicht innerhalb von 10 Sekunden getrennt, wird der Teach abgebrochen (der Timeout wird durch schnelles, gelbes Blinken der LED signalisiert (5 Hz, 50%)).*

#### **2.6.2. Teach per IO-Link-Master oder Smart Configurator (SCTL55)**

1. Wählen zwischen SSC1- oder SSC2-Konfigurationsmodus:

**SSC1:** Unter "Schaltsignalkanal 1" -> "SSC1-Konfigurationsmodus" eine der Optionen "Einpunkt", "Fenster" oder "Zweipunkt" auswählen.

Hinweis! Bei Auswahl von "Einpunkt" muss unter "SSC1 Einpunkt" -> "Einstellung Lokal-/Remote-Teach" die Option "IO-Link-Einstellung" gewählt werden.

**SSC2:** Unter "Schaltsignalkanal 2" -> "SSC2-Konfigurationsmodus" eine der Optionen "Einpunkt", "Fenster" oder "Zweipunkt" auswählen.

2. Unter "Teach-In" -> "Teach-In Auswahl" den einzulernenden Kanal auswählen, z. B. "Schaltsignalkanal 1" oder "Schaltsignalkanal 2".

#### *2.6.2.1. Ablauf im Ein-Grenzwert-Modus*

#### **1) Befehlsfolge für Einzelwert-Teach:**

Befehlsfolge für Einzelwert-Teach.

(Schaltflächen befinden sich in Menü: "Teach-in SSC1" oder "Teach-in SSC2" -> "SSC1 Einzelwert teachen" oder "SSC2 Einzelwert teachen").

- 1. Ziel vor dem Sensor platzieren.
- 2. Schaltfläche "SP1-Teach" drücken.
- 3. Das Einlernergebnis wird in "Teach-In Ergebnis" -> "Teach-In Zustand" angezeigt, z.B. "ERFOLGREICH".
- 4. QoT wird in "Qualität des Teachvorgangs" angezeigt, z.B. 100%.

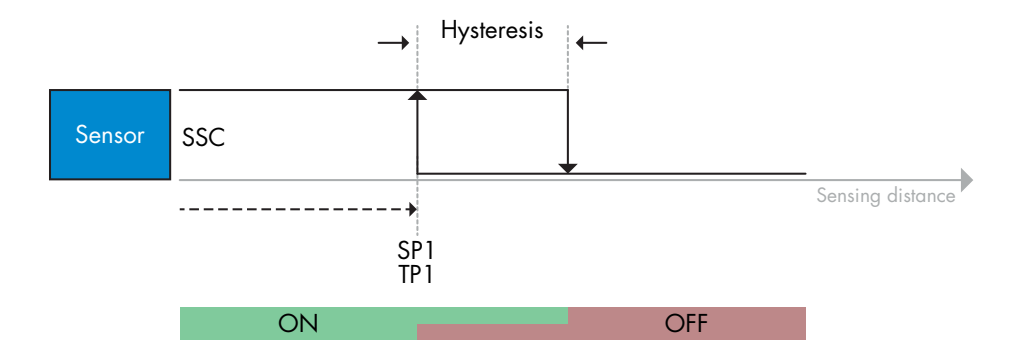

### **2) Befehlsfolge für dynamischen Teach**

Befehlsfolge für dynamischen Einzelwert-Teach

(Schaltflächen befinden sich in Menü: "Teach-in SSC1" oder "Teach-in SSC2" -> "SSC1 dynamisch teachen" oder "SSC2 dynamisch teachen")

- 1. Schaltfläche "SP1-Teach starten" drücken.
- 2. Bewegen Sie das Ziel vor dem Sensor an leicht unterschiedlichen Positionen in den Erfassungsbereich hinein und wieder heraus.
- 3. Schaltfläche "SP1-Teach beenden" drücken.
- 4. Das Einlernergebnis wird in "Teach-In Ergebnis" -> "Teach-In Zustand" angezeigt, z.B. "ERFOLGREICH".
- 5. QoT wird in "Qualität des Teachvorgangs" angezeigt, z.B. 150 %

#### **3) Befehlsfolge für Zwei-Werte-Teach**

Zwei-Werte-Teach für SP1

(Schaltflächen befinden sich in Menü: "Teach-in SSC1" oder "Teach-in SSC2" -> "SSC1 Zwei-Werte-Teach" oder "SSC2 Zwei-Werte-Teach")

1. Bewegen Sie das Ziel zur Position für SP1 TP1

- A. Schaltfläche "SP1-TP1 teachen" drücken.
- B. "Teach-In Ergebnis -> Teachpunkt 1 von Sollwert 1" = z.B. "OK".
- C. "Teach-In Ergebnis -> Teach-In Zustand" = z.B. "WARTE AUF BEFEHL".
- 2. Bewegen Sie das Ziel zur Position für SP1 TP2
	- A. Schaltfläche "SP1-TP2 teachen" drücken.

B. "Teach-In Ergebnis -> Teachpunkt 2 von Sollwert 1" = z.B. "OK".

- C. "Teach-In Ergebnis -> Teach-In Zustand" = z.B. "ERFOLGREICH".
- 3. QoT wird in "Qualität des Teachvorgangs" angezeigt, z.B. 150 %

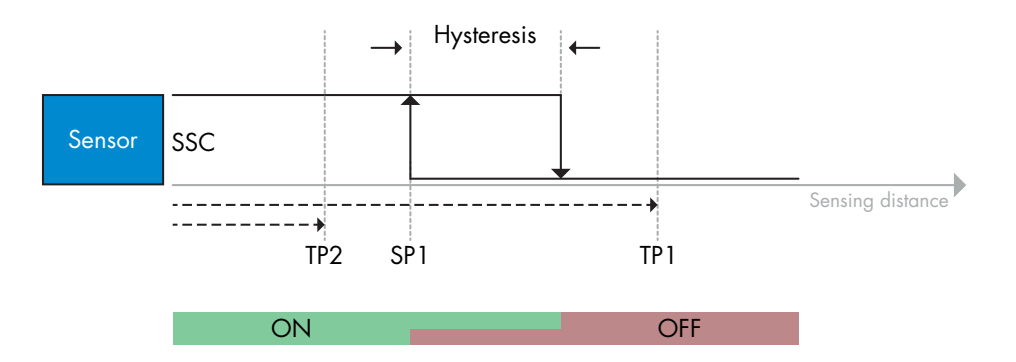

F

**71 DE**

#### <span id="page-71-0"></span>*2.6.2.2. Ablauf im Zwei-Grenzwerte-Modus*

#### **1) Befehlsfolge für Zwei-Werte-Teach:**

Schaltflächen befinden sich in Menü: "Teach-in SSC1" oder "Teach-in SSC2" -> "SSC1 Zwei-Werte-Teach" oder "SSC2 Zwei-Werte-Teach"

- 1. Bewegen Sie das Ziel zur Position für SP1 TP1.
	- A. Schaltfläche "SP1-TP1 teachen" drücken.
	- B. "Teach-In Ergebnis -> Teachpunkt 1 von Sollwert 1" = z.B. "OK".
	- C. "Teach-In Ergebnis -> Teach-In Zustand" = z.B. "WARTE AUF BEFEHL".
- 2. Bewegen Sie das Ziel zur Position für SP1 TP2.
	- A. Schaltfläche "SP1-TP2 teachen" drücken.
	- B. "Teach-In Ergebnis -> Teachpunkt 2 von Sollwert 1" = z.B. "OK".
	- C. "Teach-In Ergebnis -> Teach-In Zustand" = z.B. "WARTE AUF BEFEHL".
- 3. Bewegen Sie das Ziel zur Position für SP2 TP1.
	- A. Schaltfläche "SP2-TP1 teachen" drücken.
	- B. "Teach-In Ergebnis -> Teachpunkt 1 von Sollwert 2" = z.B. "OK".
	- C. "Teach-In Ergebnis -> Teach-In Zustand" = z.B. "WARTE AUF BEFEHL".
- 4. Bewegen Sie das Ziel zur Position für SP2 TP2.
	- A. Schaltfläche "SP2-TP2 teachen" drücken.
	- B. "Teach-In Ergebnis -> Teachpunkt 2 von Sollwert 2" = z.B. "OK".
	- C. "Teach-In Ergebnis -> Teach-In Zustand" = z.B. "WARTE AUF BEFEHL".
- 5. Schaltfläche "Teach anwenden" drücken.
- A. "Teach-In Ergebnis -> Teach-In Zustand" = z.B. "ERFOLGREICH".
- 6. QoT wird in "Qualität des Teachvorgangs" angezeigt, z.B. 100 %

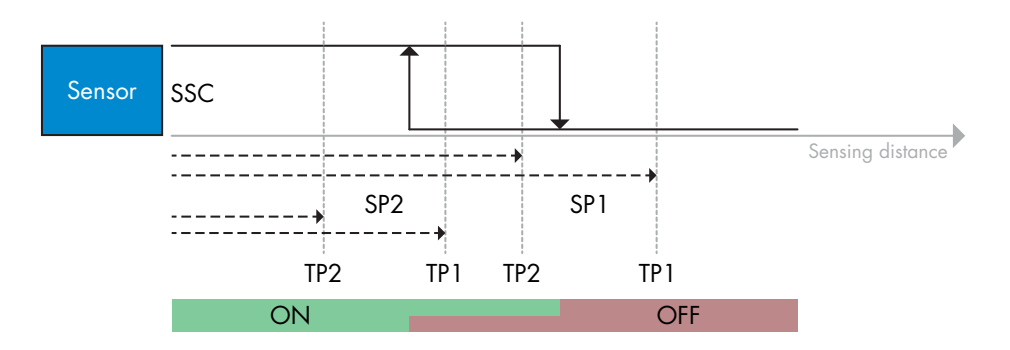

#### **2) Befehlsfolge für dynamischen Teach:**

Schaltflächen befinden sich in Menü: "SSC1 dynamisch teachen" oder "SSC2 dynamisch teachen" -> "Teach-In"

- 1. Bewegen Sie das Ziel zur Position für SP1.
	- A. Schaltfläche "SP1-Teach starten" drücken.
	- B. "Teach-In Ergebnis -> Teach-In Zustand" = z.B. "WARTE AUF BEFEHL".
	- C. Schaltfläche "SP1-Teach beenden" drücken.
	- D. "Teach-In Ergebnis -> Teach-In Zustand" = z.B. "WARTE AUF BEFEHL".
- 2. Bewegen Sie das Ziel zur Position für SP2.
	- A. Schaltfläche "SP2-Teach starten" drücken.
	- B. "Teach-In Ergebnis -> Teach-In Zustand" = z.B. "WARTE AUF BEFEHL".
	- C. Schaltfläche "SP2-Teach beenden" drücken.
	- D. "Teach-In Ergebnis -> Teach-In Zustand" = z.B. "WARTE AUF BEFEHL".
- 3. "Teach-In Ergebnis -> Teach-In Zustand" = z.B. "ERFOLGREICH".
- 4. QoT wird in "Qualität des Teachvorgangs" angezeigt, z.B. 100 %

 $72$
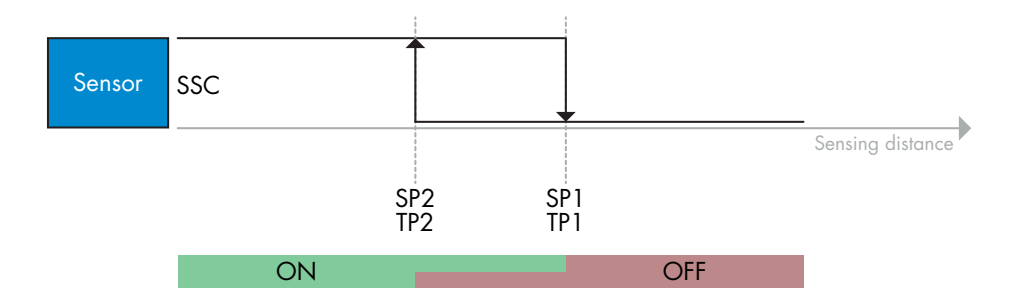

#### *2.6.2.3. Ablauf im Fenstermodus*

#### **1) Befehlsfolge für Einzelwert-Teach:**

Befehlsfolge für Einzelwert-Teach:

Die Schaltflächen befinden sich in Menü: "Teach-in SSC1" oder "Teach-in SSC2" -> "SSC1 Einzelwert teachen" oder "SSC2 Einzelwert teachen"

- 1. Bewegen Sie das Ziel zur Position für SP1.
	- A. Schaltfläche "SP1 teachen" drücken.
- B. "Teach-In Ergebnis -> Teach-In Zustand" = z.B. "WARTE AUF BEFEHL".
- 2. Bewegen Sie das Ziel zur Position für SP2.
	- A. Schaltfläche "SP2 teachen" drücken.
	- B. "Teach-In Ergebnis -> Teach-In Zustand" = z.B. "ERFOLGREICH".
- 3. QoT wird in "Qualität des Teachvorgangs" angezeigt, z.B. 255 %

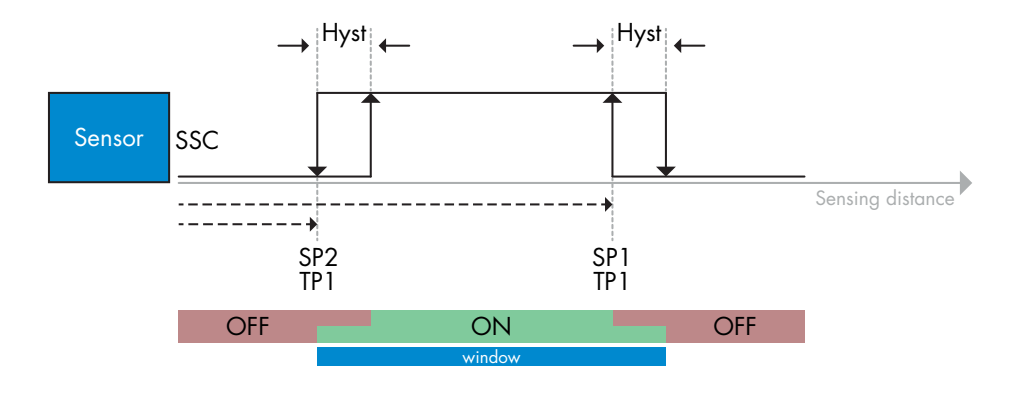

#### **2) Befehlsfolge für dynamischen Teach:**

Die Schaltflächen befinden sich in Menü: "Teach-in SSC1" oder "Teach-in SSC2" -> "SSC1 dynamisch teachen" oder "SSC2 dynamisch teachen"

- 1. Bewegen Sie das Ziel zur Position für SP1.
	- A. Schaltfläche "SP1-Teach starten" drücken.
	- B. "Teach-In Ergebnis -> Teach-In Zustand" = z.B. "WARTE AUF BEFEHL".
	- C. Schaltfläche "SP1-Teach beenden" drücken.
- D. "Teach-In Ergebnis -> Teach-In Zustand" = z.B. "WARTE AUF BEFEHL".
- 2. Bewegen Sie das Ziel zur Position für SP2.
	- A. Schaltfläche "SP2-Teach starten" drücken.
	- B. "Teach-In Ergebnis -> Teach-In Zustand" = z.B. "WARTE AUF BEFEHL".
	- C. Schaltfläche "SP2-Teach beenden" drücken.
	- D. "Teach-In Ergebnis -> Teach-In Zustand" = z.B. "ERFOLGREICH".
- 3. QoT wird in "Qualität des Teachvorgangs" angezeigt, z.B. 100 %

F

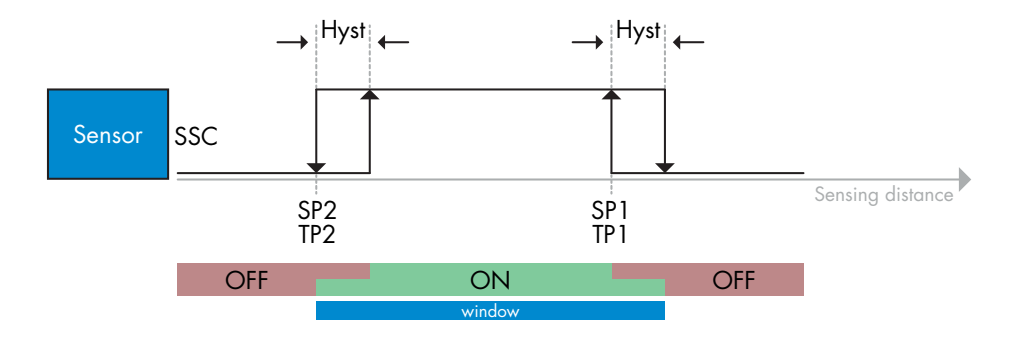

#### *2.6.2.4. Vordergrundausblendungs-Modus*

#### **1) Befehlsfolge für Einzelwert-Teach:**

Die Schaltfläche befindet sich in Menü: "Teach-in SSC1" oder "Teach-in SSC2" -> "SSC1 Einzelwert teachen" oder "SSC2 Einzelwert teachen" -> "Hintergrund einlernen".

- 1. Den Sensor auf den Hintergrund richten.
	- A. Schaltfläche "Hintergrund einlernen" drücken.
	- B. "Teach-In Ergebnis -> Teach-In Zustand" = z.B. "ERFOLGREICH".
- 2. QoT wird in "Qualität des Teachvorgangs" angezeigt, z.B. 144 %

#### **2) Befehlsfolge für Dynamischen Teach:**

Die Schaltfläche befindet sich in Menü: "Teach-in SSC1" oder "Teach-in SSC2" -> "SSC1 dynamisch teachen" oder "SSC2 dynamisch teachen" -> "Hintergrund einlernen".

- 1. Den Sensor auf den Hintergrund richten.
	- A. Schaltfläche "Start Hintergrund einlernen" drücken.
	- B. "Teach-In Ergebnis -> Teach-In Zustand" = z.B. "WARTE AUF BEFEHL".
	- C. Schaltfläche "Stopp Hintergrund einlernen" drücken.
	- D. "Jeach-In Ergebnis -> Teach-In Zustand" = z.B. "ERFOLGREICH".
- 2. QoT wird in "Qualität des Teachvorgangs" angezeigt, z.B. 100 %

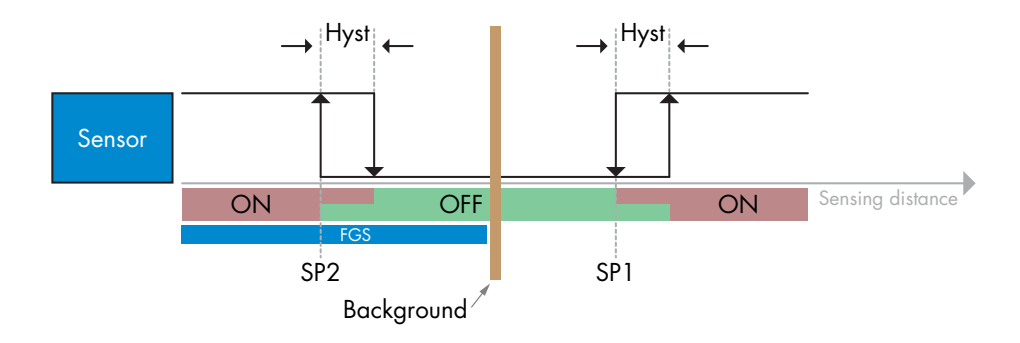

# **2.7. Diagnoseparameter**

#### **2.7.1. Betriebsstunden**

Der Sensor hat einen eingebauten Zähler, der jede volle Betriebsstunde des Sensors protokolliert. Die maximale Aufzeichnungsdauer kann über den SCTL55 oder einen IO-Link-Master ausgelesen werden.

#### **2.7.2. Anzahl der Ein- und Ausschaltzyklen [Zyklen]**

Der Sensor hat einen eingebauten Zähler, der jeden Einschaltvorgang des Sensors protokolliert. Der Wert wird stündlich gespeichert. Die bisher angefallenen Ein- und Ausschaltzyklen können über den SCTL55 oder einen IO-Link-Master ausgelesen werden.

#### **2.7.3. Höchsttemperatur – Höchstwert seit Beginn der Aufzeichnung [°C]**

Der Sensor verfügt über eine eingebaute Funktion, die die höchste Temperatur protokolliert, der der Sensor während der gesamten Lebensdauer ausgesetzt war. Dieser Parameter wird einmal pro Stunde aktualisiert und kann vom SCTL55 oder einem IO-Link-Master ausgelesen werden.

#### **2.7.4. Tiefsttemperatur – Tiefstwert seit Beginn der Aufzeichnung [°C]**

Der Sensor verfügt über eine eingebaute Funktion, die die niedrigste Temperatur protokolliert, der der Sensor während der gesamten Lebensdauer ausgesetzt war. Dieser Parameter wird einmal pro Stunde aktualisiert und kann vom SCTL55 oder einem IO-Link-Master ausgelesen werden.

#### **2.7.5. Höchsttemperatur – seit letztem Einschalten [°C]**

Über diesen Parameter kann der Benutzer Informationen über die höchste, registrierte Temperatur seit dem Einschalten erhalten. Dieser Wert wird nicht im Sensor gespeichert, kann aber über den SCTL55 oder einen IO-Link-Master ausgelesen werden.

#### **2.7.6. Tiefsttemperatur – seit letztem Einschalten [°C]**

Über diesen Parameter kann der Benutzer Informationen über die niedrigste, registrierte Temperatur seit dem Einschalten erhalten. Dieser Wert wird nicht im Sensor gespeichert, kann aber über den SCTL55 oder einen IO-Link-Master ausgelesen werden.

# **2.7.7. Aktuelle Temperatur [°C]**

Über diesen Parameter kann der Benutzer Informationen über die aktuelle Temperatur des Sensors erhalten. Die Temperatur kann über den SCTL55 oder einen IO-Link-Master ausgelesen werden.

# **2.7.8. Erfassungszähler [Zyklen]**

Der Sensor protokolliert jede Zustandsänderung des SSC1. Dieser Parameter wird einmal pro Stunde aktualisiert und kann vom SCTL55 oder einem IO-Link-Master ausgelesen werden.

#### **2.7.9. Minuten über Höchsttemperatur [min]**

Der Sensor protokolliert, wie viele Minuten der Sensor über der maximalen Temperatur für den Sensor in Betrieb war. Die maximal aufzeichenbare Minutenzahl beträgt 2.147.483.647. Dieser Parameter wird einmal pro Stunde aktualisiert und kann vom SCTL55 oder einem IO-Link-Master ausgelesen werden.

#### **2.7.10. Minuten unter Mindesttemperatur [min]**

Der Sensor protokolliert, wie viele Minuten der Sensor unter der minimalen Temperatur für den Sensor in Betrieb war. Die maximal aufzeichenbare Minutenzahl beträgt 2.147.483.647. Dieser Parameter wird einmal pro Stunde aktualisiert und kann vom SCTL55 oder einem IO-Link-Master ausgelesen werden.

#### **2.7.11. Download-Zähler**

Der Sensor protokolliert, wie oft die Parameter im Sensor geändert wurden. Die Zahl der Änderungen, die maximal aufgezeichnet werden kann, beträgt 65.536. Dieser Parameter wird einmal pro Stunde aktualisiert und kann vom SCTL55 oder einem IO-Link-Master ausgelesen werden.

#### *ANMERKUNG!*

Die vom Sensor gemessene Temperatur ist aufgrund der internen Erwärmung immer höher als die Umgebungstemperatur.

Die Differenz zwischen Umgebungstemperatur und Innentemperatur wird dadurch beeinflusst, wie der Sensor in der Anwendung verbaut ist. Wenn der Sensor in einer Metallhalterung montiert ist, ist die Differenz geringer als wenn der Sensor in einer Kunststoffhalterung montiert ist.

# **3. Schaltbild**

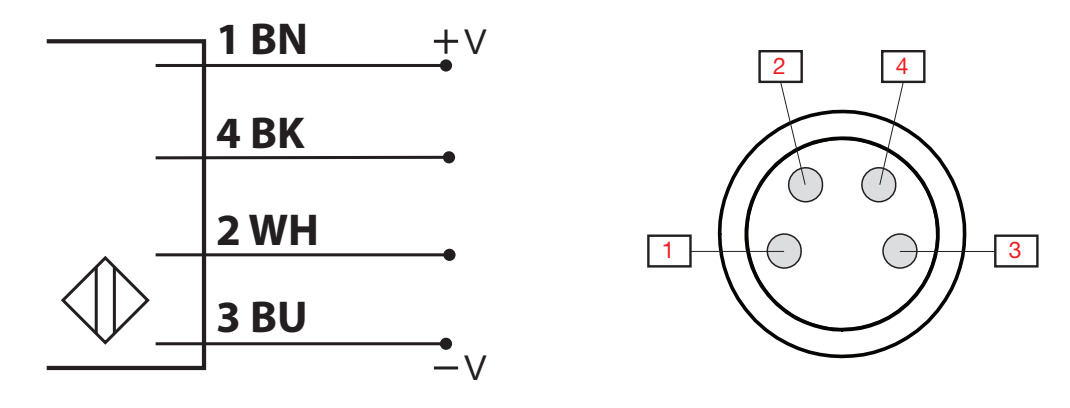

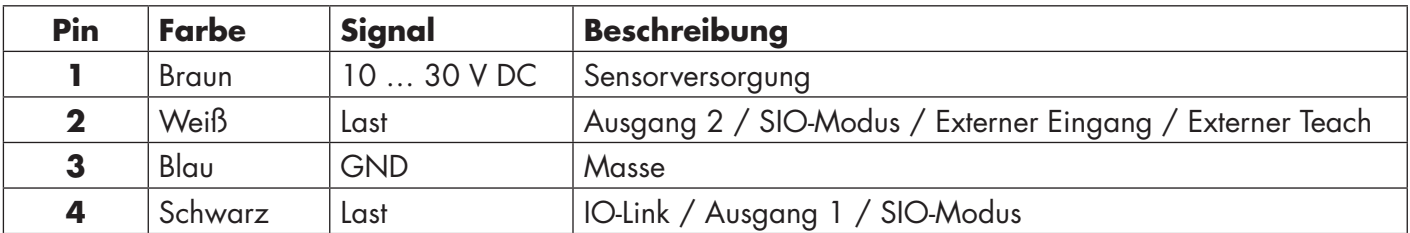

# **4. Inbetriebnahme**

150 ms nach dem Einschalten der Stromversorgung ist der Sensor betriebsbereit.

Bei Anschluss an einen IO-Link-Master ist keine zusätzliche Einstellung erforderlich. Die IO-Link-Kommunikation startet automatisch, nachdem der IO-Link-Master eine Aktivierungsanforderung an den Sensor gesendet hat.

# **5. Betrieb**

# **5.1. PD30ETBxxxBPxxIO Benutzeroberfläche**

PD30ETBxxxBPxxIO Sensoren sind mit einer gelben und einer grünen LED ausgestattet.

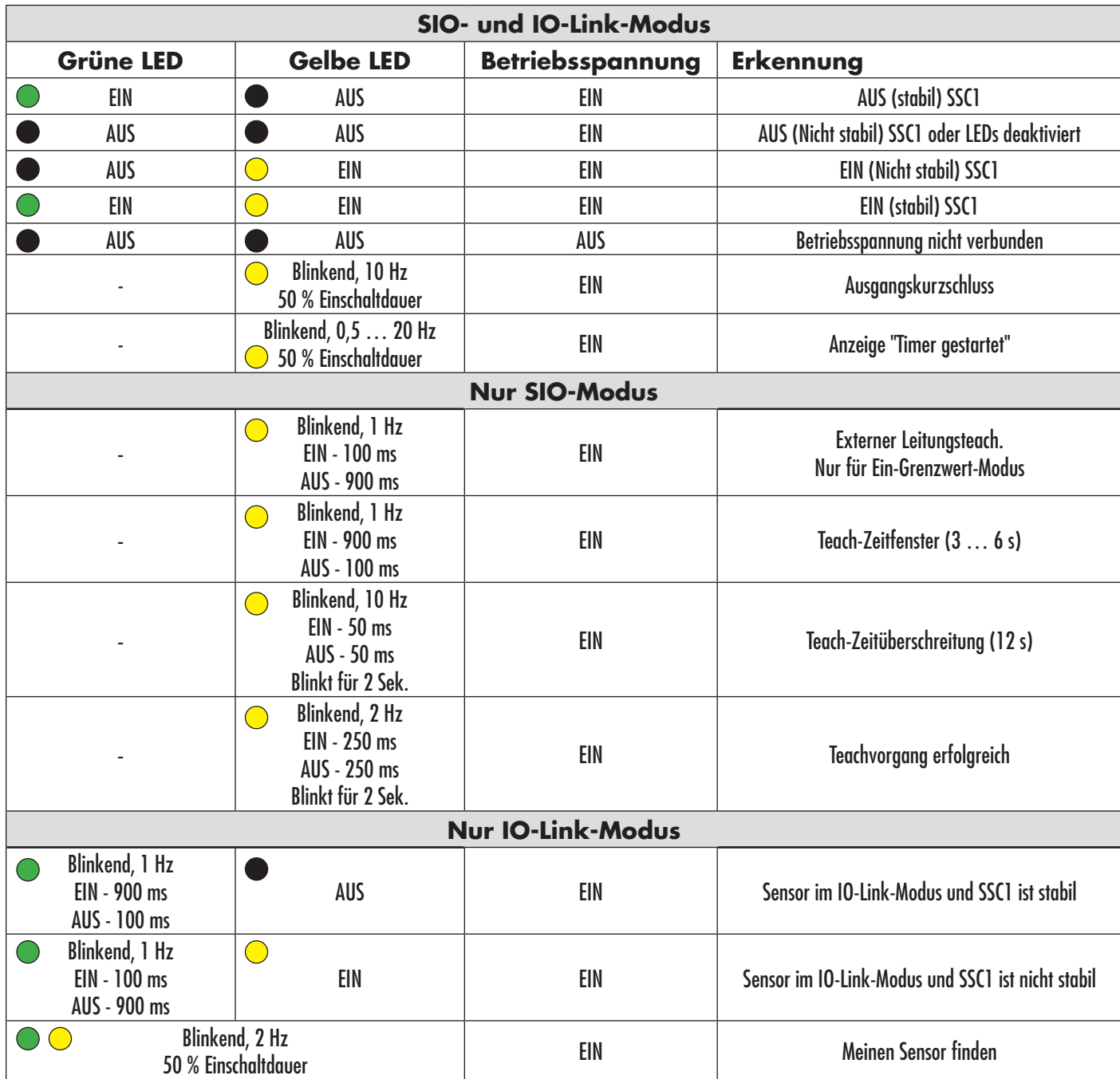

\* Beide LEDs können deaktiviert werden

# **6. IODD-Datei und Werkseinstellungen**

# **6.1. IODD-Datei eines IO-Link-Geräts**

Alle Merkmale, Geräteparameter und Einstellwerte des Sensors werden in einer Datei mit der Bezeichnung "I/O Device Description" (IODD-Datei) zusammengefasst. Die IODD-Datei wird benötigt, um die Kommunikation zwischen SCTL55 oder IO-Link-Master und Sensor herzustellen. Jeder Anbieter eines IO-Link-Geräts muss diese Datei vorhalten und auf der Website zum Download bereitstellen. Die IODD-Datei enthält:

- Prozess- und Diagnosedaten
- Parameterbeschreibungen mit dem Namen, dem zulässigen Bereich, der Art der Daten und der Adresse (Index und Subindex)
- Kommunikationseigenschaften, einschließlich der minimalen Zykluszeit des Geräts
- Gerätekennung, Artikelnummer, Bild des Geräts und Logo des Herstellers

IODD-Dateien werden im IODD Finder und auf der Website von Carlo Gavazzi zur Verfügung gestellt: http://gavazziautomation.com

#### **6.2. Werkseinstellungen**

Die Werkseinstellungen sind in Kapitel 7. "Anhang" unter den Standardwerten aufgeführt.

# **7. Anhang**

# IntegerT Ganzzahl mit Vorzeichen OctetStringT | Array aus Oktetts PDV Prozessdatenvariable R/W **Lesen und Schreiben** RO **Nur Lesen** SO Schaltausgang SP Sollwert TP **Teachpunkt** SSC SSC Schaltsignalkanal StringT Zeichenfolge aus ASCII-Zeichen TA **TEMPERATURE TEMPERATURE TA** UIntegerT Ganzzahl ohne Vorzeichen WO Nur Schreiben SC Kurzschluss DA Staubalarm AFO1 Anwendung Funktionen Ausgang 1 **7.1. Abkürzungen**

# **7.2.1. Geräteparameter**

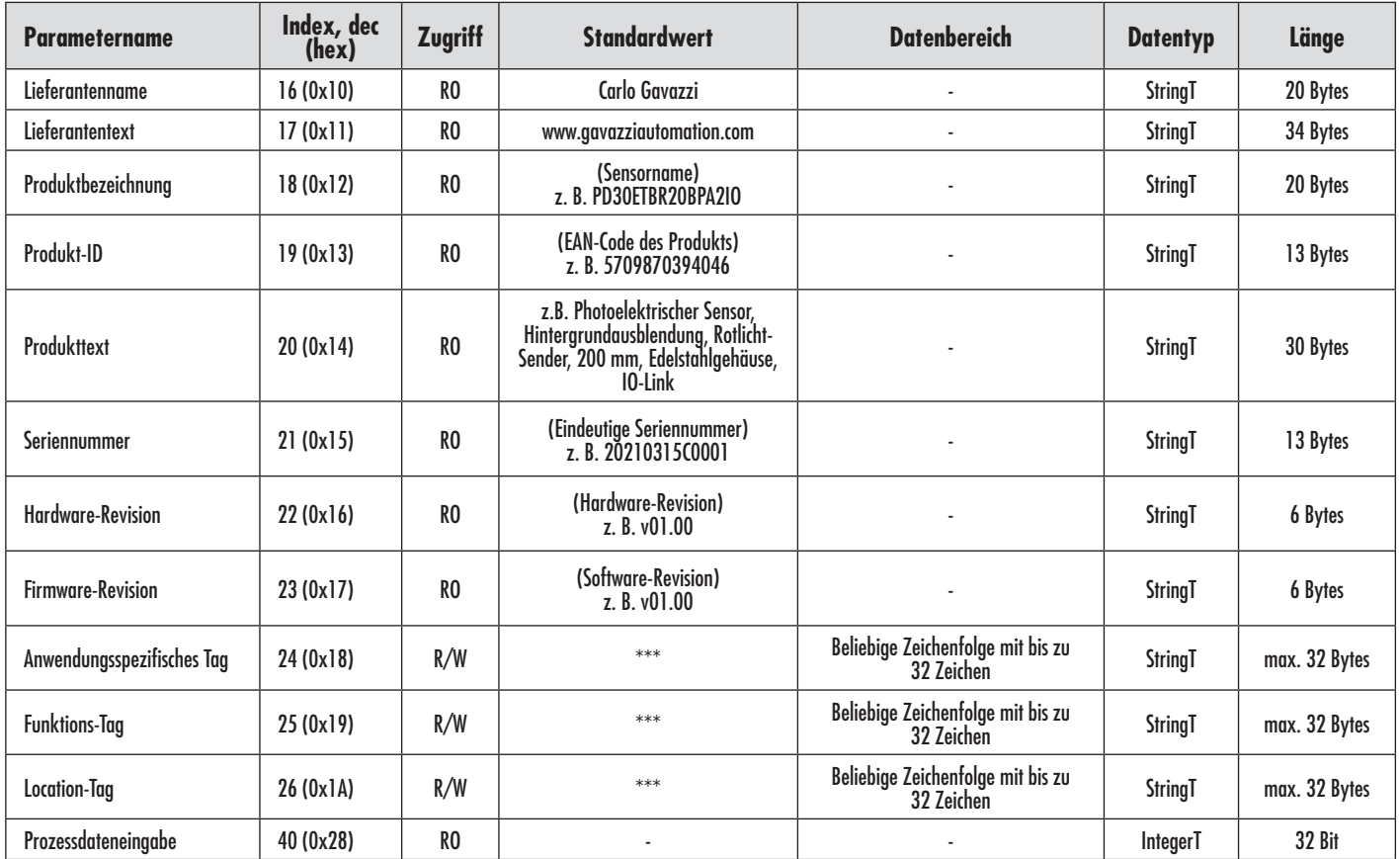

# **7.2.2. Überwachung**

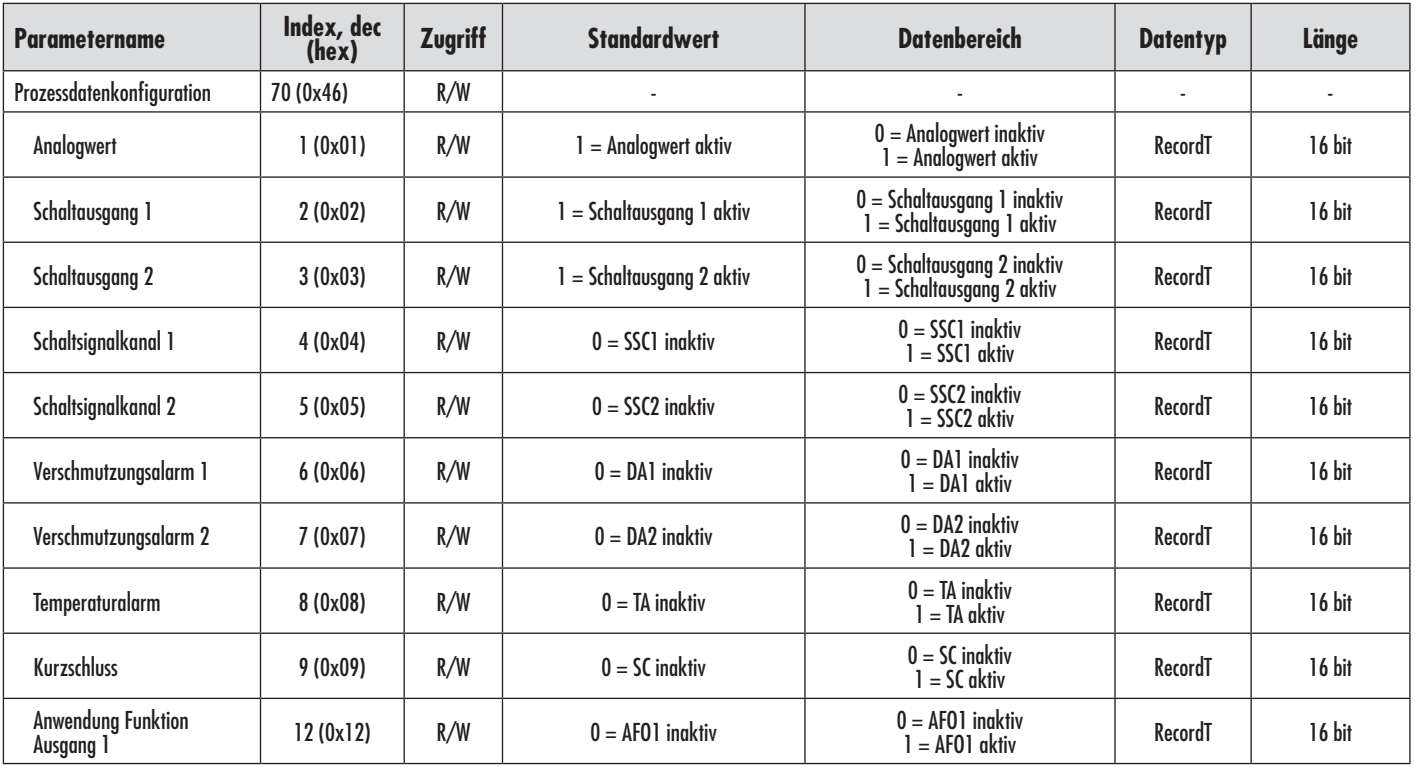

# **7.2.3. SSC-Parameter**

 $\overline{a}$ 

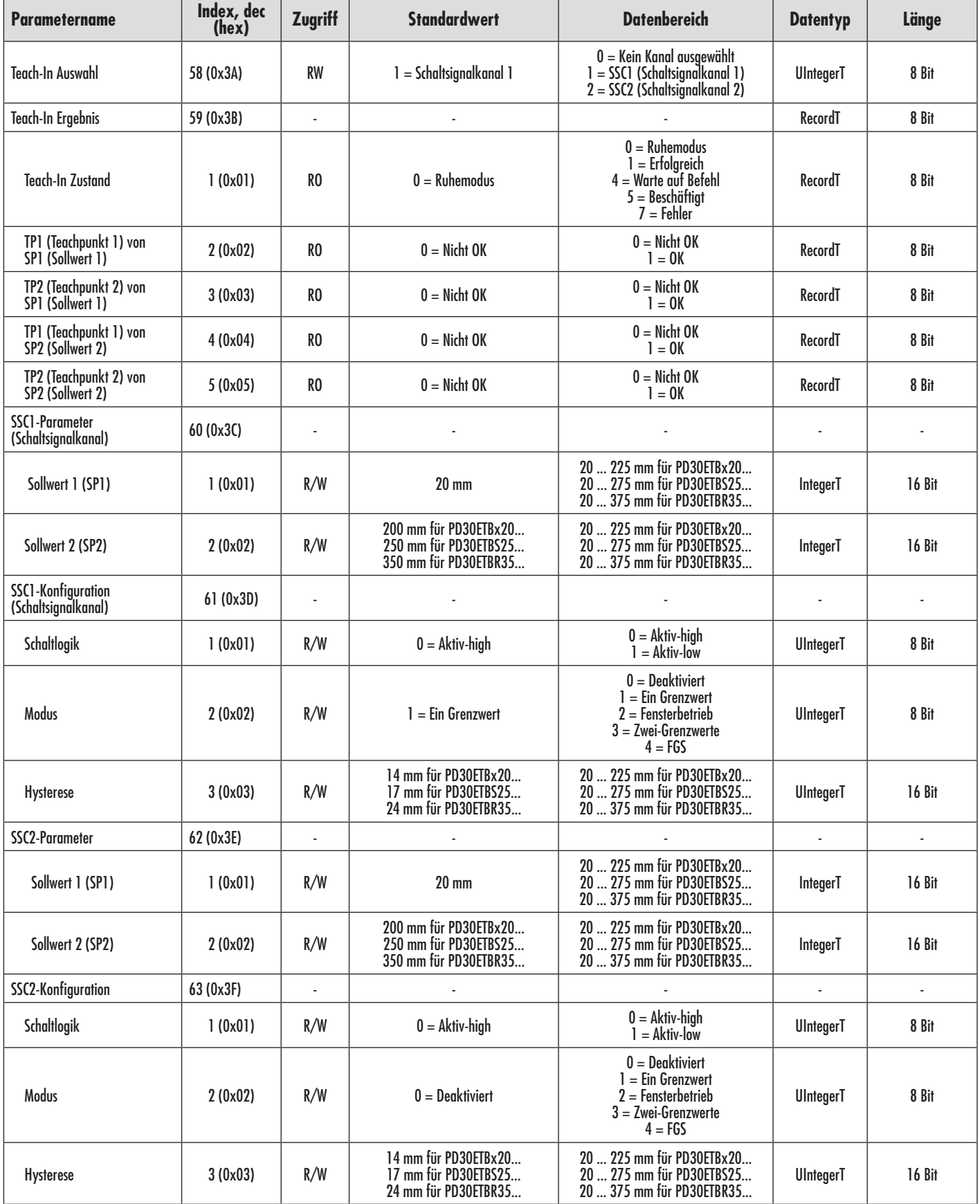

# **7.2.4. Ausgangsparameter**

DE

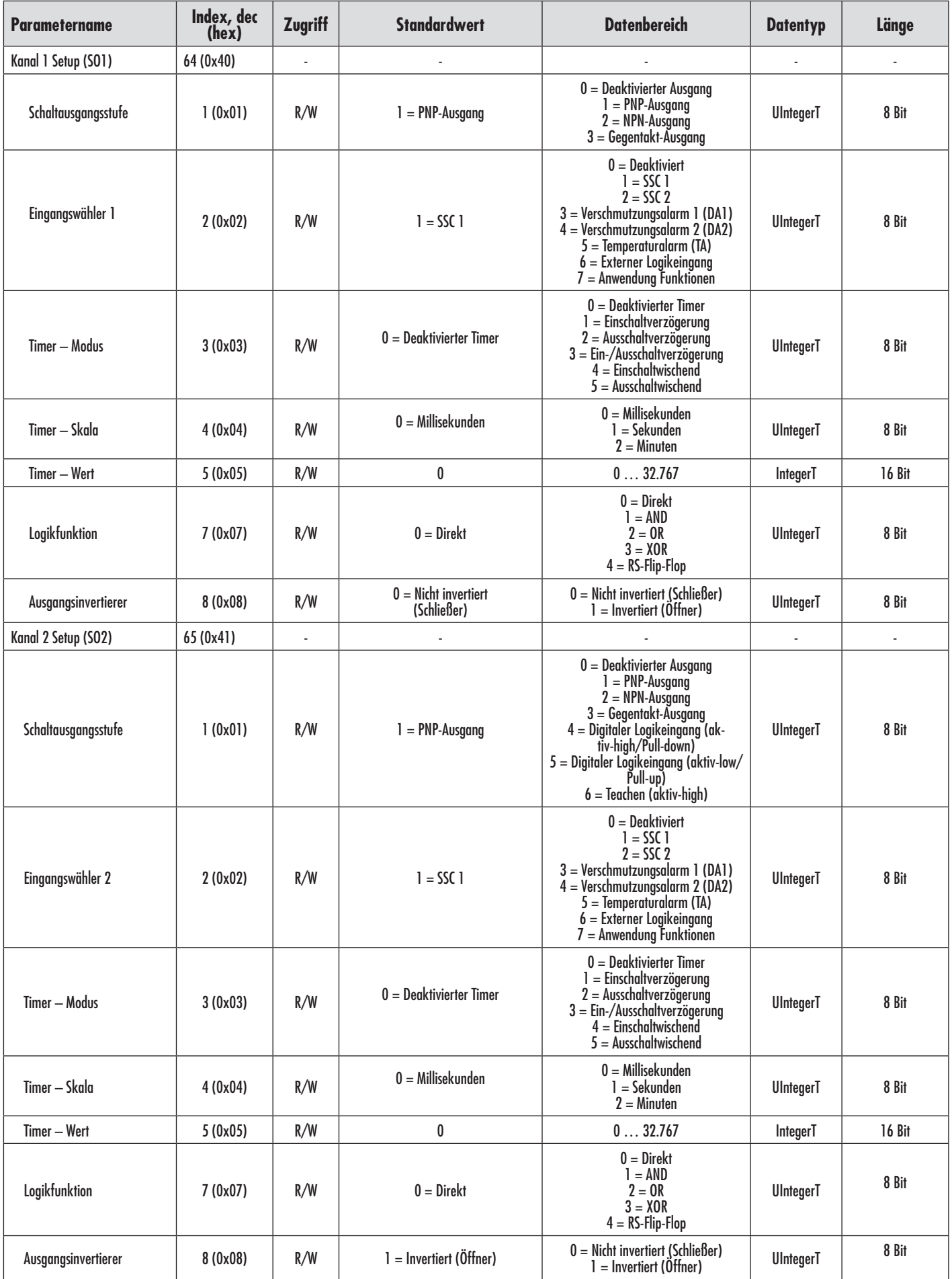

# **7.2.5. Sensorspezifisch einstellbare Parameter**

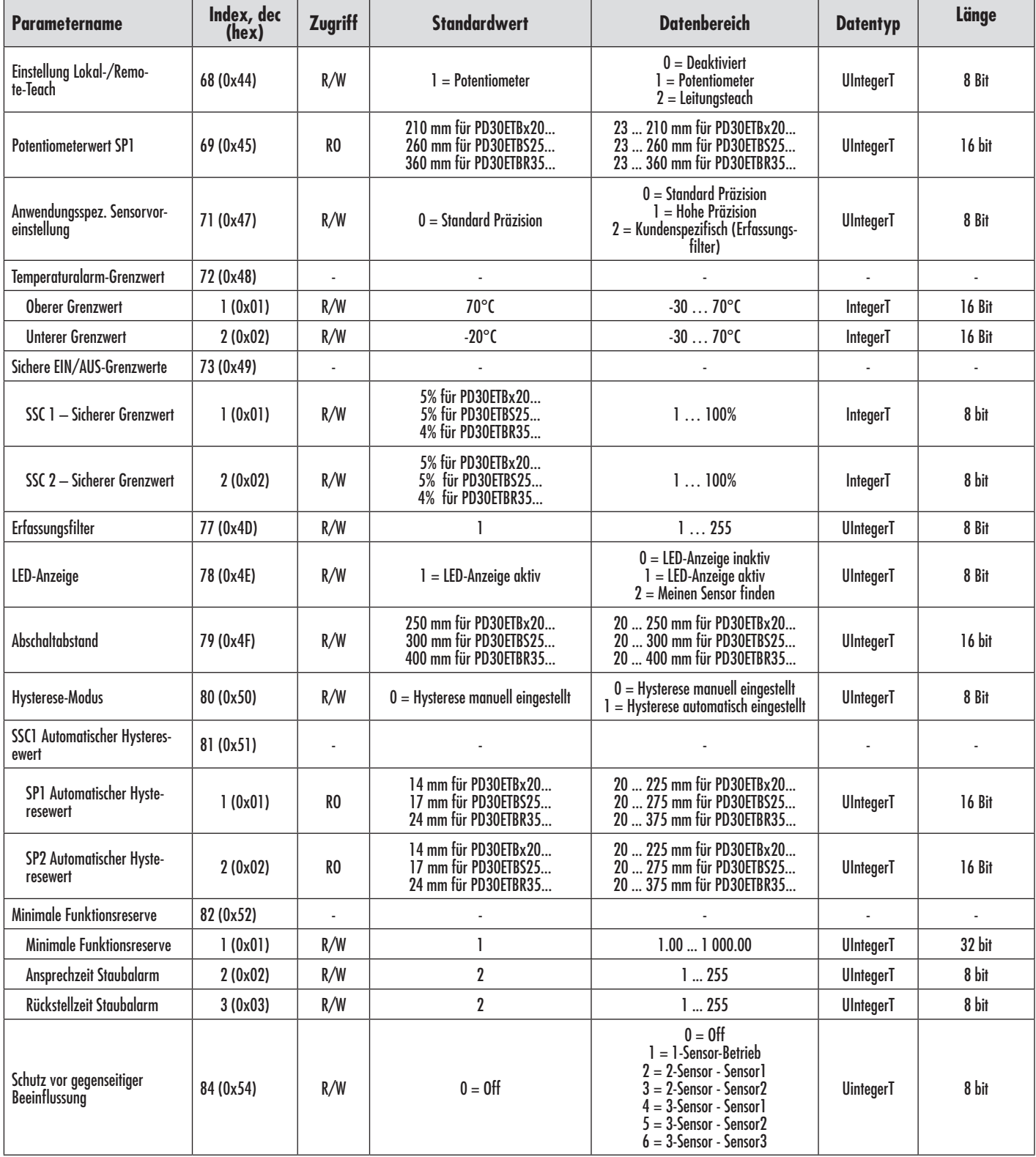

**83**

# **7.2.6. Anwendung Funktionen**

DE

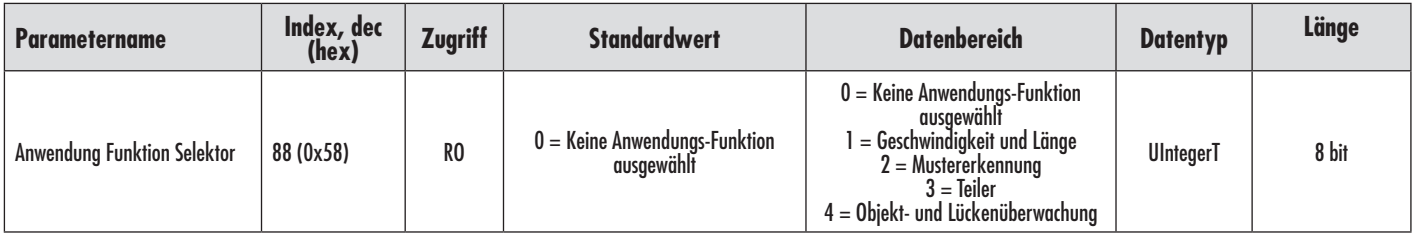

# *7.2.6.1. Geschwindigkeit und Länge*

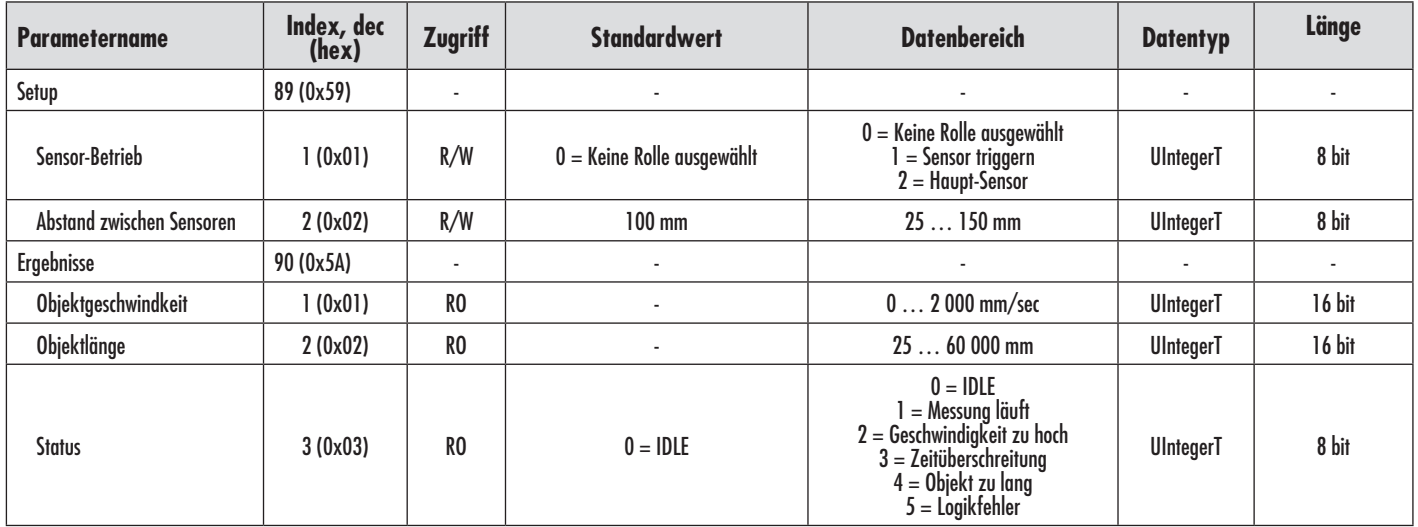

# *7.2.6.2. Mustererkennung*

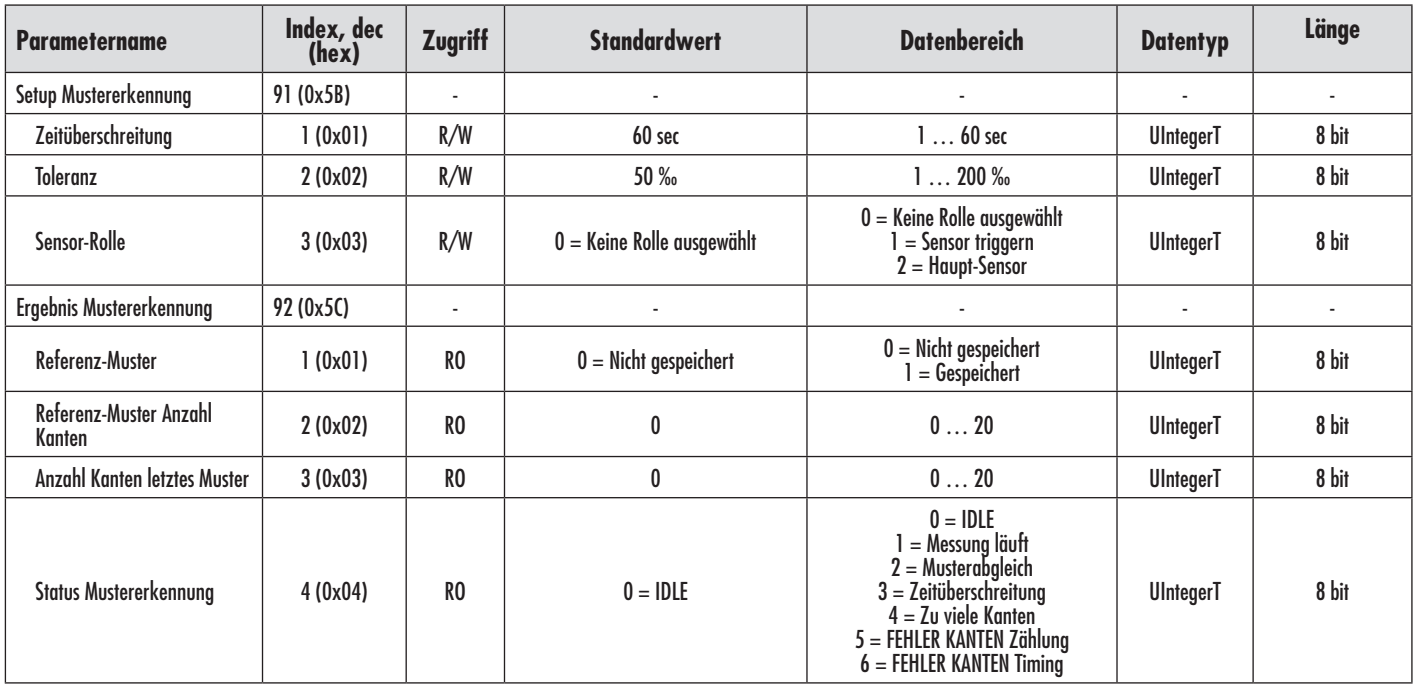

# *7.2.6.2. Mustererkennung (***forts.***)*

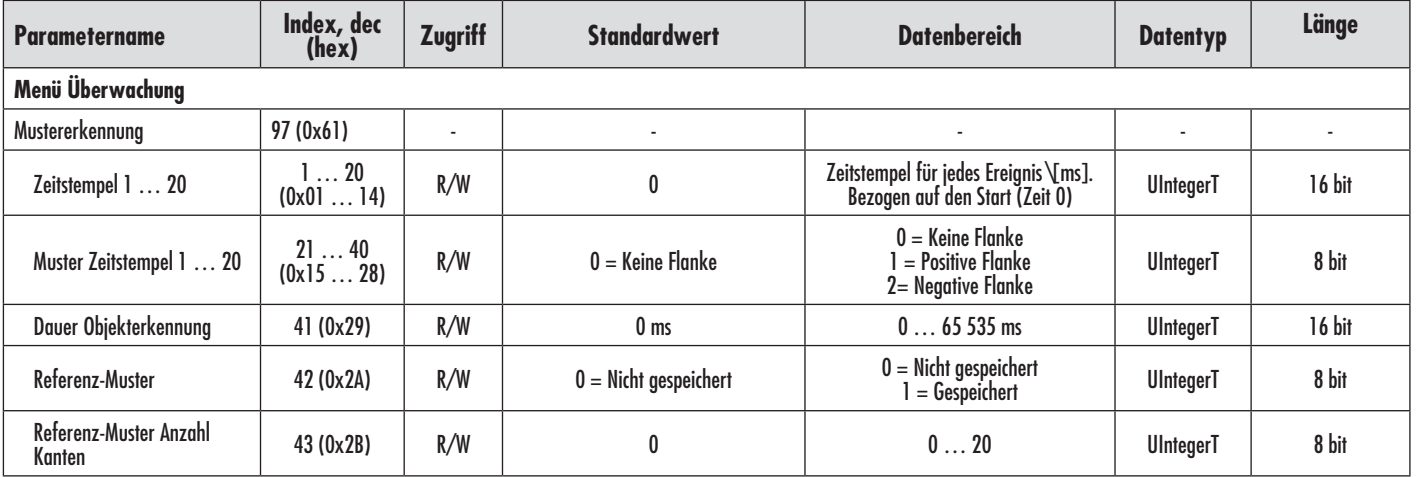

# *7.2.6.3. Teiler*

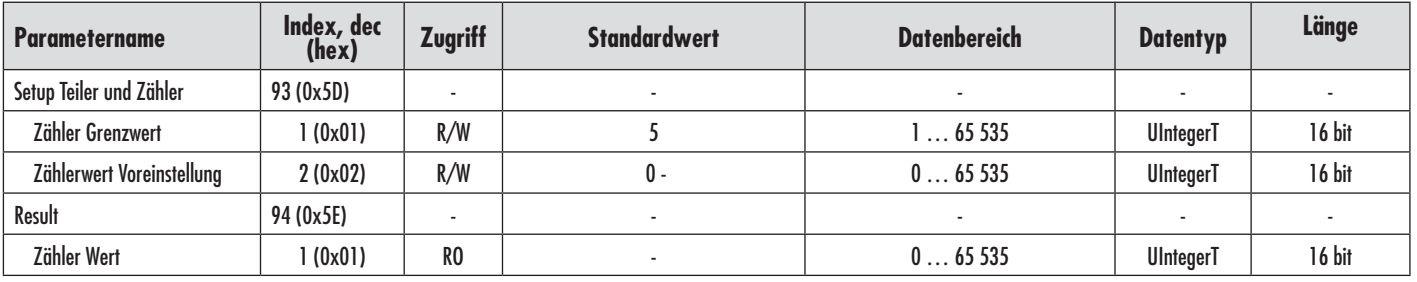

# *7.2.6.4. Objekt- und Lückenüberwachung*

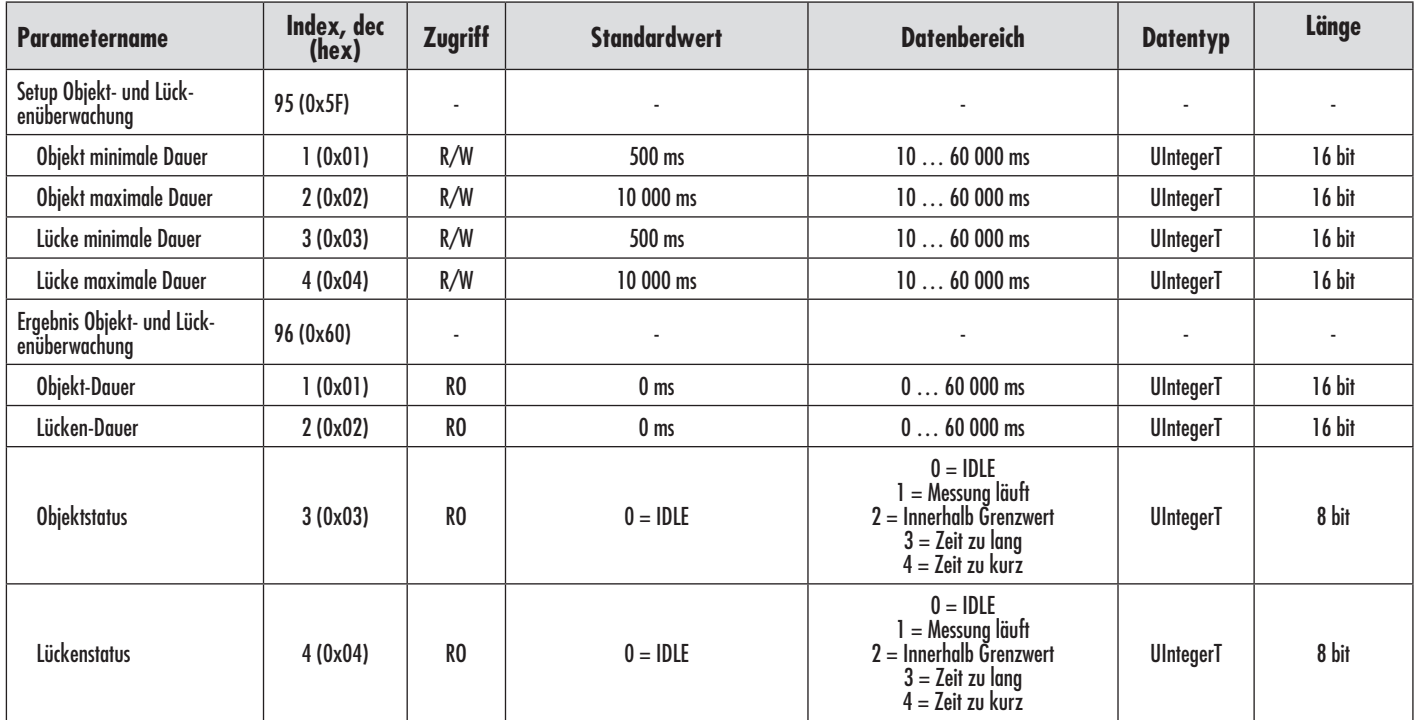

# **7.2.7. Diagnoseparameter**

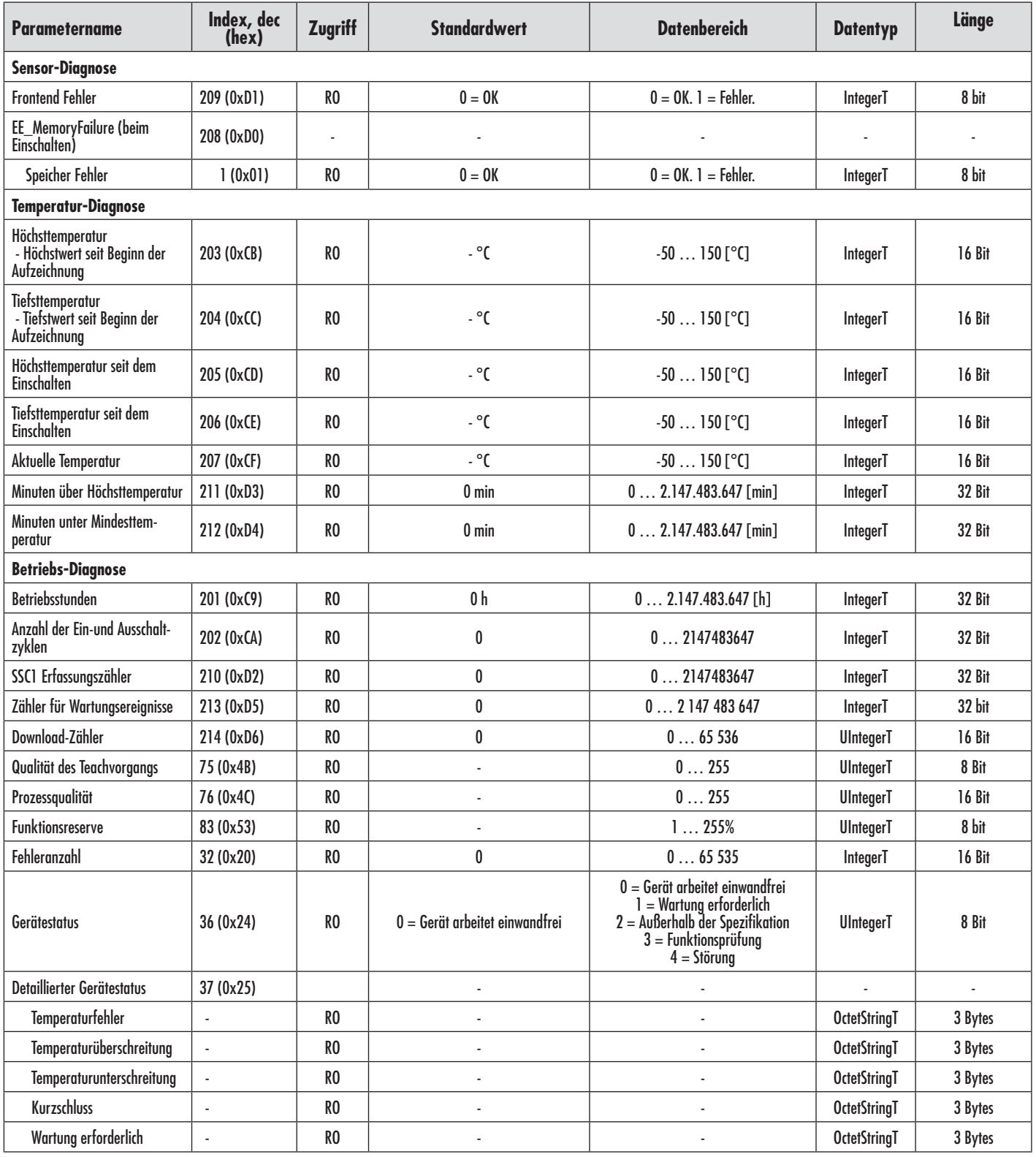

# **7.2.7. Diagnoseparameter (forts.)**

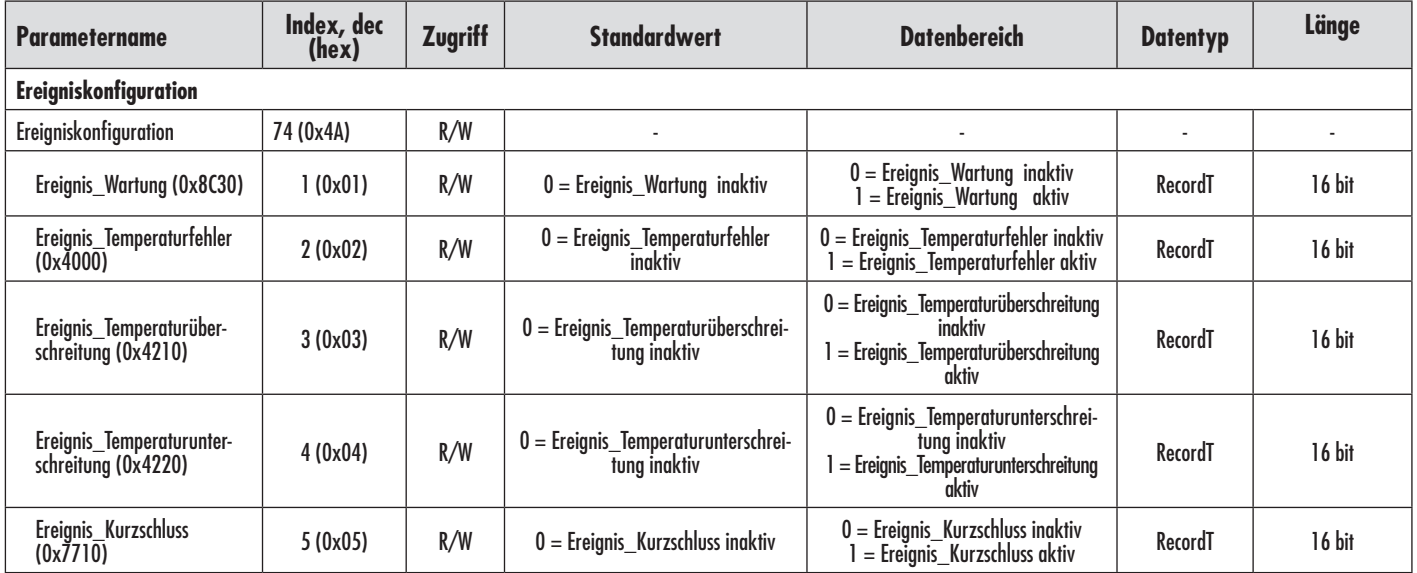

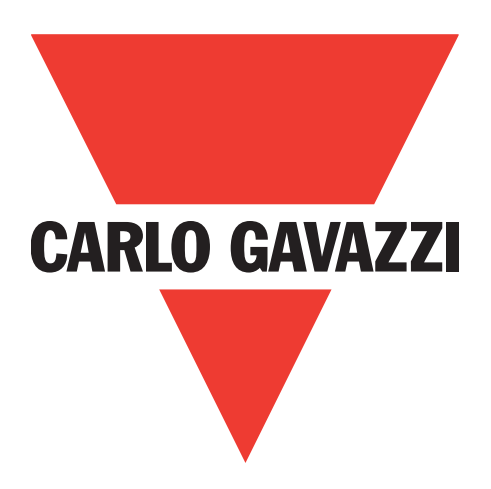

# **Cellule photoélectrique IO-Link**

# **PD30ETBxxxBPxxIO**

**Instruction manual**

**Betriebsanleitung**

**Manuel d'instructions**

**Manual de instrucciones**

**Manuale d'istruzione**

**Brugervejledning**

使用手册

**Carlo Gavazzi Industri** Over Hadstenvej 40, 8370 Hadsten, Danemark

88

# **Table des matières**

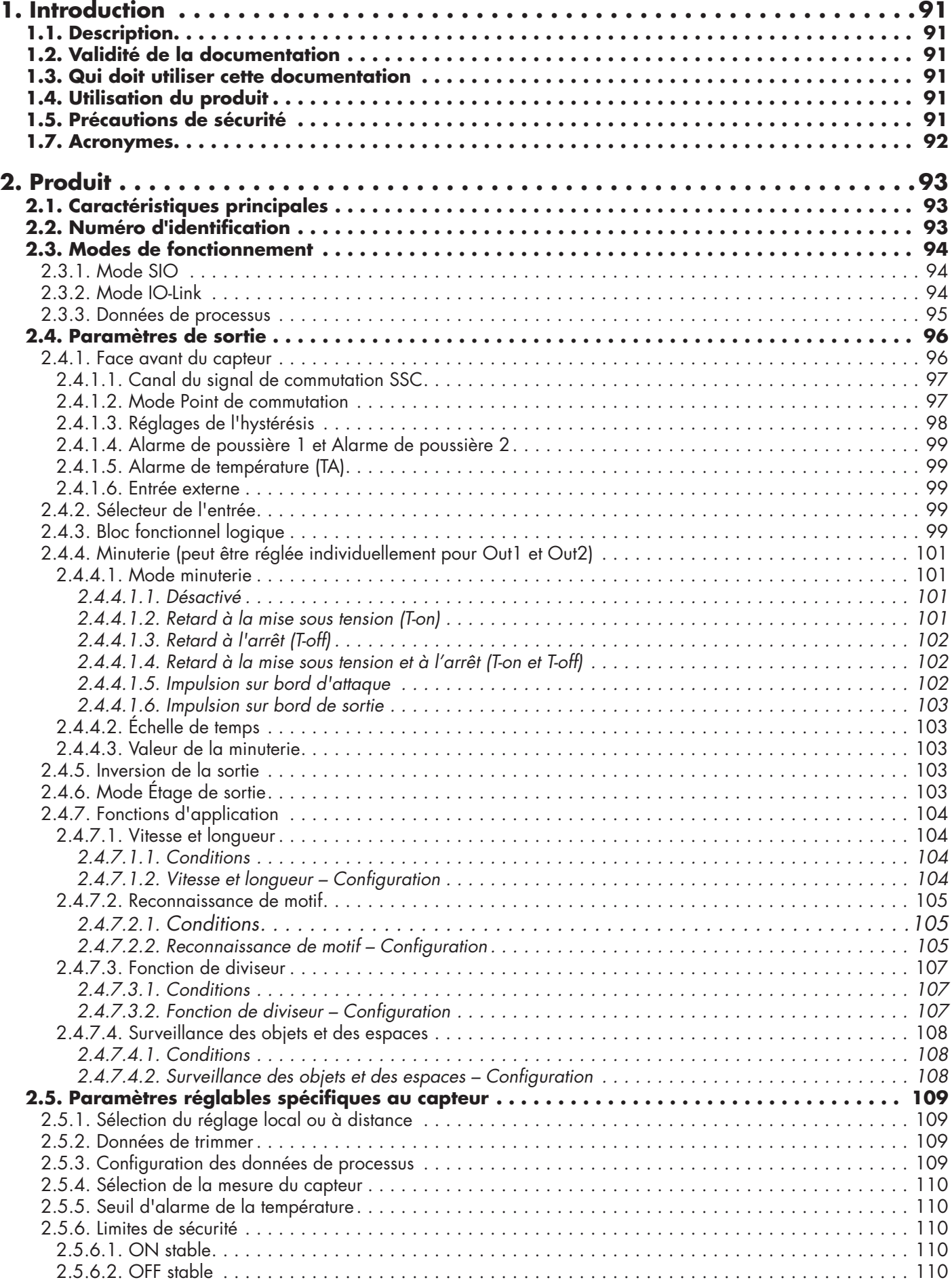

 $E$ 

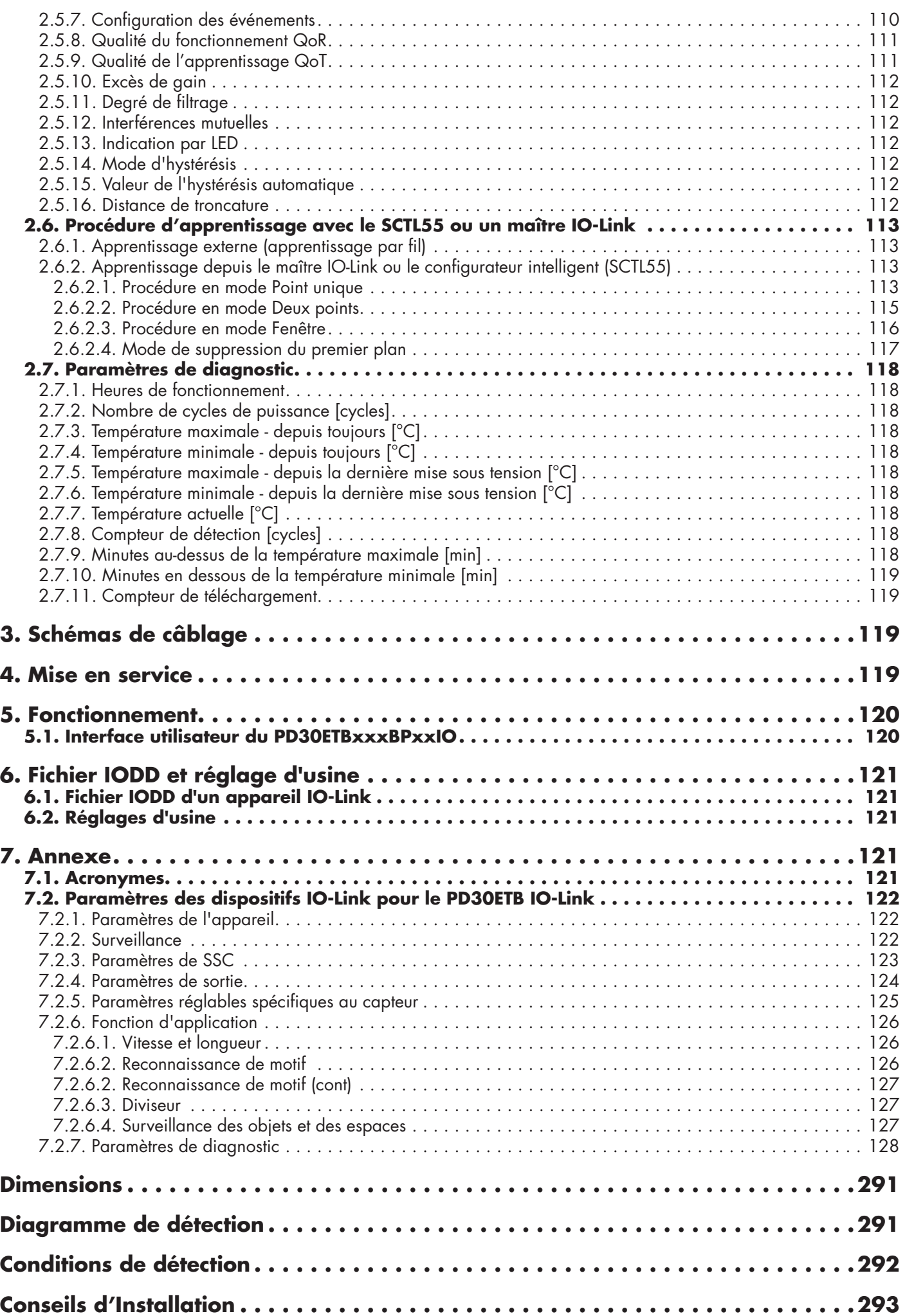

# <span id="page-90-0"></span>**1. Introduction**

Ce manuel est un guide de référence pour les cellules photoélectriques IO-Link PD30ETBxxxBPxxIO de Carlo Gavazzi. Il décrit comment installer, régler et utiliser le produit pour son utilisation conforme.

# **1.1. Description**

Les cellules photoélectriques de Carlo Gavazzi sont conçues et fabriquées conformément aux normes internationales IEC et soumises aux directives CE sur la Basse Tension (2014/35/UE) et la Compatibilité Électromagnétique (2014/30/UE).

Tous les droits de ce document sont réservés à Carlo Gavazzi Industri, les copies ne peuvent être faites que pour un usage interne.

N'hésitez pas à faire des suggestions pour améliorer ce document.

# **1.2. Validité de la documentation**

Ce manuel n'est valable que pour les cellules photoélectriques PD30ETBxxxBPxxIO avec IO-Link et jusqu'à ce qu'une nouvelle documentation soit publiée.

# **1.3. Qui doit utiliser cette documentation**

Ce manuel d'instructions décrit le fonctionnement et l'installation du produit pour l'utilisation prévue.

Ce manuel contient des informations importantes concernant l'installation et doit être lu et entièrement compris par le personnel spécialisé qui s'occupe de ces cellules photoélectriques.

Nous vous recommandons fortement de lire attentivement le manuel avant d'installer le capteur. Conservez le manuel pour une utilisation ultérieure. Le manuel d'installation est destiné au personnel technique qualifié.

# **1.4. Utilisation du produit**

Ces capteurs photoélectriques à réflexion diffuse sont conçus avec suppression de l'arrière-plan, c'est-à-dire qu'ils détectent les objets par triangulation. Le récepteur est un tableau détecteur qui détecte les objets avec précision, indépendament de leur couleur, et permet l'élimination d'un arrière-plan.

Le niveau du signal reçu peut être lu via les données de processus en mode IO-Link.

Les capteurs PD30ETBxxxBPxxIO peuvent fonctionner avec ou sans communication IO-Link.

Un maître IO-Link permet d'exploiter et de configurer ces appareils.

# **1.5. Précautions de sécurité**

Ce capteur ne doit pas être utilisé dans des applications où la sécurité des personnes dépend de son fonctionnement (le capteur n'est pas conçu conformément à la Directive Machines de l'UE).

L'installation et l'utilisation doivent être effectuées par du personnel technique qualifié ayant des connaissances de base en matière d'installation électrique.

L'installateur est responsable de l'installation correcte et conforme aux normes de sécurité locales et doit s'assurer qu'un capteur défectueux n'entraînera aucun danger pour les personnes ou l'équipement. Si le capteur est défectueux, il doit être remplacé et protégé contre toute utilisation non autorisée.

# **1.6. Autres documents**

Il est possible de trouver la fiche technique, le fichier IODD et le manuel de paramètrage IO-Link sur Internet à l'adresse suivante http://gavazziautomation.com

<span id="page-91-0"></span>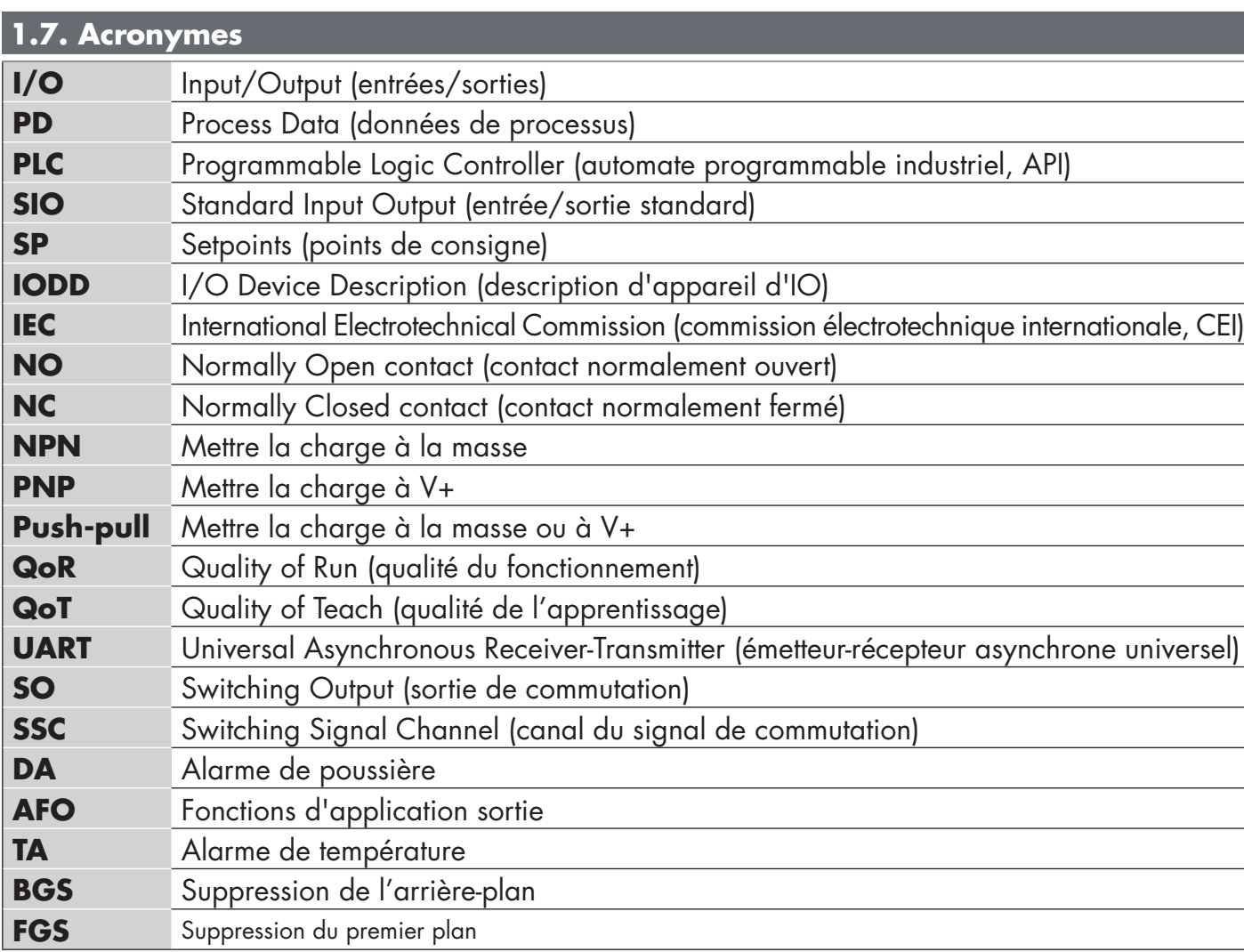

# <span id="page-92-0"></span>**2.1. Caractéristiques principales**

Les capteurs photoélectriques avec suppression de l'arrière-plan CC IO-Link à 4 fils de Carlo Gavazzi sont fabriqués selon les standard de qualité les plus élevés et disponibles en boîtier en acier inoxydable - AISI316L pour les environnements difficiles. Approuvé IP69K et ECOLAB.

Ils peuvent fonctionner en mode I/O standard (SIO), qui est le mode de fonctionnement par défaut. Lorsqu'ils sont connectés à un SCTL55 ou un maître IO-Link, ils passent automatiquement en mode IO-Link et peuvent être utilisés et configurés facilement à distance.

Grâce à leur interface IO-Link, ces appareils sont beaucoup plus intelligents et disposent de nombreuses options de configuration supplémentaires, telles que le réglage de la distance de détection et de l'hystérésis et les fonctions de minuterie de la sortie. Les fonctionnalités avancées telles que le bloc fonctionnel logique et la possibilité de convertir une sortie en entrée externe rendent le capteur très flexible.

Les fonctions d'application telles que la reconnaissance de motifs, le contrôle de la vitesse et de la longueur, la fonction de diviseur et la détection des objets et des espaces sont des fonctions décentralisées dédiées à des tâches de détection spécifiques.

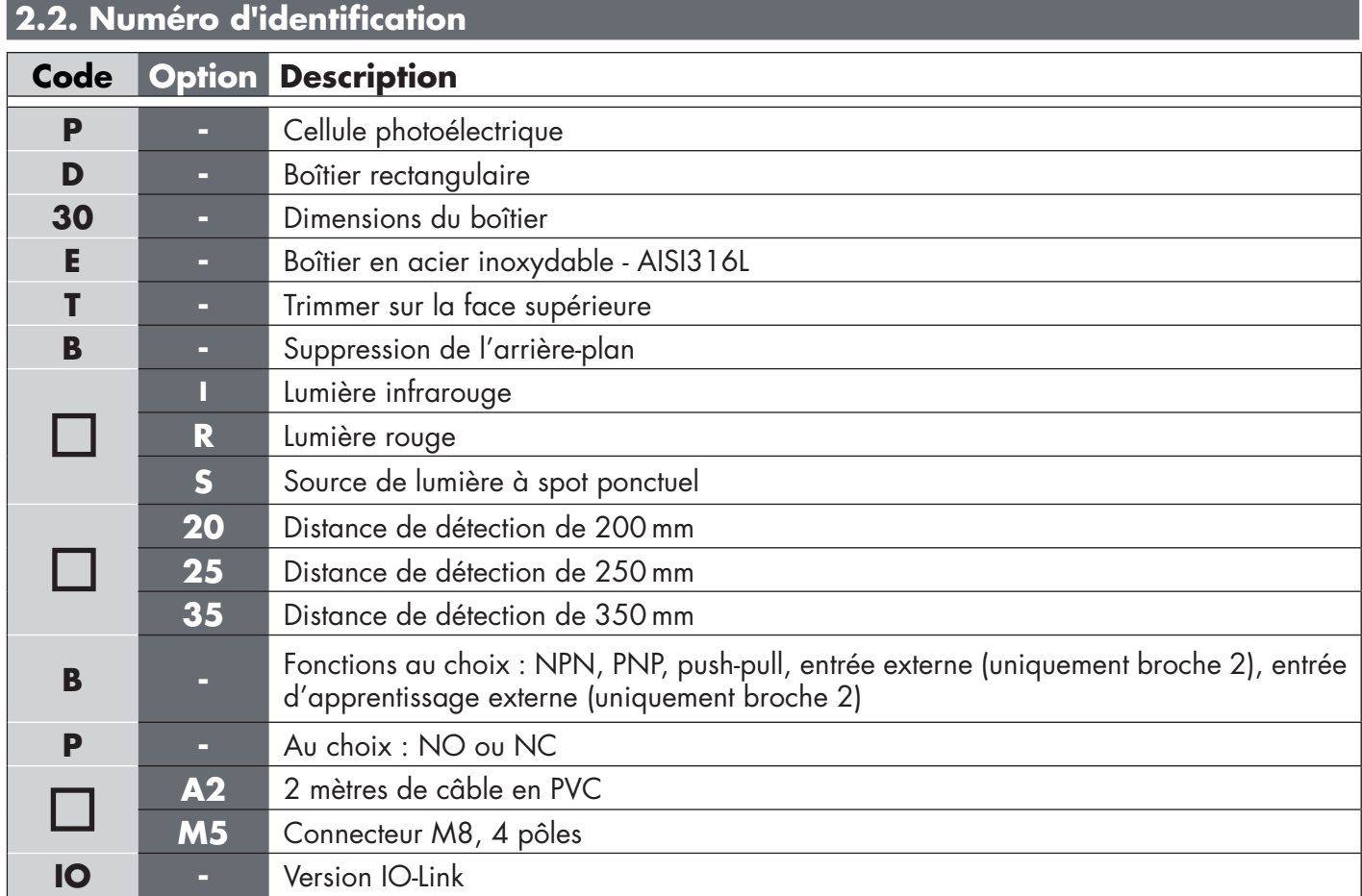

Des caractères supplémentaires peuvent être utilisés pour les versions personnalisées.

#### <span id="page-93-0"></span>**2.3. Modes de fonctionnement**

Les cellules photoélectriques IO-Link sont équipées de deux sorties de commutation (SO) et peuvent fonctionner dans deux modes différents : SIO (I/O standard) ou IO-Link (broche 4).

# **2.3.1. Mode SIO**

Lorsque le capteur fonctionne en mode SIO (par défaut), un SCTL55 ou un maître IO-Link n'est pas nécessaire. L'appareil fonctionne comme une cellule photoélectrique standard et peut être commandé via un appareil de bus de terrain ou un contrôleur (par ex. un PLC) lorsqu'il est connecté à ses entrées numériques PNP, NPN ou pushpull (port d'I/O standard). Un des plus grands avantages de ces cellules photoélectriques est la possibilité de les configurer via un SCTL55 ou un maître IO-Link ; ensuite, une fois déconnectées du maître, elles conserveront les derniers paramètres et réglages de configuration. De cette manière, il est par exemple possible de configurer les sorties du capteur individuellement en PNP, NPN ou push-pull, d'ajouter des fonctions de minuterie telles que des temporisations T-on et T-off ou des fonctions logiques, afin de satisfaire plusieurs exigences de l'application avec un seul capteur.

# **2.3.2. Mode IO-Link**

IO-Link est une technologie IO standardisée qui est reconnue dans le monde entier en tant que norme internationale (IEC 61131-9). Il est aujourd'hui considéré comme l'« interface USB » pour les capteurs et les actionneurs dans l'automatisation industrielle. Lorsque le capteur est connecté à un port IO-Link, le SCTL55 ou le maître IO-Link envoie une demande de réveil (impulsion de réveil) au capteur, qui passe automatiquement en mode IO-Link : la communication bidirectionnelle point à point démarre automatiquement entre le maître et le capteur. La communication IO-Link ne nécessite qu'un câble standard à 3 fils non blindé d'une longueur maximale de 20 mètres.

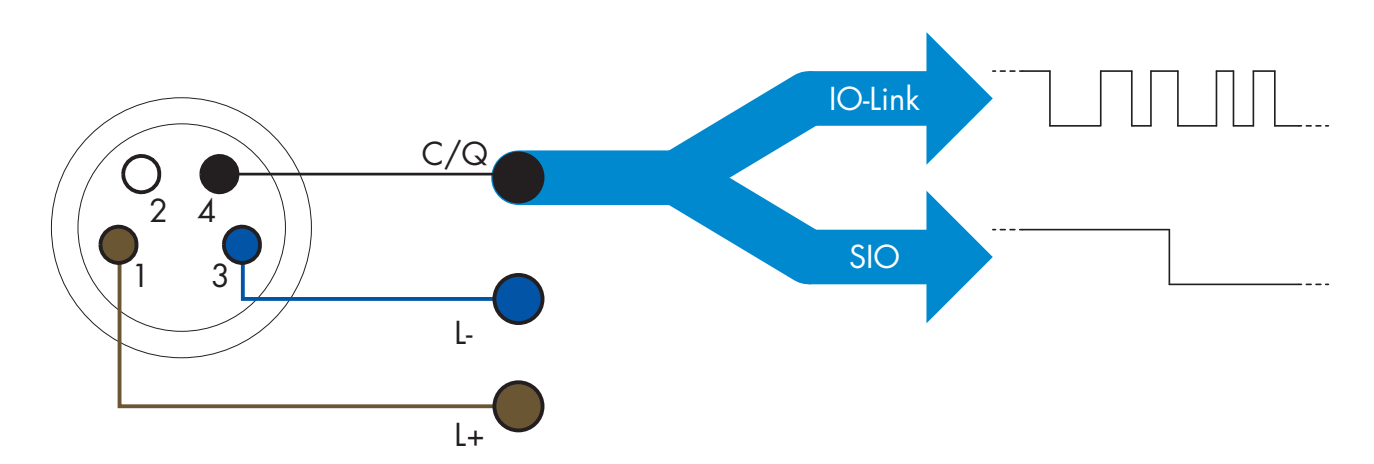

La communication IO-Link s'effectue par modulation d'impulsions 24 V au moyen d'un protocole UART standard via le câble de commutation et de communication (état de commutation et canal de données C/Q combinés), sur la broche 4 ou le fil noir.

Par exemple, un connecteur M8 mâle à 4 broches possède :

- Alimentation positive : broche 1, marron
- Alimentation négative : broche 3, bleue
- Sortie numérique 1 : broche 4, noire
- Sortie numérique 2 : broche 2, blanche

La vitesse de transmission des capteurs PD30ETBxxxBPxxIO est de 38,4 kBaud (COM2).

Une fois connecté au port IO-Link, le maître a accès à distance à tous les paramètres du capteur et aux fonctionnalités avancées, ce qui permet de modifier les réglages et la configuration en cours de fonctionnement et d'activer des fonctions de diagnostic telles que les avertissements de température, les alarmes de température et les données de processus.

Grâce à IO-Link, il est possible de voir les informations du fabricant et le numéro de pièce (données de service)

<span id="page-94-0"></span>de l'appareil connecté, ce à partir de la version V1.1. Grâce à la fonction de stockage des données, il est possible de remplacer l'appareil et de transférer automatiquement toutes les informations stockées de l'ancien appareil dans l'unité de remplacement.

L'accès aux paramètres internes permet à l'utilisateur de voir les performances du capteur, par exemple en consultant la température interne.

Les données d'événement permettent à l'utilisateur d'obtenir des informations de diagnostic telles qu'une erreur, une alarme, un avertissement ou un problème de communication.

Il existe deux types de communication indépendants l'un de l'autre entre le capteur et le maître :

- Cyclique pour les données de processus et l'état des valeurs ces données sont échangées cycliquement.
- Acyclique pour la configuration des paramètres, les données d'identification, les informations de diagnostic et les événements

(par ex. messages d'erreur ou avertissements) – ces données peuvent être échangées sur demande.

#### **2.3.3. Données de processus**

Par défaut, les données de processus montrent les paramètres suivants comme étant actifs : valeur analogique 16 bits, sortie de commutation 1 (SO1) et sortie de commutation 2 (SO2).

Les paramètres suivants sont définis comme inactifs : SSC1, SSC2, TA, SC, DA1, DA2, AFO1.

Cependant, en modifiant le paramètre Configuration des données de processus, l'utilisateur peut décider d'activer des paramètres inactifs. De cette façon, plusieurs statuts peuvent être observés dans le capteur en même temps.

Les données de processus peuvent être configurées. Voir 2.5.3. Configuration des données de processus.

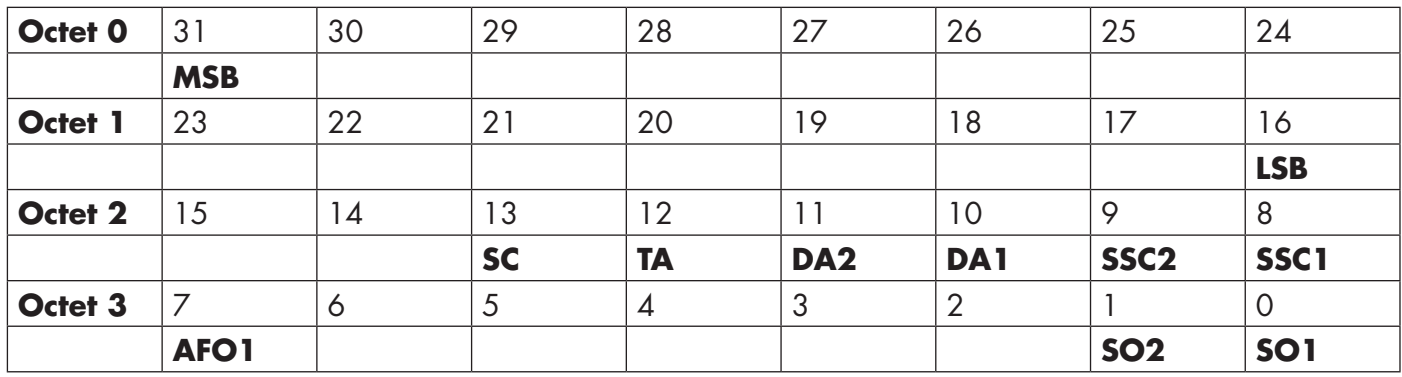

4 octets

Valeur analogique 16 … 31 (16 bits)

#### **2.4. Paramètres de sortie**

Sept fonctions de détection et 4 fonctions d'application sont disponibles. Ces valeurs peuvent être ajustées indépendamment et utilisées comme source pour les sorties de commutation 1 ou 2 ; en plus de ces valeurs, une entrée externe peut être sélectionnée pour SO2. Après avoir sélectionné l'une de ces sources, il est possible de configurer la sortie du capteur avec un SCTL55 ou un maître IO-Link en suivant les sept étapes indiquées dans la configuration des sorties de commutation ci-dessous.

Une fois le capteur déconnecté du maître, il passe en mode SIO et conserve le dernier réglage de configuration.

<span id="page-95-0"></span>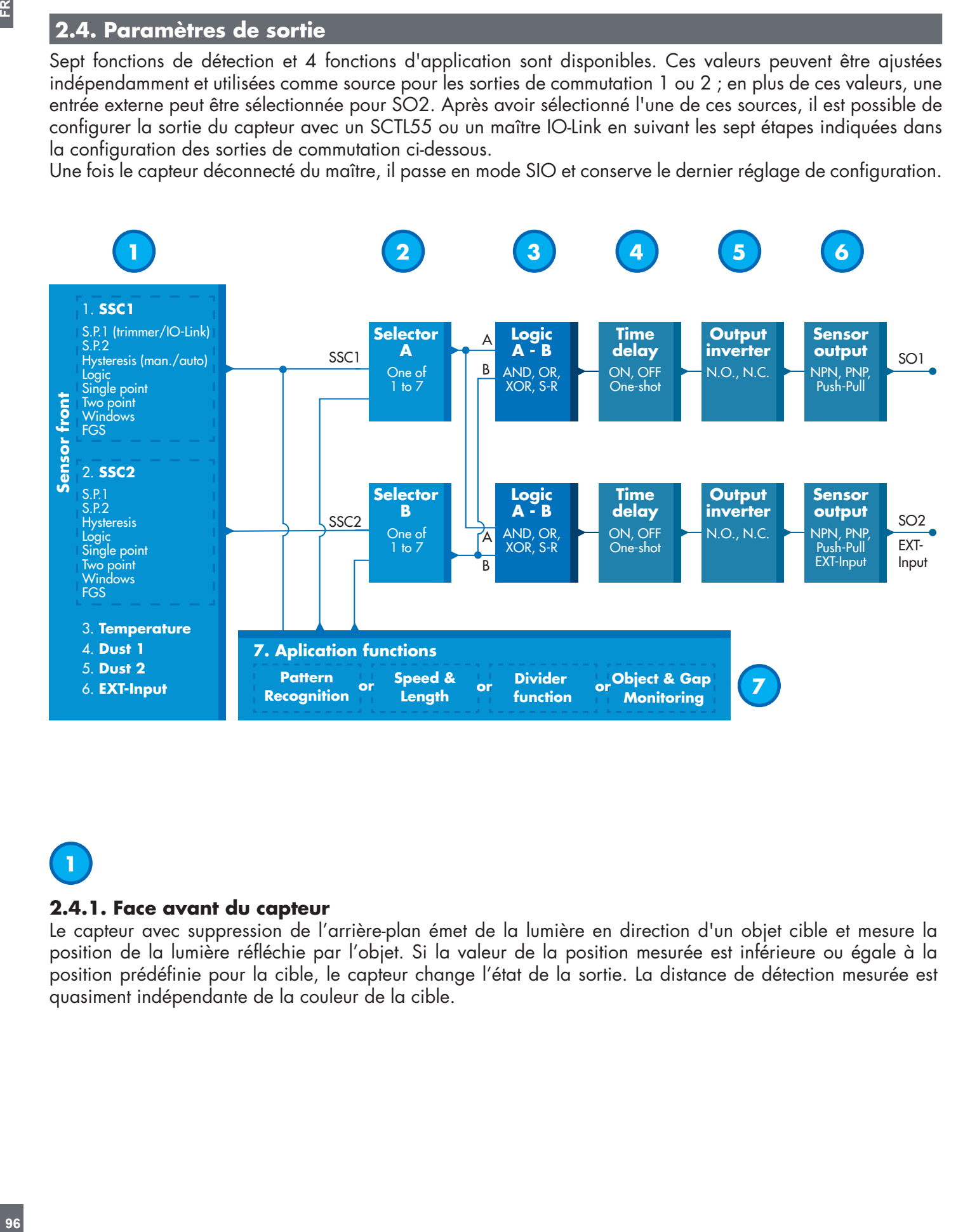

# **1**

#### **2.4.1. Face avant du capteur**

Le capteur avec suppression de l'arrière-plan émet de la lumière en direction d'un objet cible et mesure la position de la lumière réfléchie par l'objet. Si la valeur de la position mesurée est inférieure ou égale à la position prédéfinie pour la cible, le capteur change l'état de la sortie. La distance de détection mesurée est quasiment indépendante de la couleur de la cible.

#### <span id="page-96-0"></span>*2.4.1.1. Canal du signal de commutation SSC*

Pour la détection de présence (ou d'absence) d'un objet devant la face avant du capteur, les réglages suivants sont disponibles : SSC1 ou SSC2. Les valeurs de consigne peuvent être réglées sur les plages suivantes : 20 … 225 mm pour les PD30ETB.20…, 20 … 275 mm pour le PD30ETBS25 und 20 … 375 mm pour les PD30ETBR35…\*.

\* Il n'est pas recommandé d'utiliser des réglages supérieurs à un maximum de 200, 250 et 350 mm suivant le type de capteur, sauf éventuellement dans des conditions optimales (luminosité ambiante, environnement, interférences électromagnétiques, etc.).

#### *2.4.1.2. Mode Point de commutation*

Chaque canal SSC peut être réglé pour fonctionner dans 4 modes ou être désactivé. Le réglage du mode Point de commutation peut être utilisé pour créer un comportement de sortie plus avancé. Les modes Point de commutation suivants sont disponibles au choix pour le comportement de commutation de SSC1 et SSC2

#### **Désactivé**

SSC1 et SSC2 peuvent être désactivés séparément.

#### **Mode Point unique**

L'information de commutation change lorsque la distance dépasse le seuil défini dans le point de consigne SP1, vers le haut ou vers le bas, en tenant compte des réglages d'hystérésis enregistrés dans le capteur.

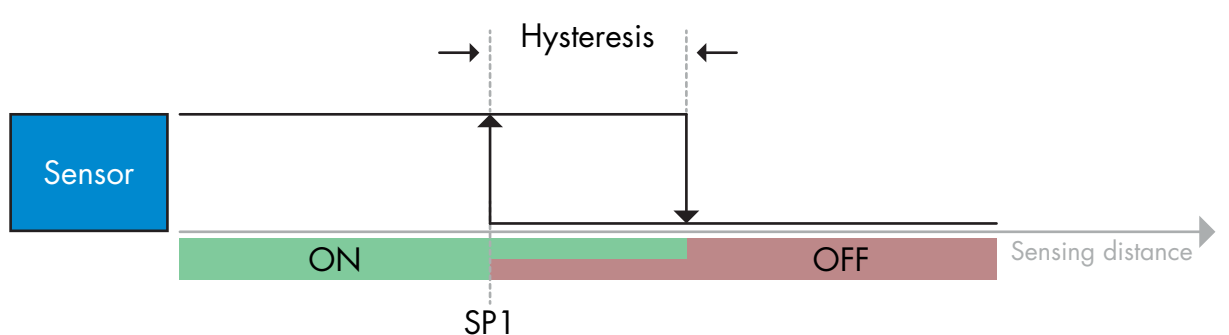

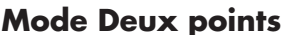

*Exemple de détection de présence - logique non inversée*

L'information de commutation change lorsque la distance mesurée dépasse le seuil défini dans le point de consigne SP1. Ce changement ne survient que pour des distances mesurées décroissantes. L'information de commutation change également lorsque la distance mesurée dépasse le seuil défini dans le point de consigne SP2. Ce changement ne survient que pour des distances mesurées croissantes.

Les réglages d'hystérésis enregistrés dans le capteur ne s'appliquent pas dans ce cas.

L'hystérésis résulte de la différence entre SP1 et SP2.

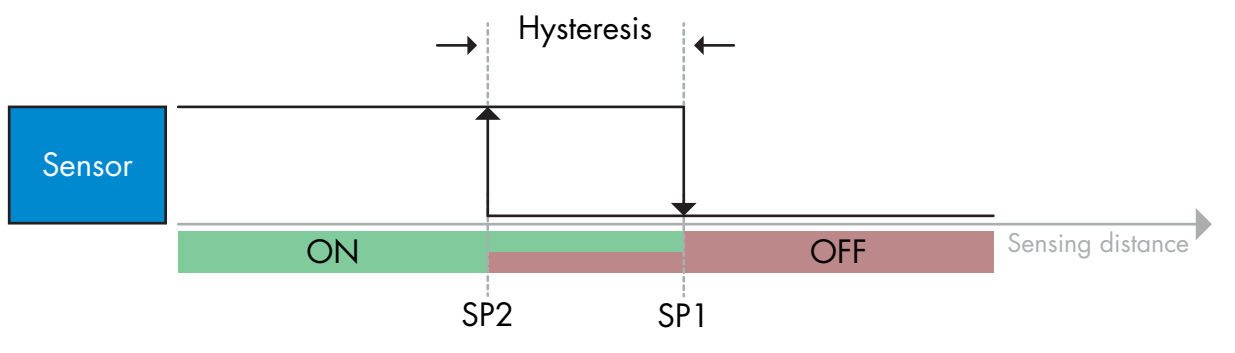

*Exemple de détection de présence - logique non inversée*

#### <span id="page-97-0"></span>**Mode Fenêtre**

L'information de commutation change quand la distance mesurée passe les seuils définis dans les points de consigne SP1 et SP2, avec des distances mesurées croissantes ou décroissantes, en tenant compte des réglages d'hystérésis enregistrés dans le capteur.

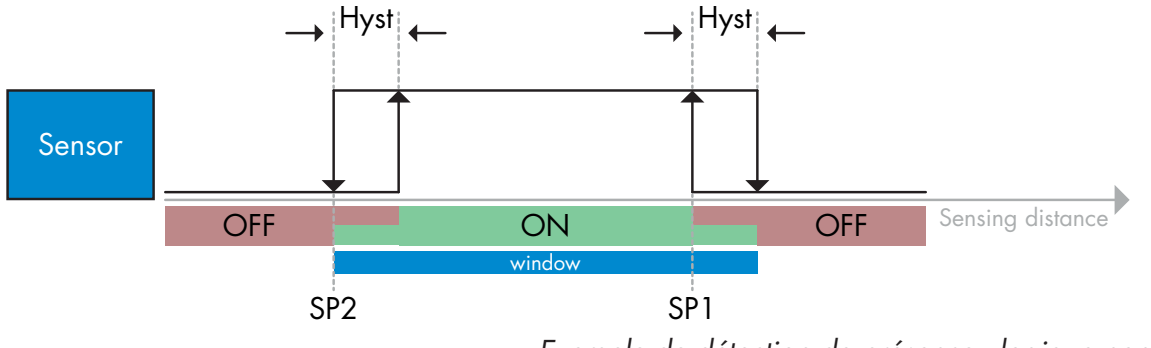

*Exemple de détection de présence - logique non inversée*

**EN**

#### **Mode de suppression du premier plan**

En mode de suppression du premier plan, le capteur détecte un arrière-plan à une distance prédéfinie. Si l'arrière-plan n'est plus détecté à la distance prédéfinie, par exemple parce que la lumière réfléchie est bloquée par un objet, le capteur change l'état de la sortie.

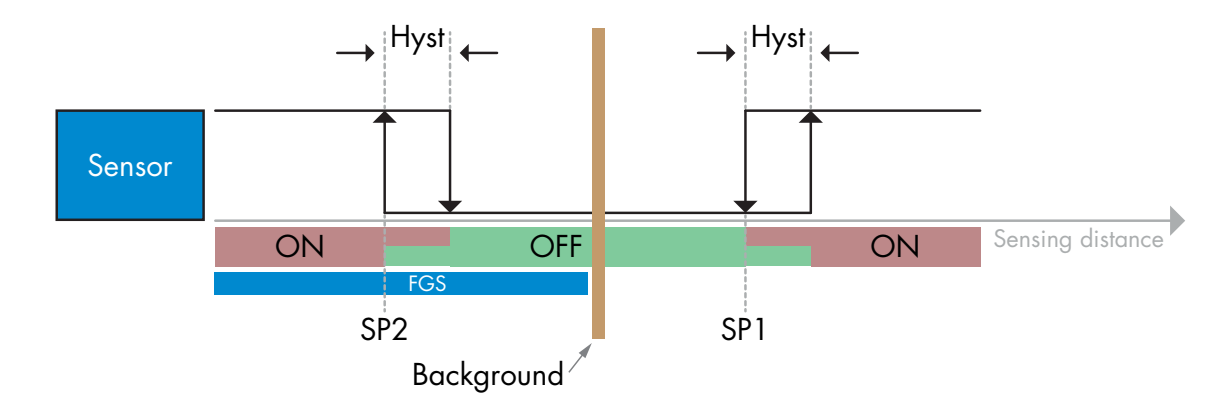

*Exemple de détection de présence - logique non inversée*

#### *2.4.1.3. Réglages de l'hystérésis*

Pour le SSC1, l'hystérésis peut être réglée automatiquement ou manuellement, pour le SSC2 uniquement manuellement. L'hystérésis est réglée en mm pour SP1 et SP2.

*Remarque :* si le trimmer est sélectionné, le réglage par défaut est toujours l'hystérésis automatique.

#### **Hystérésis automatique :**

L'hystérésis automatique garantit un fonctionnement stable pour la plupart des applications. L'hystérésis est calculée en référence à SP1/SP2. Les valeurs actuelles peuvent être consultées dans le paramètre « Auto-hystérésis SSC1 », elles sont typiquement pour SP1 et SP2 de 14 mm pour les PD30ETB.20.., 17 mm pour les PD30ETBS25… et 24 mm pour les PD30ETBR35….

#### <span id="page-98-0"></span>**Hystérésis manuelle :**

Si l'hystérésis manuelle est sélectionnée, elle peut être réglée de 2 … 225 mm pour les PD30ETB.20…, de 2 … 275 mm pour le PD30ETBS25 et 2 … 375 mm pour les PD30ETBR….

Pour les applications qui nécessitent une hystérésis autre qu'automatique, l'hystérésis peut être configurée manuellement. Cette caractéristique rend le capteur plus flexible.

*Remarque :* il convient de porter une attention particulière à l'application si l'hystérésis choisie est inférieure à l'hystérésis automatique.

# *2.4.1.4. Alarme de poussière 1 et Alarme de poussière 2*

La réserve de fonctionnement minimale est utilisée pour les niveaux d'alarme de poussière, il est réglé à une valeur commune pour SSC1 et SSC2. L'alarme de poussière s'active après un temps prédéfini si la réserve de fonctionnement mesurée passe en dessous de la réserve de fonctionnement minimale. Voir section 2.5.10 Réserve de fonctionnement.

# *2.4.1.5. Alarme de température (TA)*

Le capteur surveille la température interne en permanence. En utilisant le réglage de l'alarme de température, il est possible de déclencher une alarme si les seuils de température sont dépassés. Voir §2.5.5.

Deux réglages indépendants de l'alarme de température sont possibles, l'un pour la température maximale et l'autre pour la température minimale.

Il est possible de consulter la température du capteur via les données de paramètres IO-Link acycliques.

#### *REMARQUE !*

En raison de l'échauffement interne, la température mesurée par le capteur sera toujours supérieure à la température ambiante.

La différence entre la température ambiante et la température interne est influencée par la façon dont le capteur est installé dans l'application.

#### *2.4.1.6. Entrée externe*

La sortie 2 (SO2) peut être configurée comme une entrée externe, ce qui permet d'envoyer des signaux externes vers le capteur, par exemple en provenance d'un deuxième capteur, d'un PLC ou directement de la sortie de la machine.

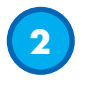

#### **2.4.2. Sélecteur de l'entrée**

Ce bloc fonctionnel permet à l'utilisateur de sélectionner n'importe quel signal de la « face avant du capteur » pour le canal A ou B.

Canaux A et B : possibilité de choisir entre SSC1, SSC2, l'alarme de poussière 1, l'alarme de poussière 2, l'alarme de goutte d'eau 1, l'alarme de goutte d'eau 2, l'alarme de température et l'entrée externe.

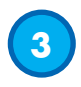

#### **2.4.3. Bloc fonctionnel logique**

Dans le bloc fonctionnel logique, une fonction logique peut être ajoutée directement aux signaux sélectionnés dans le sélecteur d'entrée sans utiliser de PLC, ce qui permet de prendre des décisions décentralisées. Les fonctions logiques disponibles sont : ET, OU, OU exclusif et verrou RS.

# Fonction ET

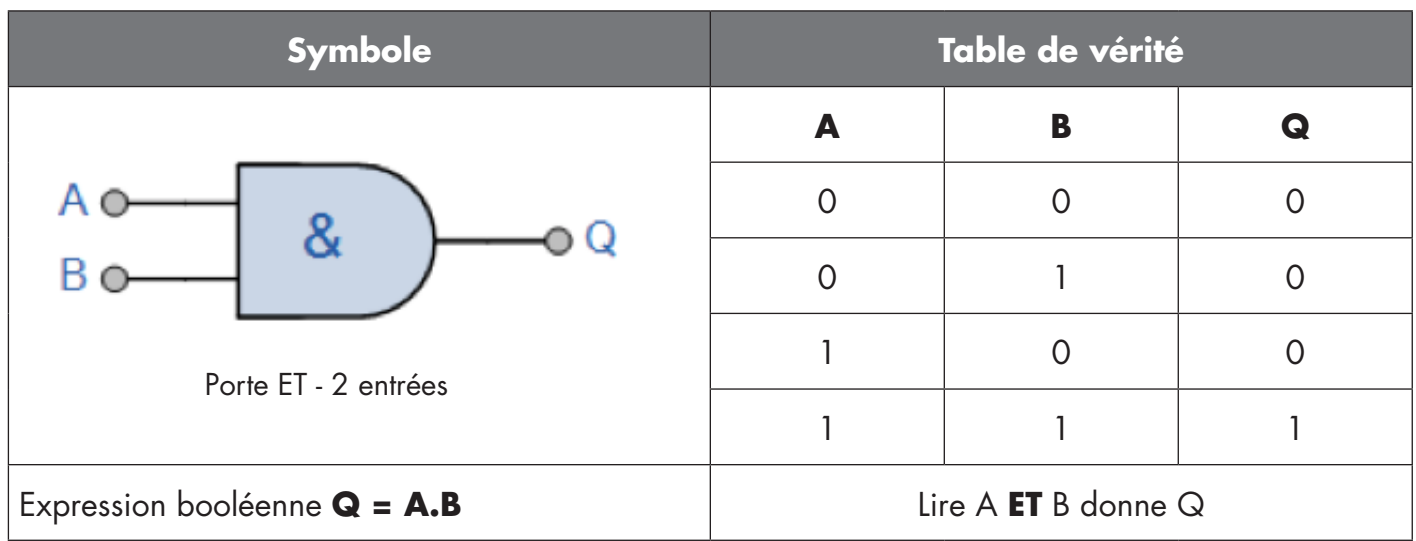

# Fonction OU

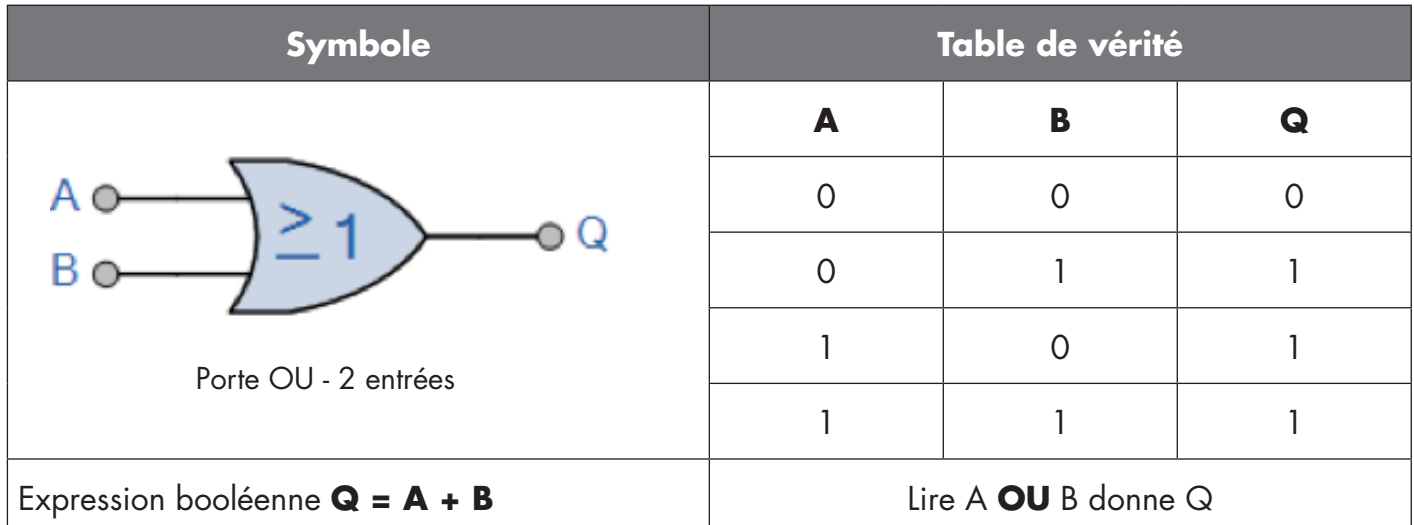

# Fonction OU exclusif

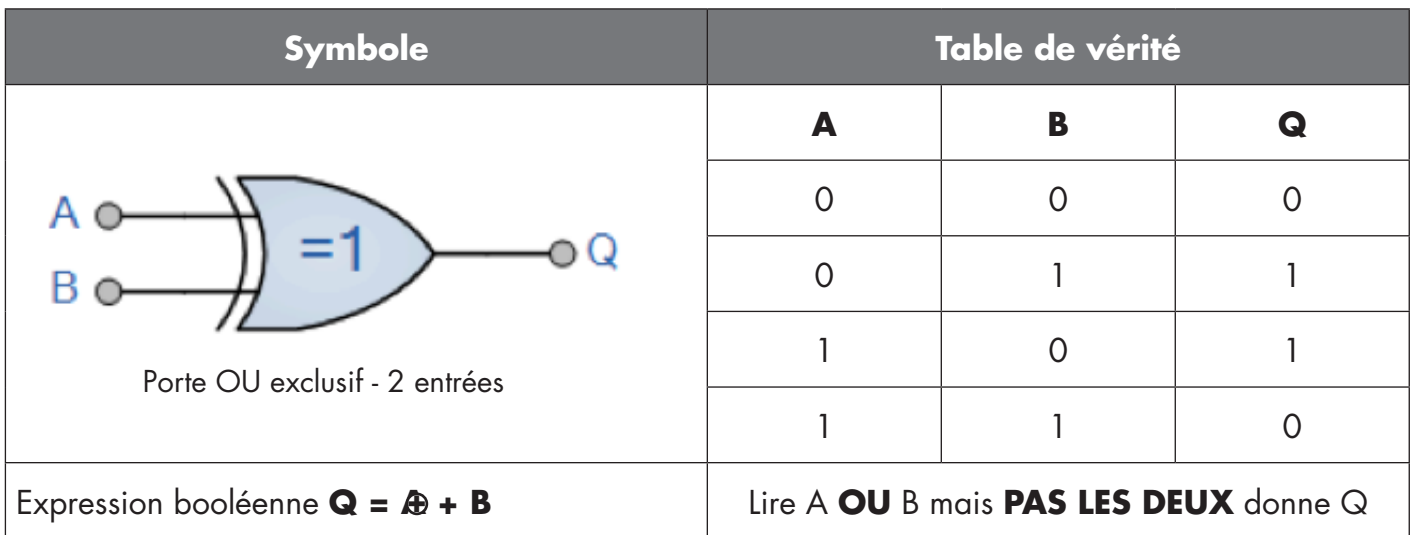

 $FR$ 

#### <span id="page-100-0"></span>Fonction Verrou RS avec porte

The function is designed to: e.g. start or stop signal for a buffer conveyor dependent on the fill status of the La fonction est conçue de telle sorte que, par exemple, un signal de démarrage ou d'arrêt pour un convoyeur tampon soit émis en fonction du niveau de remplissage des convoyeurs d'alimentation ou d'évacuation voisins avec seulement deux capteurs interconnectés.

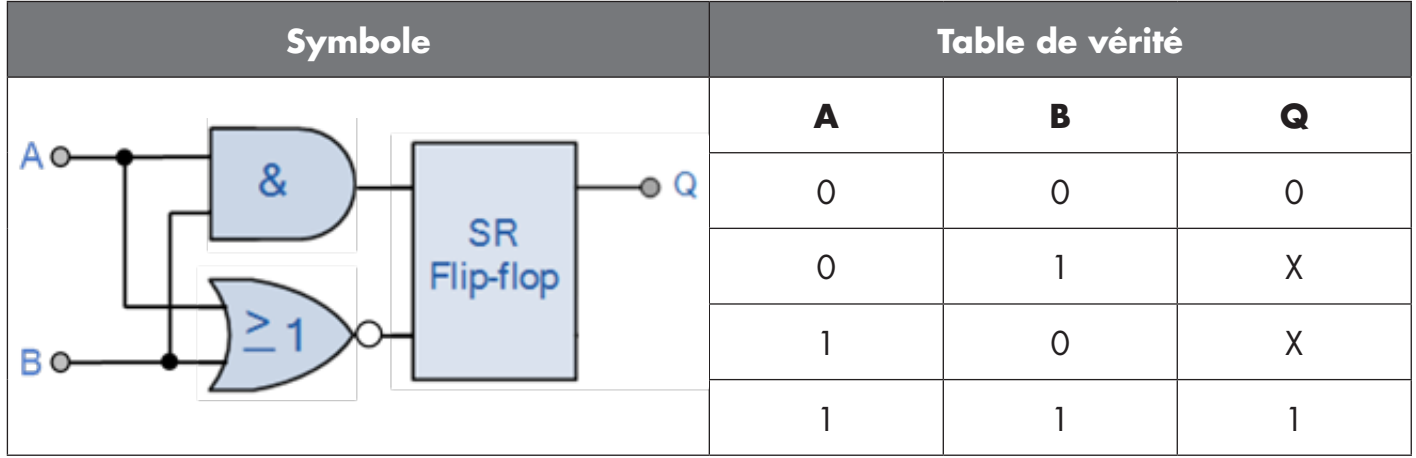

X - aucune modification de la sortie.

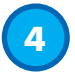

# **2.4.4. Minuterie (peut être réglée individuellement pour Out1 et Out2)**

La minuterie permet à l'utilisateur d'introduire différentes fonctions de minuterie en modifiant ses 3 paramètres :

- Mode minuterie
- Échelle de temps
- Valeur de la minuterie

# *2.4.4.1. Mode minuterie*

Sélectionne le type de fonction de minuterie introduit sur la sortie de commutation. L'une des options suivantes est possible :

# *2.4.4.1.1. Désactivé*

Cette option désactive la fonction de minuterie, quels que soient les réglages de l'échelle de temps et du délai de la minuterie.

# *2.4.4.1.2. Retard à la mise sous tension (T-on)*

L'activation de la sortie de commutation est générée après l'actionnement effectif du capteur comme indiqué sur la figure ci-dessous.

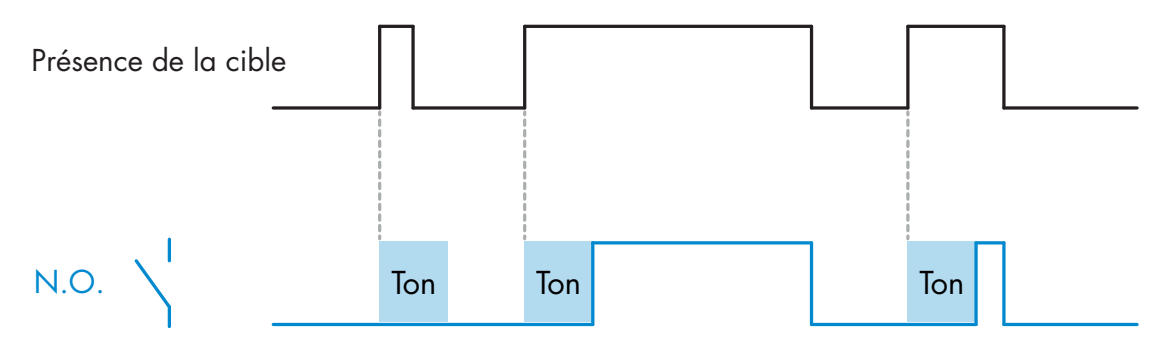

*Exemple avec la sortie normalement ouverte*

# <span id="page-101-0"></span>*2.4.4.1.3. Retard à l'arrêt (T-off)*

La désactivation de la sortie de commutation est retardée par rapport au moment du retrait de la cible devant le capteur comme indiqué sur la figure ci-dessous.

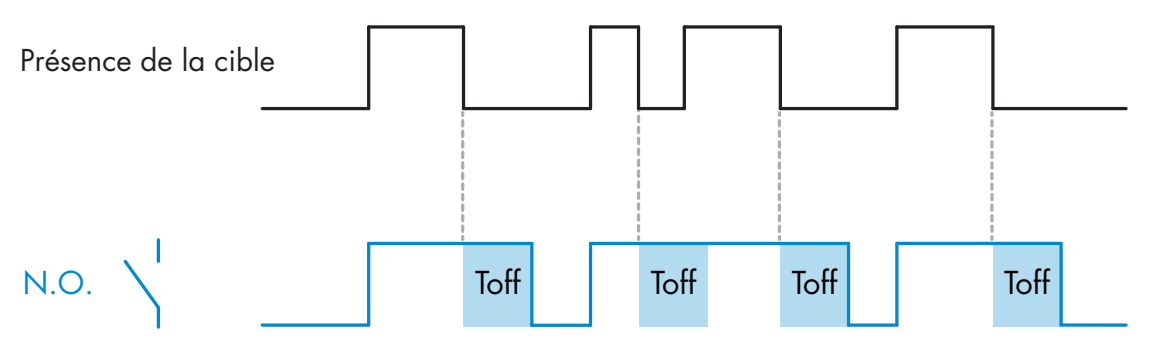

*Exemple avec la sortie normalement ouverte*

# *2.4.4.1.4. Retard à la mise sous tension et à l'arrêt (T-on et T-off)*

Lorsque cette option est sélectionnée, les délais T-on et T-off sont tous les deux appliqués à la commande de la sortie de commutation.

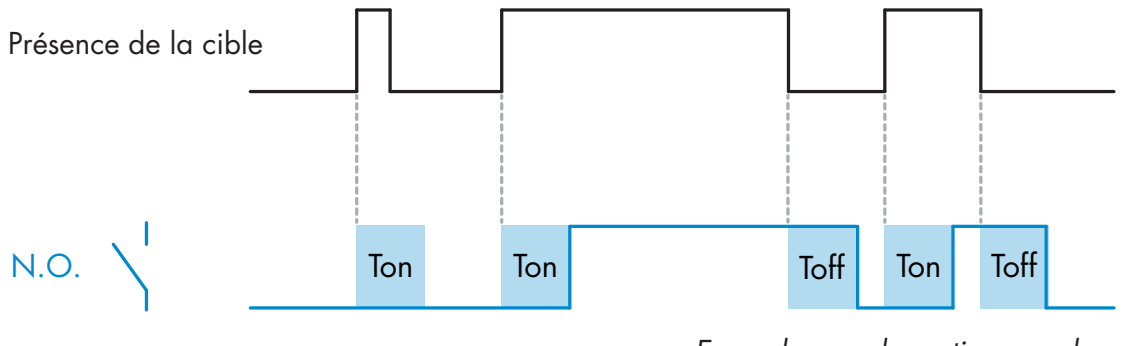

*Exemple avec la sortie normalement ouverte*

# *2.4.4.1.5. Impulsion sur bord d'attaque*

Chaque fois qu'une cible est détectée devant le capteur, la sortie de commutation génère une impulsion de longueur constante pour le bord avant de la détection. Cette fonction n'est pas redéclenchable. Voir la figure ci-dessous.

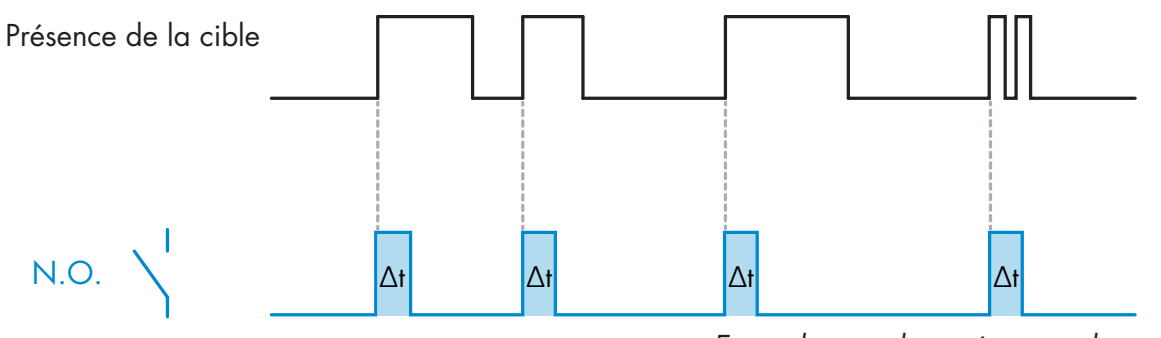

*Exemple avec la sortie normalement ouverte*

# <span id="page-102-0"></span>*2.4.4.1.6. Impulsion sur bord de sortie*

Fonction similaire à celle de l'impulsion sur le bord d'attaque, mais dans ce mode, la sortie de commutation change pour le bord de sortie comme le montre la figure ci-dessous. Cette fonction n'est pas redéclenchable.

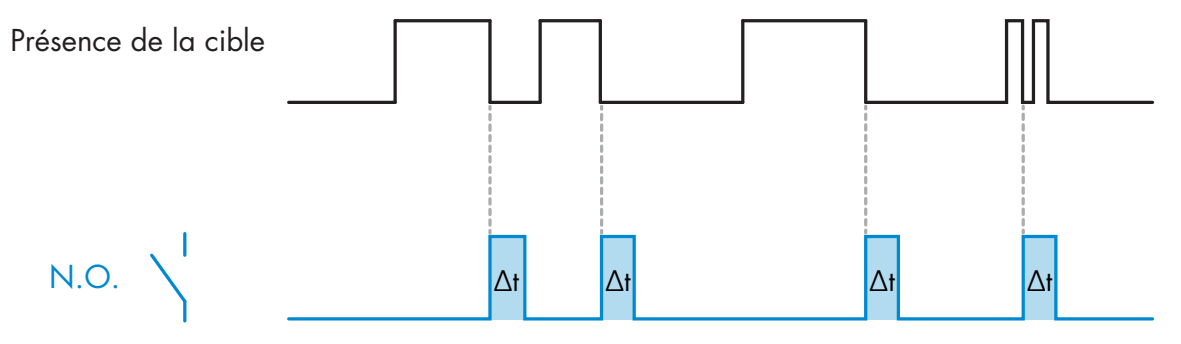

*Exemple avec la sortie normalement ouverte*

# *2.4.4.2. Échelle de temps*

Le paramètre définit si le délai spécifié dans la minuterie doit être en millisecondes, secondes ou minutes

#### *2.4.4.3. Valeur de la minuterie*

Le paramètre définit la durée réelle du retard. Le retard peut être réglé sur n'importe quelle valeur entière comprise entre 1 et 32 767.

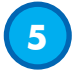

# **2.4.5. Inversion de la sortie**

Cette fonction permet à l'utilisateur d'inverser le fonctionnement de la sortie de commutation entre Normalement Ouvert et Normalement Fermé.

# **FONCTION RECOMMANDÉE**

La fonction recommandée se trouve dans les paramètres sous 64 (0x40) sous-index 8 (0x08) pour SO1 et 65 (0x41) sous-index 8 (0x08) pour SO2 et n'a pas d'influence négative sur les fonctions logiques ou les fonctions de minuterie du capteur puisqu'elle est ajoutée après ces fonctions.

# **ATTENTION !**

La fonction logique de commutation sous 61 (0x3D) sous-index 1 (0x01) pour SSC1 et 63 (0x3F) sous-index 1 (0x01) pour SSC2 n'est pas recommandée car elle aura une influence négative sur les fonctions logique ou de minuterie. Par exemple, l'utilisation de cette fonction transformera un retard à la mise sous tension en un retard à l'arrêt si elle est ajoutée pour SSC1 et SSC2. Elle est uniquement pertinente pour SO1 et SO2.

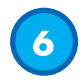

# **2.4.6. Mode Étage de sortie**

Dans ce bloc fonctionnel, l'utilisateur peut choisir si les sorties de commutation doivent fonctionner comme suit : SO1 : Désactivée, NPN, PNP ou push-pull.

SO2 : Désactivée, NPN, PNP, push-pull, entrée externe (active High/Pull-down), entrée externe (active Low/Pull-up) ou entrée d'apprentissage externe.

<span id="page-103-0"></span>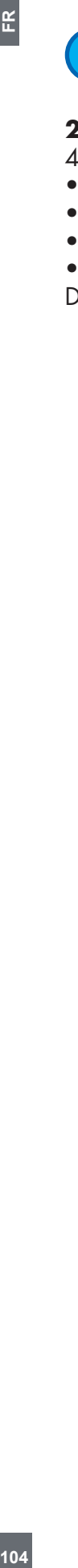

**7**

# **2.4.7. Fonctions d'application**

4 fonctions d'application particulières ne peuvent être choisies que via IO-Link.

- Vitesse et longueur.
- Reconnaissance de motif.
- Diviseur.
- Surveillance des objets et des espaces.

Dans les réglages d'usine, les fonctions d'application sont toutes désactivées.

# *2.4.7.1. Vitesse et longueur*

Cette fonction sert à surveiller la longueur d'un objet ainsi que la vitesse d'une bande transporteuse au moyen de deux capteurs interconnectés. Les valeurs actuelles de la longueur en [mm] et de la vitesse en [mm/s] sont directement disponibles sur le maître IO-Link.

La longueur ou la vitesse peut être définie comme donnée de processus.

#### *2.4.7.1.1. Conditions*

Cette fonction requiert deux capteurs : un capteur de déclenchement et un capteur principal.

# *2.4.7.1.2. Vitesse et longueur – Configuration*

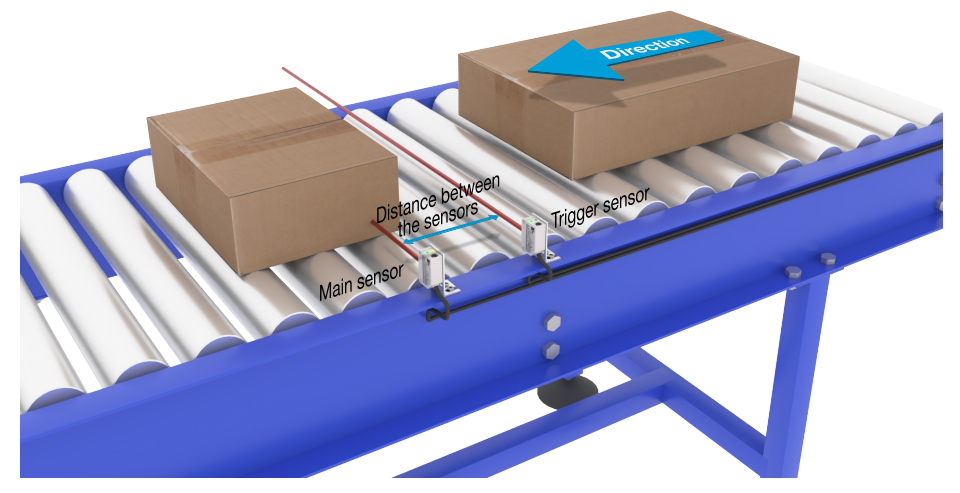

Alignement du capteur de déclenchement et capteur principal

#### **Préparation du capteur**

- 1) Montez deux capteurs sur le convoyeur, par exemple à une distance d'environ 100 mm
- 2) Connectez les deux capteurs à un SCTL55 ou à un maître IO-Link
- 3) Téléchargez les fichiers IODD dans le SCTL55 ou dans le maître IO-Link
- 4) Allumez les capteurs
- 5) Remettez les capteurs aux réglages d'usine au moyen du SCTL55 ou du maître IO-Link.
- 6) Orientez les capteurs de manière à ce que les faisceaux lumineux soient parallèles entre eux et dirigés vers la cible.
- 7) Réglez la sensibilité des capteurs de manière à ce que l'objet soit détecté avec fiabilité. (la LED jaune et la LED verte sont allumées et indiquent ainsi l'état ON stable et le mode IO-Link).

# **Réglages des paramètres IO-Link (voir les options des plages de données au § 7.2.6.1.)**

- 8) Capteur de déclenchement : (l'objet passe en premier devant le capteur de déclenchement)
	- a) Sélectionnez « Vitesse et longueur » dans le SCTL55 ou le maître IO-Link, menu « Paramètres » -> « Fonctions d'application »
	- b) Sélectionnez « Rôle du capteur » -> « Capteur de déclenchement »
	- c) Le réglage des paramètres IO-Link est terminé pour le capteur de déclenchement
- <span id="page-104-0"></span>9) Capteur principal : (il calcule la vitesse et la position et met les données obtenues à disposition via IO-Link)
	- a) Remettez le capteur aux réglages d'usine [2](si vous l'avez déjà fait au point 5, vous pouvez sauter cette étape).
	- b) Sélectionnez « Vitesse et longueur » dans le SCTL55 ou le maître IO-Link, menu « Paramètres » -> « Fonctions d'application »
	- c) Sélectionnez « Rôle du capteur » -> « Capteur principal ».
	- d) Saisissez la distance entre les capteurs en \[mm] dans le menu « Mesure de la vitesse et de la longueur - {MQ}capteur principal » -> « Distance entre les capteurs »
	- e) Si nécessaire, sélectionnez « Longueur de l'objet » ou « Vitesse de l'objet » dans le menu de surveillance sous « Données de processus » -> « Configuration des données de processus » -> « Valeur analogique »
		- i. La longueur de l'objet est indiquée en \[mm]
		- ii. La vitesse de l'obiet est indiquée en \[mm/s]

10) Reliez la broche 2 de sortie du capteur de déclenchement à la broche 2 d'entrée du capteur principal 11) La fonction « Vitesse et longueur » peut désormais être activée.

*Note !* Des fluctuations de la vitesse du convoyeur pendant la mesure peuvent influencer le résultat.

#### *2.4.7.2. Reconnaissance de motif*

La fonction de reconnaissance de motif est notamment utilisée pour vérifier si une pièce fabriquée présente bien tous les trous ou toutes les chevilles comme prévu et si les pièces sont bien conformes aux spécifications. Le motif d'une pièce peut être enregistré dans le capteur, les pièces suivantes seront ensuite comparées à ce motif pré-enregistré. Si les motifs concordent, le capteur répond par un signal positif ou une instruction, soit en mode autonome, soit via un maître IO-Link.

Le motif peut comprendre 20 bords au maximum, par exemple 10 trous et 10 chevilles.

Il est possible, pour reconnaître plusieurs motifs, de raccorder plusieurs capteurs principaux à un seul capteur de déclenchement.

# *2.4.7.2.1. Conditions*

Cette fonction requiert deux capteurs : un capteur de déclenchement et un capteur principal. Il est possible de raccorder plusieurs capteurs principaux à un seul capteur de déclenchement si plusieurs motifs doivent être examinés en même temps.

# *2.4.7.2.2. Reconnaissance de motif – Configuration*

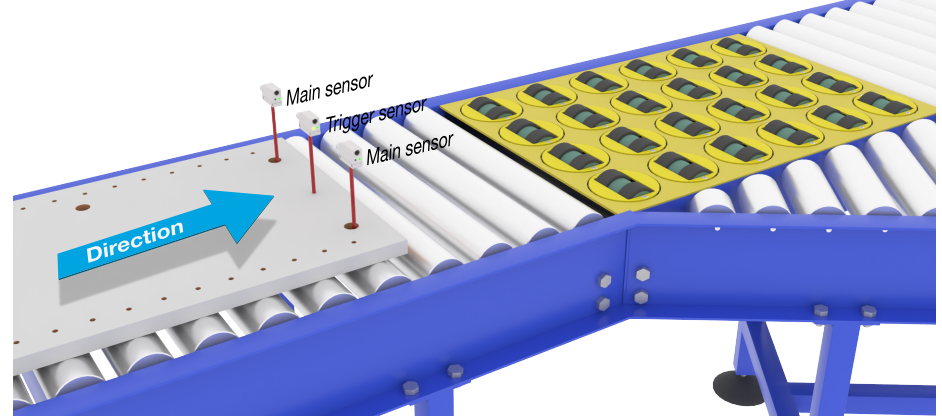

Alignement du capteur de déclenchement et capteur principal

# **Préparation du capteur**

- 1) Montez deux capteurs à la même hauteur le long du convoyeur de manière à ce que l'objet atteigne les deux capteurs en même temps.
- 2) Connectez les deux capteurs à un SCTL55 ou à un maître IO-Link
- 3) Téléchargez les fichiers IODD dans le SCTL55 ou dans le maître IO-Link
- 4) Allumez les capteurs
- 5) Remettez les capteurs aux réglages d'usine au moyen du SCTL55 ou du maître IO-Link.
- 6) Orientez les deux capteurs de manière à ce que les faisceaux lumineux détectent le bord de la cible en même temps.
- 7) Montez le capteur de déclenchement à un endroit auquel il peut détecter l'objet seul, sans trous ni chevilles, en continu.
- 8) Montez le capteur principal de manière à ce qu'il puisse détecter les trous ou les chevilles qui représentent le motif à examiner
- 9) Réglez la sensibilité des capteurs de manière à ce que la cible soit détectée avec fiabilité (la LED jaune et la LED verte sont allumées et indiquent ainsi l'état ON stable et le mode IO-Link).

# **Réglages des paramètres IO-Link (voir les options des plages de données au § 7.2.6.2.)**

- 10) Capteur de déclenchement :
	- a) Sélectionnez « Reconnaissance de motif » dans le SCTL55 ou le maître IO-Link, menu « Paramètres » -> « Fonctions d'application »
	- b) Sélectionnez « Rôle du capteur » -> « Capteur de déclenchement »
	- c) Le réglage des paramètres IO-Link est terminé pour le capteur de déclenchement
- 11) Capteur principal :
	- a) Sélectionnez « Reconnaissance de motif » dans le SCTL55 ou le maître IO-Link, menu « Paramètres » -> « Fonctions d'application »
	- b) Sélectionnez « Rôle du capteur » -> « Capteur principal »
	- c) Dans le menu « Configuration de la reconnaissance de motif » -> « Temporisation », entrez la valeur de la temporisation entre 1 et 60 s pour l'évaluation maximale (valeur par défaut : 60 secondes)
	- d)Dans le menu « Configuration de la reconnaissance de motif" -> « Tolérance », entrez la tolérance de reconnaissance du motif en ‰ (pour mille) entre 1 et 200 ‰ (valeur par défaut : 50 ‰)
- 12) Reliez la broche 2 de sortie du capteur de déclenchement à la broche 2 d'entrée du ou des capteur(s) principal (principaux)

# **Programmer le motif**

- 13) Activez l'instruction « Programmer le motif » pour démarrer l'apprentissage du motif
- 14) Faites complètement passer la cible à vitesse régulière devant les deux capteurs *Note !* Des fluctuations de la vitesse du convoyeur pendant la mesure peuvent influencer le résultat.
- 15) Le capteur répond par :
	- a) « Enregistré » sous « Résultat de la reconnaissance de motif » -> « Motif de référence »
	- b) Par exemple « 12 » sous « Résultat de la reconnaissance de motif » -> « Motif de référence nombre de bords » (les bords avant et arrière de la cible sont comptés).
	- c) Chaque bord est enregistré en ms à partir du bord avant de la cible complète et peut être consulté dans le menu de surveillance.

 Lors de la comparaison au motif de référence, les arêtes sont enregistrées en pourcentage de la valeur de la cible complète.

- Cela permet de garantir que le motif peut être reconnu à différentes vitesses constantes.
- 16) Le motif peut être enregistré comme projet dans le SCTL55 ou le maître IO-Link et rechargé ultérieurement dans le capteur [1]afin de l'utiliser comme motif de référence.
- 17) La fonction « Reconnaissance de motif » peut désormais être activée.
- 18) Faites à nouveau complètement passer la cible à vitesse régulière devant les deux capteurs 19) Le capteur répond par le texte
- a) Par exemple « 12 » sous « Résultat de la reconnaissance de motif » -> « Dernier motif nombre de bords » 20) « Motif identique » sous « Résultat de la reconnaissance de motif » -> « État de la reconnaissance de motif »

#### **Fonctionnement autonome en mode SIO**

- 21) Déconnectez le capteur du SCTL55 ou du maître IO-Link et reliez la broche 4 par exemple à votre colonne lumineuse décentralisée ou à un aiguillage de convoyeur bonnes pièces/mauvaises pièces
- 22) Si un motif correct est détecté, la sortie sur la broche 4 répond par une impulsion d'1 seconde.

#### **Plusieurs motifs**

Plusieurs motifs peuvent être détectés simultanément sur la même cible en utilisant un seul capteur de déclenchement et plusieurs capteurs principaux, chaque capteur principal répondant à un motif spécifique.

# <span id="page-106-0"></span>*2.4.7.3. Fonction de diviseur*

Cette fonction permet, par exemple, à l'utilisateur de définir un nombre de comptages à effectuer avant que l'état de la sortie ne change. La valeur est réglée par défaut à 1, chaque activation provoque alors le changement de la sortie. Si la valeur est réglée à une valeur supérieure, par exemple 10, le capteur émet un signal de sortie toutes les 10 détections, il compte au niveau du bord arrière de l'objet. Dans l'exemple ci-dessous, le capteur doit changer l'état de la sortie quand 8 produits ont été détectés. La sortie du capteur indique une « caisse pleine », une nouvelle caisse est poussée devant le convoyeur primaire. Le compteur peut être réinitialisé manuellement via SO2 qui est configuré en usine comme touche de RAZ externe.

# *2.4.7.3.1. Conditions*

Un seul capteur est utilisé pour cette fonction.

#### *2.4.7.3.2. Fonction de diviseur – Configuration*

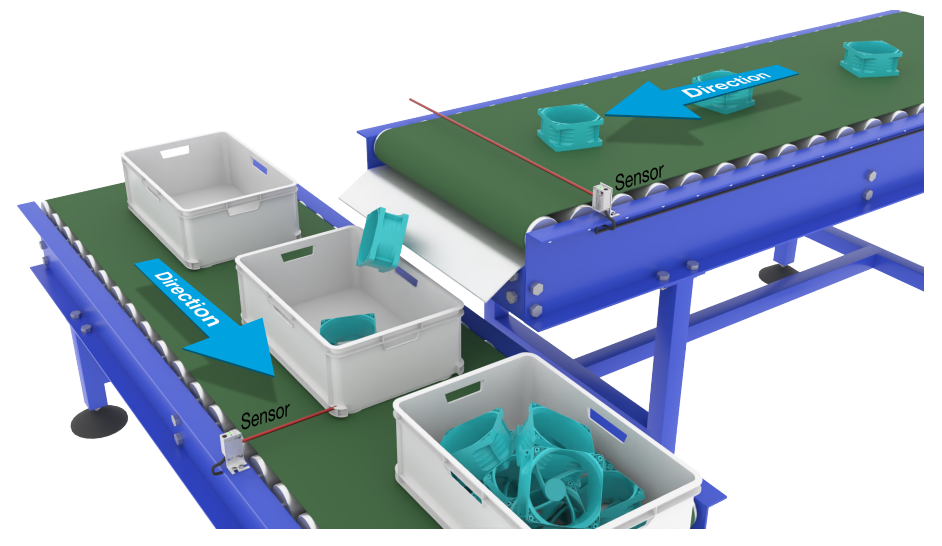

Alignement du capteur

# **Préparation du capteur**

- 1) Montez les capteurs le long du convoyeur à une position à laquelle le bord arrière de la cible est détecté juste avant qu'elle ne tombe dans la caisse.
- 2) Raccordez le capteur à un SCTL55 ou à un maître IO-Link.
- 3) Téléchargez le fichier IODD dans le SCTL55 ou le maître IO-Link.
- 4) Allumez le capteur.
- 5) Remettez le capteur aux réglages d'usine au moyen du SCTL55 ou du maître IO-Link.
- 6) Orientez le capteur de manière à que le faisceau lumineux détecte la cible.
- 7) Réglez la sensibilité du capteur de manière à ce que la cible soit détectée avec fiabilité. (la LED jaune et la LED verte sont allumées et indiquent ainsi l'état ON stable et le mode IO-Link).

# **Réglages des paramètres IO-Link (voir les options des plages de données au § 7.2.6.3.)**

- 8) Sélectionnez « Diviseur » dans le SCTL55 ou le maître IO-Link, menu « Paramètres » -> « Fonctions d'application »
- 9) Dans le menu « Configuration du diviseur et du compteur » -> « Limite du compteur », entrez une valeur de compteur entre 1 et 65 535 [2][1](valeur par défaut : 1).
- 10) Si un préréglage est requis pour le compteur, celui-ci peut être fait entre 0 et 65535 dans le menu « Diviseur et compteur » -> « Prérégler la valeur du compteur » [1](valeur par défaut : 0).

#### <span id="page-107-0"></span>*2.4.7.4. Surveillance des objets et des espaces*

Cette fonction sert à surveiller que la longueur d'un objet et la distance à l'objet suivant sur une bande transporteuse sont dans certaines limites. Le capteur autonome émet un signal quand un objet est trop petit, que des objets se chevauchent ou que la distance entre deux objets ne suffit pas pour des processus ultérieurs.

#### *2.4.7.4.1. Conditions*

Un seul capteur est utilisé pour cette fonction.

# *2.4.7.4.2. Surveillance des objets et des espaces – Configuration*

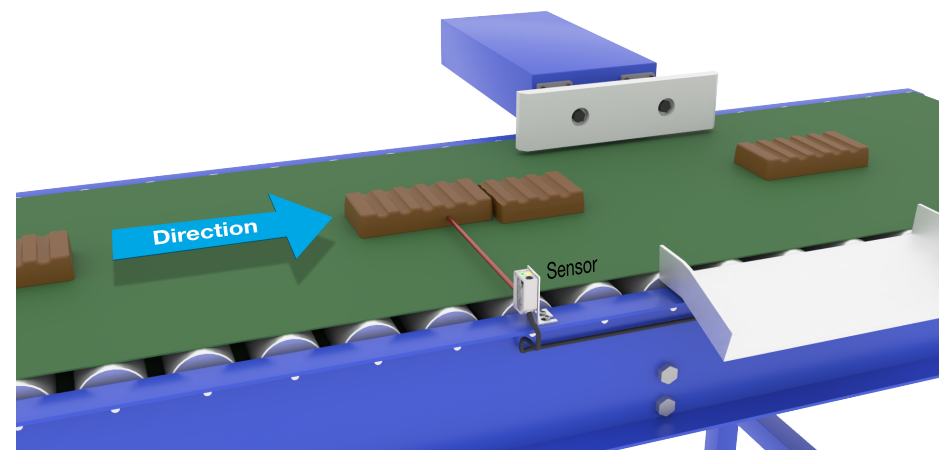

Alignement du capteur

# **Préparation du capteur**

- 1) Montez le capteur à la position souhaitée le long du convoyeur.
- 2) Raccordez le capteur à un SCTL55 ou à un maître IO-Link.
- 3) Téléchargez le fichier IODD dans le SCTL55 ou le maître IO-Link.
- 4) Allumez le capteur.
- 5) Remettez le capteur aux réglages d'usine au moyen du SCTL55 ou du maître IO-Link.
- 6) Orientez le capteur de manière à que le faisceau lumineux soit dirigé vers la cible à détecter.
- 7) Réglez la sensibilité du capteur de manière à ce que la cible soit détectée avec fiabilité. (la LED jaune et la LED verte sont allumées et indiquent ainsi l'état ON stable et le mode IO-Link).

# **Réglages des paramètres IO-Link (voir les options des plages de données au § 7.2.6.4.)**

- 8) Sélectionnez « Surveillance des objets et des espaces » dans le SCTL55 ou le maître IO-Link, menu « Paramètres » -> « Fonctions d'application ».
- 9) Durée de l'objet :
	- a)Dans le menu « Surveillance des objets et des espaces » -> « Durée minimale de l'objet », entrez le temps minimum de détection de l'objet entre 10 et 60 000 ms, par exemple 130 ms (valeur par défaut : 500 ms).

 Pour vous aider, vous pouvez lire la durée de l'objet sous « Surveillance des objets et des espaces » -> « Durée de l'objet ».

b)Dans le menu « Surveillance des objets et des espaces » -> « Durée maximale de l'objet », entrez le temps [2}maximum{3] de détection de l'objet entre 10 et 60 000 ms, par exemple 150 ms (valeur par défaut : 500 ms).

 Pour vous aider, vous pouvez lire la durée de l'objet sous « Surveillance des objets et des espaces » -> « Durée de l'objet ».
10) Durée de l'espace :

a)Dans le menu « Surveillance des objets et des espaces » -> « Durée minimale de l'espace », entrez le temps minimum de détection de l'espace entre 10 et 60 000 ms, par exemple 110 ms (valeur par défaut : 500 ms).

 Pour vous aider, vous pouvez lire la durée de l'espace sous « Surveillance des objets et des espaces » -> « Durée de l'espace ».

b)Dans le menu « Surveillance des objets et des espaces » -> « Durée maximale de l'espace », entrez le temps maximum de détection de l'espace entre 10 et 60 000 ms, par exemple 130 ms (valeur par défaut : 500 ms).

 Pour vous aider, vous pouvez lire la durée de l'espace sous « Surveillance des objets et des espaces » -> « Durée de l'espace ».

- 11) Le capteur est désormais prêt à l'emploi.
- 12) Le paramètre « Longueur de l'objet » bascule entre « Mesure en cours dans les limites », « Temps trop long » et « Temps trop court ».
- 13) Le paramètre « Longueur de l'espace » bascule entre « Mesure en cours dans les limites », « Temps trop long » et « Temps trop court ».

### **Fonctionnement autonome en mode SIO**

- 14) Déconnectez le capteur du SCTL55 ou du maître IO-Link.
- 15) La sortie sur la broche 4 est activée quand la durée de l'objet est trop longue ou trop courte.
- 16) La sortie sur la broche 2 est activée quand la durée de l'espace est trop longue ou trop courte. *Note !* En combinant les deux sorties à l'aide d'une fonction logique OU, le résultat de la fonction OU peut être utilisé comme sortie d'erreur commune pour l'objet et l'espace.

### **2.5. Paramètres réglables spécifiques au capteur**

Outre les paramètres directement liés à la configuration des sorties, le capteur dispose également de divers paramètres internes utiles pour la configuration et le diagnostic.

### **2.5.1. Sélection du réglage local ou à distance**

Il est possible de choisir comment régler la distance de détection en sélectionnant l'« Entrée du trimmer » ou l'« Apprentissage par fil » par le biais de l'entrée externe du capteur, ou de désactiver l'entrée du trimmer au moyen du « Réglage IO-Link » pour rendre le capteur inviolable.

### **2.5.2. Données de trimmer**

Plages de réglage : 20 … 225 mm pour les PD30ETB.20…, 20 … 275 mm pour les PD30ETBS25… et 20 … 375 mm pour les PD30ETBR35…

### **2.5.3. Configuration des données de processus**

Lorsque le capteur est utilisé en mode IO-Link, l'utilisateur a accès à la variable cyclique Données de processus. Par défaut, les données de processus montrent les paramètres suivants comme étant actifs : valeur analogique 16 bits, sortie de commutation 1 (SO1) et sortie de commutation 2 (SO2).

Les paramètres suivants sont définis comme inactifs : SSC1, SSC2, DA1, DA2, TA, SC, AFO1.

Cependant, en modifiant le paramètre Configuration des données de processus, l'utilisateur peut décider d'activer des paramètres inactifs. De cette façon, plusieurs statuts peuvent être observés dans le capteur en même temps.

*Note !* Lorsque des fonctions d'application sont sélectionnées, des options supplémentaires peuvent être choisies pour les « Valeurs analogiques » dans l'onglet de surveillance.

### **2.5.4. Sélection de la mesure du capteur**

Le capteur dispose de 3 préréglages de précision qui peuvent être sélectionnés selon les besoins de l'environnement :

- Précision par défaut (degré de filtrage fixé à 1)
- Haute précision (degré de filtrage fixé à 10 lent)

• Personnalisée (degré de filtrage réglable entre 1 et 255)

La précision peut être réglée au moyen du paramètre « Degré de filtrage ». Voir 2.6.9.

### **2.5.5. Seuil d'alarme de la température**

La température à laquelle l'alarme de température sera activée peut être modifiée pour les températures maximale et minimale. Cela signifie que le capteur déclenche une alarme lorsque la température maximale ou minimale est atteinte. Les températures peuvent être réglées entre -50 °C et +150 °C. Les réglages d'usine par défaut sont un seuil bas à -30 °C et un seuil haut à +120 °C.

### **2.5.6. Limites de sécurité**

Les limites de sécurité peuvent être réglées pour le capteur en pourcentages de SP1 et SP2, elles sont configurables individuellement pour SSC1 et SSC2.

Ces limites servent au calcul des signaux ON stable et OFF stable.

- Alarme de poussière : si les limites de sécurité sont dépassées, l'alarme de poussière est activée, voir également la description de l'alarme de poussière
- La LED verte est également influencée par les limites de sécurité, elle peut être utilisée pour régler manuellement la distance de sécurité en changeant la distance jusqu'à ce que la LED indique l'état ON stable.

### *2.5.6.1. ON stable*

Si le capteur détecte un signal supérieur de x % (x étant réglé au moyen de la limite de sécurité) à la valeur à laquelle la sortie s'active, le capteur est dans l'état ON stable.

### *2.5.6.2. OFF stable*

Si le capteur détecte un signal inférieur de x % (x étant réglé au moyen de la limite de sécurité) à la valeur à laquelle la sortie se désactive, le capteur est dans l'état OFF stable.

### **2.5.7. Configuration des événements**

Les événements de température transmis par l'interface IO-Link sont désactivés par défaut dans le capteur. Si l'utilisateur souhaite obtenir des informations sur les températures critiques détectées dans l'application du capteur, ce paramètre permet d'activer ou de désactiver les 4 événements suivants :

- Défaut de température : le capteur détecte une température en dehors de la plage de fonctionnement spécifiée.
- Dépassement par le haut de la température : le capteur détecte une température supérieure à celle réglée dans le seuil d'alarme de température.
- Dépassement par le bas de la température : le capteur détecte une température inférieure à celle réglée dans le seuil d'alarme de température.
- Court-circuit : le capteur détecte si la sortie du capteur est court-circuitée.

### **2.5.8. Qualité du fonctionnement QoR**

La qualité du fonctionnement informe l'utilisateur sur la performance réelle du capteur au moyen des paramètres suivants :{MQ}signal maximal, signal minimal, hystérésis, points de consigne SP et limites de sécurité. La valeur de QoR peut varier entre 0 et 255 %.

Elle est actualisée pour chaque cycle de détection.

Le tableau ci-dessous contient des exemples de QoR.

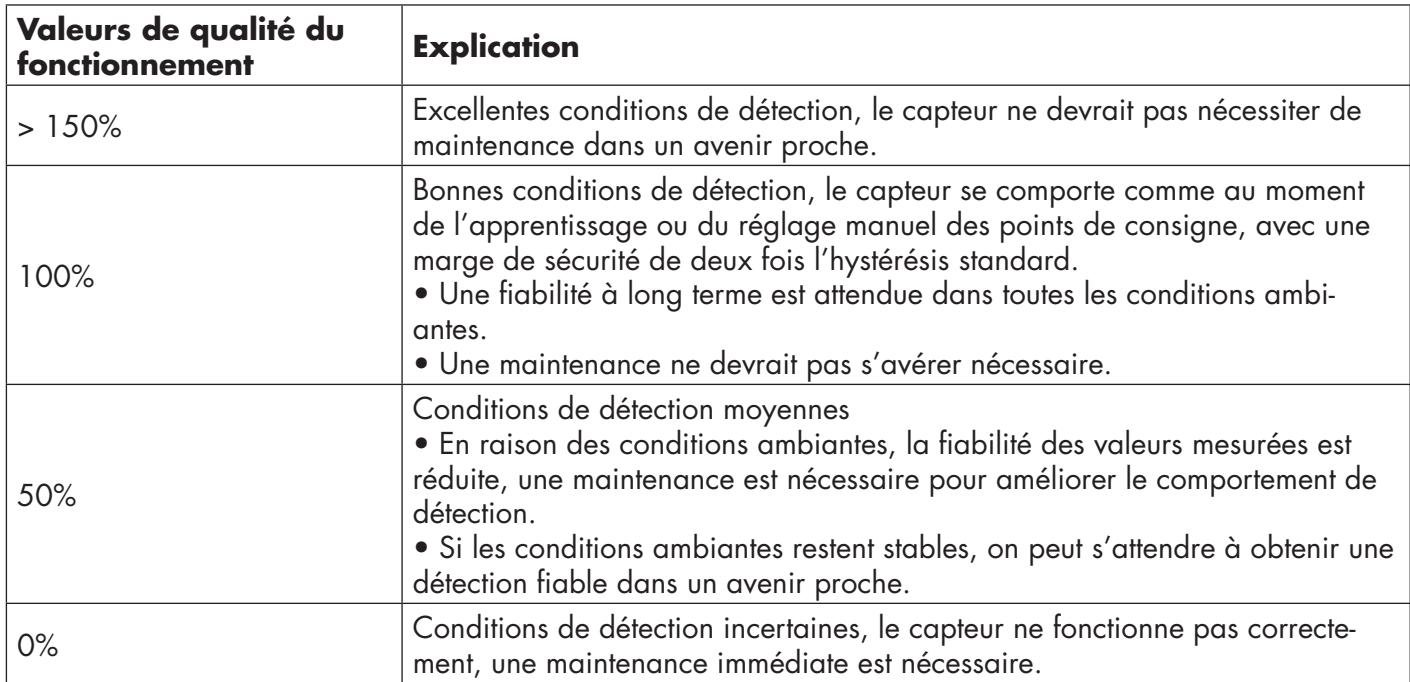

### **2.5.9. Qualité de l'apprentissage QoT**

La valeur de la qualité de l'apprentissage permet à l'utilisateur de savoir si la procédure d'apprentissage s'est bien déroulée en évaluant le rapport entre les paramètres suivants : TP2, TP1, hystérésis et limites de sécurité. La valeur de QoT peut varier entre 0 et 255 %.

Elle est actualisée après chaque apprentissage.

Le tableau ci-dessous contient des exemples de QoT.

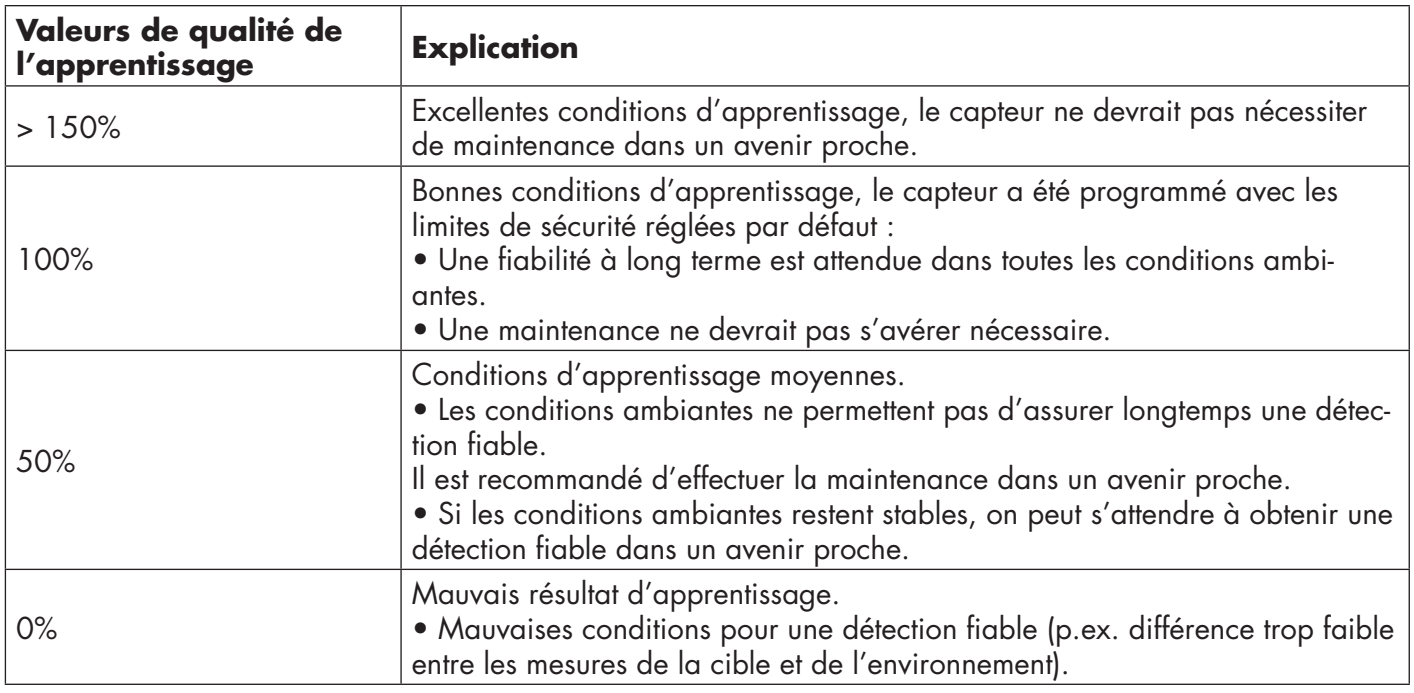

### **2.5.10. Excès de gain**

La valeur de la Excès de gain décrit le rapport entre la lumière reçue par la cellule photoélectrique et la lumière nécessaire au fonctionnement du capteur.

Elle se trouve sous l'onglet Diagnostic du SCTL55 ou du maître IO-Link.

Excès de gain = Lumière reçue par le capteur Lumière nécessaire pour commuter la sortie

### **2.5.11. Degré de filtrage**

Cette fonction permet d'augmenter l'immunité envers les cibles instables et les perturbations électromagnétiques : Sa valeur peut être réglée entre 1 et 255, la valeur par défaut est 1. Le filtrage fonctionne comme une moyenne mobile. Cela signifie qu'un réglage de filtrage de 1 donne une fréquence de détection maximale et un réglage de 255 une fréquence de détection minimale.

### **2.5.12. Interférences mutuelles**

Dans une installation optimale, les capteurs doivent être montés de manière à ne pas interférer entre eux. La fonction de protection contre les interférences mutuelles peut être utilisée si cela n'est pas possible.

Cette fonction permet de nettement augmenter l'immunité, mais a aussi un impact négatif sur la vitesse de détection.

Si le filtre est activé, le capteur analyse les signaux reçus et essaie ce faisant de rejeter les impulsions perturbatrices. **Mode à 1 capteur :** à utiliser là où le capteur est perturbé par un autre capteur, un flash fort ou une source de lumière modulée forte, par exemple des lampes à LED.

Le temps de réponse est multiplié par 5.

**Mode à 2 capteurs :** à utiliser là où deux capteurs identiques interfèrent entre eux.

Le temps de réponse est multiplié par 5 à 6.

**Mode à 3 capteurs :** à utiliser là où trois capteurs identiques interfèrent entre eux. Le temps de réponse est multiplié par 5 à 7.

### **2.5.13. Indication par LED**

L'indication par LED peut être configurée en 3 modes différents : Inactive, Active ou Trouver mon capteur.

**Inactive :** les LED sont toujours éteintes

**Active :** les LED suivent le schéma d'indication donné à la section 5.1.

**Trouver mon capteur :** les LEDs clignotent en alternance à 2 Hz avec un cycle de service de 50%, ce qui permet de localiser facilement le capteur.

### **2.5.14. Mode d'hystérésis**

Voir 2.4.1.3.Réglages de l'hystérésis

### **2.5.15. Valeur de l'hystérésis automatique**

Voir 2.4.1.3.Réglages de l'hystérésis

### **2.5.16. Distance de troncature**

Plages : 20 … 250 mm pour les PD30ETB.20…, 20 … 300 mm pour les PD30ETBS25… et 20 … 400 mm pour les PD30ETBR35…

Les distances mesurées au-delà de la distance de troncature seront tronquées à cette distance.

La valeur de la distance de troncature sera également utilisée si aucun objet ne peut être détecté.

### **2.6. Procédure d'apprentissage avec le SCTL55 ou un maître IO-Link**

Les points de consigne peuvent être réglés au moyen d'une procédure d'apprentissage. Cela permet d'obtenir un réglage à une valeur optimale tout en tenant comte des limites de sécurité et de l'hystérésis.

### **2.6.1. Apprentissage externe (apprentissage par fil)**

*Note !* Cette fonction marche en mode Point unique, et seulement pour SP1 dans SSC1.

La fonction d'apprentissage par fil doit d'abord être sélectionnée au moyen du SCTL55 ou maître IO-Link :

- a) Sélectionnez « Apprentissage » sous « Canal 2 (SO2) » -> « Configuration du canal 2, mode Étage de sortie ».
- b) Sélectionnez « Mode Point unique » sous « Canal 1 du signal de commutation » -> « Mode de configuration de SSC1 ».
- c) Sélectionnez « Apprentissage par fil » sous « Point unique SSC1 » -> « Sélection du réglage local/à distance ».

### **Procédure d'apprentissage par fil.**

- 1) Placez la cible devant le capteur.
- 2) Connectez l'entrée du fil d'apprentissage (broche 2, fil blanc) à V+ (broche 1, fil marron). La LED jaune se met à clignoter à 1 Hz (10% ON), ce qui indique que l'apprentissage est en cours.
- 3) Au bout de 3-6 secondes, la fenêtre d'apprentissage est ouverte. Le rythme de clignotement passe à 90%. Détachez le fil blanc.
- 4) Si l'apprentissage a réussi, la LED jaune fait 4 flashs (2 Hz, 50%).
- 5) Le nouveau point de consigne programmé peut être consulté sous « Point unique SSC1 » -> « Point de consigne » -> « Paramètre SSC1.Point de consigne 1 ».

Si l'apprentissage échoue ou est suspendu, le capteur quitte le mode d'apprentissage.

*Note : Si le fil blanc est détaché en dehors de la fenêtre d'apprentissage, l'apprentissage est suspendu.* 

*Si le fil blanc n'est pas détaché au bout de 10 secondes, l'apprentissage est suspendu (timeout indiqué par un certain nombre de flashs jaunes rapides, 5 Hz, 50%).*

### **2.6.2. Apprentissage depuis le maître IO-Link ou le configurateur intelligent (SCTL55)**

1. Sélectionnez le mode de configuration de SSC1 ou SSC2 :

**SSC1 :** Sélectionnez « Point unique », « Fenêtre » ou «Deux points » sous « Canal 1 du signal de commutation » -> « Mode de configuration de SSC1 ».

*Note !* Dans le cas « Point unique » , l'option « Réglage IO-Link » doit être choisie sous « Point unique SSC1 » -> « Sélection du réglage local/à distance ».

**SSC2 :** Sélectionnez « Point unique », « Fenêtre » ou «Deux points » sous « Canal 2 du signal de commutation » -> « Mode de configuration de SSC2 ».

2. Choisissez le canal à programmer « Canal 1 du signal de commutation » ou « Canal 2 du signal de commutation » sous « Apprentissage » -> « Sélection de l'apprentissage ».

### *2.6.2.1. Procédure en mode Point unique*

### **1) Séquence de commande de l'apprentissage d'une valeur unique :**

Séquence de commande de l'apprentissage d'une valeur unique.

 (les boutons se trouvent sous « Apprentissage SSC1 » ou « Apprentissage SSC2 » -> « Apprentissage de valeur unique SSC1 » ou « Apprentissage de valeur unique SSC2 »). 1. Placez la cible devant le capteur.

- 2. Appuyez sur « Apprentissage de SP1 ».
- 3. Le résultat de l'apprentissage est indiqué sous « Résultat de l'apprentissage » -> « État de l'apprentissage », p.ex. « RÉUSSI ».
- 4. QoT est affiché sous « Qualité de l'apprentissage », p.ex. 100 %.

 $E$ 

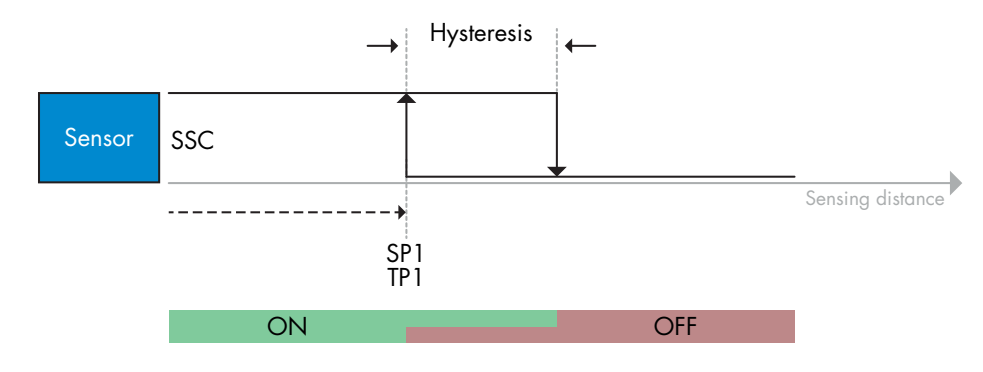

#### **2) Séquence de commande de l'apprentissage dynamique**

 Apprentissage dynamique pour la séquence de commande de l'apprentissage d'une valeur unique. (les boutons se trouvent sous « Apprentissage SSC1 » ou « Apprentissage SSC2 » -> « Apprentissage dynamique SSC1 » ou « Apprentissage dynamique SSC2 »)

- 1. Appuyez sur « Démarrer l'apprentissage de SP1 ».
- 2. Déplacez la cible à des positions légèrement différentes dans et hors de la zone de détection devant le capteur.
- 3. Appuyez sur « Arrêter l'apprentissage de SP1 ».
- 4. Le résultat de l'apprentissage est indiqué sous « Résultat de l'apprentissage » -> « État de l'apprentissage », p.ex. « RÉUSSI ».
- 5. QoT est affiché sous « Qualité de l'apprentissage », p.ex. 150 %

#### **3) Séquence de commande de l'apprentissage de deux valeurs**

 Apprentissage de deux valeurs pour SP1. (les boutons se trouvent sous « Apprentissage SSC1 » ou « Apprentissage SSC2 » -> « Apprentissage de deux valeurs SSC1 » ou « Apprentissage de deux valeurs SSC2 »)

- 1. Déplacez la cible à la position pour SP1 TP1
	- A. Appuyez sur « Apprentissage de SP1 TP1 ».
	- B. « Résultat de l'apprentissage » -> « Point d'apprentissage 1 du point de consigne 1 » = p.ex. « OK ».
- C. « Résultat de l'apprentissage » -> « État de l'apprentissage » = p.ex. « EN ATTENTE DE COMMANDE ».
- 2. Déplacez la cible à la position pour SP1 TP2
	- A. Appuyez sur « Apprentissage de SP1 TP2 ».
	- B. « Résultat de l'apprentissage » -> « Point d'apprentissage 2 du point de consigne 1 » = p.ex. « OK ».
	- C. « Résultat de l'apprentissage » -> « État de l'apprentissage » = p.ex. « RÉUSSI ».
- 3. QoT est affiché sous « Qualité de l'apprentissage », p.ex. 150 %

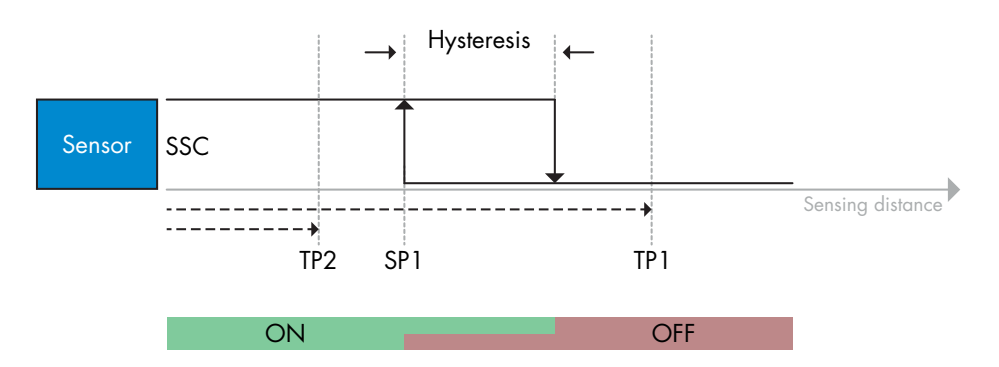

#### *2.6.2.2. Procédure en mode Deux points*

#### **1) Séquence de commande de l'apprentissage de deux valeurs :**

Les boutons se trouvent dans le menu « Apprentissage SSC1 » ou « Apprentissage SSC2 » ->

« Apprentissage de deux valeurs SSC1 » ou « Apprentissage de deux valeurs SSC2 »

- 1. Déplacez la cible à la position pour SP1 TP1.
	- A. Appuyez sur « Apprentissage de SP1 TP1 ».
	- B. « Résultat de l'apprentissage » -> « Point d'apprentissage 1 du point de consigne 1 » = p.ex. « OK ».
	- C. « Résultat de l'apprentissage » -> « État de l'apprentissage » = p.ex. « EN ATTENTE DE COMMANDE ».
- 2. Déplacez la cible à la position pour SP1 TP2.
	- A. Appuyez sur « Apprentissage de SP1 TP2 ».
	- B. « Résultat de l'apprentissage » -> « Point d'apprentissage 2 du point de consigne 1 » = p.ex. « OK ».
	- C. « Résultat de l'apprentissage » -> « État de l'apprentissage » = p.ex. « EN ATTENTE DE COMMANDE ».
- 3. Déplacez la cible à la position pour SP2 TP1.
	- A. Appuyez sur « Apprentissage de SP2 TP1 ».
	- B. « Résultat de l'apprentissage » -> « Point d'apprentissage 1 du point de consigne 2 » = p.ex. « OK ».
	- C. « Résultat de l'apprentissage » -> « État de l'apprentissage » = p.ex. « EN ATTENTE DE COMMANDE ».
- 4. Déplacez la cible à la position pour SP2 TP2.
	- A. Appuyez sur « Apprentissage de SP2 TP2 ».
	- B. « Résultat de l'apprentissage » -> « Point d'apprentissage 2 du point de consigne 2 » = p.ex. « OK ».
	- C. « Résultat de l'apprentissage » -> « État de l'apprentissage » = p.ex. « EN ATTENTE DE COMMANDE ».
- 5. Appuyez sur Appliquer l'apprentissage.
- A. « Résultat de l'apprentissage » -> « État de l'apprentissage » = p.ex. « Réussi ».
- 6. QoT est affiché sous « Qualité de l'apprentissage », p.ex. 100 %

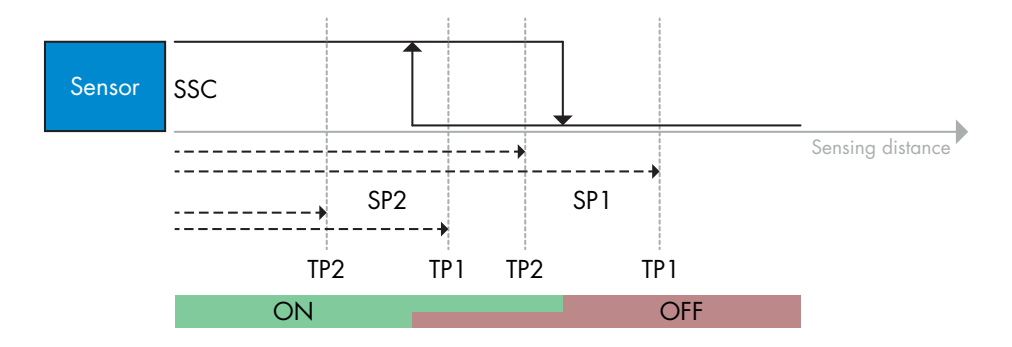

### **2) Séquence de commande de l'apprentissage dynamique :**

 Les boutons se trouvent dans le menu « Apprentissage dynamique SSC1 » ou « Apprentissage dynamique SSC2 » -> « Apprentissage »

1. Déplacez la cible à la position pour SP1.

- A. Appuyez sur « Démarrer l'apprentissage de SP1 ».
- B. « Résultat de l'apprentissage » -> « État de l'apprentissage » = p.ex. « EN ATTENTE DE COMMANDE ».
- C. Appuyez sur « Arrêter l'apprentissage de SP1 ».
- D. « Résultat de l'apprentissage » -> « État de l'apprentissage » = p.ex. « EN ATTENTE DE COMMANDE ».
- 2. Déplacez la cible à la position pour SP2.
	- A. Appuyez sur « Démarrer l'apprentissage de SP2 ».
	- B. « Résultat de l'apprentissage » -> « État de l'apprentissage » = p.ex. « EN ATTENTE DE COMMANDE ».
	- C. Appuyez sur « Arrêter l'apprentissage de SP2 ».
	- D. « Résultat de l'apprentissage » -> « État de l'apprentissage » = p.ex. « EN ATTENTE DE COMMANDE ».
- 3. « Résultat de l'apprentissage » -> « État de l'apprentissage » = p.ex. « RÉUSSI ».
- 4. QoT est affiché sous « Qualité de l'apprentissage », p.ex. 100%

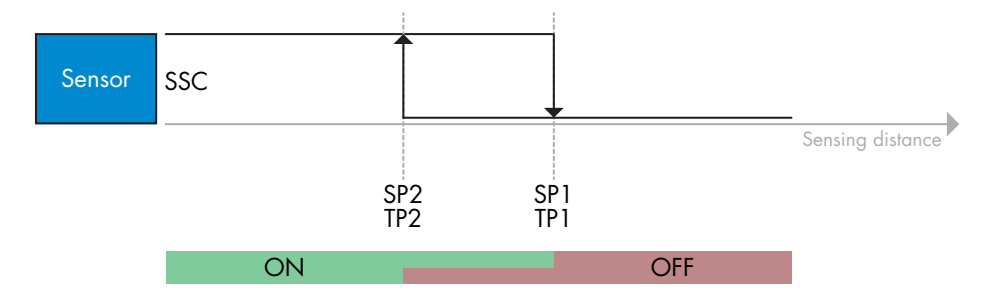

#### *2.6.2.3. Procédure en mode Fenêtre*

#### **1) Séquence de commande de l'apprentissage d'une valeur unique :**

 Les boutons se trouvent dans le menu « Apprentissage SSC1 » ou « Apprentissage SSC2 » -> « Apprentissage de valeur unique SSC1 » ou « Apprentissage de valeur unique SSC2 »

- 1. Déplacez la cible à la position pour SP1.
	- A. Appuyez sur « Apprentissage de SP1 ».
	- B. « Résultat de l'apprentissage » -> « État de l'apprentissage » = p.ex. « EN ATTENTE DE COMMANDE ».
- 2. Déplacez la cible à la position pour SP2.
	- A. Appuyez sur « Apprentissage de SP2 ».
	- B. « Résultat de l'apprentissage » -> « État de l'apprentissage » = p.ex. « RÉUSSI ».
- 3. QoT est affiché sous « Qualité de l'apprentissage », p.ex. 255 %

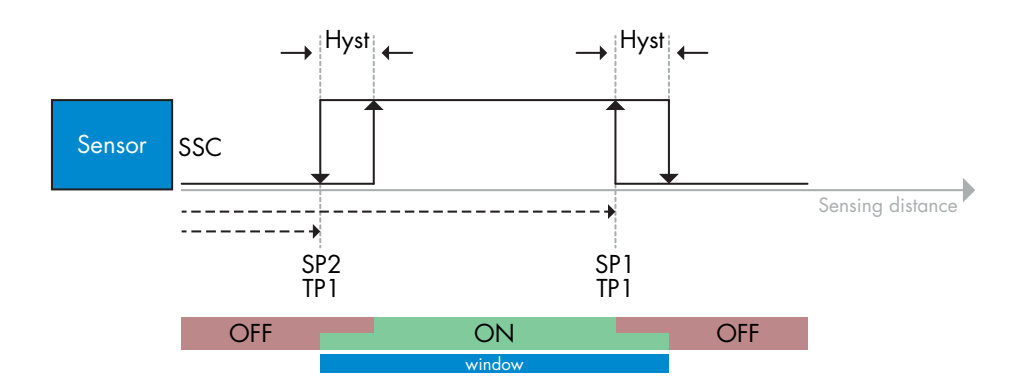

### **2) Séquence de commande de l'apprentissage dynamique :**

 Les boutons se trouvent dans le menu « Apprentissage SSC1 » ou « Apprentissage SSC2 » -> « Apprentissage dynamique SSC1 » ou « Apprentissage dynamique SSC2 »

- 1. Déplacez la cible à la position pour SP1.
	- A. Appuyez sur « Démarrer l'apprentissage de SP1 ».
	- B. « Résultat de l'apprentissage » -> « État de l'apprentissage » = p.ex. « EN ATTENTE DE COMMANDE ».
	- C. Appuyez sur « Arrêter l'apprentissage de SP1 ».
	- D. « Résultat de l'apprentissage » -> « État de l'apprentissage » = p.ex. « EN ATTENTE DE COMMANDE ».
- 2. Déplacez la cible à la position pour SP2.
	- A. Appuyez sur « Démarrer l'apprentissage de SP2 ».
	- B. « Résultat de l'apprentissage » -> « État de l'apprentissage » = p.ex. « EN ATTENTE DE COMMANDE ».
	- C. Appuyez sur « Arrêter l'apprentissage de SP2 ».
	- D. « Résultat de l'apprentissage » -> « État de l'apprentissage » = p.ex. « RÉUSSI ».
- 3. QoT est affiché sous « Qualité de l'apprentissage », p.ex. 100 %

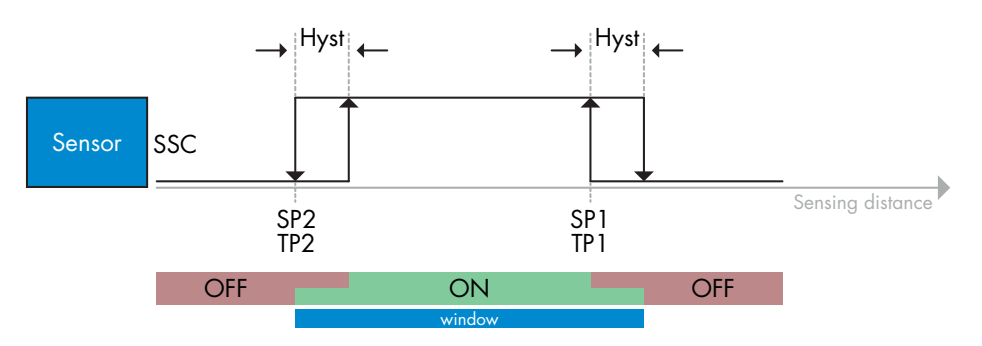

### *2.6.2.4. Mode de suppression du premier plan*

### **1) Séquence de commande de l'apprentissage d'une valeur unique :**

- Le bouton se trouve dans le menu « Apprentissage SSC1 » ou « Apprentissage SSC2 » -> « Apprentissage de valeur unique SSC1 » ou « Apprentissage de valeur unique SSC2 » ->
- « Apprentissage de l'arrière-plan ».
- 1. Dirigez le capteur vers l'arrière-plan.
	- A. Appuyez sur « Apprentissage de l'arrière-plan ».
	- B. « Résultat de l'apprentissage » -> « État de l'apprentissage » = p.ex. « RÉUSSI ».
- 2. QoT est affiché sous « Qualité de l'apprentissage », p.ex. 144 %

#### **2) Séquence de commande de l'apprentissage dynamique :**

 Le bouton se trouve dans le menu « Apprentissage SSC1 » ou « Apprentissage SSC2 » -> « Apprentissage dynamique SSC1 » ou « Apprentissage dynamique SSC2 » -> « Apprentissage de l'arrière-plan ».

- 1. Dirigez le capteur vers l'arrière-plan.
	- A. Appuyez sur « Démarrer l'apprentissage de l'arrière-plan ».
	- B. « Résultat de l'apprentissage » -> « État de l'apprentissage » = p.ex. « EN ATTENTE DE COMMANDE ».
	- C. Appuyez sur « Arrêter l'apprentissage de l'arrière-plan ».
	- D. « Résultat de l'apprentissage » -> « État de l'apprentissage » = p.ex. « RÉUSSI ».
- 2. QoT est affiché sous « Qualité de l'apprentissage », p.ex. 100 %

 $E$ 

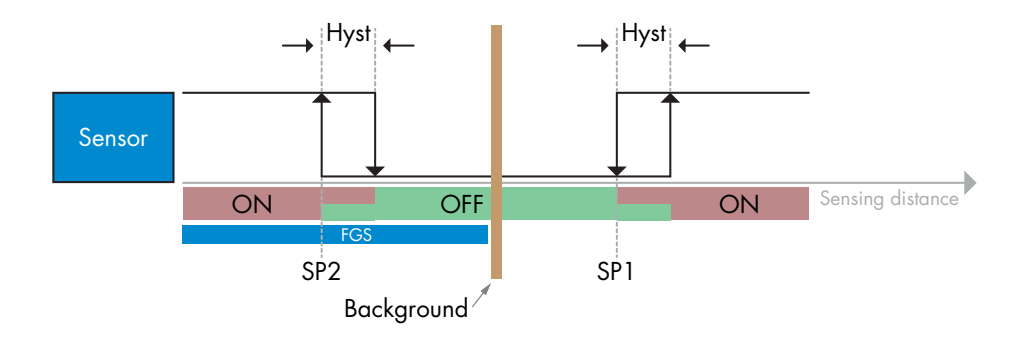

### **2.7. Paramètres de diagnostic**

### **2.7.1. Heures de fonctionnement**

Le capteur est doté d'un compteur intégré qui en enregistre chaque heure complète de fonctionnement. La durée maximale possible d'enregistrement peut être consultée via le SCTL55 ou un maître IO-Link.

### **2.7.2. Nombre de cycles de puissance [cycles]**

Le capteur est doté d'un compteur intégré qui enregistre chaque fois que le capteur a été mis sous tension. La valeur est sauvegardée toutes les heures. Le nombre maximale de cycles de puissance est enregistré et peut être consulté via le SCTL55 ou un maître IO-Link.

### **2.7.3. Température maximale - depuis toujours [°C]**

Le capteur est doté d'une fonction intégrée qui enregistre la température la plus élevée à laquelle il a été exposé pendant toute sa durée de vie opérationnelle. Ce paramètre est mis à jour une fois par heure et peut être consulté via le SCTL55 ou un maître IO-Link.

### **2.7.4. Température minimale - depuis toujours [°C]**

Le capteur est doté d'une fonction intégrée qui enregistre la température la plus basse à laquelle il a été exposé pendant toute sa durée de vie opérationnelle. Ce paramètre est mis à jour une fois par heure et peut être consulté via le SCTL55 ou un maître IO-Link.

### **2.7.5. Température maximale - depuis la dernière mise sous tension [°C]**

À l'aide de ce paramètre, l'utilisateur peut obtenir des informations sur la température maximale enregistrée depuis la mise sous tension. Cette valeur n'est pas sauvegardée dans le capteur, mais elle peut être consultée via le SCTL55 ou un maître IO-Link.

### **2.7.6. Température minimale - depuis la dernière mise sous tension [°C]**

À l'aide de ce paramètre, l'utilisateur peut obtenir des informations sur la température minimale enregistrée depuis la mise sous tension. Cette valeur n'est pas sauvegardée dans le capteur, mais elle peut être consultée via le SCTL55 ou un maître IO-Link.

### **2.7.7. Température actuelle [°C]**

À l'aide de ce paramètre, l'utilisateur peut obtenir des informations sur la température actuelle du capteur. La température peut être consultée via le SCTL55 ou un maître IO-Link.

### **2.7.8. Compteur de détection [cycles]**

Le capteur enregistre chaque fois que le SSC1 change d'état. Ce paramètre est mis à jour une fois par heure et peut être consulté via le SCTL55 ou un maître IO-Link.

### **2.7.9. Minutes au-dessus de la température maximale [min]**

Le capteur enregistre combien de minutes il a été opérationnel au-dessus de la température maximale. Le nombre maximum de minutes pouvant être enregistrées est de 2 147 483 647. Ce paramètre est mis à jour une fois par heure et peut être consulté via le SCTL55 ou un maître IO-Link.

### **2.7.10. Minutes en dessous de la température minimale [min]**

Le capteur enregistre combien de minutes il a été opérationnel en dessous de la température minimale. Le nombre maximum de minutes pouvant être enregistrées est de 2 147 483 647. Ce paramètre est mis à jour une fois par heure et peut être consulté via le SCTL55 ou un maître IO-Link.

### **2.7.11. Compteur de téléchargement**

Le capteur enregistre combien de fois ses paramètres ont été changés. Le nombre maximum de changements pouvant être enregistrés est de 65 536. Ce paramètre est mis à jour une fois par heure et peut être consulté via le SCTL55 ou un maître IO-Link.

### *REMARQUE !*

En raison de l'échauffement interne, la température mesurée par le capteur sera toujours supérieure à la température ambiante.

La différence entre la température ambiante et la température interne est influencée par la façon dont le capteur est installé dans l'application. Si le capteur est installé dans un support métallique, la différence sera plus faible que si le capteur est monté dans un support plastique.

### **3. Schémas de câblage**

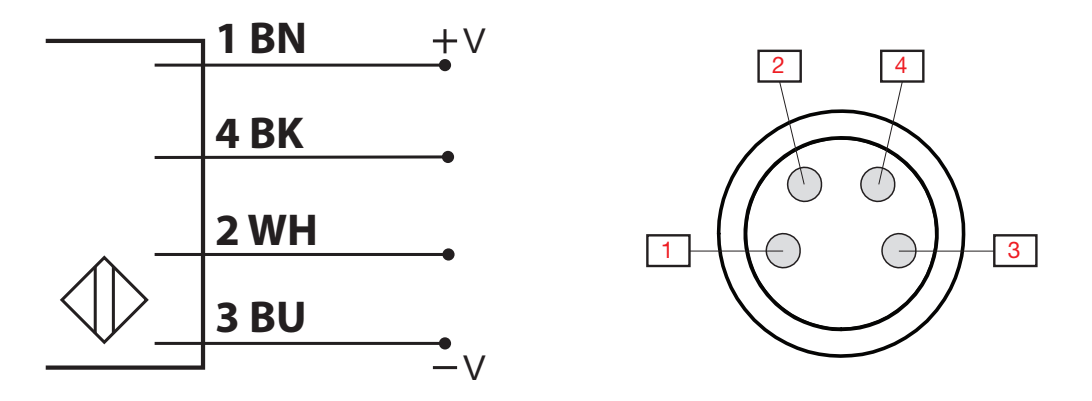

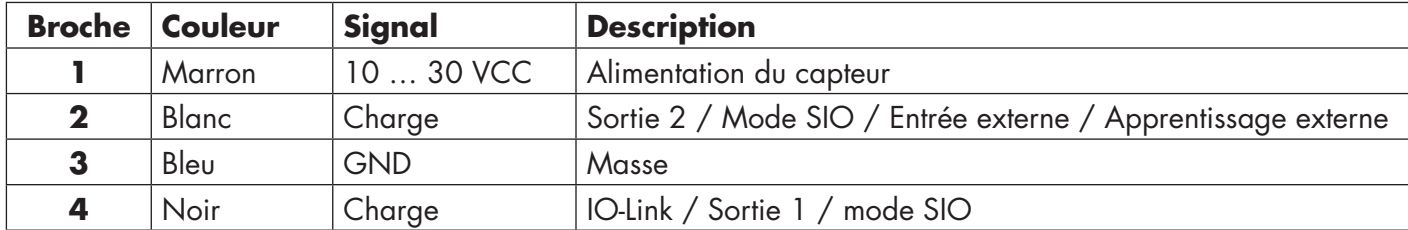

### **4. Mise en service**

Le capteur est opérationnel 150 ms après la mise sous tension.

S'il est connecté à un maître IO-Link, aucun réglage supplémentaire n'est nécessaire et la communication IO-Link démarre automatiquement après que le maître IO-Link ait envoyé une demande de réveil au capteur.

 $FR$ 

### **5.1. Interface utilisateur du PD30ETBxxxBPxxIO**

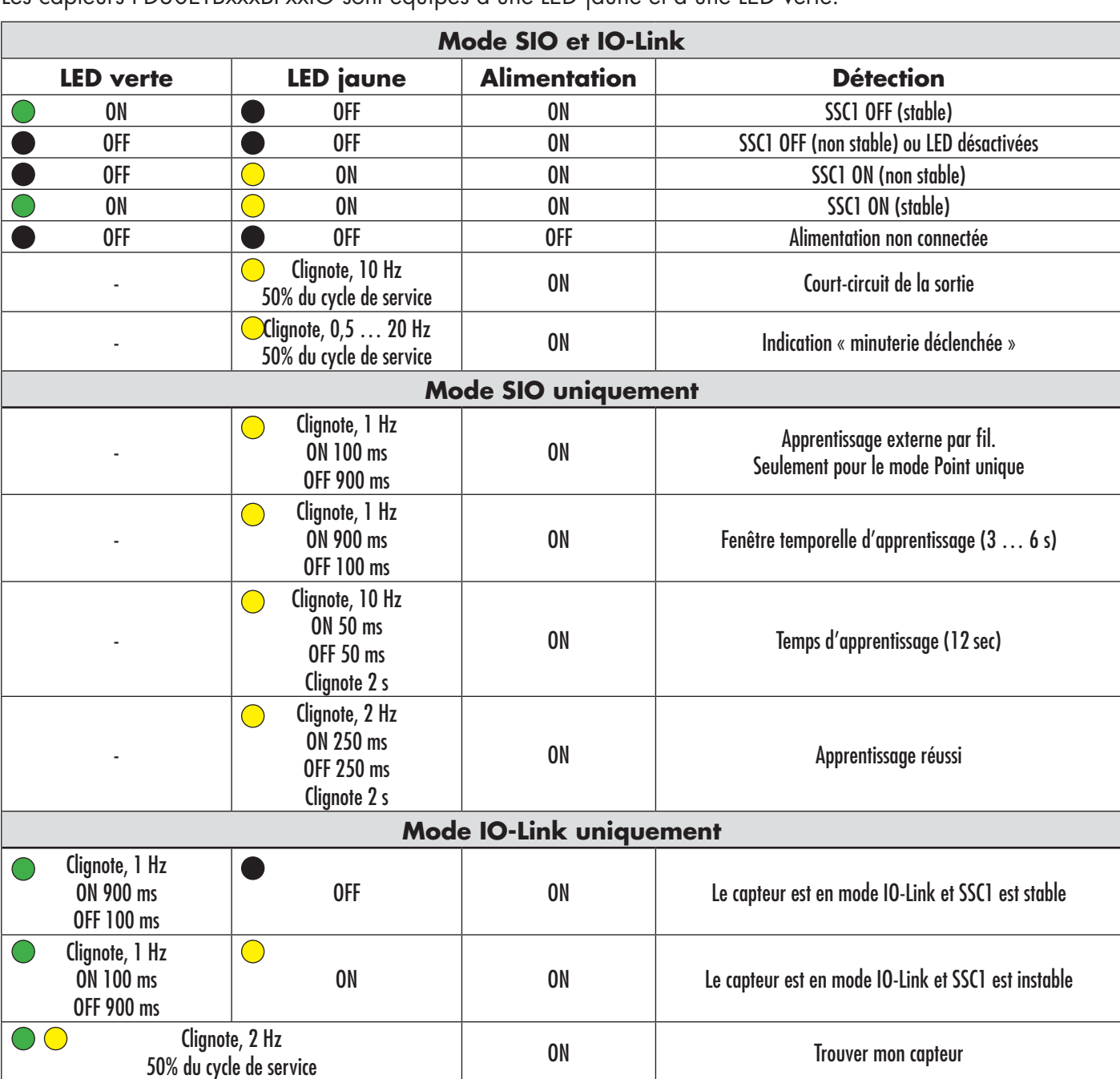

Les capteurs PD30ETBxxxBPxxIO sont équipés d'une LED jaune et d'une LED verte.

### **6. Fichier IODD et réglage d'usine**

### **6.1. Fichier IODD d'un appareil IO-Link**

L'ensemble des caractéristiques, des paramètres de l'appareil et des valeurs de réglage du capteur sont rassemblés dans un fichier appelé Description de l'appareil d'IO (fichier IODD). Le fichier IODD est nécessaire pour établir la communication entre le SCTL55 ou le maître IO-Link et le capteur. Chaque fournisseur d'appareil IO-Link doit fournir ce fichier et le mettre à disposition pour le téléchargement sur son site web. Le fichier IODD comprend :

- les données de processus et de diagnostic
- la description des paramètres avec le nom, la plage autorisée, le type des données et l'adresse (index et sous-index)
- les propriétés de communication, y compris le temps de cycle minimum de l'appareil
- l'identité de l'appareil, le numéro d'article, la photo de l'appareil et le logo du fabricant

 Les fichiers IODD sont mis à disposition dans l'IODD finder et sur le site web de Carlo Gavazzi à l'adresse : http://gavazziautomation.com

### **6.2. Réglages d'usine**

Les réglages d'usine par défaut sont listés à l'annexe 7 sous les valeurs par défaut.

### **7. Annexe**

### IntegerT **Entier signé** OctetStringT | Tableau d'octets PDV Process Data Variable (variable de données de processus) R/W Read and Write (lecture et écriture) RO Read Only (lecture seule) SO Switching Output (sortie de commutation) SP Set point (point de consigne) TP Point d'apprentissage SSC SSC Switching Signal Channel (canal du signal de commutation) StringT Chaîne de caractères ASCII TA Alarme de température UIntegerT **Entier non signé** WO **Write Only (écriture seule)** SC Court-circuit DA Alarme de poussière AFO1 Fonctions d'application sortie 1 **7.1. Acronymes**

### **7.2.1. Paramètres de l'appareil**

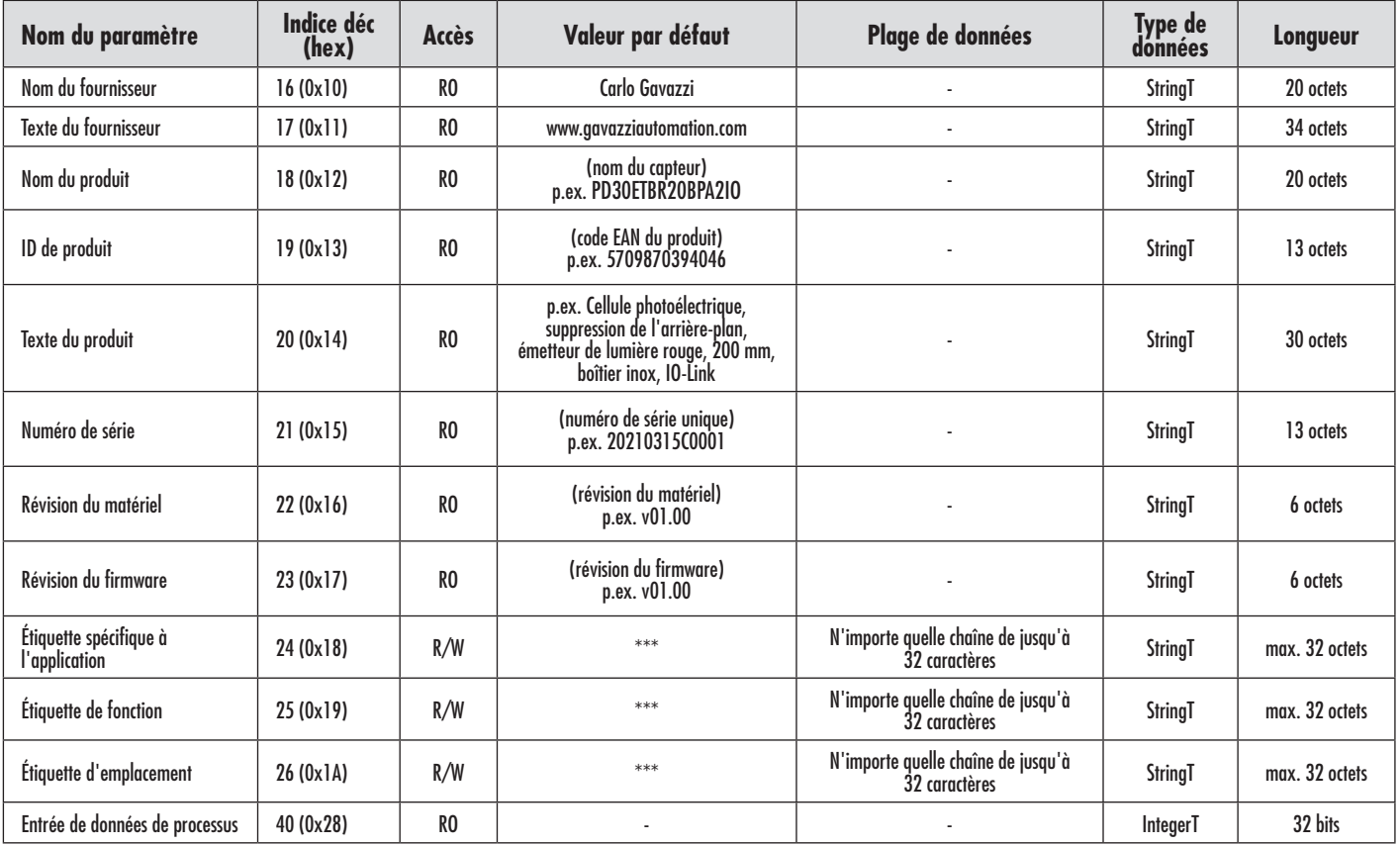

### **7.2.2. Surveillance**

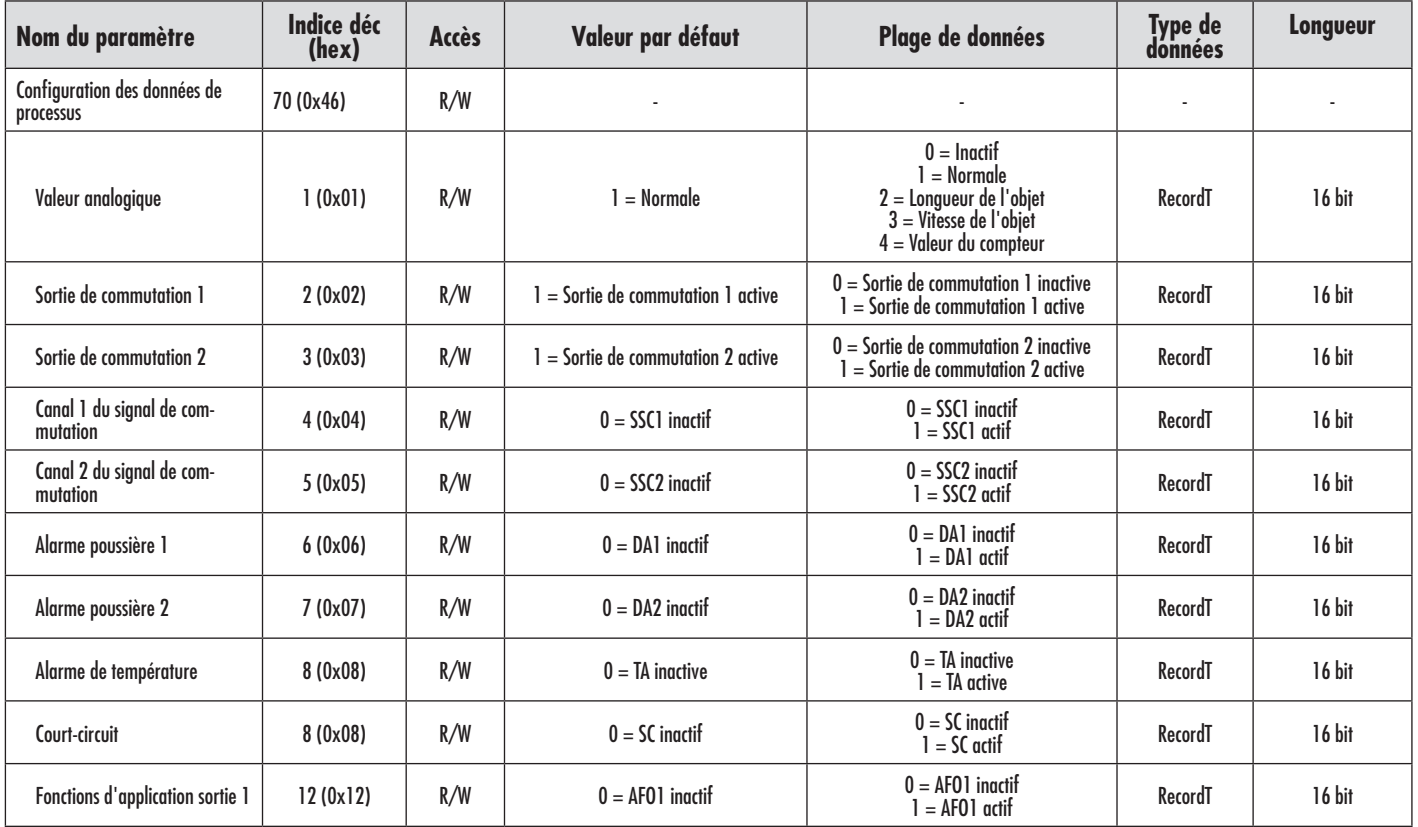

 $F$ 

### **7.2.3. Paramètres de SSC**

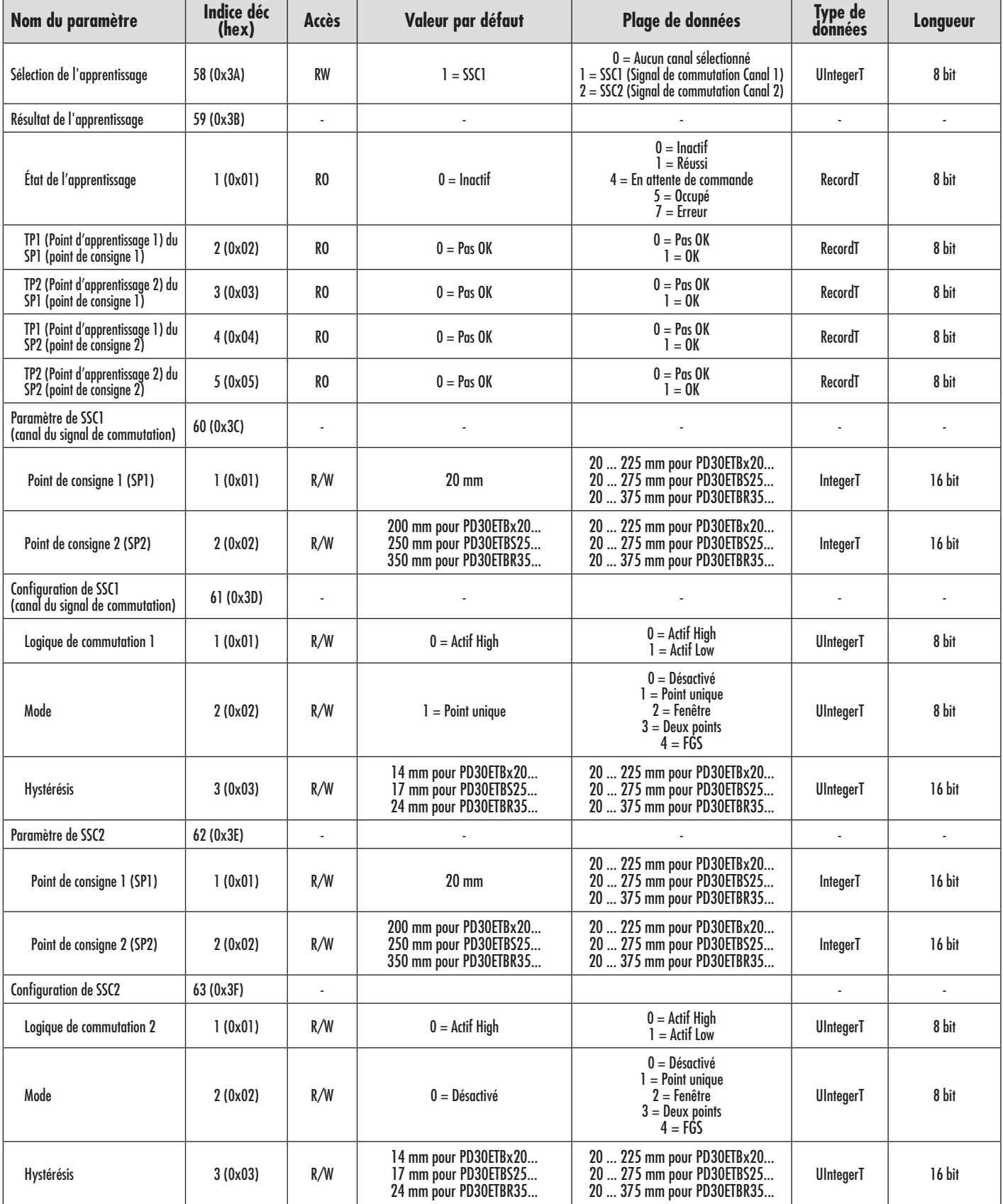

 $E$ 

### **7.2.4. Paramètres de sortie**

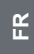

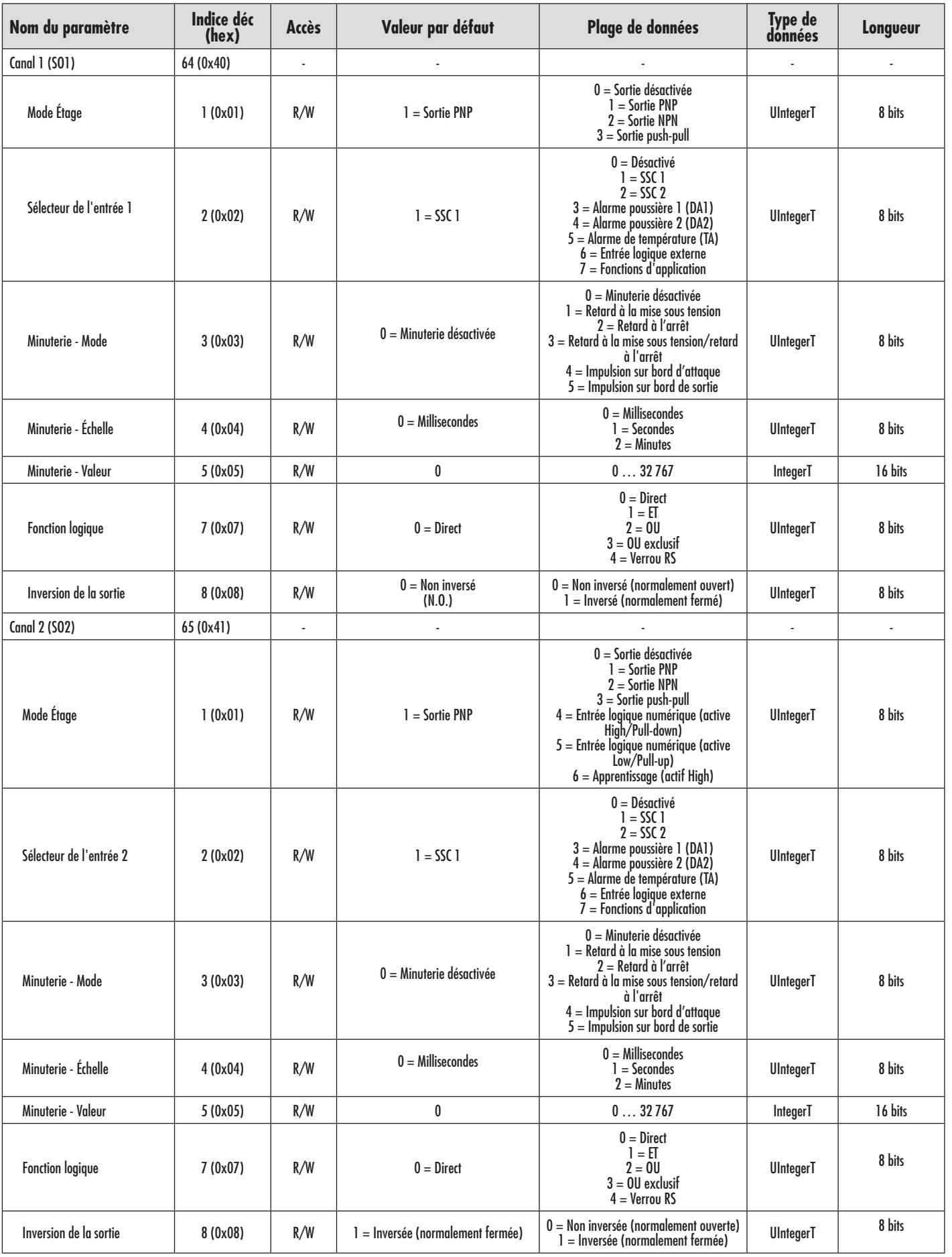

### **7.2.5. Paramètres réglables spécifiques au capteur**

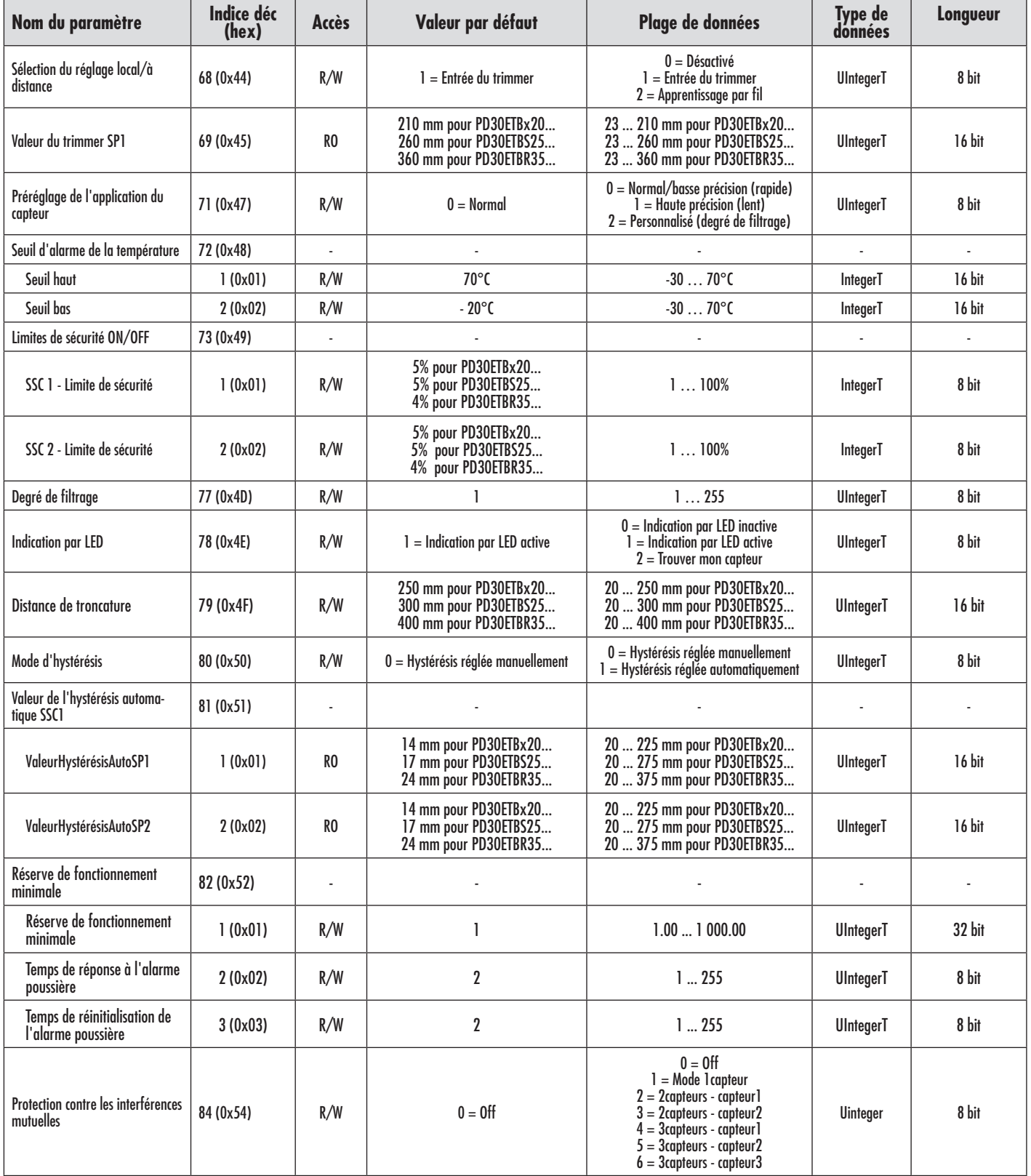

E

### **7.2.6. Fonction d'application**

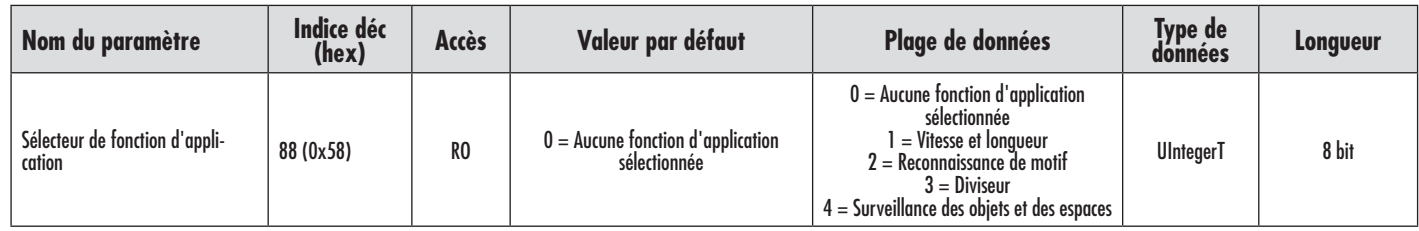

### *7.2.6.1. Vitesse et longueur*

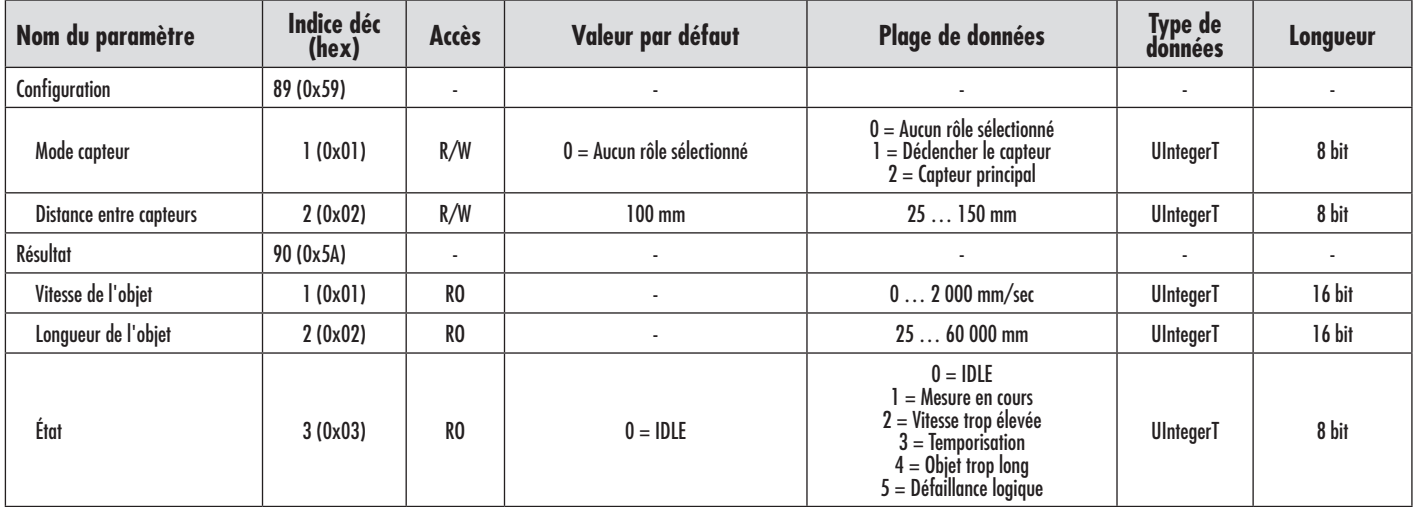

### *7.2.6.2. Reconnaissance de motif*

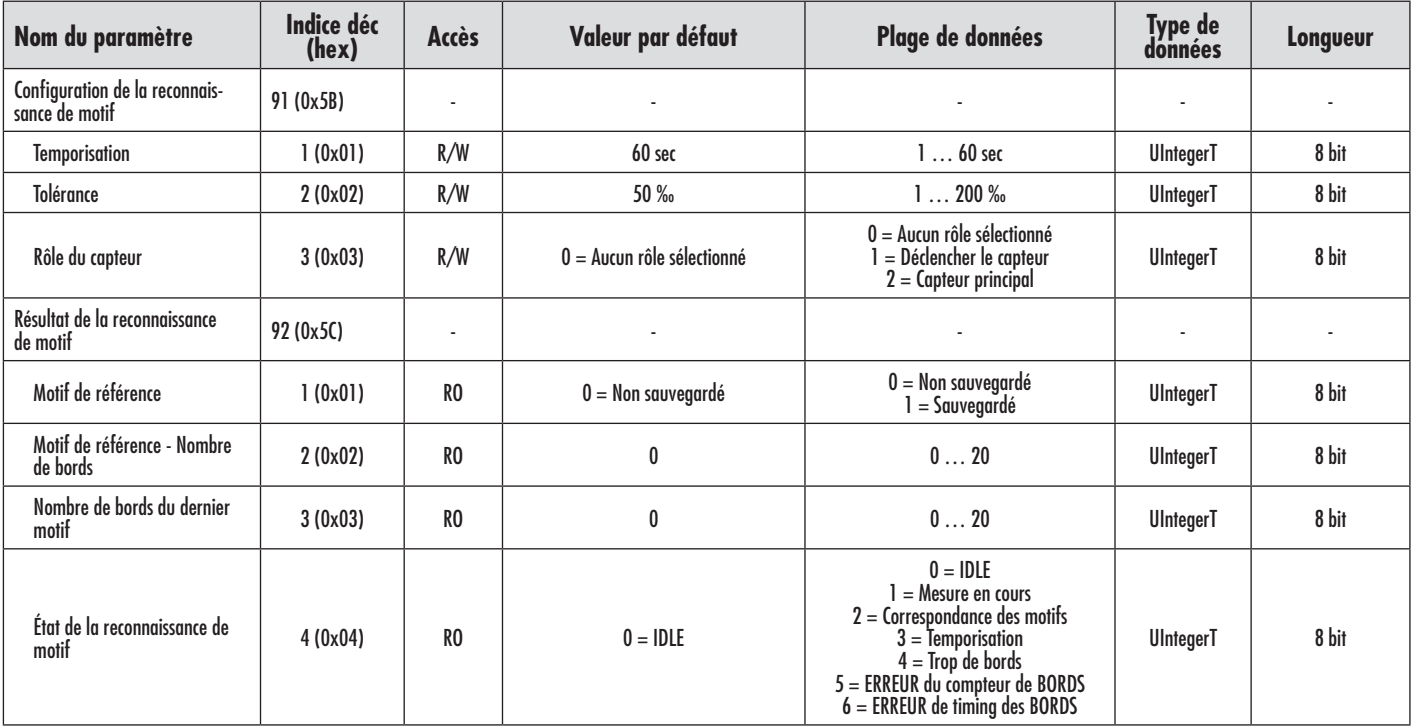

### *7.2.6.2. Reconnaissance de motif (cont)*

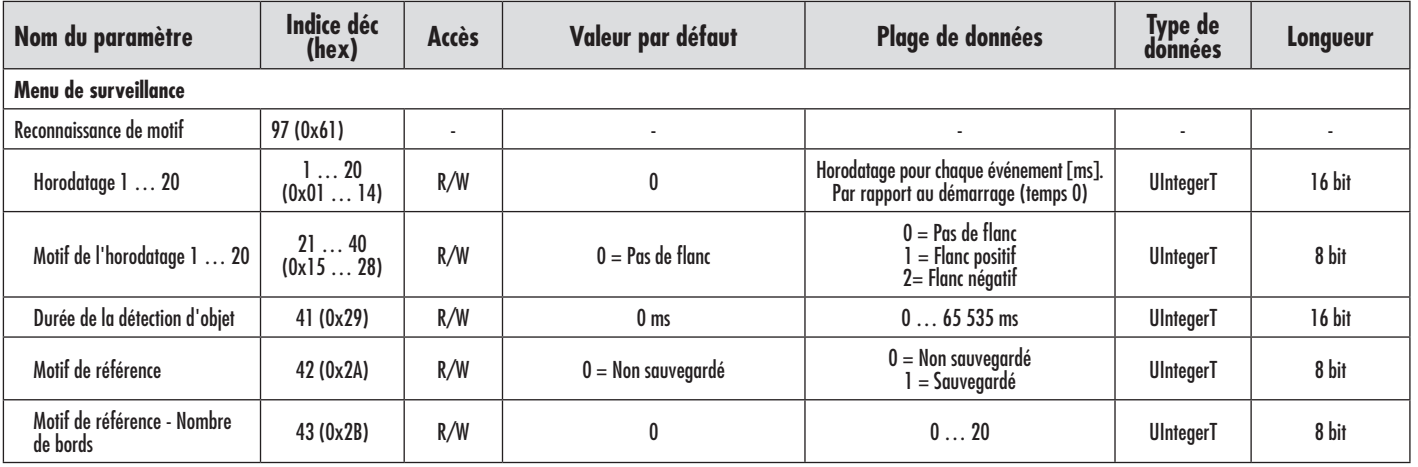

### *7.2.6.3. Diviseur*

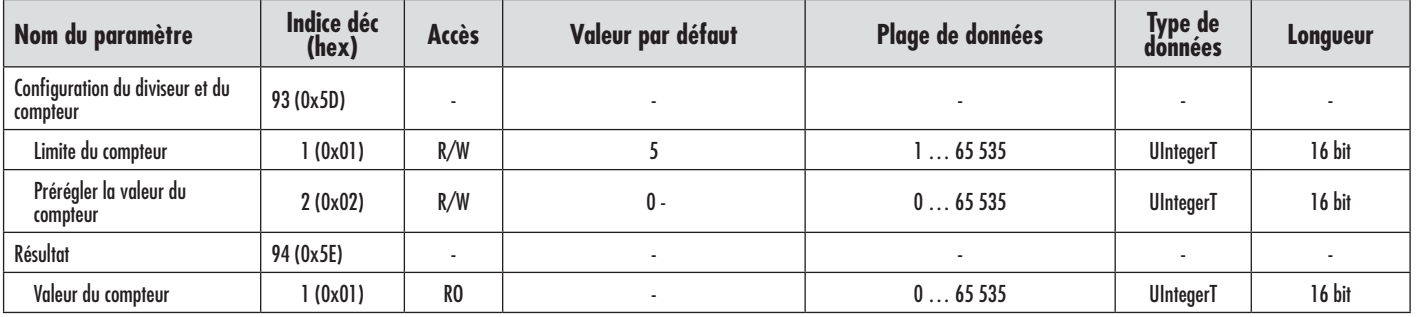

### *7.2.6.4. Surveillance des objets et des espaces*

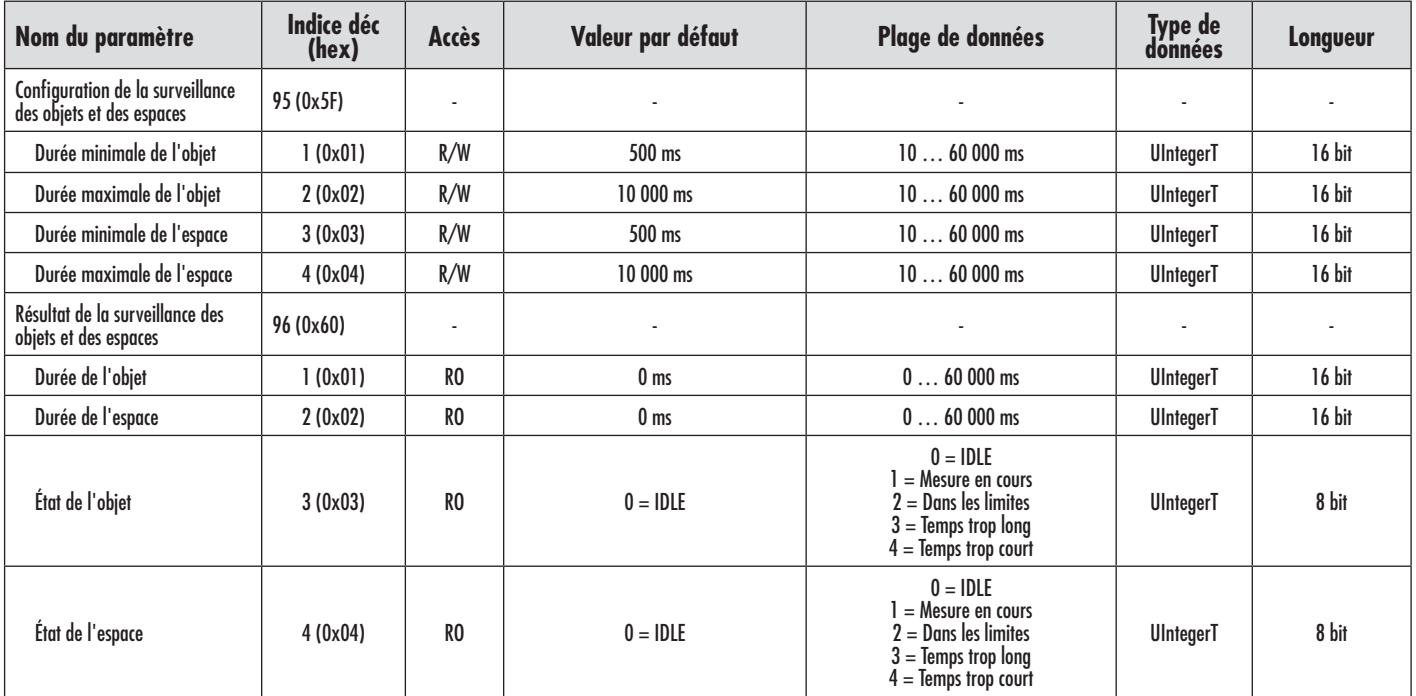

### **7.2.7. Paramètres de diagnostic**

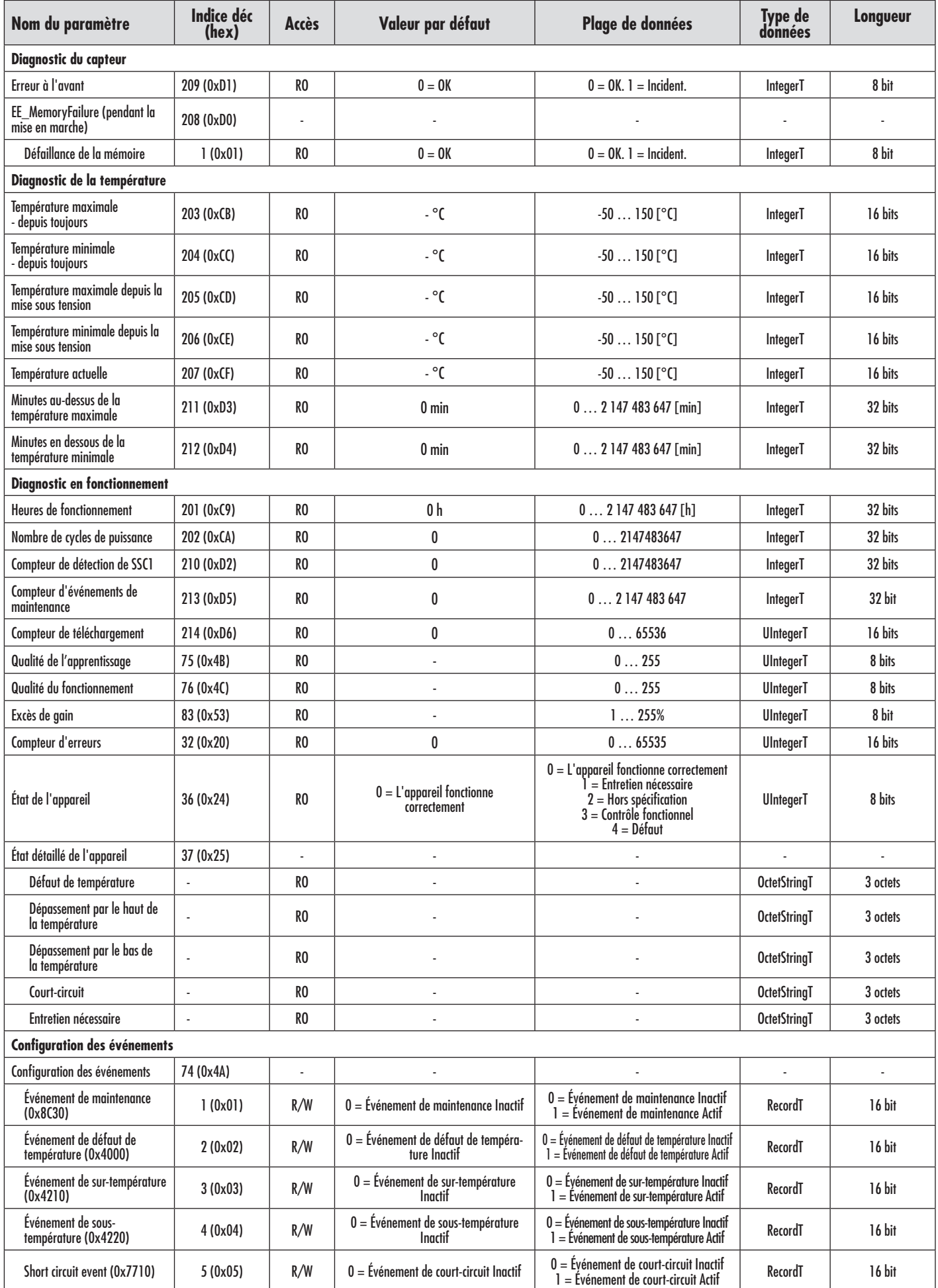

**128FR**

128

 $F$ 

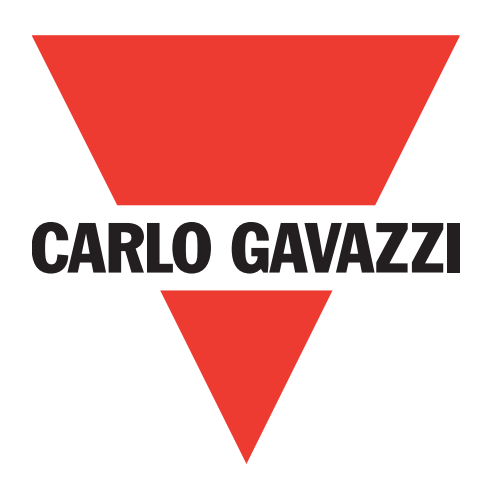

# **Fotocélula IO-Link PD30ETBxxxBPxxIO**

**Manual de instrucciones**

**Betriebsanleitung**

**Manuel d'instructions**

**Manual de instrucciones**

**Manuale d'istruzione**

**Brugervejledning**

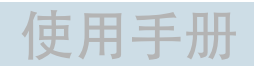

**Carlo Gavazzi Industri** Over Hadstenvej 40, 8370 Hadsten, Dinamarca

Rev.00 - 06.2021 | MAN PD30ETB IO-Link ES | © 2021 | CARLO GAVAZZI Industri

129

 $\frac{8}{2}$ 

# **Índice**

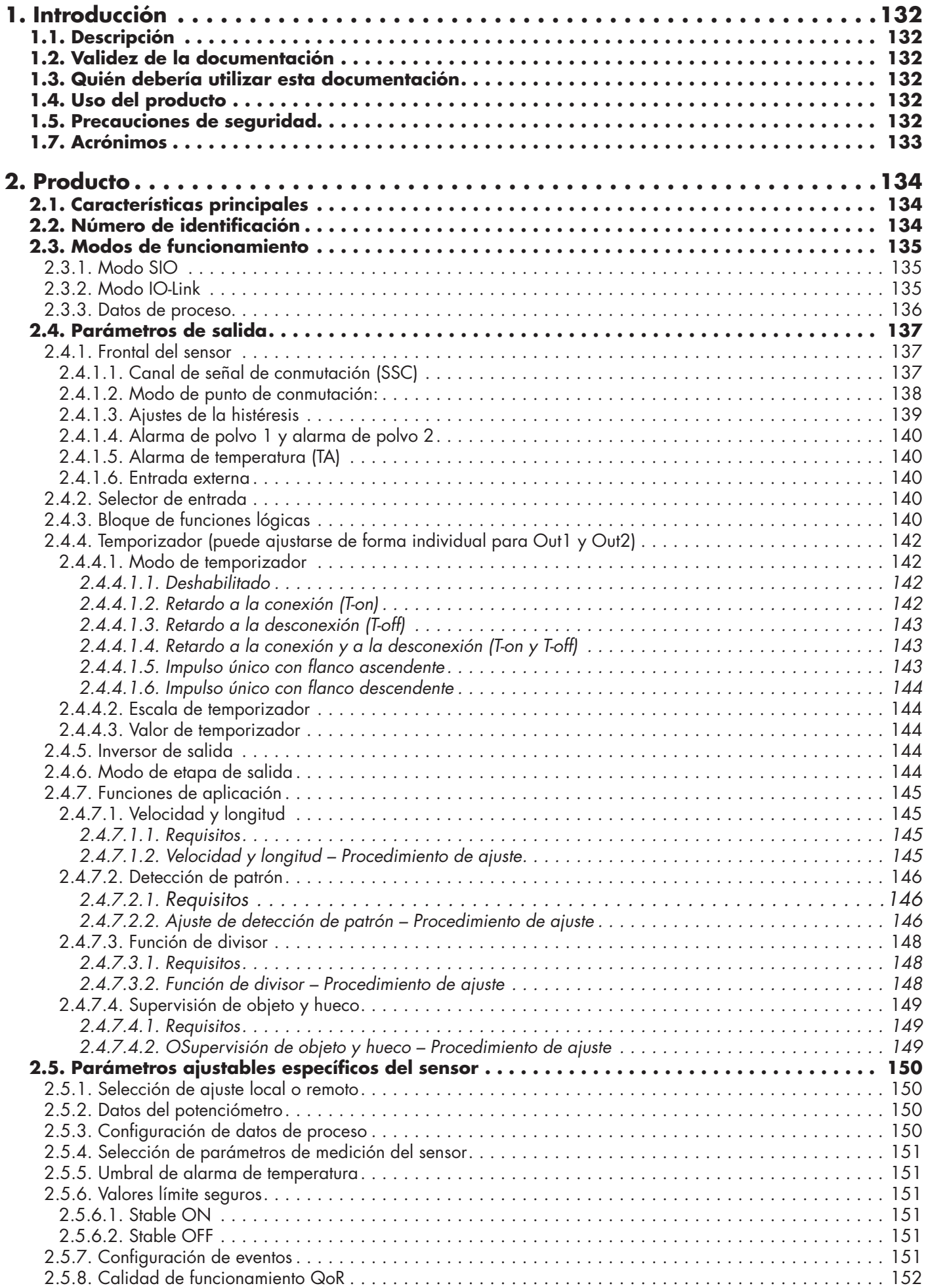

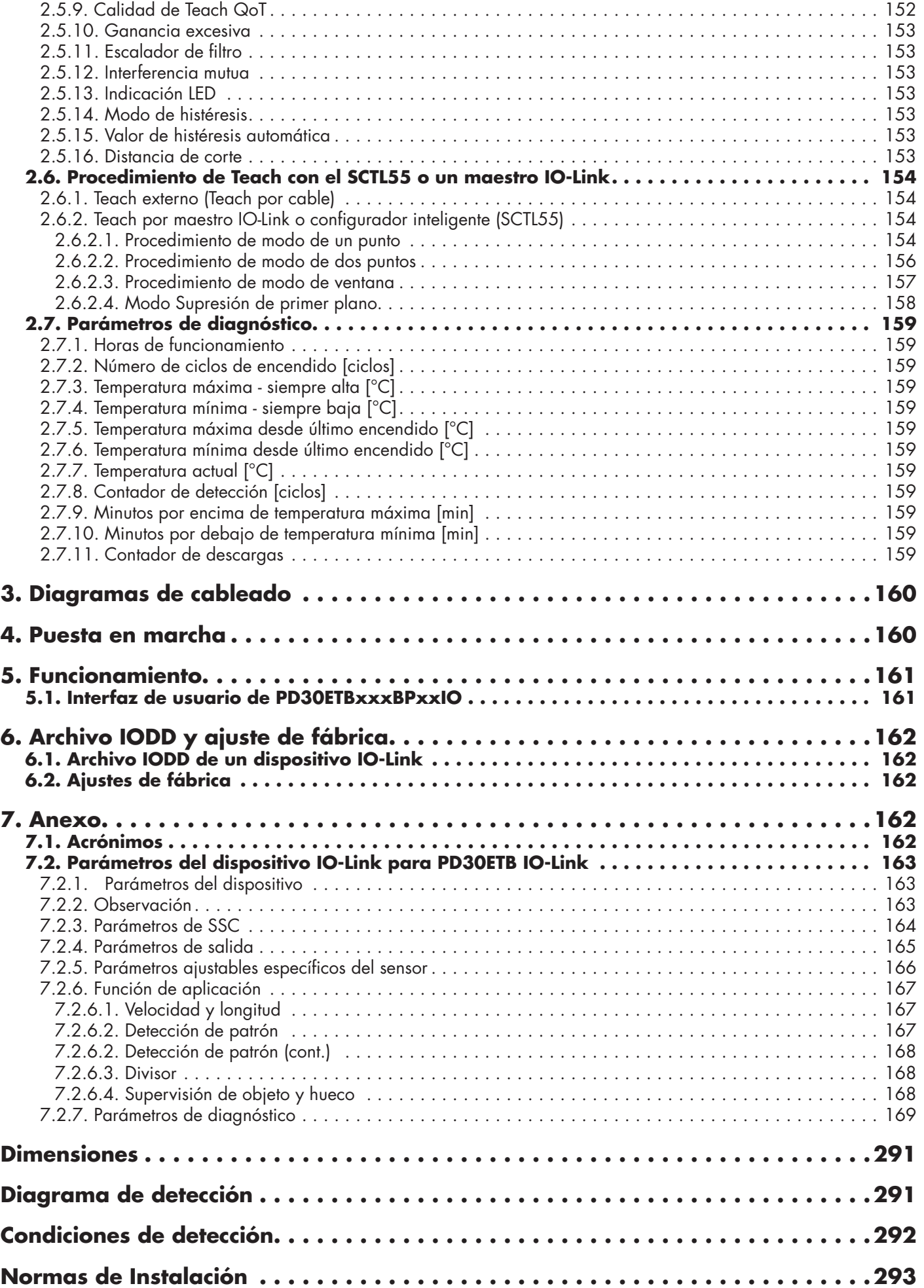

 $\frac{1}{2}$ 

### <span id="page-131-0"></span>**1. Introducción**

Este manual es una guía de referencia para las fotocélulas IO-Link PD30ETBxxxBPxxIO de Carlo Gavazzi que describe cómo instalar, configurar y utilizar el producto para su uso previsto.

### **1.1. Descripción**

Las fotocélulas de Carlo Gavazzi son dispositivos diseñados y fabricados de acuerdo con las normas internacionales IEC y las directivas CE de Baja tensión (2014/35/EU) y Compatibilidad electromagnética (2014/30/EU).

Carlo Gavazzi Industri se reserva todos los derechos sobre el presente documento, por lo que únicamente está permitido realizar copias del mismo para uso interno.

No dude en hacer cualquier sugerencia para mejorar este documento.

### **1.2. Validez de la documentación**

Este manual es válido únicamente para las fotocélulas PD30ETBxxxBPxxIO con IO-Link y hasta nueva publicación.

### **1.3. Quién debería utilizar esta documentación**

Este manual de instrucciones describe las funciones, el funcionamiento y la instalación del producto para su uso previsto.

Este manual contiene información importante acerca de la instalación y debe ser leído atentamente y comprendido por completo por el personal especializado que trabaje con estas fotocélulas.

Recomendamos encarecidamente que lea atentamente el manual antes de instalar el sensor. Guarde el manual

### **1.4. Uso del producto**

Estas fotocélulas de reflexión directa están diseñadas con supresión de fondo lo que significa que detectan el objeto a través de la triangulación. El receptor es una matriz de detectores que detecta de forma precisa el objeto independientemente de su color y permite la eliminación del fondo.

El nivel de señal recibido se puede leer a través de los datos de proceso en el modo IO-Link.

Los sensores PD30ETBxxxBPxxIO pueden funcionar con o sin comunicación IO-Link.

Estos dispositivos se pueden operar y configurar utilizando un maestro IO-Link.

### **1.5. Precauciones de seguridad**

Este sensor no debe utilizarse en aplicaciones en las que la seguridad del personal dependa del funcionamiento adecuado del sensor (el sensor no está diseñado conforme a la Directiva de máquinas UE).

El sensor debe ser instalado y utilizado únicamente por personal técnico cualificado con conocimientos básicos sobre instalaciones eléctricas.

El instalador es responsable de instalar correctamente el sensor conforme a las normativas de seguridad locales y debe garantizar que el sensor no suponga peligro alguno para personas ni equipos. Si el sensor está defectuoso, debe reemplazarse y protegerlo contra un uso no autorizado.

### **1.6. Otros documentos**

Puede encontrar la ficha de datos, el archivo IODD y el manual de parámetros IO-Link en internet en http://gavazziautomation.com

<span id="page-132-0"></span>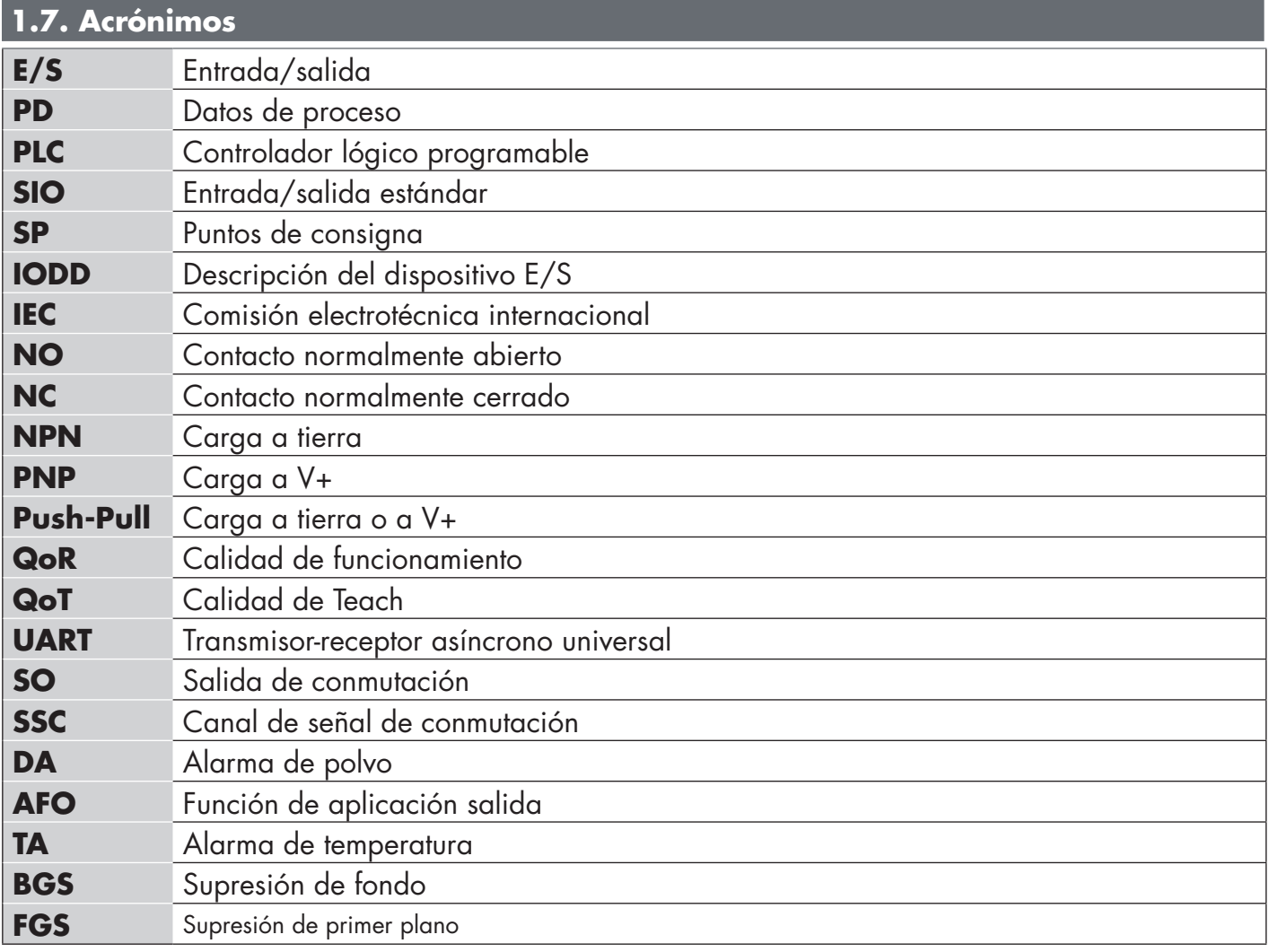

### <span id="page-133-0"></span>**2. Producto**

### **2.1. Características principales**

Las fotocélulas con supresión de fondo CC de 4 conductores IO-Link de Carlo Gavazzi están fabricadas de acuerdo con los más altos estándares de calidad y están disponibles con caja de acero inoxidable AISI316L para entornos rudos. Con grado de protección IP69K y probado según ECOLAB.

Pueden funcionar en modo E/S estándar (SIO), que es el modo de funcionamiento predeterminado. Cuando están conectados a un SCTL55 o a un maestro IO-Link, conmutan automáticamente al modo IO-Link pudiéndose operar y configurar fácilmente de forma remota.

Gracias a su interfaz IO-Link, estos dispositivos son mucho más inteligentes y presentan numerosas opciones de configuración adicionales como, por ejemplo, se pueden ajustar la distancia de detección y la histéresis, así como las funciones de temporizador de la salida. Las funcionalidades avanzadas como el bloque de funciones lógicas y la posibilidad de convertir una salida en una entrada externa hacen de estos sensores soluciones muy flexibles.

Las funciones de aplicación como la detección de patrones, el control de velocidad y longitud, la función de divisor y la detección de objeto y hueco son funciones descentralizadas para resolver tareas de detección específicas.

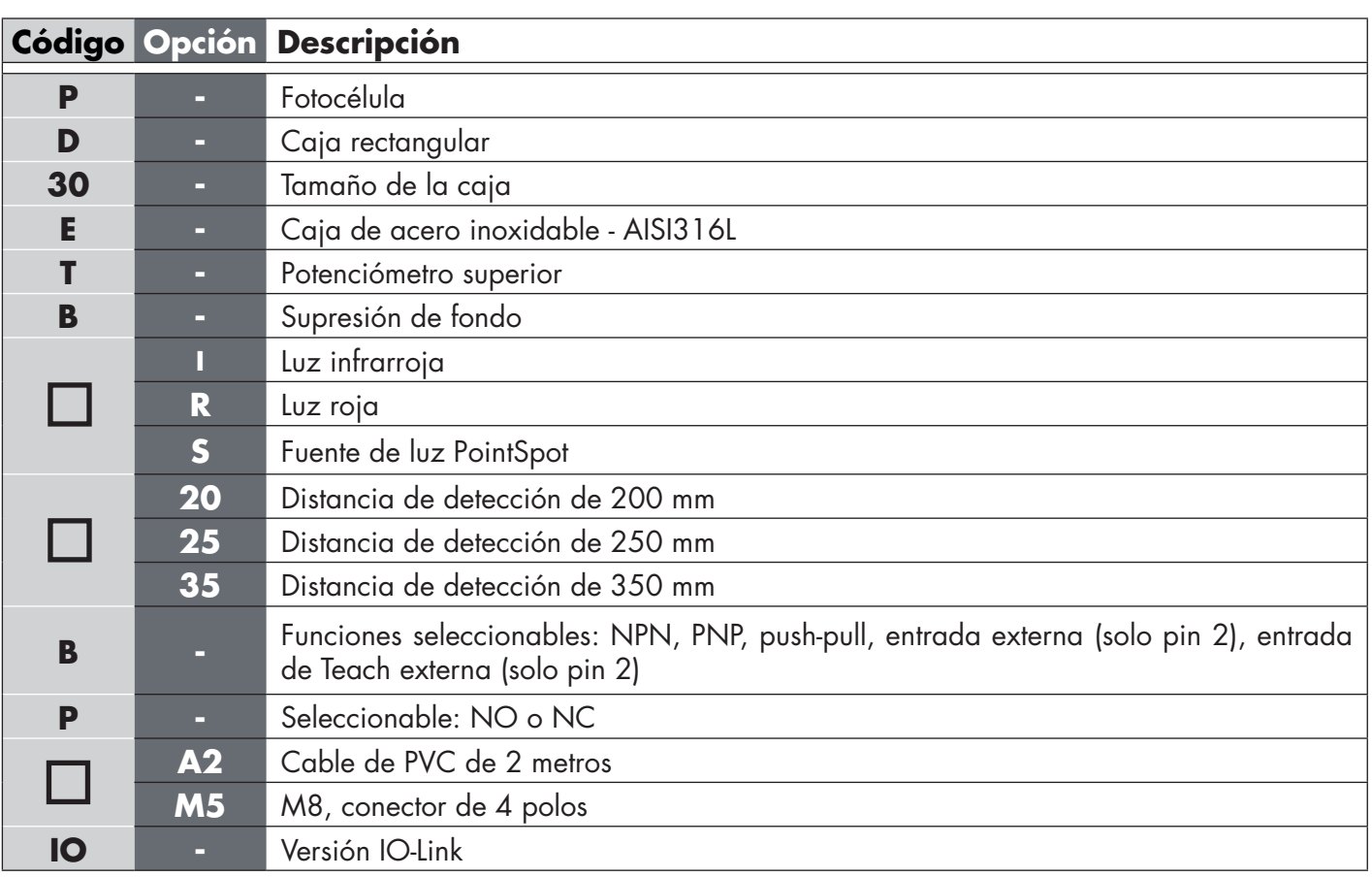

### **2.2. Número de identificación**

Pueden utilizarse caracteres adicionales para versiones personalizadas.

### <span id="page-134-0"></span>**2.3. Modos de funcionamiento**

Las fotocélulas IO-Link se suministran con dos salidas de conmutación (SO) y pueden operarse en dos modos distintos: modo SIO (modo E/S estándar) o modo IO-Link (pin 4).

### **2.3.1. Modo SIO**

Cuando el sensor opera en el modo SIO (por defecto), no se requiere ningún SCTL55 ni maestro IO-Link. El dispositivo funciona como fotocélula estándar y se puede operar mediante un dispositivo de bus de campo o un controlador (p. ej. un PLC) conectado a las entradas digitales PNP, NPN o push-pull (puerto E/S estándar). Uno de los mayores beneficios de estas fotocélulas es que se pueden configurar mediante un SCTL55 o un maestro IO-Link y, cuando se desconectan del maestro, mantienen los parámetros y ajustes configurados por última vez. De este modo, es posible, por ejemplo, configurar las salidas del sensor individualmente como una salida PNP, NPN o push-pull, o añadir funciones de temporizador como los retardos a la conexión (T-on) o a la desconexión (T-off), o funciones lógicas. Así, el mismo sensor puede satisfacer requisitos de diversas aplicaciones.

### **2.3.2. Modo IO-Link**

IO-Link es una tecnología de E/S estandarizada reconocida a nivel mundial como norma internacional (IEC 61131- 9). En la actualidad se considera la «interfaz USB» para sensores y actuadores en el sector de la automatización industrial. Cuando el sensor está conectado a un puerto IO-Link, el SCTL55 o el maestro IO-Link envía una solicitud de activación (impulso de activación) al sensor que, automáticamente, conmuta al modo IO-Link: entonces se inicia automáticamente la comunicación bidireccional punto a punto entre el maestro y el sensor. La comunicación IO-Link requiere solo un cable estándar sin apantallamiento de 3 hilos con una longitud máxima

de 20 m.

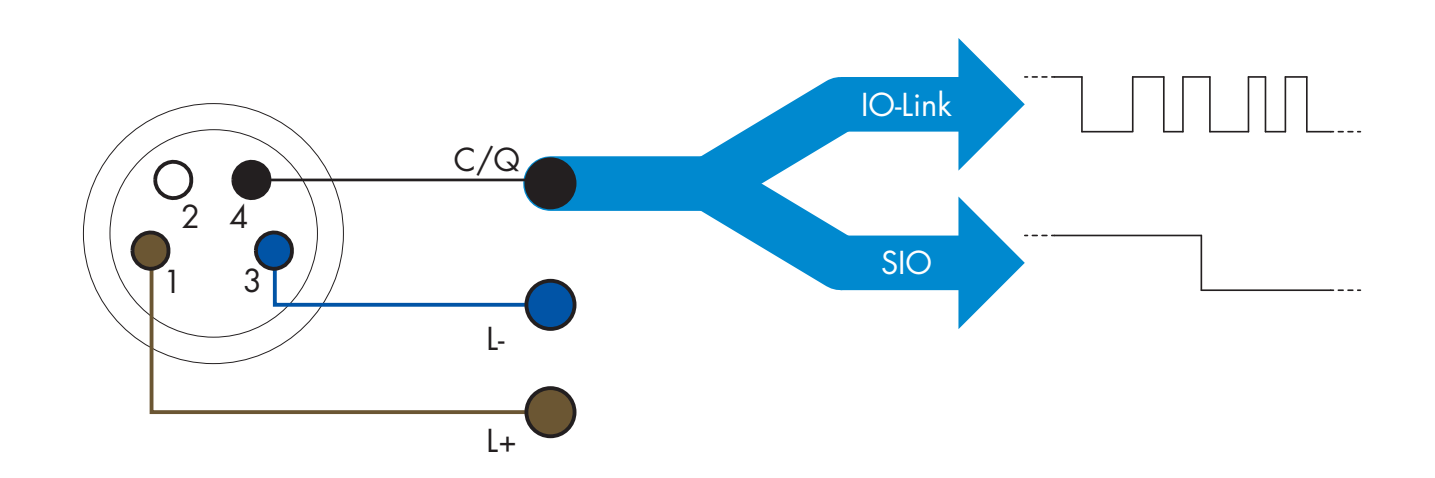

La comunicación IO-Link tiene lugar con una modulación de impulso de 24 V, el protocolo estándar UART por medio del cable de conmutación y comunicación (canal combinado de datos y de estado de conmutación  $C/Q$ ), PIN 4 o un cable negro.

Por ejemplo, un conector macho M8 de 4 polos tiene:

- Fuente de alimentación positiva: polo 1, marrón
- Fuente de alimentación negativa: polo 3, azul
- Salida digital 1: polo 4, negro
- Salida digital 2: polo 2, blanco

La velocidad de transmisión de los sensores PD30ETBxxxBPxxIO es de 38,4 kBaud (COM2).

Una vez conectado al puerto IO-Link, el maestro dispone de acceso remoto a todos los parámetros del sensor y a las funcionalidades avanzadas, lo que permite cambiar los ajustes y la configuración durante el funcionamiento y habilita funciones de diagnóstico como, por ejemplo, avisos de temperatura, alarmas de temperatura y datos de proceso.

Gracias a IO-Link, es posible ver la información del fabricante y el número del artículo (datos de servicio) del dispositivo conectado, a partir de la V1.1. La función de almacenamiento de datos permite sustituir el dispositivo

 $53$ 

<span id="page-135-0"></span>y transferir automáticamente al dispositivo sustituto toda la información almacenada en el dispositivo anterior. El acceso a los parámetros internos permite al usuario ver el rendimiento del sensor, por ejemplo, leyendo la temperatura interna.

Los datos de eventos permiten al usuario obtener información de diagnóstico como errores, alarmas, avisos o problemas de comunicación.

Existen dos tipos de comunicación diferentes entre el sensor y el maestro que son independientes entre sí:

- Comunicación cíclica para los datos de proceso y el estado de los valores. Estos datos se intercambian cíclicamente.
- Comunicación acíclica para la configuración de parámetros, los datos de identificación, la información de diagnóstico y los eventos

(p. ej., mensajes de error o avisos). Estos datos se intercambian bajo demanda.

#### **2.3.3. Datos de proceso**

Los datos de proceso muestran por defecto los siguientes parámetros como activos: 16 bit Analogue value, Switching Output 1 (SO1) y Switching Output 2 (SO2).

Los siguientes parámetros están ajustados como inactivos: SSC1, SSC2, TA, SC, DA1, DA2, AFO1.

Sin embargo, cambiando el parámetro Process Data Configuration, el usuario puede decidir habilitar también el estado de los parámetros inactivos. De este modo, se pueden observar en el sensor diversos estados al mismo tiempo.

Los datos de proceso se pueden configurar. Véase 2.5.3. Configuración de datos de proceso.

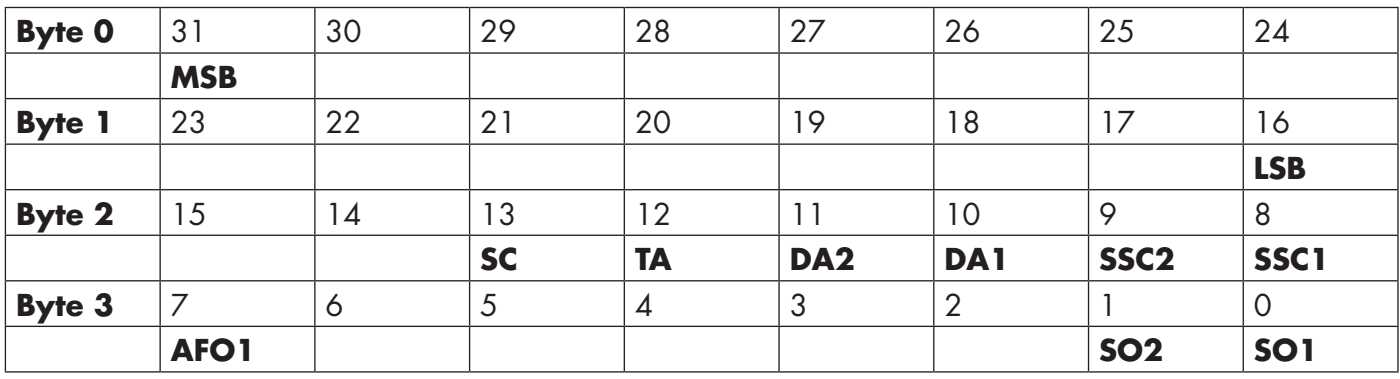

4 bytes

Valor analógico 16 … 31 (16 bits)

### <span id="page-136-0"></span>**2.4. Parámetros de salida**

Se pueden seleccionar siete funciones de detección y cuatro funciones de aplicación. Estos valores pueden ajustarse de modo independiente y utilizarse como fuente para Switching Output 1 o 2. Además de estas, puede seleccionarse una entrada externa para SO2. Tras seleccionar una de estas fuentes, es posible configurar la salida del sensor con un SCTL55 o un maestro IO-Link siguiendo los siete pasos indicados más abajo para la configuración de la salida de conmutación. Una vez que el sensor se ha desconectado del maestro, este conmuta al modo SIO y conserva el último ajuste de configuración.

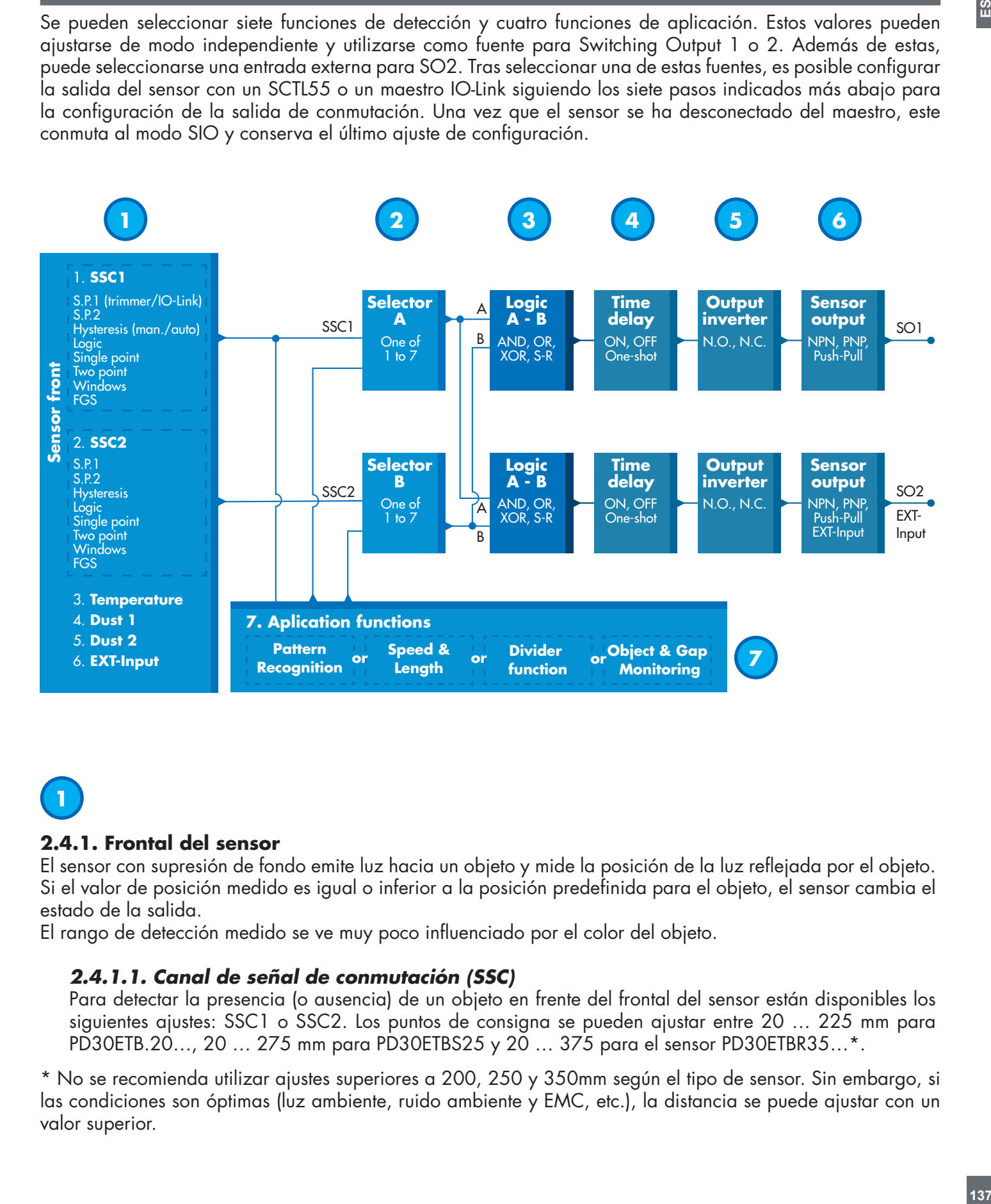

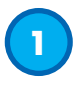

### **2.4.1. Frontal del sensor**

El sensor con supresión de fondo emite luz hacia un objeto y mide la posición de la luz reflejada por el objeto. Si el valor de posición medido es igual o inferior a la posición predefinida para el objeto, el sensor cambia el estado de la salida.

El rango de detección medido se ve muy poco influenciado por el color del objeto.

### *2.4.1.1. Canal de señal de conmutación (SSC)*

Para detectar la presencia (o ausencia) de un objeto en frente del frontal del sensor están disponibles los siguientes ajustes: SSC1 o SSC2. Los puntos de consigna se pueden ajustar entre 20 … 225 mm para PD30ETB.20…, 20 … 275 mm para PD30ETBS25 y 20 … 375 para el sensor PD30ETBR35…\*.

\* No se recomienda utilizar ajustes superiores a 200, 250 y 350mm según el tipo de sensor. Sin embargo, si las condiciones son óptimas (luz ambiente, ruido ambiente y EMC, etc.), la distancia se puede ajustar con un valor superior.

#### <span id="page-137-0"></span>*2.4.1.2. Modo de punto de conmutación:*

Cada canal SSC se puede operar en 3 modos distintos o se puede deshabilitar. El modo de punto de conmutación se puede utilizar para conseguir un comportamiento de salida más avanzado. Los siguientes modos de punto de conmutación se pueden seleccionar para el comportamiento de conmutación de SSC1 y SSC2.

#### **Deshabilitado**

SSC1 y SSC2 se pueden deshabilitar individualmente.

#### **Modo de un punto**

La información de conmutación cambia cuando la distancia excede el umbral definido en el punto de consigna SP1, con distancias en aumento o descenso, teniendo en cuenta los ajustes de histéresis guardados en el sensor.

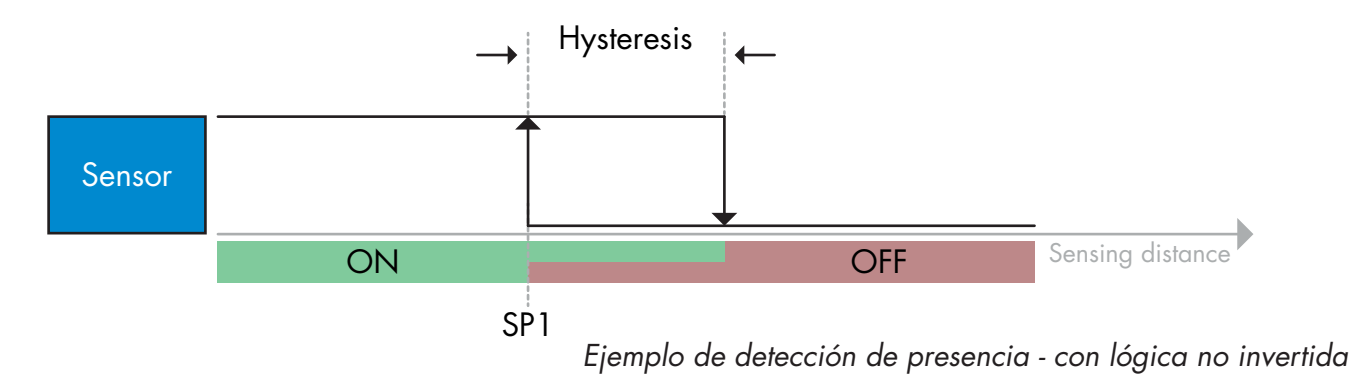

#### **Modo de dos puntos**

La información de conmutación cambia cuando la distancia medida excede el umbral definido en el punto de consigna SP1. Este cambio solo se produce cuando la distancia de medición disminuye. La información de conmutación también cambia cuando la distancia medida excede el umbral definido en el punto de consigna SP2. Este cambio solo se produce cuando la distancia de medición aumenta. Los ajustes de la histéresis guardados en el sensor no se aplican en este caso. La histéresis se calcula con la distancia entre SP1 y SP2.

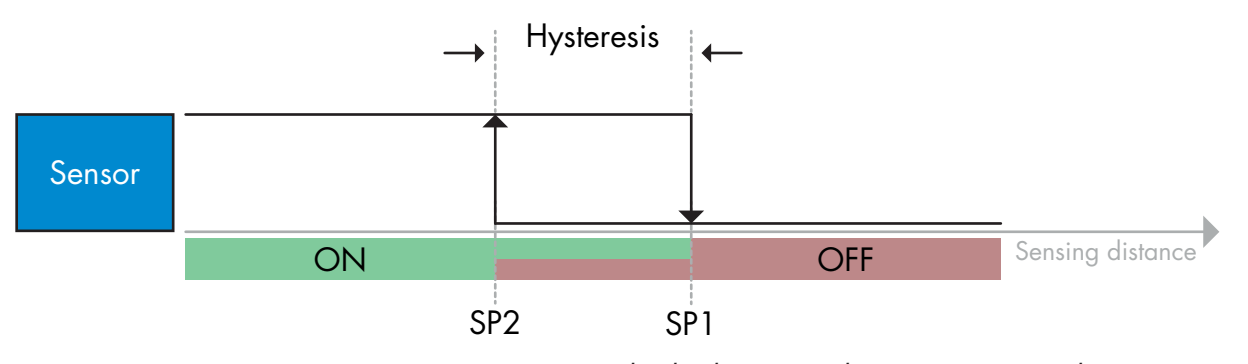

*Ejemplo de detección de presencia - con lógica no invertida*

### <span id="page-138-0"></span>**Modo de ventana**

La información de conmutación cambia cuando la distancia medida excede los umbrales definidos en el punto de consigna SP1 y el punto de consigna SP2, con distancias de medición en aumento o descenso, teniendo en cuenta los ajustes de histéresis guardados en el sensor.

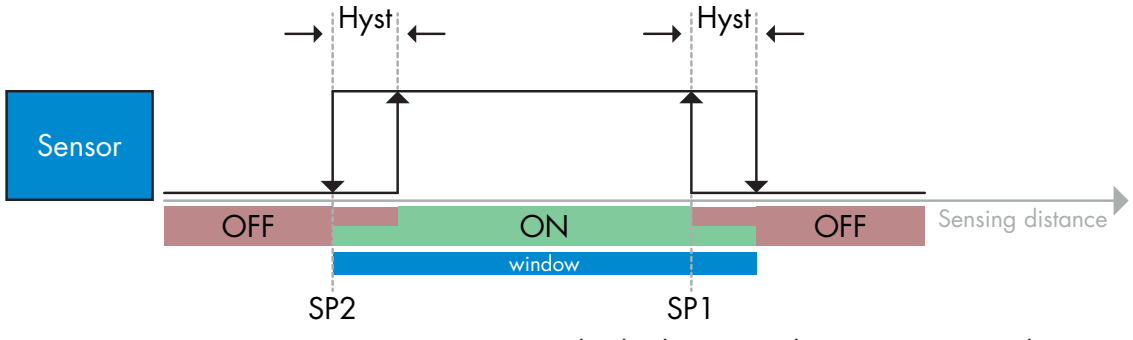

*Ejemplo de detección de presencia - con lógica no invertida*

### **Modo Supresión de primer plano**

En el modo de supresión de primer plano, el sensor está ajustado para detectar un fondo a una distancia predefinida. Si no se detecta el fondo en esta distancia predefinida, p. ej. porque un objeto tapa la luz reflejada del fondo, el sensor cambia el estado de la salida.

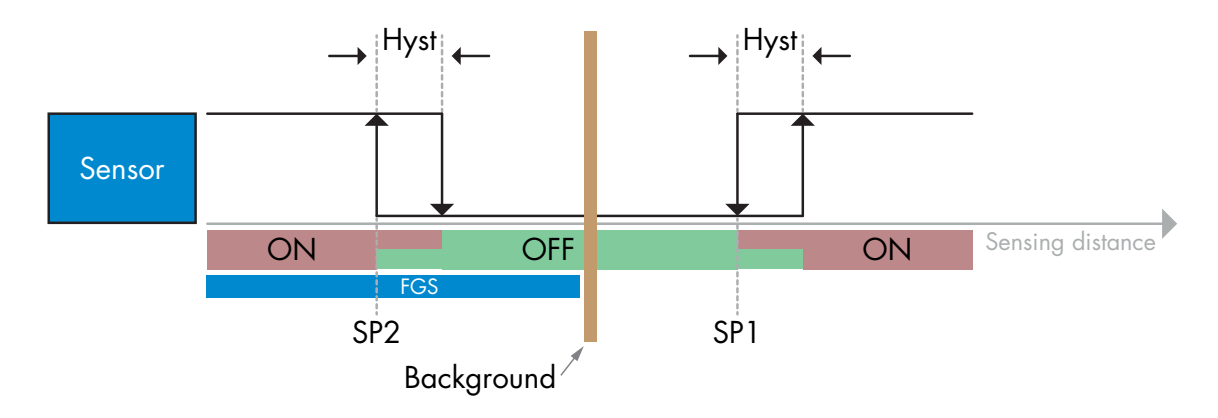

*Ejemplo de detección de presencia - con lógica no invertida*

### *2.4.1.3. Ajustes de la histéresis*

La histéresis se puede ajustar automática o manualmente para el SSC1 y solo manualmente para el SSC2. La histéresis se ajusta en mm para SP1 y SP2.

*Nota:* Cuando se selecciona el potenciómetro, el ajuste por defecto es «Histéresis automática».

### **Histéresis automática:**

La histéresis automática garantiza un funcionamiento estable para la mayoría de aplicaciones.

La histéresis se calcula con respecto al SP1/SP2. Los valores reales se pueden leer a través del parámetro «Valor de histéresis automático SSC1», cuyo valor típico es 14 mm para PD30ETB.20.., 17 mm para PD30ETBS25… y 24 mm para PD30ETBR35… para SP1 y SP2.

### **Histéresis manual:**

Cuando se selecciona la histéresis manual, la histéresis se puede cambiar entre 2 … 225 mm para PD30ETB.20…, 2 … 275 mm para PD30ETBS25 y 2 … 375 mm para PD30ETBR….

Para las aplicaciones que requieren una histéresis que no sea la automática, esta se puede configurar manualmente. Esta característica hace que el sensor sea más versátil.

*Nota:* Debe prestar especial atención a la aplicación cuando se escoge una histéresis inferior a la histéresis automática.

### <span id="page-139-0"></span>*2.4.1.4. Alarma de polvo 1 y alarma de polvo 2*

La ganancia excesiva mínima se utiliza para los niveles de alarma de polvo y está ajustada a un valor común para ambos SSC1 y SSC2. La alarma de polvo se activa tras el tiempo preajustado, si el valor medido de ganancia excesiva se encuentra por debajo de la ganancia excesiva mínima. Vea 2.5.10 Ganancia excesiva.

#### *2.4.1.5. Alarma de temperatura (TA)*

El sensor supervisa constantemente la temperatura interna. Con el ajuste de alarma de temperatura, el sensor emite una alarma cuando se exceden los umbrales de temperatura. Vea 2.5.5.

Se pueden realizar dos ajustes independientes para la alarma de temperatura. Uno para la alarma de temperatura máxima y uno para la alarma de temperatura mínima.

Se puede leer la temperatura del sensor mediante los datos de parámetros IO-Link acíclicos.

#### *NOTA*

La temperatura medida por el sensor será siempre superior a la temperatura ambiente debido al calentamiento interno.

La diferencia entre la temperatura ambiente y la temperatura interna se ve afectada por cómo está montado el sensor en la aplicación.

### *2.4.1.6. Entrada externa*

La salida 2 (SO2) puede configurarse como entrada externa permitiendo que se envíen señales externas al sensor ya sea desde un segundo sensor, desde un PLC o directamente desde la salida de una máquina.

# **2**

#### **2.4.2. Selector de entrada**

Este bloque de funciones permite al usuario seleccionar cualquier señal desde el frontal del sensor al canal A o B.

Canales A y B: es posible seleccionar entre SSC1, SSC2, Alarma de polvo 1, Alarma de polvo 2, Alarma de goteo de agua 1, Alarma de goteo de agua 2, Alarma de temperatura y Entrada externa.

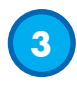

### **2.4.3. Bloque de funciones lógicas**

En el bloque de funciones lógicas, se puede añadir directamente una función lógica a las señales seleccionadas en el selector de entrada sin tener que utilizar un PLC, permitiendo así decisiones descentralizadas. Las funciones lógicas disponibles son: AND, OR, XOR, SR-FF.

### Función AND

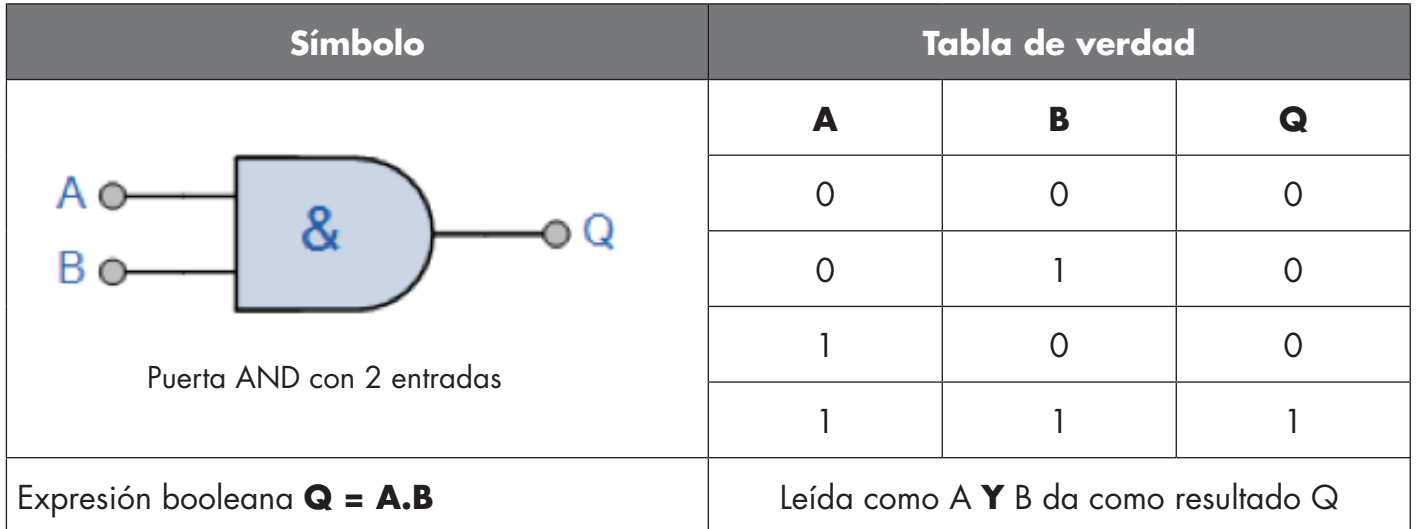

### Función OR

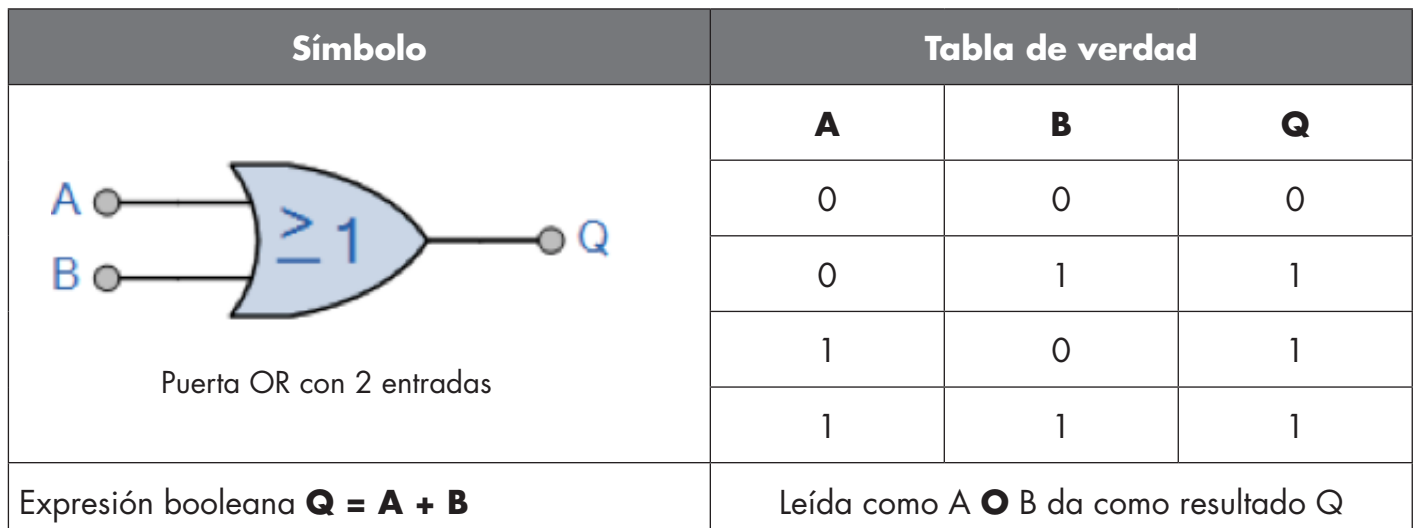

### Función XOR

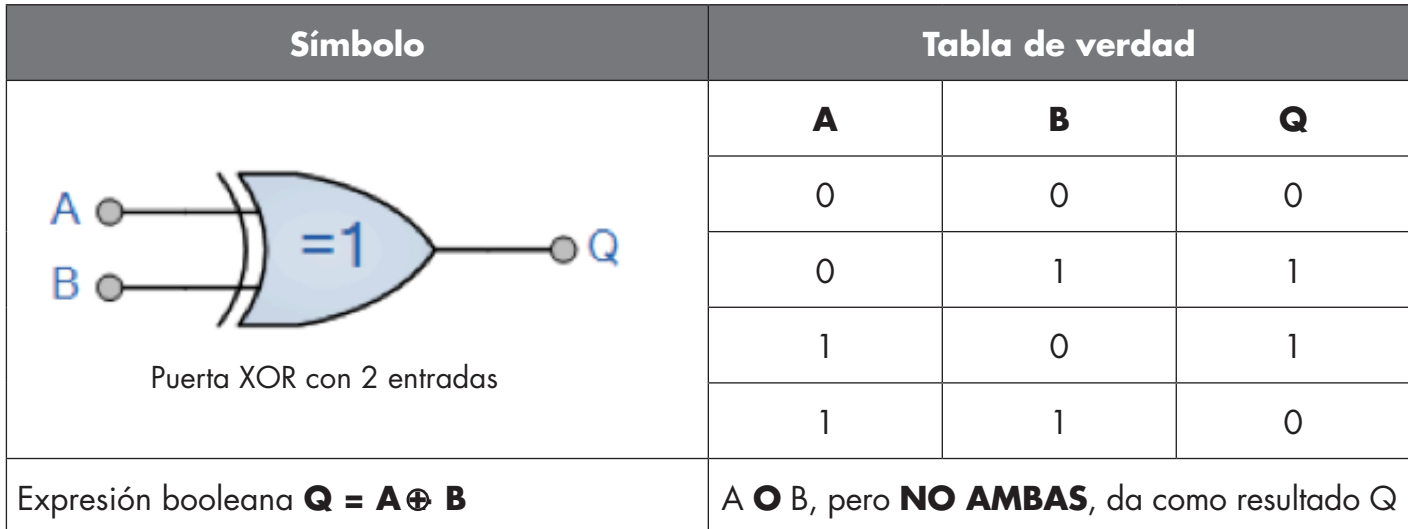

#### <span id="page-141-0"></span>Función «Gated SR-FF»

La función está diseñada de tal modo que, por ejemplo, con tan solo dos sensores interconectados, se puede emitir una señal de incio o de stop para un alimentador intermedio en función del nivel de llenado del alimentador adyacente o la cinta de transporte receptora.

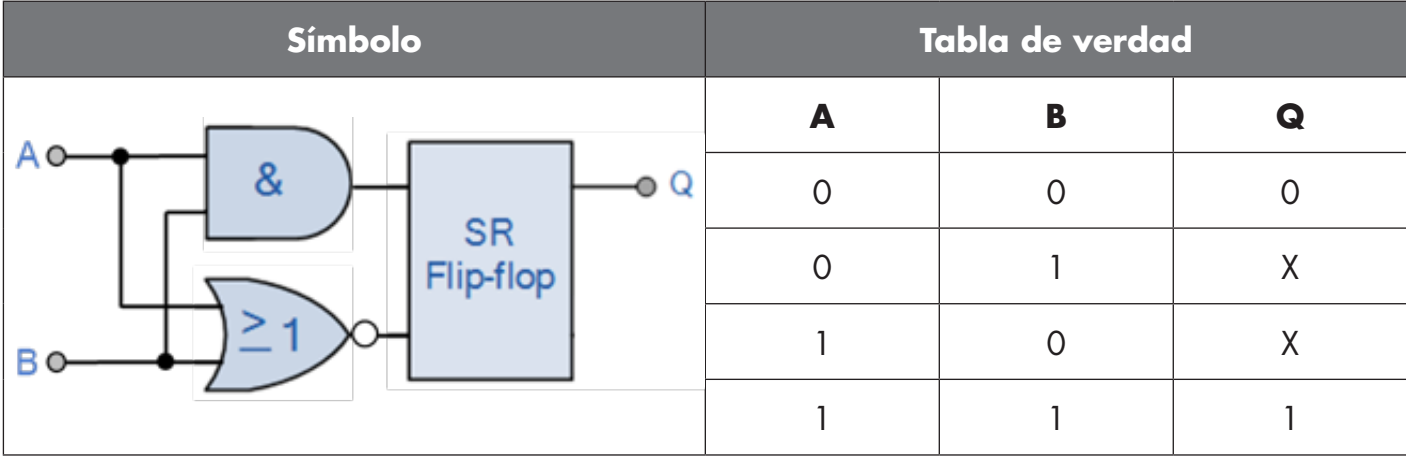

X – sin cambios en la salida.

# **4**

### **2.4.4. Temporizador (puede ajustarse de forma individual para Out1 y Out2)**

El temporizador permite al usuario introducir diferentes funciones de temporizador editando 3 parámetros:

- Modo de temporizador
- Escala de temporizador
- Valor de temporizador

### *2.4.4.1. Modo de temporizador*

Selecciona qué tipo de función de temporizador se ha introducido en la salida de conmutación. Es posible cualquiera de las siguientes:

### *2.4.4.1.1. Deshabilitado*

Esta opción deshabilita la función de temporizador independientemente de la configuración de la escala y del retardo del temporizador.

### *2.4.4.1.2. Retardo a la conexión (T-on)*

La activación de la salida de conmutación se genera después de la activación real del sensor mostrada en la siguiente figura.

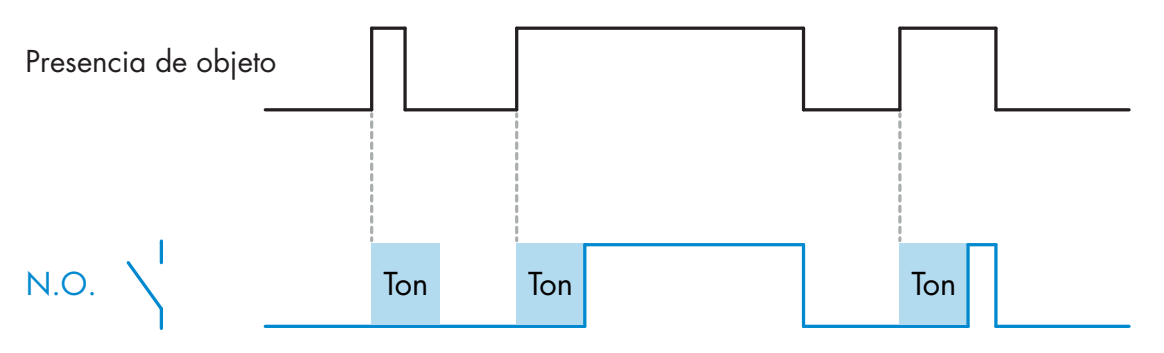

*Ejemplo con salida normalmente abierta*

### <span id="page-142-0"></span>*2.4.4.1.3. Retardo a la desconexión (T-off)*

La desactivación de la salida de conmutación se retrasa con respecto al momento de retirada del objeto en frente del sensor como se muestra en la siguiente figura.

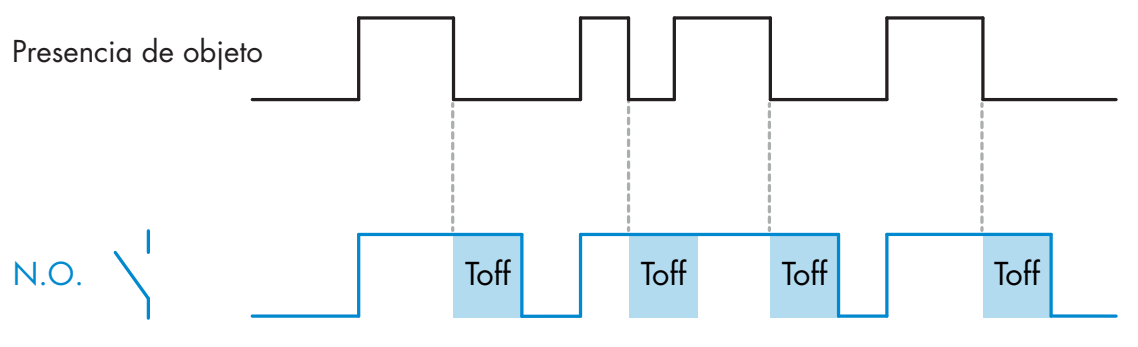

*Ejemplo con salida normalmente abierta*

### *2.4.4.1.4. Retardo a la conexión y a la desconexión (T-on y T-off)*

Cuando este parámetro está seleccionado, se aplican los retardos T-on y T-off a la generación de la salida de conmutación.

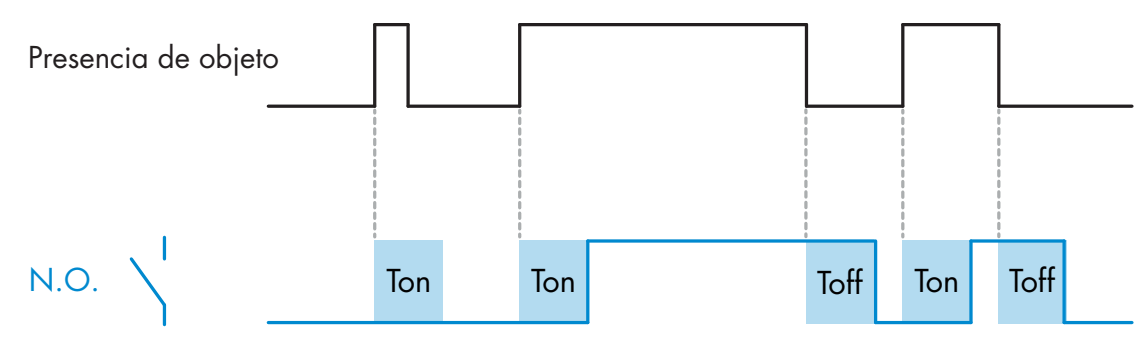

*Ejemplo con salida normalmente abierta*

### *2.4.4.1.5. Impulso único con flanco ascendente*

Cada vez que se detecta un objeto en frente del sensor, la salida de conmutación genera un impulso de longitud constante en el flanco ascendente de la detección. Esta función no se puede volver a activar. Vea la siguiente figura.

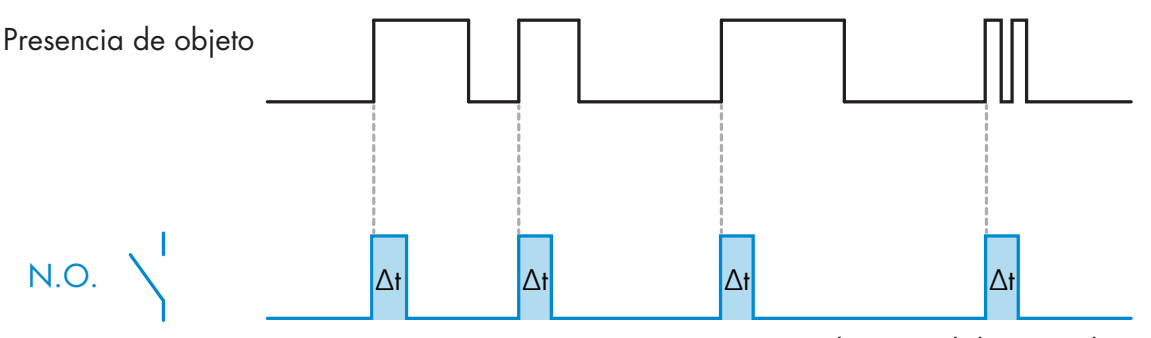

*Ejemplo con salida normalmente abierta*

### <span id="page-143-0"></span>*2.4.4.1.6. Impulso único con flanco descendente*

Modo de función similar a la del modo de impulso único con flanco ascendente, aunque en este modo la salida de conmutación se cambia en el flanco descendente de la señal tal y como se muestra en la siguiente figura.

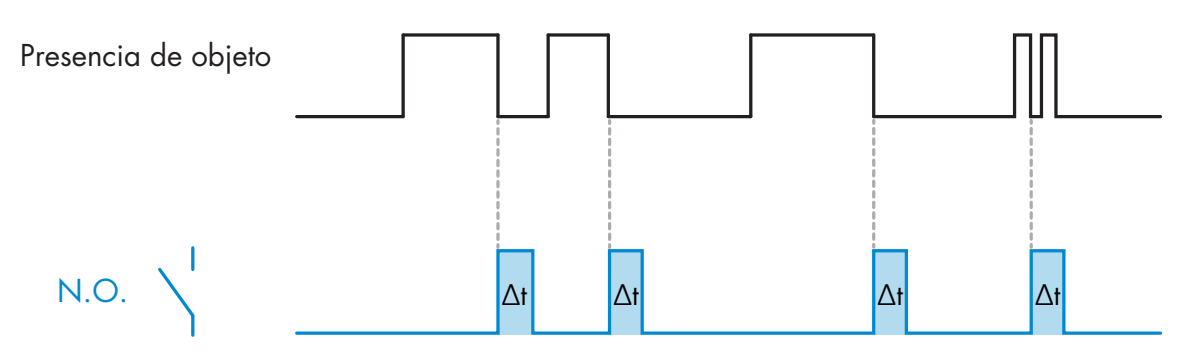

*Ejemplo con salida normalmente abierta*

### *2.4.4.2. Escala de temporizador*

El parámetro define si el retardo especificado en el retardo de temporizador debe indicarse en milisegundos, segundos o minutos.

### *2.4.4.3. Valor de temporizador*

El parámetro define la duración real del retardo. El retardo puede ajustarse a cualquier valor entero comprendido entre 1 y 32 767.

# **5**

### **2.4.5. Inversor de salida**

Esta función permite al usuario invertir el funcionamiento de la salida de conmutación entre normalmente abierta y normalmente cerrada.

### **FUNCIÓN RECOMENDADA**

La función recomendada se encuentra en los parámetros bajo 64 (0x40) subíndice 8 (0x08) para SO1 y 65 (0x41) subíndice 8 (0x08) para SO2. No afecta negativamente a las funciones lógicas ni a las funciones de temporizador del sensor puesto que se agrega después de estas funciones.

### **PRECAUCIÓN**

No se recomienda utilizar la función lógica de conmutación que puede encontrarse bajo 61 (0x3F) subíndice 1 (0x01) para SSC1 y 63 (0x3D) subíndice 1 (0x01) para SSC2 puesto que afectará negativamente en las funciones lógicas o de temporizador provocando, p. ej., que esta función convierta un retardo a la conexión en un retardo a la desconexión ya que se añade para SSC1 y SSC2. Es solo para SO1 y SO2.

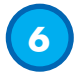

### **2.4.6. Modo de etapa de salida**

En este bloque de funciones, el usuario puede seleccionar si las salidas de conmutación deben funcionar como: SO1: Deshabilitada, NPN, PNP o push-pull.

SO2: Deshabilitada, NPN, PNP, push-pull, entrada externa (active low/pull-up), entrada externa (active low/pull-up) o entrada de Teach externa.
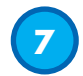

#### **2.4.7. Funciones de aplicación**

Las 4 funciones de aplicación especiales se pueden seleccionar únicamente vía IO-Link.

- Velocidad y longitud.
- Detección de patrón.
- Divisor.
- Supervisión de objeto y hueco.

Todas las funciones de aplicación están desactivada por defecto.

#### *2.4.7.1. Velocidad y longitud*

Esta función está diseñada para controlar la longitud de un objeto así como la velocidad de la cinta transportadora a través de únicamente los dos sensores interconectados. Los valores reales de longitud [mm] y velocidad [mm/s] están disponibles directamente en el maestro IO-Link.

O bien la longitud o bien la velocidad se puede ajustar como datos de proceso.

#### *2.4.7.1.1. Requisitos*

Para esta función se requieren dos sensores: sensor de disparo y sensor principal.

#### *2.4.7.1.2. Velocidad y longitud – Procedimiento de ajuste*

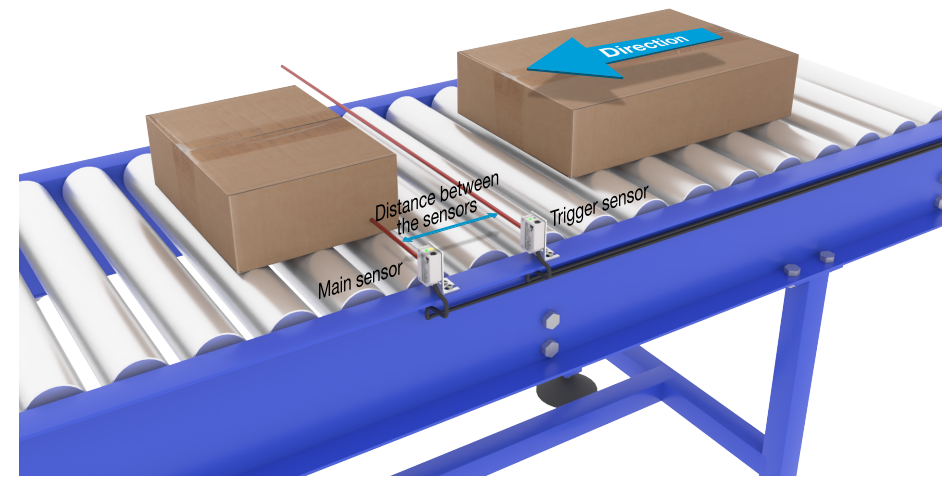

Alineación del disparo y el sensor principal

#### **Preparación del sensor**

- 1) Monte dos sensores en la cinta transportadora con una distancia de, p. ej., 100 mm
- 2) Conecte los dos sensores al SCTL55 o al maestro IO-Link
- 3) Cargue los archivos IODD en el SCTL55 o el maestro IO-Link
- 4) Conecte la fuente de alimentación de los sensores
- 5) Restablezca los ajustes de fábrica de los sensores con el SCTL55 o el maestro IO-Link.
- 6) Alinee los dos sensores de tal modo que los haces de luz estén paralelos unos con otros y estén orientados hacia el objeto.
- 7) Ajuste la sensibilidad de los sensores con el fin de que detecten de forma fiable el objeto. (Los LED amarillo y verde están encendidos y, con ello, señalizan «Stable ON» y modo IO-Link)

#### **Ajustes de parámetros IO-Link (vea las opciones para el rango de datos en § 7.2.6.1.)**

- 8) Sensor de disparo: (el objeto primero pasa por el sensor de disparo)
	- a) Seleccione «Velocidad y longitud» en el SCTL55 o el maestro IO-Link; menú «Parámetros» -> «Funciones de aplicación»

145

βã

- b) Seleccione «Rol del sensor» -> «Sensor de disparo»
- c) Se ha completado la configuración de los parámetros IO-Link para el sensor de disparo
- 9) Sensor principal: (calcula la velocidad y longitud, y proporciona los datos vía IO-Link)
	- a) Restablezca los ajustes de fábrica del sensor con «Restablecer ajustes de fábrica» (si ya se ha llevado a cabo en el punto 5, se puede saltar este paso).
	- b) Seleccione «Velocidad y longitud» en el SCTL55 o el maestro IO-Link; menú «Parámetros» -> «Funciones de aplicación»
	- c) Seleccione «Rol del sensor» -> «Sensor principal».
	- d) Introduzca la distancia entre los dos sensores en [mm] en el menú «Medición de la velocidad y la longitud sensor principal» -> «Distancia entre sensores»
	- e) En caso de que sea necesario en el menú «Supervisión» en «Datos de proceso», seleccione «Longitud de objeto» o «Velocidad de objeto» en «Configuración de datos de proceso» -> «Valor analógico»
		- i. La longitud de objeto se indica en [mm]
		- ii. La velocidad de objeto se indica en [mm/s]
- 10) Conecta la salida Pin 2 del sensor de disparo a la entrada Pin 2 del sensor principal
- 11) Ahora la función de velocidad y longitud ya está disponible.

*NOTA* Los cambios en la velocidad de la cinta transportadora durante la medición pueden influenciar el resultado.

#### *2.4.7.2. Detección de patrón*

Con la función detección de patrón se puede comprobar si una pieza fabricada tiene, p. ej., todos los taladros o tapones esperados y si la pieza está fabricada de acuerdo con las especificaciones.

En el sensor se puede memorizar el patrón de la pieza y entonces las piezas siguientes se comparan con el patrón guardado previamente.

Si el patrón coincide, el sensor emitirá una señal o un comando positivo según si se opera como equipo autónomo o con maestro IO-Link

El patrón puede contener como máximo 20 bordes, p. ej. 10 taladros o 10 tapones.

Si se deben detectar varios patrones, se pueden conectar varios sensores principales a un único sensor de disparo.

#### *2.4.7.2.1. Requisitos*

Para esta función se requieren dos sensores: sensor de disparo y sensor principal. Sin embargo, en caso de que se deban detectar varios patrones simultáneamente, se pueden conectar varios sensores principales al sensor de disparo.

#### *2.4.7.2.2. Ajuste de detección de patrón – Procedimiento de ajuste*

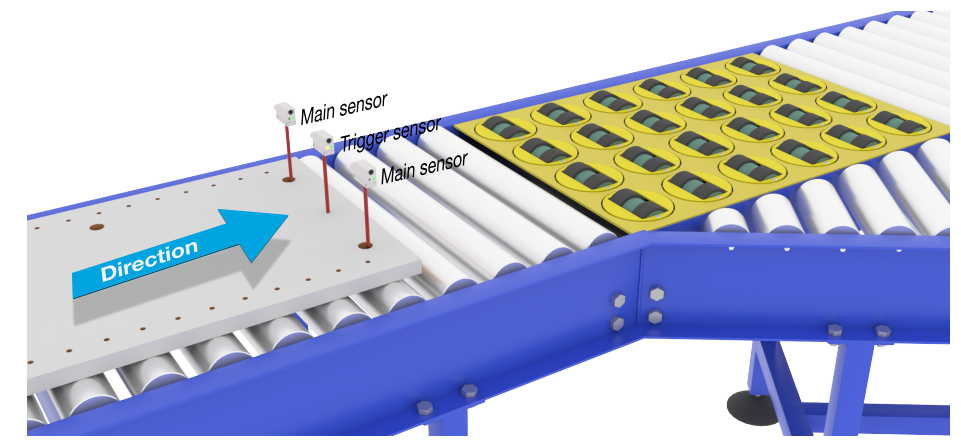

Alineación del disparo y el sensor principal

#### **Preparación del sensor**

146

- 1) Monte dos sensores en la cinta transportadora de tal modo que el objeto alcance los dos sensores al mismo tiempo.
- 2) Conecte los dos sensores al SCTL55 o al maestro IO-Link
- 3) Cargue los archivos IODD en el SCTL55 o el maestro IO-Link
- 4) Conecte la fuente de alimentación de los sensores
- 5) Restablezca los ajustes de fábrica de los sensores con el SCTL55 o el maestro IO-Link.
- 6) Alinee los dos sensores de tal modo que los haces de luz detecten el borde del objeto al mismo tiempo.
- 7) El sensor de disparo se debe montar en una posición donde continuamente detecte únicamente el objeto sin taladros ni tapones.
- 8) El sensor principal se debe montar de tal modo que detecte los tapones o taladros que contiene el patrón que se debe examinar
- 9) Ajuste la sensibilidad de los sensores con el fin de que detecten de forma diable el objeto. (Los LED amarillo y verde están encendidos y, con ello, señalizan «Stable ON» y modo IO-Link)

# **Ajustes de parámetros IO-Link (vea las opciones para el rango de datos en § 7.2.6.2.)**

10) Sensor de disparo:

- a) Seleccione «Detección de patrón» en el SCTL55 o el maestro IO-Link; menú «Parámetros» -> «Funciones de aplicación»
- b) Seleccione «Rol del sensor» -> «Sensor de disparo»
- c) Se ha completado la configuración de los parámetros IO-Link para el sensor de disparo 11) Sensor principal:
	- a) Seleccione «Detección de patrón» en el SCTL55 o el maestro IO-Link; menú «Parámetros» -> «Funciones de aplicación»
	- b) Seleccione «Rol del sensor» -> «Sensor principal».
	- c) En el menú «Ajuste de detección de patrón» -> «Timeout», introduzca el valor de timeout utilizado para el tiempo de evaluación máximo entre 1 … 60 s (el valor predeterminado es de 60 s)
	- d) Introduzca la tolerancia del patrón en ‰ (por mil) entre 1 y 200 ‰ en el menú «Ajuste de detección de patrón» -> «Tolerancia» (el valor predeterminado es 50 ‰)
- 12) Conecta la salida Pin 2 del sensor de disparo a la entrada Pin 2 del sensor o sensores principales

#### **Ejecutar Teach del patrón**

- 13) Active el comando «Ejecutar Teach de patrón» para iniciar la programación del patrón
- 14) Pase el objeto a una velocidad continua completamente más allá de los sensores *NOTA* Los cambios en la velocidad de la cinta transportadora durante la medición pueden influenciar el resultado.
- 15) El sensor responde con:
	- a) «Guardado» en «Resultado de detección del patrón» -> «Patrón de referencia»
	- b) «P. ej. 12» en «Resultado de detección del patrón» -> «Núm. de bordes del patrón de referencia» (cuenta tanto los bordes delanteros como traseros de los objetos de medición).
	- c) Para cada borde, se guarda el valor de medición en ms a partir del borde delantero del objeto. Este valor se puede encontrar en el menú «Supervisión». Cuando se comparan con el patrón de referencia los bordes se normalizan como valor porcentual del objeto completo de medición. Esto garantiza que el patrón se pueda detectar a diversas velocidades constantes.
- 16) El patrón se puede guardar como un proyecto en el SCTL55 o el maestro IO-Link y, más adelante, se puede enviar al sensor para utilizar este patrón específico como patrón de referencia.
- 17) Ahora la función de detección de patrón ya está disponible.
- 18) Vuelva a pasar el objeto a una velocidad continua completamente más allá de los sensores
- 19) El sensor responde con el texto
- a) «P. ej. 12» en «Resultado de detección del patrón» -> «Núm. de bordes del patrón de referencia»
- 20) «Coincidencia de patrones» en «Resultado de detección de patrón» -> «Estado de detección de patrón»

#### **Funcionamiento autónomo en el modo SIO**

- 21) Desconecte el sensor del SCTL55 o el maestro IO-Link y conecte el Pin 4 a su columna de luz descentralizada o bifurcación de cinta transportadora en buen/mal estado
- 22) Cuando ya se ha detectado un patrón válido, la salida Pin 4 responde con un impulso de 1 segundo.

#### **Múltiples patrones**

Se pueden detectar múltiples patrones simultáneamente en el mismo objeto utilizando solo un sensor de disparo y múltiples sensores principales. Cada sensor principal responde a un patrón específico.

#### *2.4.7.3. Función de divisor*

Esta función permite al usuario, p. ej., ajustar un número de detecciones de objeto que se deben realizar antes de que cambie el estado de la salida. Por defecto, este valor está ajustado a 1 y cada activación cambia el estado de la salida. Cuando el valor está ajustado a un valor superior, p. ej. 10, entonces el sensor activa la salida en cada décima detección. El sensor emite el impulso de recuento en el borde trasero del objeto. En el siguiente ejemplo de aplicación, el sensor debe cambiar el estado de la salida tras haber detectado 8 productos. La salida del sensor indica «caja llena» y una nueva caja se desplaza enfrente de la cinta transportadora primaria. El contador se puede reiniciar manualmente vía SO2. SO2 está configurada por defecto como botón de reset externo.

#### *2.4.7.3.1. Requisitos*

Para esta función solo se utiliza un sensor.

#### *2.4.7.3.2. Función de divisor – Procedimiento de ajuste*

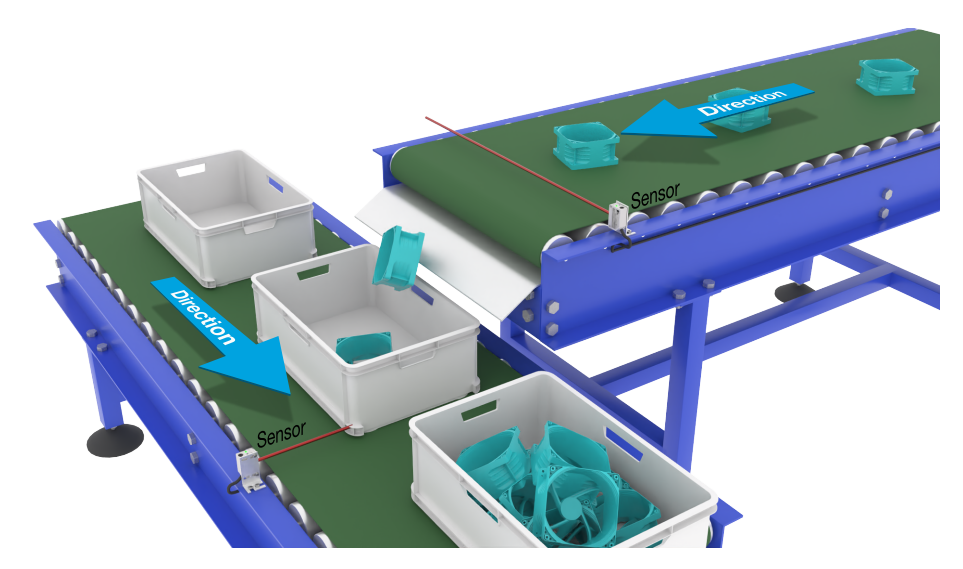

#### **Preparación del sensor**

Alineación del sensor

- 1) Monte los sensores en la cinta transportadora en la posición donde se detecte el borde trasero del objeto justo antes de caer en la caja.
- 2) Conecte el sensor al SCTL55 o al maestro IO-Link.
- 3) Cargue el archivo IODD en el SCTL55 o el maestro IO-Link.
- 4) Conecte la fuente de alimentación del sensor.
- 5) Restablezca los ajustes de fábrica del sensor con el SCTL55 o el maestro IO-Link.
- 6) Alinee el sensor de tal forma que el haz de luz detecte el objeto.
- 7) Ajuste la sensibilidad del sensor con el fin de que detecte de forma fiable el objeto. (Los LED amarillo y verde están encendidos y, con ello, señalizan «Stable ON» y modo IO-Link)

#### **Ajustes de parámetros IO-Link (vea las opciones para el rango de datos en § 7.2.6.3.)**

- 8) Seleccione «Divisor» en el SCTL55 o el maestro IO-Link; menú «Parámetros» -> «Funciones de aplicación»
- 9) Introduzca el valor de contador en el menú «Ajuste del contador y del divisor» -> «Límite del contador» entre 1 y 65.535 (el valor predeterminado es 1).
- 10) Si se requiere un valor preajustado, este se puede ajustar en el menú «Divisor y contador» -> «Valor de contador preajustado» entre 0 y 65.535 (el valor predeterminado es 0).

#### *2.4.7.4. Supervisión de objeto y hueco*

Esta función está diseñada para controlar que la longitud de un objeto y el hueco entre este y el siguiente objeto en la cinta transportadora se encuentren dentro de los valores límites definidos. El sensor autónomo emite una señal cuando el tamaño del objeto es demasiado pequeño, cuando los objetos se solapan entre sí o cuando el hueco entre dos objetos es demasiado pequeño para los procesos posteriores.

#### *2.4.7.4.1. Requisitos*

Only a single sensor is being used for this function.Para esta función solo se utiliza un sensor.

#### *2.4.7.4.2. OSupervisión de objeto y hueco – Procedimiento de ajuste*

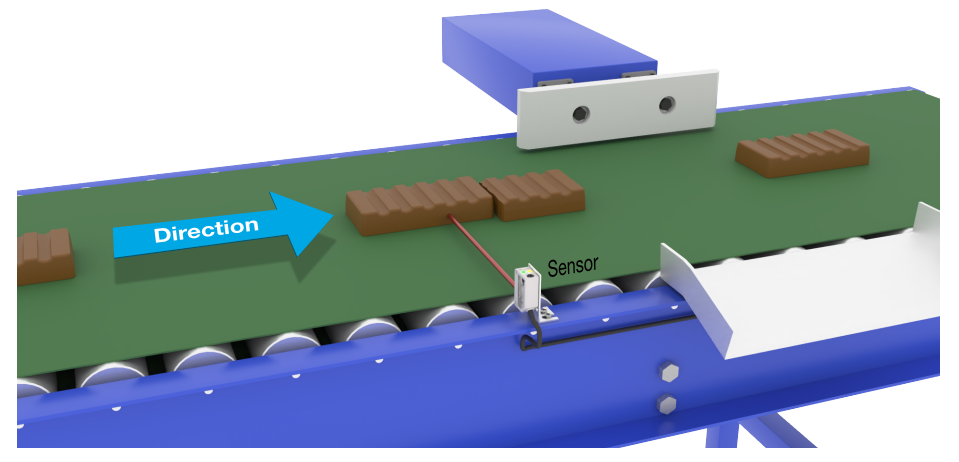

Alineación del sensor

#### **Preparación del sensor**

- 1) Monte el sensor en la cinta transportadora en la posición deseada.
- 2) Conecte el sensor al SCTL55 o al maestro IO-Link.
- 3) Cargue el archivo IODD en el SCTL55 o el maestro IO-Link.
- 4) Conecte la fuente de alimentación del sensor.
- 5) Restablezca los ajustes de fábrica del sensor con el SCTL55 o el maestro IO-Link.
- 6) Alinee el sensor de tal forma que el haz de luz esté dirigido al objeto que debe ser detectado.
- 7) Ajuste la sensibilidad del sensor con el fin de que detecte de forma fiable el objeto. (Los LED amarillo y verde están encendidos y, con ello, señalizan «Stable ON» y modo IO-Link)

#### **Ajustes de parámetros IO-Link (vea las opciones para el rango de datos en § 7.2.6.4.)**

- 8) Seleccione «Supervisión de objeto y hueco» en el SCTL55 o el maestro IO-Link; menú «Parámetros» -> «Funciones de aplicación».
- 9) Duración de detección de objeto:
	- a) Introduzca el tiempo mínimo en el cual se debe detectar el objeto en el menú «Supervisar objeto y hueco» -> «Duración mínima de detección de objeto» entre 10 y 60.000 ms (el valor predeterminado es 500 ms), p. ej. 130 ms.

 La duración de detección de objeto medida se puede leer «Supervisar objeto y hueco» -> «Duración de detección de objeto».

b) Introduzca el tiempo máximo en el cual se debe detectar el objeto en el menú «Supervisar objeto y hueco» -> «Duración máxima de detección de objeto» entre 10 y 60.000 ms (el valor predeterminado es 500 ms), p. ej. 150 ms.

 La duración de detección de objeto medida se puede leer «Supervisar objeto y hueco» -> «Duración de detección de objeto».

- 10) Duración de detección de hueco:
	- a) Introduzca el tiempo mínimo en el cual se debe detectar el hueco en el menú «Supervisar objeto y hueco» -> «Duración mínima de detección de hueco» entre 10 y 60.000 ms (el valor predeterminado es 500 ms), p. ej. 110 ms.

 La duración de detección de hueco medida se puede leer en «Supervisar objeto y hueco» -> «Duración de detección de hueco».

b) Introduzca el tiempo máximo en el cual se debe detectar el hueco en el menú «Supervisar objeto y hueco» -> «Duración máxima de detección de hueco» entre 10 y 60.000 ms (el valor predeterminado es 500 ms), p. ej. 130 ms.

 La duración de detección de hueco medida se puede leer en «Supervisar objeto y hueco» -> «Duración de detección de hueco».

- 11) Ahora el sensor está listo para operar.
- 12) El parámetro para la longitud de objeto emite una de las siguientes informaciones: «Medición en curso dentro de los límites admisibles», «Tiempo demasiado largo» o «Tiempo demasiado corto».
- 13) El parámetro para la longitud de hueco emite una de las siguientes informaciones: «Medición en curso dentro de los límites admisibles», «Tiempo demasiado largo» o «Tiempo demasiado corto».

#### **Funcionamiento autónomo en el modo SIO**

14) Desconecte el sensor del SCTL55 o del maestro IO-Link.

- 15) La salida Pin 4 se activa cuando la duración de detección de objeto es demasiado larga o demasiado corta.
- 16) La salida Pin 2 se activa cuando la duración de detección de hueco es demasiado larga o demasiado corta.

*NOTA* Si se evalúan ambas salidas utilizando una función OR lógica, se puede utilizar la salida de esta función OR como salida de error común para el objeto y el hueco.

#### **2.5. Parámetros ajustables específicos del sensor**

Además de los parámetros directamente relacionados con la configuración de la salida, el sensor también cuenta con diversos parámetros internos útiles para la configuración y el diagnóstico.

#### **2.5.1. Selección de ajuste local o remoto**

Con este ajuste puede seleccionar cómo ajustar la distancia de detección: con «Entrada de potenciómetro» o «Teach por cable» utilizando la entrada externa del sensor, o puede deshabilitar la entrada de potenciómetro seleccionando «Ajuste IO-Link» para proteger el sensor contra manipulaciones.

#### **2.5.2. Datos del potenciómetro**

Valor entre 20 … 225 mm para PD30ETB.20…, 20 … 275 mm para PD30ETBS25… y 20 … 375 mm para PD30ETBR35…

#### **2.5.3. Configuración de datos de proceso**

Cuando el sensor funciona en el modo IO-Link, el usuario puede acceder a las variables de datos de proceso cíclicos.

Los datos de proceso muestran por defecto los siguientes parámetros como activos: 16 bit Analogue value, Switching Output 1 (SO1) y Switching Output 2 (SO2).

Los siguientes parámetros están ajustados como inactivos: SSC1, SSC2, DA1, DA2, TA, SC, AFO1.

Sin embargo, cambiando el parámetro Process Data Configuration, el usuario puede decidir habilitar también el estado de los parámetros inactivos. De este modo, se pueden observar en el sensor diversos estados al mismo tiempo.

*NOTA* Si se seleccionan las funciones de aplicación, se pueden seleccionar más opciones para los «Valores analógicos» en la pestaña «Supervisión».

#### **2.5.4. Selección de parámetros de medición del sensor**

El sensor tiene 3 preajustes de precisión que se pueden seleccionar en función del entorno:

- Precisión estándar (escalador de filtro fijado a 1)
- Alta precisión (escalador de filtro ajustado a 10 lento)
- Personalizada (el escalador de filtro se puede ajustar de 1 a 255)

La precisión se puede ajustar en el parámetro «Escalador de filtro». Vea 2.6.9.

#### **2.5.5. Umbral de alarma de temperatura**

Se puede ajustar la temperatura máxima y mínima con la que se activa la alarma de temperatura. Esto significa que el sensor emite una alarma cuando se excede la temperatura máxima o mínima. Las temperaturas pueden ajustarse entre -50 °C y +150 °C. Los valores por defecto son: -30 °C para el umbral inferior y +120 °C para el umbral superior.

#### **2.5.6. Valores límite seguros**

Los valores límite seguros se pueden fijar para el sensor en % de los valores fijados para SP1 y SP2. Para SSC1 y SSC2 se pueden ajustar también valores límite seguros individuales. Se utilizan para el cálculo de una señal «Stable ON» o «Stable OFF».

- Alarma de polvo: si se exceden los valores límite seguros, se activa la alarma de polvo (vea la descripción de la alarma de polvo)
- El LED verde también está influenciado por los valores límite seguros. Cambiando la distancia hasta que el LED muestre «Stable ON», se puede ajustar manualmente la distancia de conmutación.

#### *2.5.6.1. Stable ON*

El sensor está en Stable ON cuando detecta una señal un x % mayor (ajustado en los valores límite seguros) que el valor, para el cual la salida se conecta.

#### *2.5.6.2. Stable OFF*

El sensor está en Stable OFF cuando detecta una señal un x % menor (ajustado en los valores límite seguros) que el valor, para el cual la salida se desconecta.

#### **2.5.7. Configuración de eventos**

Los eventos de temperatura transmitidos a través de la interfaz IO-Link están desactivados por defecto en el sensor. Si el usuario desea obtener información sobre temperaturas críticas detectadas en la aplicación del sensor, este parámetro permite habilitar o deshabilitar los 4 eventos siguientes:

- Evento de error de temperatura: el sensor detecta una temperatura fuera del rango de funcionamiento especificado.
- Temperatura excesiva: el sensor detecta una temperatura superior al valor ajustado en el umbral de alarma de temperatura.
- Temperatura insuficiente: el sensor detecta una temperatura inferior al valor ajustado en el umbral de alarma de temperatura.
- Cortocircuito: el sensor detecta si la salida del sensor presenta un cortocircuito.

#### **2.5.8. Calidad de funcionamiento QoR**

La calidad de funcionamiento informa al usuario del rendimiento real del sensor evaluando los siguientes parámetros:

Señal máxima, señal mínima, histéresis, punto de conmutación y valores límite seguros.

El valor para QoR puede variar de 0 a 255 %.

El valor QoR se actualiza en cada ciclo de detección.

En la siguiente tabla se listan ejemplos de QoR.

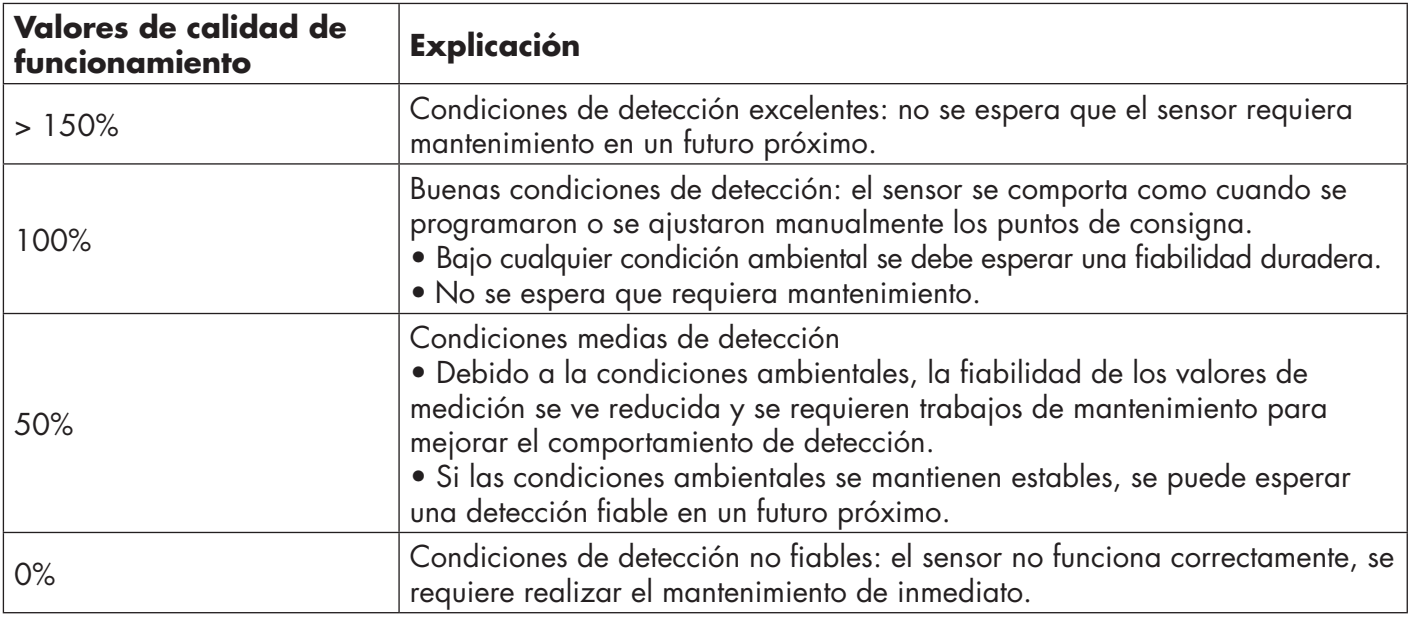

#### **2.5.9. Calidad de Teach QoT**

La calidad del valor de Teach permite conocer al usuario la calidad del procedimiento de Teach realizado, evaluando la relación entre los siguientes parámetros: TP2, TP1, histéresis y valores límite seguros. El valor para QoT puede variar de 0 a 255 %.

El valor QoT se actualiza en cada procedimiento de Teach.

En la siguiente tabla se listan ejemplos de QoT.

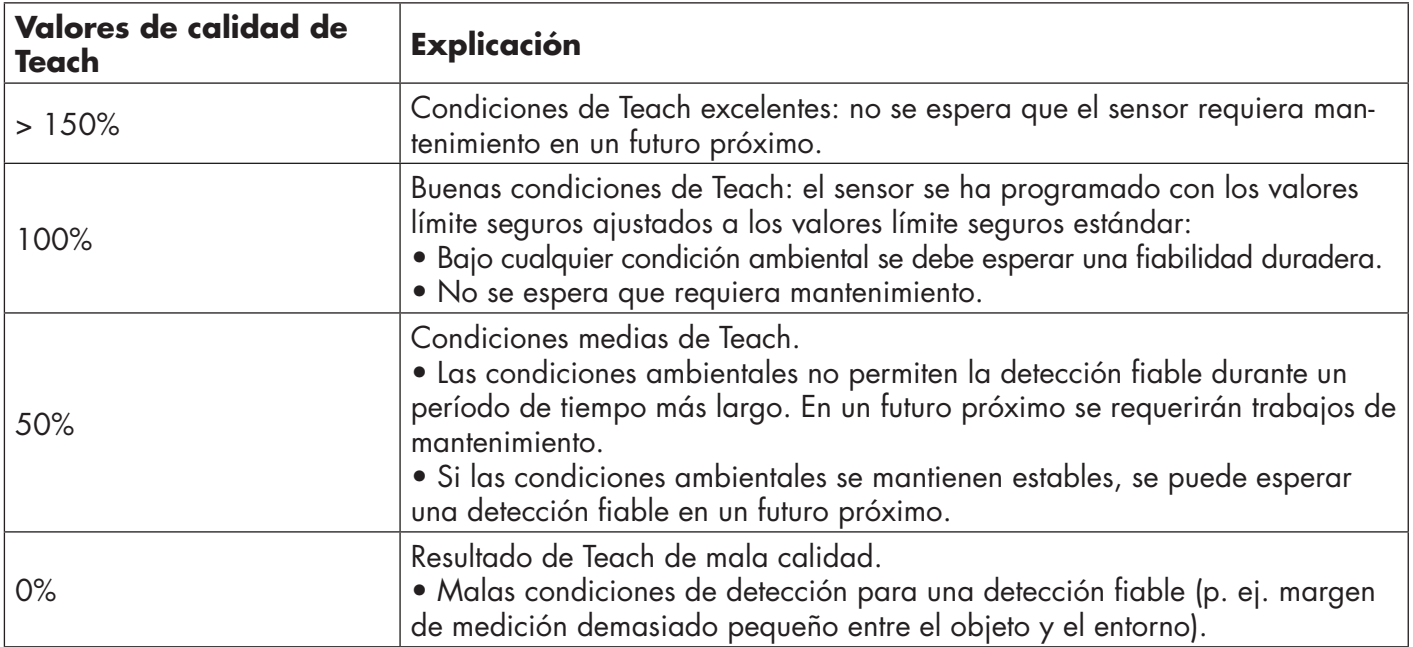

#### **2.5.10. Ganancia excesiva**

El valor de ganancia excesiva describe la razón entre la luz recibida por la fotocélula y la luz requerida por el sensor para su funcionamiento.

El valor de ganancia excesiva se puede encontrar en la pestaña Diagnóstico del SCTL55 o el maestro IO-Link.

Ganancia excesiva = Luz recibida por el sensor Luz requerida por el sensor para conmutar la salida

#### **2.5.11. Escalador de filtro**

Esta función puede incrementar la inmunidad respecto a los objetos inestables y las interferencias electromagnéticas. El valor de esta función se puede ajustar de 1 a 255. El ajuste de fábrica es 1. El filtro funciona como promedio. Esto significa que si el ajuste de filtro es 1, se ajusta la frecuencia de detección máxima, mientras que si el ajuste de filtro es 255, se ajusta la frecuencia de detección mínima.

#### **2.5.12. Interferencia mutua**

En una instalación óptima, los sensores se deben montar de tal forma que no se produzcan interferencias entre ellos. Sin embargo, en los casos que no es posible, se puede utilizar la función protección contra interferencia mutua. Con esta función se incremente la inmunidad significativamente, aunque tenga también un impacto negativo en la velocidad de detección. Cuando el filtro está activado, el sensor analiza las señales recibidas e intenta filtrar los impulsos de interferencia.

**Modo de 1 sensor:** se debe utilizar cuando el sensor está distorsionado por un sensor externo, una potente luz flash o una potente fuente de luz modulada, p. ej. LED.

El tiempo de respuesta aumenta hasta 5 veces más.

**Modo de 2 sensores:** se debe utilizar cuando dos sensores idénticos interfieren entre sí.

El tiempo de respuesta aumenta hasta 5 o 6 veces más.

**Modo de 3 sensores:** se debe utilizar cuando tres sensores idénticos interfieren entre sí. El tiempo de respuesta aumenta hasta 5 … 7 veces más.

#### **2.5.13. Indicación LED**

La indicación LED se puede configurar en 3 modos diferentes: Inactiva, Activa o Encontrar mi sensor.

**Inactiva:** Los LED están siempre apagados

**Activa:** Los LED siguen el esquema de indicaciones de 5.1.

**Encontrar mi sensor:** Los LED parpadean alternando 2Hz con ciclo de trabajo 50% para localizar fácilmente el sensor.

#### **2.5.14. Modo de histéresis**

Véase 2.4.1.3.Ajustes de la histéresis

#### **2.5.15. Valor de histéresis automática**

Véase 2.4.1.3.Ajustes de la histéresis

#### **2.5.16. Distancia de corte**

Rango 20 … 250 mm para PD30ETBx20…, 20 … 300 mm para PD30ETBS25… and 20 … 400 mm para PD30ETBR35…

Las distancias medidas más allá de la distancia de corte, se cortarán en la distancia de corte.

El valor de la distancia de corte se utiliza también cuando no se puede detectar un objeto.

#### **2.6. Procedimiento de Teach con el SCTL55 o un maestro IO-Link**

Los puntos de consigna se pueden ajustar utilizando el procedimiento de Teach. Este garantiza que los puntos de consigna se fijen en un valor óptimo tomando en consideración los valores límite seguros y la histéresis.

#### **2.6.1. Teach externo (Teach por cable)**

*NOTA* Esta función se opera en el Modo de un punto y únicamente para el SP1 en el SSC1.

La función de Teach por cable se debe seleccionar utilizando el SCTL55 o el maestro IO-Link:

- a) Seleccione «Teach-in» en «Canal 2 (SO2)» -> «Configuración canal 2. Modo de circuito de salida.
- b) Seleccione «Modo de un punto» en «Señal de conmutación canal 1» -> «Modo de configuración SSC1».
- c) Seleccione «Teach por cable» en «Un punto SSC1» -> «Selección de ajuste local/remoto».

#### **Procedimiento de Teach por cable.**

- 1) Coloque el objeto delante del sensor.
- 2) Conecte la entrada de cable de Teach (pin 2, cable blanco) a V+ (pin 1, cable marrón). El LED amarillo empieza a parpadear a 1Hz (10% on), indicando que se está ejecutando el Teach.
- 3) Tras unos 3-6 segundos, la ventana de Teach se abre. En este momento, el parpadeo pasa a 90%. Desconecte el cable blanco.
- 4) Si el Teach se ha realizado con éxito, el LED amarillo parpadea 4 veces (2Hz, 50%).
- 5) El nuevo punto de consigna programado se puede encontrar en «Un punto SSC1» -> «Punto de consigna» -> «Parámetro SSC1. Punto de consigna 1».

Si el Teach ha fallado o se ha interrumpido, el sensor sale del modo de Teach

#### *NOTA: Si el cable blanco se desconecta fuera de la ventana de Teach, se interrumpe el Teach.*

*Si el cable blanco no se desconecta durante 12 segundos, se interrumpe el Teach (timeout indicado por un número de parpadeos rápidos del LED amarillo (5 Hz, 50%)).*

#### **2.6.2. Teach por maestro IO-Link o configurador inteligente (SCTL55)**

1. Seleccione el modo de configuración SSC1 o SSC2:

**SSC1:** Seleccione «Un punto», «Ventana» o «Dos puntos» en «Canal de señal de conmutación 1» -> «Modo de configuración SSC1».

*NOTA* Si «Un punto» está seleccionado, el «Ajuste IO-Link» se debe seleccionar en «Un punto SSC1» -> «Selección de ajuste local/remoto».

**SSC2:** Seleccione «Un punto», «Ventana» o «Dos puntos» en «Canal de señal de conmutación 2» -> «Modo de configuración SSC2».

2. Seleccione el canal que se debe programar, p. ej., «Canal de señal de conmutación 1» o «Canal de señal de conmutación 2» en «Teach-in» -> «Teach-in, seleccionar».

#### *2.6.2.1. Procedimiento de modo de un punto*

#### **1) Secuencia de comando de Teach de un solo valor:**

Secuencia de comando de Teach de un solo valor.

 (Los botones se encuentran en: «Teach-in de SSC1» o «Teach-in de SSC2» -> «Teach-in valor único SSC1» o «Teach-in valor único SSC2»).

- 1. Coloque el objeto delante del sensor.
- 2. Pulse «Teach SP1».
- 3. El resultado de Teach-in se muestra en «Resultado Teach-in -Y Estado Teach-in», p. ej. «SATISFACTORIO».
- 4. QoT se muestra en «Calidad de Teach» p. ej. 100 %.

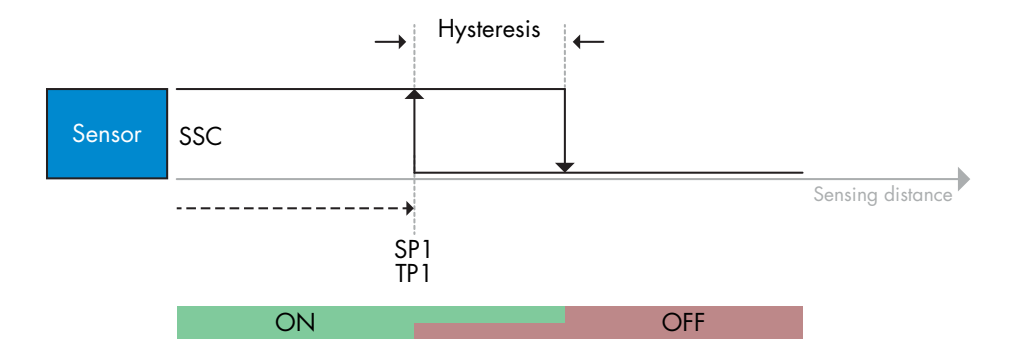

#### **2) Secuencia de comando de Teach dinámico**

 Teach dinámico para secuencia de comando de Teach de un solo valor (Los botones se encuentran en: «Teach-in de SSC1» o «Teach-in de SSC2» -> «Teach-in dinámico de SSC1» o «Teach-in dinámico de SSC2»)

- 1. Pulse «Iniciar Teach SP1».
- 2. Desplace el objeto dentro y fuera del área de detección, en posiciones ligeramente diferentes, delante del sensor.
- 3. Pulse «Parar Teach SP1».
- 4. El resultado de Teach-in se muestra en «Resultado Teach-in -Y Estado Teach-in», p. ej. «SATISFACTORIO».
- 5. QoT se muestra en «Calidad de Teach» p. ej. 150 %

#### **3) Secuencia de comando de Teach de dos valores**

Dos valores de Teach para SP1

 (Los botones se encuentran en: «Teach-in de SSC1» o «Teach-in de SSC2» -> «Teach-in dos valores SSC1» o «Teach-in dos valores SSC2»)

- 1. Desplace el objeto a la posición para SP1 TP1
	- A. Pulse «Teach SP1 TP1».
	- B. «Resultado Teach in -> Punto de Teach 1 de punto de consigna 1» = p. ej. «OK».
	- C. «Resultado Teach-in -> Estado Teach-in» = p. ej. «ESPERANDO COMANDO».
- 2. Desplace el objeto a la posición para SP1 TP2
	- A. Pulse «Teach SP1 TP2».
	- B. «Resultado Teach in -> Punto de Teach 2 de punto de consigna 1» = p. ej. «OK».
	- C. «Resultado Teach-in -> Estado Teach-in» = p. ej. «SATISFACTORIO».
- 3. QoT se muestra en «Calidad de Teach» p. ej. 150 %

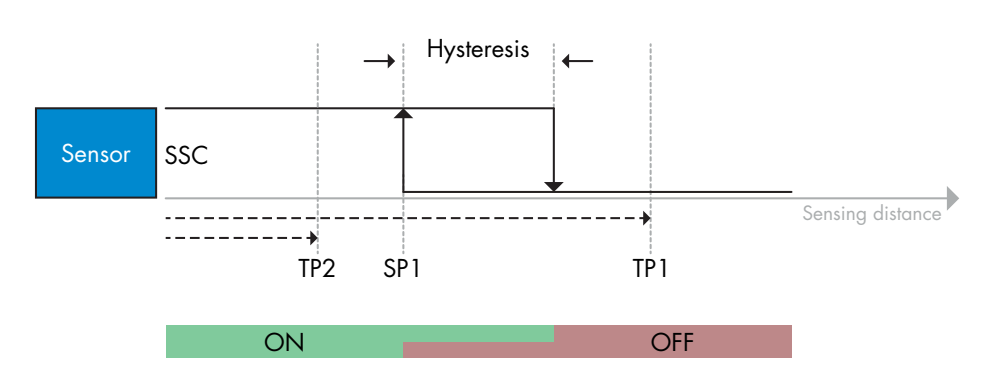

#### *2.6.2.2. Procedimiento de modo de dos puntos*

#### **1) Secuencia de comando de Teach de dos valores:**

 Los botones se encuentran en el menú: «Teach-in de SSC1» o «Teach-in de SSC2» -> «Teach-in dos valores SSC1» o «Teach-in dos valores SSC2»

- 1. Desplace el objeto a la posición para SP1 TP1.
	- A. Pulse «Teach SP1 TP1».
	- B. «Resultado Teach in -> Punto de Teach 1 de punto de consigna 1» = p. ej. «OK».
	- C. «Resultado Teach-in -> Estado Teach-in» = p. ej. «ESPERANDO COMANDO».
- 2. Desplace el objeto a la posición para SP1 TP2.
	- A. Pulse «Teach SP1 TP2».
	- B. «Resultado Teach in -> Punto de Teach 2 de punto de consigna 1» = p. ej. «OK».
	- C. «Resultado Teach-in -> Estado Teach-in» = p. ej. «ESPERANDO COMANDO».
- 3. Desplace el objeto a la posición para SP2 TP1.
	- A. Pulse «Teach SP2 TP1».
	- B. «Resultado Teach in -> Punto de Teach 1 de punto de consigna 2» = p. ej. «OK».
	- C. «Resultado Teach-in -> Estado Teach-in» = p. ej. «ESPERANDO COMANDO».
- 4. Desplace el objeto a la posición para SP2 TP2.
	- A. Pulse «Teach SP2 TP2».
	- B. «Resultado Teach in -> Punto de Teach 2 de punto de consigna 2» = p. ej. «OK».
	- C. «Resultado Teach-in -> Estado Teach-in» = p. ej. «ESPERANDO COMANDO».
- 5. Pulse «Aplicar Teach».
- A. «Resultado Teach-in -> Estado Teach-in» = p. ej. «Satisfactorio».
- 6. QoT se muestra en «Calidad de Teach» p. ej. 100 %

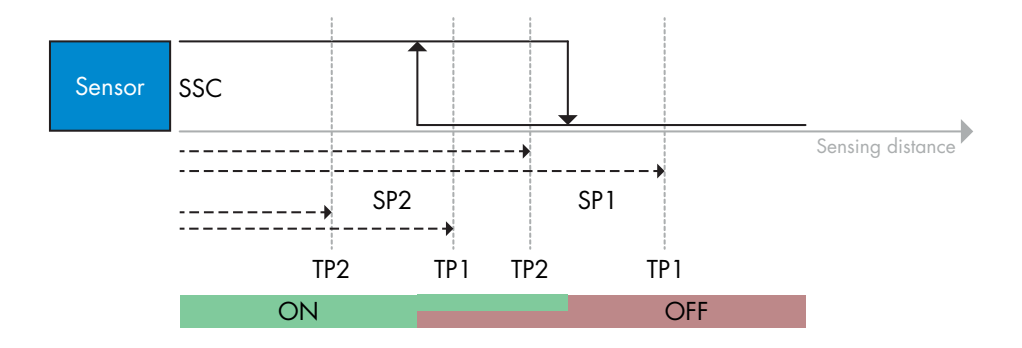

#### **2) Secuencia de comando de Teach dinámico:**

 Los botones se encuentran en el menú: «Teach-in dinámico de SSC1» o «Teach-in dinámico de SSC2» -> «Teach-in»

- 1. Desplace el objeto a la posición para SP1.
	- A. Pulse «Iniciar Teach SP1».
	- B. «Resultado Teach-in -> Estado Teach-in» = p. ej. «ESPERANDO COMANDO».
	- C. Pulse «Parar Teach SP1».
	- D. «Resultado Teach-in -> Estado Teach-in» = p. ej. «ESPERANDO COMANDO».
- 2. Desplace el objeto a la posición para SP2.
	- A. Pulse «Iniciar Teach SP2».
	- B. «Resultado Teach-in -> Estado Teach-in» = p. ej. «ESPERANDO COMANDO».
	- C. Pulse «Parar Teach SP2».
	- D. «Resultado Teach-in -> Estado Teach-in» = p. ej. «ESPERANDO COMANDO».
- 3. «Resultado Teach-in -> Estado Teach-in» = p. ej. «SATISFACTORIO».
- 4. QoT se muestra en «Calidad de Teach» p. ej. 100 %

156

**156ES**

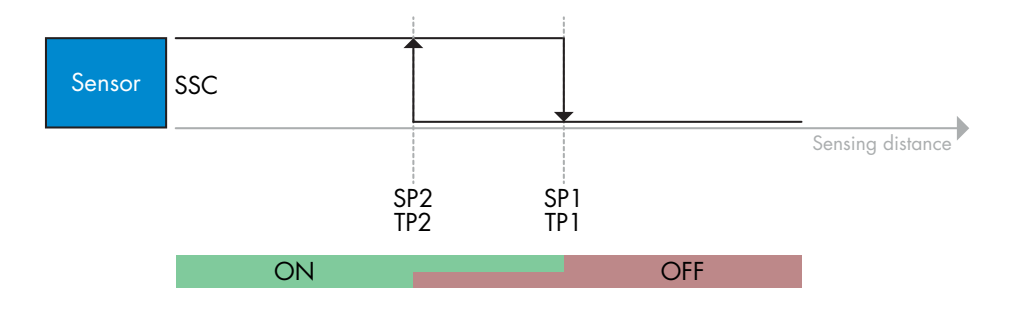

#### *2.6.2.3. Procedimiento de modo de ventana*

#### **1) Secuencia de comando de Teach de un solo valor:**

 Los botones se encuentran en el menú: «Teach-in de SSC1» o «Teach-in de SSC2» -> «Teach-in valor único SSC1» o «Teach-in valor único SSC2»

- 1. Desplace el objeto a la posición para SP1.
	- A. Pulse «Teach SP1».
- B. «Resultado Teach-in -> Estado Teach-in» = p. ej. «ESPERANDO COMANDO».
- 2. Desplace el objeto a la posición para SP2. A. Pulse «Teach SP2».
	- B. «Resultado Teach-in -> Estado Teach-in» = p. ej. «SATISFACTORIO».
- 3. QoT se muestra en «Calidad de Teach» p. ej. 255 %

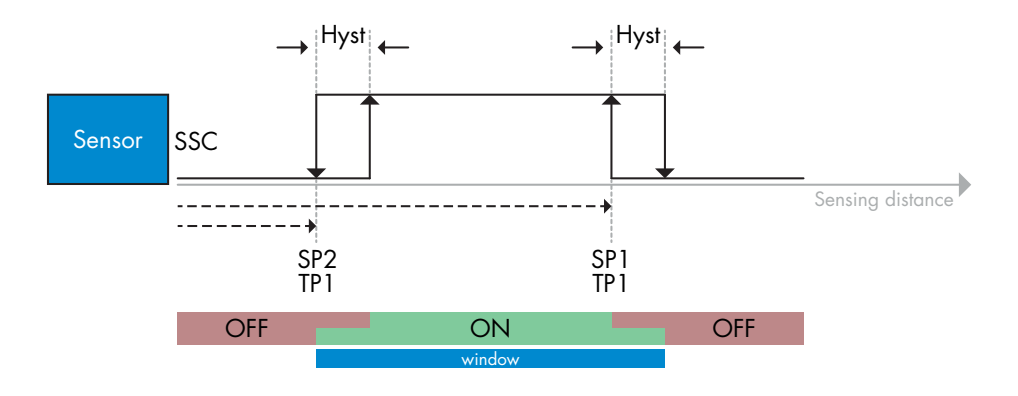

#### **2) Secuencia de comando de Teach dinámico:**

 Los botones se encuentran en el menú: «Teach-in de SSC1» o «Teach-in de SSC2» -> «Teach-in dinámico de SSC1» o «Teach-in dinámico de SSC2»

- 1. Desplace el objeto a la posición para SP1.
	- A. Pulse «Iniciar Teach SP1».
	- B. «Resultado Teach-in -> Estado Teach-in» = p. ej. «ESPERANDO COMANDO».
	- C. Pulse «Parar Teach SP1».
	- D. «Resultado Teach-in -> Estado Teach-in» = p. ej. «ESPERANDO COMANDO».
- 2. Desplace el objeto a la posición para SP2.
	- A. Pulse «Iniciar Teach SP2».
	- B. «Resultado Teach-in -> Estado Teach-in» = p. ej. «ESPERANDO COMANDO».
	- C. Pulse «Parar Teach SP2».
	- D. «Resultado Teach-in -> Estado Teach-in» = p. ej. «SATISFACTORIO».
- 3. QoT se muestra en «Calidad de Teach» p. ej. 100 %

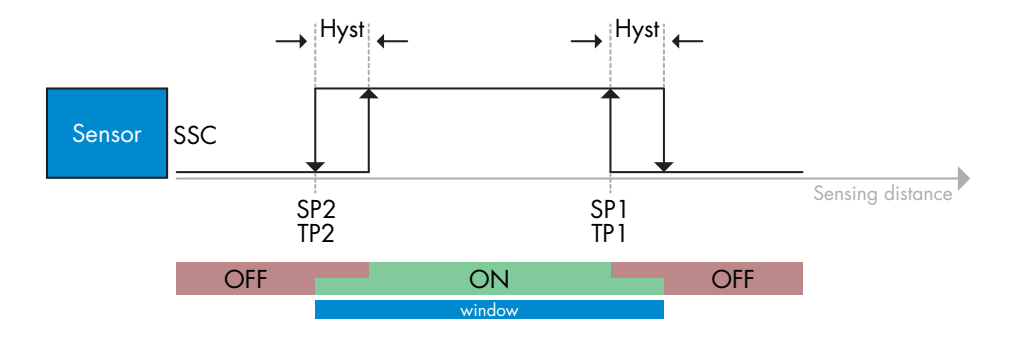

#### *2.6.2.4. Modo Supresión de primer plano*

#### **1) Secuencia de comando de Teach de un solo valor:**

 El botón se encuentra en el menú: «Teach-in de SSC1» o «Teach-in de SSC2» -> «Teach-in valor único SSC1» o «Teach-in valor único SSC2» -> «Teach de fondo».

- 1. Oriente el sensor hacia el fondo.
	- A. Pulse «Teach de fondo».
	- B. «Resultado Teach-in -> Estado Teach-in» = p. ej. «SATISFACTORIO».
- 2. QoT se muestra en «Calidad de Teach» p. ej. 144 %

#### **2) Secuencia de comando de Teach dinámico:**

 El botón se encuentra en el menú: «Teach-in de SSC1» o «Teach-in de SSC2» -> «Teach-in dinámico de SSC1» o «Teach-in dinámico de SSC2» -> «Teach de fondo».

- 1. Oriente el sensor hacia el fondo.
- A. Pulse «Iniciar Teach de fondo».
	- B. «Resultado Teach-in -> Estado Teach-in» = p. ej. «ESPERANDO COMANDO».
	- C. Pulse «Parar Teach de fondo».
	- D. «Resultado Teach-in -> Estado Teach-in» = p. ej. «SATISFACTORIO».
- 2. QoT se muestra en «Calidad de Teach» p. ej. 100 %

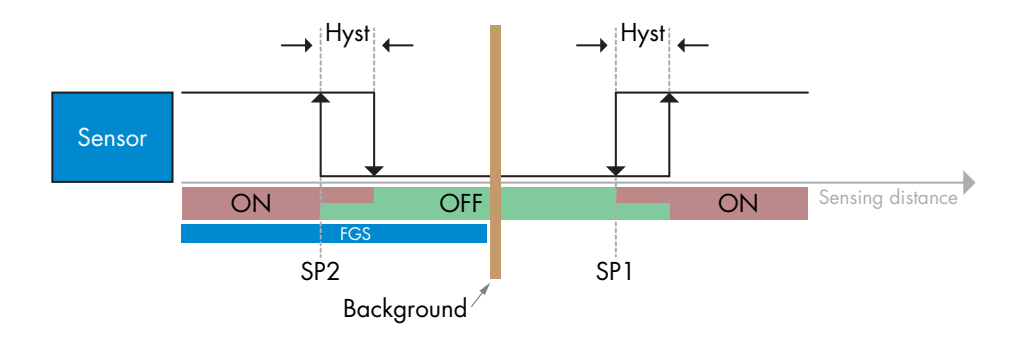

#### **2.7. Parámetros de diagnóstico**

#### **2.7.1. Horas de funcionamiento**

El sensor cuenta con un contador integrado que registra cada hora completa que el sensor ha estado en funcionamiento. La máxima duración de registro se puede leer mediante un SCTL55 o un maestro IO-Link.

#### **2.7.2. Número de ciclos de encendido [ciclos]**

El sensor cuenta con un contador integrado que registra cada vez que el sensor se ha encendido. El valor se guarda cada hora. El número real de ciclos de encendido se registra y se puede leer mediante un SCTL55 o un maestro IO-Link.

#### **2.7.3. Temperatura máxima - siempre alta [°C]**

El sensor dispone de una función integrada que registra la máxima temperatura a la que ha estado expuesto el sensor durante el tiempo operativo completo. Este parámetro se actualiza cada hora y puede leerse mediante un SCTL55 o un maestro IO-Link.

#### **2.7.4. Temperatura mínima - siempre baja [°C]**

El sensor dispone de una función integrada que registra la temperatura mínima a la que ha estado expuesto el sensor durante el tiempo operativo completo. Este parámetro se actualiza cada hora y puede leerse mediante un SCTL55 o un maestro IO-Link.

#### **2.7.5. Temperatura máxima desde último encendido [°C]**

Con este parámetro, el usuario puede obtener información sobre cuál ha sido la temperatura máxima registrada desde que se ha encendido el sensor. Este valor no se guarda en el sensor, aunque se puede leer mediante un SCTL55 o un maestro IO-Link.

#### **2.7.6. Temperatura mínima desde último encendido [°C]**

Con este parámetro, el usuario puede obtener información sobre cuál ha sido la temperatura mínima registrada desde que se ha encendido el sensor. Este valor no se guarda en el sensor, aunque se puede leer mediante un SCTL55 o un maestro IO-Link.

#### **2.7.7. Temperatura actual [°C]**

Con este parámetro, el usuario puede obtener información sobre la temperatura actual del sensor. La temperatura se puede leer mediante un SCTL55 o un maestro IO-Link.

#### **2.7.8. Contador de detección [ciclos]**

El sensor registra cada vez que el SSC1 cambia de estado. Este parámetro se actualiza cada hora y puede leerse mediante un SCTL55 o un maestro IO-Link.

#### **2.7.9. Minutos por encima de temperatura máxima [min]**

El sensor registra durante cuántos minutos el sensor ha estado funcionando por encima de la temperatura máxima. El número máximo de minutos que pueden registrarse es 2 147 483 647. Este parámetro se actualiza cada hora y puede leerse mediante un SCTL55 o un maestro IO-Link.

#### **2.7.10. Minutos por debajo de temperatura mínima [min]**

El sensor registra durante cuántos minutos el sensor ha estado funcionando por debajo de la temperatura mínima. El número máximo de minutos que pueden registrarse es 2 147 483 647. Este parámetro se actualiza cada hora y puede leerse mediante un SCTL55 o un maestro IO-Link.

#### **2.7.11. Contador de descargas**

El sensor registra cuántas veces se han cambiado los parámetros. El número máximo de cambios que pueden registrarse son 65 536 cambios. Este parámetro se actualiza cada hora y puede leerse mediante un SCTL55 o un maestro IO-Link.

#### *NOTA*

ို့

La temperatura medida por el sensor será siempre superior a la temperatura ambiente debido al calentamiento interno.

La diferencia entre la temperatura ambiente y la temperatura interna se ve afectada por cómo está montado el sensor en la aplicación. Si el sensor está montado en un soporte metálico, la diferencia será menor a si está montado en uno de plástico.

## **3. Diagramas de cableado**

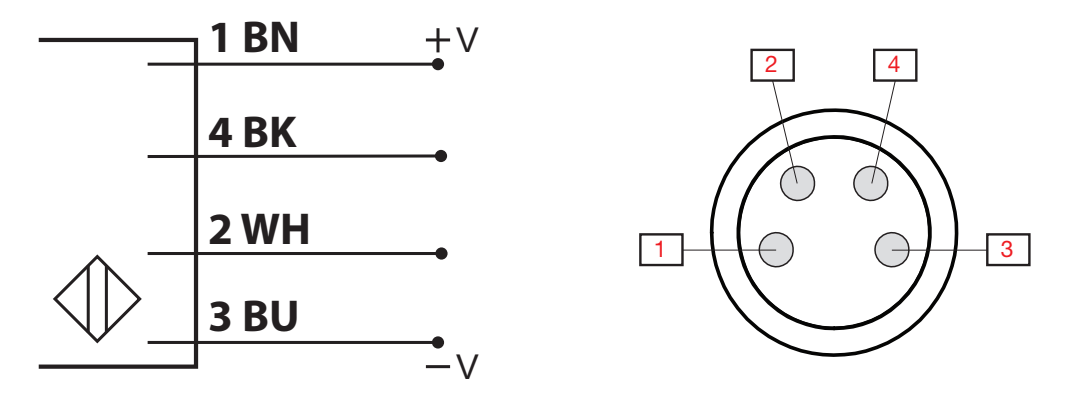

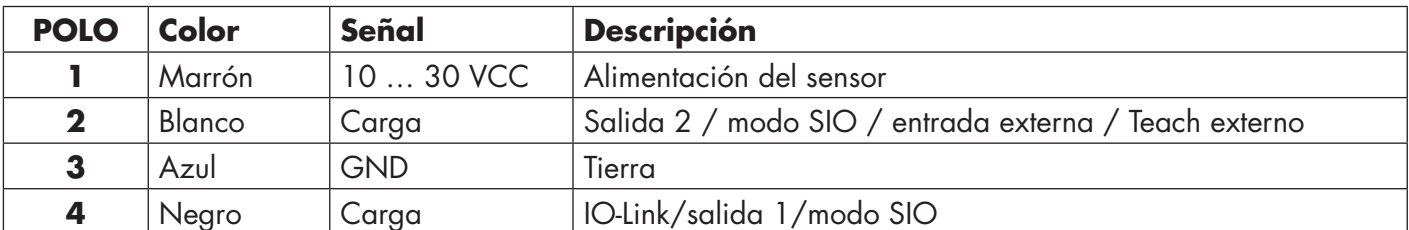

## **4. Puesta en marcha**

150 ms después de encender la fuente de alimentación, el sensor está operativo.

Si el sensor está conectado a un maestro IO-Link, no se requieren ajustes adicionales y la comunicación IO-Link se inicia automáticamente después de que el maestro IO-Link envíe una solicitud de activación al sensor.

# **5. Funcionamiento**

## **5.1. Interfaz de usuario de PD30ETBxxxBPxxIO**

Los sensores PD30ETBxxxBPxxIO disponen de un LED amarillo y un LED verde.

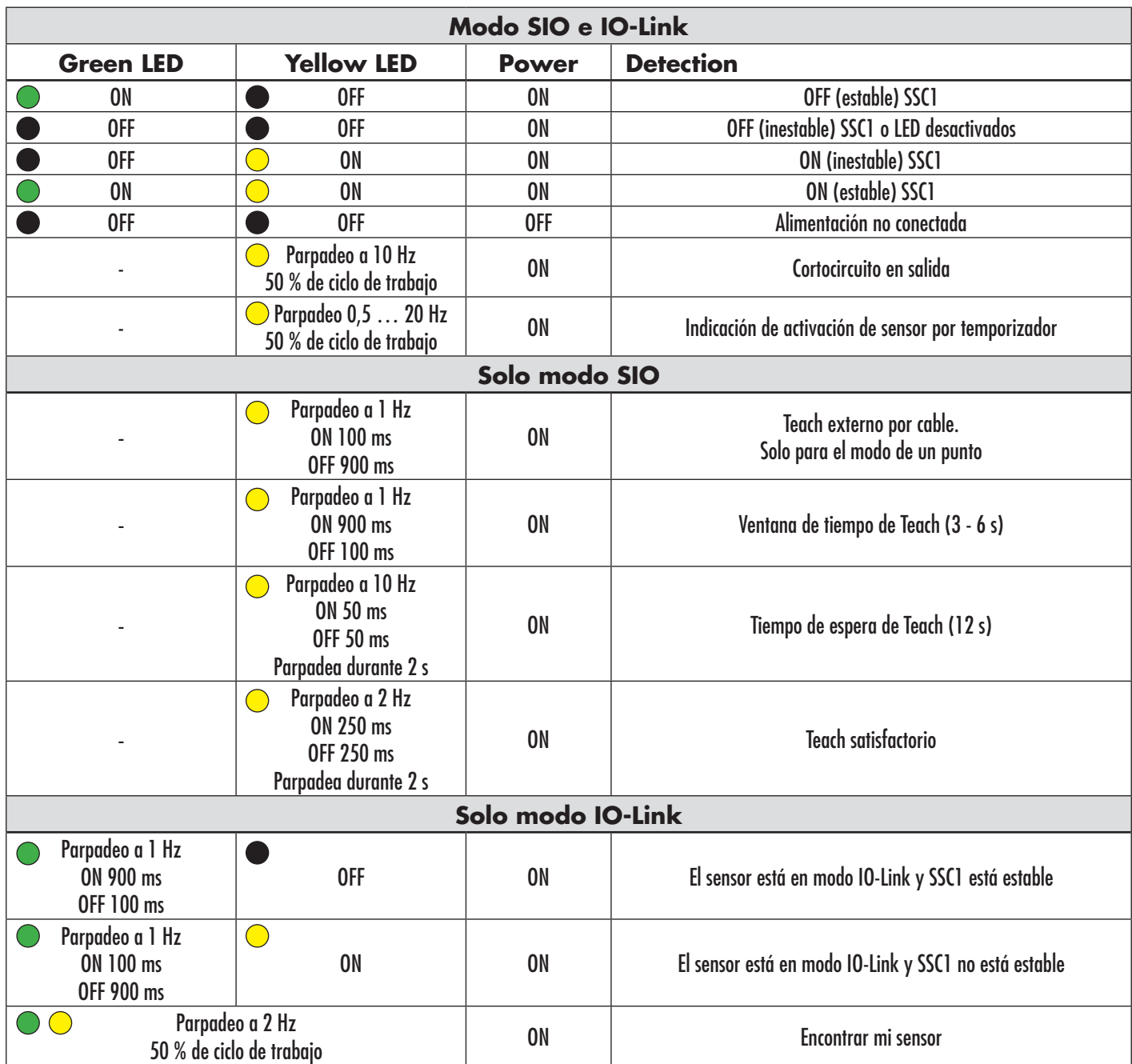

# **6. Archivo IODD y ajuste de fábrica**

#### **6.1. Archivo IODD de un dispositivo IO-Link**

Todas las características, parámetros del dispositivo y valores de ajuste del sensor se recopilan en un archivo denominado descripción del dispositivo E/S (archivo IODD). El archivo IODD es necesario para poder establecer la comunicación entre el SCTL55 y el maestro IO-Link y el sensor. Cada proveedor de un dispositivo IO-Link debe proporcionar dicho archivo y ponerlo a disposición para su descarga en el sitio web. El archivo IODD incluye:

- Datos de proceso y diagnóstico
- Descripción de parámetros con el nombre, el rango permitido, el tipo de datos y la dirección (índice y subíndice)
- Propiedades de comunicación incluido el tiempo mínimo de ciclo del dispositivo
- Identificación del dispositivo, número de artículo, imagen del dispositivo y logotipo del fabricante

El archivo IODD está disponible en el IODD Finder y en el sitio web de Carlo Gavazzi: http://gavazziautomation.com

## **6.2. Ajustes de fábrica**

Los ajustes predeterminados de fábrica se indican en el Anexo 7 bajo los valores predeterminados.

## **7. Anexo**

#### **7.1. Acrónimos**

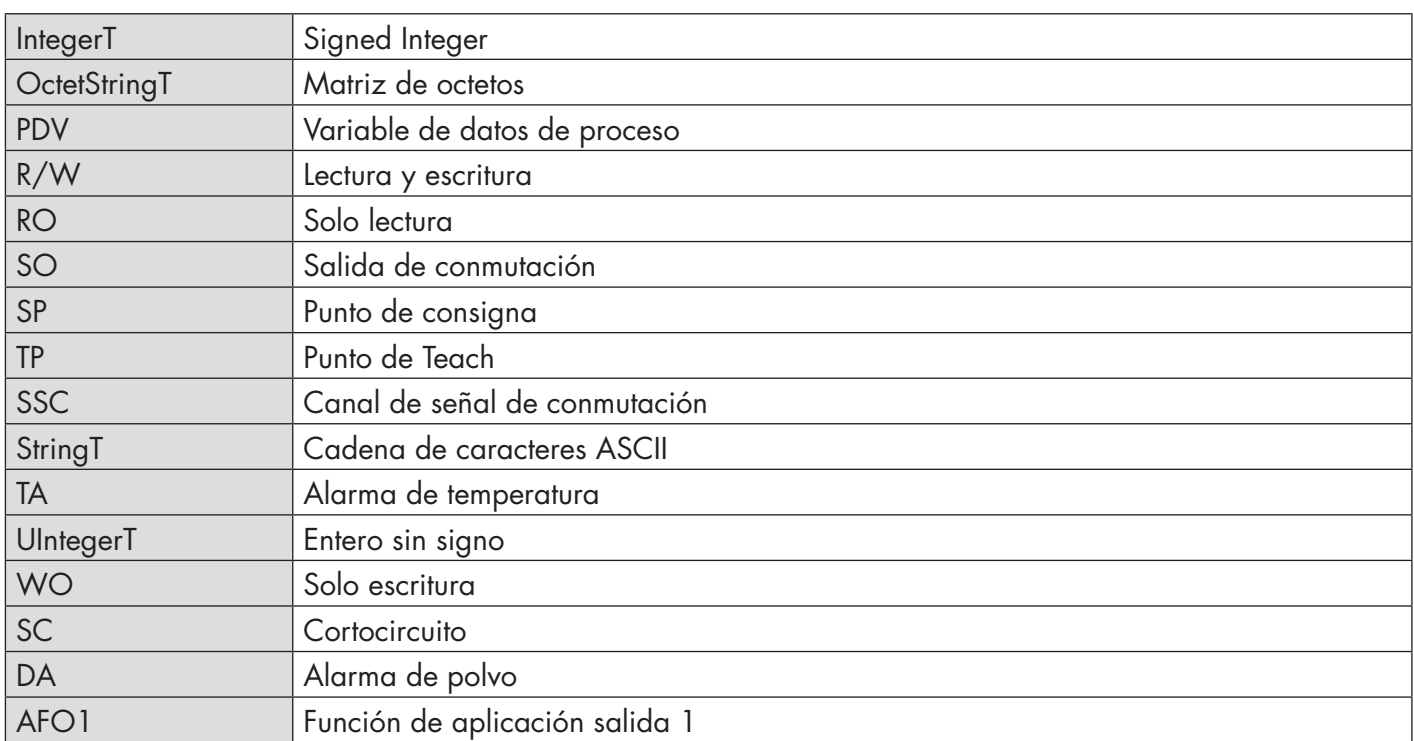

162

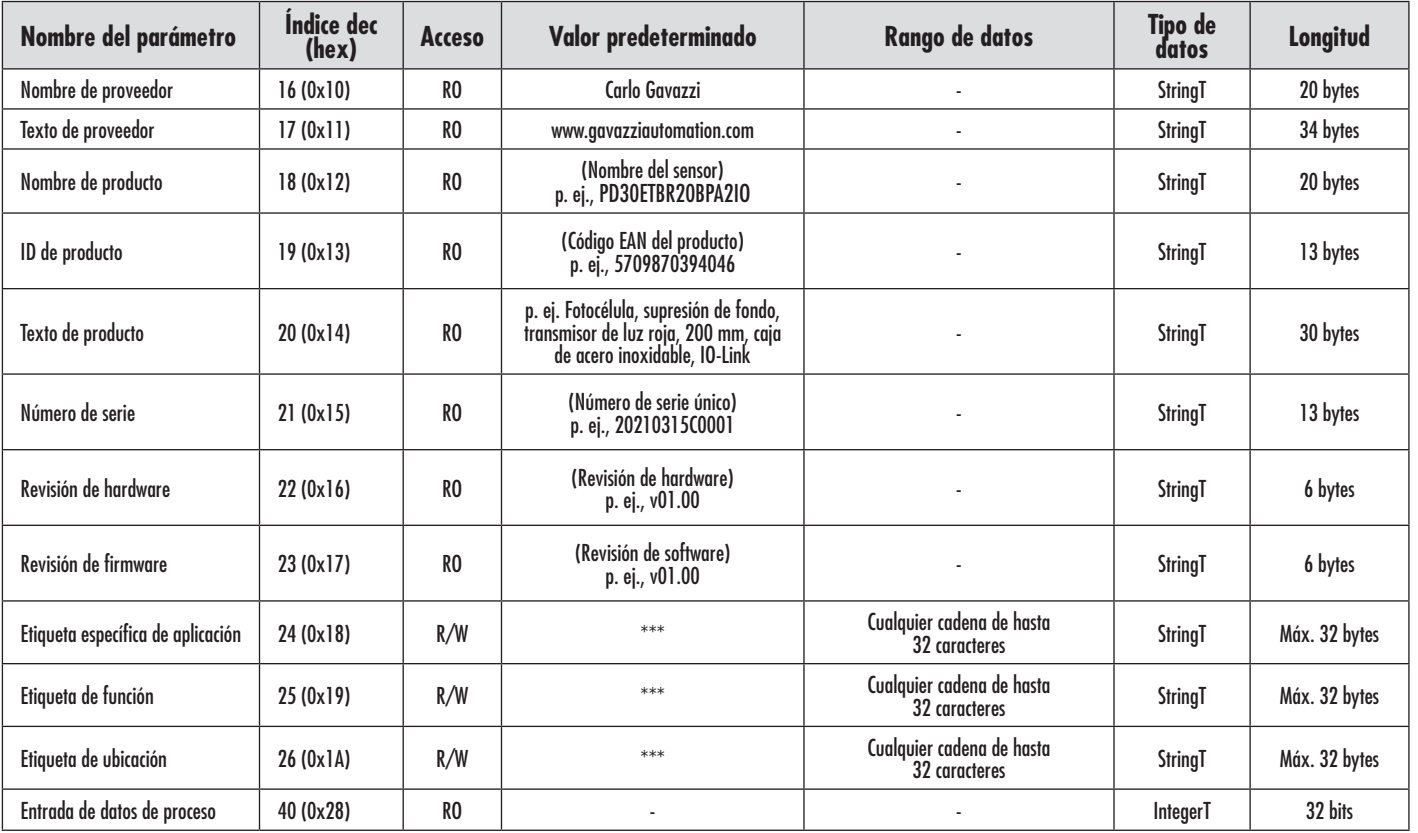

## **7.2.1. Parámetros del dispositivo**

## **7.2.2. Observación**

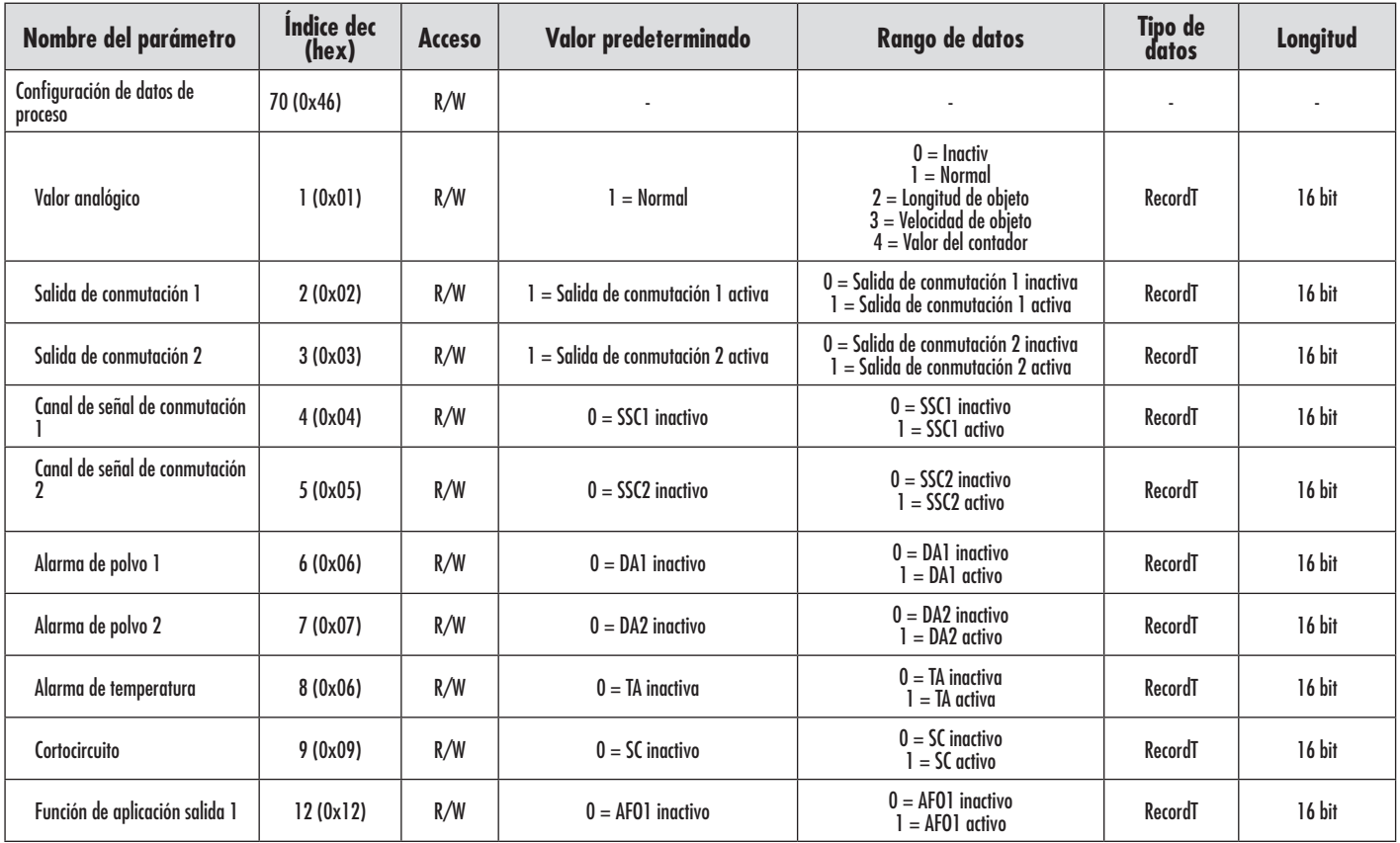

## **7.2.3. Parámetros de SSC**

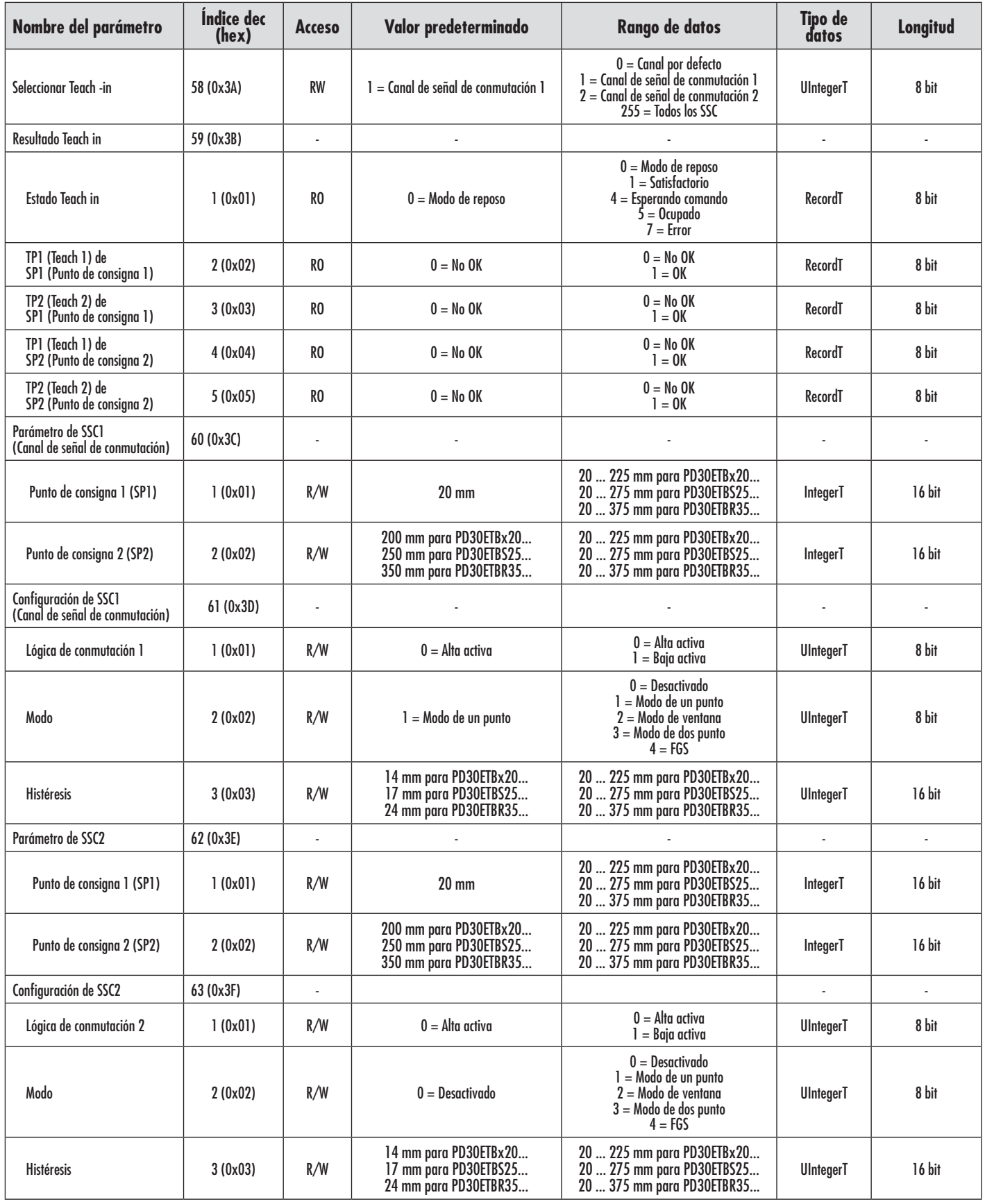

## **7.2.4. Parámetros de salida**

 $\Gamma$ 

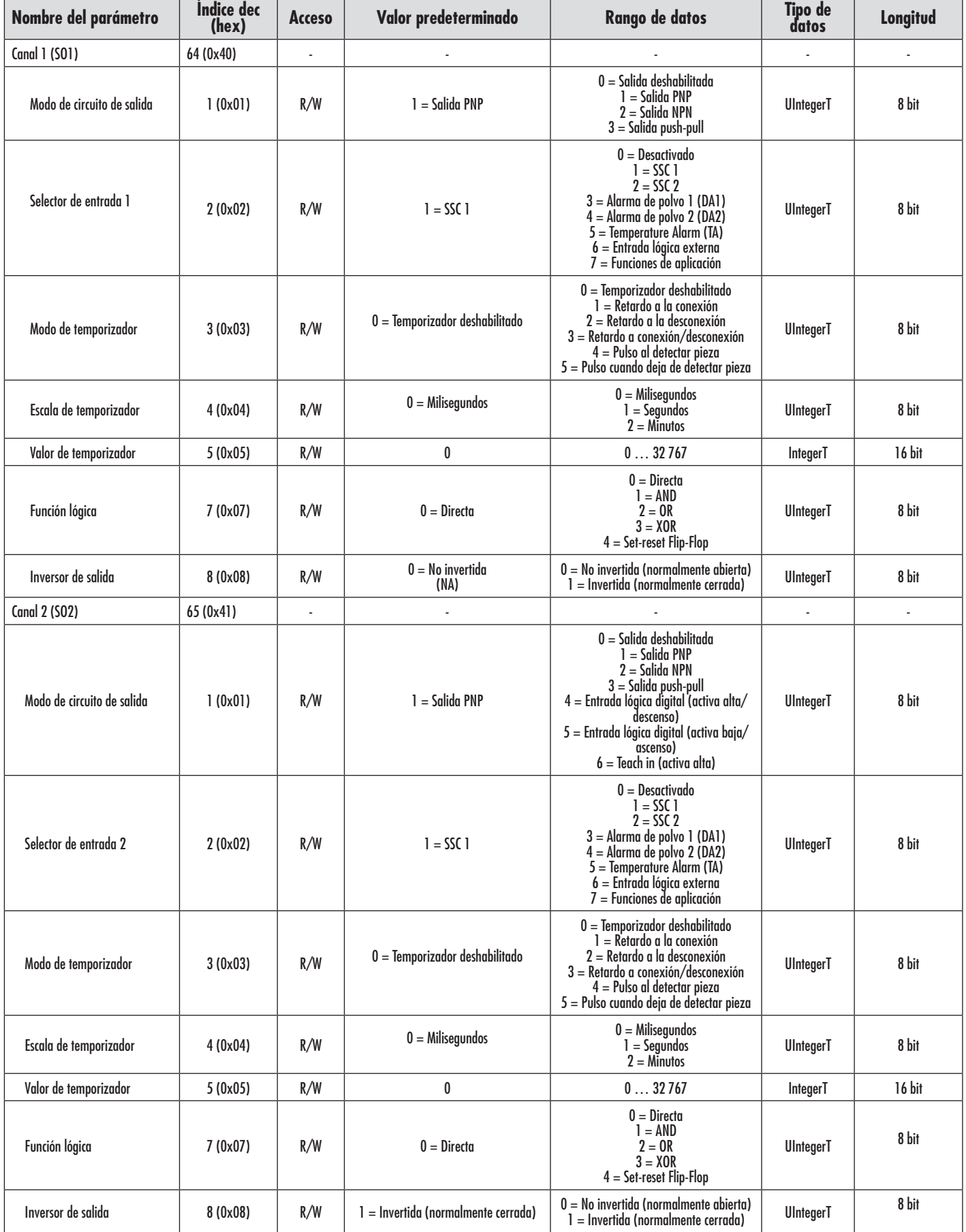

## **7.2.5. Parámetros ajustables específicos del sensor**

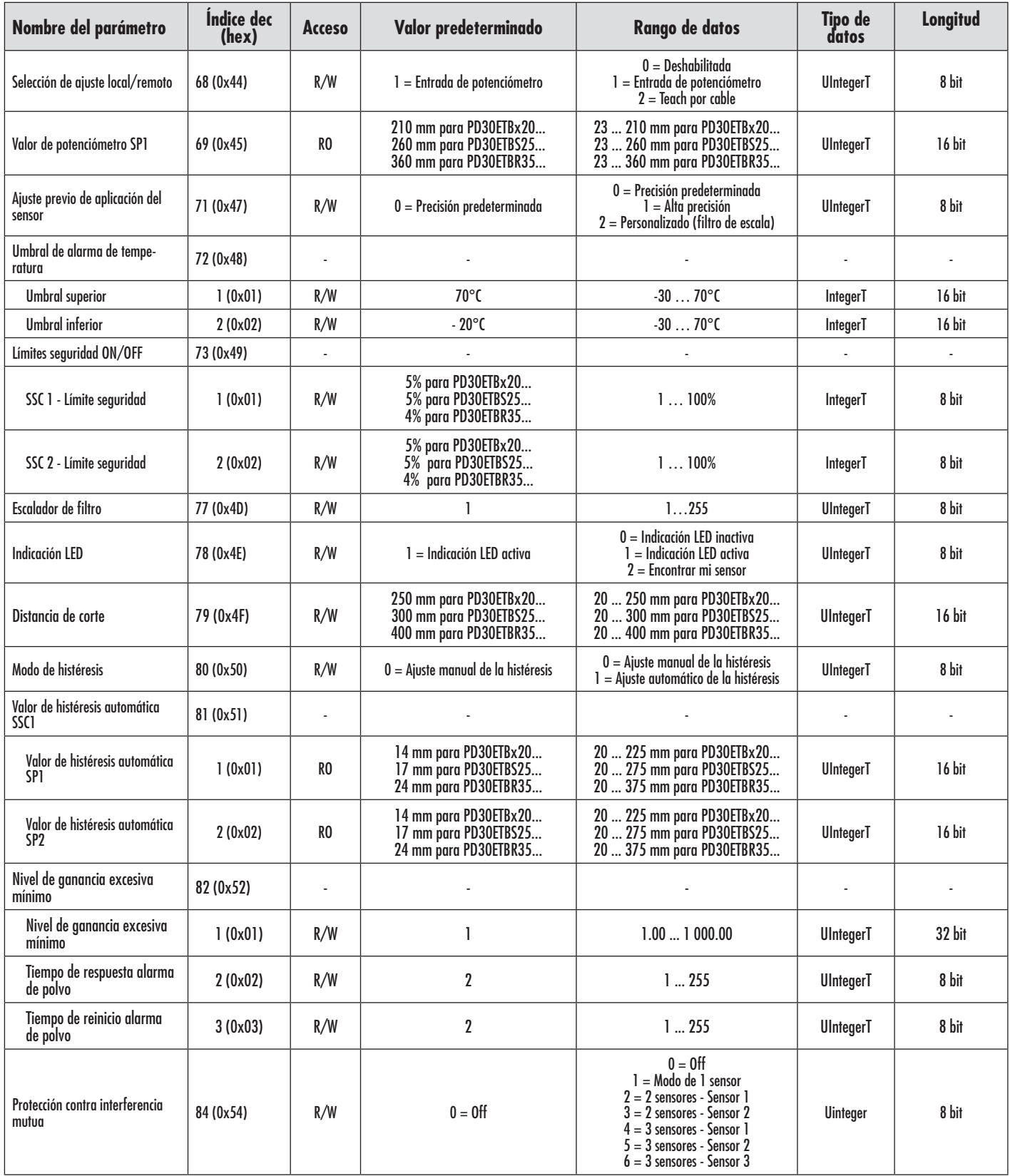

## **7.2.6. Función de aplicación**

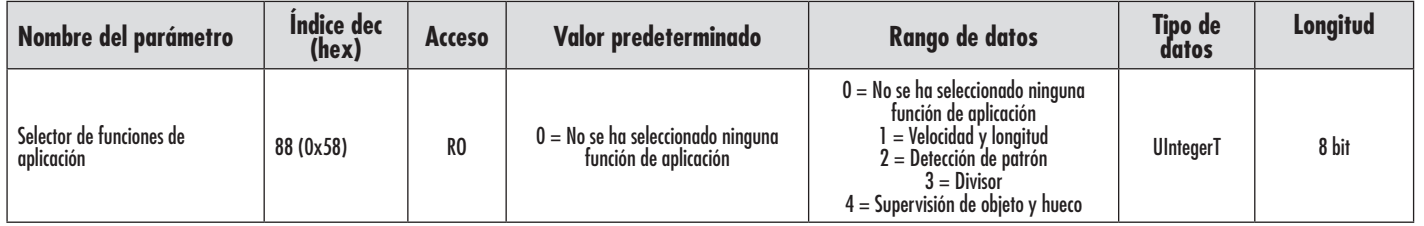

## *7.2.6.1. Velocidad y longitud*

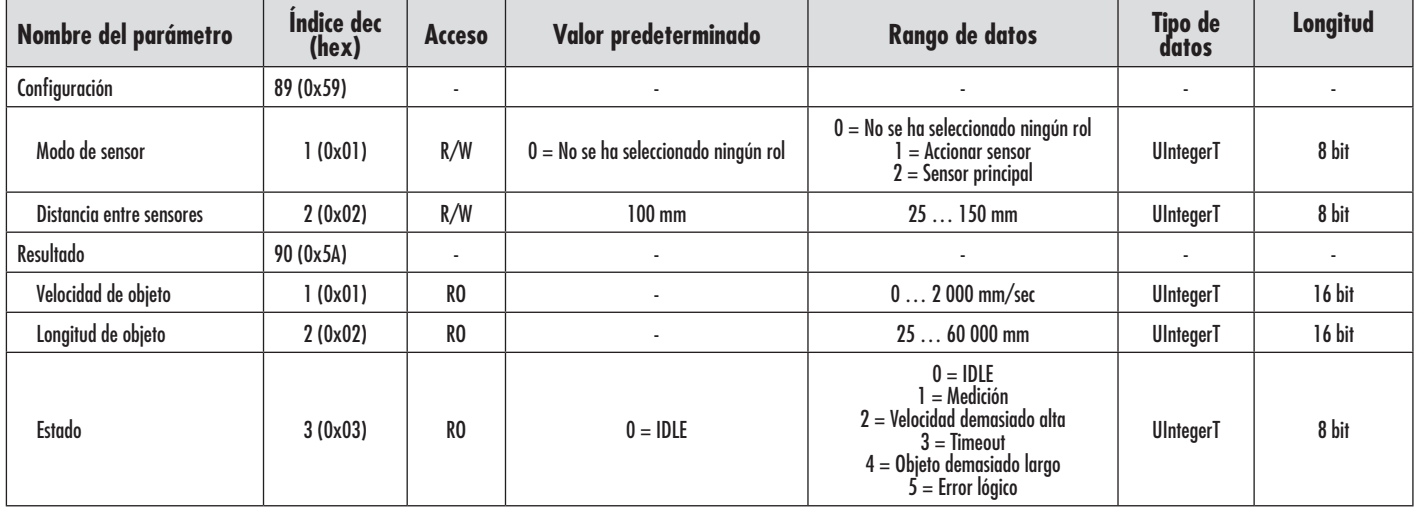

## *7.2.6.2. Detección de patrón*

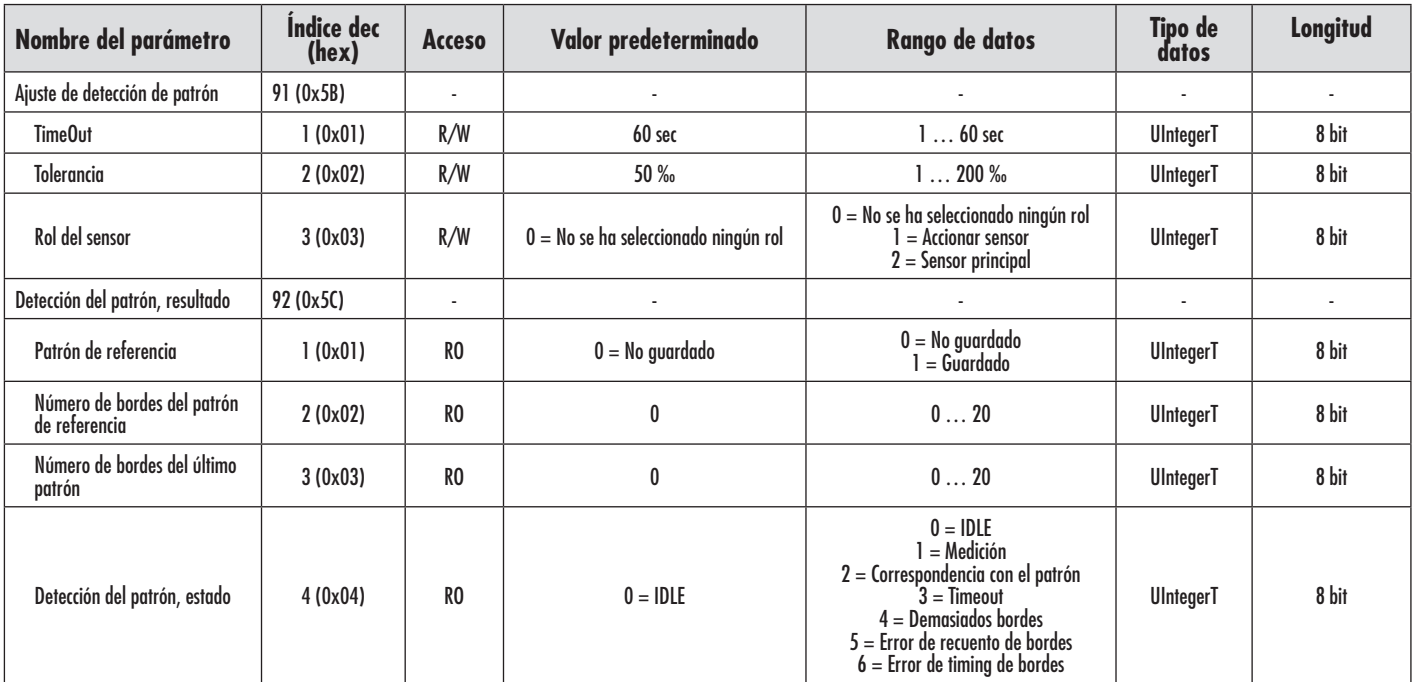

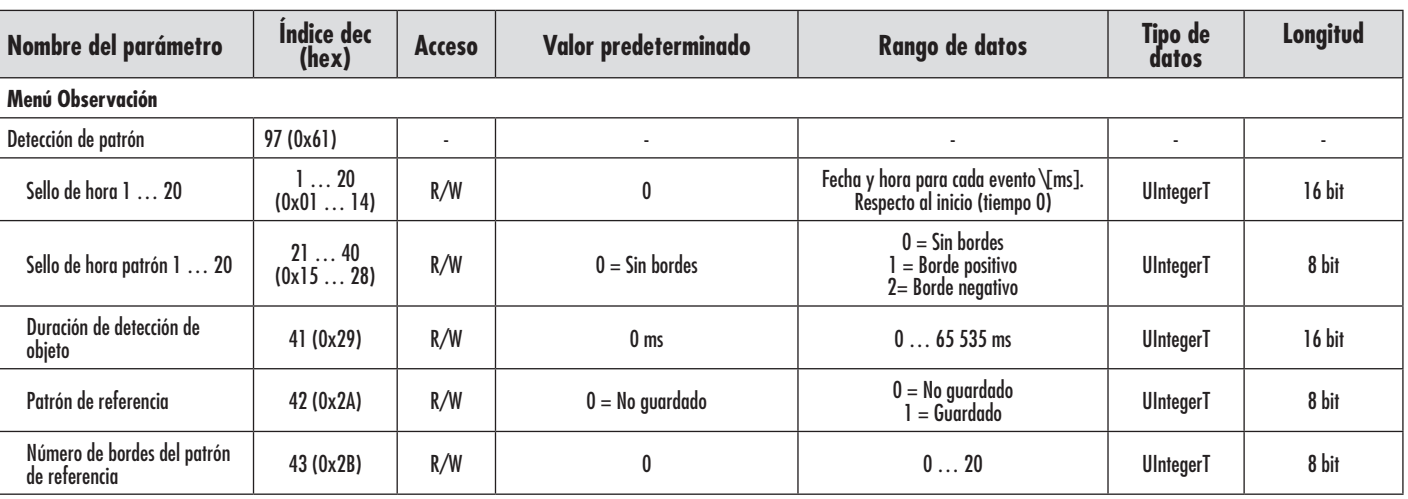

## *7.2.6.2. Detección de patrón (cont.)*

#### *7.2.6.3. Divisor*

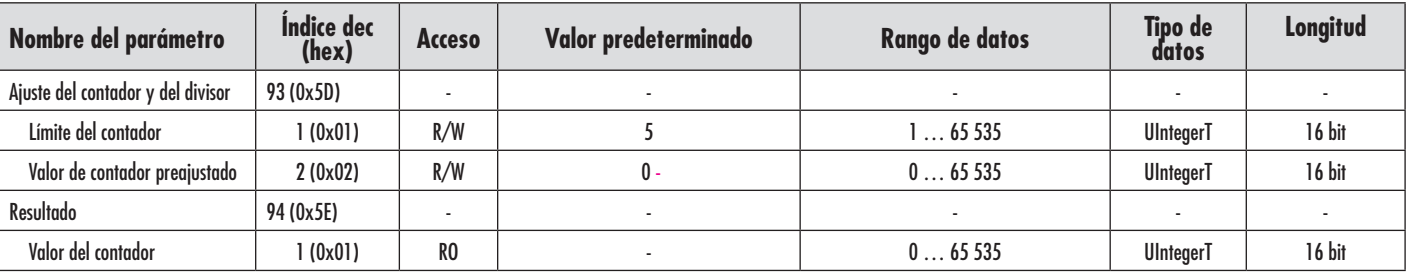

#### *7.2.6.4. Supervisión de objeto y hueco*

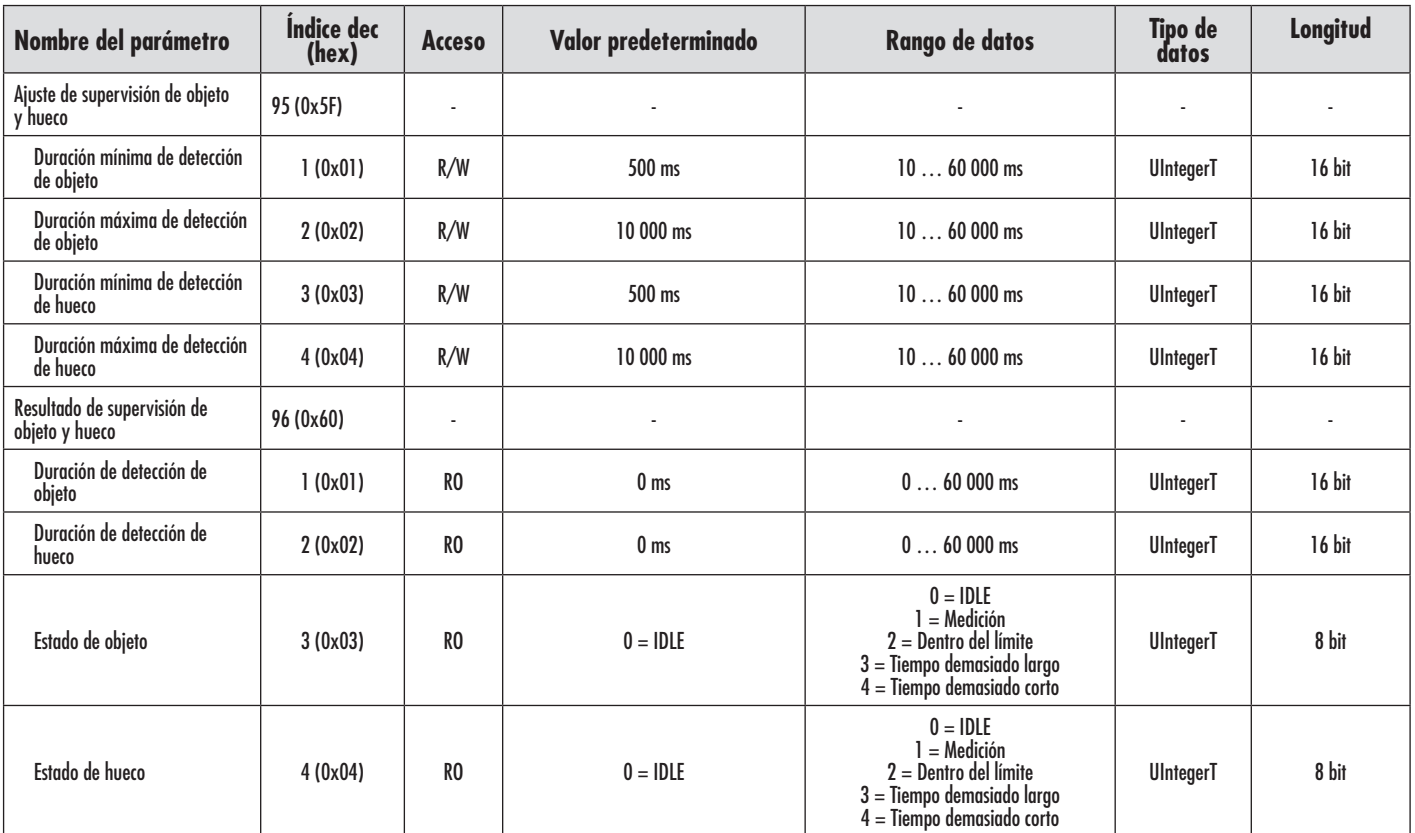

## **7.2.7. Parámetros de diagnóstico**

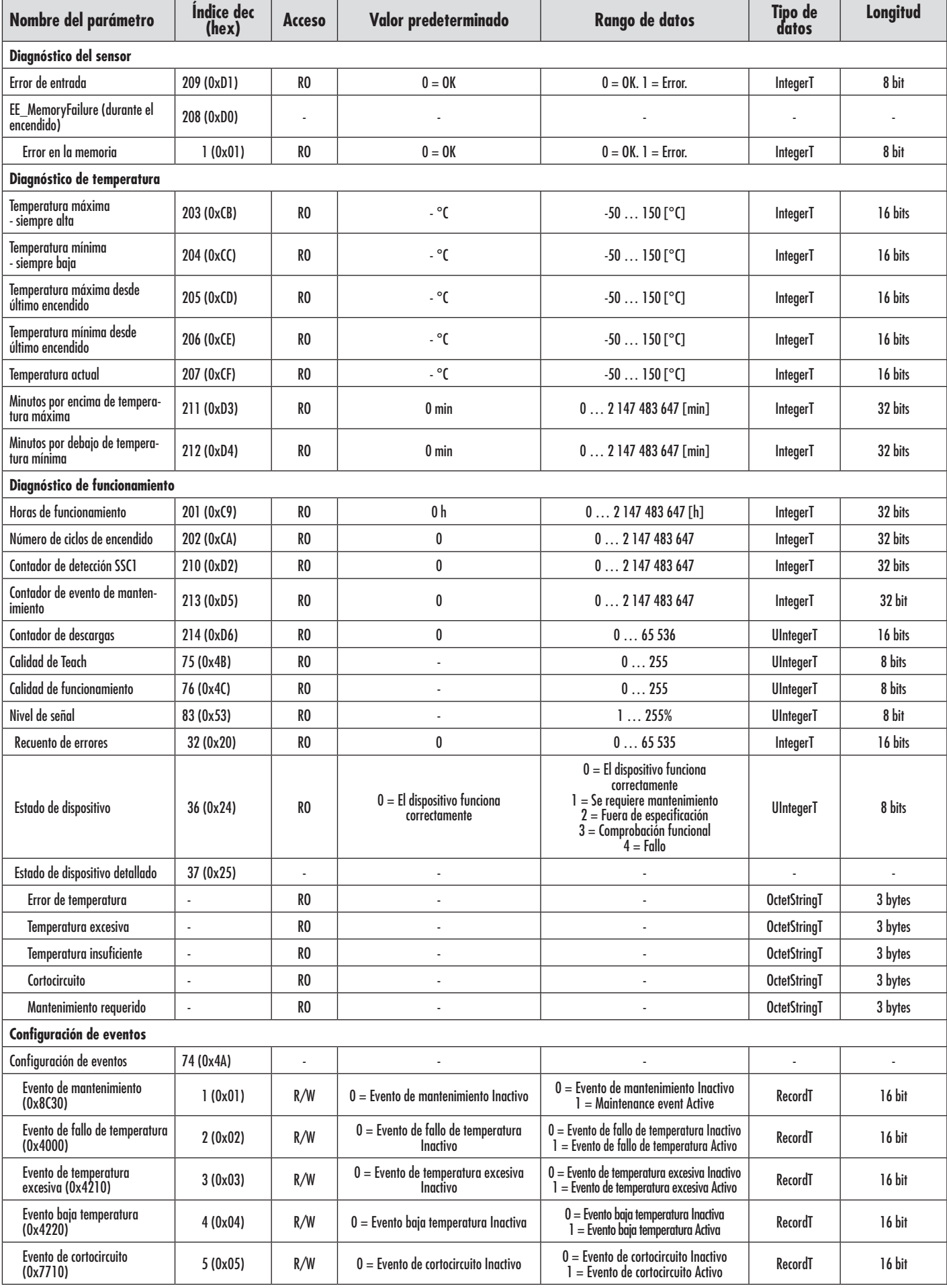

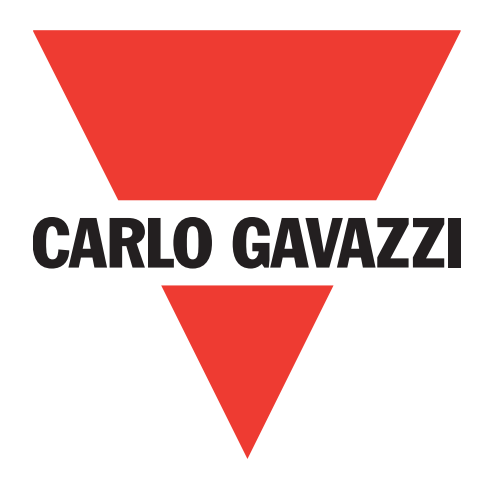

# **Sensore fotoelettrico IO-Link**

# **PD30ETBxxxBPxxIO**

**Instruction manual**

**Betriebsanleitung**

**Manuel d'instructions**

**Manual de instrucciones**

**Manuale d'istruzione**

**Brugervejledning**

使用手册

**Carlo Gavazzi Industri** Over Hadstenvej 40, 8370 Hadsten, Danimarca

170

E

# **Indice**

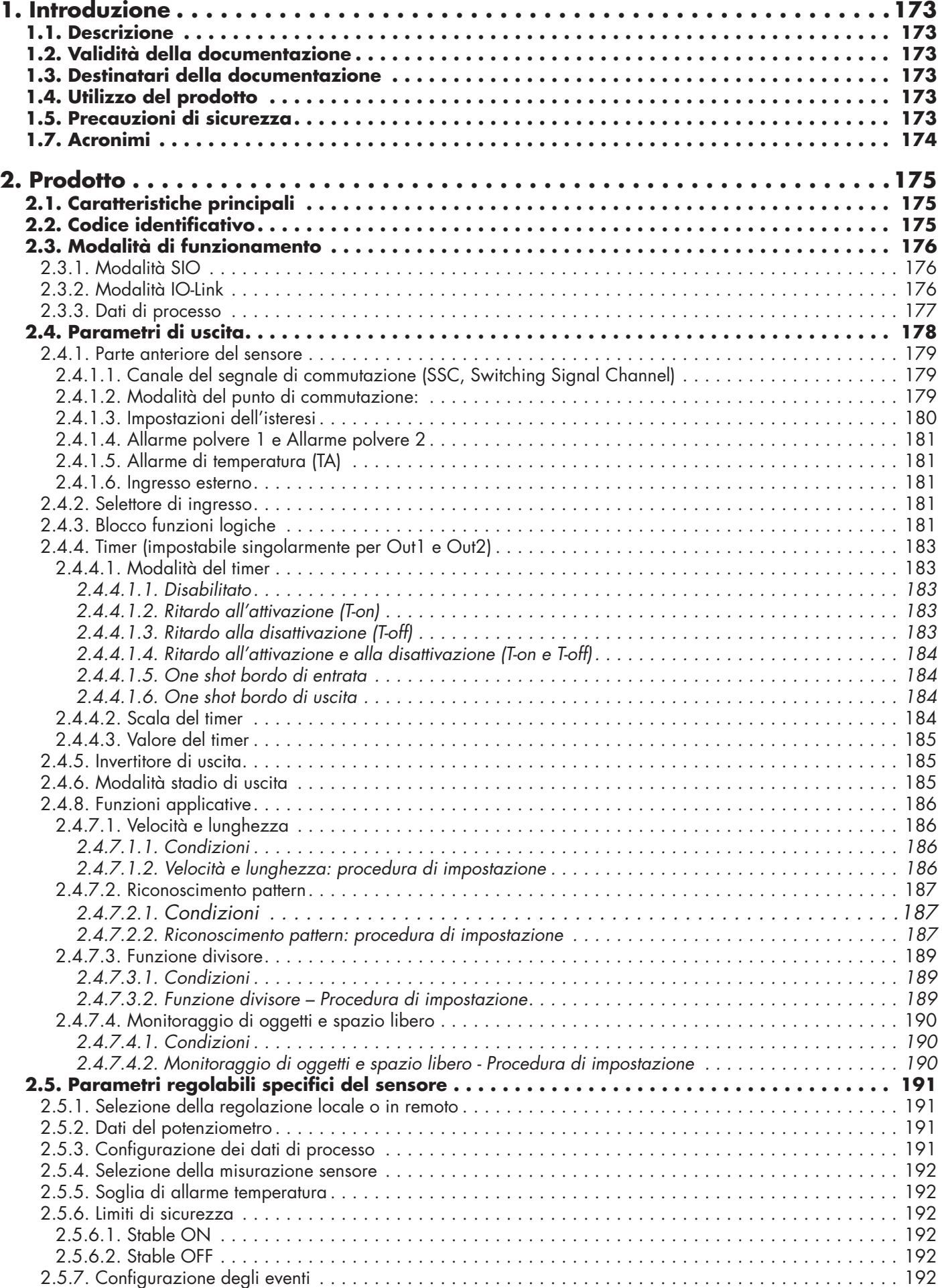

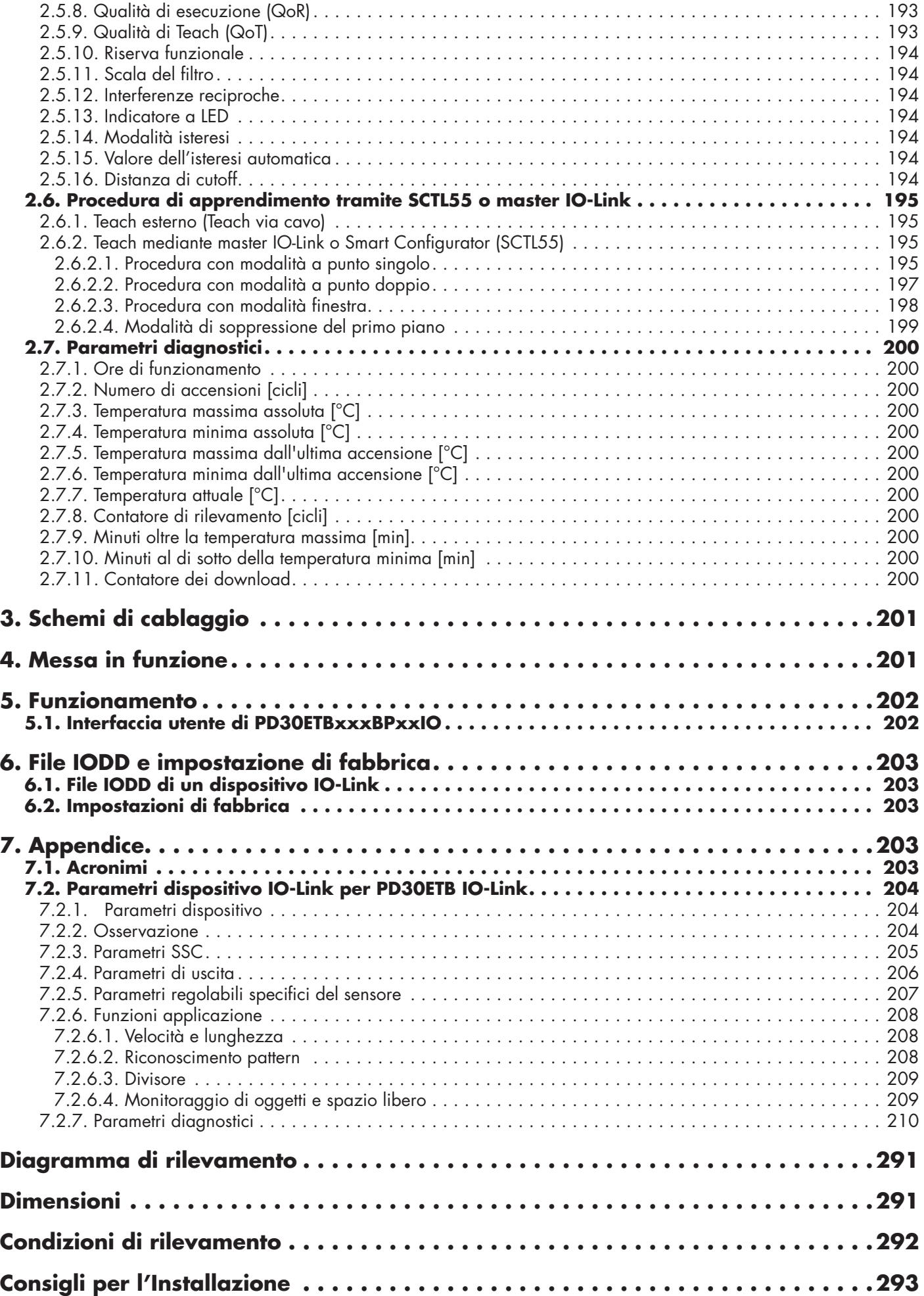

# <span id="page-172-0"></span>**1. Introduzione**

Questo manuale è una guida di riferimento per i sensori fotoelettrici IO-Link PD30ETBxxxBPxxIO di Carlo Gavazzi. Descrive come installare, configurare e utilizzare il prodotto per l'uso previsto.

#### **1.1. Descrizione**

I sensori fotoelettrici Carlo Gavazzi sono dispositivi progettati e realizzati in conformità con le norme internazionali IEC e sono soggetti alle direttive CE sulla Bassa Tensione (2014/35/UE) e sulla Compatibilità Elettromagnetica (2014/30/UE).

Tutti i diritti per il presente documento sono riservati a Carlo Gavazzi Industri, e se ne possono fare copie solo per uso interno.

Non esitate a fornire suggerimenti per migliorare questo documento.

#### **1.2. Validità della documentazione**

Questo manuale è valido solo per i sensori fotoelettrici PD30ETBxxxBPxxIO con IO-Link e fino alla pubblicazione di una nuova documentazione.

#### **1.3. Destinatari della documentazione**

Questo manuale di istruzioni descrive la funzione, il funzionamento e l'installazione del prodotto per l'uso previsto.

Questo manuale contiene informazioni importanti in merito all'installazione e deve essere letto e compreso in ogni sua parte dal personale specializzato che lavora con questi sensori fotoelettrici.

Si consiglia vivamente di leggere attentamente il manuale prima di installare il sensore. Conservare il manuale

#### **1.4. Utilizzo del prodotto**

Questi sensori fotoelettrici a riflessione diffusa sono dotati di una funzione di soppressione dello sfondo, cioè rilevano l'oggetto tramite triangolazione.

Il ricevitore è un array di rivelatori che esegue un rilevamento preciso indipendentemente dal colore dell'oggetto e permette l'eliminazione di uno sfondo. Il livello di segnale ricevuto può essere letto tramite i dati di processo nella modalità IO-Link.

I sensori PD30ETBxxxBPxxIO possono essere impiegati con o senza comunicazione IO-Link.

Utilizzando un master IO-Link è possibile utilizzare e configurare questi dispositivi.

#### **1.5. Precauzioni di sicurezza**

Non utilizzare questo sensore in applicazioni in cui la sicurezza personale dipende dal corretto funzionamento del sensore (il sensore non è progettato secondo la Direttiva Macchine UE).

L'installazione e l'utilizzo devono avvenire a cura di personale tecnico qualificato con conoscenze di base sulle installazioni elettriche.

L'installatore è responsabile della corretta installazione secondo le normative locali sulla sicurezza e deve assicurarsi che un sensore difettoso non comporti alcun rischio per persone o apparecchiature. Sostituire il sensore se difettoso e assicurarsi che non ne sia possibile l'uso non autorizzato.

#### **1.6. Altri documenti**

È possibile trovare la scheda tecnica, il file IODD e il manuale dei parametri IO-Link su Internet all'indirizzo http://gavazziautomation.com

<span id="page-173-0"></span>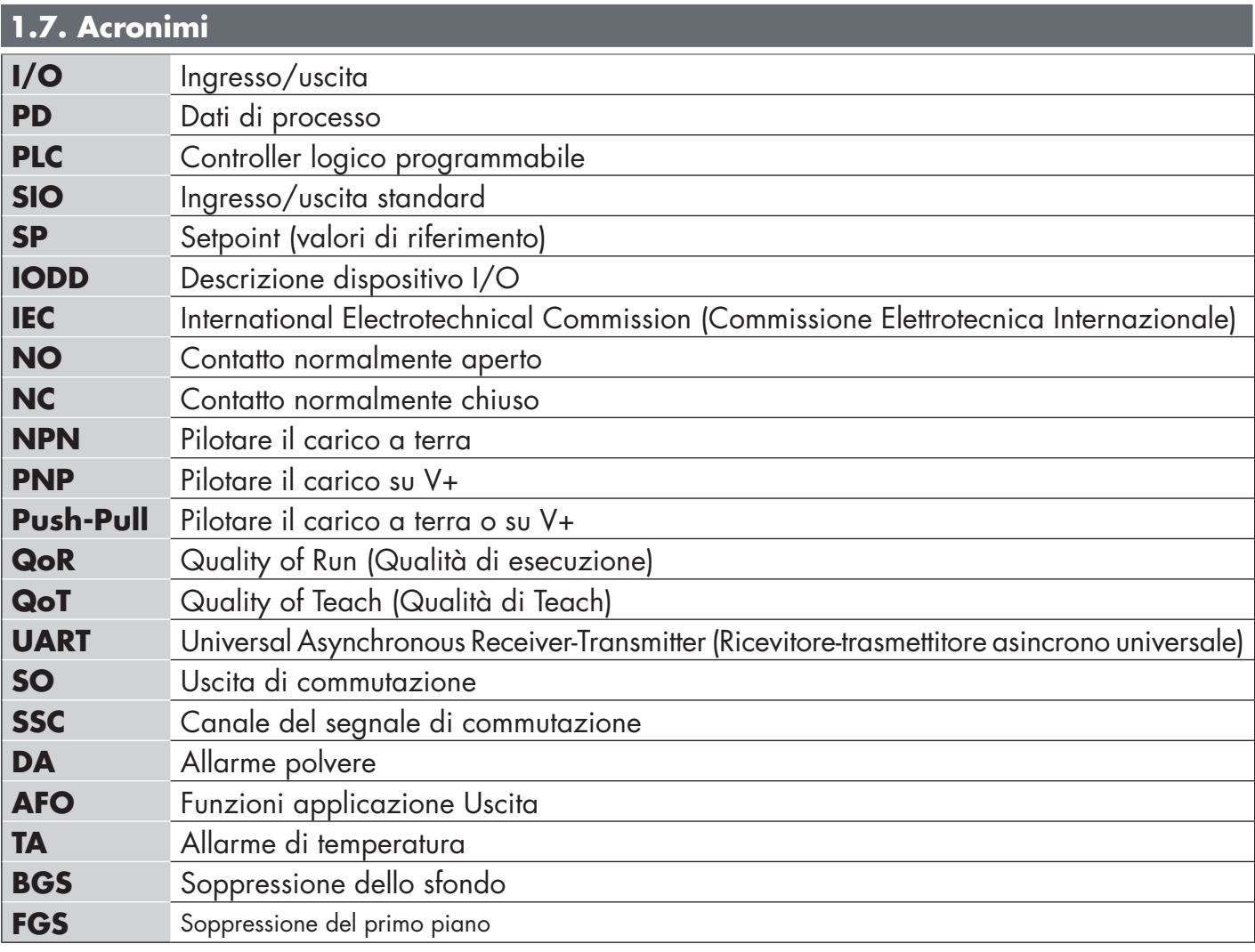

E

# <span id="page-174-0"></span>**2. Prodotto**

#### **2.1. Caratteristiche principali**

I sensori fotoelettrici IO-Link a 4 fili DC con soppressione dello sfondo di Carlo Gavazzi, costruiti secondo i più alti standard di qualità, sono disponibili con custodia in acciaio inox AISI316L per condizioni ambientali gravose. Dotati di certificazioni IP69K ed ECOLAB.

Possono operare in modalità I/O standard (SIO), che è la modalità di funzionamento predefinita.

Quando collegati a un SCTL55 o a un master IO-Link, passano automaticamente alla modalità IO-Link e possono essere gestiti e configurati facilmente in remoto.

Grazie alla loro interfaccia IO-Link, questi dispositivi sono molto più intelligenti e dispongono di molte opzioni di configurazione aggiuntive, come l'impostazione della distanza di rilevamento e dell'isteresi, nonché di funzioni temporizzate dell'uscita.

Funzionalità avanzate come il blocco funzioni logiche e la possibilità di convertire un'uscita in un ingresso esterno rendono il sensore altamente flessibile.

Le funzioni applicative come il riconoscimento pattern, il monitoraggio della velocità e della lunghezza, la funzione divisore e il rilevamento di oggetti e spazi liberi sono funzioni decentralizzate progettate per risolvere operazioni di rilevamento specifiche.

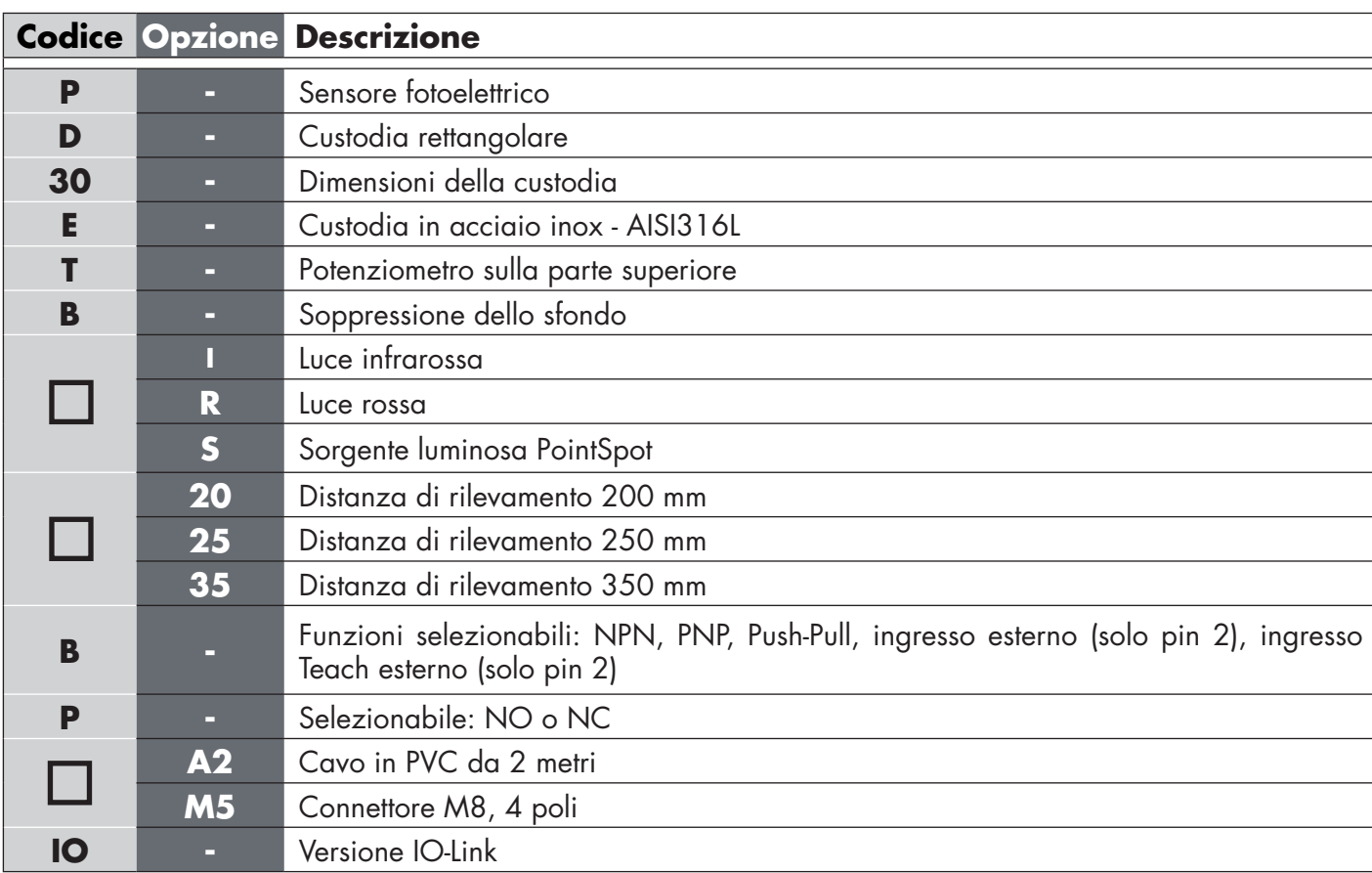

## **2.2. Codice identificativo**

Si possono utilizzare caratteri aggiuntivi per versioni personalizzate.

#### <span id="page-175-0"></span>**2.3. Modalità di funzionamento**

I sensori fotoelettrici IO-Link sono dotati di due uscite di commutazione (SO) e possono funzionare in due modalità diverse: modalità SIO (modalità I/O standard) o modalità IO-Link (pin 4).

#### **2.3.1. Modalità SIO**

Quando il sensore funziona in modalità SIO (impostazione predefinita), non è necessario un SCTL55 o un master IO-Link. Il dispositivo funziona come un sensore fotoelettrico standard e può essere comandato tramite un dispositivo fieldbus o un controller (ad esempio un PLC) quando è collegato ai suoi ingressi digitali PNP, NPN o push-pull (porta I/O standard). Uno dei maggiori vantaggi di questi sensori fotoelettrici è la possibilità di configurarli tramite un SCTL55 o un master IO-Link; quindi, una volta scollegati, manterranno gli ultimi parametri e le impostazioni di configurazione. In questo modo è possibile ad esempio configurare le uscite del sensore individualmente come PNP, NPN o push-pull, oppure aggiungere funzioni di temporizzazione come ritardi T-on e T-off o funzioni logiche e quindi soddisfare molteplici requisiti applicativi con lo stesso sensore.

#### **2.3.2. Modalità IO-Link**

IO-Link è una tecnologia IO standardizzata riconosciuta in tutto il mondo come standard internazionale (IEC 61131-9). Oggi è considerata come "l'interfaccia USB" per sensori e attuatori in ambiente di automazione industriale. Quando il sensore è collegato a una porta IO-Link, il SCTL55 o il master IO-Link invia una richiesta di sveglia (impulso di sveglia) al sensore, che passa automaticamente alla modalità IO-Link: si avvia quindi la comunicazione bidirezionale point-to-point tra master e sensore.

La comunicazione IO-Link richiede solo un cavo standard non schermato a 3 fili con una lunghezza massima di 20 m.

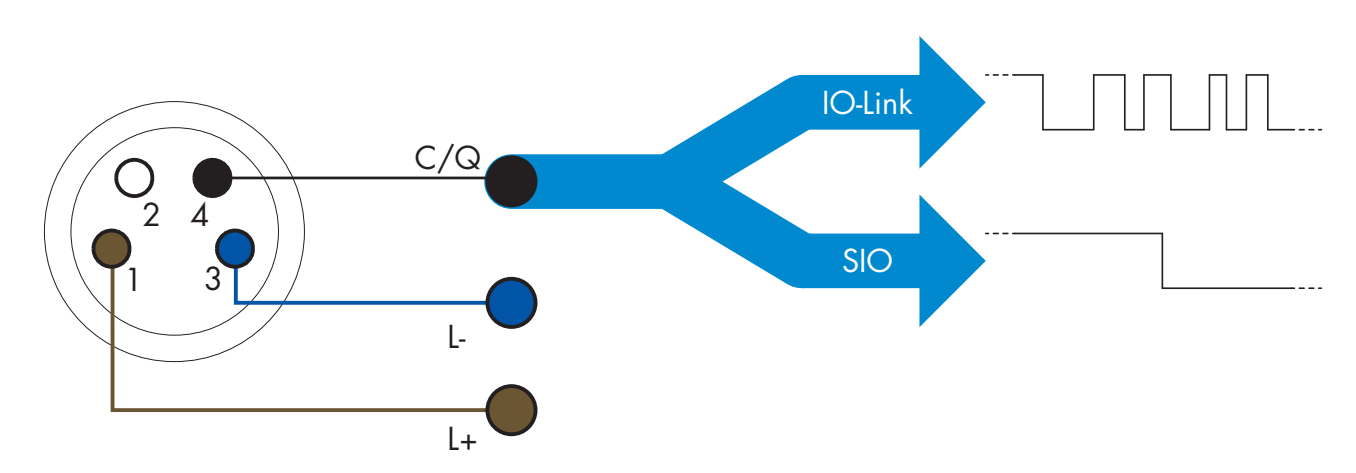

La comunicazione IO-Link avviene con una modulazione degli impulsi a 24 V, protocollo UART standard tramite il cavo di commutazione e comunicazione (stato di commutazione combinato e canale dati C/Q) a 4 pin o cavo nero.

Per esempio un connettore maschio M8 a 4 pin ha:

- Alimentazione positiva: pin 1, marrone
- Alimentazione negativa: pin 3, blu
- Uscita digitale 1: pin 4, nero
- Uscita digitale 2: pin 2, bianco

La velocità di trasmissione dei sensori PD30ETBxxxBPxxIO è 38,4 kBaud (COM2).

Una volta collegato alla porta IO-Link, il master ha accesso remoto a tutti i parametri del sensore e alle funzionalità avanzate, consentendo di modificare le impostazioni e la configurazione durante il funzionamento e abilitando funzioni diagnostiche, quali avvisi di temperatura, allarmi di temperatura e dati di processo.

Grazie a IO-Link è possibile visualizzare le informazioni del produttore e il codice (dati di servizio) del dispositivo collegato, a partire da V1.1. Grazie alla funzione di archiviazione dei dati è possibile sostituire il dispositivo <span id="page-176-0"></span>e disporre automaticamente di tutte le informazioni memorizzate nel vecchio dispositivo trasferite nell'unità sostitutiva.

L'accesso ai parametri interni consente all'utilizzatore di vedere la prestazione in corso del sensore, per esempio leggendo la temperatura interna.

Dati evento consente all'utilizzatore di ottenere informazioni diagnostiche come errori, allarmi, avvisi o problemi di comunicazione.

Tra il sensore e il master esistono due diversi tipi di comunicazione indipendenti l'uno dall'altro:

- Ciclica per dati di processo e stato del valore questi dati vengono scambiati ciclicamente.
- Aciclica per configurazione dei parametri, dati di identificazione, informazioni diagnostiche ed eventi (p. es. messaggi di errore o avvisi) – questi dati possono essere scambiati su richiesta.

#### **2.3.3. Dati di processo**

Per impostazione predefinita, i dati di processo mostrano i seguenti parametri come attivi: valore analogico 16 bit, uscita di commutazione 1 (SO1) e uscita di commutazione 2 (SO2).

I seguenti parametri sono impostati come inattivi: SSC1, SSC2, TA, SC, DA1, DA2, AFO1.

Modificando tuttavia il parametro di configurazione dei dati di processo l'utilizzatore può decidere di abilitare anche lo stato dei parametri inattivi. In questo modo è possibile osservare diverse situazioni del sensore allo stesso tempo.

I dati di processo possono essere configurati. Vedere 2.5.3. Configurazione dei dati di processo.

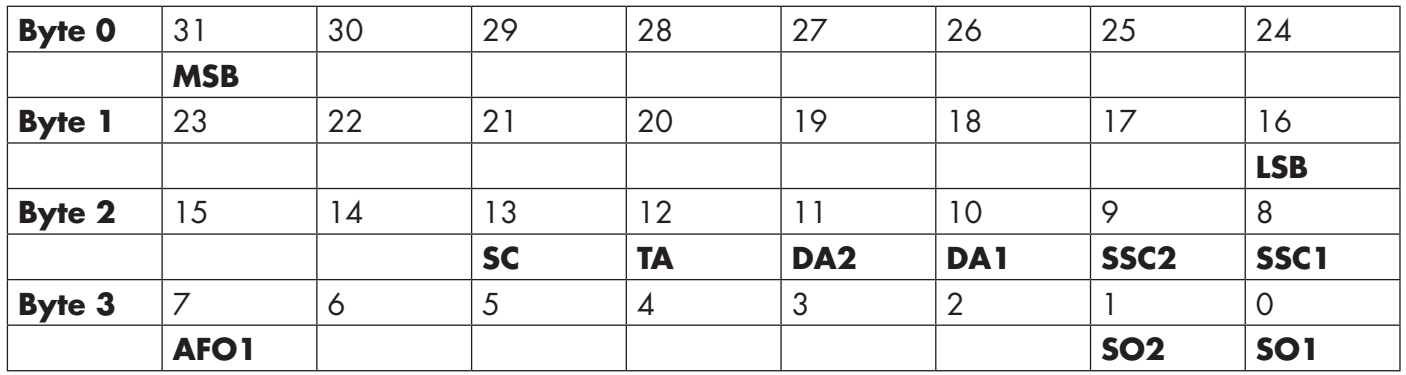

4 byte

Valore analogico 16 … 31 (16 bit)

#### <span id="page-177-0"></span>**2.4. Parametri di uscita**

**178**<br>178 Si possono selezionare sette funzioni di rilevamento e 4 funzioni applicative. Questi valori possono essere

regolati indipendentemente e utilizzati come fonte per l'uscita di commutazione 1 o 2. In aggiunta a questi è possibile selezionare un ingresso esterno per SO2. Dopo aver selezionato una di queste fonti, è possibile configurare l'uscita del sensore con un SCTL55 o un master IO-Link seguendo i sette passaggi mostrati nella seguente impostazione dell'uscita di commutazione. Una volta che il sensore sia stato scollegato dal master, passerà alla modalità SIO mantenendo l'ultima impostazione di configurazione.

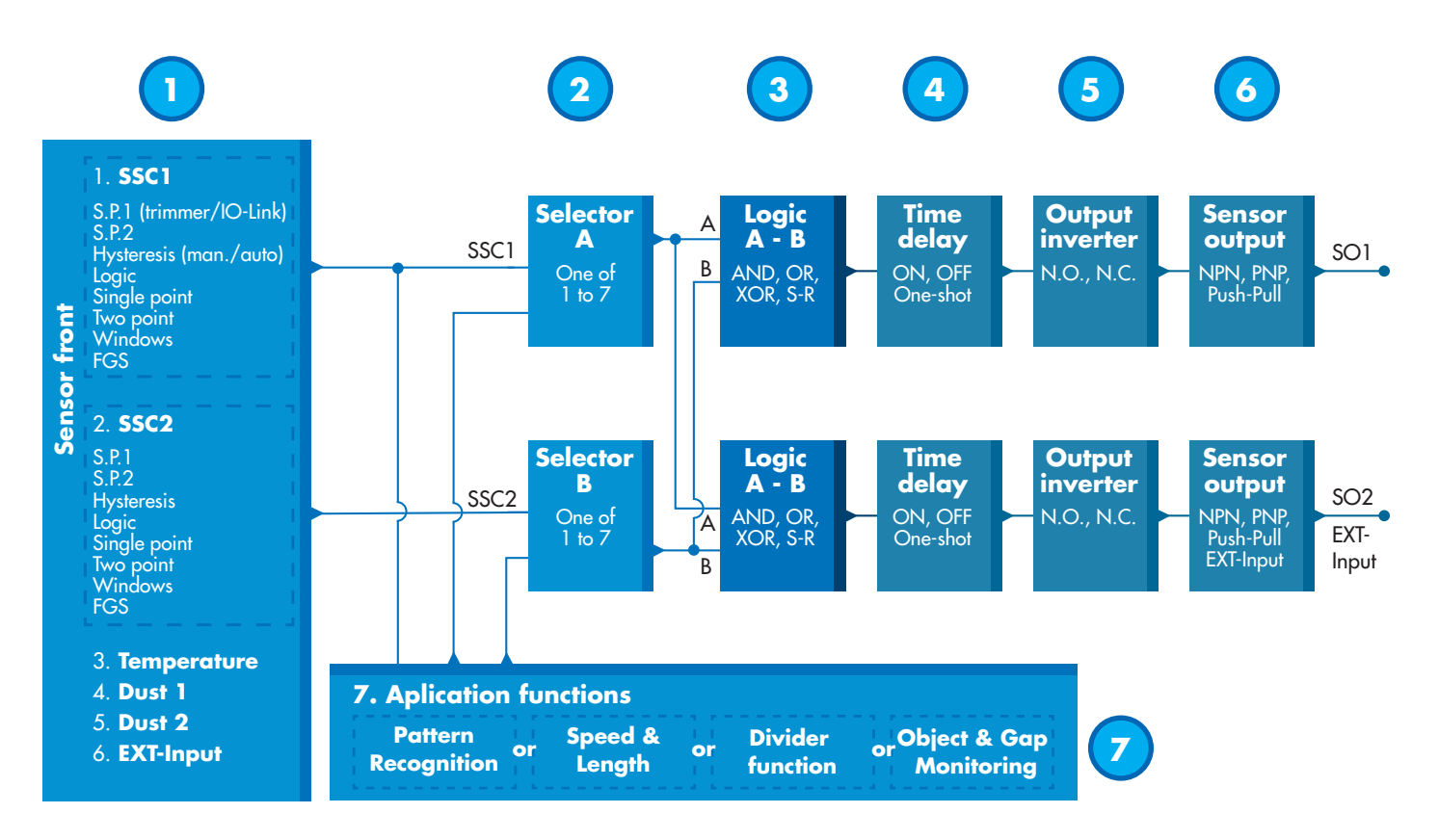

<span id="page-178-0"></span>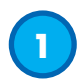

#### **2.4.1. Parte anteriore del sensore**

Il sensore con soppressione dello sfondo emette luce verso un bersaglio e misura la posizione della luce riflessa dal bersaglio. Se il valore di posizione misurato è uguale o inferiore a una posizione predefinita del bersaglio, il sensore cambia lo stato dell'uscita. La distanza di rilevamento misurata è quasi indipendente dal colore del bersaglio.

#### *2.4.1.1. Canale del segnale di commutazione (SSC, Switching Signal Channel)*

Per il rilevamento di presenza (o assenza di presenza) di un oggetto davanti alla parte anteriore del sensore sono disponibili le seguenti impostazioni: SSC1 o SSC2. I setpoint possono essere impostati sugli intervalli seguenti: 20 … 225 mm per PD30ETB.20…, 20 … 275 mm per PD30ETBS25 e 20 …375 mm per il sensore PD30ETBR35….\*

\* Si sconsiglia di utilizzare impostazioni superiori al valore massimo di 200, 250 e 350 mm a seconda del tipo di sensore. Tuttavia, in condizioni ottimali (ambiente luminoso, rumore EMC ecc.) la distanza può essere impostata su un valore superiore.

#### *2.4.1.2. Modalità del punto di commutazione:*

Ogni canale SSC può essere impostato per funzionare in 3 modalità o essere disabilitato. L'impostazione della modalità del punto di commutazione può essere utilizzata per creare un comportamento di uscita più avanzato. Le seguenti modalità del punto di commutazione possono essere selezionate per il comportamento di commutazione di SSC1 e SSC2.

#### **Disabilitato**

SSC1 e SSC2 possono essere disabilitati individualmente.

#### **Modalità a punto singolo**

L'informazione di commutazione cambia in presenza di distanze crescenti o decrescenti quando la distanza supera la soglia definita nel setpoint SP1 (tenendo conto delle impostazioni di isteresi memorizzate nel sensore).

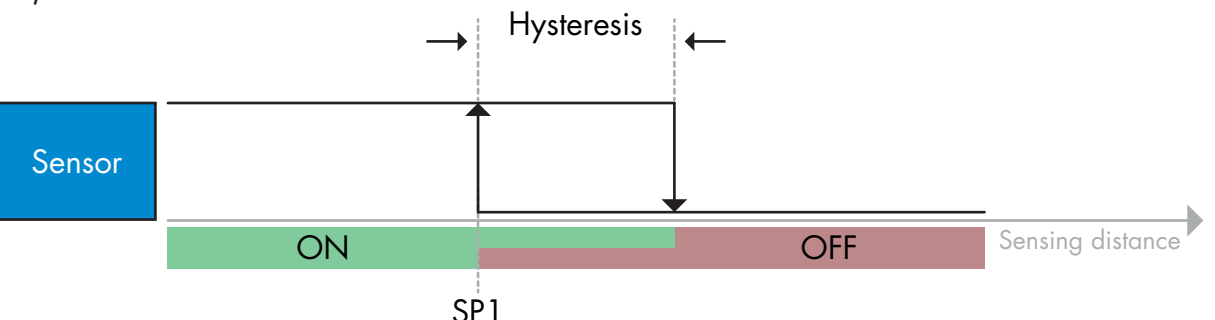

*Esempio di rilevamento di presenza – con logica non invertita*

#### **Modalità a punto doppio**

L'informazione di commutazione cambia quando la distanza misurata supera la soglia definita nel setpoint SP1. Questo cambiamento si verifica solo con la diminuzione della distanza misurata.

L'informazione di commutazione cambia anche quando la distanza misurata supera la soglia definita nel setpoint SP2. Questo cambiamento si verifica solo con l'incremento della distanza misurata.

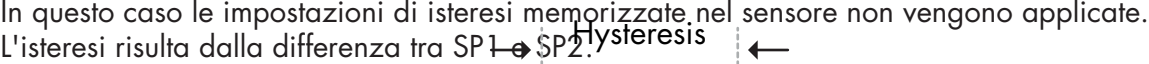

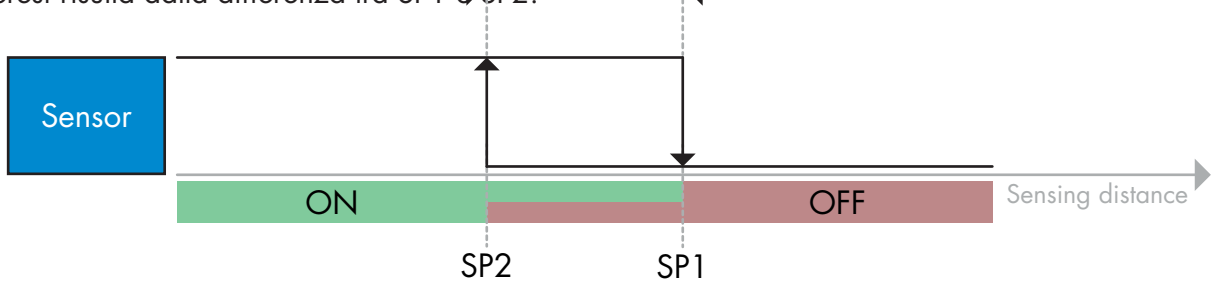

**179**<br>【179 179

#### <span id="page-179-0"></span>**Modalità finestra**

L'informazione di commutazione cambia in presenza di distanze misurate crescenti o decrescenti quando la distanza misurata supera le soglie definite nel setpoint SP1 e nel setpoint SP2 (tenendo conto delle impostazioni di isteresi memorizzate nel sensore).

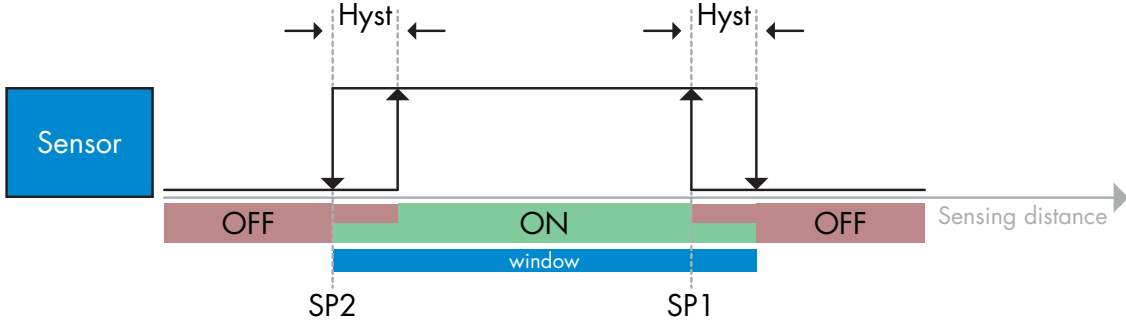

*Esempio di rilevamento di presenza – con logica non invertita*

**EN**

#### **Modalità di soppressione del primo piano**

Nella modalità di soppressione del primo piano, il sensore è impostato per rilevare uno sfondo a una distanza predefinita. Se lo sfondo non viene più rilevato in questa distanza predefinita, ad esempio perché la luce riflessa dallo sfondo è bloccata da un oggetto, il sensore cambia lo stato dell'uscita.

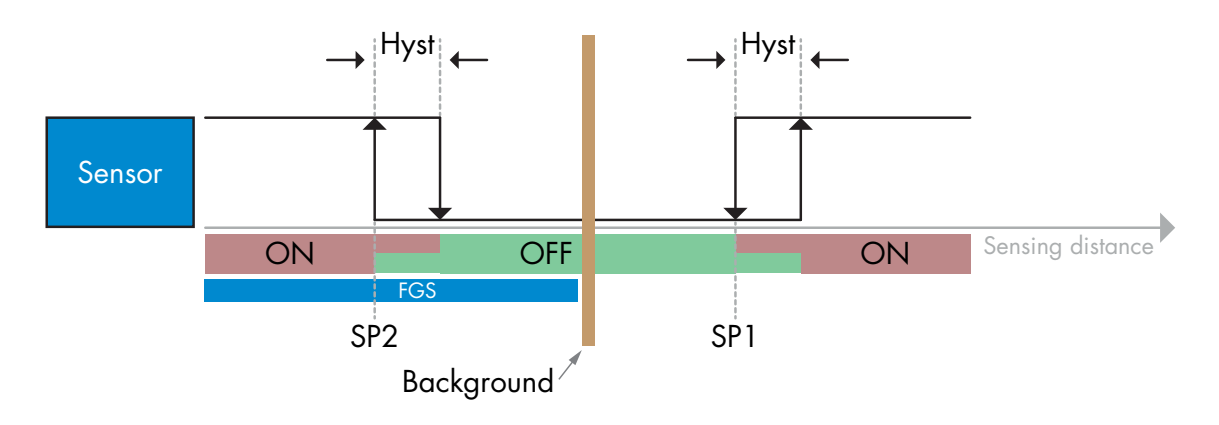

*Esempio di rilevamento di presenza – con logica non invertita*

#### *2.4.1.3. Impostazioni dell'isteresi*

L'isteresi può essere impostata automaticamente o manualmente per SSC1 e solo manualmente per SSC2. L'isteresi è impostata in mm per SP1 e SP2.

*Nota:* quando è selezionato il potenziometro, l'isteresi predefinita è Automatica.

#### **Isteresi automatica:**

L'isteresi automatica garantisce un funzionamento stabile per la maggior parte delle applicazioni.

L'isteresi è calcolata con riferimento a SP1/SP2, e i valori reali possono essere letti tramite il parametro "Isteresi automatica SSC1", che corrisponde tipicamente a 14 mm in PD30ETB.20…, a 17 mm in PD30ETBS25… e a 24 mm in PD30ETBR35… per SP1 e SP2.

#### **Isteresi manuale:**

Quando si seleziona l'isteresi manuale, l'isteresi può essere impostata su 2 … 225 mm per PD30ETB.20…, su 2 … 275 mm per PD30ETBS25 e su 2 … 375 mm per PD30ETBR….

Per applicazioni che richiedono un'isteresi diversa da quella automatica, l'isteresi può essere configurata manualmente. Questa caratteristica rende il sensore più versatile.

*Nota:* è necessario prestare particolare attenzione all'applicazione quando si sceglie un'isteresi inferiore all'isteresi automatica.
#### *2.4.1.4. Allarme polvere 1 e Allarme polvere 2*

Il guadagno in eccesso minimo è utilizzato per i livelli di allarme polvere ed è impostato come un valore comune sia per SSC1 che per SSC2. L'allarme polvere si attiva dopo un tempo prestabilito se il valore di Guadagno in eccesso misurato è inferiore al Guadagno in eccesso minimo.

Vedere 2.5.10, "Guadagno in eccesso".

#### *2.4.1.5. Allarme di temperatura (TA)*

Il sensore controlla costantemente la temperatura interna. Impostando l'allarme di temperatura, si può ricevere un allarme dal sensore se vengono superate le soglie di temperatura. Vedere 2.5.5.

Si possono specificare due impostazioni di allarme di temperatura indipendenti:

Uno per l'allarme di temperatura massima e uno per l'allarme di temperatura minima.

È possibile leggere la temperatura del sensore tramite i dati aciclici dei parametri IO-Link.

#### *NOTA!*

La temperatura misurata dal sensore sarà sempre superiore alla temperatura ambiente a causa del riscaldamento interno.

La differenza tra temperatura ambiente e temperatura interna è influenzata dal modo in cui il sensore viene installato nell'applicazione.

#### *2.4.1.6. Ingresso esterno*

L'uscita 2 (SO2) si può configurare come un ingresso esterno che consente l'ingresso di segnali esterni nel sensore e che potrà provenire da un secondo sensore o da un PLC o direttamente dall'uscita della macchina.

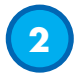

#### **2.4.2. Selettore di ingresso**

Questo blocco funzioni consente all'utilizzatore di selezionare uno qualsiasi dei segnali dalla "parte anteriore del sensore" per il canale A o B.

Canale A e B: si può selezionare tra SSC1, SSC2, Allarme polvere 1, Allarme polvere 2, Allarme goccia d'acqua 1, Allarme goccia d'acqua 2, Allarme di temperatura e Ingresso esterno.

# **3**

#### **2.4.3. Blocco funzioni logiche**

Nel blocco funzioni logiche ai segnali selezionati dal selettore di ingresso può essere aggiunta direttamente una funzione logica senza utilizzare un PLC, rendendo quindi possibili delle decisioni decentrate. Le funzioni logiche disponibili sono: AND, OR, XOR, SR-FF.

#### Funzione AND

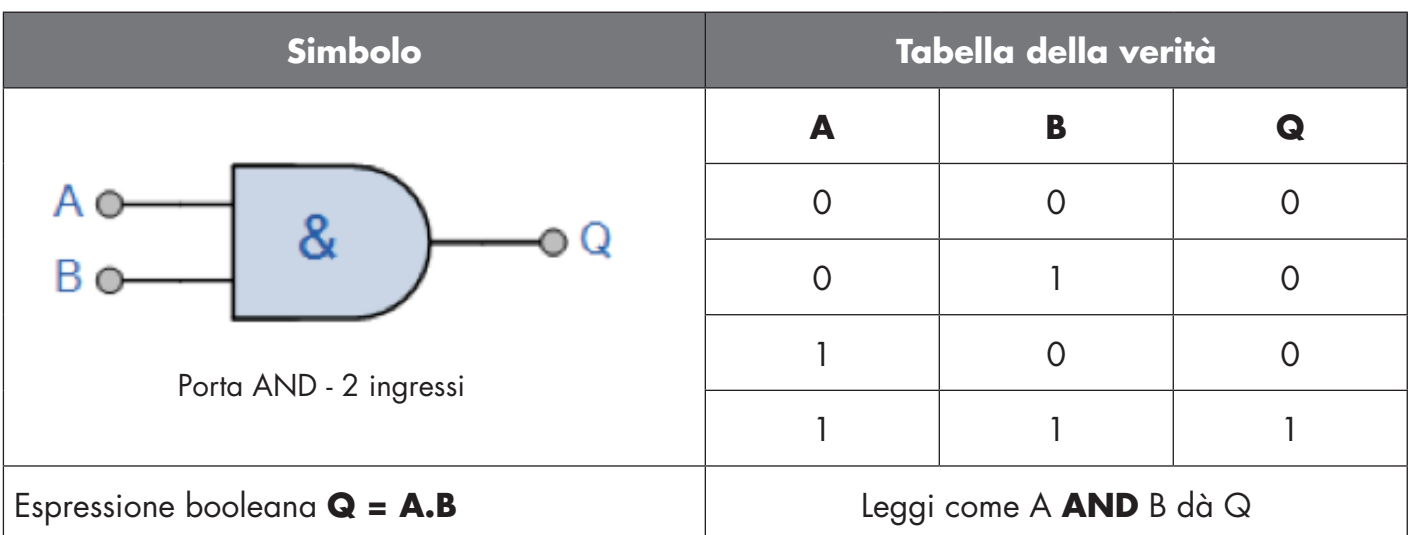

 $\mathbf{E}$ 

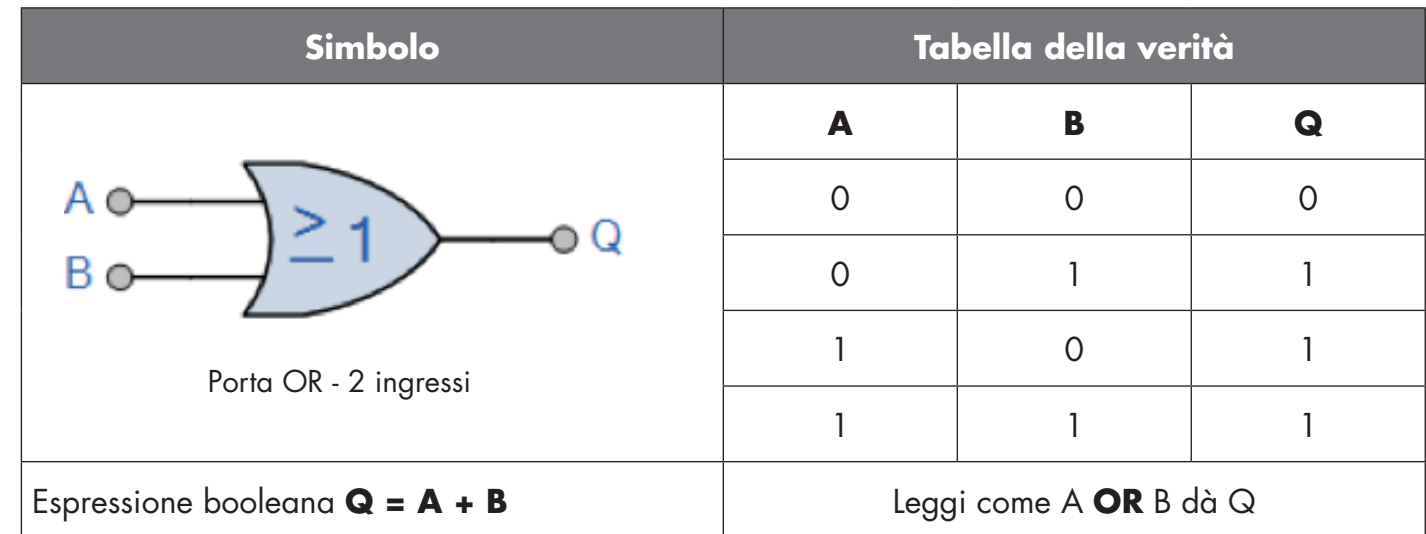

Funzione XOR

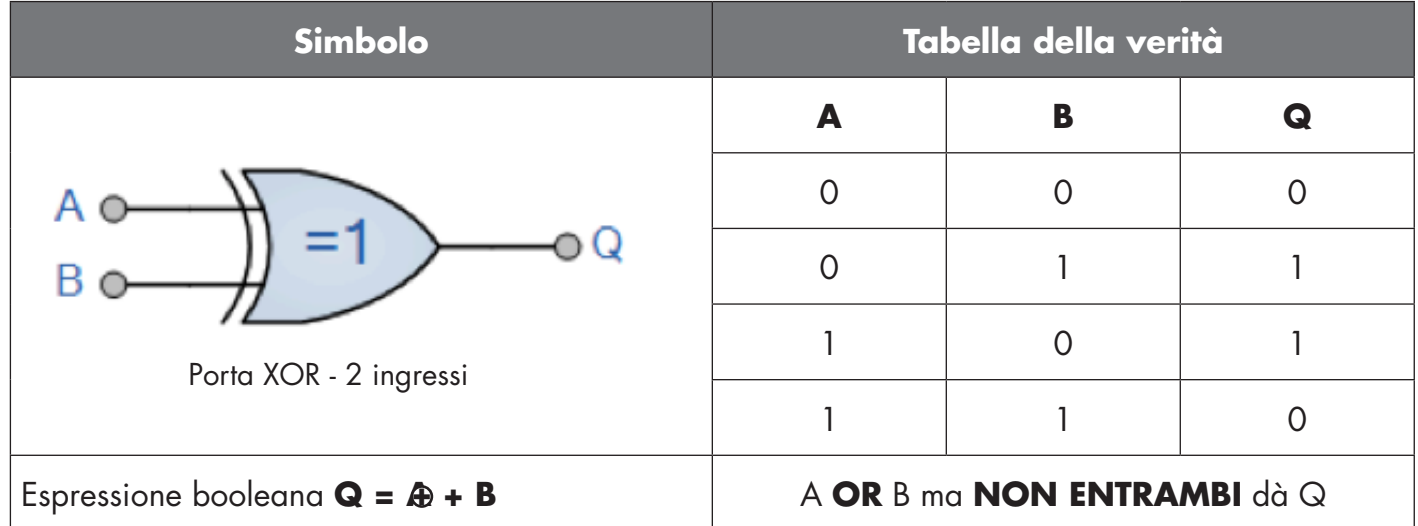

Funzione "Gated SR-FF"

La funzione è progettata, ad esempio, come segnale di avvio o di arresto per un nastro trasportatore dipendente dallo stato di riempimento del trasportatore di alimentazione o di ricezione adiacente utilizzando solo due sensori interconnessi.

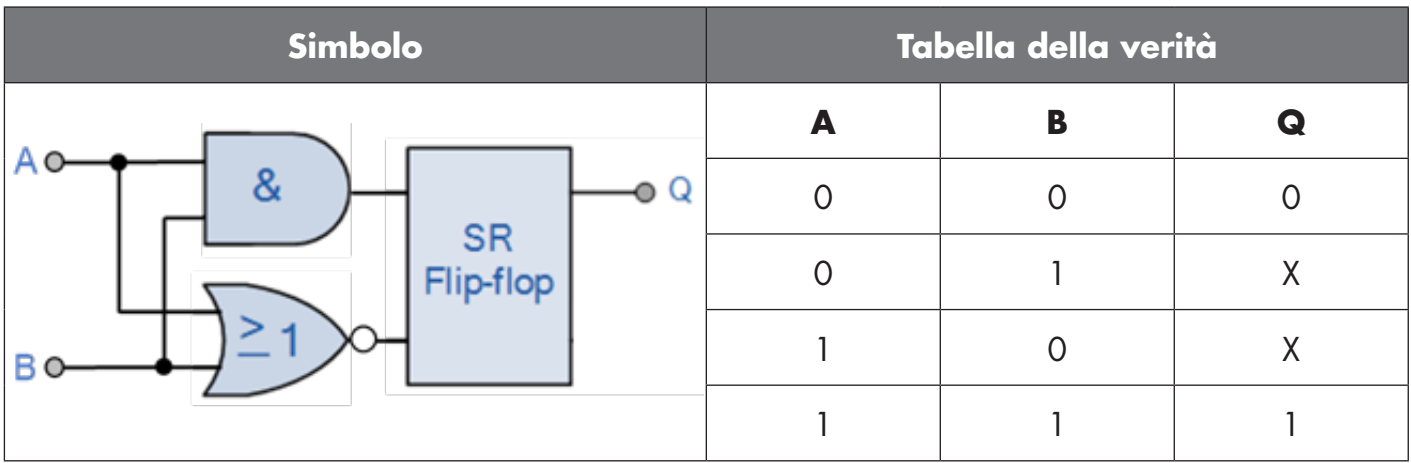

X – nessuna modifica all'uscita.

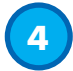

#### **2.4.4. Timer (impostabile singolarmente per Out1 e Out2)**

Il Timer consente all'utente di introdurre diverse funzioni temporizzate modificando i 3 parametri del timer:

- Modalità del timer
- Scala del timer
- Valore del timer

#### *2.4.4.1. Modalità del timer*

Seleziona quale tipo di funzione temporizzata viene introdotto sull'uscita di commutazione. È disponibile una qualsiasi delle seguenti possibilità:

#### *2.4.4.1.1. Disabilitato*

Questa opzione disabilita la funzione del timer indipendentemente dall'impostazione della scala del timer e del ritardo del timer.

#### *2.4.4.1.2. Ritardo all'attivazione (T-on)*

L'attivazione dell'uscita di commutazione viene generata dopo l'effettivo azionamento del sensore, come mostrato nella figura seguente.

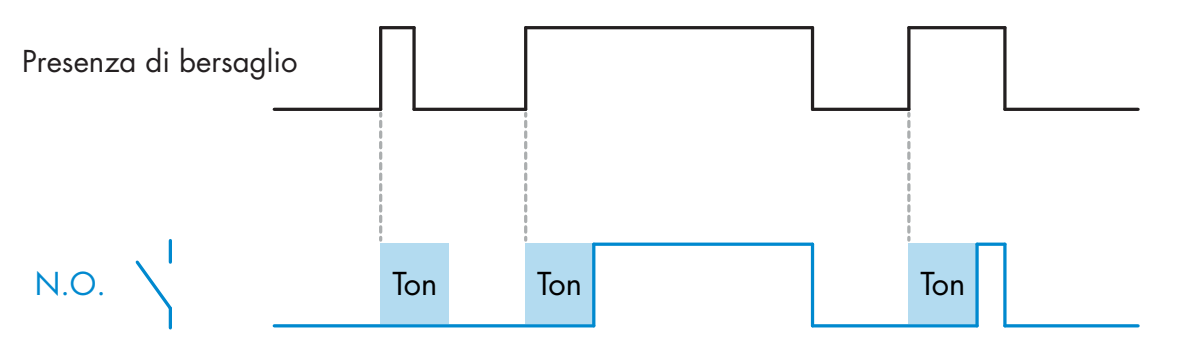

*Esempio con uscita normalmente aperta*

#### *2.4.4.1.3. Ritardo alla disattivazione (T-off)*

La disattivazione dell'uscita di commutazione è ritardata rispetto al tempo di rimozione del bersaglio nella parte anteriore del sensore, come mostrato nella figura seguente.

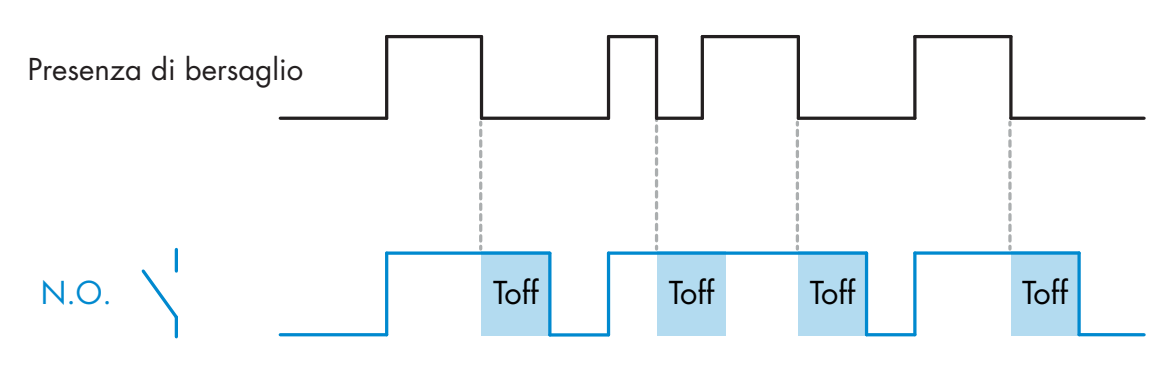

*Esempio con uscita normalmente aperta*

#### *2.4.4.1.4. Ritardo all'attivazione e alla disattivazione (T-on e T-off)*

Se selezionati, i ritardi T-on e T-off vengono applicati alla generazione dell'uscita di commutazione.

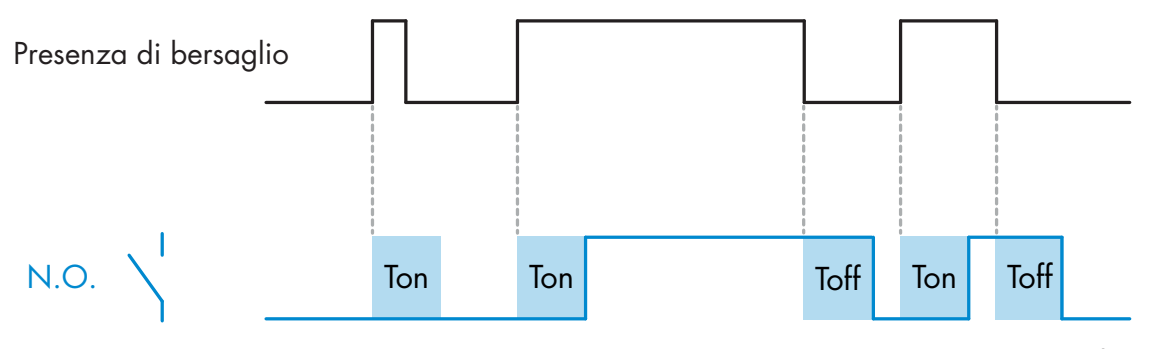

*Esempio con uscita normalmente aperta*

#### *2.4.4.1.5. One shot bordo di entrata*

Ogni volta che viene rilevato un bersaglio davanti al sensore, l'uscita di commutazione genera un impulso di lunghezza costante sul bordo di entrata del rilevamento. Questa funzione non è retriggerabile. Vedere la figura seguente.

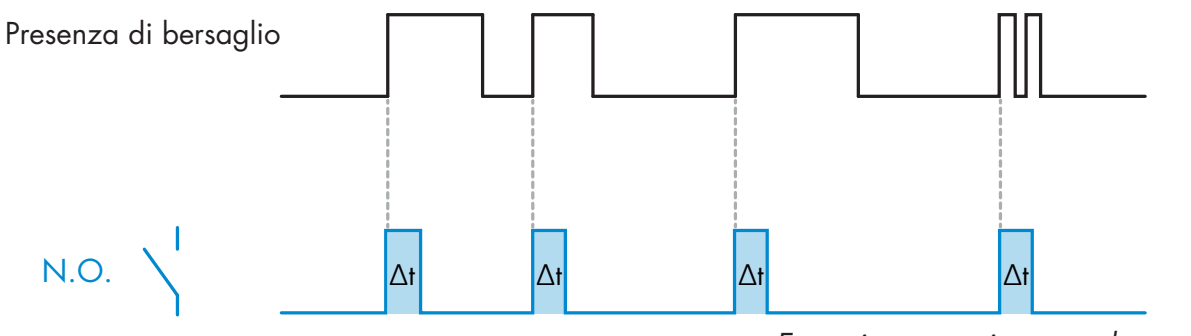

*Esempio con uscita normalmente aperta*

#### *2.4.4.1.6. One shot bordo di uscita*

Simile come funzione alla modalità one shot bordo di entrata, ma in questa modalità l'uscita di commutazione viene modificata sul bordo di uscita dell'attivazione, come mostrato nella figura seguente. Questa funzione non è retriggerabile.

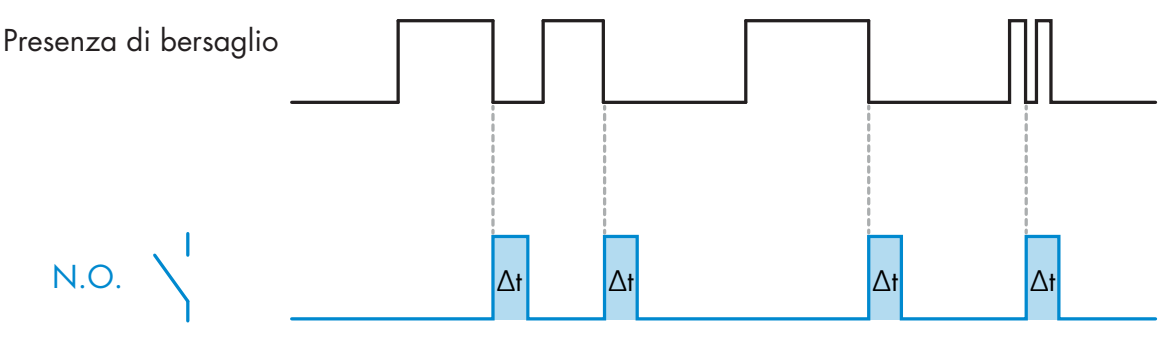

*Esempio con uscita normalmente aperta*

#### *2.4.4.2. Scala del timer*

Questo parametro definisce se il ritardo specificato nel ritardo del timer deve essere espresso in millisecondi, secondi o minuti.

#### *2.4.4.3. Valore del timer*

Questo parametro definisce la durata effettiva del ritardo. Il ritardo può essere impostato su qualsiasi valore intero compreso tra 1 e 32.767.

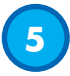

#### **2.4.5. Invertitore di uscita**

Questa funzione consente all'utilizzatore di invertire il funzionamento dell'uscita di commutazione tra Normalmente aperto e Normalmente chiuso.

#### **FUNZIONE RACCOMANDATA**

La funzione raccomandata si trova nei parametri sotto 64 (0x40) sottoindice 8 (0x08) per SO1 e 65 (0x41) sottoindice 8 (0x08) per SO2 e non ha alcuna influenza negativa sulle funzioni logiche o sulle funzioni timer del sensore in quanto viene aggiunta dopo tali funzioni.

#### **ATTENZIONE!**

Si sconsiglia l'uso della funzione logica di commutazione sotto 61 (0x3D) sottoindice 1 (0x01) per SSC1 e 63 (0x3F) sottoindice 1 (0x01) per SSC2 in quanto ha un'influenza negativa sulle funzioni logiche o temporizzate. Così ad esempio l'uso di questa funzione trasformerà un ritardo di attivazione in un ritardo di disattivazione se viene aggiunta per SSC1 e SSC2. Essa è rilevante solo per SO1 e SO2.

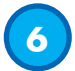

#### **2.4.6. Modalità stadio di uscita**

In questo blocco funzioni l'utilizzatore può selezionare se le uscite di commutazione devono funzionare come:

- SO1: Disabilitato, configurazione NPN, PNP o Push-Pull.
- SO2: Disabilitato, NPN, PNP, Push-Pull, ingresso esterno (attivo alto/Pull-down), ingresso esterno (attivo basso/Pull-up) o ingresso Teach esterno.

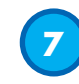

#### **2.4.8. Funzioni applicative**

Possono essere selezionate 4 funzioni applicative specifiche solo tramite IO-Link.

- Velocità e lunghezza.
- Riconoscimento pattern.
- Divisore.
- Monitoraggio di oggetti e spazio libero.

Per impostazione di fabbrica, tutte le funzioni applicative sono disabilitate.

#### *2.4.7.1. Velocità e lunghezza*

Questa funzione è progettata per monitorare la lunghezza di un oggetto e la velocità di un nastro trasportatore per mezzo di due soli sensori interconnessi. I valori reali della lunghezza in [mm] e della velocità in [mm/s] sono direttamente disponibili sul master IO-Link.

Come dati di processo è possibile impostare la lunghezza o la velocità.

#### *2.4.7.1.1. Condizioni*

Questa funzione richiede due sensori: un sensore attivazione e un sensore principale.

#### *2.4.7.1.2. Velocità e lunghezza: procedura di impostazione*

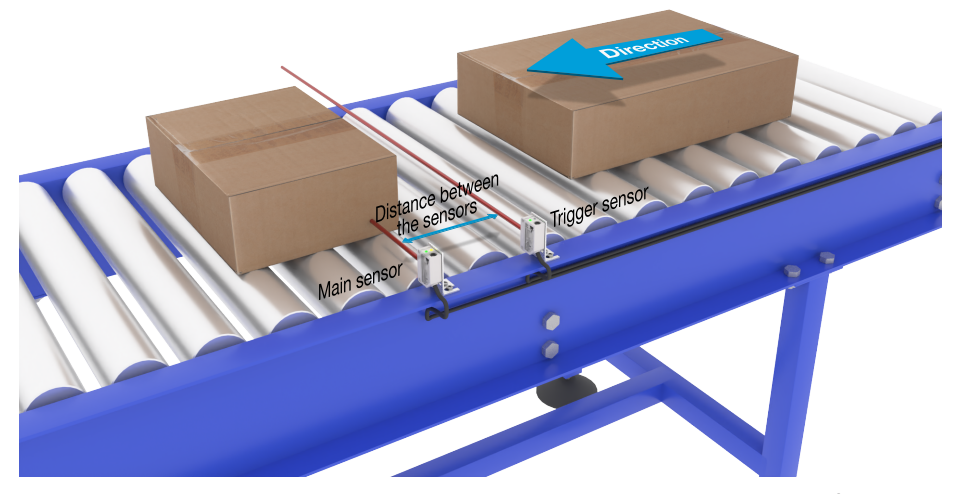

Allineamento del sensore attivazione e sensore principale

#### **Preparazione dei sensori**

- 1) Montare due sensori sul trasportatore con una distanza individuale, ad esempio, di 100 mm
- 2) Collegare i due sensori a un SCTL55 o a un master IO-Link
- 3) Caricare i file IODD nell'SCTL55 o nel master IO-Link
- 4) Attivare l'alimentazione dei sensori
- 5) Ripristinare le impostazioni di fabbrica dei sensori utilizzando l'SCTL55 o il master IO-Link.
- 6) Allineare i due sensori in modo che i fasci di luce siano paralleli tra loro e puntati sul bersaglio.
- 7) Regolare la sensibilità dei sensori in modo da ottenere un rilevamento affidabile dell'oggetto. (Il LED giallo e il LED verde sono accesi, indicando "Stable ON" e la modalità IO-Link)

#### **Impostazioni dei parametri IO-Link (vedere "Opzioni di intervallo dati" nel paragrafo 7.2.6.1.)**

- 8) Sensore attivazione: (L'oggetto passa prima davanti al sensore attivazione)
	- a) Selezionare "Velocità e lunghezza" nell'SCTL55 o nel master IO-Link; menu "Parametro" -> "Funzioni applicative"

b) Selezionare "Ruolo del sensore" -> "Sensore attivazione"

c) L'impostazione dei parametri IO-Link è terminata per il sensore attivazione

9) Sensore principale: (calcola la velocità e la lunghezza e rende disponibili i dati tramite IO-Link) a) Resettare il sensore usando "Ripristina impostazioni di fabbrica"(se l'operazione è già stata eseguita al punto 5, questo passaggio può essere saltato).

- b) Selezionare "Velocità e lunghezza" nell'SCTL55 o nel master IO-Link; menu "Parametro" -> "Funzioni applicative"
- c) Selezionare "Ruolo del sensore" -> "Sensore principale".
- d) Immettere la distanza tra i due sensori in [mm] nel menu "Misurazione velocità e lunghezza Sensore principale" -> "Distanza tra i sensori"
- e) Se necessario, selezionare "Lunghezza oggetto" o "Velocità oggetto" in "Dati di processo" nel menu "Osservazione" sotto "Configurazione dati di processo" -> "Valore analogico"
	- i. La lunghezza dell'oggetto sarà indicata in [mm]
	- ii. La velocità dell'oggetto sarà indicata in [mm/s]

10) Collegare il pin 2 dell'uscita del sensore attivazione al pin 2 dell'ingresso del sensore principale 11) La funzione Velocità e lunghezza è ora pronta per l'uso.

*NB!* Durante la misurazione, eventuali variazioni nella velocità del trasportatore possono influire sul risultato.

#### *2.4.7.2. Riconoscimento pattern*

La funzione di riconoscimento pattern permette di verificare se un pezzo fabbricato, ad esempio, ha tutti i fori o i perni previsti e se i pezzi vengono realizzati secondo le specifiche. Il pattern di una parte può essere registrato nel sensore e le parti seguenti possono essere confrontate con il modello pre-registrato.

Se i pattern corrispondono, il sensore risponderà con un segnale o un comando positivo in funzionamento autonomo o tramite un master IO-Link. Il pattern può contenere al massimo 20 bordi, ad esempio 10 fori o 10 perni. Se devono essere rilevati più pattern, si possono collegare diversi sensori principali a un singolo sensore attivazione.

#### *2.4.7.2.1. Condizioni*

Questa funzione richiede due sensori: un sensore attivazione e un sensore principale. Tuttavia, se occorre rilevare più pattern simultaneamente, si possono collegare diversi sensori principali al sensore attivazione.

#### *2.4.7.2.2. Riconoscimento pattern: procedura di impostazione*

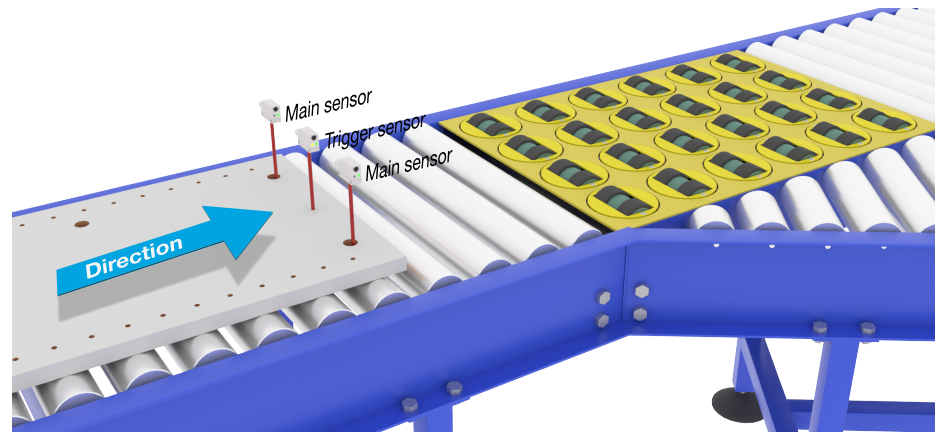

Allineamento del sensore attivazione e sensore principale

#### **Preparazione dei sensori**

- 1) Montare in linea due sensori sul trasportatore in modo che l'oggetto raggiunga i due sensori allo stesso tempo.
- 2) Collegare i due sensori a un SCTL55 o a un master IO-Link
- 3) Caricare i file IODD nell'SCTL55 o nel master IO-Link
- 4) Attivare l'alimentazione dei sensori
- 5) Ripristinare le impostazioni di fabbrica dei sensori utilizzando l'SCTL55 o il master IO-Link.
- 6) Allineare i due sensori in modo che i fasci di luce rilevino contemporaneamente il bordo del bersaglio.
- 7) Il sensore attivazione deve essere montato in una posizione in cui rileverà continuamente l'oggetto senza fori o perni.
- 8) Il sensore principale deve essere montato in modo da rilevare i perni o i fori che contengono il pattern da esaminare
- 9) Regolare la sensibilità dei sensori per ottenere un rilevamento affidabile del bersaglio. (Il LED giallo e il LED verde sono accesi, indicando "Stable ON" e la modalità IO-Link)

#### **Impostazioni dei parametri IO-Link (vedere "Opzioni di intervallo dati" nel paragrafo 7.2.6.2.)**

- 10) Sensore attivazione:
	- a) Selezionare "Riconoscimento pattern" nell'SCTL55 o nel master IO-Link; menu "Parametro" -> "Funzioni applicative"
	- b) Selezionare "Ruolo del sensore" -> "Sensore attivazione"
	- c) L'impostazione dei parametri IO-Link è terminata per il sensore attivazione
- 11) Sensore principale:
	- a) Selezionare "Riconoscimento pattern" nell'SCTL55 o nel master IO-Link; menu "Parametro" -> "Funzioni applicative"
	- b) Selezionare "Ruolo del sensore" -> "Sensore principale"
	- c) Immettere il valore di Timeout utilizzato per il tempo massimo di valutazione compreso nell'intervallo 1…60 sec. nel menu "Impostazione del riconoscimento pattern" -> "Timeout" (il valore predefinito è 60 sec.)
	- d) Immettere la tolleranza del pattern in ‰ (parti per mille), compresa tra 1 e 200‰ nel menu "Impostazione del riconoscimento pattern" -> "Tolleranza". Il valore predefinito è 50‰
- 12) Collegare il pin 2 dell'uscita del sensore attivazione al pin 2 dell'ingresso del sensore principale.

#### **Apprendimento del pattern**

- 13) Attivare il comando "Apprendimento pattern" per iniziare l'apprendimento del pattern
- 14) Spostare il bersaglio a velocità costante passando completamente davanti ai due sensori *NB!* Durante la misurazione, eventuali variazioni nella velocità del trasportatore possono influire sul risultato.
- 15) Il sensore risponde con:
	- a) "Salvato" in "Risultato del riconoscimento pattern" -> "Pattern di riferimento"
	- b) "Ad es. 12" in "Risultato del riconoscimento pattern" -> "N. di bordi pattern di riferimento" (conta sia il bordo di entrata che quello di uscita dei bersagli di misurazione).
	- c) Per ogni bordo viene salvato il valore in ms dal bordo di entrata del bersaglio completo della misurazione. Tale valore è riportato nel menu Osservazione.

 Quando vengono confrontati con il pattern di riferimento, i bordi sono normalizzati come valore percentuale del bersaglio di misurazione completo.

Questo assicura che il pattern possa essere riconosciuto a varie velocità costanti.

- 16) Il pattern può essere salvato come progetto nell'SCTL55 o nel master IO-Link e successivamente rinviato al sensore per utilizzare questo specifico pattern salvato come pattern di riferimento.
- 17) La funzione Riconoscimento pattern è ora pronta per l'uso.
- 18) Spostare nuovamente il bersaglio a velocità costante passando completamente davanti ai due sensori
- 19) Il sensore risponde con il testo
	- a) "Ad es. 12" in "Risultato del riconoscimento pattern" -> "Numero di bordi ultimo pattern"
- 20) "Pattern identici" in "Risultato del riconoscimento pattern" -> "Stato del riconoscimento pattern"

#### **Funzionamento autonomo in modalità SIO**

- 21) Scollegare il sensore dall'SCTL55 o dal master IO-Link e collegare il pin 4 ad es. alla torretta luminosa o al nastro trasportatore di smistamento
- 22) Quando viene rilevato un pattern valido, l'uscita Pin 4 risponde con un impulso di 1 secondo.

#### **Pattern multipli**

Si possono rilevare più pattern simultaneamente sullo stesso bersaglio usando solo un sensore attivazione e più sensori principali, ogni sensore principale risponde a un pattern specifico.

#### *2.4.7.3. Funzione divisore*

Questa funzione permette ad es. all'utilizzatore di impostare un numero di conteggi da eseguire prima di cambiare l'uscita. Per impostazione predefinita, questo valore è impostato su 1 e ogni attivazione provoca il cambiamento dell'uscita. Quando il valore è impostato su un valore più alto, ad esempio 10, allora il sensore effettuerà un'uscita ogni 10° rilevamento. Il sensore effettuerà il conteggio sul bordo di uscita dell'oggetto. Nell'esempio di applicazione seguente, il sensore cambia lo stato dell'uscita dopo che sono stati rilevati 8 prodotti. L'uscita del sensore indicherà una "scatola piena" e verrà spostata una nuova scatola davanti al trasportatore principale. Il contatore può essere resettato manualmente tramite l'SO2, preconfigurato come pulsante di reset esterno.

#### *2.4.7.3.1. Condizioni*

Per questa funzione viene utilizzato un solo sensore.

#### *2.4.7.3.2. Funzione divisore – Procedura di impostazione*

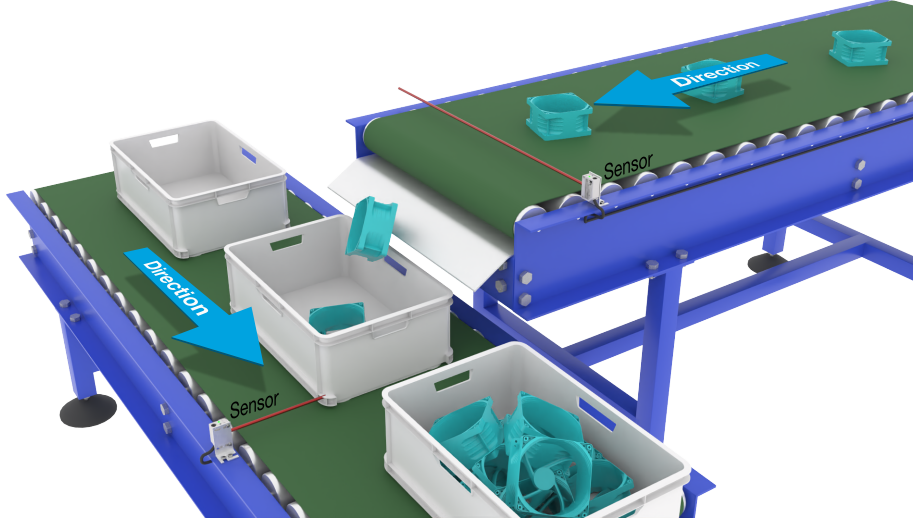

Allineamento del sensore

#### **Preparazione dei sensori**

- 1) Montare i sensori sul trasportatore in una posizione in cui il bordo di uscita del bersaglio venga rilevato poco prima che cada nella scatola.
- 2) Collegare il sensore a un SCTL55 o a un master IO-Link.
- 3) Caricare il file IODD nell'SCTL55 o nel master IO-Link.
- 4) Accendere l'alimentazione del sensore.
- 5) Ripristinare le impostazioni di fabbrica del sensore mediante l'SCTL55 o il master IO-Link.
- 6) Allineare il sensore in modo che il fascio di luce rilevi il bersaglio.
- 7) Regolare la sensibilità del sensore in modo da ottenere un rilevamento affidabile del bersaglio.

# (Il LED giallo e il LED verde sono accesi, indicando "Stable ON" e la modalità IO-Link)

#### **Impostazioni dei parametri IO-Link (vedere "Opzioni di intervallo dati" nel paragrafo 7.2.6.3.)**

- 8) Selezionare "Divisore" nell'SCTL55 o nel master IO-Link; menu "Parametro" -> "Funzioni applicative".
- 9) Immettere il valore di contatore nel menu "Impostazione del divisore e del contatore" -> "Limite del contatore" tra 1 e 65.535 (il valore predefinito è 1).
- 10) Se è necessario un valore preimpostato, questo può essere definito nel menu "Divisore e contatore" -> "Valore preimpostato contatore" nell'intervallo compreso tra 0 e 65.535 (il valore predefinito è 0).

#### *2.4.7.4. Monitoraggio di oggetti e spazio libero*

Questa funzione è progettata per controllare che la lunghezza di un oggetto e lo spazio libero tra l'oggetto e quello seguente su un nastro trasportatore rientrino in determinati limiti. Il sensore autonomo emette un segnale se le dimensioni dell'oggetto sono troppo piccole, se gli oggetti si sovrappongono o se lo spazio libero tra due oggetti è insufficiente per i processi successivi.

#### *2.4.7.4.1. Condizioni*

Per questa funzione viene utilizzato un solo sensore.

#### *2.4.7.4.2. Monitoraggio di oggetti e spazio libero - Procedura di impostazione*

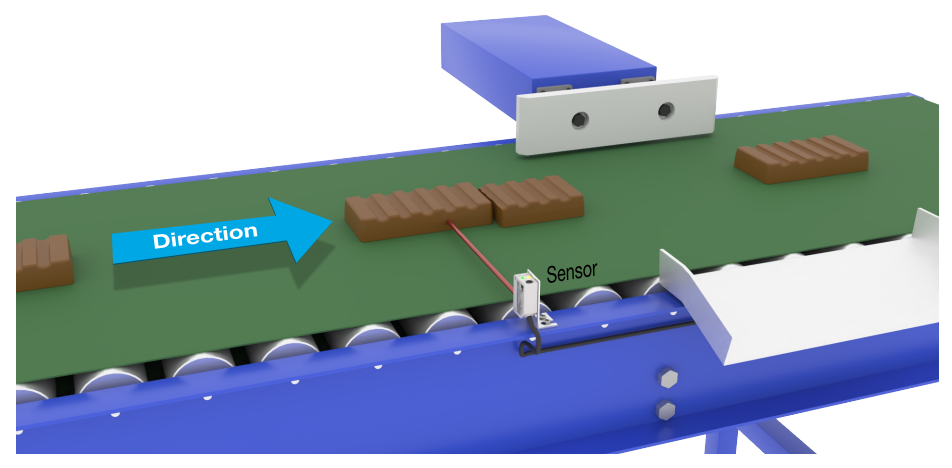

Allineamento del sensore

#### **Preparazione dei sensori**

- 1) Montare il sensore sul trasportatore nella posizione richiesta.
- 2) Collegare il sensore a un SCTL55 o a un master IO-Link.
- 3) Caricare il file IODD nell'SCTL55 o nel master IO-Link.
- 4) Accendere l'alimentazione del sensore.
- 5) Ripristinare le impostazioni di fabbrica del sensore mediante l'SCTL55 o il master IO-Link.
- 6) Allineare il sensore in modo che il fascio di luce sia puntato verso il bersaglio da rilevare.
- 7) Regolare la sensibilità del sensore in modo da ottenere un rilevamento affidabile del bersaglio. (Il LED giallo e il LED verde sono accesi, indicando "Stable ON" e la modalità IO-Link)

#### **Impostazioni dei parametri IO-Link (vedere "Opzioni di intervallo dati" nel paragrafo 7.2.6.4.)**

- 8) Selezionare "Monitoraggio di oggetti e spazio libero" nell'SCTL55 o nel master IO-Link; menu "Parametro" -> "Funzioni applicative".
- 9) Durata rilevamento oggetto:
	- a) Immettere il tempo minimo di presenza del bersaglio nel menu "Monitoraggio di oggetti e spazio libero" -> "Tempo minimo rilevamento oggetto" specificando un valore compreso tra 10 e 60.000 ms (il valore predefinito è 500), ad esempio 130 ms.

 La Durata rilevamento oggetto può essere letta da "Monitoraggio di oggetti e spazio libero" -> "Durata rilevamento oggetto".

b) Immettere il tempo [2}massimo{3] di presenza del bersaglio nel menu "Monitoraggio di oggetti e spazio libero" -> "Tempo massimo rilevamento oggetto" specificando un valore compreso tra 10 e 60.000 ms (il valore predefinito è 500), ad esempio 150 ms.

 La Durata rilevamento oggetto può essere letta da "Monitoraggio di oggetti e spazio libero" -> "Durata rilevamento oggetto".

- 10) Durata rilevamento spazio libero:
	- a) Immettere il tempo minimo di presenza dello spazio libero nel menu "Monitoraggio di oggetti e spazio libero" -> "Tempo minimo rilevamento spazio libero" specificando un valore compreso tra 10 e 60.000 ms (il valore predefinito è 500), ad esempio 110 ms.

 La Durata rilevamento spazio libero può essere letta da "Monitoraggio di oggetti e spazio libero" -> "Durata rilevamento spazio libero".

- b) Immettere il tempo massimo di presenza dello spazio libero nel menu "Monitoraggio di oggetti e spazio libero" -> "Tempo massimo rilevamento spazio libero" specificando un valore compreso tra 10 e 60.000 ms (il valore predefinito è 500), ad esempio 130 ms.
	- La Durata rilevamento spazio libero può essere letta da "Monitoraggio di oggetti e spazio libero"
	- -> "Durata rilevamento spazio libero".
- 11) Il sensore è ora pronto all'uso.
- 12) Il parametro di Lunghezza oggetto si alterna tra: Misurazione in corso e Entro i limiti, Tempo troppo lungo o Tempo troppo breve.
- 13) Il parametro di Lunghezza spazio libero si alterna tra: Misurazione in corso e Entro i limiti, Tempo troppo lungo o Tempo troppo breve.

#### **Funzionamento autonomo in modalità SIO**

- 14) Scollegare il sensore dall'SCTL55 o dal master IO-Link.
- 15) L'uscita Pin 4 si attiva se la durata rilevamento oggetto è troppo lunga o troppo breve.
- 16) L'uscita Pin 2 si attiva se la durata rilevamento spazio libero è troppo lunga o troppo breve. *NB!* Se i segnali di entrambe le uscite sono valutati usando una funzione OR logica, l'uscita di questa funzione OR può essere usata come uscita errori comune per Oggetto e per Spazio libero.

#### **2.5. Parametri regolabili specifici del sensore**

Oltre ai parametri direttamente correlati alla configurazione dell'uscita, il sensore ha anche vari parametri interni utili per l'impostazione e la diagnostica.

#### **2.5.1. Selezione della regolazione locale o in remoto**

Si può specificare in che modo impostare la distanza di rilevamento selezionando "Ingresso potenziometro" o "Teach via cavo" utilizzando l'ingresso esterno del sensore. Si può inoltre disabilitare l'ingresso potenziometro selezionando "Regolazione IO-Link" per rendere il sensore a prova di manomissione.

#### **2.5.2. Dati del potenziometro**

Valore di impostazione 20 … 225 mm per PD30ETB.20…, 20 … 275 mm per PD30ETBS25… e 20 … 375 mm per PD30ETBR35…

#### **2.5.3. Configurazione dei dati di processo**

Quando il sensore viene utilizzato in modalità IO-Link, l'utilizzatore ha accesso alla variabile ciclica dei dati di processo.

Per impostazione predefinita, i dati di processo mostrano i seguenti parametri come attivi: valore analogico 16 bit, uscita di commutazione 1 (SO1) e uscita di commutazione 2 (SO2).

I seguenti parametri sono impostati come inattivi: SSC1, SSC2, DA1, DA2, TA, SC, AFO1.

Modificando tuttavia il parametro di configurazione dei dati di processo l'utilizzatore può decidere di abilitare anche lo stato dei parametri inattivi. In questo modo è possibile osservare diverse situazioni del sensore allo stesso tempo.

*NB!* Se sono selezionate funzioni applicative, è possibile selezionare più opzioni per "Valori analogici" nella scheda Osservazione.

#### **2.5.4. Selezione della misurazione sensore**

Il sensore dispone di 3 preimpostazioni di precisione che possono essere selezionate in base all'ambiente: • Precisione predefinita (scala del filtro fissata su 1)

- Alta precisione (scala del filtro fissata su 10 lenta)
- Personalizzata (scala del filtro impostabile tra 1-255)

La precisione può essere regolata tramite il parametro "Scala del filtro". Vedere 2.6.9.

#### **2.5.5. Soglia di allarme temperatura**

La temperatura a cui si attiverà l'allarme di temperatura può essere modificata sia per il massimo che per il minimo. Vale a dire che il sensore attiverà un allarme al superamento della temperatura massima e minima. Le temperature possono essere impostate tra -50°C e +150°C. Le impostazioni di fabbrica predefinite sono: soglia bassa -30°C e soglia alta +120°C.

#### **2.5.6. Limiti di sicurezza**

I limiti di sicurezza possono essere impostati per il sensore in % di SP1 e SP2 e impostati individualmente per SSC1 e SSC2. Vengono utilizzati per calcolare un segnale Stable ON o Stable OFF.

- Allarme polvere: se vengono superati i limiti di sicurezza, viene attivato l'allarme polvere (vedere anche la descrizione dell'allarme polvere).
- Anche il LED verde è influenzato dai limiti di sicurezza. Può essere utilizzato per impostare la distanza di rilevamento manualmente proseguendo la regolazione fino a quando il LED mostra l'indicazione Stable ON.

#### *2.5.6.1. Stable ON*

Quando il sensore rileva un segnale che è dello x% superiore (impostato da Limiti di sicurezza) al valore per il quale l'uscita si attiva, il sensore è nello stato Stable ON.

#### *2.5.6.2. Stable OFF*

Quando il sensore rileva un segnale che è dello x% inferiore (impostato da Limiti di sicurezza) al valore per il quale l'uscita si disattiva, il sensore è nello stato Stable OFF.

#### **2.5.7. Configurazione degli eventi**

Gli eventi di temperatura trasmessi tramite l'interfaccia IO-Link sono disattivati nel sensore per impostazione predefinita. Se l'utilizzatore desidera ottenere informazioni sulle temperature critiche rilevate nell'applicazione del sensore, questo parametro consente di abilitare o disabilitare i seguenti 4eventi:

- Evento errore di temperatura: il sensore rileva la temperatura al di fuori del campo operativo specificato.
- Temperatura eccessiva: il sensore rileva temperature superiori a quelle impostate nella soglia di allarme temperatura.
- Temperatura insufficiente: il sensore rileva temperature inferiori a quelle impostate nella soglia di allarme temperatura.
- Cortocircuito: il sensore rileva se l'uscita del sensore è in cortocircuito.

#### **2.5.8. Qualità di esecuzione (QoR)**

La Qualità di esecuzione informa l'utilizzatore sulle effettive prestazioni del sensore mediante la valutazione dei seguenti parametri:

Segnale massimo, Segnale minimo, Isteresi, SP e Limiti di sicurezza.

Il valore di QoR può variare dallo 0% al 255%.

Il valore di QoR è viene aggiornato per ogni ciclo di rilevamento.

Nella tabella sottostante sono elencati degli Esempi di QoR.

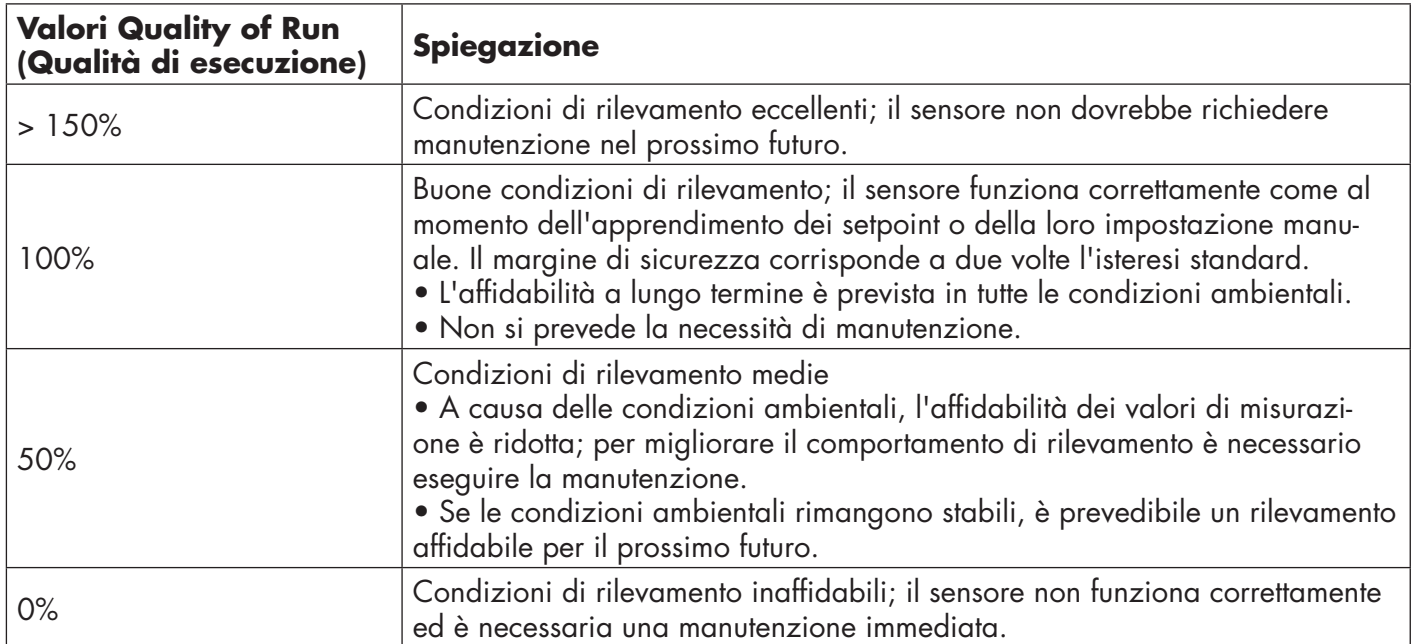

#### **2.5.9. Qualità di Teach (QoT)**

Valutando la relazione tra i parametri TP2, TP1, Isteresi e Limiti di sicurezza, il valore di Qualità di Teach comunica all'utilizzatore il livello qualitativo della procedura di apprendimento.

Il valore di QoT può variare dallo 0% al 255%.

Il valore di QoT viene aggiornato dopo ogni procedura di apprendimento.

Nella tabella sottostante sono elencati degli Esempi di QoT.

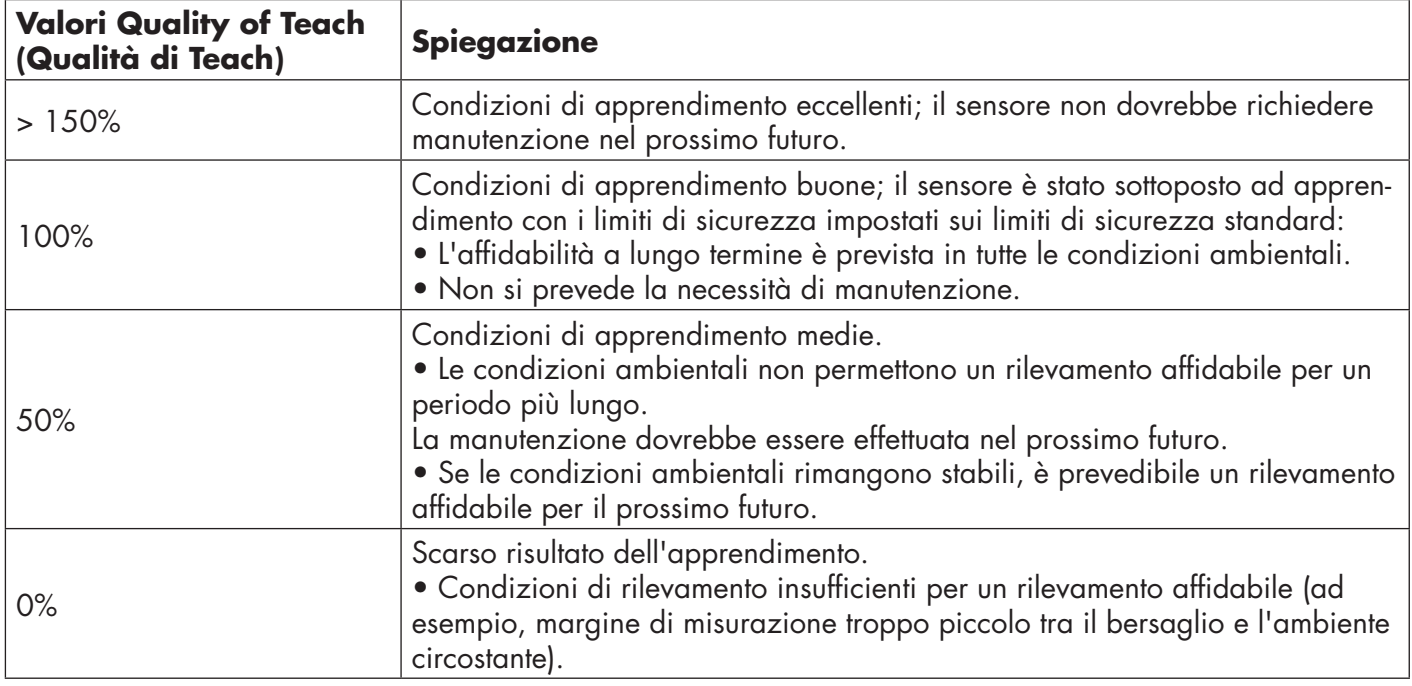

#### **2.5.10. Riserva funzionale**

Il valore di Riserva funzionale descrive il rapporto tra la luce ricevuta dal sensore fotoelettrico e la luce necessaria per far funzionare il sensore.

Il valore di Riserva funzionale si trova nella scheda Diagnostica dell'SCTL55 o del Master IO-Link.

Riserva funzionale = Luce ricevuta dal sensore

Luce necessaria per commutare l'uscita

#### **2.5.11. Scala del filtro**

Questa funzione permette di aumentare l'immunità verso bersagli instabili e disturbi elettromagnetici: il suo valore può essere impostato da 1 a 255, il valore predefinito è 1. Il filtro funziona come una media mobile. Ciò significa che un'impostazione del filtro pari a 1 fornisce la frequenza di rilevamento massima e un'impostazione di 255 la frequenza di rilevamento minima.

#### **2.5.12. Interferenze reciproche**

In un'installazione ottimale, i sensori devono essere installati in modo da non interferire l'uno con l'altro. Dato che in alcuni casi ciò non è possibile, si può utilizzare la funzione di protezione da interferenze reciproche. L'uso di questa funzione aumenta significativamente l'immunità, ma ha anche un impatto negativo sulla velocità di rilevamento.

Quando il filtro è attivo, il sensore analizza i segnali ricevuti e cerca di filtrare gli impulsi interferenti.

**Modalità a 1 sensore:** da utilizzare quando il sensore è disturbato da un sensore estraneo, da un flash intenso o da una fonte di luce modulata intensa, ad esempio luci LED.

Il tempo di risposta viene aumentato di 5 volte.

**Modalità a 2 sensori:** è da utilizzare se due sensori identici interferiscono tra loro.

Il tempo di risposta viene aumentato di 5 … 6 volte.

**Modalità a 3 sensori:** è da utilizzare se tre sensori identici interferiscono tra loro. Il tempo di risposta viene aumentato di 5 … 7 volte.

#### **2.5.13. Indicatore a LED**

L'indicatore a LED può essere configurato in 3 modalità diverse: Inattivo, Attivo o Trova il mio sensore.

**Inattivo:** I LED sono sempre spenti

**Attivo:** I LED seguono lo schema di indicazione riportato al paragrafo 5.1.

**Trova il mio sensore:**I LED lampeggiano in alternanza a 2Hz con prestazione del 50% così da permettere di individuare facilmente il sensore.

#### **2.5.14. Modalità isteresi**

Vedere 2.4.1.3.Impostazioni dell'isteresi

#### **2.5.15. Valore dell'isteresi automatica**

Vedere 2.4.1.3.Impostazioni dell'isteresi

#### **2.5.16. Distanza di cutoff**

Intervallo di 20 … 250 mm per PD30ETBx20…, 20 … 300 mm per PD30ETBS25… e 20 … 400 mm per PD30ETBR35…

Le distanze misurate al di là della distanza di cutoff verranno troncate a questa distanza.

Il valore della distanza di cutoff verrà utilizzato anche quando non è possibile rilevare alcun oggetto.

#### **2.6. Procedura di apprendimento tramite SCTL55 o master IO-Link**

I setpoint possono essere impostati utilizzando una procedura di apprendimento. Ciò assicura che i setpoint siano impostati su un valore ottimale tenendo conto dei limiti di sicurezza e dell'isteresi.

#### **2.6.1. Teach esterno (Teach via cavo)**

*NB!* Questa funzione si utilizza in modalità a punto singolo e solo per SP1 in SSC1.

La funzione Teach via cavo deve innanzitutto essere selezionata tramite il SCTL55 o il master IO-Link:

- a) Selezionare "Teach-in" in "Canale 2 (SO2)" -> "Configurazione canale 2. Modalità stadio di uscita".
- b) Selezionare "Modalità a punto singolo" in "Canale del segnale di commutazione 1" -> "Modalità di configurazione SSC1".
- c) Selezionare "Teach via cavo" in "SSC1 punto singolo" -> "Selezione della regolazione locale o in remoto".

#### **Procedura di Teach via cavo.**

- 1) Posizionare il bersaglio davanti al sensore.
- 2) Collegare l'ingresso del cavo di Teach (pin 2, cavo bianco) a V+ (pin 1, cavo marrone). Il LED giallo inizia a lampeggiare a 1 Hz (10% ON), indicando che il Teach è in corso.
- 3) Dopo 3-6 secondi, la finestra di apprendimento è aperta. La sequenza di lampeggio cambia al 90%. Rilasciare il cavo bianco.
- 4) Se il Teach viene eseguito correttamente, il LED giallo emette 4 lampeggi (2 Hz, 50%).
- 5) Il nuovo setpoint appreso si trova in "SSC1 punto singolo" -> "Setpoint" -> "Parametro SSC1.Setpoint 1". Se il Teach fallisce o è sospeso, il sensore uscirà dalla modalità Teach.

*NB! Se il cavo bianco viene rilasciato fuori dalla finestra di Teach, l'apprendimento viene sospeso. Se il cavo bianco non viene rilasciato entro 12 secondi, il Teach viene sospeso (timeout indicato da un numero di flash gialli rapidi (5Hz, 50%).*

#### **2.6.2. Teach mediante master IO-Link o Smart Configurator (SCTL55)**

1. Selezionare la modalità di configurazione SSC1 o SSC2:

**SSC1:** in "Canale del segnale di commutazione 1" -> "Modalità di configurazione SSC1", selezionare "Punto singolo", "Finestra" o "Punto doppio".

**NB!** Se si seleziona "Punto singolo", in "SSC1 punto singolo" -> "Selezione della regolazione locale o in remoto" si deve scegliere "Regolazione IO-Link".

**SSC2:** in "Canale del segnale di commutazione 2" -> "Modalità di configurazione SSC2", selezionare: "Punto singolo", "Finestra" o "Punto doppio".

2. In "Teach-in" -> " Selezione Teach-in", selezionare il canale di apprendimento, ad esempio "Canale del segnale di commutazione 1" o "Canale del segnale di commutazione 2".

#### *2.6.2.1. Procedura con modalità a punto singolo*

#### **1) Sequenza di comando di Teach a valore unico:**

Sequenza di comando di Teach a valore unico.

 (I pulsanti si trovano in: "Teach-in SSC1" o "Teach-in SSC2" -> "Teach-in a valore unico SSC1" o "Teach-in a valore unico SSC2").

- 1. Posizionare il bersaglio davanti al sensore.
- 2. Premere "Teach SP1".
- 3. Il risultato del Teach-in è mostrato in "Risultato Teach-in -> Stato Teach-in", ad esempio "RIUSCITO".
- 4. In "Qualità di Teach" è indicata la QoT, ad es. 100%.

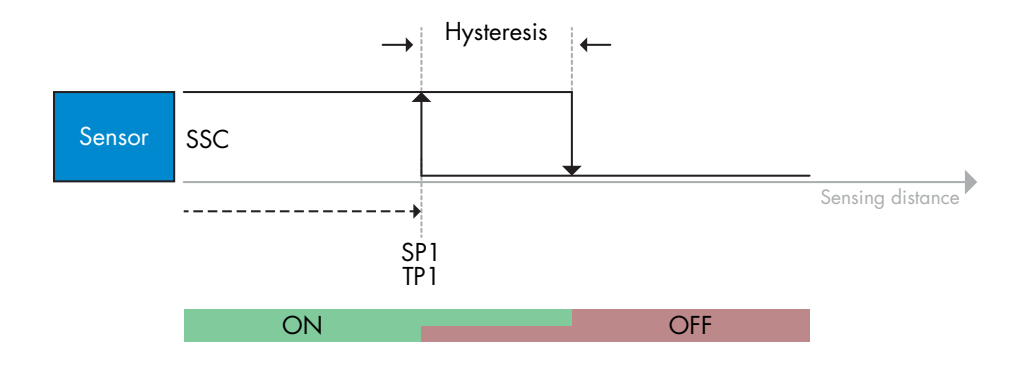

#### **2) Sequenza di comando di Teach dinamico**

Teach dinamico per sequenza di comando di Teach a valore unico

 (I pulsanti si trovano in: "Teach-in SSC1" o "Teach-in SSC2" -> "Teach-in dinamico SSC1" o "Teach-in dinamico SSC2")

- 1. Premere "Avvia Teach di SP1".
- 2. Spostare il bersaglio davanti al sensore in posizioni leggermente diverse dentro e fuori la zona di rilevamento.
- 3. Premere "Arresta Teach di SP1".
- 4. Il risultato del Teach-in è mostrato in "Risultato Teach-in -> Stato Teach-in", ad esempio "RIUSCITO".
- 5. In "Qualità di Teach" è indicata la QoT, ad es. 150%

#### **3) Sequenza di comando di Teach a due valori**

Teach a due valori per SP1

 (I pulsanti si trovano in: "Teach-in SSC1" o "Teach-in SSC2" -> "Teach-in a due valori SSC1" o "Teach-in a due valori SSC2")

- 1. Spostare il bersaglio nella posizione per SP1 TP1
	- A. Premere "Teach SP1 TP1".
	- B. "Risultato Teach-in -> TeachPoint 1 di setpoint 1" = ad es. "OK".
	- C. "Risultato Teach-in -> Stato Teach-in" = ad es. "ATTESA COMANDO".
- 2. Spostare il bersaglio nella posizione per SP1 TP2
	- A. Premere "Teach SP1 TP2".
	- B. "Risultato Teach-in -> TeachPoint 2 di setpoint 1" = ad es. "OK".
	- C. "Risultato Teach-in -> Stato Teach-in" = ad es. "RIUSCITO".
- 3. In "Qualità di Teach" è indicata la QoT, ad es. 150%

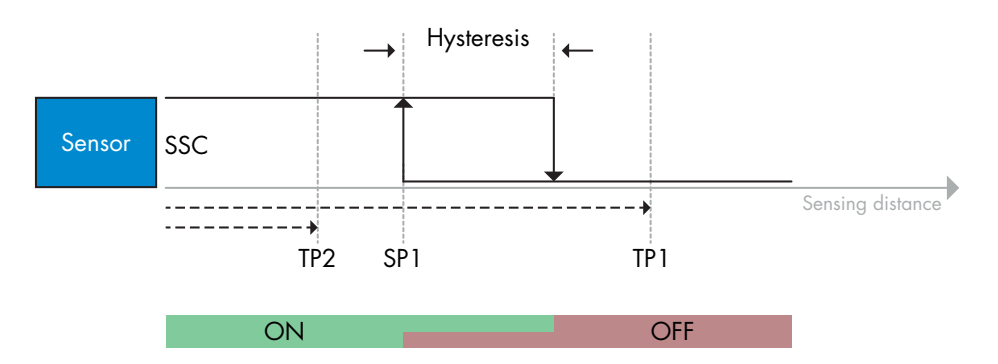

196

#### *2.6.2.2. Procedura con modalità a punto doppio*

#### **1) Sequenza di comando di Teach a due valori:**

 I pulsanti si trovano nel menu: "Teach-in SSC1" o "Teach-in SSC2" -> "Teach-in a due valori SSC1" o "Teach-in a due valori SSC2"

- 1. Spostare il bersaglio nella posizione per SP1 TP1.
	- A. Premere "Teach SP1 TP1".
	- B. "Risultato Teach-in -> TeachPoint 1 di setpoint 1" = ad es. "OK".
	- C. "Risultato Teach-in -> Stato Teach-in" = ad es. "ATTESA COMANDO".
- 2. Spostare il bersaglio nella posizione per SP1 TP2.
	- A. Premere "Teach SP1 TP2".
	- B. "Risultato Teach-in -> TeachPoint 2 di setpoint 1" = ad es. "OK".
	- C. "Risultato Teach-in -> Stato Teach-in" = ad es. "ATTESA COMANDO".
- 3. Spostare il bersaglio nella posizione per SP2 TP1.
	- A. Premere "Teach SP2 TP1".
	- B. "Risultato Teach-in -> TeachPoint 1 di setpoint 2" = ad es. "OK".
	- C. "Risultato Teach-in -> Stato Teach-in" = ad es. "ATTESA COMANDO".
- 4. Spostare il bersaglio nella posizione per SP2 TP2.
	- A. Premere "Teach SP2 TP2".
	- B. "Risultato Teach-in -> TeachPoint 2 di setpoint 2" = ad es. "OK".
	- C. "Risultato Teach-in -> Stato Teach-in" = ad es. "ATTESA COMANDO".
- 5. Premere Applica Teach.
	- A. "Risultato Teach-in -> Stato Teach-in" = ad es. "Riuscito".
- 6. In "Qualità di Teach" è indicata la QoT, ad es. 100%

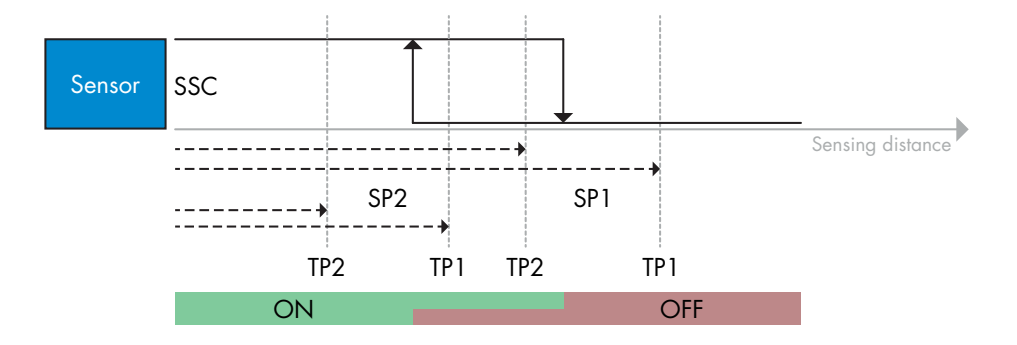

#### **2) Sequenza di comando di Teach dinamico:**

I pulsanti si trovano nel menu: "Teach-in dinamico SSC1" o "Teach-in dinamico SSC2" -> "Teach-in"

- 1. Spostare il bersaglio nella posizione per SP1.
	- A. Premere "Avvia Teach di SP1".
	- B. "Risultato Teach-in -> Stato Teach-in" = ad es. "ATTESA COMANDO".
	- C. Premere "Arresta Teach di SP1".
	- D. "Risultato Teach-in -> Stato Teach-in" = ad es. "ATTESA COMANDO".
- 2. Spostare il bersaglio nella posizione per SP2.
	- A. Premere "Avvia Teach di SP2".
	- B. "Risultato Teach-in -> Stato Teach-in" = ad es. "ATTESA COMANDO".
	- C. Premere "Arresta Teach di SP2".
	- D. "Risultato Teach-in -> Stato Teach-in" = ad es. "ATTESA COMANDO".
- 3. "Risultato Teach-in -> Stato Teach-in" = ad es. "RIUSCITO".
- 4. In "Qualità di Teach" è indicata la QoT, ad es. 100%

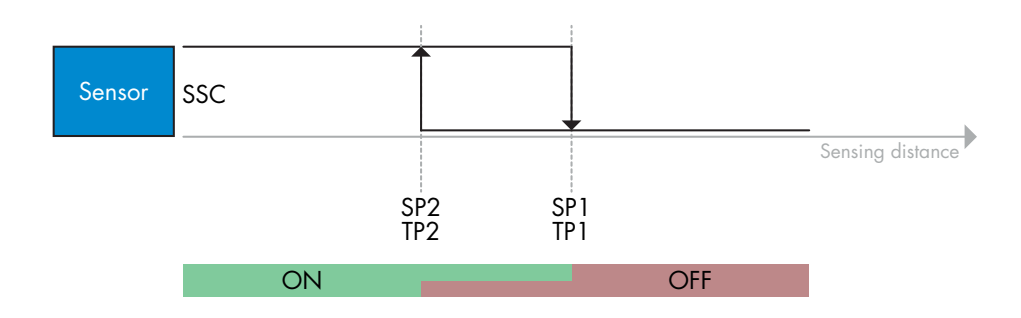

#### *2.6.2.3. Procedura con modalità finestra*

#### **1) Sequenza di comando di Teach a valore unico:**

 I pulsanti si trovano nel menu: "Teach-in SSC1" o "Teach-in SSC2" -> "Teach-in a valore unico SSC1" o "Teach-in a valore unico SSC2"

- 1. Spostare il bersaglio nella posizione per SP1.
	- A. Premere "Teach SP1".
	- B. "Risultato Teach-in -> Stato Teach-in" = ad es. "ATTESA COMANDO".
- 2. Spostare il bersaglio nella posizione per SP2.
	- A. Premere "Teach SP2".
	- B. "Risultato Teach-in -> Stato Teach-in" = ad es. "RIUSCITO".
- 3. In "Qualità di Teach" è indicata la QoT, ad es. 255%

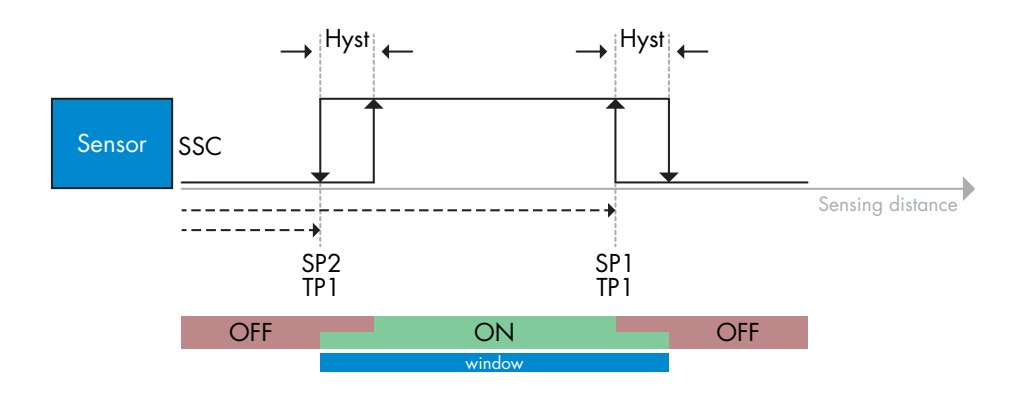

#### **2) Sequenza di comando di Teach dinamico:**

 I pulsanti si trovano nel menu: "Teach-in SSC1" o "Teach-in SSC2" -> "Teach-in dinamico SSC1" o "Teach-in dinamico SSC2"

- 1. Spostare il bersaglio nella posizione per SP1.
	- A. Premere "Avvia Teach di SP1".
	- B. "Risultato Teach-in -> Stato Teach-in" = ad es. "ATTESA COMANDO".
	- C. Premere "Arresta Teach di SP1".
	- D. "Risultato Teach-in -> Stato Teach-in" = ad es. "ATTESA COMANDO".
- 2. Spostare il bersaglio nella posizione per SP2.
	- A. Premere "Avvia Teach di SP2".
	- B. "Risultato Teach-in -> Stato Teach-in" = ad es. "ATTESA COMANDO".
	- C. Premere "Arresta Teach di SP2".
	- D. "Risultato Teach-in -> Stato Teach-in" = ad es. "RIUSCITO".
- 3. In "Qualità di Teach" è indicata la QoT, ad es. 100%

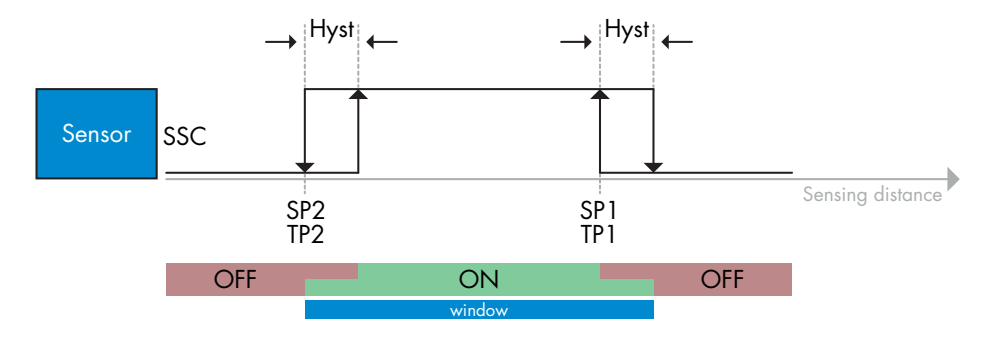

#### *2.6.2.4. Modalità di soppressione del primo piano*

#### **1) Sequenza di comando di Teach a valore unico:**

 Il pulsante si trova nel menu: "Teach-in SSC1" o "Teach-in SSC2" -> "Teach-in a valore unico SSC1" o "Teach-in a valore unico SSC2" -> "Apprendimento sfondo".

- 1. Puntare il sensore sullo sfondo.
	- A. Premere "Apprendimento sfondo".
	- B. "Risultato Teach-in -> Stato Teach-in" = ad es. "RIUSCITO".
- 2. In "Qualità di Teach" è indicata la QoT, ad es. 144%

#### **2) Sequenza di comando di Teach dinamico:**

 Il pulsante si trova nel menu: "Teach-in SSC1" o "Teach-in SSC2" -> "Teach-in dinamico SSC1" o "Teach-in dinamico SSC2" -> "Apprendimento sfondo".

- 1. Puntare il sensore sullo sfondo.
	- A. Premere "Avvio apprendimento sfondo".
	- B. "Risultato Teach-in -> Stato Teach-in" = ad es. "ATTESA COMANDO".
	- C. Premere "Arresto apprendimento sfondo".
	- D. "Risultato Teach-in -> Stato Teach-in" = ad es. "RIUSCITO".
- 2. In "Qualità di Teach" è indicata la QoT, ad es. 100%

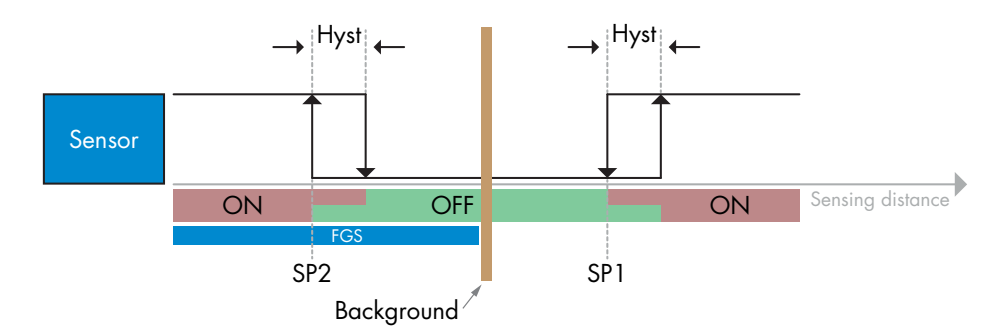

#### **2.7. Parametri diagnostici**

#### **2.7.1. Ore di funzionamento**

Il sensore è fornito di un contatore integrato che registra ogni ora in cui il sensore è stato operativo. Il numero massimo di ore registrabili può essere letto attraverso l'SCTL55 o un master IO-Link.

#### **2.7.2. Numero di accensioni [cicli]**

Il sensore è dotato di un contatore integrato che registra ogni attivazione del sensore.

Il valore viene salvato ogni ora. Il numero effettivo di cicli di alimentazione è registrato e può essere letto attraverso l'SCTL55 o un master IO-Link.

#### **2.7.3. Temperatura massima assoluta [°C]**

Il sensore ha una funzione incorporata che registra la temperatura più alta a cui il sensore è stato esposto durante il corso della sua vita operativa. Questo parametro viene aggiornato una volta all'ora e può essere letto attraverso un SCTL55 o un master IO-Link.

#### **2.7.4. Temperatura minima assoluta [°C]**

Il sensore ha una funzione incorporata che registra la temperatura più bassa a cui il sensore è stato esposto durante il corso della sua vita operativa. Questo parametro viene aggiornato una volta all'ora e può essere letto attraverso un SCTL55 o un master IO-Link.

#### **2.7.5. Temperatura massima dall'ultima accensione [°C]**

Tramite questo parametro l'utilizzatore può ottenere informazioni su quale sia la temperatura massima registrata dal momento dell'avvio. Questo valore non viene salvato nel sensore. Tuttavia, può essere letto attraverso l'SCTL55 o un master IO-Link.

#### **2.7.6. Temperatura minima dall'ultima accensione [°C]**

Tramite questo parametro l'utilizzatore può ottenere informazioni su quale sia la temperatura minima registrata dal momento dell'avvio. Questo valore non viene salvato nel sensore. Tuttavia, può essere letto attraverso l'SCTL55 o un master IO-Link.

#### **2.7.7. Temperatura attuale [°C]**

Tramite questo parametro l'utilizzatore può ottenere informazioni sulla temperatura attuale del sensore. La temperatura può essere letta attraverso l'SCTL55 o un master IO-Link.

#### **2.7.8. Contatore di rilevamento [cicli]**

Il sensore registra ogni cambiamento di stato di SSC1. Questo parametro viene aggiornato una volta all'ora e può essere letto attraverso un SCTL55 o un master IO-Link.

#### **2.7.9. Minuti oltre la temperatura massima [min]**

Il sensore registra per quanti minuti il sensore è stato operativo al di sopra della temperatura massima. Il numero massimo di minuti da registrare è 2.147.483.647. Questo parametro viene aggiornato una volta all'ora e può essere letto attraverso un SCTL55 o un master IO-Link.

#### **2.7.10. Minuti al di sotto della temperatura minima [min]**

Il sensore registra per quanti minuti il sensore è stato operativo al di sotto della temperatura minima. Il numero massimo di minuti da registrare è 2.147.483.647. Questo parametro viene aggiornato una volta all'ora e può essere letto attraverso un SCTL55 o un master IO-Link.

#### **2.7.11. Contatore dei download**

Il sensore registra quante volte sono stati modificati i suoi parametri. Il numero massimo di modifiche da registrare è 65.536. Questo parametro viene aggiornato una volta all'ora e può essere letto attraverso un SCTL55 o un master IO-Link.

#### *NOTA!*

La temperatura misurata dal sensore sarà sempre superiore alla temperatura ambiente a causa del riscaldamento interno.

La differenza tra temperatura ambiente e temperatura interna è influenzata dal modo in cui il sensore viene installato nell'applicazione. Se il sensore è installato su una staffa metallica, la differenza sarà inferiore rispetto a quando il sensore è montato su una di plastica.

# **3. Schemi di cablaggio**

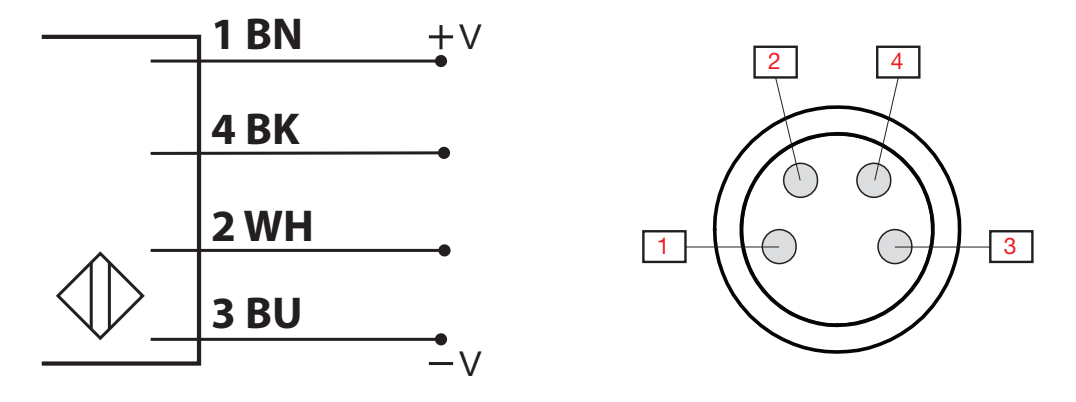

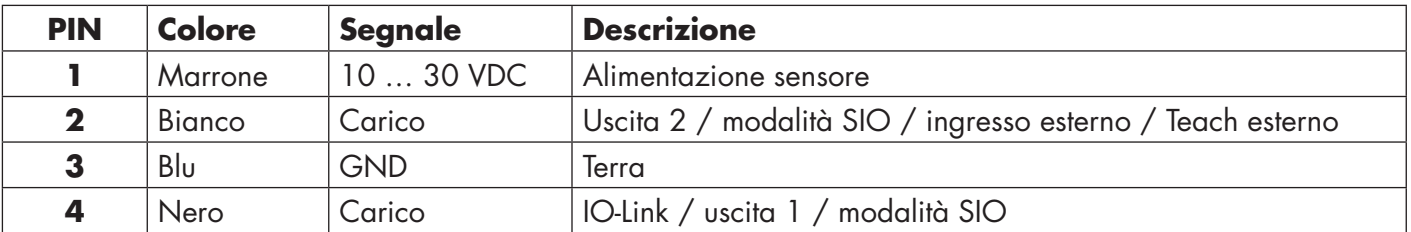

# **4. Messa in funzione**

150 ms dopo l'accensione dell'alimentazione il sensore è operativo.

Se è collegato a un master IO-Link, non sono necessarie ulteriori impostazioni e la comunicazione IO-Link si avvia automaticamente dopo che il master IO-Link ha inviato una richiesta di attivazione al sensore.

# **5. Funzionamento**

# **5.1. Interfaccia utente di PD30ETBxxxBPxxIO**

I sensori PD30ETBxxxBPxxIO sono dotati di un LED giallo e di uno verde.

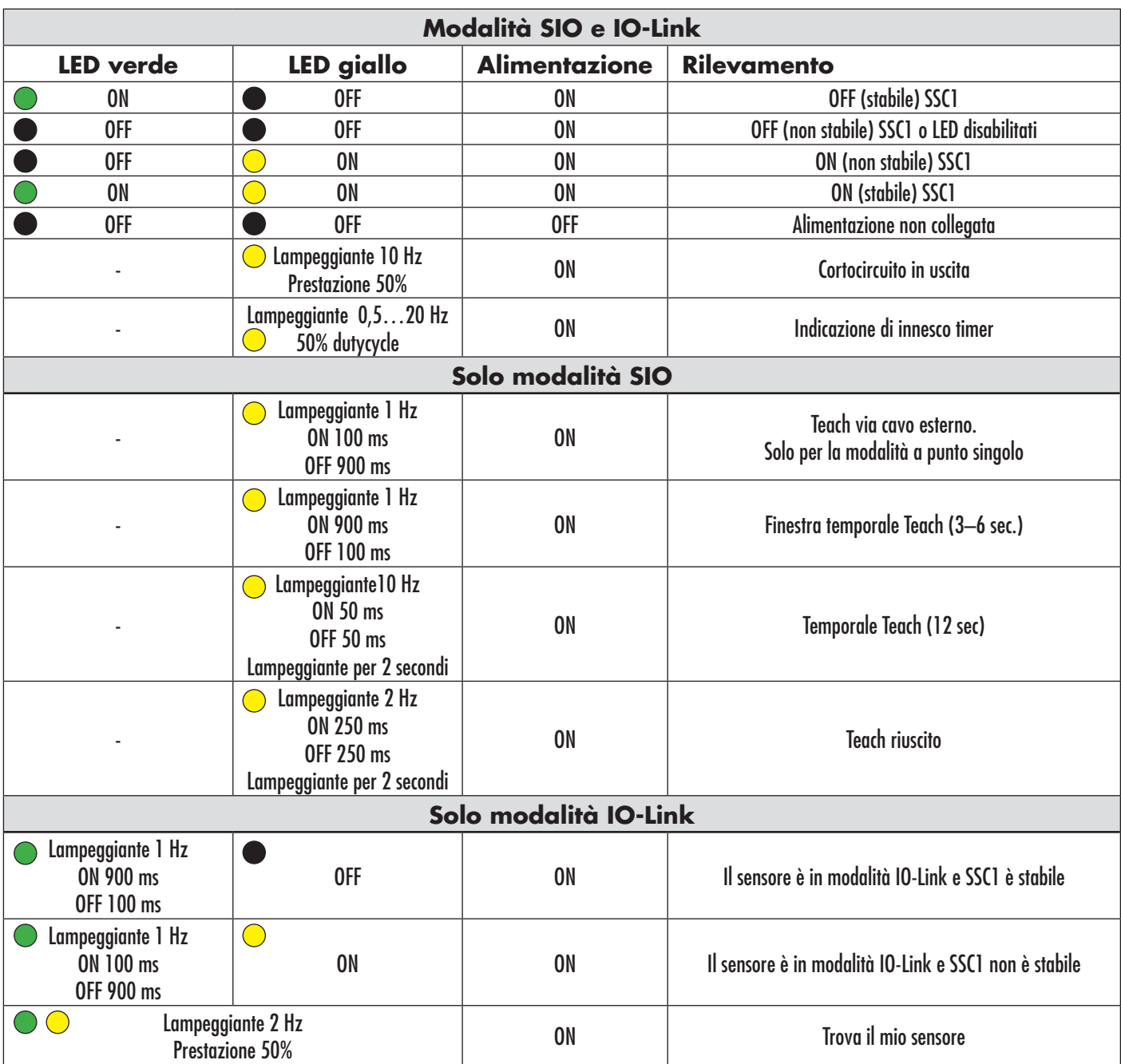

# **6. File IODD e impostazione di fabbrica**

#### **6.1. File IODD di un dispositivo IO-Link**

Tutte le funzioni, i parametri del dispositivo e i valori di impostazione del sensore sono raccolti in un file denominato I/O Device Description (file IODD).

Il file IODD è necessario al fine di stabilire la comunicazione tra il SCTL55 o il master IO-Link e il sensore. Ogni fornitore di dispositivi IO-Link deve consegnare questo file e renderlo disponibile per il download sul sito web. Il file IODD include:

- dati di processo e diagnostici
- descrizione dei parametri con nome, intervallo consentito, tipo di dati e indirizzo (indice e sottoindice)
- proprietà di comunicazione, incluso il tempo di ciclo minimo del dispositivo
- identificazione del dispositivo, numero dell'articolo, immagine del dispositivo e logo del produttore

I file IODD sono disponibili su IODD Finder e sul sito web di Carlo Gavazzi: http://gavazziautomation.com

#### **6.2. Impostazioni di fabbrica**

Le impostazioni di fabbrica predefinite sono elencate nell'appendice 7 sotto i valori predefiniti.

# **7. Appendice**

#### **7.1. Acronimi**

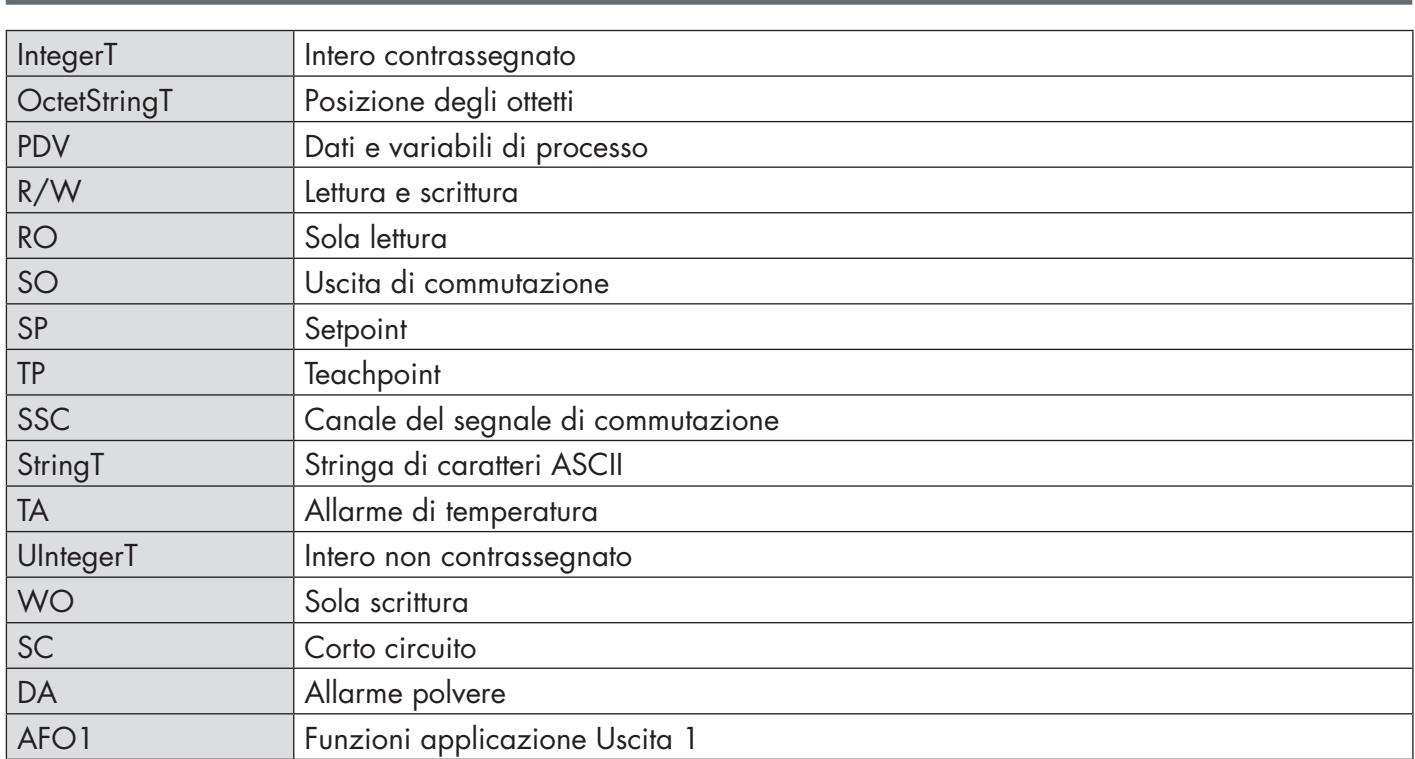

## **7.2.1. Parametri dispositivo**

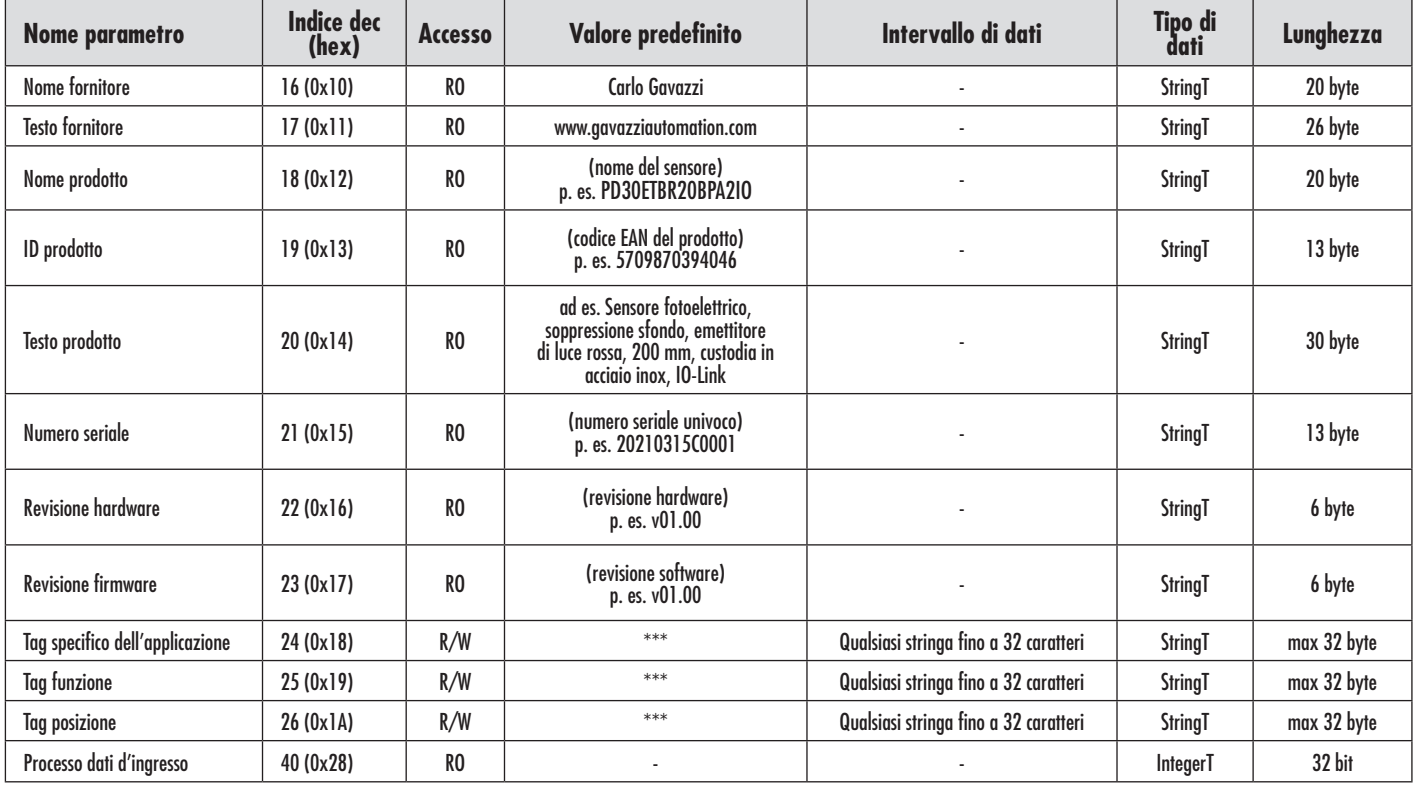

## **7.2.2. Osservazione**

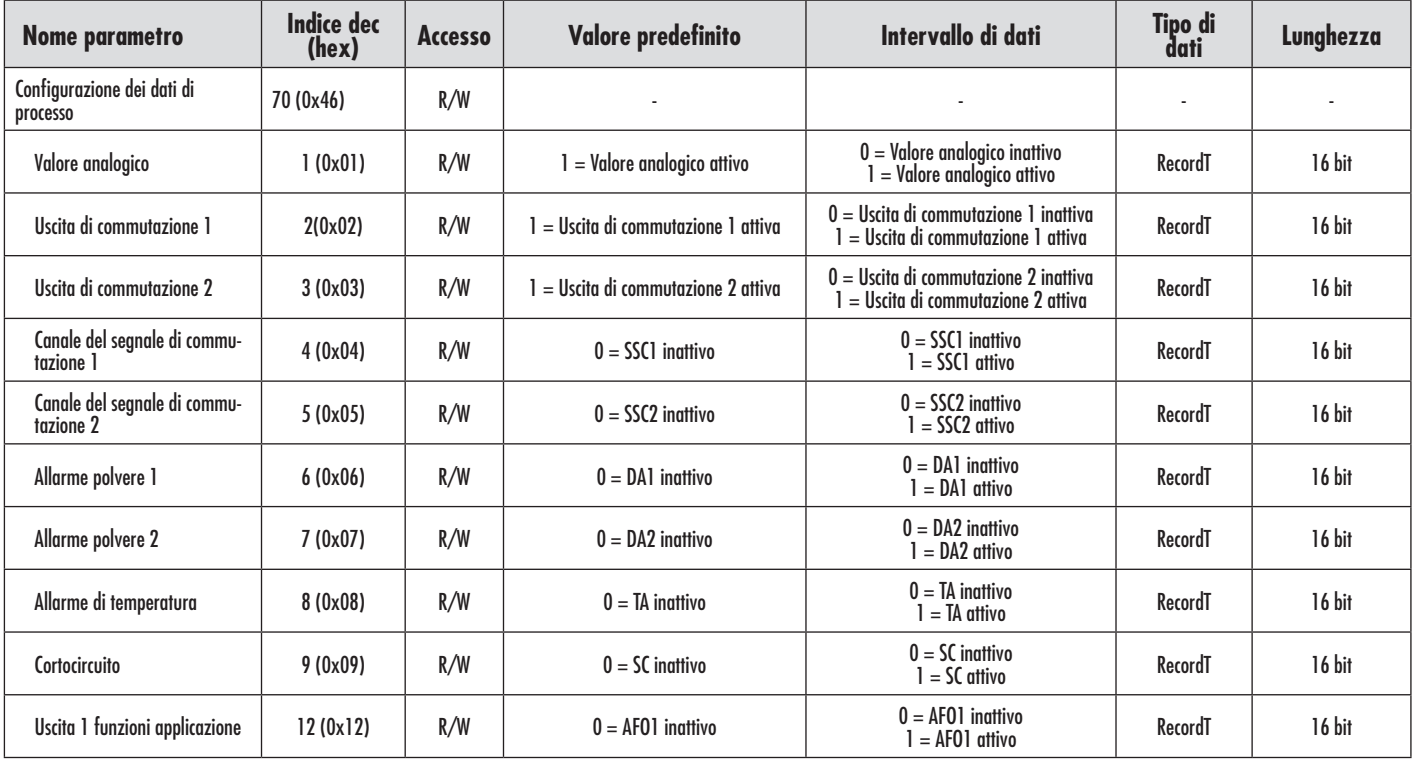

#### **7.2.3. Parametri SSC**

 $\Gamma$ 

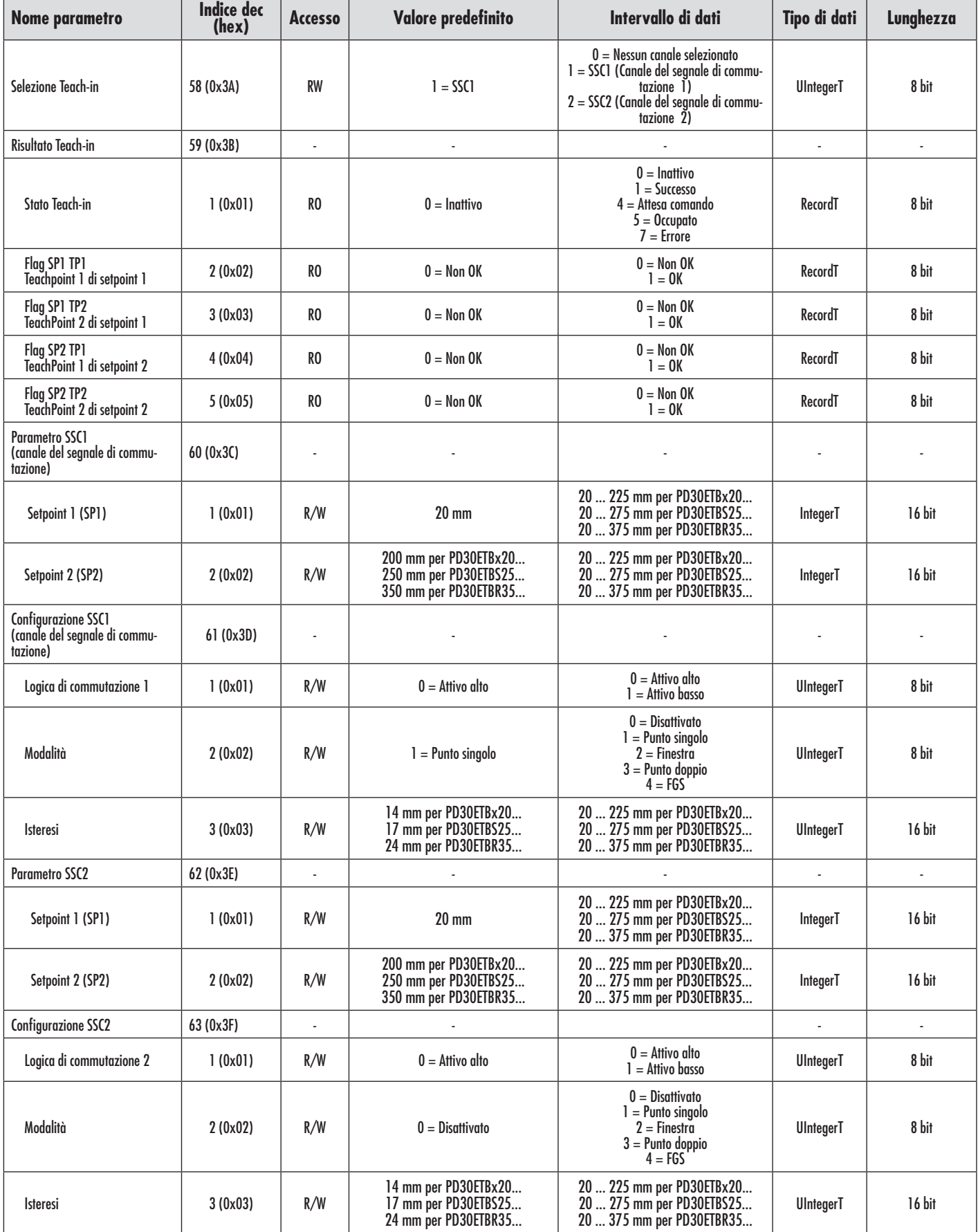

E

## **7.2.4. Parametri di uscita**

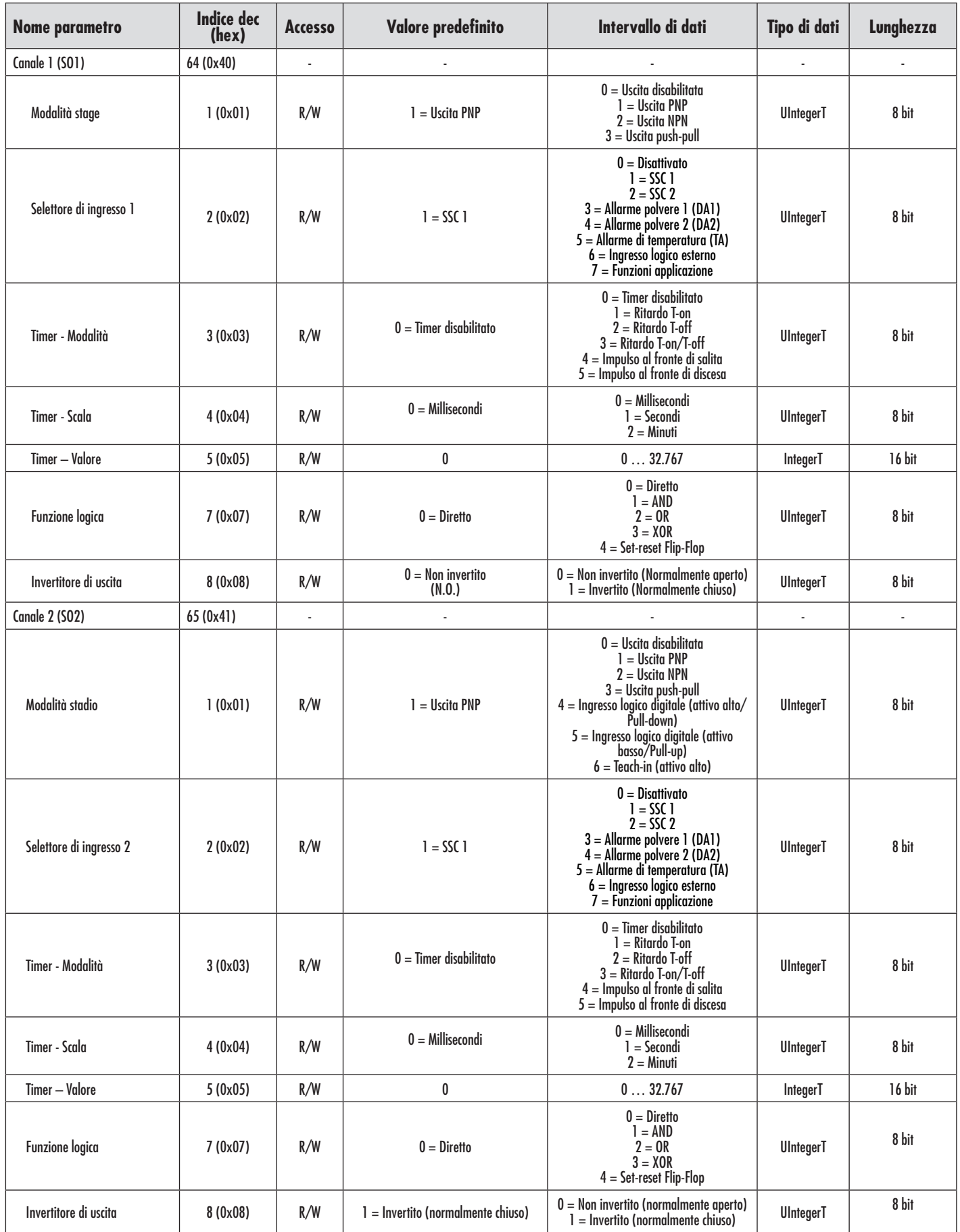

## **7.2.5. Parametri regolabili specifici del sensore**

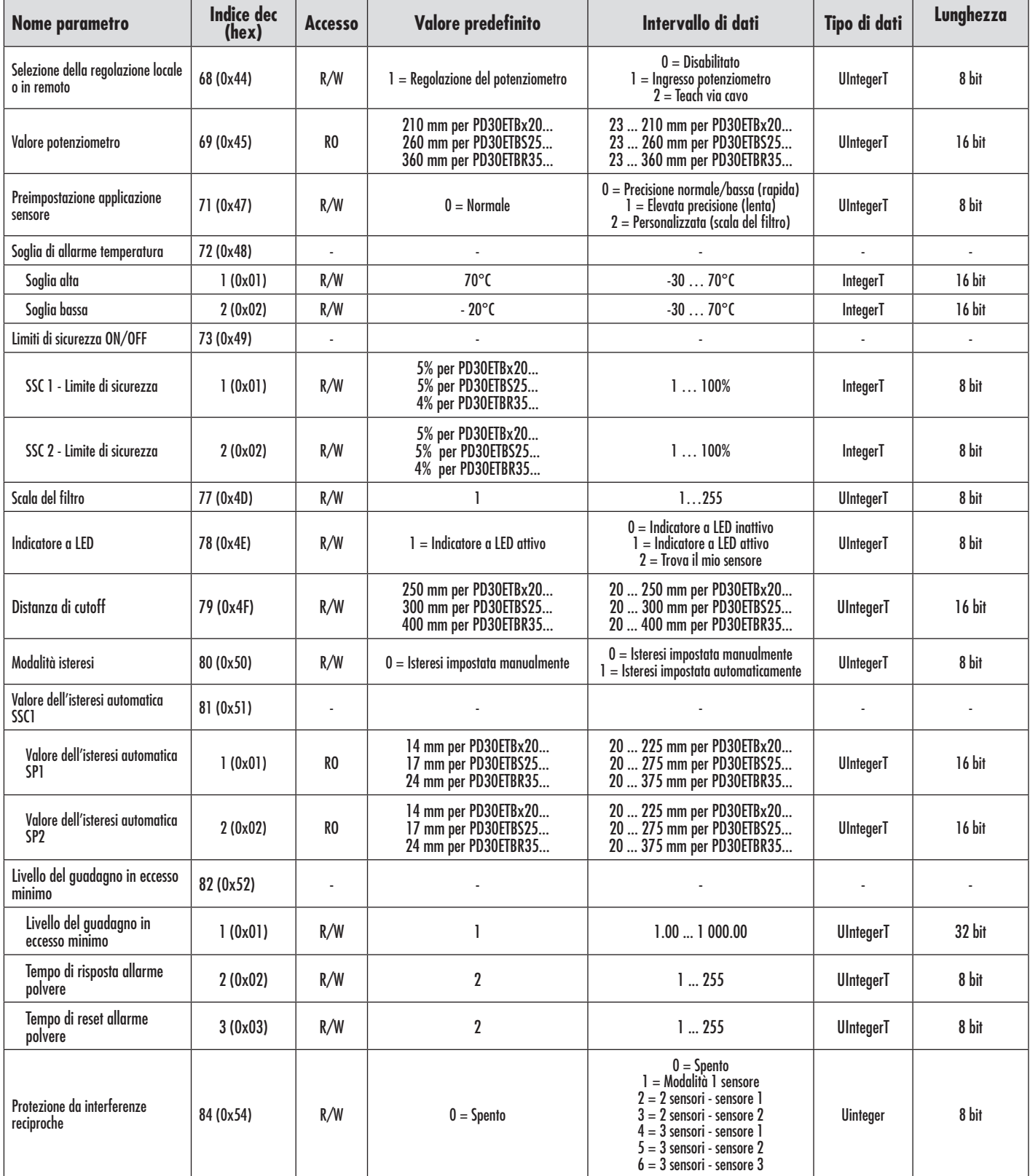

E

## **7.2.6. Funzioni applicazione**

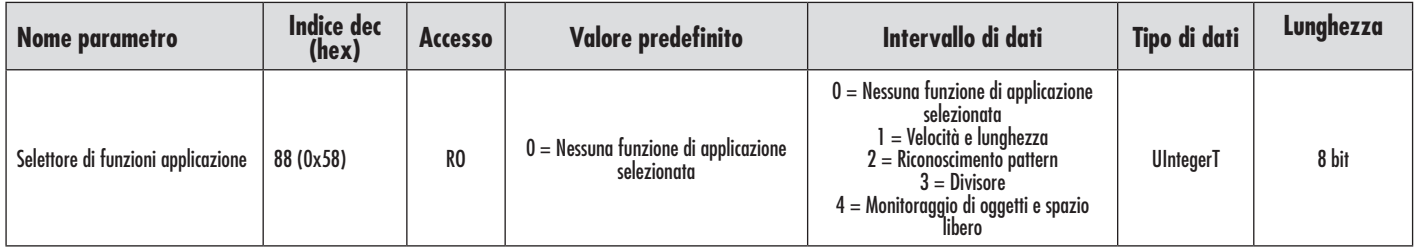

## *7.2.6.1. Velocità e lunghezza*

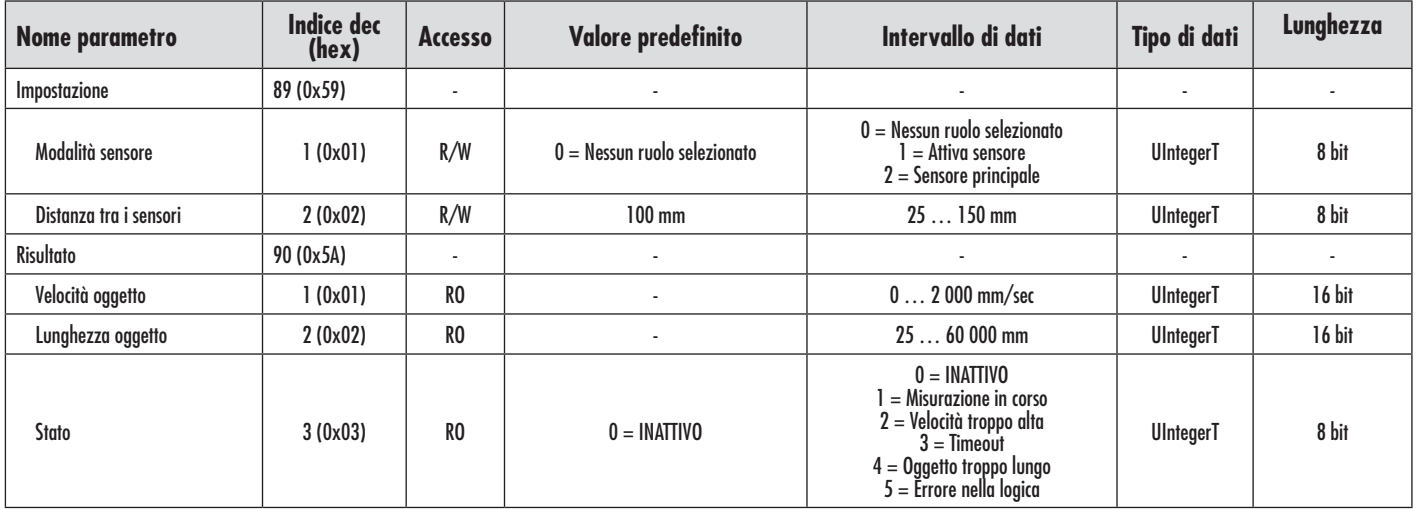

## *7.2.6.2. Riconoscimento pattern*

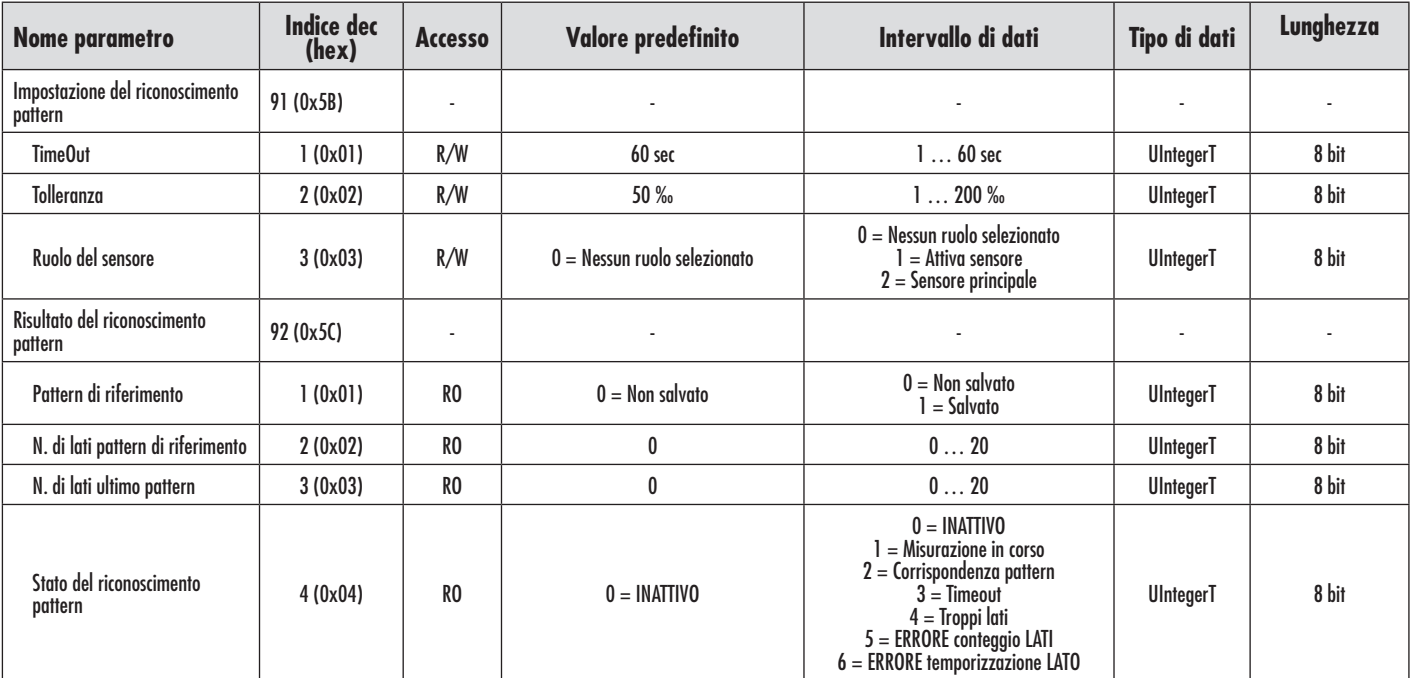

 $\mathbf{E}$ 

## *7.2.6.2. Riconoscimento pattern (cont.)*

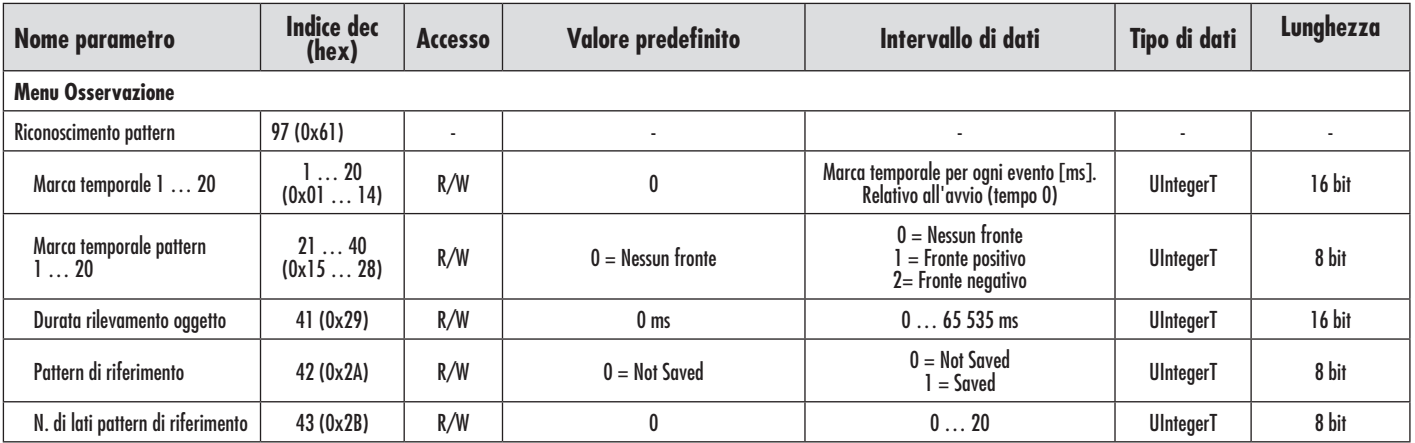

# *7.2.6.3. Divisore*

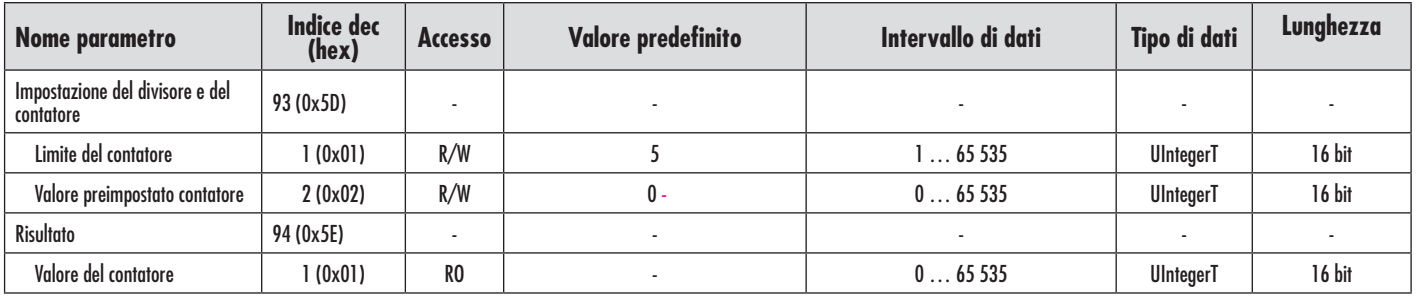

# *7.2.6.4. Monitoraggio di oggetti e spazio libero*

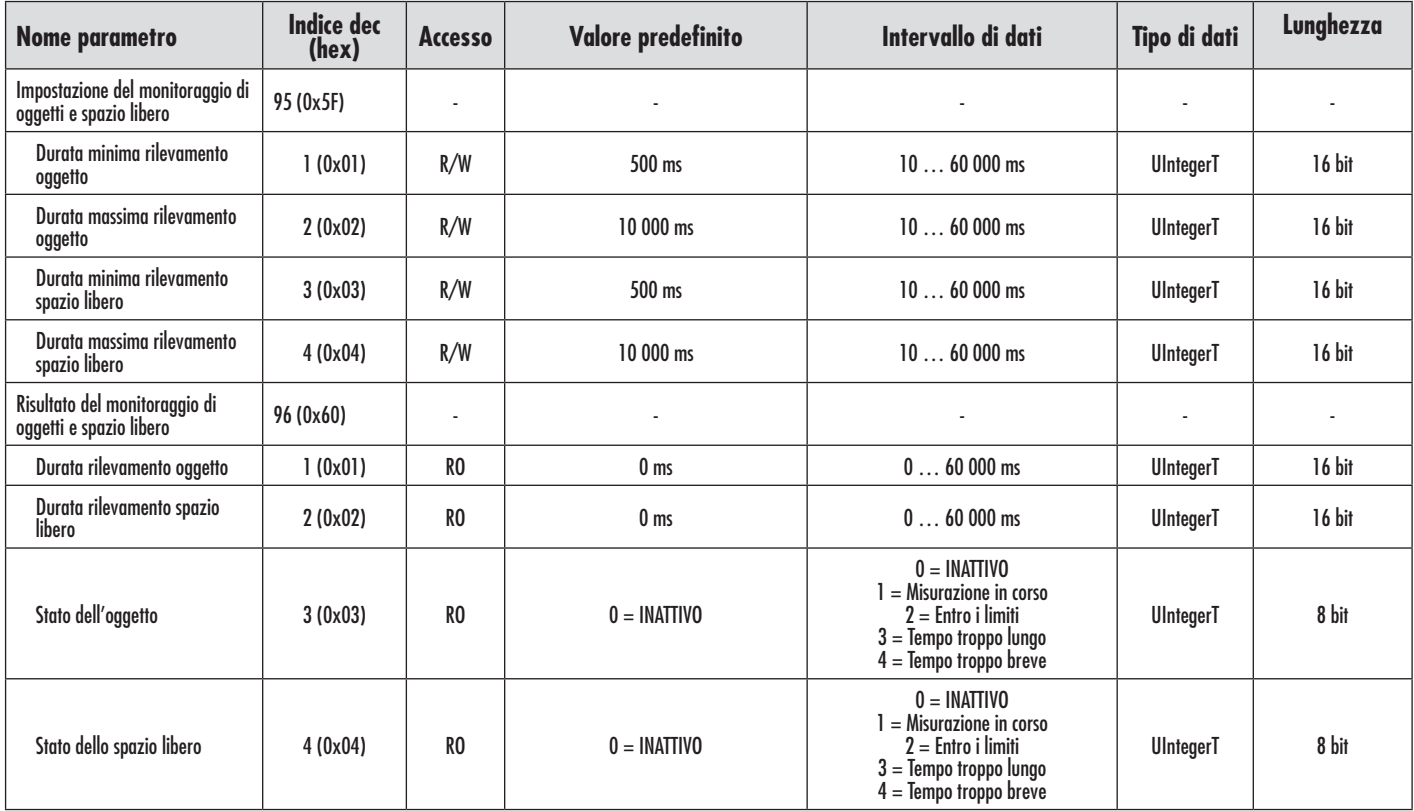

E

## **7.2.7. Parametri diagnostici**

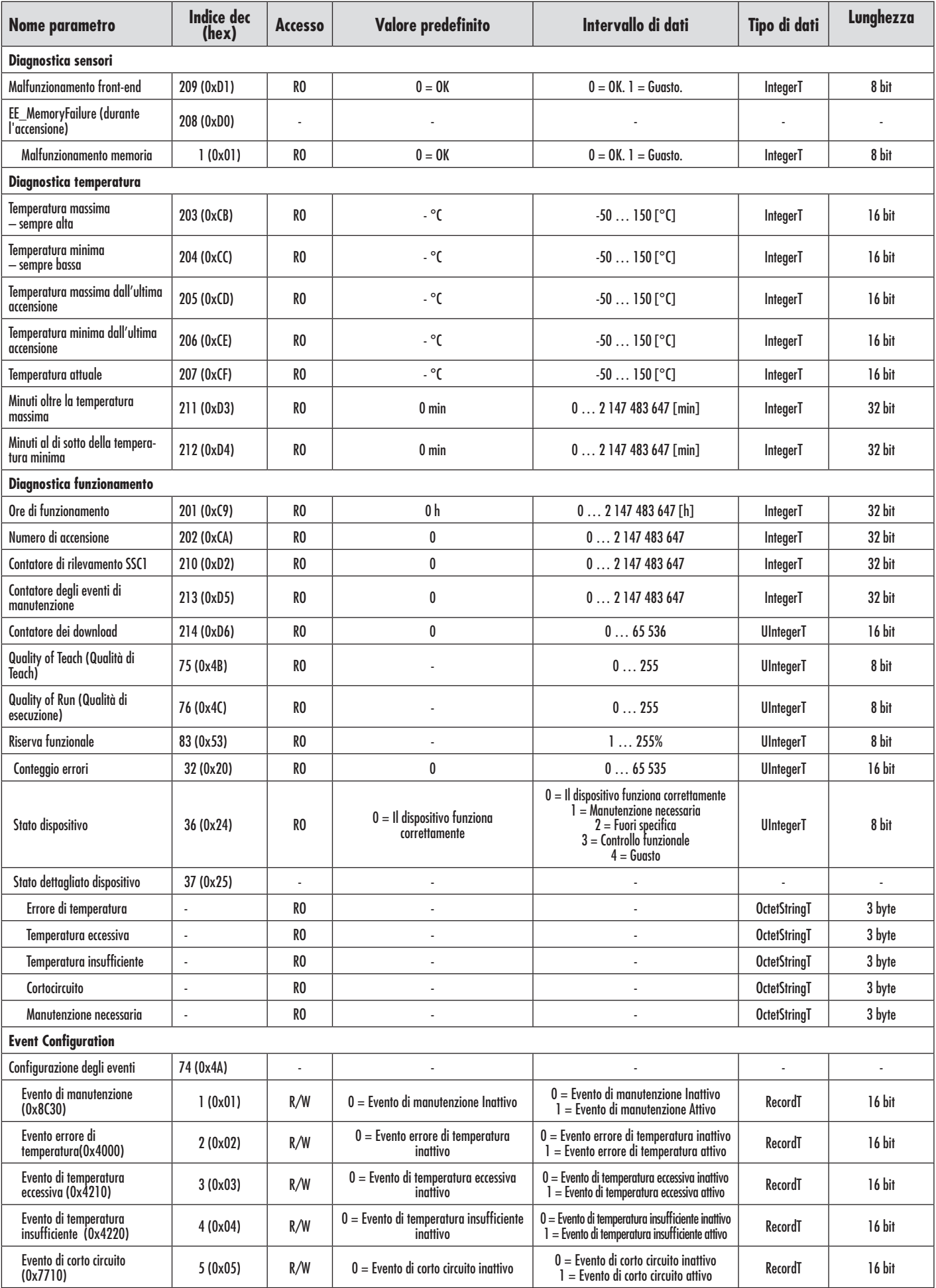

 $210$ 

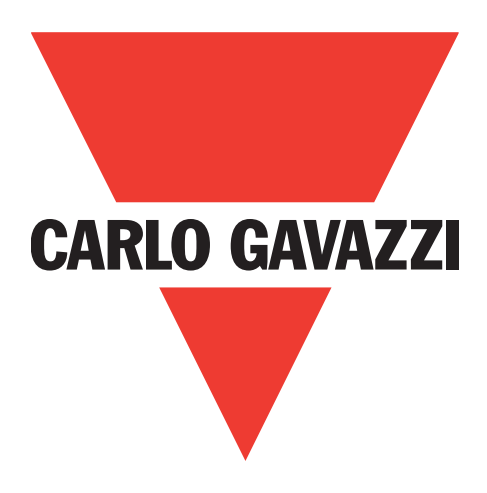

# **IO-Link fotocelle PD30ETBxxxBPxxIO**

**Instruction Manual**

**Betriebsanleitung**

**Manuel d'instructions**

**Manual de instrucciones**

**Manuale d'istruzione**

**Brugervejledning**

使用手册

**Carlo Gavazzi Industri** Over Hadstenvej 40, 8370 Hadsten, Danmark

Rev.00 - 06.2021 | MAN PD30ETB IO-Link DA | © 2021 | CARLO GAVAZZI Industri

 $\leq$ 

# **Indhold**

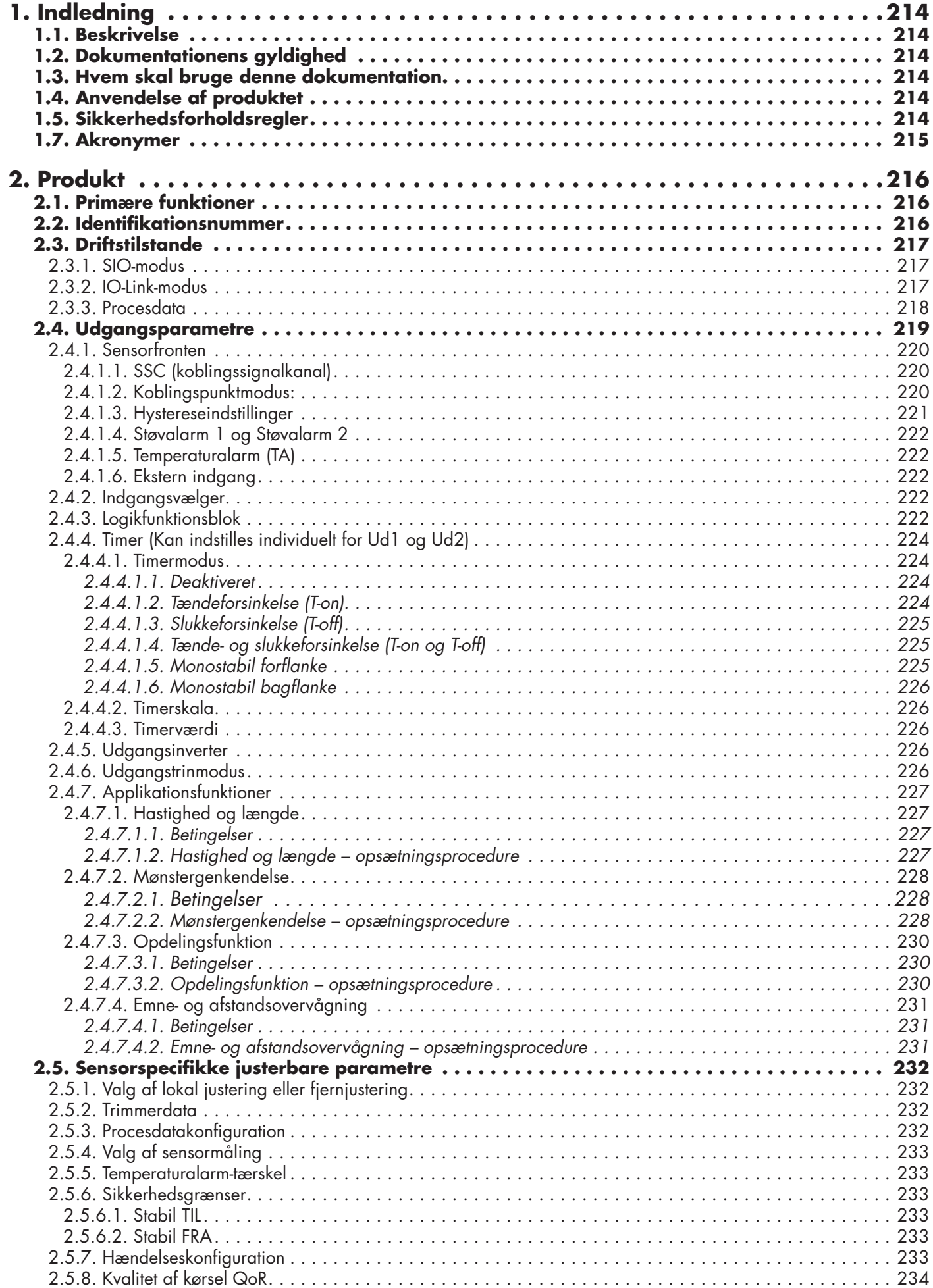

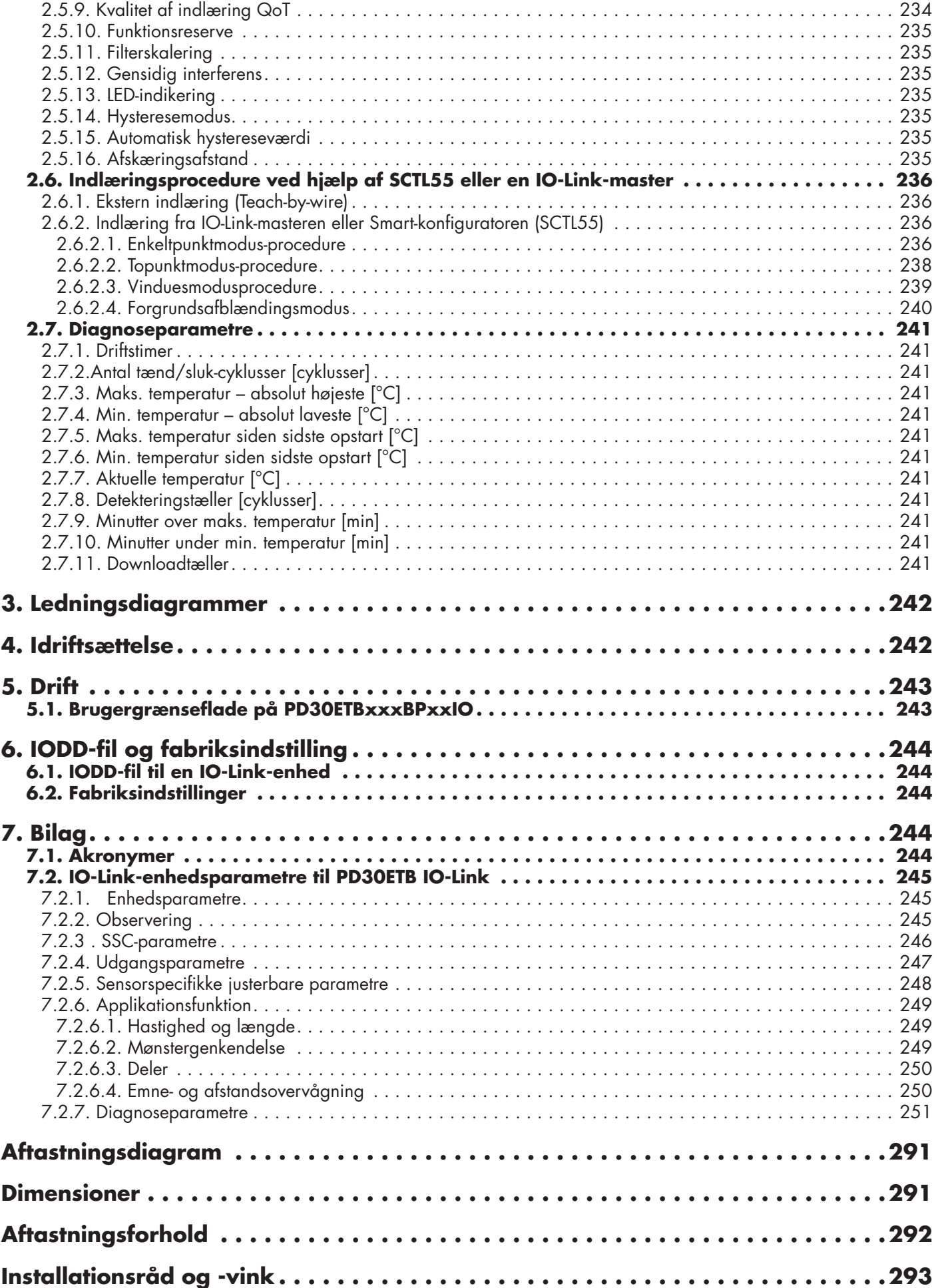

 $\Delta$ 

# <span id="page-213-0"></span>**1. Indledning**

Denne vejledning er en referenceguide til Carlo Gavazzi IO-Link-fotoceller PD30ETBxxxBPxxIO. Den beskriver, hvordan produktet installeres, konfigureres og benyttes til det tilsigtede formål.

#### **1.1. Beskrivelse**

Carlo Gavazzi fotoceller er enheder, der er konstrueret og fremstillet i overensstemmelse med de internationale IEC-standarder og underlagt EF-direktiverne Lavspændingsdirektivet (2014/35/EU) og EMC-direktivet (2014/30/EU).

Alle rettigheder til dette dokument forbeholdes af Carlo Gavazzi Industri, og kopier må kun udfærdiges til intern brug.

Forslag til forbedringer af dette dokument er altid velkomne.

#### **1.2. Dokumentationens gyldighed**

Denne vejledning gælder kun for PD30ETBxxxBPxxIO-fotoceller med IO-Link, og kun indtil ny dokumentation udgives.

#### **1.3. Hvem skal bruge denne dokumentation**

Denne brugervejledning beskriver funktion, drift og installation af produktet til dets tilsigtede anvendelse.

Denne vejledning indeholder vigtige oplysninger vedr. installation og skal læses og forstås i dens helhed af specialiseret personale, som håndterer disse fotoceller.

Vi anbefaler på det kraftigste, at du læser vejledningen omhyggeligt, inden du installerer sensoren. Gem vejledningen til fremtidig anvendelse. Installationsvejledningen henvender sig til kvalificeret teknisk personale.

#### **1.4. Anvendelse af produktet**

Disse fotoelektriske objektaftastersensorer er beregnet til at fungere med baggrundsafblænding, hvilket betyder, at objektet detekteres via triangulering. Modtageren er en detektorantenne, der udfører nøjagtig detektering, uanset hvilken farve emnet har, og gør det muligt at fjerne en baggrund.

Det signalniveau, der modtages, kan aflæses ved hjælp af procesdataene i IO-Link-modus.

PD30ETBxxxBPxxIO-sensorerne kan fungere med eller uden IO-Link-kommunikation.

En IO-Link-master gør det muligt at betjene og konfigurere disse enheder.

#### **1.5. Sikkerhedsforholdsregler**

Denne sensor må ikke benyttes i anvendelser, hvor personsikkerhed er afhængig af sensorens funktion (Sensoren er ikke konstrueret i overensstemmelse med EU Maskindirektivet).

Installation og brug skal udføres af undervist teknisk personale med grundlæggende viden om elinstallation. Installatøren har ansvaret for korrekt installation i overensstemmelse med lokale sikkerhedsbestemmelser og skal sikre, at en defekt sensor ikke medfører nogen form for fare for personer eller udstyr. Hvis sensoren er defekt, skal den udskiftes og beskyttes imod uautoriseret brug.

#### **1.6. Andre dokumenter**

Der er adgang til databladet, IODD-filen og IO-Link-parametervejledningen på internettet på adressen http://gavazziautomation.com

<span id="page-214-0"></span>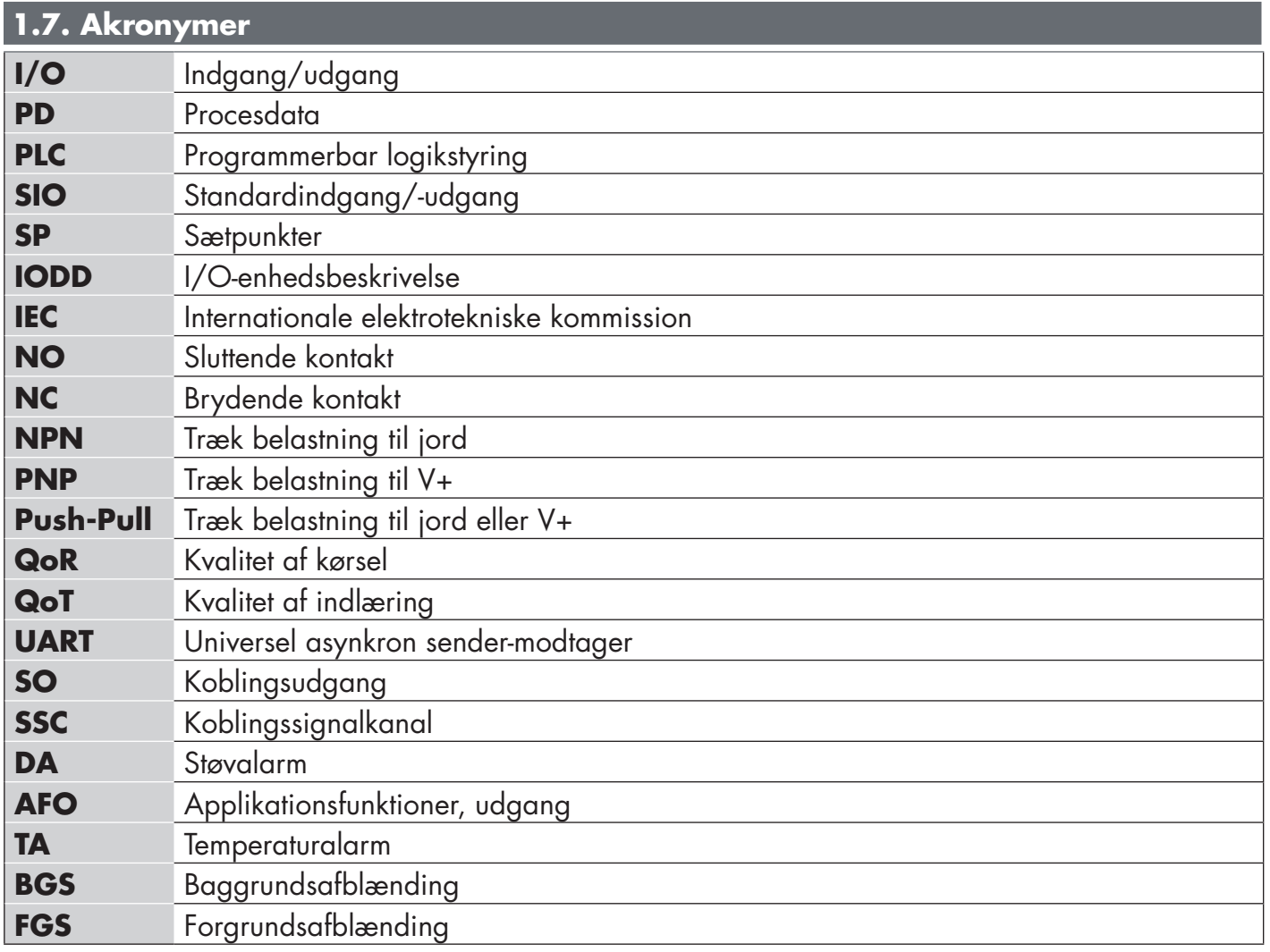

 $\Delta$ 

#### <span id="page-215-0"></span>**2.1. Primære funktioner**

Fotoelektriske IO-Link Carlo Gavazzi-baggrundsafblændingssensorer med fire ledninger er bygget efter den højeste standard og fås med et AISI316L-hus af rustfrit stål, som kan holde til brug i krævende omgivelser. Godkendt i henhold til IP69K og ECOLAB.

De kan fungere i standard I/O-modus (SIO), som er deres standarddriftsmodus.

Når de sluttes til en SCTL55 eller IO-Link-master, skifter de automatisk til IO-Link-modus og kan betjenes og uden videre konfigureres ved fjernstyring.

Takket være deres IO-Link-grænseflade er disse enheder langt mere intelligente og byder på mange supplerende konfigurationsmuligheder som f.eks. indstillelig registreringsafstand og hysterese samt timerfunktioner på udgangen. Avancerede funktioner som f.eks. logikfunktionsblok og muligheden for at konvertere en udgang til en ekstern indgang gør sensoren ekstremt fleksibel.

Applikationsfunktioner såsom Mønstergenkendelse, Overvågning af hastighed og længde, Opdelingsfunktion samt Emne- og afstandsovervågning er decentrale funktioner, der er beregnet til at løse specifikke tasteopgaver.

#### **2.2. Identifikationsnummer**

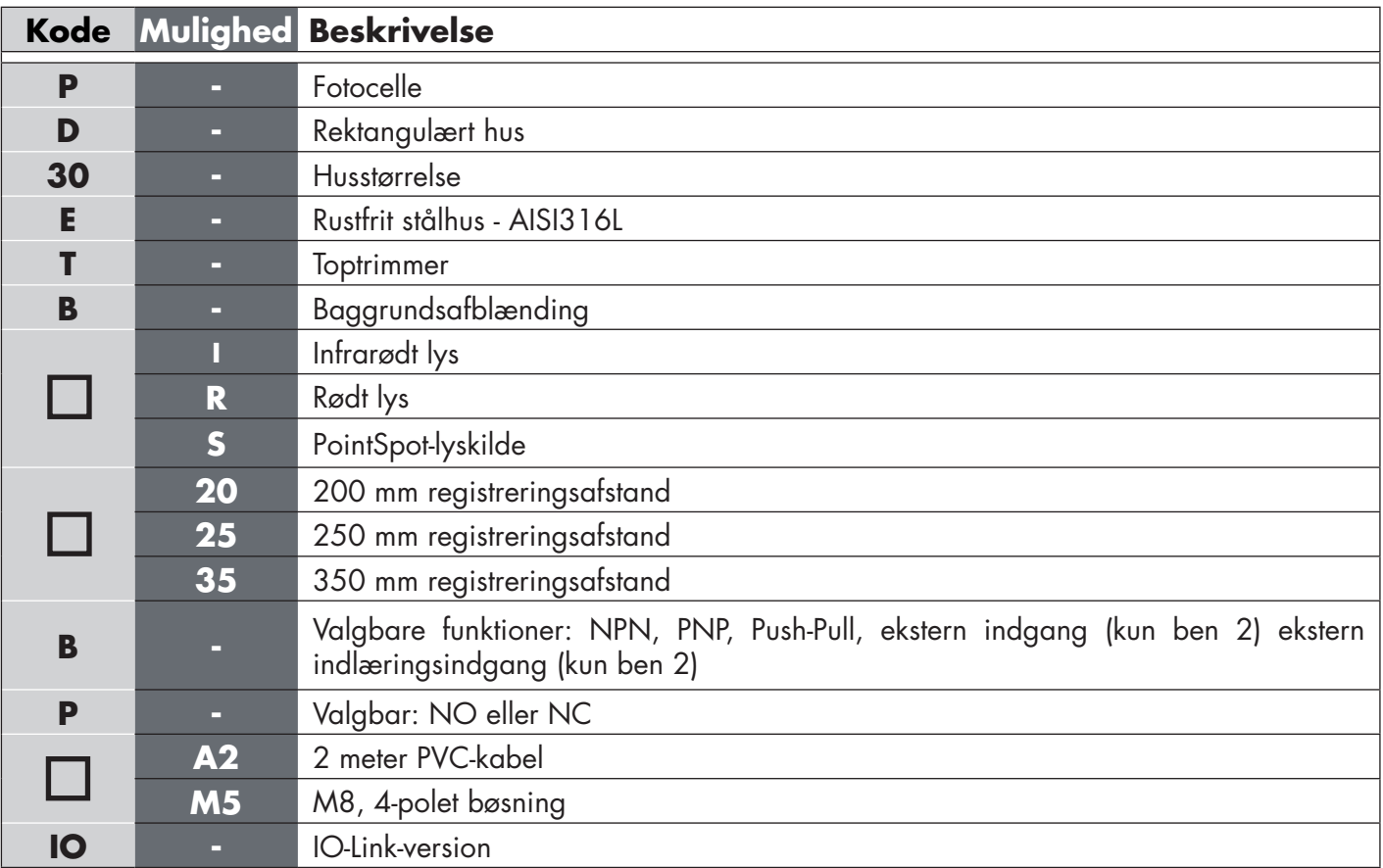

Supplerende tegn kan benyttes til tilpassede versioner.
### **2.3. Driftstilstande**

IO-Link fotoceller leveres med to koblingsudgange og kan fungere i to forskellige modi: SIO-modus (standard I/O-modus) eller IO-Link-modus (ben 4).

### **2.3.1. SIO-modus**

Når sensoren fungerer i SIO-modus (standard), kræves en SCTL55 eller IO-Link master ikke. Enheden fungerer på samme måde som en almindelig fotocelle og kan betjenes via en kommunikationsbus eller en styringsenhed (f.eks. PLC), når den er sluttet til sin PNP, NPN eller digitale Push-Pull-indgange (standard I/O-port). En af de vigtigste fordele ved disse fotoceller, er, at de kan konfigureres via en SCTL55 eller IO-Link-master og derefter beholdes de seneste parameter- og konfigurationsindstillinger, når fotocellerne frakobles masteren. Således er det f.eks. muligt at konfigurere sensorens udgange individuelt som PNP, NPN eller Push-Pull – eller at tilføje timerfunktioner som tænde- og slukkeforsinkelse eller logikfunktioner og derved opfylde adskillige anvendelseskrav med samme sensor.

### **2.3.2. IO-Link-modus**

IO-Link er en standardiseret IO-teknologi, der anerkendes på verdensplan som international standard (IEC 61131- 9). Den betragtes i dag som "USB-grænsefladen" for sensorer og aktuatorer inden for industriel automation. Når sensoren er forbundet med en SCTL55 eller IO-Link-port, sender IO-Link-masteren en vækkeanmodning (vækkeimpuls) til sensoren, hvorved der automatisk skiftes til IO-Link-modus: Punkt-til-punkt tovejskommunikation påbegyndes derefter automatisk imellem masteren og sensoren.

IO-Link-kommunikation kræver kun almindeligt 3-trådet uskærmet kabel med en maksimal længde på 20 m.

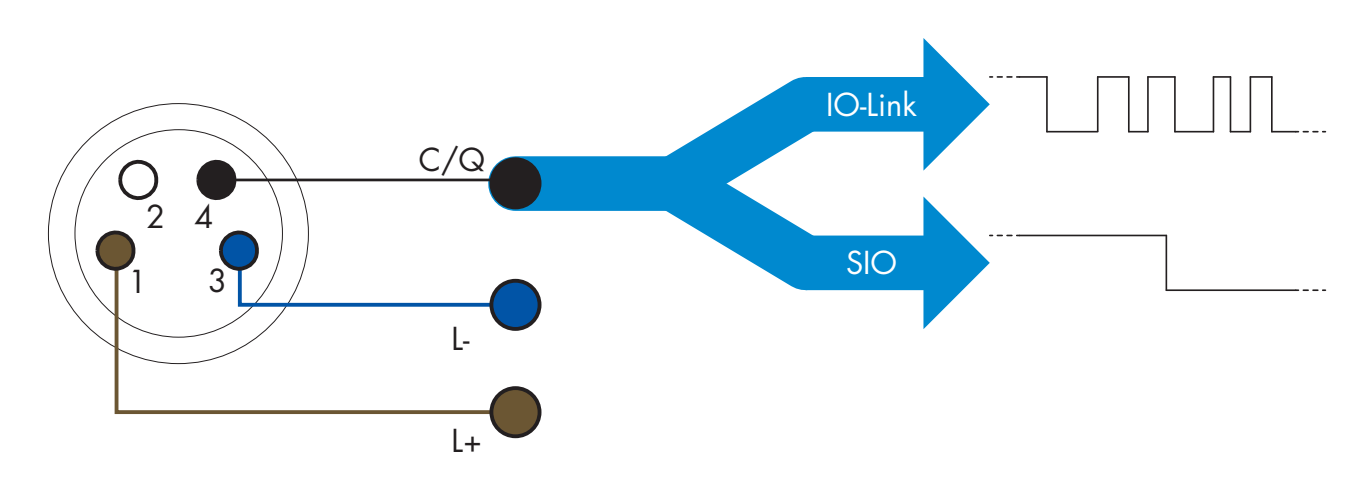

IO-Link-kommunikation finder sted med 24 V impulsmodulation, standardiseret UART-protokol via koblings- og kommunikationskablets (kombineret koblingsstatus og datakanal C/Q) BEN 4 eller den sorte ledning.

- En M8 4-benet hanbøsning har eksempelvis:
	- Positiv strømforsyning: ben 1, brun
	- Negativ strømforsyning: ben 3, blå
	- Digital udgang 1: ben 4, sort
	- Digital udgang 2: ben 2, hvid

Transmissionshastigheden på PD30ETBxxxBPxxIO-sensorer er 38,4 kBaud (COM2).

Når den er forbundet med IO-Link-porten, har masteren fjernadgang til samtlige sensorens parametre og til avancerede funktioner, som muliggør ændring af indstillinger og konfiguration under driften, og som muliggør diagnosefunktioner som f.eks. temperaturadvarsler, temperaturalarmer og procesdata.

Takket være IO-Link er det muligt at få vist producentoplysningerne og artikelnummeret (servicedata) på den tilsluttede enhed, begyndende fra V1.1. Takket være datalagringsfunktionen er det muligt at udskifte enheden og automatisk få alle oplysningerne, der er lagret i den gamle enhed, overført til udskiftningsenheden.

**217DA** 217

Adgang til interne parametre giver brugeren mulighed for at se, hvordan sensoren arbejder, f.eks. ved aflæsning af den interne temperatur.

Hændelsesdata giver brugeren mulighed for at få diagnoseoplysninger, herunder f.eks. om en fejl, en alarm, en advarsel eller et kommunikationsproblem.

Der er to forskellige kommunikationstyper imellem sensoren og masteren, og de fungerer uafhængigt af hinanden:

- Cyklisk for procesdata og værdistatus disse data udveksles cyklisk.
- Acyklisk for parameterkonfiguration, identifikationsdata, diagnoseoplysninger og hændelser (f.eks. fejlmeddelelser eller advarsler) – disse data kan udveksles på anmodning.

### **2.3.3. Procesdata**

Procesdata viser som standard følgende parametre som aktive: 16-bit analog værdi, koblingsudgang 1 (SO1) og koblingsudgang 2 (SO2).

Følgende parametre kan indstilles som inaktive: SSC1, SSC2, TA, SC, DA1, DA2, AFO1.

Ved ændring af procesdatakonfigurationsparameteren kan brugeren imidlertid vælge også at aktivere statussen for de inaktive parametre. På denne måde kan flere tilstande iagttages i sensoren på samme tid. Procesdata kan konfigureres. Se 2.5.3. Procesdatakonfiguration.

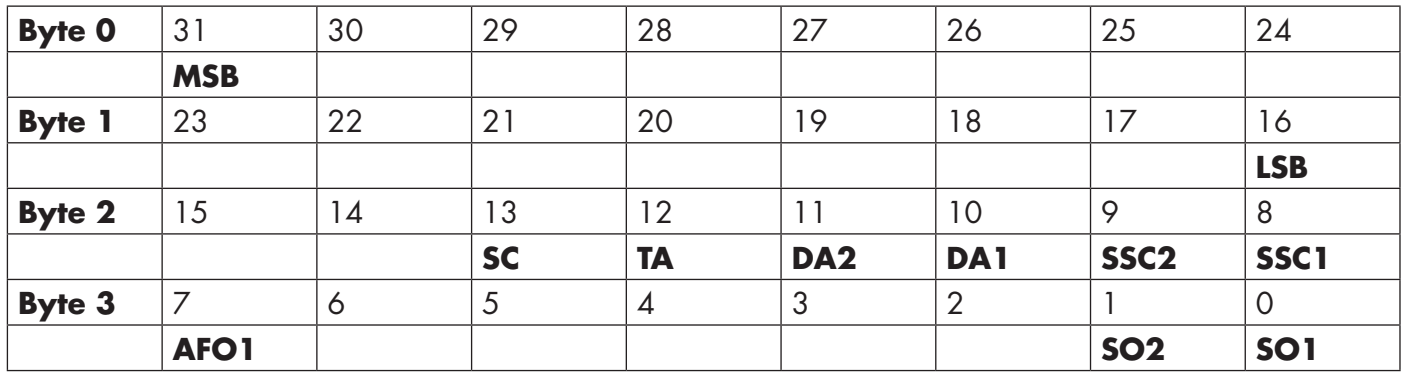

4 byte Analog værdi 16 … 31 (16 BIT)

### **2.4. Udgangsparametre**

Syv registreringsfunktioner og fire applikationsfunktioner kan vælges. Disse værdier kan justeres uafhængigt og bruges som kilde for koblingsudgang 1 eller 2, og derudover kan der vælges en ekstern indgang for SO2. Når en af disse kilder er valgt, er det muligt at konfigurere sensorens udgang med en SCTL55 eller IO-Linkmaster ved at følge de syv trin, der er vist i Opsætning af koblingsudgang nedenfor. Når sensoren er afbrudt fra masteren, skifter den til SIO-modus og beholder den seneste konfigurationsindstilling.

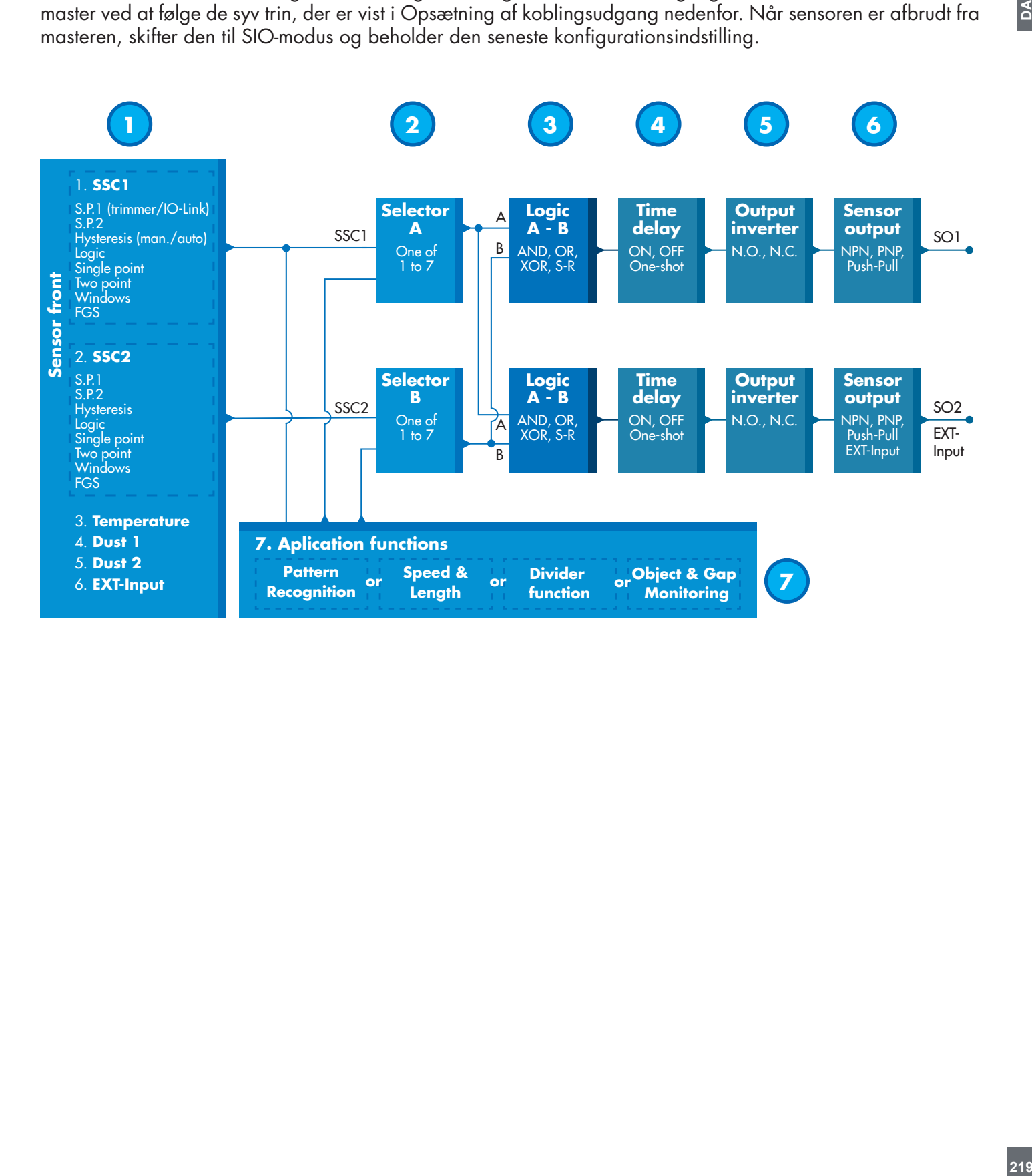

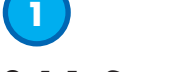

### **2.4.1. Sensorfronten**

Baggrundsafblændingssensoren sender lys mod et emne og måler positionen for lyset, der tilbagekastes fra emnet. Hvis den målte position er lig med eller mindre end en foruddefineret position for emnet, skifter sensoren udgangstilstand. Den målte tasteafstand påvirkes næsten ikke af emnets farve.

### *2.4.1.1. SSC (koblingssignalkanal)*

Der er følgende indstillinger til rådighed til detektering af tilstedeværelse (eller fravær af tilstedeværelse) af en genstand foran sensorens overflade: SSC1 eller SSC2. Sætpunkterne kan fastlægges fra 20 … 225 mm for PD30ETB.20…, 20 … 275 mm for PD30ETBS25 og 20 … 375 for PD30ETBR35…-sensoren \*.

\* Det frarådes at anvende indstillinger, som er over de maksimale 200, 250 og 350 mm, alt efter hvilken type sensor der bruges. Men under optimale betingelser (det omgivende lysmiljø og EMC-støj mv.) kan denne afstand imidlertid indstilles til en højere værdi.

### *2.4.1.2. Koblingspunktmodus:*

Hver SSC-kanal kan indstilles til at fungere i 4 modi eller deaktiveres. Indstillingen koblingspunktmodus kan bruges til at konfigurere mere avanceret opførsel for udgangene. Følgende koblingspunktmodi kan vælges for at ændre opførslen for SSC1 og SSC2

### **Deaktiveret**

SSC1 eller SSC2 kan deaktiveres individuelt.

### **Enkeltpunktmodus**

Koblingsoplysningerne ændres, når afstanden passerer den tærskel, der er defineret i sætpunkt SP1, med stigende eller faldende afstande under hensyn til hystereseindstillingerne, der er gemt i sensoren.

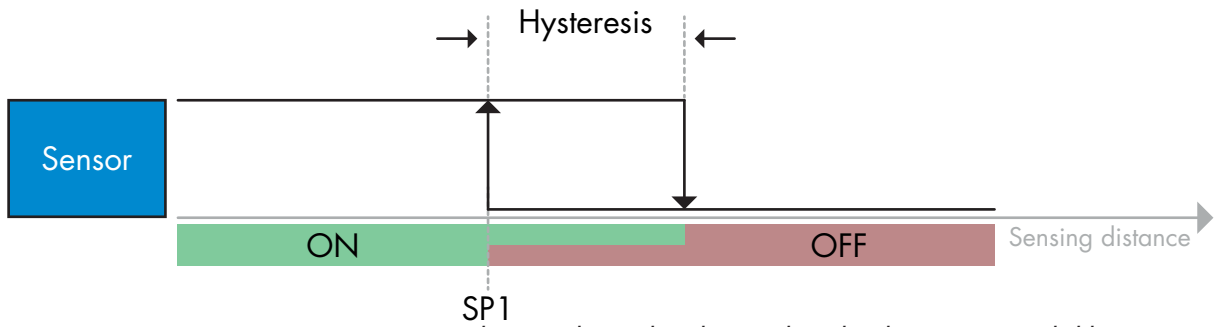

*Eksempel på tilstedeværelsesdetektering – med ikke-inverteret logik*

### **Topunktmodus**

Koblingsoplysningerne ændrer sig, når den målte afstand passerer tærsklen, der er defineret i sætpunkt SP1. Denne ændring sker kun, hvis en faldende afstand måles. Koblingsoplysningerne ændrer sig også, når den målte afstand passerer tærsklen, der er defineret i sætpunkt SP2. Denne ændring sker kun, hvis en stigende afstand måles. Hystereseindstillingerne, der er gemt i sensoren, anvendes ikke i dette tilfælde. Hysteresen er resultatet af forskellen mellem SP1 og SP2.

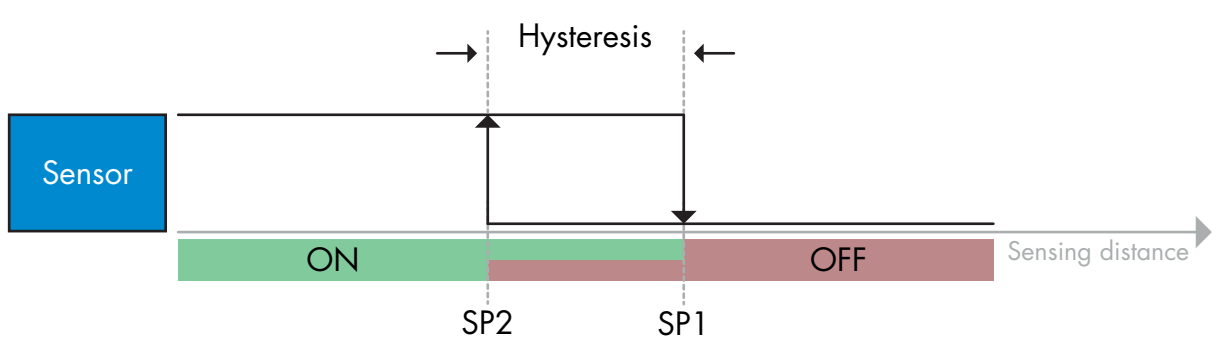

*Eksempel på tilstedeværelsesdetektering – med ikke-inverteret logik*

### **Vinduesmodus**

Koblingsoplysningerne ændres, når den målte afstand passerer de tærskler, der er defineret i sætpunkt SP1 og sætpunkt SP2, med stigende eller faldende målte afstande under hensyn til hystereseindstillingerne, der er gemt i sensoren.

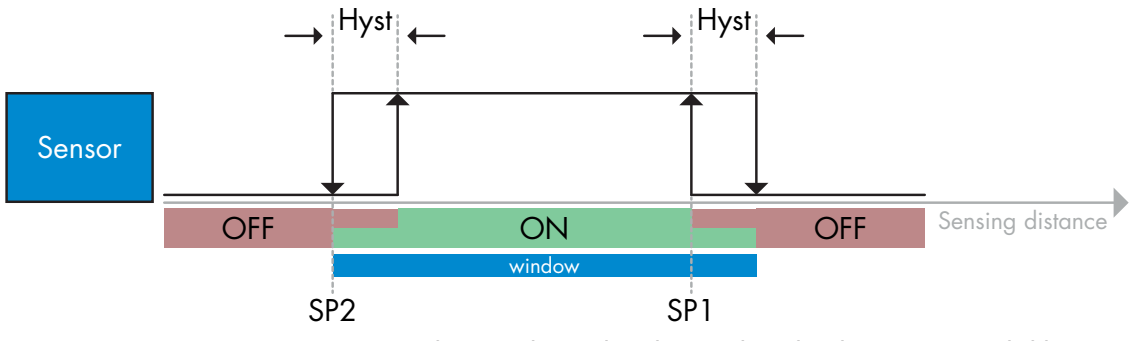

*Eksempel på tilstedeværelsesdetektering – med ikke-inverteret logik*

### **Forgrundsafblændingsmodus**

I forgrundsafblændingsmodus er sensoren indstillet til at detektere en baggrund i en foruddefineret afstand. Hvis baggrunden ikke længere detekteres i denne foruddefinerede afstand, f.eks. fordi det reflekterede lys fra baggrunden er blokeret af et emne, skifter sensoren udgangstilstand.

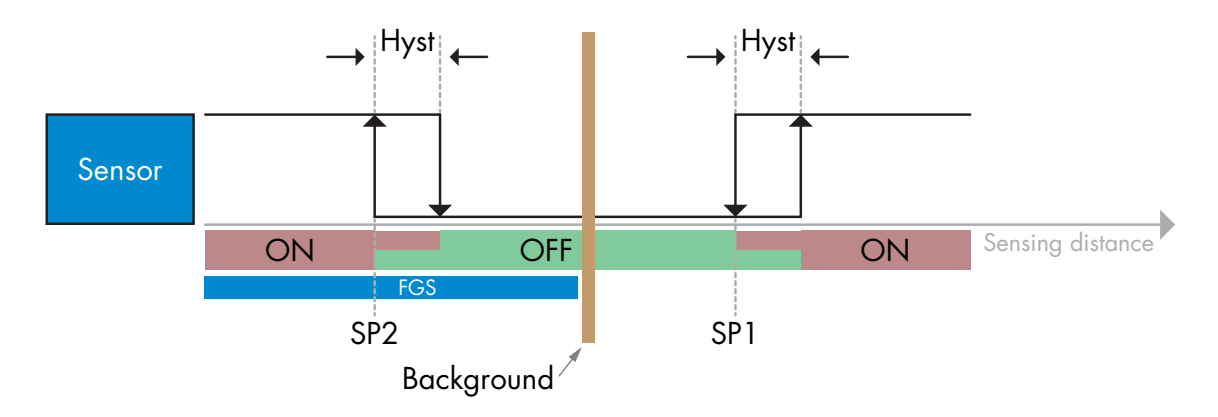

*Eksempel på tilstedeværelsesdetektering – med ikke-inverteret logik*

### *2.4.1.3. Hystereseindstillinger*

Hysteresen kan enten være automatisk eller manuel for SSC1 og kun manuel for SSC2. Hysteresen angives i mm for SP1 og SP2. *Bemærk:* Når trimmeren er valgt, er standardhysteresen Automatisk.

### **Automatisk hysterese:**

Automatisk hysterese giver stabil drift i de fleste anvendelsessituationer.

Hysteresen beregnes med reference til SP1/SP2, og den aktuelle værdi kan læses ved hjælp af parameteren "SSC1 Auto-hysterese" og er som regel 14 mm for PD30ETB.20.., 17 mm for PD30ETBS25… og 24 mm for PD30ETBR35… for SP1 og SP2.

### **Manuel hysterese:**

Når manuel hysterese vælges, kan hysteresen ændres mellem 2 … 225 mm for PD30ETB.20…, 2 … 275 mm for PD30ETBS25 og 2 … 375 mm for PD30ETBR….

Til anvendelsesformål, som fordrer en anden hysterese end den automatiske, kan hysteresen konfigureres manuelt. Denne funktion gør sensoren mere alsidig.

*Bemærk:* Der bør tages højde for den specifikke anvendelse, hvis der vælges en hysterese, som er lavere end den automatiske hysterese.

### *2.4.1.4. Støvalarm 1 og Støvalarm 2*

Den minimale overskydende forstærkning bruges til støvalarmniveauer og vælges som en fælles værdi for både SSC1 og SSC2. Støvalarmen bliver aktiv efter en foruddefineret tid, hvis den målte overskydende forstærkningsværdi er under den minimale overskydende forstærkning.

Se 2.5.10 Overskydende forstærkning.

### *2.4.1.5. Temperaturalarm (TA)*

Sensoren overvåger hele tiden den interne temperatur.

Det er ved hjælp af temperaturalarmindstillingen muligt at få en alarm fra sensoren, hvis temperaturtærskler overskrides. Se §2.5.5.

Det er muligt at vælge to uafhængige indstillinger for temperaturalarm. Én for alarmen til den maksimale temperatur og én til alarmen for minimumstemperaturen.

Det er muligt at læse sensorens temperatur via de acykliske IO-Link-parameterdata.

### *BEMÆRK!*

Temperaturen, der måles af sensoren, vil altid være højere end omgivelsestemperaturen, hvilket skyldes intern opvarmning.

Forskellen imellem omgivelsestemperaturen og den interne temperatur påvirkes af måden, som sensoren er monteret på i anvendelsen.

### *2.4.1.6. Ekstern indgang*

Udgang 2 (SO2) kan konfigureres som en ekstern indgang, hvorved eksterne signaler kan føres ind i sensoren. Dette kan ske fra en anden sensor eller fra en PLC eller direkte fra en maskinudgang.

# **2**

### **2.4.2. Indgangsvælger**

Denne funktionsblok giver brugeren mulighed for at vælge et af signalerne fra "sensorfronten" til kanal A eller B. Kanal A og B: Kan vælge imellem SSC1, SSC2, Støvalarm 1, Støvalarm 2, Vanddråbealarm 1, Vanddråbealarm 2, Temperaturalarm og ekstern indgang.

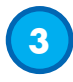

### **2.4.3. Logikfunktionsblok**

I logikfunktionsblokken kan de valgte signaler fra indgangsvælgeren tilføjes en logikfunktion direkte uden brug af en PLC – hvilket giver mulighed for decentral beslutningstagning. De tilgængelige logikfunktioner er: AND, OR, XOR, SR-FF.

# AND-funktion

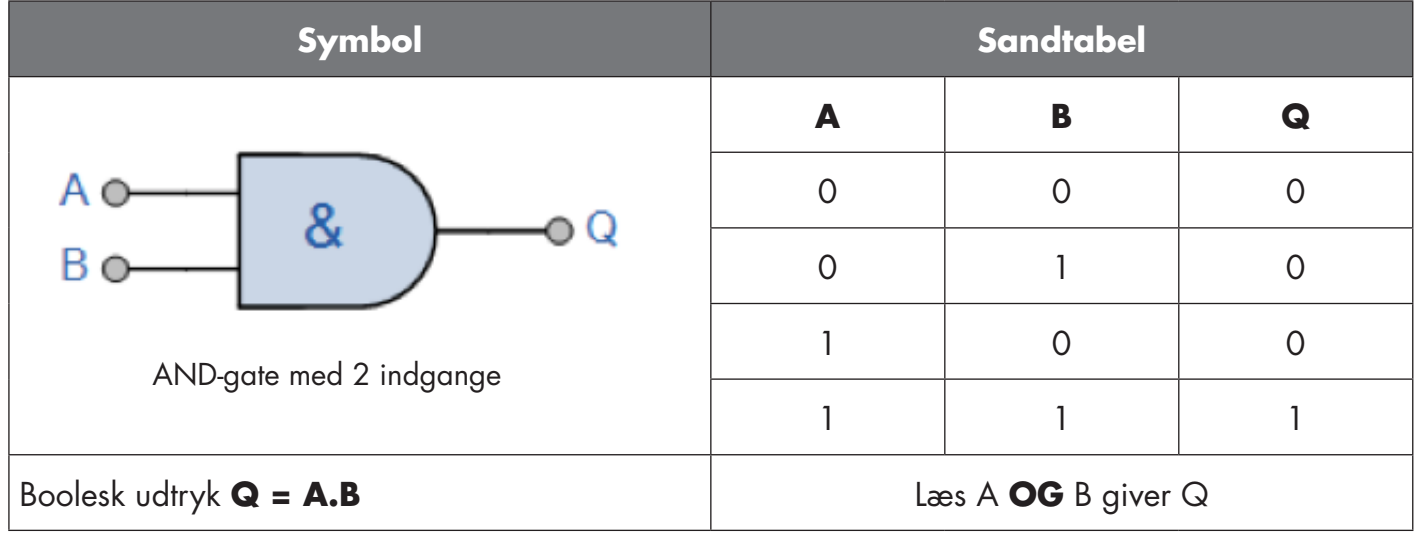

## OR-funktion

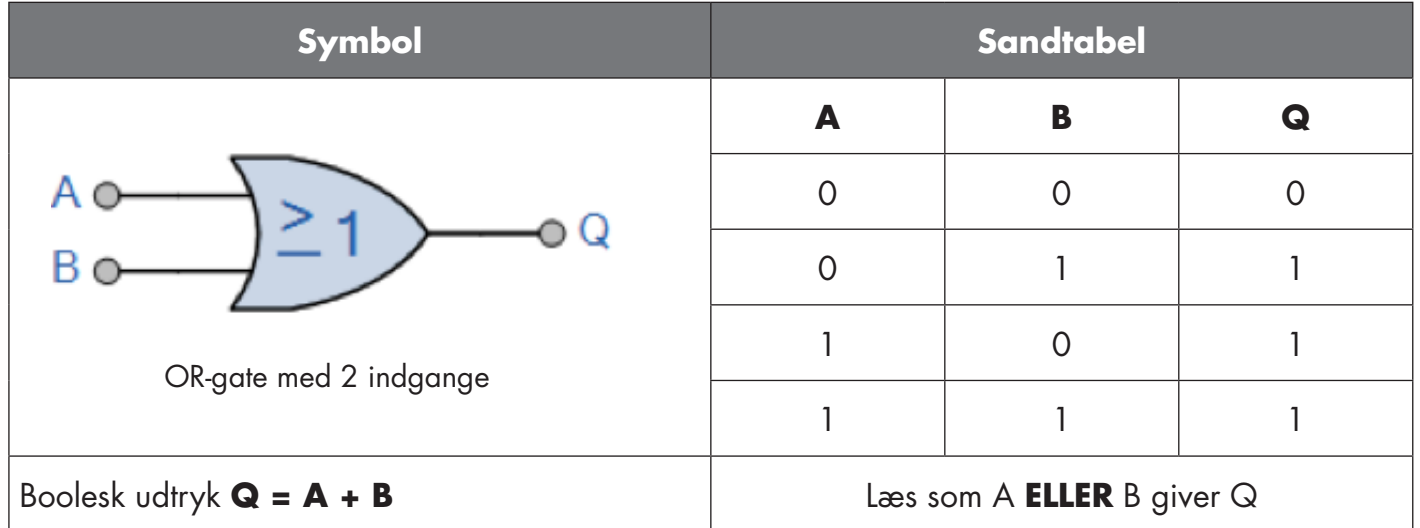

# XOR-funktion

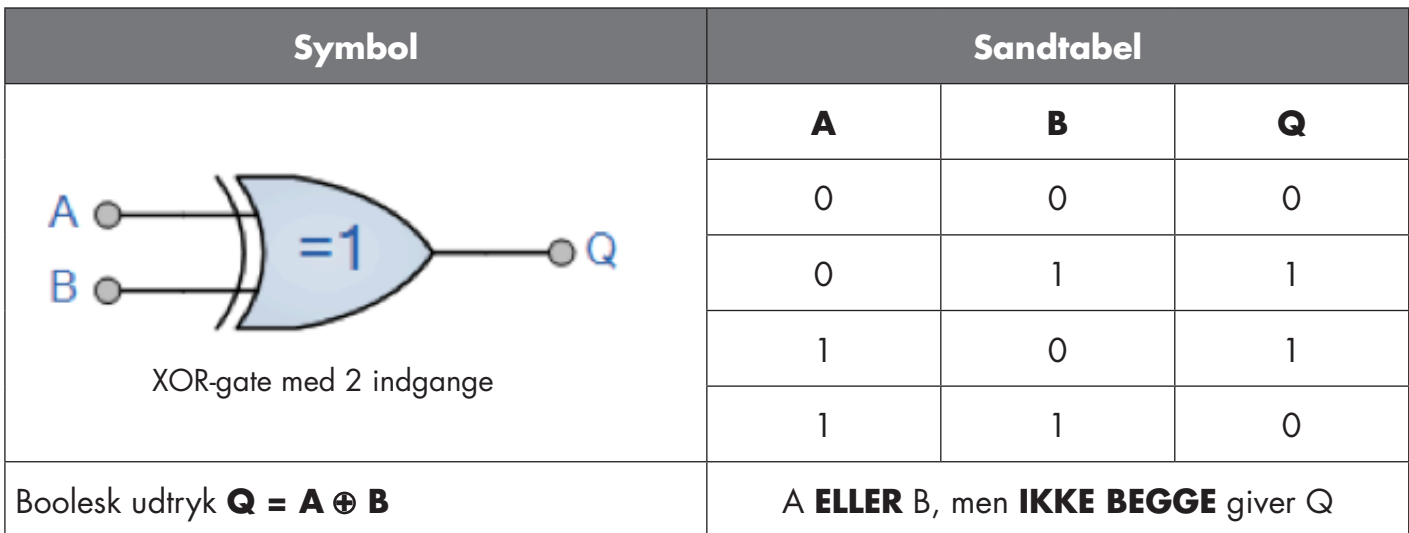

### "SR-FF med gate"-funktion

Funktionen er beregnet til f.eks.: start- eller stopsignal på et buffertransportbånd ved hjælp af to sammenkoblede sensorer, alt efter om den tilstødende tragt eller modtagertransportbåndet er fyldt eller ej.

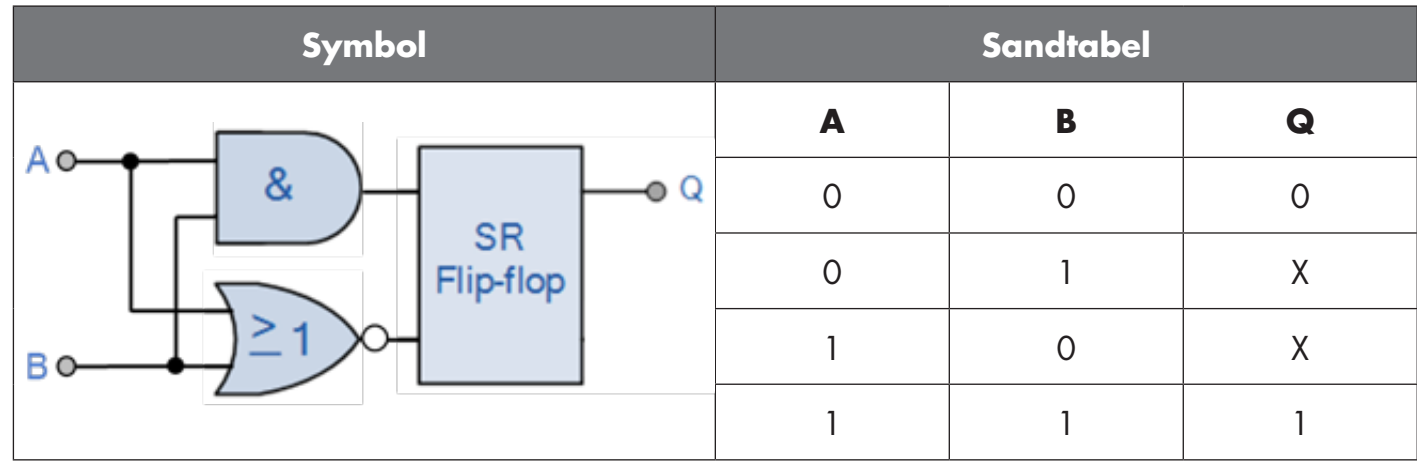

X – ingen ændringer på udgangen.

### **2.4.4. Timer (Kan indstilles individuelt for Ud1 og Ud2)**

Timeren giver brugeren mulighed for at arbejde med forskellige timerfunktioner ved at redigere de 3 timerparametre:

• Timermodus

**4**

- Timerskala
- Timerværdi

### *2.4.4.1. Timermodus*

Vælger hvilken type timerfunktion der skal indføres på koblingsudgangen. Følgende er mulige:

### *2.4.4.1.1. Deaktiveret*

Denne valgmulighed deaktiverer timerfunktionen, uanset hvordan timerskalaen og timerforsinkelsen er konfigureret.

### *2.4.4.1.2. Tændeforsinkelse (T-on)*

Aktiveringen af koblingsudgangen genereres efter den faktiske sensoraktivering som vist i nedenstående figur.

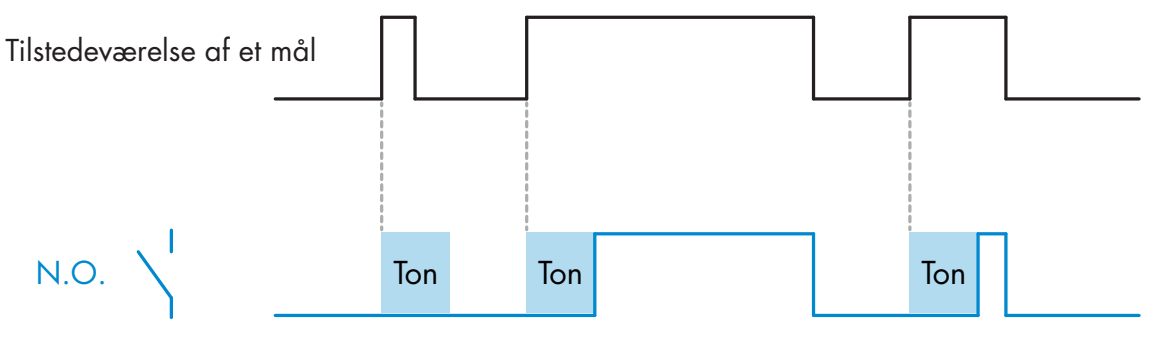

*Eksempel med sluttende udgang*

### *2.4.4.1.3. Slukkeforsinkelse (T-off)*

Deaktiveringen af koblingsudgangen forsinkes i forhold til tidspunktet for fjernelse af målet foran sensoren som vist i nedenstående figur.

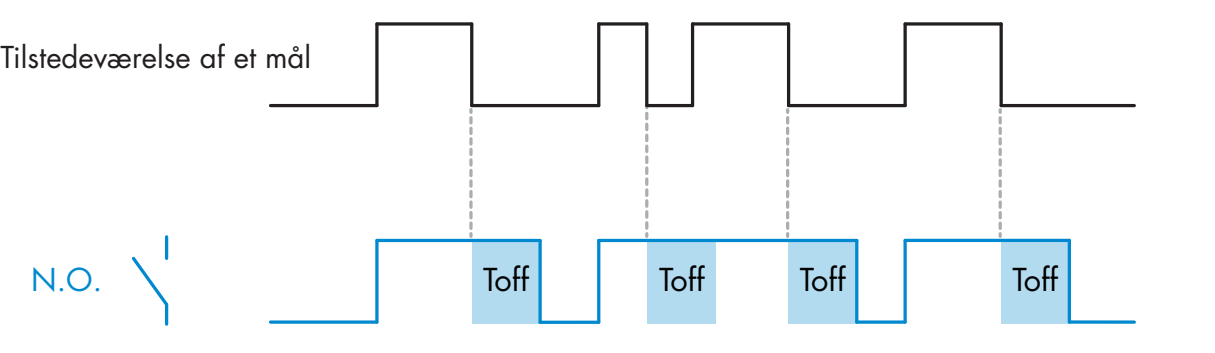

*Eksempel med sluttende udgang*

### *2.4.4.1.4. Tænde- og slukkeforsinkelse (T-on og T-off)*

Hvis denne funktion vælges, anvendes både T-on- og T-off-forsinkelsen på genereringen af koblingsudgangen.

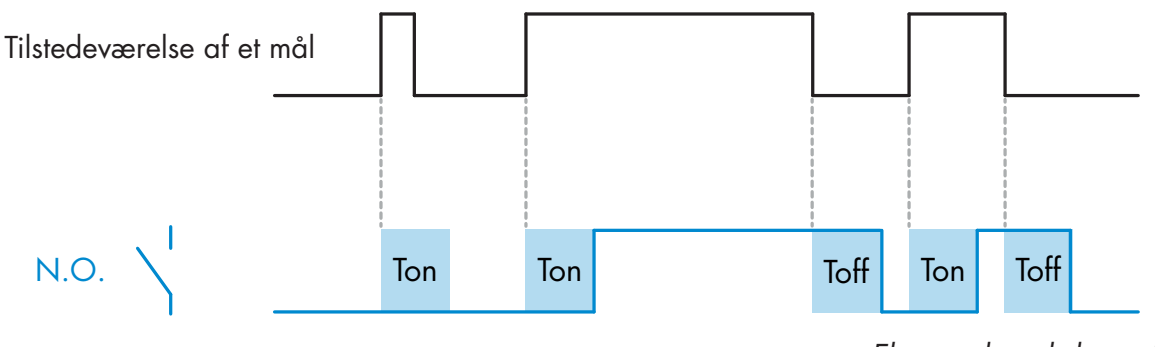

*Eksempel med sluttende udgang*

### *2.4.4.1.5. Monostabil forflanke*

Hver gang et mål detekteres foran sensoren, genererer koblingsudgangen en impuls af konstant længde på detekteringens forflanke. Denne funktion kan ikke udløses igen. Se nedenstående figur.

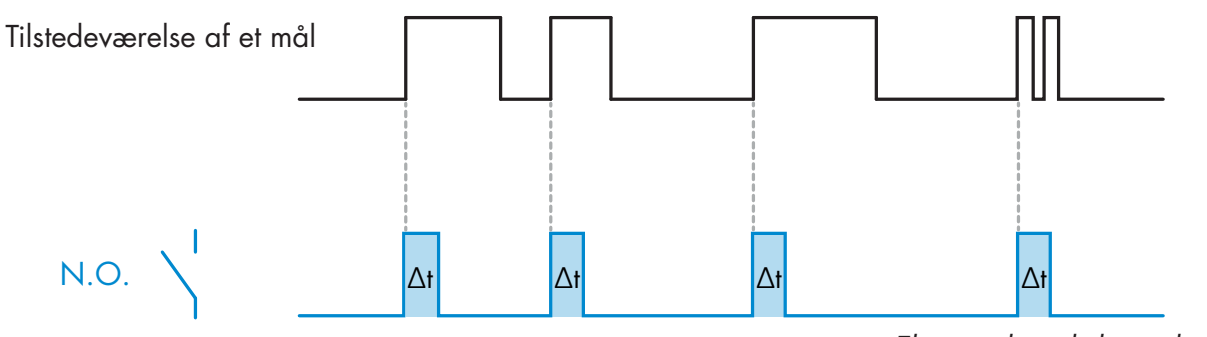

*Eksempel med sluttende udgang*

### *2.4.4.1.6. Monostabil bagflanke*

Svarer i funktion til monostabil forflanke-modus, men i denne modus skiftes koblingsudgangen på aktiveringens bagflanke som vist i nedenstående figur. Denne funktion kan ikke udløses igen.

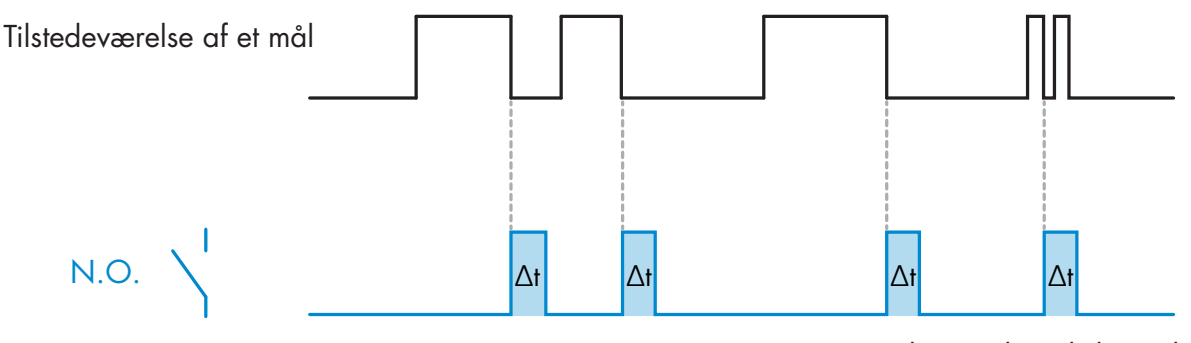

*Eksempel med sluttende udgang*

### *2.4.4.2. Timerskala*

Parameteren definerer, hvorvidt forsinkelsen, der er specificeret i Timerforsinkelse, skal være i millisekunder, sekunder eller minutter

### *2.4.4.3. Timerværdi*

Parameteren definerer forsinkelsens faktiske varighed. Forsinkelsen kan indstilles til en hvilken som helst heltalsværdi imellem 1 og 32 767.

# **5**

### **2.4.5. Udgangsinverter**

Denne funktion giver brugeren mulighed for at invertere funktionen på koblingsudgangen imellem Sluttende (NO) og Brydende (NC).

### **ANBEFALET FUNKTION**

Den anbefalede funktion fremgår af parametrene under 64 (0x40) underindeks 8 (0x08) for SO1 og 65 (0x41) underindeks 8 (0x08) for SO2. Den har ikke nogen negativ indflydelse på logikfunktionerne eller timerfunktionerne, da den tilføjes efter disse funktioner.

### **FORSIGTIG!**

Koblingslogikfunktionen, der fremgår under 61 (0x3D) underindeks 1 (0x01) for SSC1 og 63 (0x3F) underindeks 1 (0x01) for SSC2, anbefales ikke, da den vil have negativ indvirkning på logikken eller timerfunktionerne. Denne funktion vil eksempelvis gøre en TÆND-forsinkelse til en SLUK-forsinkelse, hvis den tilføjes for SSC1 og SSC2. Den er kun beregnet til SO1 og SO2.

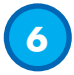

### **2.4.6. Udgangstrinmodus**

I denne funktionsblok kan brugeren vælge, om koblingsudgangene skal fungere som:

- SO1: Deaktiveret, NPN, PNP eller Push-Pull-konfiguration.
- SO2: Deaktiveret, NPN, PNP, Push-Pull, ekstern indgang (aktiv høj/pull-down), ekstern indgang (aktiv lav/pull-up) eller ekstern indlæringsindgang.

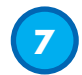

### **2.4.7. Applikationsfunktioner**

Fire unikke applikationsfunktioner kan vælges via IO-Link.

- Hastighed og længde.
- Mønstergenkendelse.
- Deler.
- Emne- og afstandsovervågning.

Alle applikationsfunktioner er deaktiveret som fabriksindstilling.

### *2.4.7.1. Hastighed og længde*

Denne funktion er designet til at overvåge et emnes længde samt et transportbånds hastighed ved hjælp af kun to sammenkoblede sensorer. Den faktiske værdi af længden i [mm] og hastigheden i [mm/s] kan tilgås direkte på IO-Link-masteren.

Længden eller hastigheden kan vælges som procesdata.

### *2.4.7.1.1. Betingelser*

Denne funktion kræver to sensorer: En udløsersensor og en hovedsensor.

### *2.4.7.1.2. Hastighed og længde – opsætningsprocedure*

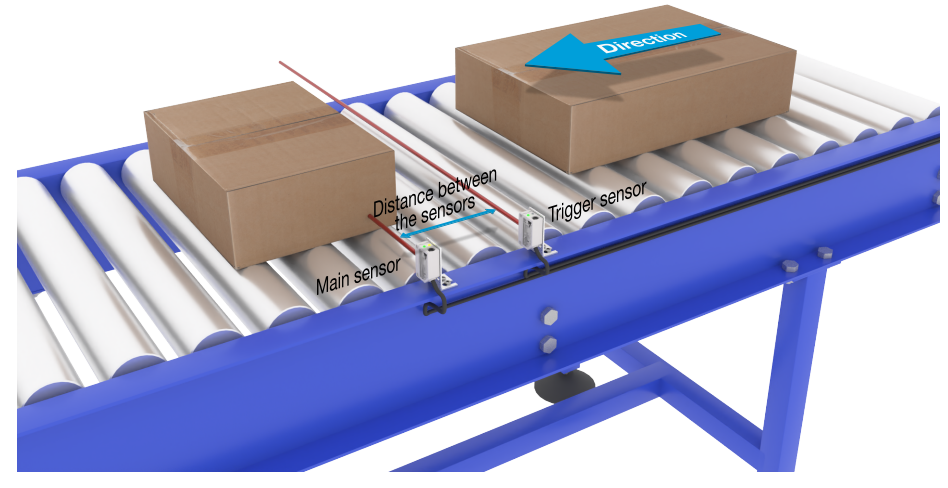

Justering af udløser- og hovedsensor

### **Klargøring af sensor**

- 1) Monter to sensorer på transportbåndet med en individuel afstand på f.eks. 100 mm
- 2) Slut de to sensorer til en SCTL55 eller IO-Link-masteren
- 3) Overfør IODD-filerne i SCTL55 eller IO-Link-masteren
- 4) Tænd for sensorerne
- 5) Gendan sensorernes fabriksindstillinger ved hjælp af SCTL55 eller IO-Link-masteren.
- 6) Juster de to sensorer, således at lysstrålerne er parallelle og rettet mod emnet.
- 7) Juster sensorernes følsomhed for at få en pålidelig registrering på emnet. (Den gule LED lyser, og den grønne LED lyser, hvilket angiver Stabil TIL-status og IO-Link-modus)

### **IO-Link-parameterindstillinger (se Muligheder for datarækkevidde i § 7.2.6.1.)**

8) Udløsersensor: (Emnet passerer først udløsersensoren) a) Vælg "Hastighed og længde" i SCTL55 eller IO-Link-master i menuen "Parameter" -> "Applikationsfunktioner"

- b) Vælg "Sensorrolle" -> "Udløsersensor"
- c) O-Link-parameteropsætningen er fuldført for udløsersensoren
- 9) Hovedsensor: (beregner hastighed og længde og giver adgang til data via IO-Link)
	- a) Nulstil sensoren ved hjælp af "Gendan fabriksindstillinger"[2](dette trin kan springes over, hvis du allerede har gjort det i punkt 5).
	- b) Vælg "Hastighed og længde" i SCTL55 eller IO-Link-master i menuen "Parameter" -> "Applikationsfunktioner"
	- c) Vælg "Sensorrolle" -> "Hovedsensor".
	- d) Angiv afstanden mellem de to sensorer i \[mm] i menuen "Hovedsensor for hastigheds- og længdemåling"" -> "Afstand mellem sensorer"
	- e) Vælg "Emnelængde" eller "Emnehastighed", hvis det er nødvendigt, i "Procesdata" i "Observeringsmenu" under "Konfiguration af procesdata" -> "Analog værdi"
		- i. Emnets længde vises i \[mm]
		- ii. Emnets hastighed vises i  $\Im$ mm/s]
- 10) Slut sensorudgangens ben 2 på udløsersensoren til indgangsben 2 på hovedsensoren
- 11) Funktionen Hastighed og længde kan nu bruges.

*NB!* Når målingen er i gang, kan resultatet blive påvirket af ændringer i transportbåndets hastighed.

### *2.4.7.2. Mønstergenkendelse*

Funktionen til mønstergenkendelse bruges til at bekræfte, om en fremstillet del f.eks. har alle de forventede huller eller tapper, og at delene er fremstillet i henhold til specifikationerne.

En dels mønster kan registreres i sensoren, og de efterfølgende dele kan herefter sammenlignes med det mønster, der allerede er registreret.

Hvis mønsteret passer, reagerer sensoren med et positivt signal eller en positiv kommando som enten en selvstændig handling eller via IO-Link-masteren

Mønsteret kan maks. indeholde 20 kanter, f.eks. 10 huller eller 10 tapper.

Hvis flere mønstre skal registreres, kan flere hovedsensorer sluttes til en enkelt udløsersensor.

### *2.4.7.2.1. Betingelser*

Denne funktion kræver to sensorer: En udløsersensor og en hovedsensor, men flere hovedsensorer kan sluttes til udløsersensoren, hvis flere mønstre skal undersøges samtidig.

### *2.4.7.2.2. Mønstergenkendelse – opsætningsprocedure*

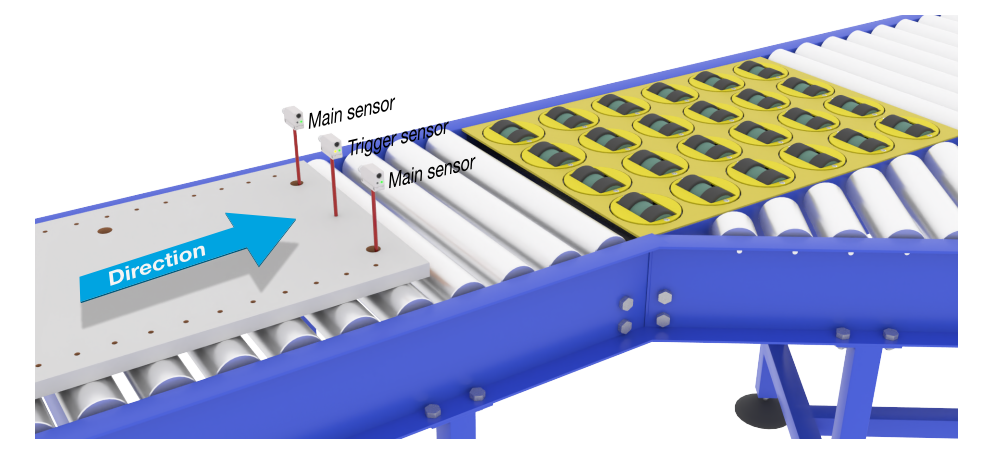

Justering af udløser- og hovedsensor

### **Klargøring af sensor**

- 1) Monter to sensorer på transportbåndet ud for hinanden, så emnet når de to sensorer samtidig.
- 2) Slut de to sensorer til en SCTL55 eller IO-Link-masteren
- 3) Overfør IODD-filerne i SCTL55 eller IO-Link-masteren
- 4) Tænd for sensorerne
- 5) Gendan sensorernes fabriksindstillinger ved hjælp af SCTL55 eller IO-Link-masteren.
- 6) Juster de to sensorer, således at lysstrålerne registrerer emnets kant samtidig.
- 7) Udløsersensoren skal monteres på et sted, hvor den hele tiden registrerer emnet uden huller eller tapper.
- 8) Hovedsensoren skal monteres således, at den registrerer hullerne eller tapperne med det mønster, der skal undersøges
- 9) Juster sensorernes følsomhed for at få en pålidelig registrering på emnet. (Den gule LED lyser, og den grønne LED lyser, hvilket angiver Stabil TIL-status og IO-Link-modus)

### **IO-Link-parameterindstillinger (se Muligheder for datarækkevidde i § 7.2.6.2.)**

### 10) Udløs sensor:

- a) Vælg "Mønstergenkendelse" i SCTL55 eller IO-Link-master i menuen "Parameter" -> "Applikationsfunktioner"
- b) Vælg "Sensorrolle" -> "Udløsersensor"
- c) IO-Link-parameteropsætningen er fuldført for udløsersensoren
- 11) Hovedsensor:
	- a) Vælg "Mønstergenkendelse" i SCTL55 eller IO-Link-master i menuen "Parameter" -> "Applikationsfunktioner"
	- b) Vælg "Sensorrolle" -> "Hovedsensor".
	- c) Angiv timeoutværdien, der bruges til den maksimale evalueringstid, mellem 1 ... 60 sek. i menuen "Opsætning af mønstergenkendelse" -> "Timeout" (standardværdien er 60 sek.)
	- d) Indtast mønsterets tolerance i ‰ (dele pr. tusind) mellem 1 og 200 ‰ i menuen "Opsætning af mønstergenkendelse" -> "Tolerance" (standardværdien er 50 ‰)
- 12) Slut sensorudgangens ben 2 på udløsersensoren til indgangsben 2 på hovedsensorerne

### **Indlær mønsteret**

- 13) Aktivér kommandoen "Indlæringsmønster" for at begynde at indlære mønsteret
- 14) Flyt emnet hele vejen forbi de to sensorer ved en konstant hastighed
- *NB!* Når målingen er i gang, kan resultatet blive påvirket af ændringer i transportbåndets hastighed. 15) Sensoren reagerer med:
	- a) "Gemt" i "Resultat af mønstergenkendelse" -> "Referencemønster"
	- b) "F.eks. 12" i "Resultat af mønstergenkendelse" -> "Antal kanter i referencemønster" (tæller både for- og bagkanter på målingsemnerne).
	- c) Hver kant gemmes i ms fra forkanten på hele målingsemnet og kan findes i Observeringsmenu. Når kanterne sammenlignes med referencemønsteret, omregnes de til procentværdien af hele målingsemnet. Dette vil sikre, at mønsteret kan genkendes ved forskellige konstante hastigheder.
- 16) Mønsteret kan gemmes som et projekt i SCTL55 eller IO-Link-masteren og senere sendes [1]tilbage til sensoren, så dette gemte mønster kan bruges specifikt som et referencemønster.
- 17) Funktionen Mønstergenkendelse kan nu bruges.
- 18) Flyt igen emnet hele vejen forbi de to sensorer ved en konstant hastighed
- 19) Sensoren reagerer med teksten
- a) "F.eks. 12" i "Resultat af mønstergenkendelse" -> "Antal kanter, seneste mønster"
- 20) "Mønstrene matcher" i "Resultat af mønstergenkendelse" -> "Mønstergenkendelsesstatus"

### **Selvstændig drift i SIO-modus**

- 21) Frakobl sensoren fra SCTL55 eller IO-Link-masteren, og sæt f.eks. ben 4 i dit [1]decentrale tårnlys eller gode/dårlige transportbånd
- 22) Når et gyldigt mønster registreres, reagerer ben 4's udgang med en impuls på 1 sekund.

### **Flere mønstre**

Flere mønstre kan registreres samtidig på det samme emne ved hjælp af en enkelt udløsersensor og flere hovedsensorer. Hver hovedsensor reagerer på et bestemt mønster.

### *2.4.7.3. Opdelingsfunktion*

Denne funktion giver f.eks. brugeren mulighed for at opsætte et antal impulser pr. omdrejning, der skal udføres, før en ny udgang vælges. Denne værdi er 1 som standard, og hver aktivering medfører, at en ny udgang vælges. Hvis der vælges en højere værdi end f.eks. 10, giver sensoren output for hver 10. registrering. Sensoren vil tælle ved emnets bagkant. I applikationseksemplet nedenfor vil sensoren ændre output-tilstanden, når 8 produkter er registreret. Sensorens output viser "kasse fuld", og en ny kasse flyttes hen foran hovedtransportbåndet. Tælleren kan nulstilles manuelt via SO2, der er konfigureret på forhånd som en ekstern nulstillingsknap.

### *2.4.7.3.1. Betingelser*

Der bruges kun en enkelt sensor til denne funktion.

### *2.4.7.3.2. Opdelingsfunktion – opsætningsprocedure*

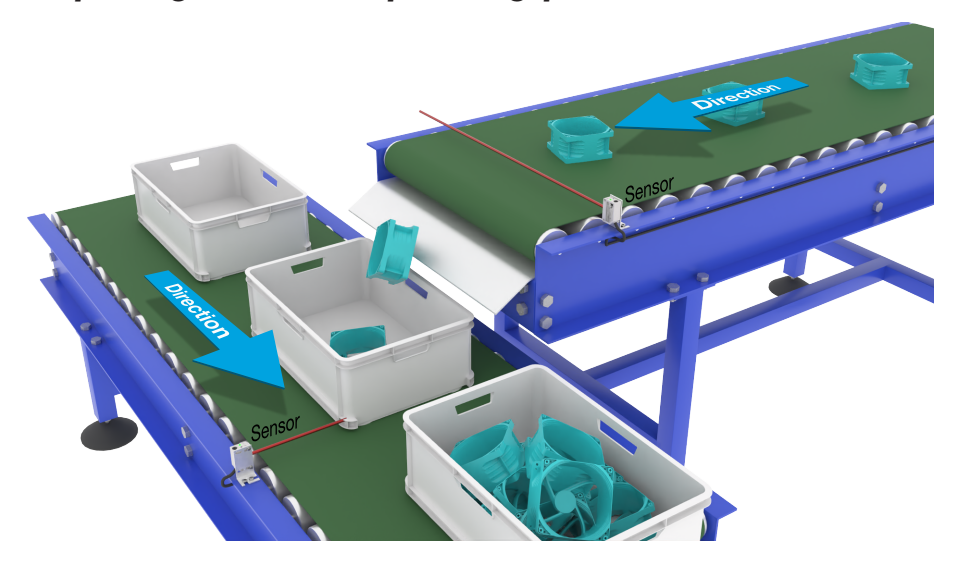

Justering af sensor

### **Klargøring af sensor**

- 1) Monter sensorerne på transportbåndet på et sted, hvor emnets bagkant registreres, lige før det falder ned i kassen.
- 2) Slut sensoren til en SCTL55 eller IO-Link-masteren.
- 3) Overfør IODD-filen i SCTL55 eller IO-Link-masteren.
- 4) Tænd for sensoren.
- 5) Gendan sensorens fabriksindstillinger ved hjælp af SCTL55 eller IO-Link-masteren.
- 6) Juster sensoren, således at lysstrålen registrerer emnet.
- 7) Juster sensorens følsomhed for at få en pålidelig registrering på emnet. (Den gule LED lyser, og den grønne LED lyser, hvilket angiver Stabil TIL-status og IO-Link-modus)

### **IO-Link-parameterindstillinger (se Muligheder for datarækkevidde i § 7.2.6.3.)**

- 8) Vælg "Deler" i SCTL55 eller IO-Link-master i menuen "Parameter" -> "Applikationsfunktioner".
- 9) Angiv Tællerværdi i menuen "Opsætning af deler og tæller" > "Tællergrænseværdi" mellem 1 … 65.535 (standardværdien er 1).
- 10) Hvis en foruddefineret værdi er nødvendig, kan den vælges i menuen "Deler og tæller" -> "Forudindstillet tællerværdi" mellem 0 … 65.535 (standardværdien er 0).

### *2.4.7.4. Emne- og afstandsovervågning*

Denne funktion er designet til at overvåge, at et emnes længde og afstanden til det næste emne på et transportbånd ligger inden for visse grænser.Den selvstændige sensor afgiver et signal, hvis emnet er for lille, emnerne overlapper med hinanden, eller afstanden mellem de to emner er for kort til følgende processer.

### *2.4.7.4.1. Betingelser*

Der bruges kun en enkelt sensor til denne funktion.

### *2.4.7.4.2. Emne- og afstandsovervågning – opsætningsprocedure*

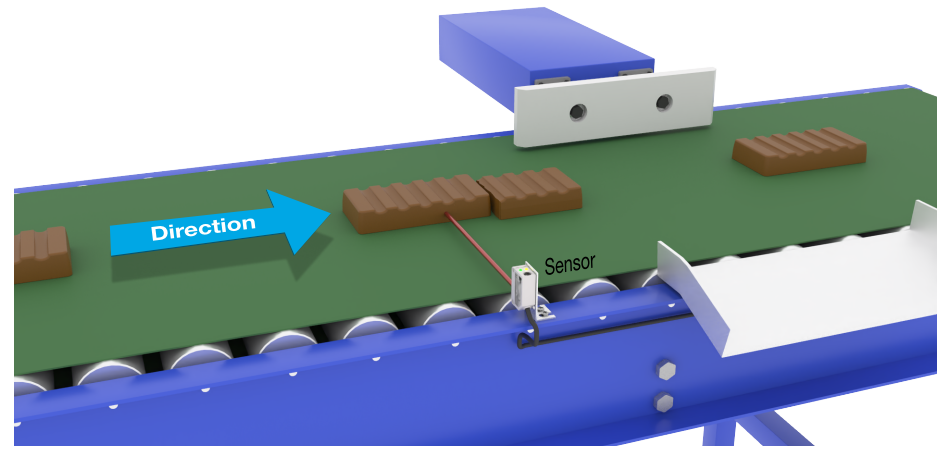

Justering af sensor

### **Klargøring af sensor**

- 1) Monter sensoren i den nødvendige position på transportbåndet.
- 2) Slut sensoren til en SCTL55 eller IO-Link-masteren.
- 3) Overfør IODD-filen i SCTL55 eller IO-Link-masteren.
- 4) Tænd for sensoren.
- 5) Gendan sensorens fabriksindstillinger ved hjælp af SCTL55 eller IO-Link-masteren.
- 6) Juster sensoren, således at lysstrålen er rettet mod de emner, der skal detekteres.
- 7) Juster sensorens følsomhed for at få en pålidelig registrering på emnet. (Den gule LED lyser, og den grønne LED lyser, hvilket angiver Stabil TIL-status og IO-Link-modus)

### **IO-Link-parameterindstillinger (se Muligheder for datarækkevidde i § 7.2.6.4.)**

- 8) Vælg "Emne- og afstandsovervågning" i SCTL55 eller IO-Link-master i menuen "Parameter" -> "Applikationsfunktioner".
- 9) Emnevarighed:

a) Indtast den minimumsvarighed, hvor emnet er til stede, i menuen "Emne- og afstandsovervågning" > "Minimumsvarighed for emne" mellem 10 … 60.000 ms (standardværdien er 500 ms), f.eks. 130 ms.

 For at gøre det lettere er det muligt at aflæse emnevarigheden via "Emne- og afstandsovervågning" -> "Emnevarighed".

b) Indtast en [2}maksimal{3] varighed, hvor emnet er til stede, i menuen "Emne- og afstandsovervågning" -> "Maksimal varighed for emne" mellem 10 … 60.000 ms (standardværdien er 500 ms), f.eks. 150 ms.

 For at gøre det lettere er det muligt at aflæse emnevarigheden via "Emne- og afstandsovervågning" -> "Emnevarighed".

- 10) Afstandsvarighed:
	- a) Indtast den minimale varighed, hvor afstanden er til stede, i menuen "Emne- og afstandsovervågning" > "Minimal varighed for afstand" mellem 10 … 60.000 ms (standardværdien er 500 ms), f.eks. 110 ms.
		- For at gøre det lettere er det muligt at aflæse afstandsvarigheden via "Emne- og afstandsovervågning" -> "Afstandsvarighed".
	- b) Indtast den maksimale varighed, hvor afstanden er til stede, i menuen "Emne- og afstandsovervågning" -> "Maksimal varighed for afstand" mellem 10 … 60.000 ms (standardværdien er 500 ms), f.eks. 130 ms.

 For at gøre det lettere er det muligt at aflæse afstandsvarigheden via "Emne- og afstandsovervågning" -> "Afstandsvarighed".

- 11) Sensoren er nu klar til brug.
- 12) Parameteren for emnelængde skifter mellem Måling kører og Inden for grænseværdierne, Varighed for lang eller Varighed for kort.
- 13) Parameteren for afstandslængde skifter mellem Måling kører og Inden for grænseværdierne, Varighed for lang eller Varighed for kort.

### **Selvstændig drift i SIO-modus**

- 14) Frakobl sensoren fra SCTL55 eller IO-Link-masteren.
- 15) Udgangsben 4 aktiveres, hvis emnevarigheden er for lang eller for kort.
- 16) Udgangsben 2 aktiveres, hvis afstandsvarigheden er for lang eller for kort. *NB!* Hvis begge udganges signaler evalueres ved hjælp af en logisk OR, kan denne OR-funktions udgang bruges som en udgang for typiske fejl for både Emne og Afstand.

### **2.5. Sensorspecifikke justerbare parametre**

Ud over parametrene, der er direkte relateret til udgangskonfigurationen, har sensoren også en række interne parametre, som er nyttige til opsætning og diagnose.

### **2.5.1. Valg af lokal justering eller fjernjustering**

Det er muligt at vælge, hvordan registreringsafstanden skal indstilles, ved enten at vælge "Trimmerindgang" eller "Teach-by-wire" ved hjælp af sensorens eksterne indgang eller ved at deaktivere trimmerindgangen ved at vælge "IO-Link-justering", så sensoren ikke kan manipuleres.

### **2.5.2. Trimmerdata**

Værdi mellem 20 … 225 mm for PD30ETB.20…, 20 … 275 mm for PD30ETBS25… og 20 … 375 mm for PD30ETBR35…

### **2.5.3. Procesdatakonfiguration**

Når sensoren betjenes i IO-Link-modus, har brugeren adgang til den cykliske procesdatavariabel.

Procesdata viser som standard følgende parametre som aktive: 16-bit analog værdi, koblingsudgang 1 (SO1) og koblingsudgang 2 (SO2).

Følgende parametre kan indstilles som inaktive: SSC1, SSC2, DA1, DA2, TA, SC, AFO1.

Ved ændring af procesdatakonfigurationsparameteren kan brugeren imidlertid vælge også at aktivere statussen for de inaktive parametre. På denne måde kan flere tilstande iagttages i sensoren på samme tid.

**NB!** Hvis Applikationsfunktioner vælges, kan flere indstillinger for "Analogværdier" vælges i fanen Observering.

### **2.5.4. Valg af sensormåling**

Sensoren har 3 forudindstillinger for sensorpræcision, som kan vælges alt efter omgivelserne:

- Standardpræcision (Filterskalering er altid 1)
- Høj præcision (Filterskalering er altid 10 langsom)
- Tilpasset konfiguration (Filterskalering kan indstilles mellem 1-255)

Præcisionen kan justeres via parameteren "Filterskalering". Se 2.6.9.

### **2.5.5. Temperaturalarm-tærskel**

Temperaturen, hvorved temperaturalarmen udløses, kan ændres for maks.- og min.-temperaturen. Dette betyder, at sensoren udløser en alarm, hvis maks.- eller min.-temperaturen overskrides. Temperaturerne kan indstilles imellem -50 °C og +150 °C. Standardindstillingerne fra fabrikken er, Lav tærskel -30 °C og høj tærskel +120  $^{\circ}C$ .

### **2.5.6. Sikkerhedsgrænser**

Sikkerhedsgrænserne kan vælges for sensoren i % af SP1 og SP2 og kan vælges individuelt for SSC1 og SSC2. De bruges til at beregne Stabil TIL- eller Stabil FRA-signaler.

- Støvalarm: Hvis sikkerhedsgrænserne overskrides, aktiveres støvalarmen (se også beskrivelsen af støvalarmen)
- Den grønne LED påvirkes også af sikkerhedsgrænserne og kan bruges til at opsætte registreringsafstanden manuelt ved at justere, indtil LED'en lyser Stabil TIL.

### *2.5.6.1. Stabil TIL*

Når sensoren registrerer et signal, som er x % højere (angivet af sikkerhedsgrænser) end værdien, hvor udgangen skifter til TIL, er sensoren Stabil TIL.

### *2.5.6.2. Stabil FRA*

Når sensoren registrerer et signal, som er x % lavere (angivet af sikkerhedsgrænser) end værdien, hvor udgangen skifter til FRA, er sensoren Stabil FRA.

### **2.5.7. Hændelseskonfiguration**

Temperaturhændelser transmitteret via IO-Link-grænsefladen er som standard slået fra i sensoren. Hvis brugeren ønsker at få oplysninger om kritiske temperaturer, der måtte blive detekteret i sensoranvendelsen, giver denne parameter mulighed for at aktivere og deaktivere følgende 4 hændelser:

- Temperaturfejlhændelse: Sensoren detekterer en temperatur uden for det specificerede driftsinterval.
- Temperaturoverskridelse: Sensoren detekterer temperaturer, der er højere end indstillingen for temperaturalarmtærskel.
- Temperaturunderskridelse: Sensoren detekterer temperaturer, der er lavere end indstillingen for temperaturalarmtærskel.
- Kortslutning: Sensoren detekterer, hvis sensorudgangen kortsluttes.

### **2.5.8. Kvalitet af kørsel QoR**

Kvalitet af kørsel informerer brugeren om sensorens faktiske ydeevne og evaluerer følgende parametre: Maksimumsignal, Minimumsignal, Hysterese, SP og Sikkerhedsgrænser.

Værdien for QoR kan variere fra 0 … 255 %.

QoR-værdien opdateres for hver enkelt registreringscyklus.

Eksempler på QoR kan ses i tabellen nedenfor.

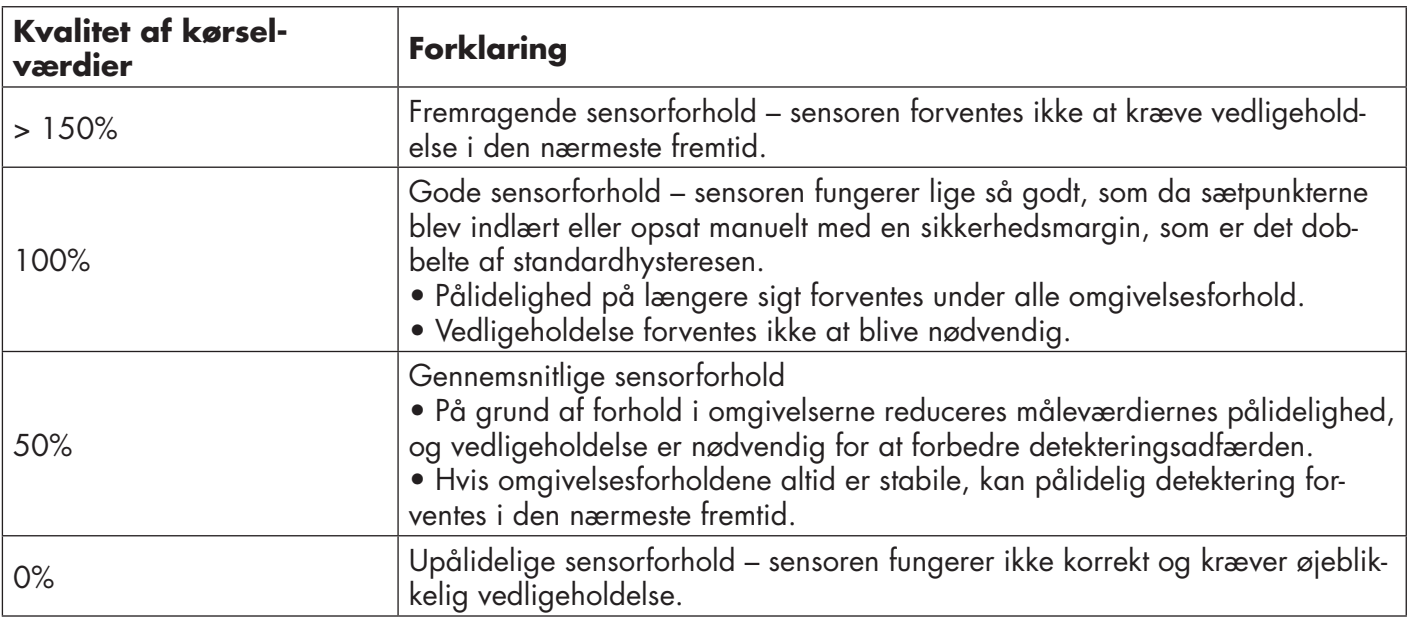

### **2.5.9. Kvalitet af indlæring QoT**

Værdien Kvalitet af indlæring fortæller brugeren, hvor godt indlæringsproceduren blev udført, og evaluerer forholdet mellem følgende parametre: TP2, TP1, Hysterese og Sikkerhedsgrænser.

Værdien for QoT kan variere fra 0 … 255 %.

QoT-værdien opdateres efter hver indlæringsprocedure.

Eksempler på QoT kan ses i tabellen nedenfor.

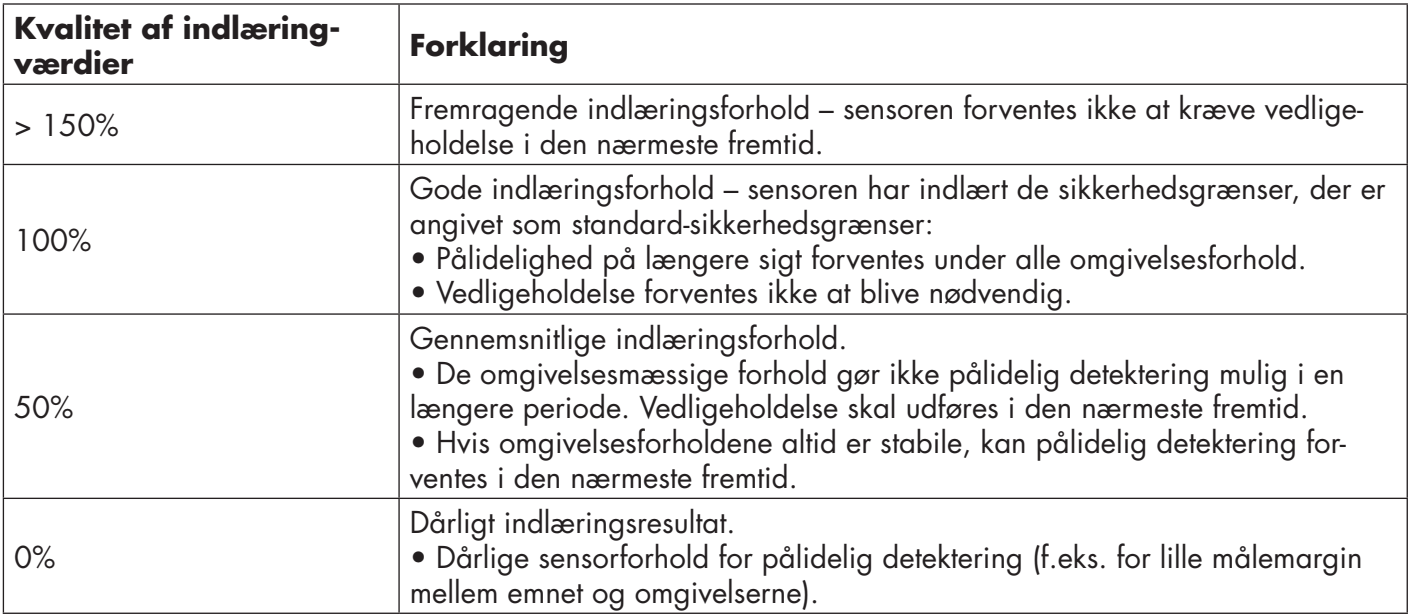

### **2.5.10. Funktionsreserve**

Værdien Funktionsreserve beskriver forholdet mellem det lys, der modtages af fotocellen, og det lys, der er nødvendigt, før sensoren kan fungere.

Værdien Funktionsreserve kan findes i fanen Diagnosticering i SCTL55 eller IO-Link-master.

Funktionsreserve = Lys, der modtages af sensoren Lys, der er nødvendigt for at skifte udgang

### **2.5.11. Filterskalering**

Denne funktion kan øge immuniteten overfor ustabile emner og elektromagnetiske forstyrrelser: Værdien kan indstilles fra 1 til 255, og standardindstillingen fra fabrikken er 1. Filteret fungerer som et varierende gennemsnit. Det betyder, at en filterindstilling på 1 giver den højeste registreringsfrekvens, mens en indstilling på 255 giver den laveste registreringsfrekvens.

### **2.5.12. Gensidig interferens**

I en optimal installation skal sensorerne installeres således, at de ikke forstyrrer hinanden, men i visse tilfælde er det ikke muligt. Derfor kan funktionen med gensidig interferensbeskyttelse benyttes. Denne funktion forøger immuniteten betragteligt, men den vil også påvirke sensorhastigheden negativt. Når filteret aktiveres, analyserer sensoren de signaler, der modtages, og forsøger at bortfiltrere de forstyrrende impulser.

- 1 sensortilstand: Skal bruges, hvis sensoren forstyrres af en ukendt sensor, en kraftig lommelygte eller en stærk moduleret lyskilde, f.eks. LED-lys. Reaktionstiden forøges 5 gange.
- 2 sensortilstand: Skal bruges, hvis to identiske sensorer forstyrrer hinanden. Reaktionstiden forøges 5 … 6 gange.
- 3 sensortilstand: Skal bruges, hvis tre identiske sensorer forstyrrer hinanden. Reaktionstiden forøges 5 … 7 gange.

### **2.5.13. LED-indikering**

LED-indikeringen kan konfigureres i 3 forskellige modi: Inaktiv, Aktiv eller Find min sensor.

**Inaktiv:** LED'erne er altid slukket

**Aktiv:** LED'erne følger indikeringssystemet beskrevet i 5.1.

**Find min sensor:** LED'erne blinker vekslende med 2 Hz med 50 % driftscyklus, så det er nemt at finde sensoren.

### **2.5.14. Hysteresemodus**

Se 2.4.1.3.Hystereseindstillinger

### **2.5.15. Automatisk hystereseværdi**

Se 2.4.1.3.Hystereseindstillinger

### **2.5.16. Afskæringsafstand**

Rækkevidde 20 … 250 mm for PD30ETBx20…, 20 … 300 mm for PD30ETBS25… og 20 … 400 mm for PD30ETBR35…

Målt afstand, der er længere end afskæringsafstand, bliver afkortet til afskæringsafstanden. Afskæringsafstanden anvendes ligeledes, når et emne ikke kan registreres.

### **2.6. Indlæringsprocedure ved hjælp af SCTL55 eller en IO-Link-master**

Sætpunkterne kan konfigureres ved hjælp af en indlæringsprocedure. Dette vil sikre, at sætpunkterne konfigureres med en optimal værdi, hvor der tages højde for sikkerhedsgrænserne og hysteresen.

### **2.6.1. Ekstern indlæring (Teach-by-wire)**

**NB!** Denne funktion fungerer i enkeltpunktmodus og kun for SP1 i SSC1.

Teach-by-wire skal konfigureres først ved hjælp af SCTL55 eller en IO-Link-master:

- a) Vælg "Indlær i" i "Kanal 2 (SO2)" -> "Kanal 2-konfiguration.Udgangstrin.
- b) Vælg "Enkeltpunktmodus" i "Koblingssignal-kanal 1" -> "SSC1-konfiguration.Modus".
- c) Vælg "Teach by wire" i "SSC1-enkeltpunkt" -> "Valg af lokal justering/fjernjustering".

### **Teach-by-wire-procedure**

- 1) Anbring emnet foran sensoren.
- 2) Tilslut indgangen for ekstern indlæring (ben 2 hvid leding) til V+ (ben 1 brun ledning).
- Den gule LED begynder at blinke med angivelsen 1 Hz (10 % til) for at indikere, at indlæring er i gang.
- 3) Efter 3-6 sekunder åbnes indlæringsvinduet. Her skifter blinkemønstret til 90 % til. Frigør den hvide ledning.
- 4) Hvis indlæringen er udført korrekt, vil den gule LED blinke fire gange (2 Hz, 50 %).
- 5) Det nye indlærte sætpunkt kan findes i "SSC1-enkeltpunkt" -> "Sætpunkt" -> "SSC1-parameter.Sætpunkt 1". Hvis indlæringen mislykkes eller afbrydes, vil sensoren afslutte indlæringsmodus.

*NB: Hvis den hvide ledning frigøres uden for indlæringsvinduet, afbrydes indlæringen.* 

*Hvis den hvide ledning ikke frigøres indenfor 10 sekunder, afbrydes indlæringen (timeout angives af et hurtigt blinkende tal (5 Hz, 50 %).*

### **2.6.2. Indlæring fra IO-Link-masteren eller Smart-konfiguratoren (SCTL55)**

1. Vælg SSC1 eller SSC2 konfigurationsmodus:

**SSC1:** Vælg "Enkeltpunkt", "Vindue" eller "Topunkt" i "Koblingssignal-kanal 1" -> "SSC1-konfiguration. Modus".

*NB!* Hvis "Enkeltpunkt" er valgt, skal "IO-Link-justering" vælges i "SSC1-enkeltpunkt" -> "Valg af lokal justering/fjernjustering".

**SSC2:** Vælg "Enkeltpunkt", "Vindue" eller "Topunkt" i "Koblingssignal-kanal 2" -> "SSC2-konfiguration. Modus".

2. Vælg den kanal, der skal indlæres, f.eks. "Koblingssignal-kanal 1" eller "Koblingssignal-kanal 2" i "Indlæring" -> "Indlæring,Vælg".

### *2.6.2.1. Enkeltpunktmodus-procedure*

### **1) Enkeltværdi-indlæringskommandosekvens:**

Enkeltværdi-indlæringskommandosekvens.

 (Knapperne kan findes i: "Indlæring SSC1" eller "Indlæring SSC2" -> "Indlæring-enkeltværdi SSC1" eller "Indlæring-enkeltværdi SSC2").

- 1. Anbring emnet foran sensoren.
- 2. Tryk på Indlæring SP1.
- 3. Indlæringsresultat vises i "Indlæringsresultat -> Indlæringstilstand", f.eks. "SUCCES".
- 4. QoT vises i "Kvalitet af indlæring", f.eks. 100 %.

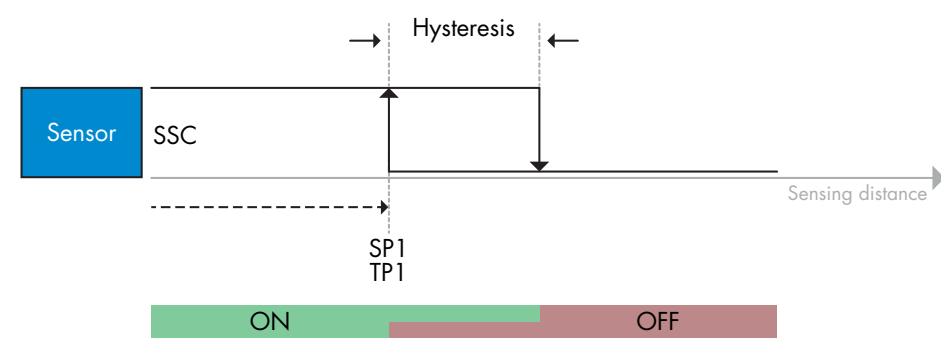

236

# $\leq$ **237DA**

### **2) Dynamisk indlæringskommandosekvens**

Dynamisk indlæring for Enkeltværdi-indlæringskommandosekvens

 (Knapperne kan findes i: "Indlæring SSC1" eller "Indlæring SSC2" -> "Indlæring dynamisk SSC1" eller "Indlæring dynamisk SSC2")

- 1. Tryk på "Indlær SP1-start".
- 2. Flyt emnet ind og ud af detekteringszonen i forskellige positioner foran sensoren.
- 3. Tryk på "Indlær SP1-stop".
- 4. Indlæringsresultat vises i "Indlæringsresultat -> Indlæringstilstand", f.eks. "SUCCES".
- 5. QoT vises i "Kvalitet af indlæring", f.eks. 150 %

### **3) Toværdi-indlæringskommandosekvens**

TIndlæring med to værdier for SP1

 (Knapperne kan findes i: "Indlæring SSC1" eller "Indlæring SSC2" -> "Indlæring med to værdier SSC1" eller "Indlæring med to værdier SSC2")

- 1. Flyt emnet til positionen for SP1 TP1
	- A. Tryk på "Indlær SP1 TP1".
	- B. "Indlæringsresultat -> TeachPoint 1 af Sætpunkt 1" = f.eks. "OK".
	- C. "Indlæringsresultat -> Indlæringsstatus" = f.eks. "AFVENT KOMMANDO".
- 2. Flyt emnet til positionen for SP1 TP2
	- A. Tryk på "Indlær SP1 TP2".
	- B. "Indlæringsresultat -> TeachPoint 2 af Sætpunkt 1" = f.eks. "OK".
	- C. "Indlæringsresultat -> Indlæringsstatus" = f.eks. "SUCCES".
- 3. QoT vises i "Kvalitet af indlæring", f.eks. 150 %

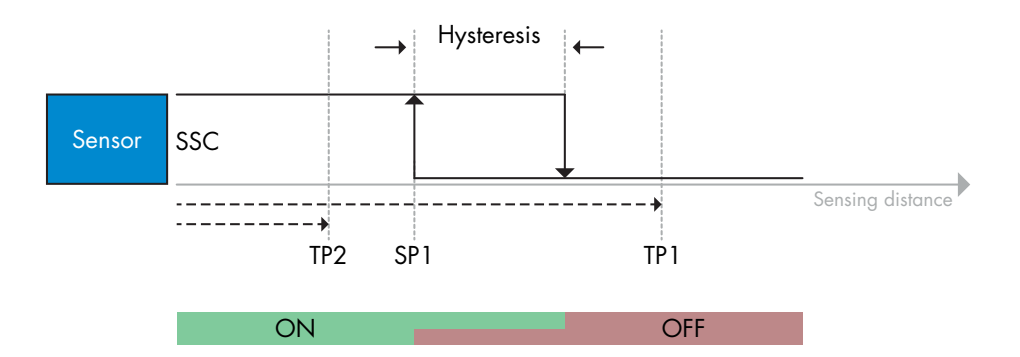

### *2.6.2.2. Topunktmodus-procedure*

### **1) Toværdi-indlæringskommandosekvens:**

 Knapperne kan findes i menuen: "Indlæring SSC1" eller "Indlæring SSC2" -> "Indlæring med to værdier SSC1" eller "Indlæring med to værdier SSC2"

- 1. Flyt emnet til positionen for SP1 TP1.
	- A. Tryk på "Indlær SP1 TP1".
	- B. "Indlæringsresultat -> TeachPoint 1 af Sætpunkt 1" = f.eks. "OK".
	- C. "Indlæringsresultat -> Indlæringsstatus" = f.eks. "AFVENT KOMMANDO".
- 2. Flyt emnet til positionen for SP1 TP2.
	- A. Tryk på "Indlær SP1 TP2".
	- B. "Indlæringsresultat -> TeachPoint 2 af Sætpunkt 1" = f.eks. "OK".
	- C. "Indlæringsresultat -> Indlæringsstatus" = f.eks. "AFVENT KOMMANDO".
- 3. Flyt emnet til positionen for SP2 TP1.
	- A. Tryk på "Indlær SP2 TP1".
	- B. "Indlæringsresultat -> TeachPoint 1 af Sætpunkt 2" = f.eks. "OK".
	- C. "Indlæringsresultat -> Indlæringsstatus" = f.eks. "AFVENT KOMMANDO".
- 4. Flyt emnet til positionen for SP2 TP2.
	- A. Tryk på "Indlær SP2 TP2".
	- B. "Indlæringsresultat -> TeachPoint 2 af Sætpunkt 2" = f.eks. "OK".
	- C. "Indlæringsresultat -> Indlæringsstatus" = f.eks. "AFVENT KOMMANDO".
- 5. Tryk på Anvend indlæring.
	- A. "Indlæringsresultat -> Indlæringsstatus" = f.eks. "Succes".
- 6. QoT vises i "Kvalitet af indlæring", f.eks. 100 %

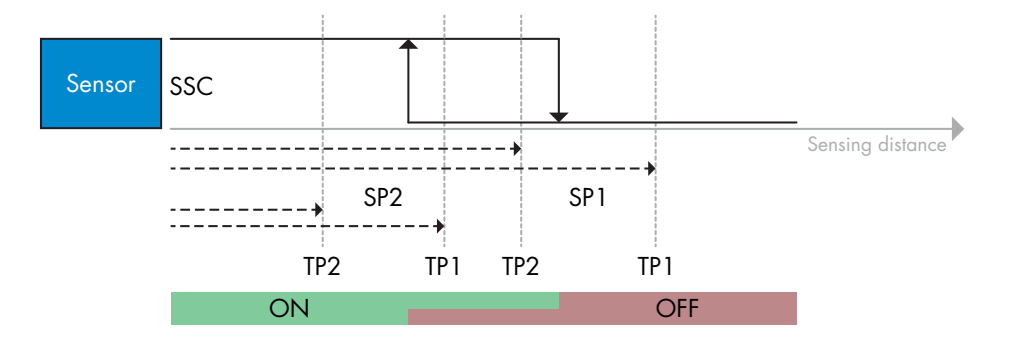

### **2) Dynamisk indlæringskommandosekvens:**

 Knapperne kan findes i menuen: "Indlæring dynamisk SSC1" eller "Indlæring dynamisk SSC2" -> "Indlæring"

- 1. Flyt emnet til positionen for SP1.
	- A. Tryk på "Indlær SP1-start".
	- B. "Indlæringsresultat -> Indlæringsstatus" = f.eks. "AFVENT KOMMANDO".
	- C. Tryk på "Indlær SP1-stop".
	- D. "Indlæringsresultat -> Indlæringsstatus" = f.eks. "AFVENT KOMMANDO".
- 2. Flyt emnet til positionen for SP2.
	- A. Tryk på "Indlær SP2-start".
	- B. "Indlæringsresultat -> Indlæringsstatus" = f.eks. "AFVENT KOMMANDO".
	- C. Tryk på "Indlær SP2-stop".
	- D. "Indlæringsresultat -> Indlæringsstatus" = f.eks. "AFVENT KOMMANDO".
- 3. "Indlæringsresultat -> Indlæringsstatus" = f.eks. "SUCCES".
- 4. QoT vises i "Kvalitet af indlæring", f.eks. 100 %

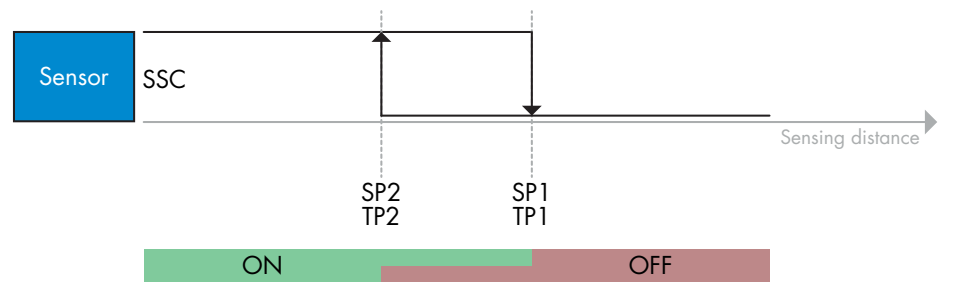

### *2.6.2.3. Vinduesmodusprocedure*

### **1) Enkeltværdi-indlæringskommandosekvens:**

 Knapperne kan findes i menuen: "Indlæring SSC1" eller "Indlæring SSC2" -> "Indlæring enkeltværdi SSC1" eller "Indlæring-enkeltværdi SSC2"

- 1. Flyt emnet til positionen for SP1.
	- A. Tryk på "Indlær SP1".
	- B. "Indlæringsresultat -> Indlæringsstatus" = f.eks. "AFVENT KOMMANDO".
- 2. Flyt emnet til positionen for SP2.
	- A. Tryk på "Indlær SP2".
	- B. "Indlæringsresultat -> Indlæringsstatus" = f.eks. "SUCCES".
- 3. QoT vises i "Kvalitet af indlæring", f.eks. 255 %

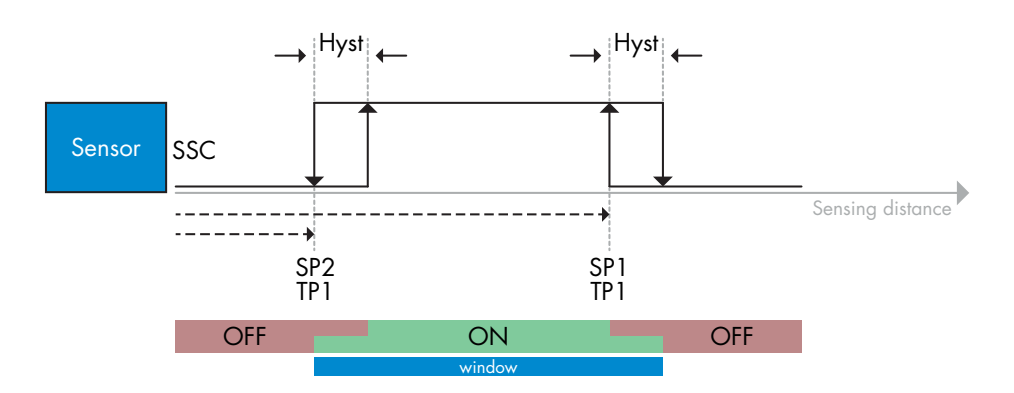

### **2) Dynamisk indlæringskommandosekvens:**

 Knapperne kan findes i menuen: "Indlæring SSC1" eller "Indlæring SSC2" -> "Indlæring dynamisk SSC1" eller "Indlæring dynamisk SSC2"

- 1. Flyt emnet til positionen for SP1.
	- A. Tryk på "Indlær SP1-start".
	- B. "Indlæringsresultat -> Indlæringsstatus" = f.eks. "AFVENT KOMMANDO".
	- C. Tryk på "Indlær SP1-stop".
	- D. "Indlæringsresultat -> Indlæringsstatus" = f.eks. "AFVENT KOMMANDO".
- 2. Flyt emnet til positionen for SP2.
	- A. Tryk på "Indlær SP2-start".
	- B. "Indlæringsresultat -> Indlæringsstatus" = f.eks. "AFVENT KOMMANDO".
	- C. Tryk på "Indlær SP2-stop".
	- D. "Indlæringsresultat -> Indlæringsstatus" = f.eks. "SUCCES".
- 3. QoT vises i "Kvalitet af indlæring", f.eks. 100 %

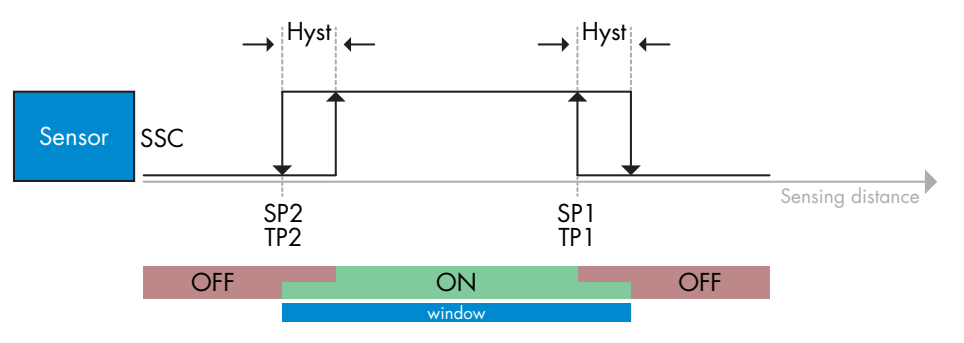

### *2.6.2.4. Forgrundsafblændingsmodus*

### **1) Enkeltværdi-indlæringskommandosekvens:**

 (Knappen kan findes i menuen: "Indlæring SSC1" eller "Indlæring SSC2" -> "Indlæring enkeltværdi SSC1" eller "Indlæring-enkeltværdi SSC2") -> "Indlæringsbaggrund".

- 1. Ret sensoren mod baggrunden.
	- A. Tryk på "Indlæringsbaggrund".
	- B. "Indlæringsresultat -> Indlæringsstatus" = f.eks. "SUCCES".
- 2. QoT vises i "Kvalitet af indlæring", f.eks. 144 %

### **2) Dynamisk indlæringskommandosekvens:**

 (Knappen kan findes i menuen: "Indlæring SSC1" eller "Indlæring SSC2" -> "Indlæring dynamisk SSC1" eller "Indlæring dynamisk SSC2" -> "Indlæringsbaggrund".

- 1. Ret sensoren mod baggrunden.
	- A. Tryk på "Start indlæringsbaggrund".
	- B. "Indlæringsresultat -> Indlæringsstatus" = f.eks. "AFVENT KOMMANDO".
	- C. Tryk på "Stop indlæringsbaggrund".
	- D. "Indlæringsresultat -> Indlæringsstatus" = f.eks. "SUCCES".
- 2. QoT vises i "Kvalitet af indlæring", f.eks. 100 %

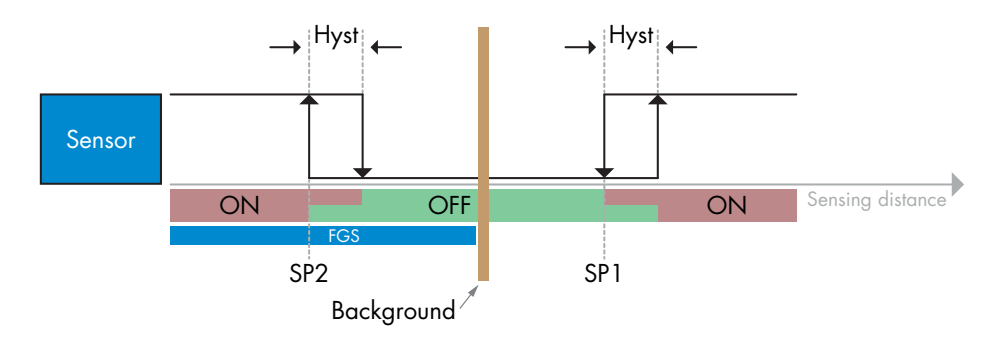

### **2.7. Diagnoseparametre**

### **2.7.1. Driftstimer**

Sensoren har en indbygget tæller, der logger hver hele time, hvor sensoren har været i drift. Det maksimale antal timer, der kan registreres, kan læses via SCTL55 eller en IO-Link-master.

### **2.7.2.Antal tænd/sluk-cyklusser [cyklusser]**

Sensoren har en indbygget tæller, der logger hver gang sensoren tændes. Det faktiske antal effektcyklusser registreres og kan læses via SCTL55 eller en IO-Link-master.

### **2.7.3. Maks. temperatur – absolut højeste [°C]**

Sensoren har en indbygget funktion, der logger den højeste temperatur, som sensoren har været udsat for i løbet af hele dens driftslevetid. Denne parameter opdateres en gang i timen og kan læses via SCTL55 eller en IO-Link-master.

### **2.7.4. Min. temperatur – absolut laveste [°C]**

Sensoren har en indbygget funktion, der logger den laveste temperatur, som sensoren har været udsat for i løbet af hele dens driftslevetid. Denne parameter opdateres en gang i timen og kan læses via SCTL55 eller en IO-Link-master.

### **2.7.5. Maks. temperatur siden sidste opstart [°C]**

Fra denne parameter kan brugeren få oplysninger om, hvad den højeste temperatur har været siden opstarten. Denne værdi gemmes ikke i sensoren, men den kan læses via SCTL55 eller en IO-Link-master.

### **2.7.6. Min. temperatur siden sidste opstart [°C]**

Fra denne parameter kan brugeren få oplysninger om, hvad den laveste temperatur har været siden opstarten. Denne værdi gemmes ikke i sensoren, men den kan læses via SCTL55 eller en IO-Link-master.

### **2.7.7. Aktuelle temperatur [°C]**

Fra denne parameter kan brugeren få oplysninger om den aktuelle temperatur i sensoren. Temperaturen kan læses via SCTL55 eller en IO-Link-master.

### **2.7.8. Detekteringstæller [cyklusser]**

Sensoren logger, hver gang SSC1 skifter tilstand. Denne parameter opdateres en gang i timen og kan læses via SCTL55 eller en IO-Link-master.

### **2.7.9. Minutter over maks. temperatur [min]**

Sensoren logger, hvor mange minutter sensoren har været i drift over maks.-temperaturen for sensoren, og det maksimale antal minutter, der kan registreres, er 2 147 483 647. Denne parameter opdateres en gang i timen og kan læses via SCTL55 eller en IO-Link-master.

### **2.7.10. Minutter under min. temperatur [min]**

Sensoren logger, hvor mange minutter sensoren har været i drift under min.-temperaturen for sensoren, og det maksimale antal minutter, der kan registreres, er 2 147 483 647. Denne parameter opdateres en gang i timen og kan læses via SCTL55 eller en IO-Link-master.

### **2.7.11. Downloadtæller**

Sensoren logger, hvor mange gange parametrene er blevet ændret i sensoren. Det maksimale antal ændringer, der kan registreres, er 65 536 gange. Denne parameter opdateres en gang i timen og kan læses via SCTL55 eller en IO-Link-master.

### *BEMÆRK!*

Temperaturen, der måles af sensoren, vil altid være højere end omgivelsestemperaturen, hvilket skyldes intern opvarmning.

Forskellen imellem omgivelsestemperaturen og den interne temperatur påvirkes af måden, som sensoren er monteret på i anvendelsen. Hvis sensoren er monteret i et metalbeslag, vil forskellen være mindre, end hvis den er monteret i et plasticbeslag.

# **3. Ledningsdiagrammer**

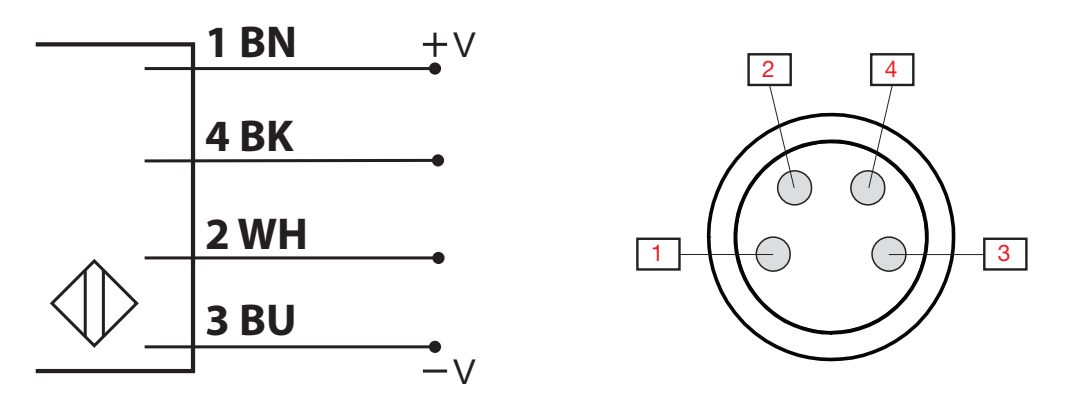

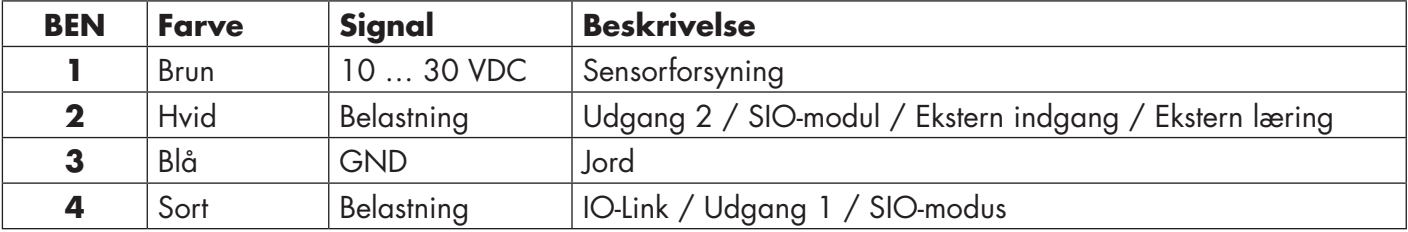

# **4. Idriftsættelse**

150 ms efter at strømforsyningen er slået til, er sensoren driftsklar.

Hvis den er sluttet til en IO-Link-master, er ingen yderligere indstilling nødvendig, og IO-Link-kommunikationen starter automatisk, efter at IO-Link-masteren sender en vækkeanmodning til sensoren.

# **5.1. Brugergrænseflade på PD30ETBxxxBPxxIO**

PD30ETBxxxBPxxIO-sensorerne er udstyret med en gul og en grøn LED.

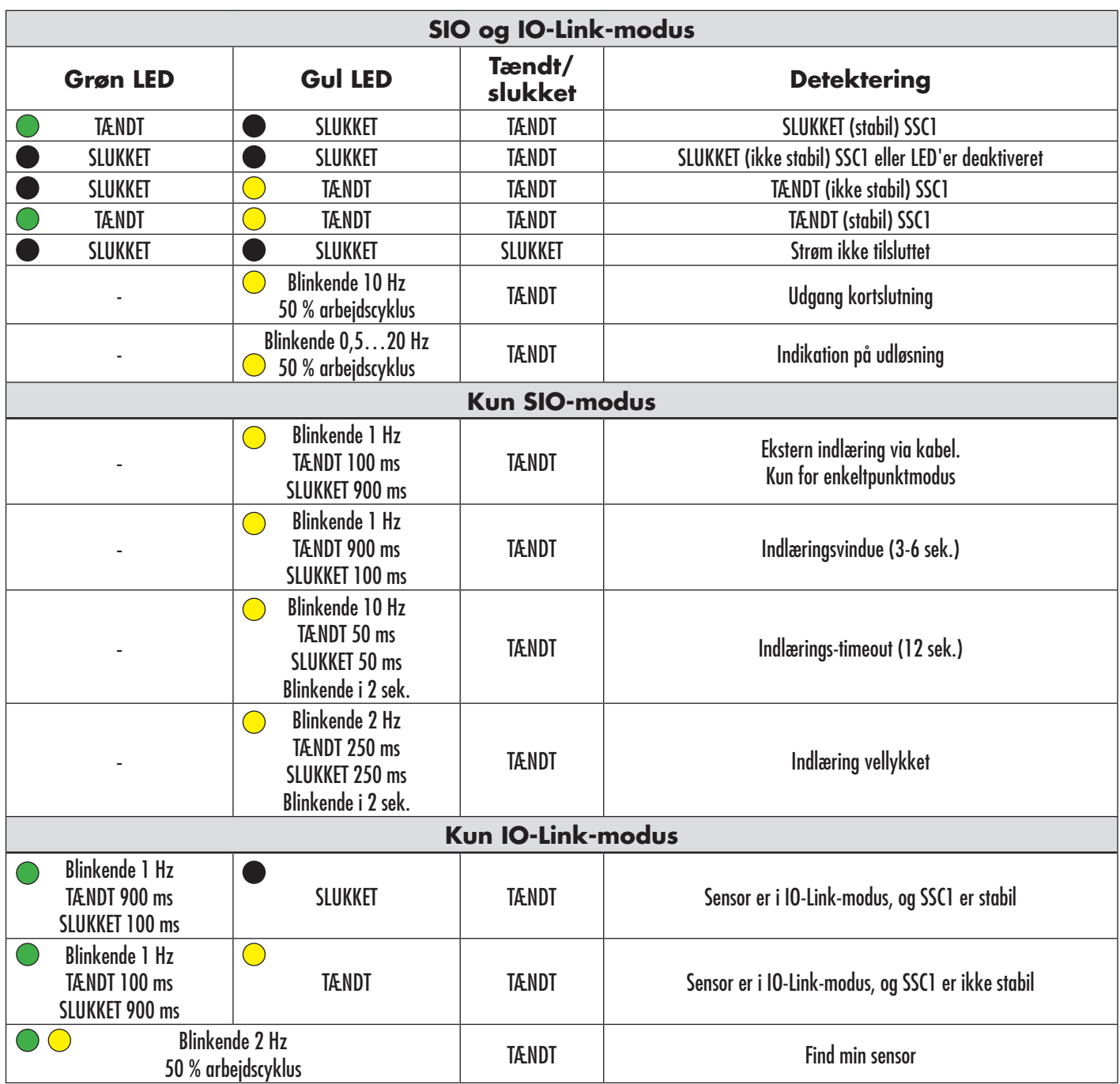

# **6. IODD-fil og fabriksindstilling**

### **6.1. IODD-fil til en IO-Link-enhed**

Alle sensorens funktioner, enhedsparametre og indstillingsværdier samles i en fil, der kaldes en I/Oenhedsbeskrivelse (IODD-fil).

IODD-filen er nødvendig for at etablere kommunikation mellem SCTL55 eller IO-Link-masteren og sensoren. Enhver leverandør af en IO-Link-enhed skal levere denne fil og gøre den tilgængelig til download på webstedet. IODD-filen indeholder:

- proces- og diagnosedata
- parameterbeskrivelse med navnet, det tilladte interval, datatypen og adressen (indeks og underindeks)
- kommunikationsegenskaber, inkl. enhedens mindste cyklustid
- enhedsidentitet, artikelnummer, billede af enheden og producentens logo

IODD-filen er tilgængelig i IOOD Finder og på Carlo Gavazzis websted: http://gavazziautomation.com

### **6.2. Fabriksindstillinger**

Standardværdierne fra fabrikken fremgår af bilag 7 under standardværdier.

# **7. Bilag**

ă

### **7.1. Akronymer**

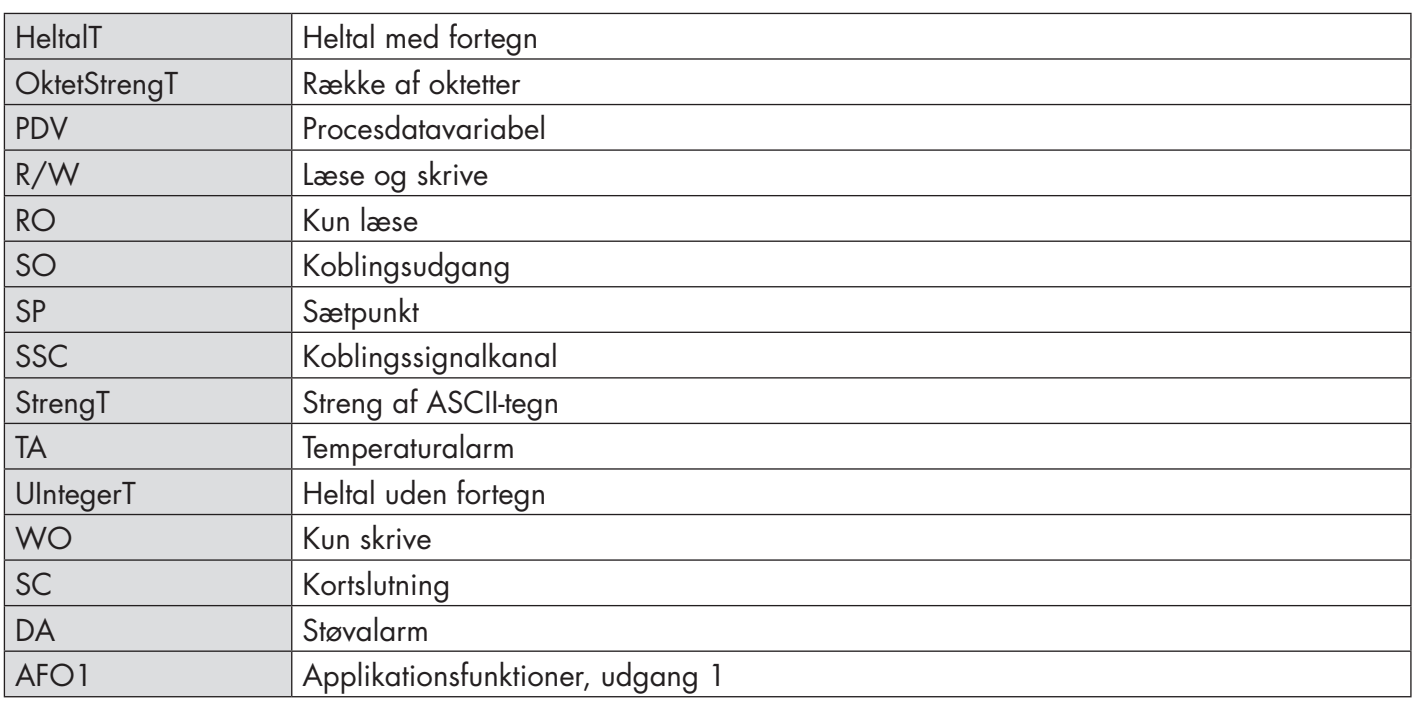

### **7.2.1. Enhedsparametre**

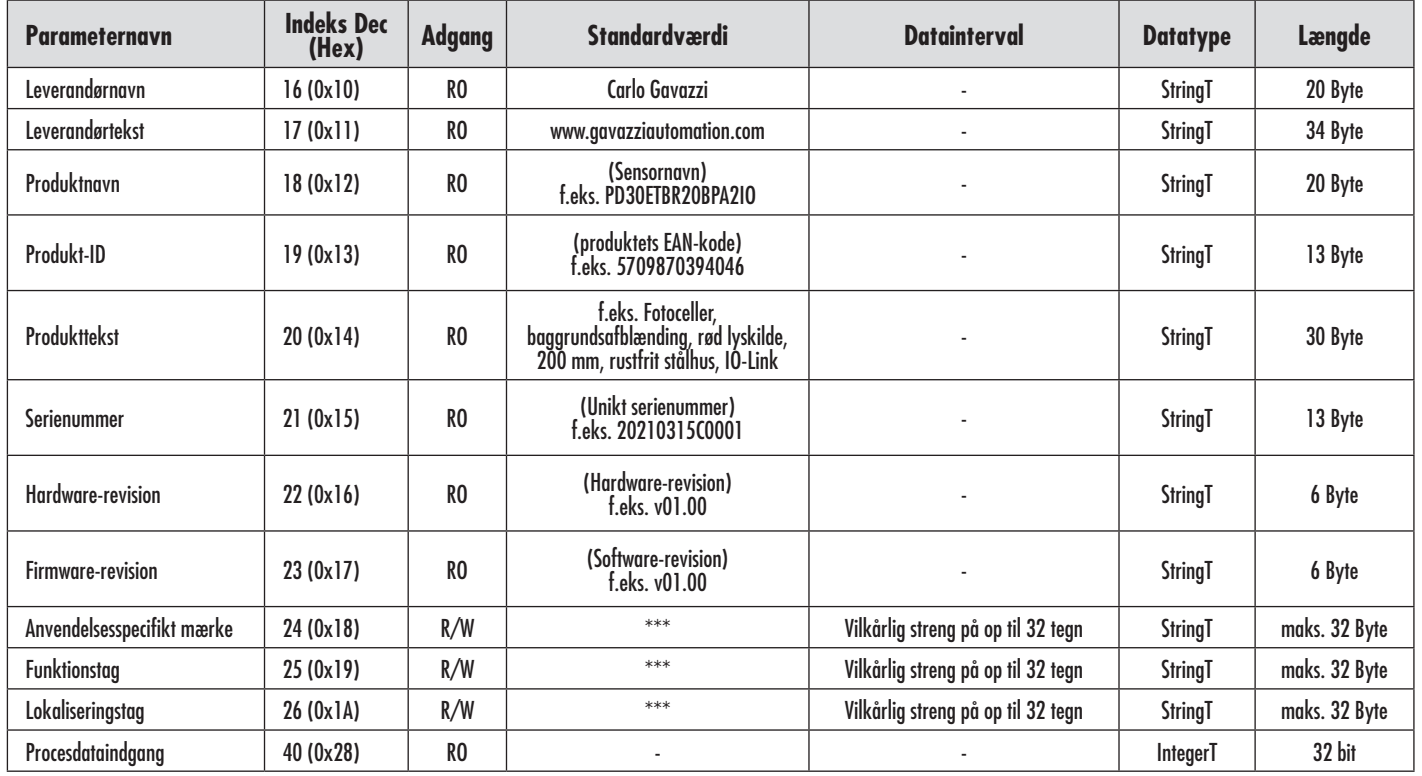

### **7.2.2. Observering**

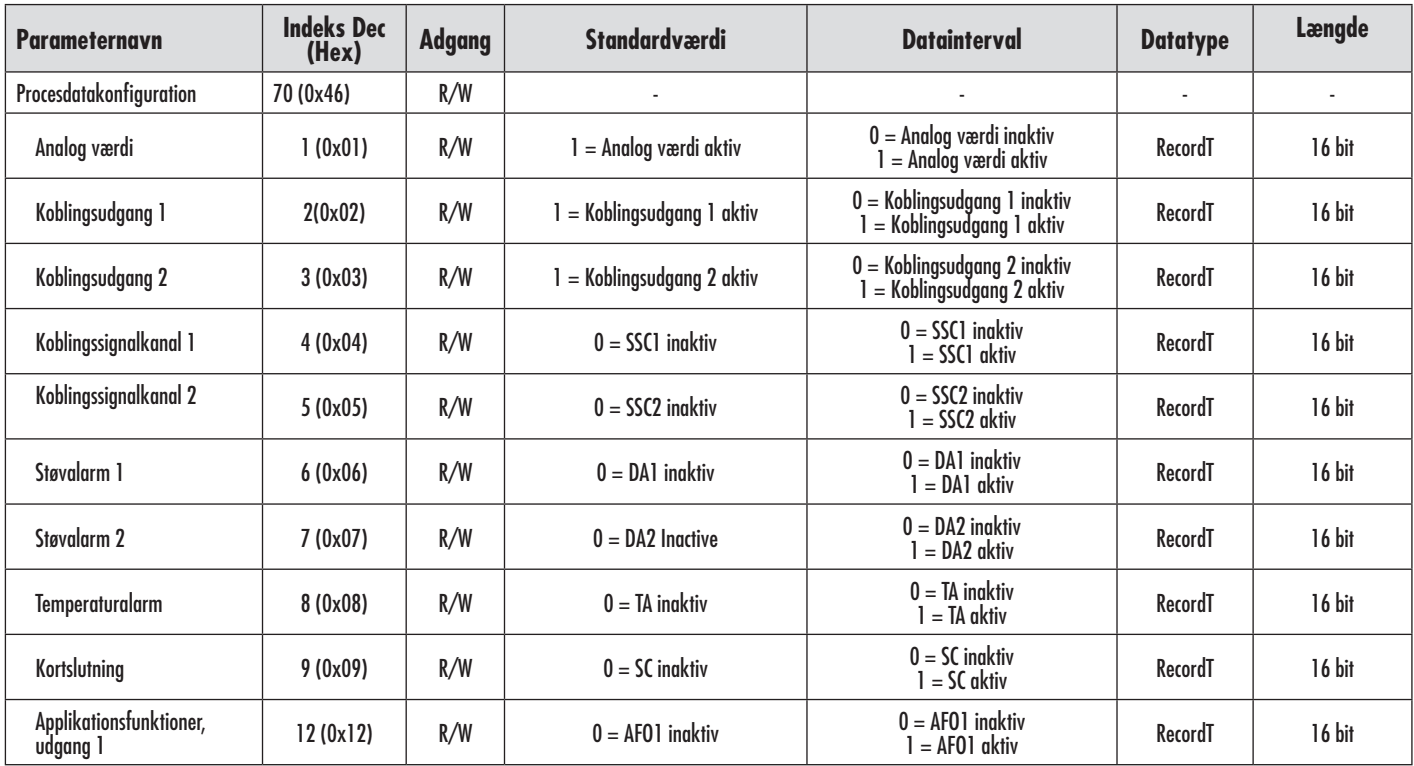

### **7.2.3 . SSC-parametre**

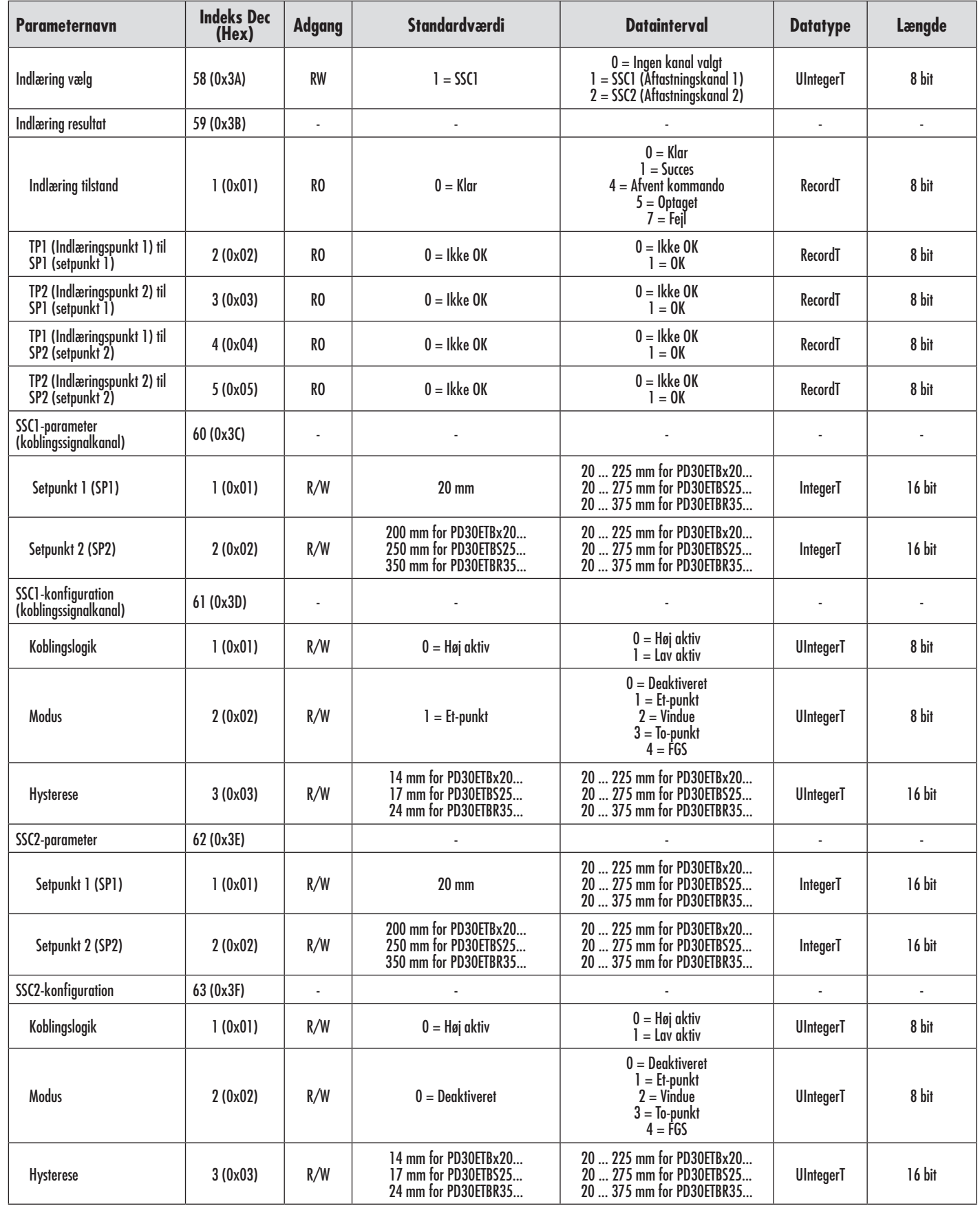

### **7.2.4. Udgangsparametre**

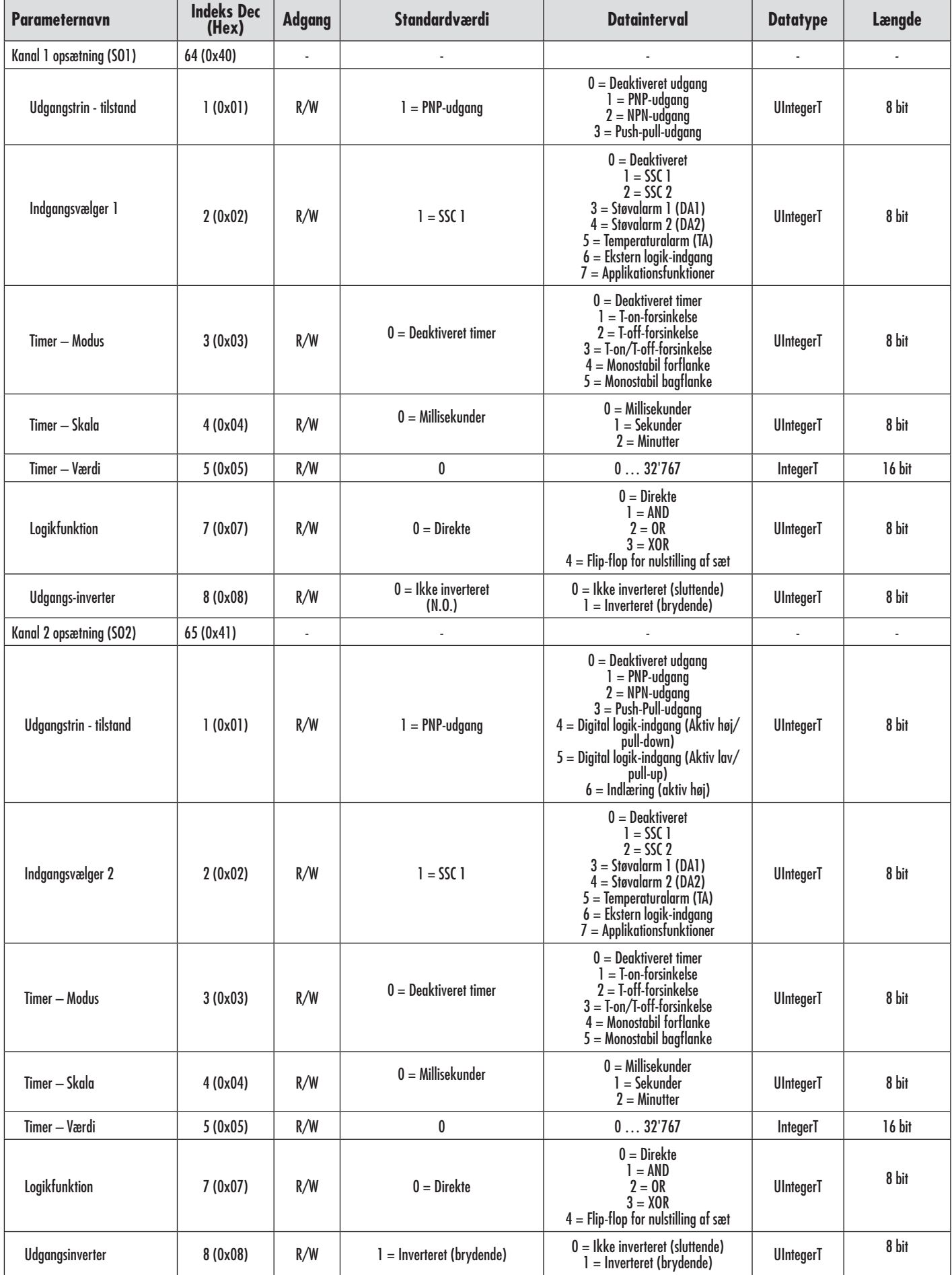

### **7.2.5. Sensorspecifikke justerbare parametre**

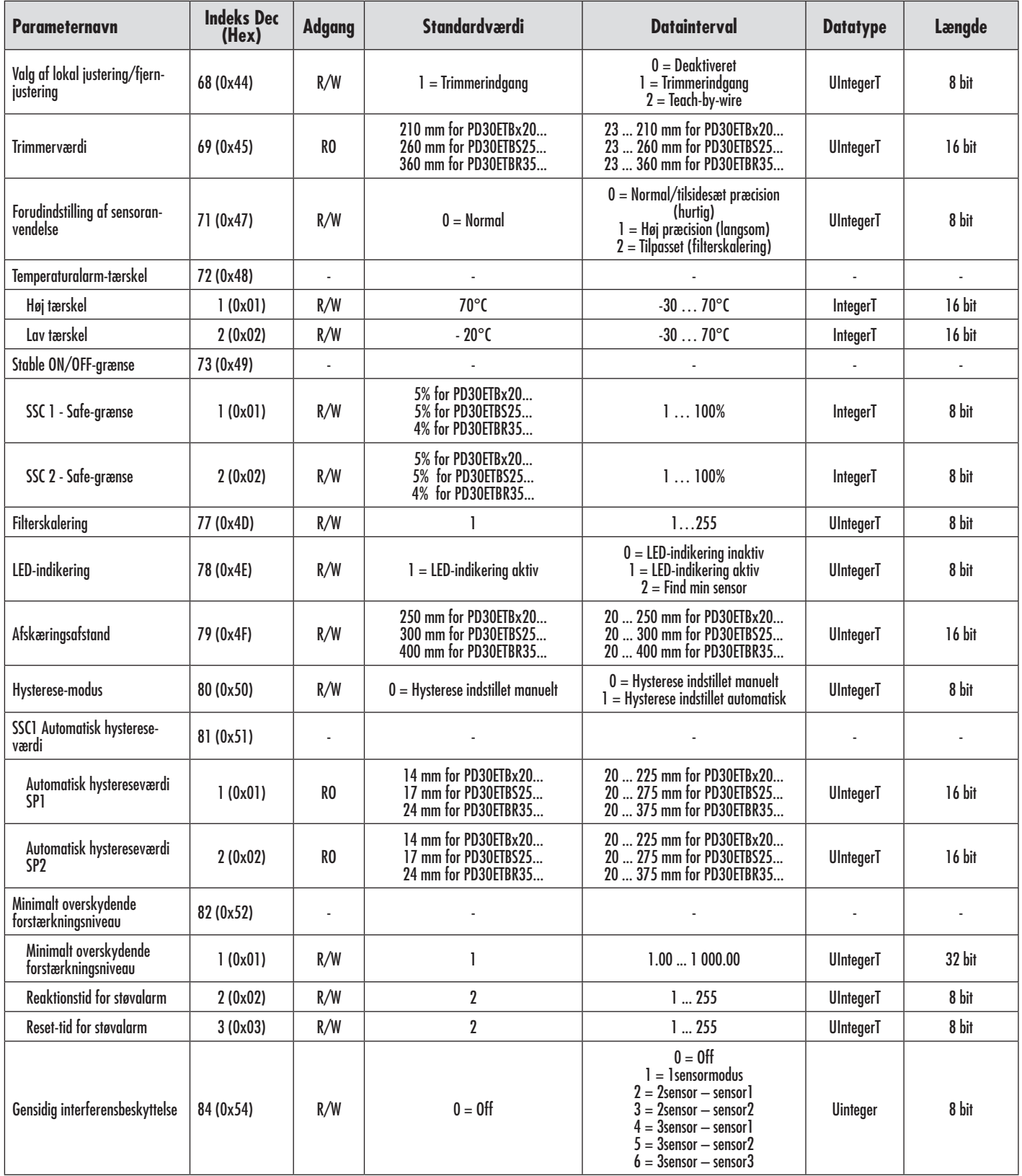

### **7.2.6. Applikationsfunktion**

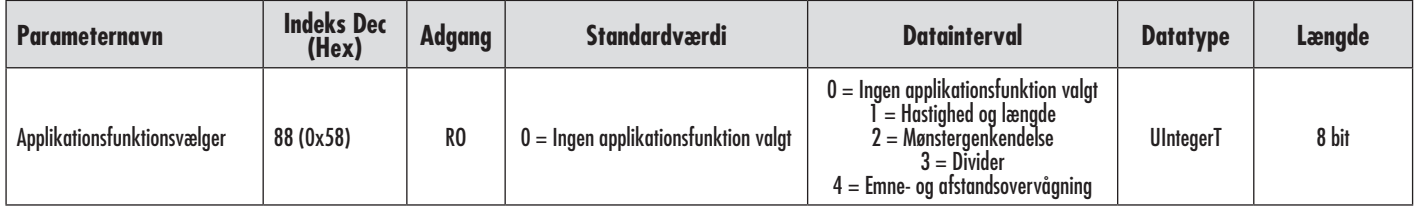

### *7.2.6.1. Hastighed og længde*

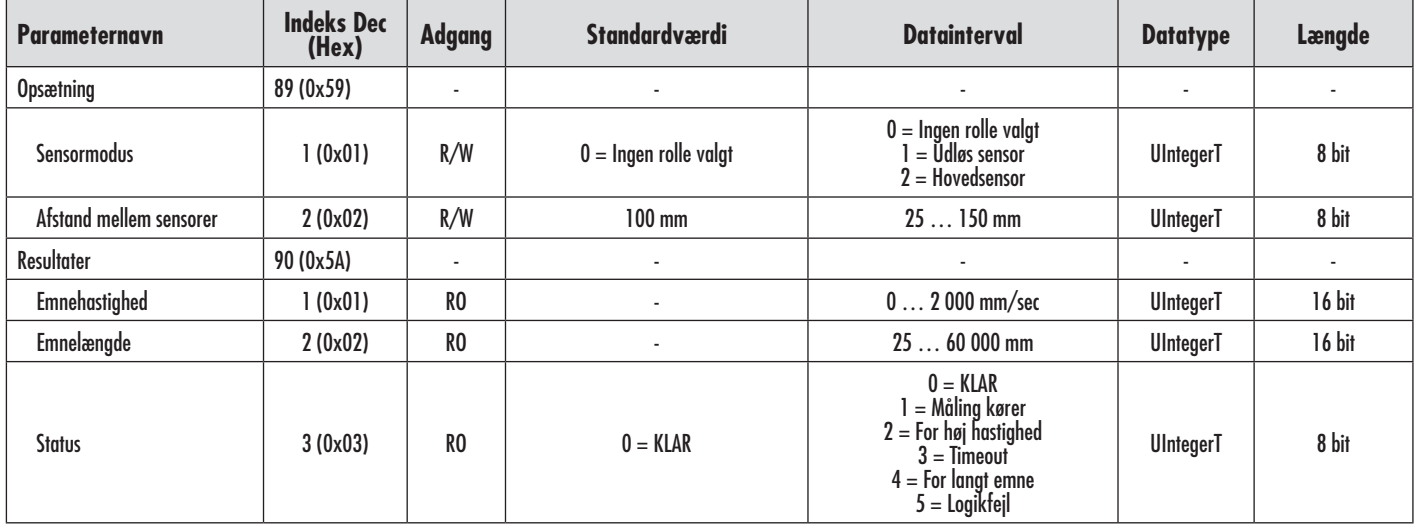

### *7.2.6.2. Mønstergenkendelse*

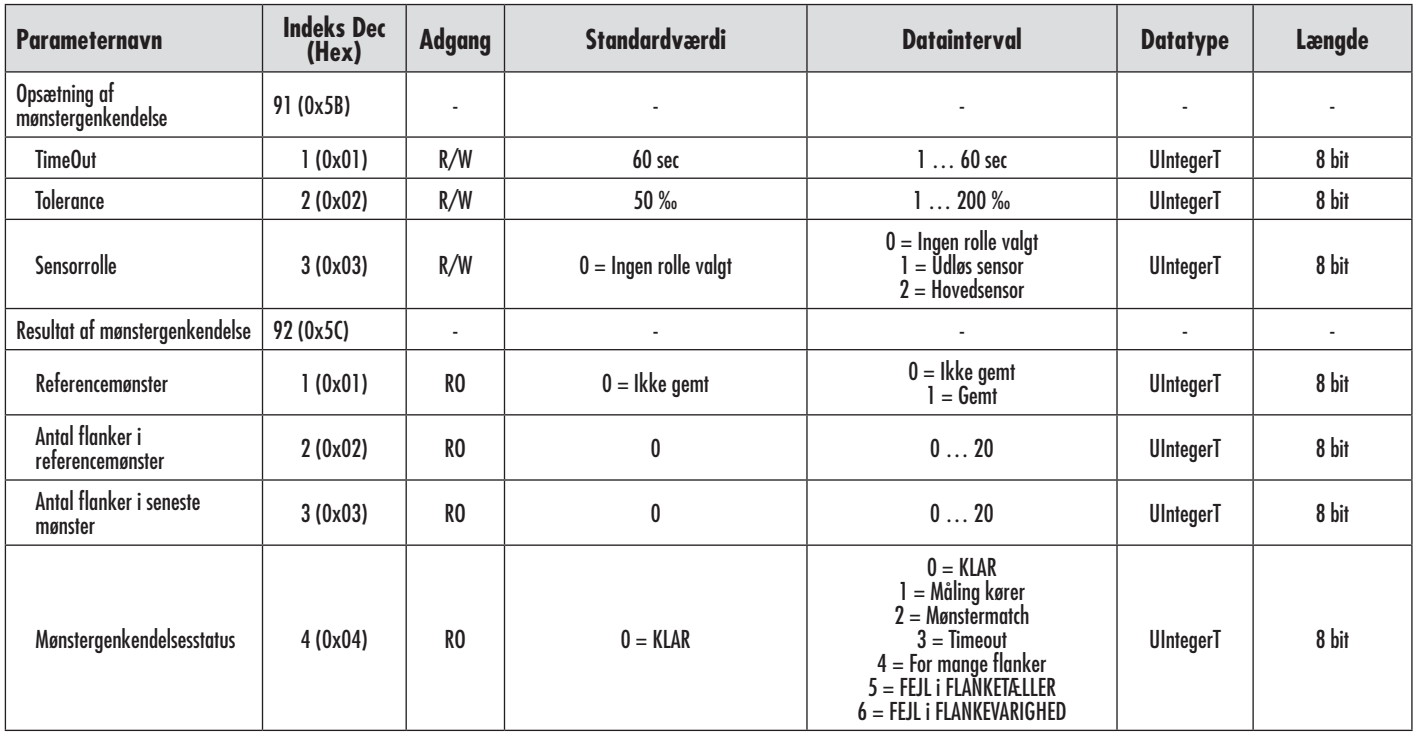

### *7.2.6.2. Mønstergenkendelse (fortsat)*

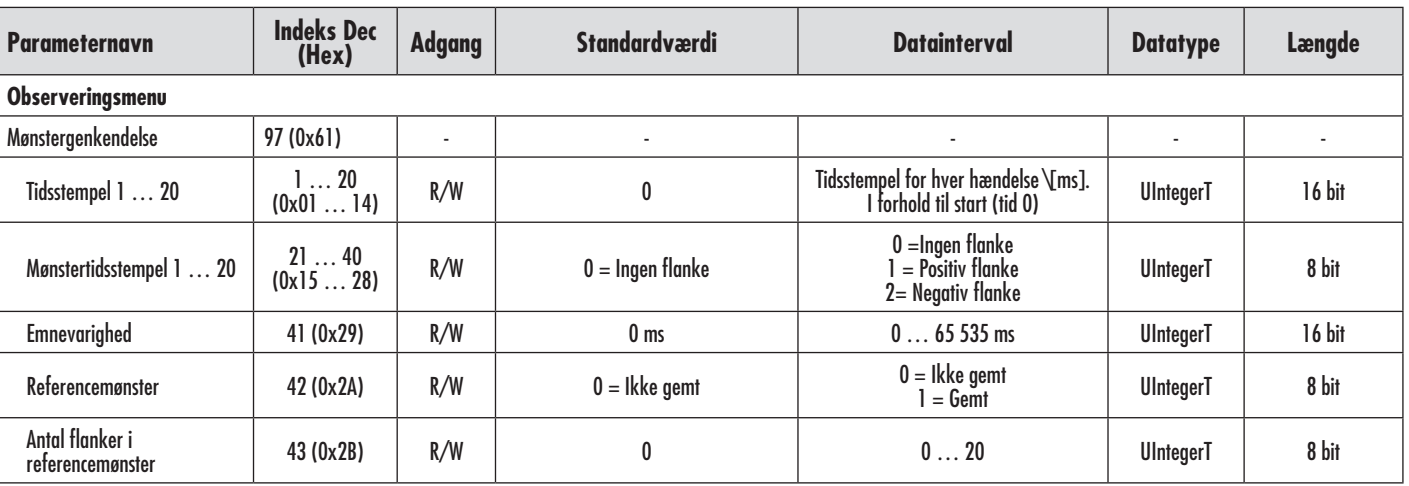

### *7.2.6.3. Deler*

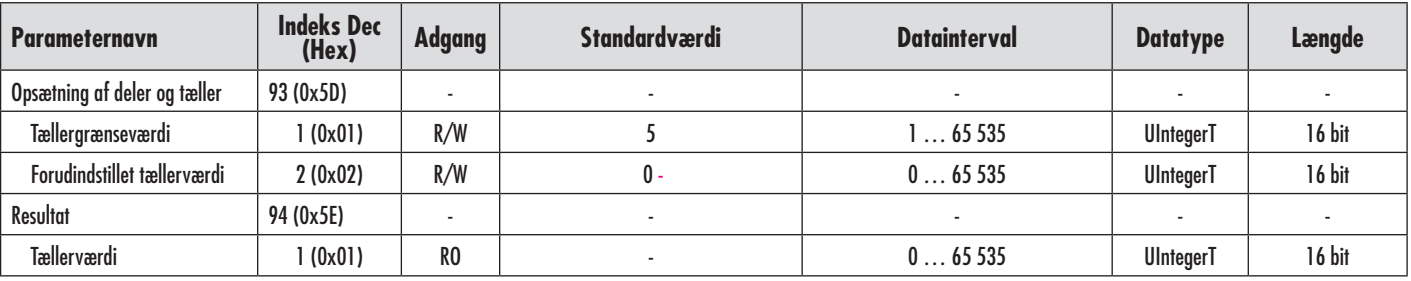

### *7.2.6.4. Emne- og afstandsovervågning*

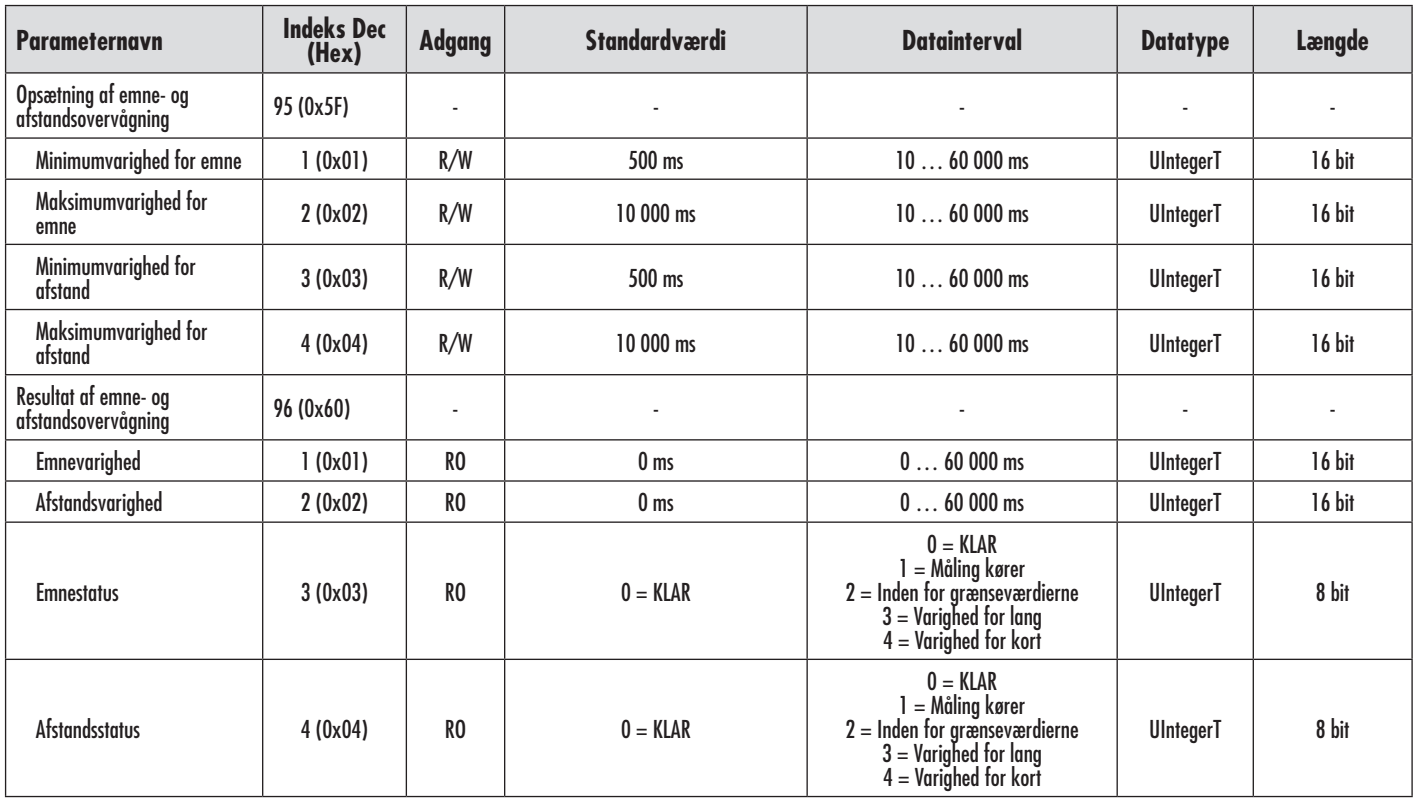

### **7.2.7. Diagnoseparametre**

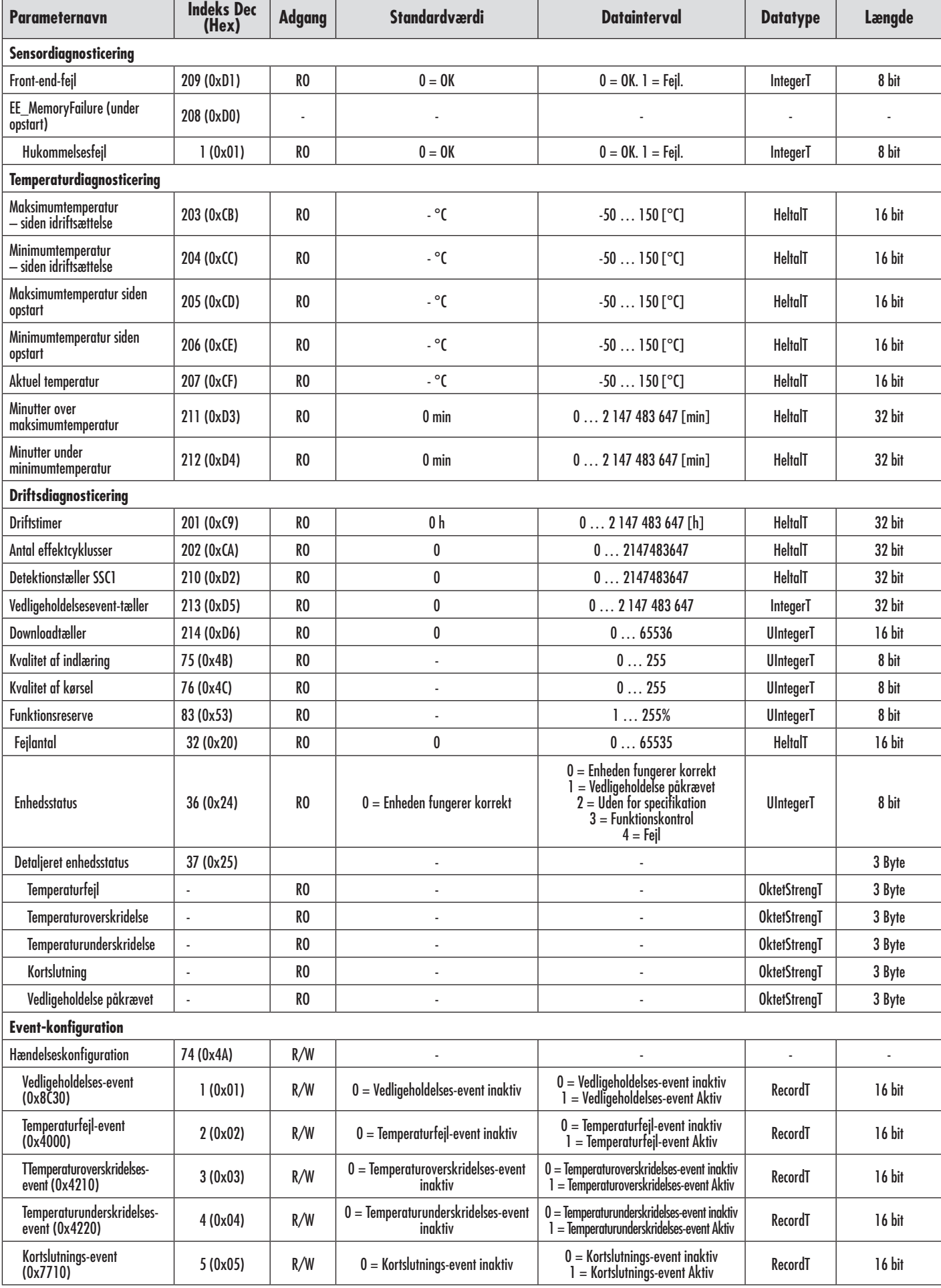

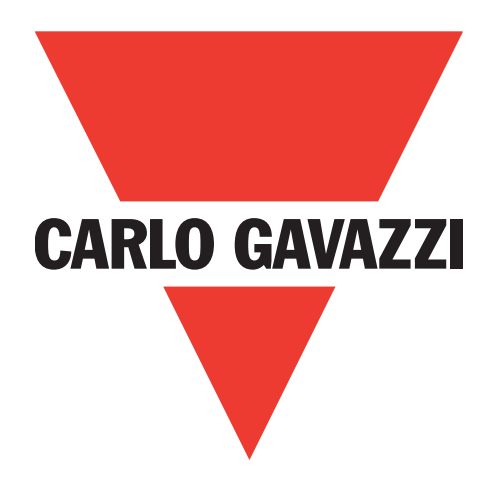

# **IO-Link** 光电传感器 **PD30ETBxxxBPxxIO**

# **Instruction manual**

**Betriebsanleitung**

**Manuel d'instructions**

**Manual de instrucciones**

**Manuale d'istruzione**

**Brugervejledning**

使用手册

**Carlo Gavazzi Industri** Over Hadstenvej 40, 8370 Hadsten, Denmark
# 目录

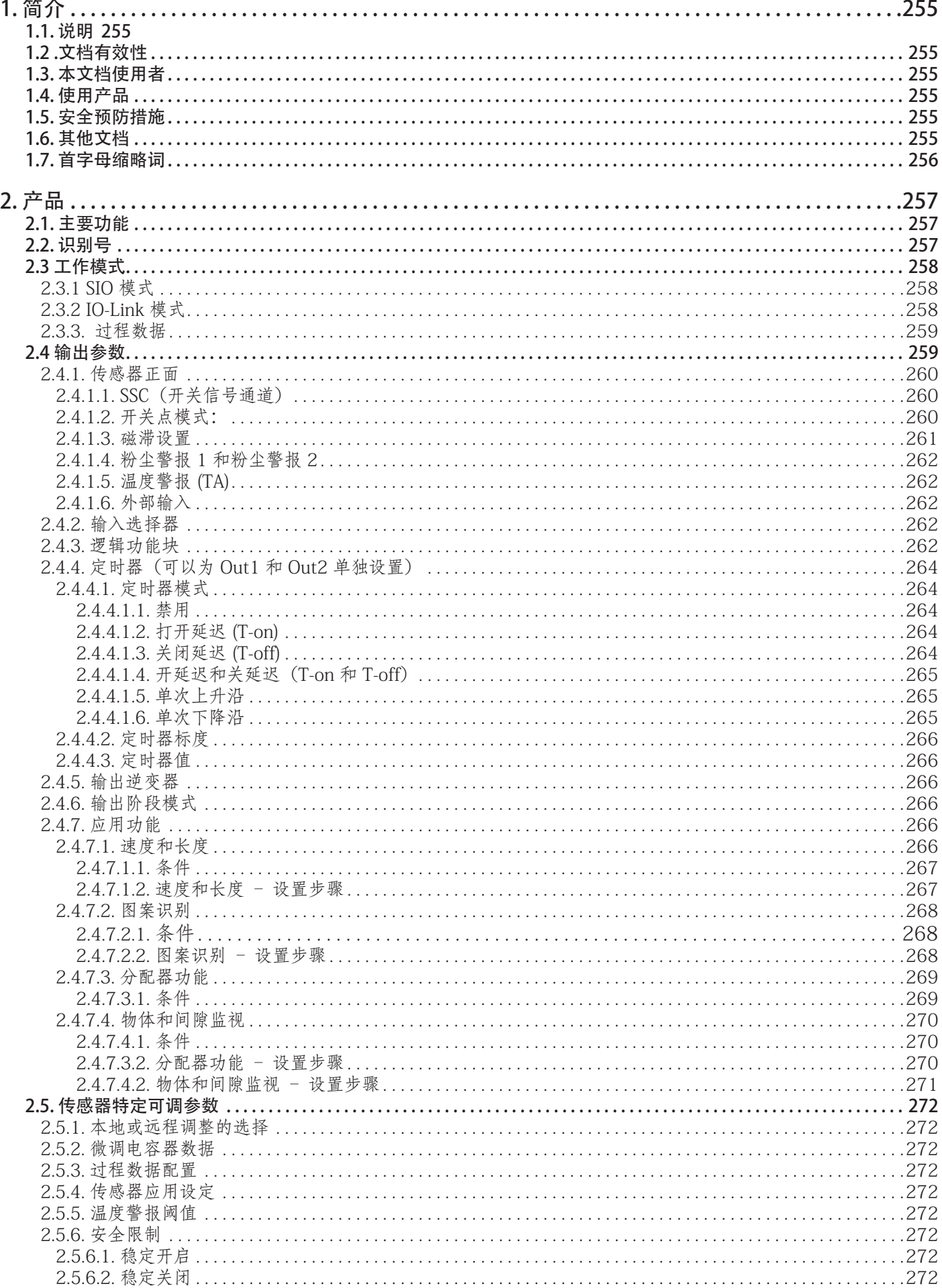

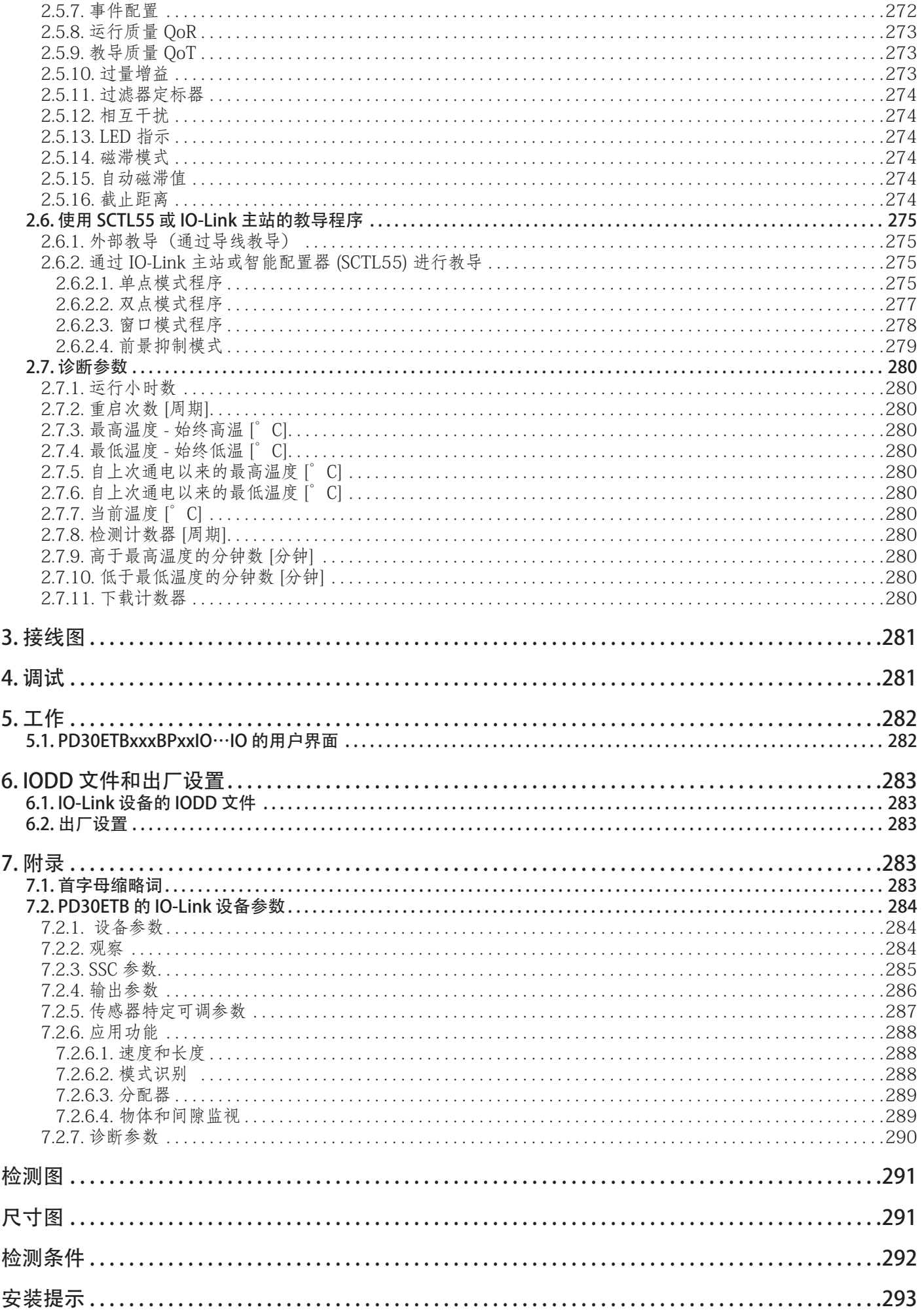

# <span id="page-254-0"></span>1. 简介

本手册为 Carlo Gavazzi IO-Link 光电传感器 PD30ETBxxxBPxxIO. 本手册介绍如何为预期用途而安装、 设置和使用产品。

# 1.1. 说明

Carlo Gavazzi 光电传感器是按照 IEC 国际标准设计和制造的设备,遵从低电压 (2014/35/EU) 指令和电 磁兼容性 (2014/30/EU) EC 指令。

Carlo Gavazzi Industri 保留本文档的所有权利,副本仅供内部使用。 欢迎提出任何改进本文档的建议。

#### 1.2 .文档有效性

本手册仅适用于配备 IO-Link 的 PD30ETBxxxBPxxIO光电传感器,在新文档之发布前一直有效。

# 1.3. 本文档使用者

本说明手册介绍产品用于预期用途的功能、操作和安装。

本手册包含与安装有关的重要信息,处理这些光电传感器的专业人员必须阅读并完全理解本手册。 我们强烈建议您在安装传感器之前认真阅读本手册。请妥善保管本手册以便今后使用。本安装手册仅供 具备资质的技术人员使用。

# 1.4. 使用产品

这些光电式漫反射传感器具有背景抑制功能,这意味着可通过三角测量来检测物体。 接收器是一个可执行精确检测的检测器阵列,检测时不考虑物体的颜色,并可消除背景。 在 IO-Link 模式下,可通过过程数据读取接收信号电平。 PD30ETBxxxBPxxIO 传感器可以在有或没有 IO-Link 通信的情况下运行。 通过使用 IO-Link 主站, 用户可以操作和配置这些设备。

# 1.5. 安全预防措施

此传感器不得用于需要传感器工作才能保证人身安全的应用场合(该传感器并非按照欧盟机械指令设计而 成)。

必须由具有基本电气安装知识且经过培训的技术人员进行安装和使用。

安装人员有责任根据当地安全法规正确安装,确保传感器出现缺陷时不会对人或设备造成危害。如果传感器 出现缺陷,则必须更换传感器,并且确保无人擅自使用有缺陷的传感器。

# 1.6. 其他文档

您可以在互联网上找到数据表、IODD 文件和 IO-Link 参数手册:http://gavazziautomation.com

<span id="page-255-0"></span>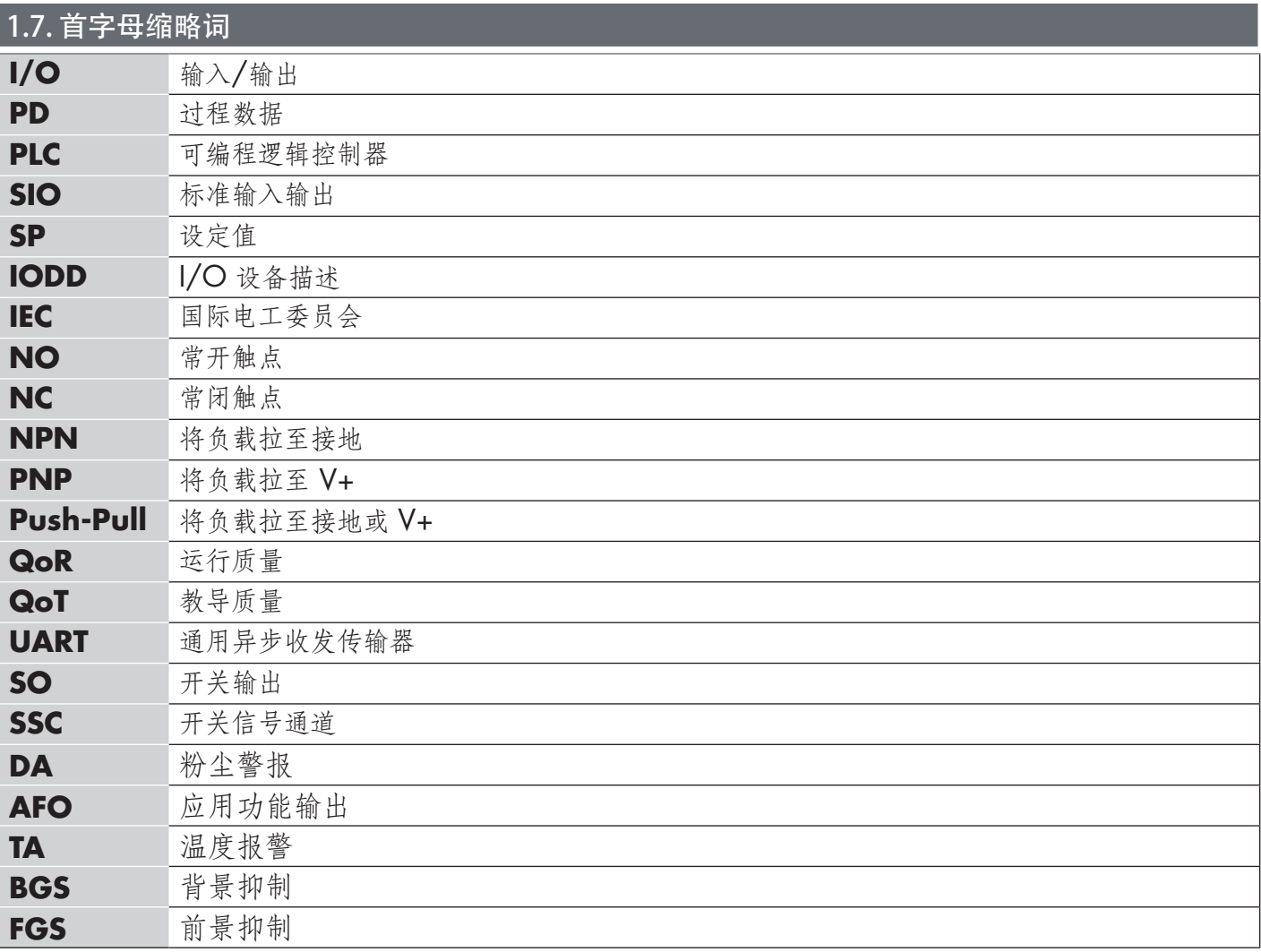

# <span id="page-256-0"></span>2.1. 主要功能

IO-Link Carlo Gavazzi 4 线 DC 光电背景抑制传感器按照最高质量标准制造而成,采用不锈钢密封外壳 AISI316L,以应对恶劣的环境。IP69K 和 ECOLAB 认证。

它们可以在标准 I/O 模式 (SIO) 下工作, 该模式是默认工作模式。连接到 SCTL55 或 IO-Link 主站时, 它们会 自动切换为 IO-Link 模式, 用户可以远程操作和轻松配置。

有了 IO-Link 接口, 这些设备变得更加智能, 具备更多配置选项, 例如可设置的感应距离和磁滞, 还有输出的 定时器功能。逻辑功能块等高级功能以及将输出转换为外部输入的可能性使传感器能够非常灵活地应用。 应用功能(例如图案识别、速度和长度监视、分配器功能以及物体和间隙检测)都是去中心化功能,专门用 于解决特定的传感任务。

### 2.2. 识别号

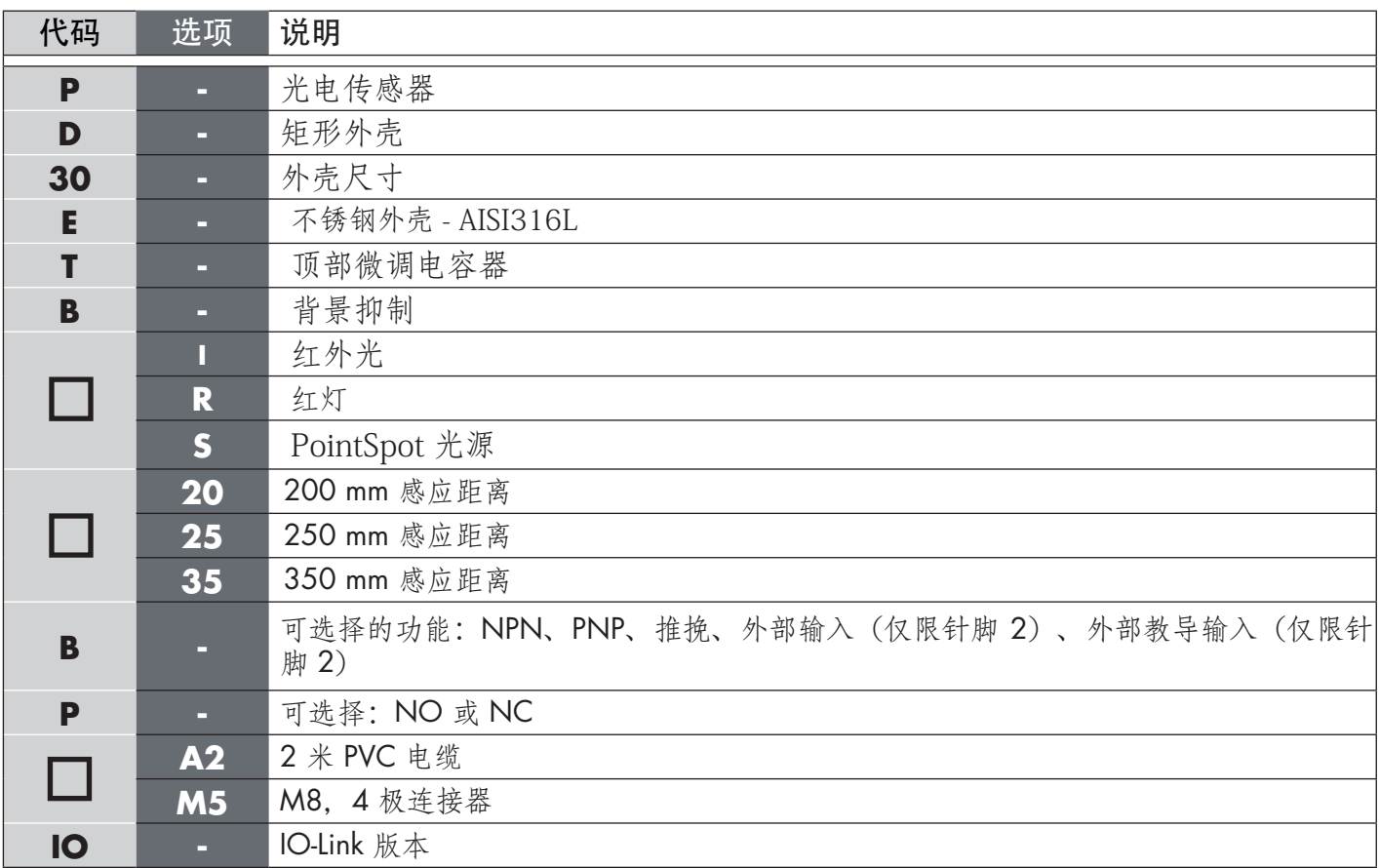

定制版本可使用更多字符。

# <span id="page-257-0"></span>2.3 工作模式

IO-Link 光电传感器随附两个开关输出 (SO), 可在两种不同模式下工作: SIO 模式 (标准 I/O 模式) 或 IO-Link 模式。

#### 2.3.1 SIO 模式

传感器在 SIO 模式(默认)下工作时, 不需要 SCTL55 或 O-Link 主站。设备作为标准光电传感器使用, 当 连接到 PNP、NPN 或推挽数字输入(标准 I/O 端口)时,可通过现场总线设备或控制器(例如 PLC)进行操 作。这些光电传感器的最大优点之一是可以通过 SCTL55 或 O-Link 主站进行配置,然后一旦与主站断开连 接,它们将保持最后的参数和配置设置。例如,这样一来,用户可以将传感器的输出单独配置为 PNP、NPN 或推挽,或者添加 T-on 和 T-off 延迟等定时器功能或逻辑功能,从而用同一个传感器满足多种应用需求。

#### 2.3.2 IO-Link 模式

IO-Link 是一种标准化 IO 技术, 被全世界公认为国际标准 (IEC 61131-9)。 该技术如今被视为工业自动化环境中传感器和致动器的"USB 接口"。 当传感器连接到一个 IO-Link 端口时,SCTL55 或 IO-Link 主站会向传感器发送唤醒请求(唤醒脉冲),传感器 则自动切换为 IO-Link 模式:然后,主站与传感器之间的点对点双向通信自动开始。 IO-Link 通信仅需要最大长度为 20 m 的标准 3 线非屏蔽电缆。

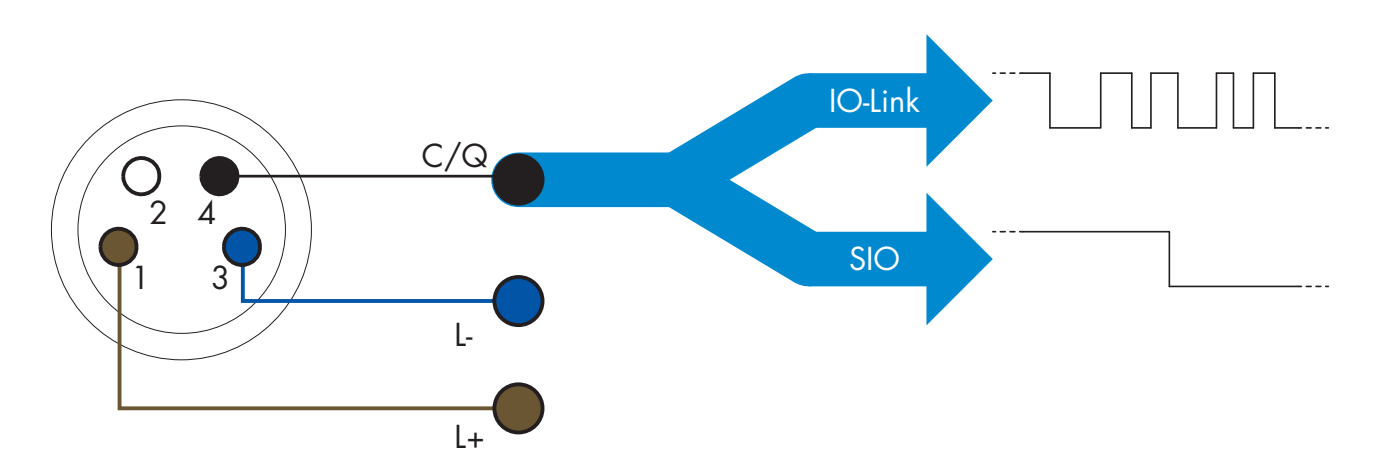

IO-Link 通信通过开关和通信电缆(开关状态和数据通道 C/Q 相组合)针脚 4 或黑色线的 24 V 脉冲调制标 准 UART 协议进行。

- 例如,一个 M12 4 针脚公头具有:
	- 正电源: 针脚 1. 棕色
	- 负电源: 针脚 3. 蓝色
	- 数字输出 1: 针脚 4, 黑色
		- 数字输出 2: 针脚 2. 白色

PD30ETBxxxBPxxIO 传感器的传输速率为 38.4 kBaud (COM2)。 一旦连接到 IO-Link 端口,主系统就能够远程访问传感器的所有参数和高级功能,从而能够在工作期间更改 设置和配置,并且启用温度警告、温度警报和过程数据等诊断功能。

有了 IO-Link, 用户可以查看已连接的设备的制造商信息和部件号(服务数据), 从 V1.1 开始。有了数据存 储功能,用户可以更换设备并将旧设备中存储的所有信息自动传输到更换后的设备。 访问内部参数让用户能够查看传感器的运行状况,例如通过读取内部温度。 事件数据让用户能够获得错误、警报、警告或通信问题等诊断信息。 传感器与主系统之间有两种彼此无关的不同通信类型:

- 周期性,适用于过程数据和值状态 这些数据周期性交换。
- 非周期性,适用于参数配置、识别数据、诊断信息和事件 (例如错误消息或警告)- 可以根据要求交换这些数据。

#### <span id="page-258-0"></span>2.3.3. 过程数据

默认情况下,过程数据显示以下参数为活动:16 位模拟值、开关输出 1 (SO1) 和开关输出 2 (SO2)。 以下参数设置为非活动: SSC1, SSC2, TA, SC, DA1, DA2, AFO1. 然而,通过更改过程数据配置参数,用户还可以决定启用非活动参数的状态。这样一来,用户就可以同时在 传感器中观察到多个状态。 可以配置过程数据。 参见2.5.3。 过程数据配置。

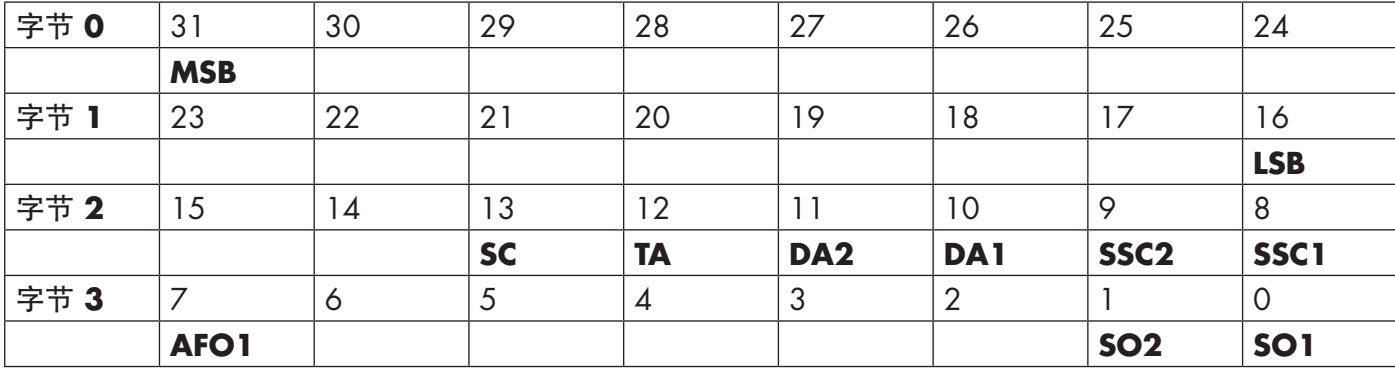

4 字节

模拟值 16 … 31 (16位)

### 2.4 输出参数

传感器可测量八种不同的物理值和四种应用功能。用户可以单独调节这些值并用作开关输出 1 或 2 的源, 除 此之外可以为 SO2 选择外部输入。选择这些源之一后,用户可以按照下方开关输出设置中所示的七个步骤. 通过 SCTL55 或 IO-Link 主站来配置传感器的输出。

一旦传感器与主系统断开连接,它将切换为 SIO 模式并保持最后的配置设置。

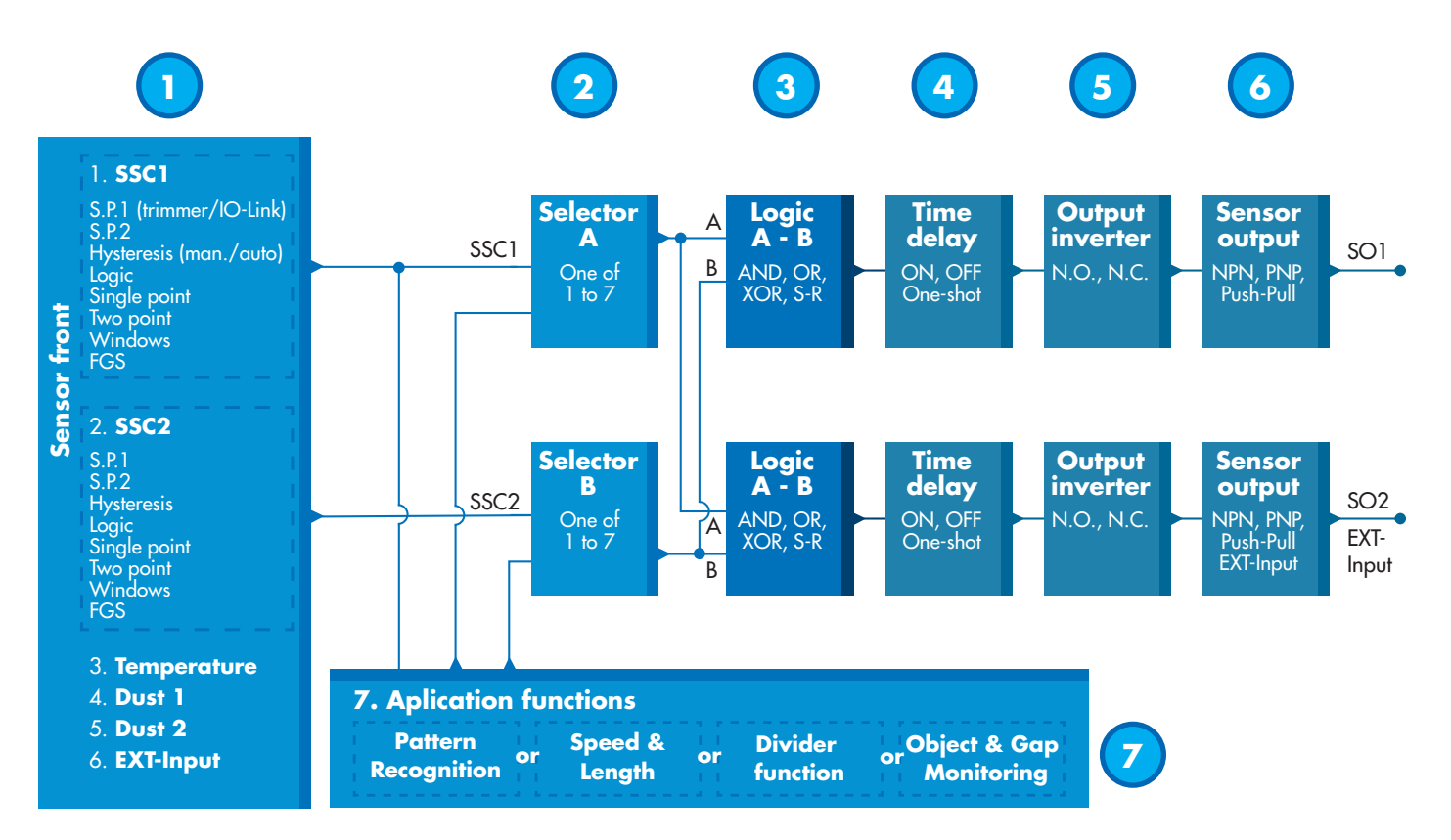

# <span id="page-259-0"></span>**1**

#### 2.4.1. 传感器正面

背景抑制传感器向目标发射光,然后测量从目标反射的光的位置。将位置与目标或背景的预定义位置进行比 较后,传感器便会切换输出。感应距离基本不取决于目标的颜色,而仅取决于位置。

#### 2.4.1.1. SSC (开关信号通道)

对于传感器表面前的物体的存在(或不存在)检测,可以使用以下设置:SSC1 或 SSC2。设定值可设置 为 20 至 225 mm (PD30ETB.20 传感器),20 至 275 mm (PD30ETBS25 传感器) 以及 20 至 375 mm (PD30ETBR35 传感器)\*。

\* 不建议使用超过最大值 200、250 和 350 mm 的设置,具体取决于传感器类型,但在最佳条件下(环境光 环境和 EMC 噪音等),可将该距离设置为更高的值。

### 2.4.1.2. 开关点模式:

每个 SSC 通道都可以在 4 种模式下运行,开关点模式可用于创建更高级的输出行为。 用户可以为 SSC1 和 SSC2 的开关行为选择以下开关点模式。

#### 禁用

用户可以单独禁用 SSC1 或 SSC2, 但是如果在输入选择器中选中了它, 这样还会禁用输出(逻辑值将 始终为"0")。

#### 单点模式

当距离超出设定值 SP1 中定义的阈值时,开关信息将随上升或下降的距离发生变化,同时考虑磁滞。

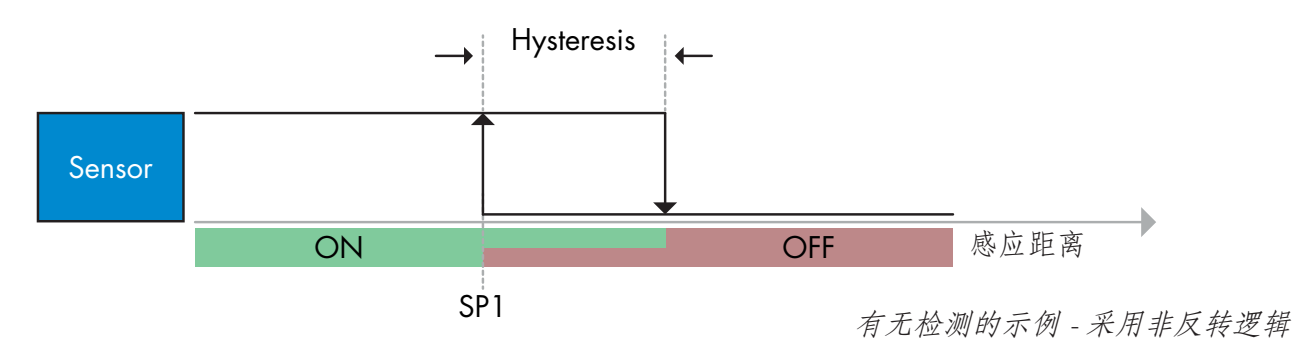

# 双点模式

当测量距离超出设定值 SP1 中定义的阈值时,开关信息将发生变化。这种变化只有在测量距离减小时才 会发生。当测量的距离超出设定值 SP2 中定义的阈值时,开关信息将发生变化。这种变化只有在测量距 离增加时才会发生。此情况下不考虑磁滞。

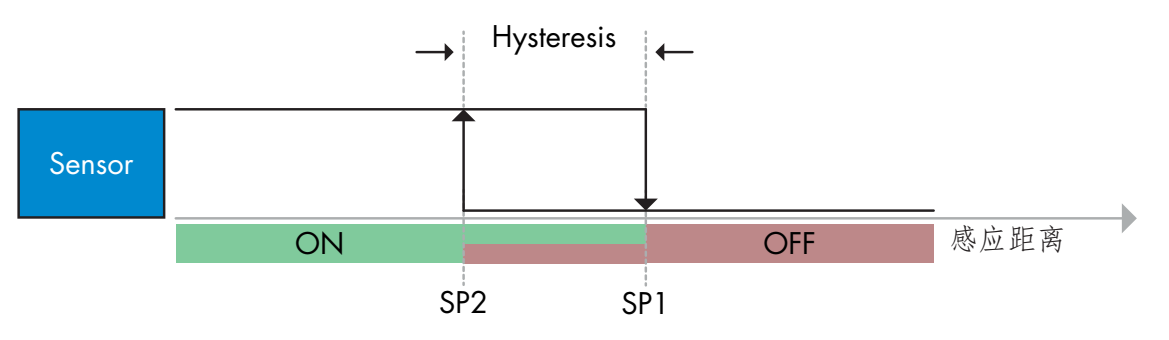

有无检测的示例 - 采用非反转逻辑

### <span id="page-260-0"></span>窗口模式

当测量的距离超出设定值 SP1 和设定值 SP2 中定义的阈值时,开关信息将随增加或减少的测量距离发生 变化,同时考虑磁滞。

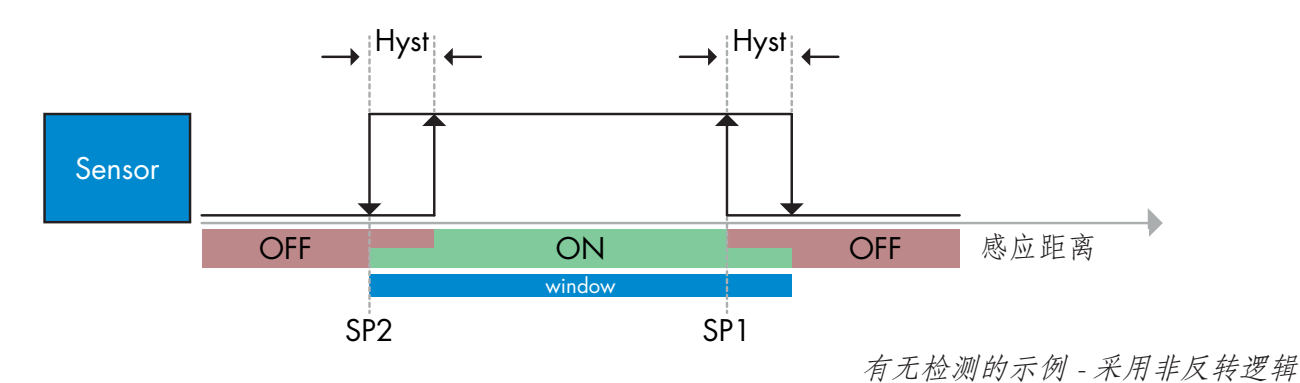

#### 前景抑制模式

在前景抑制模式下,传感器检测背景和传感器之间的物体。 传感器预计会检测背景,但如果来自背景的反射受阻,则传感器无法对其进行检测,随后会切换状态。

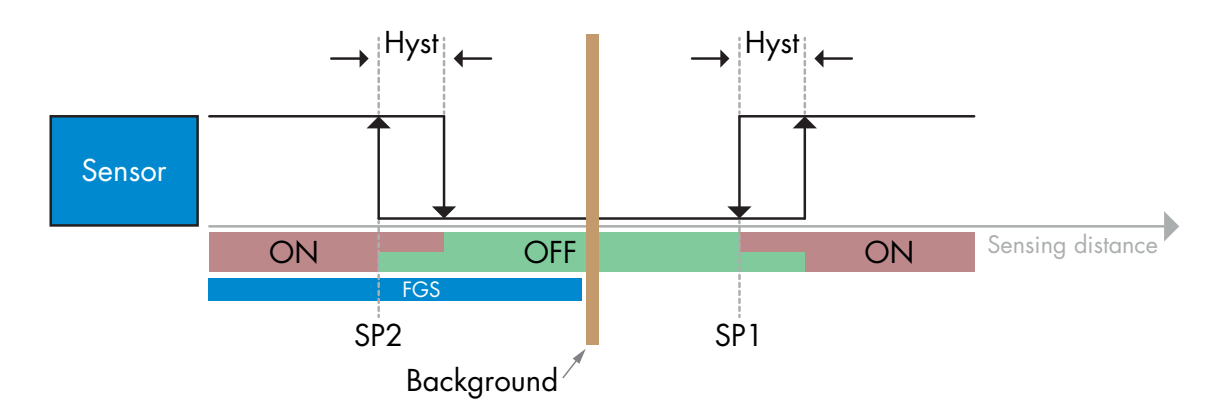

有无检测的示例 - 采用非反转逻辑

#### 2.4.1.3. 磁滞设置

SSC1 可自动或手动设置磁滞,而 SSC2 只能手动设置磁滞。SP1 和 SP2 的磁滞以 mm 为单位进行设置。 备注:选择微调电容器时,默认磁滞为"自动"。

### 自动磁滞:

自动磁滞会保证大多数应用稳定运行。 磁滞参照 SP1/SP2 计算,实际值可以通过参数"SSC1 自动磁滞"读取,通常对于 SP1 和 SP2 , PD30ETB.20 为 14 mm, PD30ETBS25 为 17 mm, PD30ETBR35 为 24 mm。

#### 手动磁滞:

选择手动磁滞后, 磁滞的更改范围为 2 至 225 mm (PD30ETB.20), 2 至 275 mm (PD30ETBS25) 和 2 至 375 mm (PD30ETBR) 对于不需要自动磁滞的应用,可以手动配置磁滞。这一功能使传感器的用途更加广泛。 备注:选择低于自动磁滞的磁滞时,必须特别注意应用。

#### <span id="page-261-0"></span>2.4.1.4. 粉尘警报 1 和粉尘警报 2

最小过量增益用于粉尘警报级别,并被设置为 SSC1 和 SSC2 的共同值。如果测得的过量增益值低于最小 过量增益,粉尘报警将在 预设时间后处于活动状态。 请参见 2.5.10 过量增益。

#### 2.4.1.5. 温度警报 (TA)

传感器一直监控内部温度。使用温度警报设置,如果超出温度阈值,用户可以收到传感器的警报。 请参见章节 2.5.5。 可以设置两个独立的温度警报设置,其中一个用于最高温度警报,另一个用于最低温度警报。 用户可以通过非周期性 IO-Link 参数数据来读取传感器的温度。

#### 注意!

 $\overline{z}$ 

由于内部加热,传感器测量的温度将始终高于环境温度。 环境温度与内部温度之间的差异受到应用中传感器安装方式的影响。传感器安装在金属支架中的差异将小 于安装在塑料支架中的差异。

#### 2.4.1.6. 外部输入

用户可将输出 2 (SO2) 配置为外部输入,从而允许将外部信号送入传感器,此输入可以来自第二个传感器 或 PLC 或者直接来自机器输出。

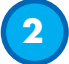

#### 2.4.2. 输入选择器

此功能块让用户能够选择任何从"传感器正面"到通道 A 或 B 的信号。 通道 A 和 B: 可以从 SSC1、SSC2、粉尘警报 1、粉尘警报 2、水滴警报 1、水滴警报 2、温度警报和外部输 入中选择。

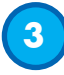

#### 2.4.3. 逻辑功能块

在逻辑功能块中,用户可以向输入选择器中的选定信号直接添加逻辑功能,而不使用 PLC - 从而使分散式决 策成为可能。

可用的逻辑功能为:AND、OR、XOR、SR-FF。

AND 功能

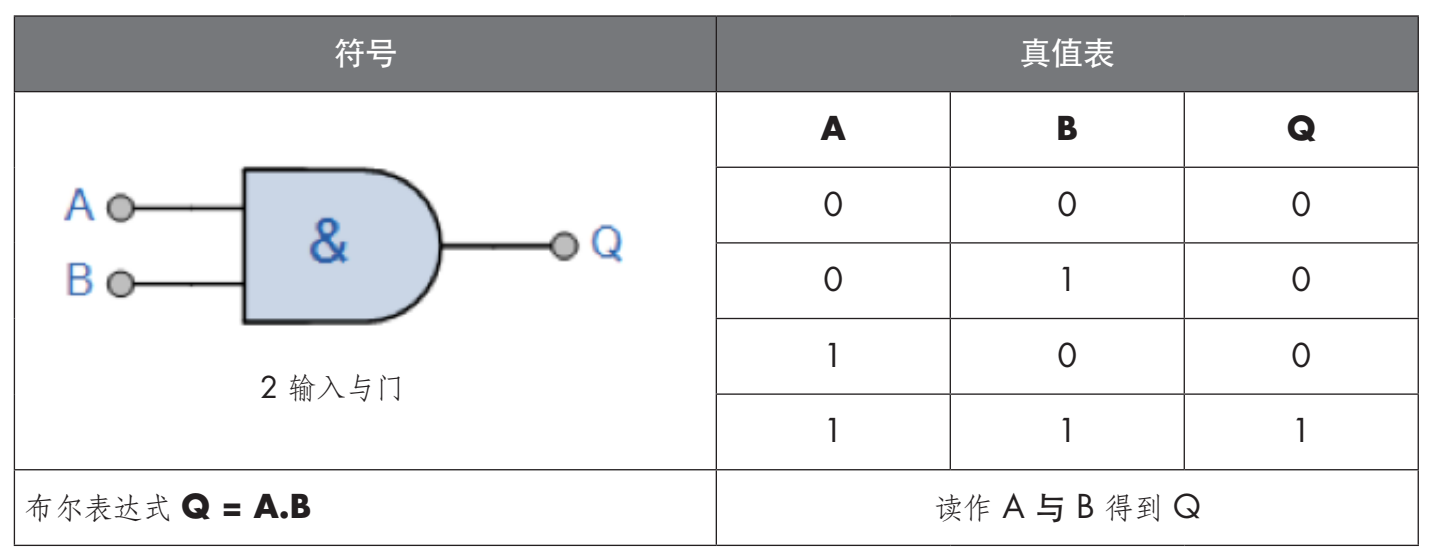

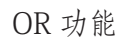

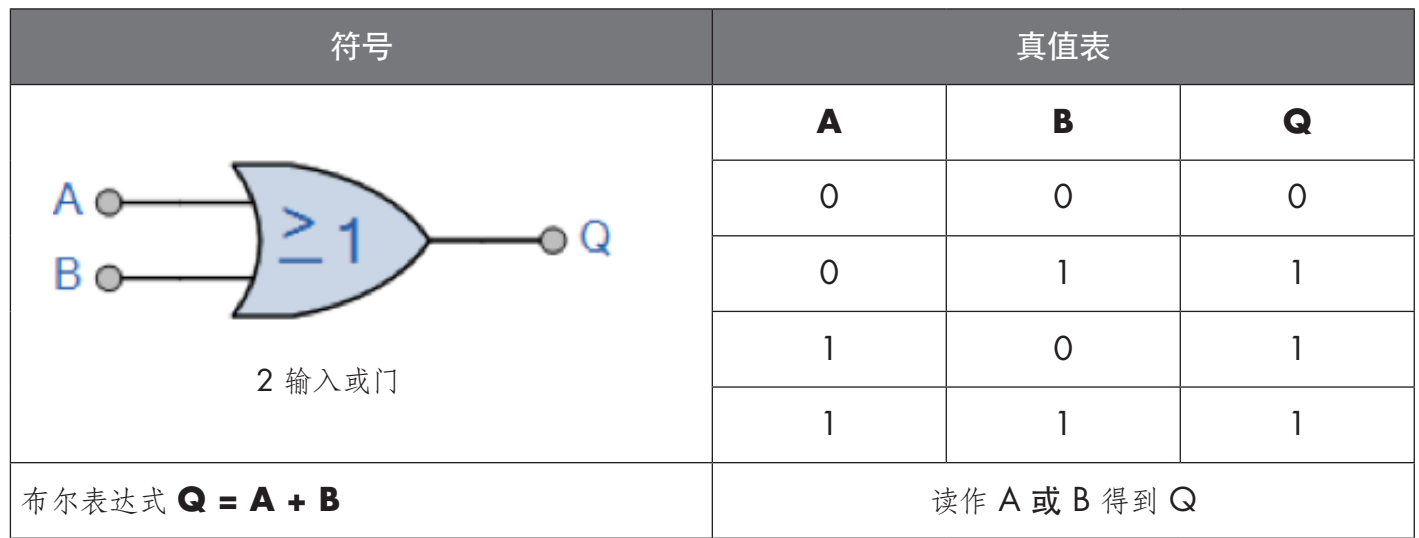

XOR 功能

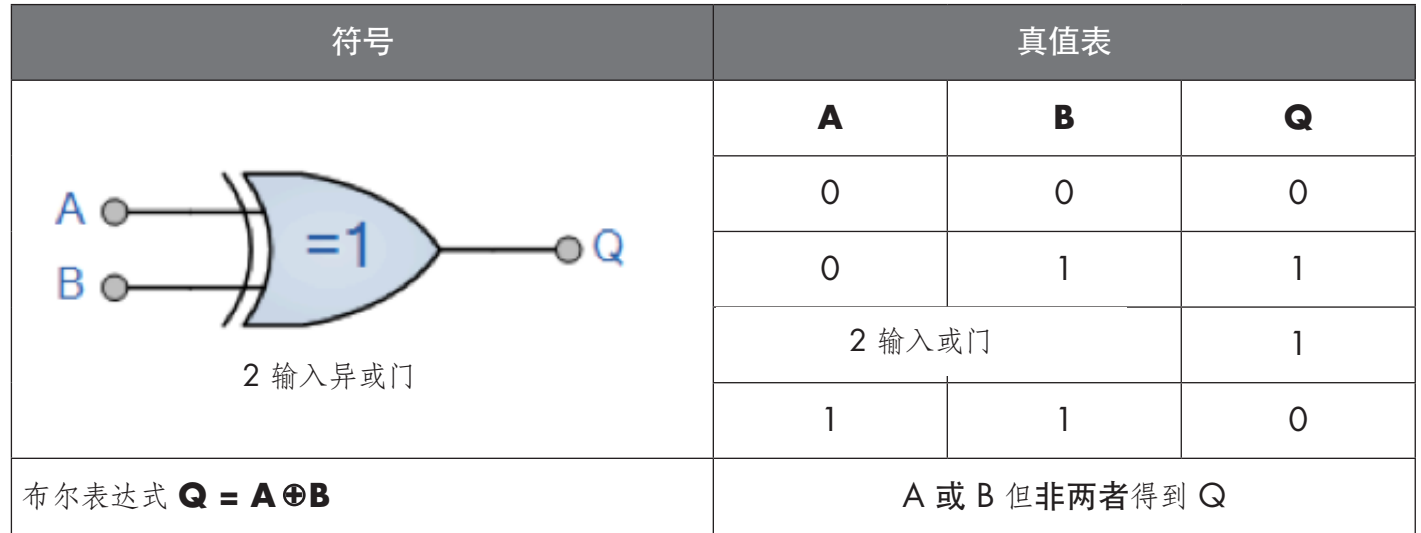

"有门 SR-FF"功能

该功能专门用于:例如,只需使用两个相互连接的传感器,就可以根据相邻的进料器或受料器的填充状态为 缓冲输送机提供启动或停止信号。

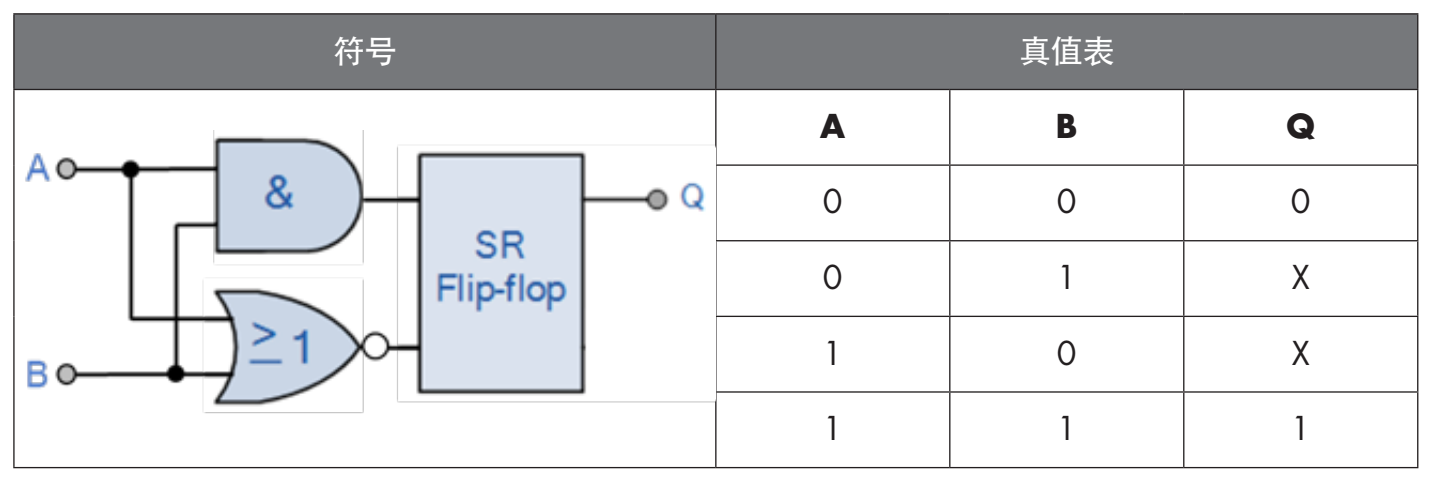

X - 输出无任何变化。

### 2.4.4. 定时器 (可以为 Out1 和 Out2 单独设置)

定时器让用户能够通过编辑 3 个定时器参数来引入不同的定时器功能:

• 定时器模式

<span id="page-263-0"></span>**4**

 $\overline{z}$ 

- 定时器标度
- 定时器值

## 2.4.4.1. 定时器模式

选择开关输出中引入的定时器功能类型。可以选择以下任一功能:

# 2.4.4.1.1. 禁用

无论定时器标度和定时器延迟的设置如何,此选项都将禁用定时器功能。

#### 2.4.4.1.2. 打开延迟 (T-on)

在实际传感器驱电之后生成开关输出的激活,如下图所示。

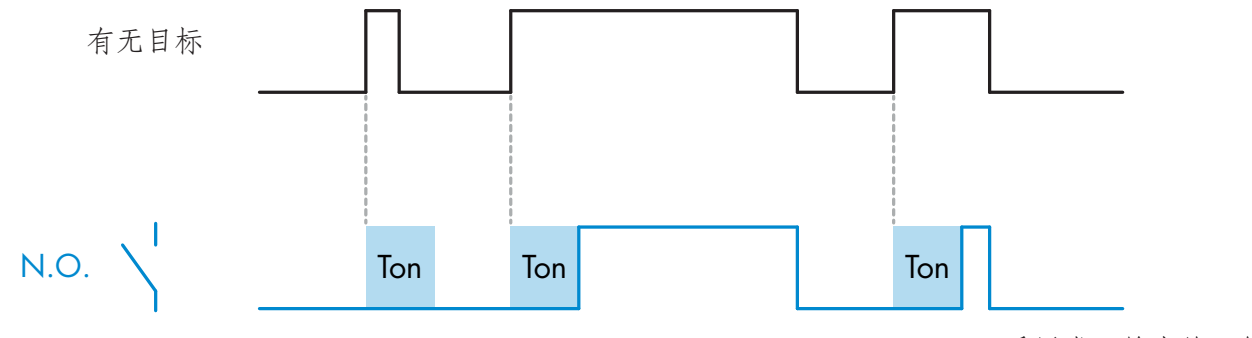

采用常开输出的示例

# 2.4.4.1.3. 关闭延迟 (T-off)

与在传感器前面移走目标的时间相比,开关输出的取消激活将延迟,如下图所示。

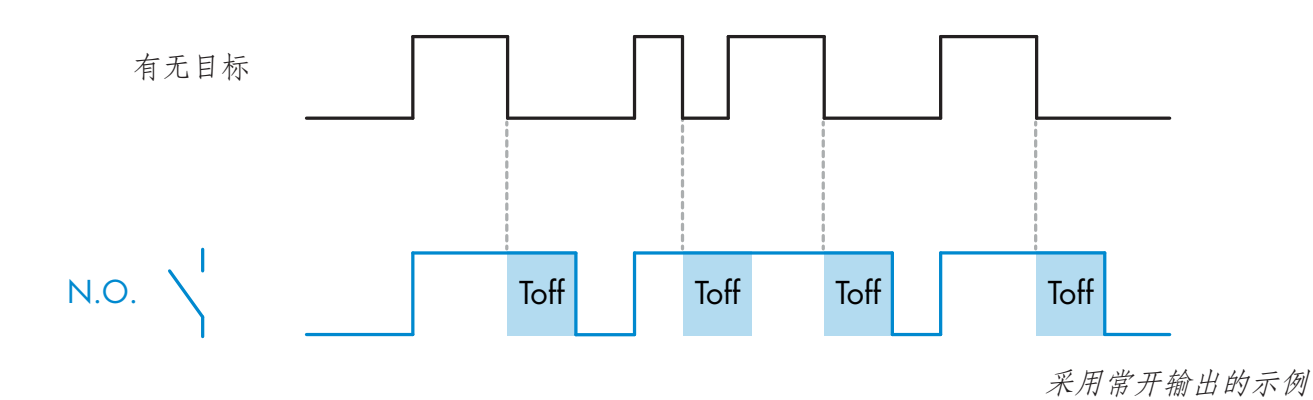

**264ZH** 264

# <span id="page-264-0"></span>2.4.4.1.4. 开延迟和关延迟(T-on 和 T-off)

选中时,T-on 和 T-off 延迟都将应用到开关输出的生成。

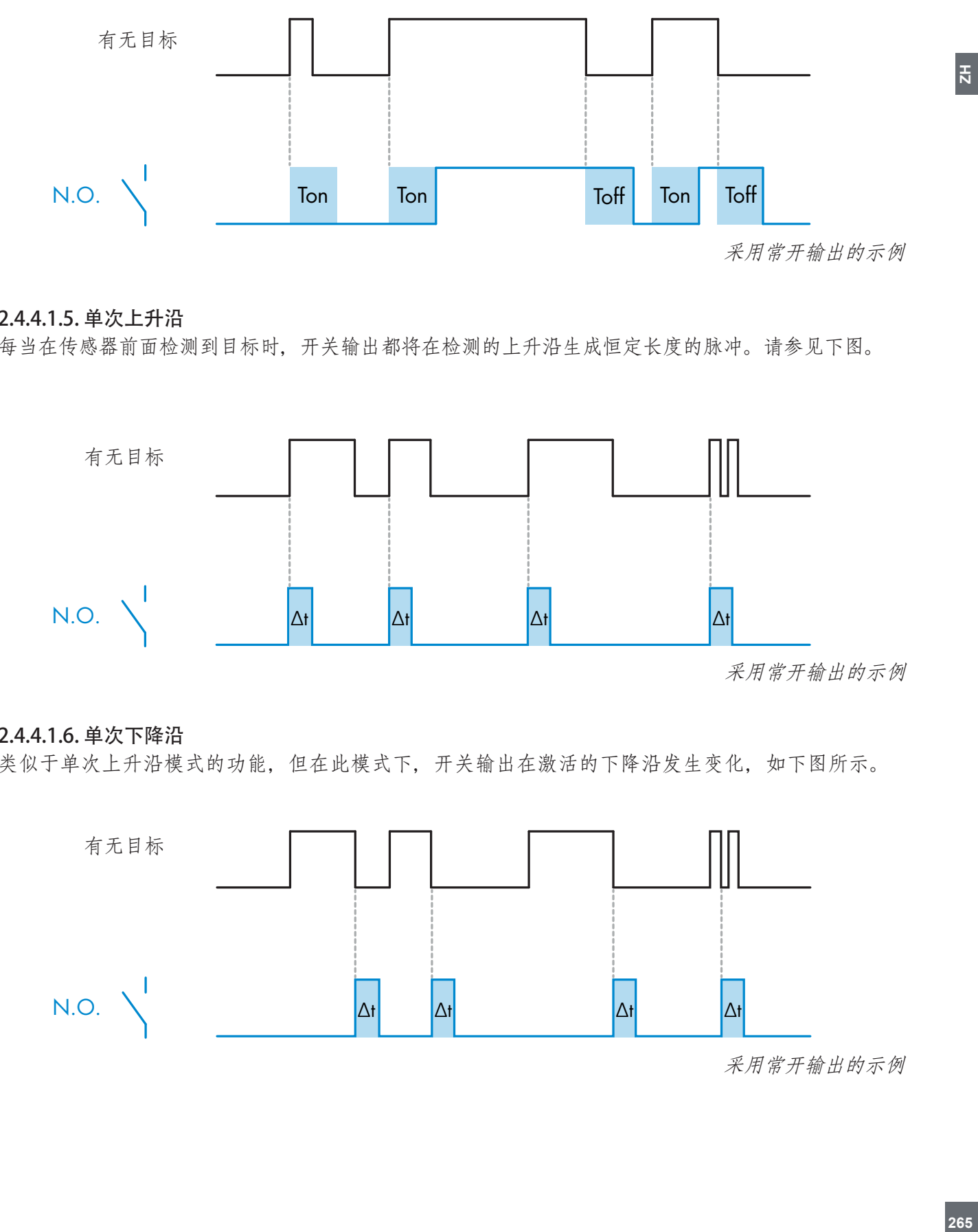

# 2.4.4.1.5. 单次上升沿

每当在传感器前面检测到目标时,开关输出都将在检测的上升沿生成恒定长度的脉冲。请参见下图。

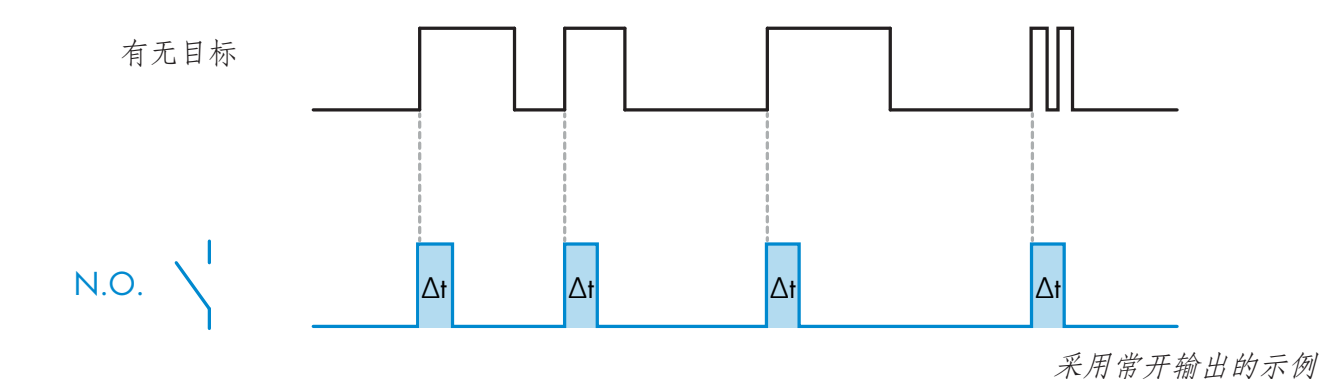

<sup>2.4.4.1.6.</sup> 单次下降沿

类似于单次上升沿模式的功能,但在此模式下,开关输出在激活的下降沿发生变化,如下图所示。

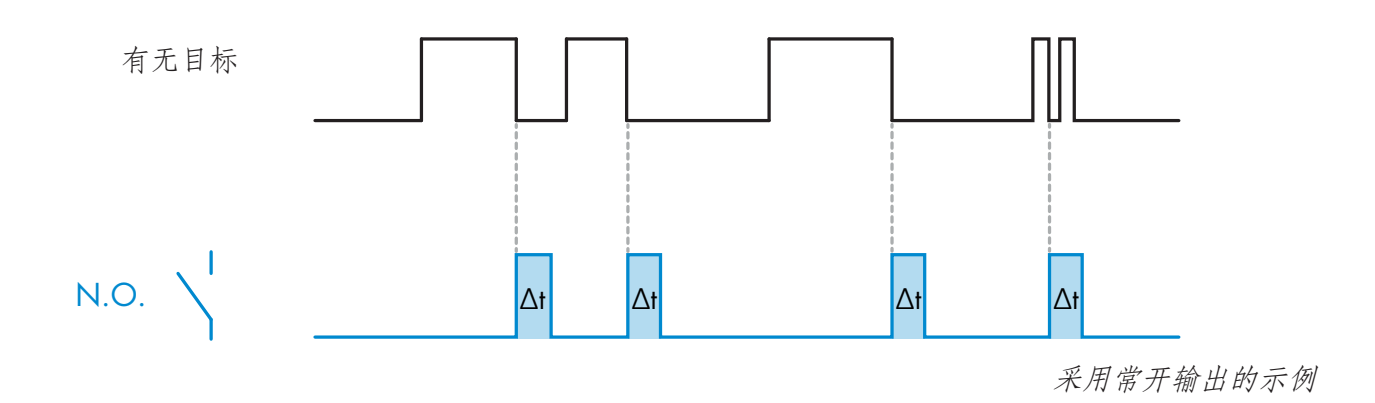

265

#### <span id="page-265-0"></span>2.4.4.2. 定时器标度

参数定义定时器延迟中指定的延迟应为毫秒、秒还是分钟

#### 2.4.4.3. 定时器值

参数定义延迟的实际持续时间。延迟可以设置为 1 和 32 767 之间的任意整数值

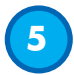

 $\overline{z}$ 

#### 2.4.5. 输出逆变器

此功能让用户能够在常开与常闭之间反转开关输出的工作。

#### 建议功能!

将位于 SO1 的 64 (0x40) 子索引 8 (0x08) 和 SO2 的 65 (0x41) 子索引 8 (0x08) 下的参数中的建议功 能添加到传感器的逻辑功能或定时器功能之后,不会对这些功能产生任何负面影响。

#### 警告!

建议不要使用位于 SSC1 的 61 (0x3D) 子索引 1 (0x01) 和 SSC2 的 63 (0x3F) 子索引 1 (0x01) 下的开 关逻辑功能,因为它们会对逻辑功能或定时器功能产生负面影响,例如,使用此功能会在为 SSC1 和 SSC2 (并非仅为 SO1 和 SO2)添加该功能时将开延迟转变为关延迟。

# **6**

#### 2.4.6. 输出阶段模式

在此功能块中,用户可以选择开关输出是否应运行为:

- SO1: 已禁用、NPN、PNP 或推挽配置。
	- SO2: 已禁用、NPN、PNP、推挽、外部输入(高电平有效/下拉)、外部输入(低电平有效/上拉)或 外部教导输入。

**7**

### 2.4.7. 应用功能

只能通过 IO-Link 选择 4 种独特的应用功能。

- 速度和长度。
- 图案识别。
- 分配器。
- 物体和间隙监视。

所有应用功能的出厂设置均为禁用。

#### 2.4.7.1. 速度和长度

此功能专门用于通过两个互相连接的传感器监测物体的长度以及传送带的速度。如果 IO-Link 主站上可直 接使用以 mm 为单位的长度和以 mm/s 为单位的速度,则提供实际值。 长度或速度都可以设置为过程数据。

#### <span id="page-266-0"></span>2.4.7.1.1. 条件

该功能需要两个传感器:一个触发传感器和一个主传感器。

#### 2.4.7.1.2. 速度和长度 – 设置步骤

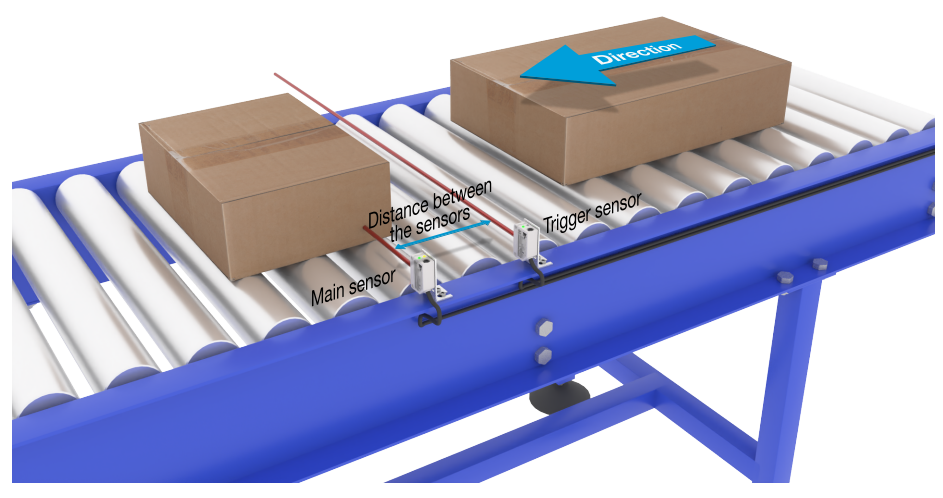

扳机与主传感器对准

#### 传感器准备

- 1) 在输送机上安装两个传感器,相互距离可设为 100 mm
- 2) 将这两个传感器连接到 SCTL55 或 IO-Link 主站
- 3) 上传 SCTL55 或 IO-Link 主站中的 IODD 文件
- 4) 接通传感器的电源
- 5) 使用 SCTL55 或 IO-Link 主站将传感器恢复为出厂设置。
- 6) 对准两个传感器,使光束相互平行并瞄准目标。
- 7) 调整传感器的灵敏度,以对物体进行可靠的检测。 (黄色 LED 灯必须保持常亮,而绿色 LED 灯亮起则表示稳定开启和 IO-Link 模式)

#### IO-Link 参数设置 (请参见章节 7.2.6.1. 中的"数据范围"选项)

- 8) 触发传感器:
	- (物体先到达触发传感器)
	- a) 在 SCTL55 或 IO-Link 主站中选择"速度和长度"; 菜单"参数"->"应用功能"
	- b) 选择"传感器角色"、"触发传感器"
	- c) 已为触发传感器完成 IO-Link 参数设置
- 9) 主传感器:
	- (计算速度和长度并通过 IO-Link 提供数据)
	- a) 将传感器重置为"恢复出厂设置"
	- (如果已在第 5 点中执行,则可以跳过此步骤)。
		- b) 在 SCTL55 或 IO-Link 主站中选择"速度和长度"; 菜单"参数"->"应用功能"
		- c) 选择"传感器角色"、"主传感器"。
		- d) 在"速度和长度测量主传感器"->"传感器之间的距离"菜单中 输入两个传感器之间的距离 [mm]。
		- e) 如果需要, 应在"过程数据配置"->"模拟值"下的"观察菜单"中的"过程数据"中选择"物 体长度"或"物体速度"。
			- i. 物体长度将以 [mm] 为单位进行显示
			- ii. 物体速度将以 [mm/s] 为单位进行显示
- 10) 将触发传感器的传感器输出准备针脚 2 连接到主传感器的输入针脚 2
- 11) 速度和长度功能现已准备就绪。
- 注意!在测量期间,输送机速度的变化可能会影响结果。

#### <span id="page-267-0"></span>2.4.7.2. 图案识别

图案识别功能用于验证所制造的零件是否有预期的所有孔洞或螺纹,以及零件是否按照规格制造。 可以将零件的图案记录到传感器中,然后将随后的零件与预先记录的图案进行比较。 如果图案匹配,则传感器将以独立操作或通过 IO-Link 主站以正信号或命令做出响应 图案最多包含 20 条边缘、10 个孔洞或 10 条螺纹。 如果要检测多个图案,则可以将多个主传感器连接到单个触发传感器。

#### 2.4.7.2.1. 条件

该功能需要两个传感器:一个触发传感器和一个主传感器,但是如果必须同时检查一个以上的图案,则 可以将多个主传感器连接到触发传感器。

### 2.4.7.2.2. 图案识别 – 设置步骤

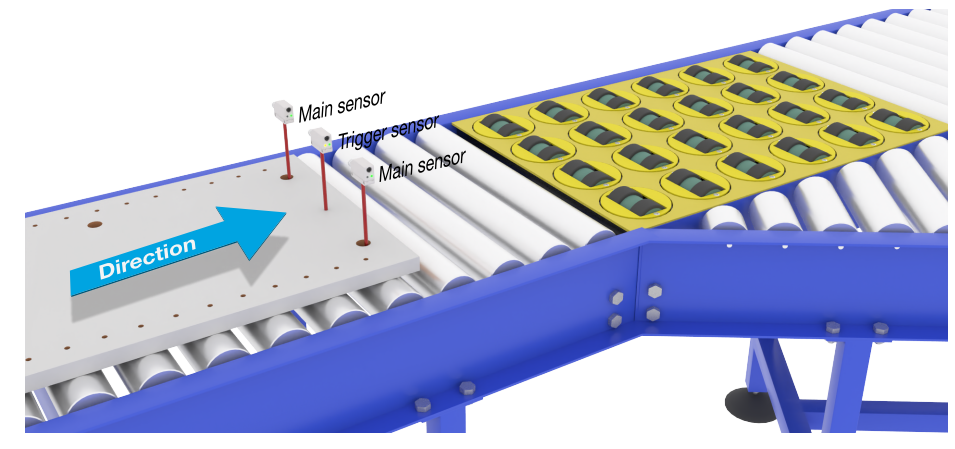

扳机与主传感器对准

#### 传感器准备

- 1) 将两个传感器串联安装在输送机上,使物体能同时到达两个传感器。
- 2) 将这两个传感器连接到 SCTL55 或 IO-Link 主站
- 3) 上传 SCTL55 或 IO-Link 主站中的 IODD 文件
- 4) 接通传感器的电源
- 5) 使用 SCTL55 或 IO-Link 主站将传感器恢复为出厂设置。
- 6) 对准两个传感器,以便光束能同时检测目标的边缘。
- 7) 必须安装触发传感器,以检测目标在哪个位置最宽。
- 8) 必须安装主传感器,以检测包含要检查的图案的螺纹或孔洞
- 9) 调整传感器的灵敏度,以对目标进行可靠的检测。 (黄色 LED 灯必须保持常亮, 而绿色 LED 灯亮起则表示稳定开启和 IO-Link 模式)

#### IO-Link 参数设置 (请参见章节 7.2.6.2. 中的"数据范围"选项)

10) 触发传感器:

- a) 在 SCTL55 或 IO-Link 主站中选择"图案识别"; 菜单"参数"->"应用功能"
- b)选择"传感器角色"、"触发传感器"
- c) 已为触发传感器完成 IO-Link 参数设置
- 11) 主传感器:
	- a) 在 SCTL55 或 IO-Link 主站中选择"图案识别"; 菜单"参数"->"应用功能"
	- b)选择"传感器角色"、"主传感器"。
	- c) 在菜单"图案识别设置"->"超时"中为最大评估时间输入超时值,介于 1 至 60 秒之间(默认 值为 60 秒)。
	- d)在菜单"图案识别设置"->"公差"中,如果以 0/00(千分率)为单位的图案的设置值介于 1 和 200 0/00 之间(默认值为 50 0/00),则输入公差
- 12) 将触发传感器的传感器输出准备针脚 2 连接到主传感器的输入针脚 2

#### <span id="page-268-0"></span>教导图案

- 13) 激活"教导图案"命令以开始学习图案
- 14) 以稳定的速度移动目标,使其完全通过两个传感器
- 注意!在测量期间,输送机速度的变化可能会影响结果。
- 15) 传感器响应:
	- a) "图案识别结果"-> "参考图案"中的"已保存图案"
	- b) "图案识别结果"-> "图案边缘个数"中的"例如 12" (计算图案目标的前缘和后缘)。
	- c) 每个边缘以 ms 为单位从完整目标的前缘开始保存,并可在"观察"菜单中找到。 与新图案比较时,将边缘作为完整目标的百分比值进行标准化。 这样确保可在各种恒定的速度下识别图案。
- 16) 图案可以在 SCTL55 或 IO-Link 主站中作为项目保存,稍后再发送回传感器以检测这个已保存的特 定图案。
- 17) 图案识别功能现已准备就绪。
- 18) 再次以稳定的速度移动目标,使其完全通过两个传感器
- 19) 传感器对功能做出响应 a) "图案识别结果" -> "上一个图案的边缘个数"中的"例如 12"
- 20) "图案识别结果"->"图案识别状态"中的"图案匹配"

#### 独立功能 SIO 模式

21) 断开传感器与 SCTL55 或 IO-Link 主站的连接,并将针脚 4 连接到分散式塔灯或正常/故障的传送带 22) 一旦检测到有效图案,针脚 4 输出将以 1 秒脉冲做出响应。

#### 多个图案

仅使用一个触发器传感器和多个主传感器,就可以在同一目标上同时检测到多个图案,每个主传感器都 会对单个图案作出响应。

#### 2.4.7.3. 分配器功能

此功能允许用户在更改输出之前设置要执行的计数值。默认情况下, 此值设置为 1, 每次激活都会导致输 出发生变化。如果将此值设置为较高值(例如 10),则传感器将每 10 次检测进行一次输出,并对物体 后缘进行计数。在下面的应用示例中,传感器必须在检测到 8 个产品后给出一个信号。传感器输出将指 示"纸箱已满",新纸箱将移动到主输送机的前面。可以通过预先配置为外部复位按钮的 SO2 手动将计 数器复位。

#### 2.4.7.3.1. 条件

此功能只需要使用一个传感器。

**269ZH**

 $\overline{a}$ 

<span id="page-269-0"></span>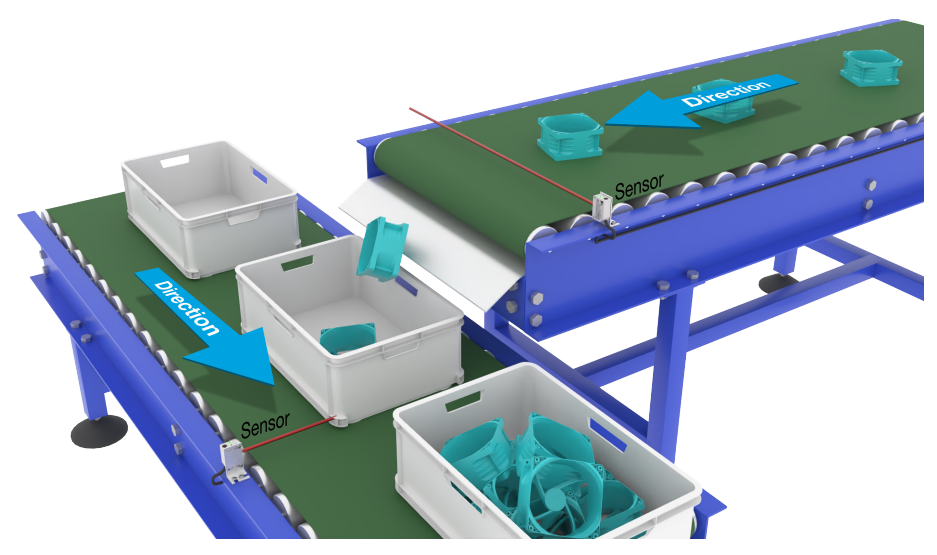

传感器对准

#### 传感器准备

- 1) 将传感器安装在输送机上,使在后缘检测到的目标落入纸箱中。
- 2) 将传感器连接到 SCTL55 或 IO-Link 主站
- 3) 上传 SCTL55 或 IO-Link 主站中的 IODD 文件
- 4) 接通传感器的电源
- 5) 使用 SCTL55 或 IO-Link 主站将传感器恢复为出厂设置。
- 6) 对准传感器,使光束可以检测到目标。
- 7) 调整传感器的灵敏度,以对目标进行可靠的检测。 (黄色 LED 灯必须保持常亮,而绿色 LED 灯亮起则表示稳定开启和 IO-Link 模式)

# IO-Link 参数设置 (请参见章节 7.2.6.3. 中的"数据范围"选项)

- 8) 在 SCTL55 或 IO-Link 主站中选择"分配器";菜单"参数"->"应用功能"
- 9) 在菜单"分配器和计数器"->"计数器限值"中输入计数器值,介于 1 至 65 535 之间 (默认值为 1)
- 10) 如果需要预设值,可以在菜单"分配器和计数器"->"预设计数器值"进行设置,介于 0 至 65 535 之间(默认值为 0)

#### 2.4.7.4. 物体和间隙监视

此功能专门用于监测传送带上物体的长度和下一个物体之间的间隙是否在一定范围内。 如果物体尺寸过小,物体互相重叠,或者两个物体之间的间隙对于后续过程来说过小,则独立传感器将发 出信号。

### 2.4.7.4.1. 条件

此功能只需要使用一个传感器。

<span id="page-270-0"></span>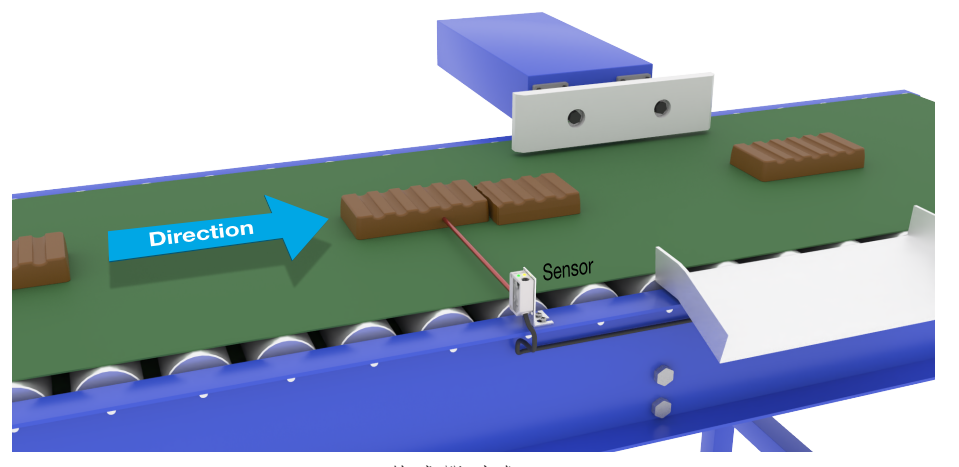

传感器对准

#### 传感器准备

- 1) 将传感器安装在输送机上所需的位置。
- 2) 将传感器连接到 SCTL55 或 IO-Link 主站。
- 3) 上传 SCTL55 或 IO-Link 主站中的 IODD 文件。
- 4) 接通传感器的电源。
- 5) 使用 SCTL55 或 IO-Link 主站将传感器恢复为出厂设置。
- 6) 对准传感器,使光束瞄准要检测的目标。
- 7) 调整传感器的灵敏度,以对目标进行可靠的检测。 (黄色 LED 灯必须保持常亮,而绿色 LED 灯亮起则表示稳定开启和 IO-Link 模式)

#### IO-Link 参数设置 (请参见章节 7.2.6.4. 中的"数据范围"选项)

- 8) 在 SCTL55 或 IO-Link 主站中选择"物体和间隙监视";菜单"参数"->"应用功能"。 9) 物体时间:
	- a) 在菜单"物体和间隙监视"->"物体最小时间"输入目标出现的最短时间, 介于 10 至 60 000 ms(默认值为 500 ms)之间,例如 130 ms。 可以从"物体和间隙监视"->"物体时间"中读取物体时间作为辅助。
		- b)在菜单"物体和间隙监视"->"物体最小时间"输入目标出现的最长时间, 介于 10 至 60 000 ms (默认值为 500 ms) 之间, 例如 150 ms。
		- 可以从"物体和间隙监视"->"物体时间"中读取物体时间作为辅助。
- 10) 间隙时间:
	- a) 在菜单"物体和间隙监视"->"物体最小时间"输入间隙出现的最长时间, 介于 10 至 60 000 ms(默认值为 500 ms)之间,例如 110 ms。

可以从"物体和间隙监视"->"间隙时间"中读取物体时间作为辅助。

- b)在菜单"物体和间隙监视"->"最短间隙时间"中输入最长间隙时间, 介于 10 至 60 000 ms(默认值为 500 ms)之间,例如 130 ms。 可以从"物体和间隙监视"->"物体时间"中读取物体时间作为辅助。
- 11) 传感器现已准备就绪。
- 12) 物体长度参数将在以下几项之间切换:测量正在运行、限制范围内、时间过长或时间过短。
- 13) 间隙长度参数将在以下几项之间切换: 测量正在运行、限制范围内、时间过长或时间过短。

#### 独立功能 SIO 模式

- 14) 断开传感器与 SCTL55 或 IO-Link 主站的连接。
- 15) 如果对象时间过长或过短,输出针脚 4 将激活。
- 16) 如果间隙时间过长或过短,输出针脚 2 将激活。
- 注意!如果将逻辑"或"功能添加到其中一个输出,则可将其作为物体和间隙的常见错误输出使用。

 $\overline{\mathbf{r}}$ 

### <span id="page-271-0"></span>2.5. 传感器特定可调参数

除了与输出配置直接相关的参数,传感器还有各种可用于设置和诊断的内部参数。

#### 2.5.1. 本地或远程调整的选择

用户可以选择如何设置感应距离,方法是使用传感器的外部输入选择"微调电容器输入"或"通过导线教 导", 或者选择"IO-Link 调节"禁用电位计以使传感器防窜改。

#### 2.5.2. 微调电容器数据

 $\vec{a}$ 

值介于 20 至 225 mm (PD30ETB.20), 20 至 275 mm (PD30ETBS25) 和 20 至 375 mm (PD30ETBR)

#### 2.5.3. 过程数据配置

当传感器在 IO-Link 模式下工作时,用户能够访问周期性过程数据变量。 默认情况下,过程数据显示以下参数为活动:16 位模拟值、开关输出 1 (SO1) 和开关输出 2 (SO2)。 以下参数设置为非活动: SSC1, SSC2, DA1, DA2, TA, SC, AFO1。 然而,通过更改过程数据配置参数,用户还可以决定启用非活动参数的状态。这样一来,用户就可以同时在 传感器中观察到多个状态。 注意!如果选择了应用功能,则可以在"观察"选项卡中选择"模拟值"的更多选项。

#### 2.5.4. 传感器应用设定

传感器具有 3 个传感器应用预设,可根据环境选择。

- 默认精度(过滤器定标器固定为 1)
- 高精度(过滤器定标器固定为 10 较慢)
- 自定义(过滤器定标器可设置为 1-255)

精度可以通过参数"过滤器定标器"进行调整。

#### 2.5.5. 温度警报阈值

可以针对最高和最低温度更改将激活温度警报的温度。这意味着传感器将在超出最高或最低温度时发出警 报。 温度可以设置为 -50 ℃ 至 +150 ℃ 之间。默认出厂设置为: 低阈值 -30 ℃, 高阈值 +120 ℃。

#### 2.5.6. 安全限制

可以用 SP1 和 SP2 的百分比形式为传感器设置安全限制, 也可以单独为 SSC1 和 SSC2 设置安全限制。 用于计算安全开启或安全关闭信号。

- 粉尘警报:如果超出安全限制,将启动粉尘警报,另请参见粉尘警报描述
- 绿色 LED 灯也受安全限制的影响, 可用于设置感应距离, 应手动调节, 直到"安全开启"LED 灯亮起为 止。

#### 2.5.6.1. 稳定开启

当传感器检测到比输出打开的值高 x%(由安全限制设置)的信号时,传感器稳定开启。

#### 2.5.6.2. 稳定关闭

当传感器检测到比输出关闭的值低 x%(由安全限制设置)的信号时,传感器稳定关闭。

#### 2.5.7. 事件配置

传感器中默认关闭通过 IO-Link 接口传输的温度事件。如果用户要获得与传感器应用中检测的临界温度有关的 信息,此参数可用于启用或禁用以下 3 种事件:

- 温度错误事件:传感器检测到指定工作范围以外的温度。
- 温度超载运行:传感器检测到高于温度警报阈值中设置的温度。
- 温度欠载运行:传感器检测到低于温度警报阈值中设置的温度。
- 短路:传感器检测传感器输出是否短路。

#### <span id="page-272-0"></span>2.5.8. 运行质量 QoR

运行质量会告知用户传感器的实际性能,评估以下参数: 最大信号、最小信号、磁滞、SP 和安全限制。 QoR 值可能在 0 至 255% 之间变化。 每个检测周期都会更新 QoR 值。 下表中列出了 QoR 示例。

 $\overline{a}$ 

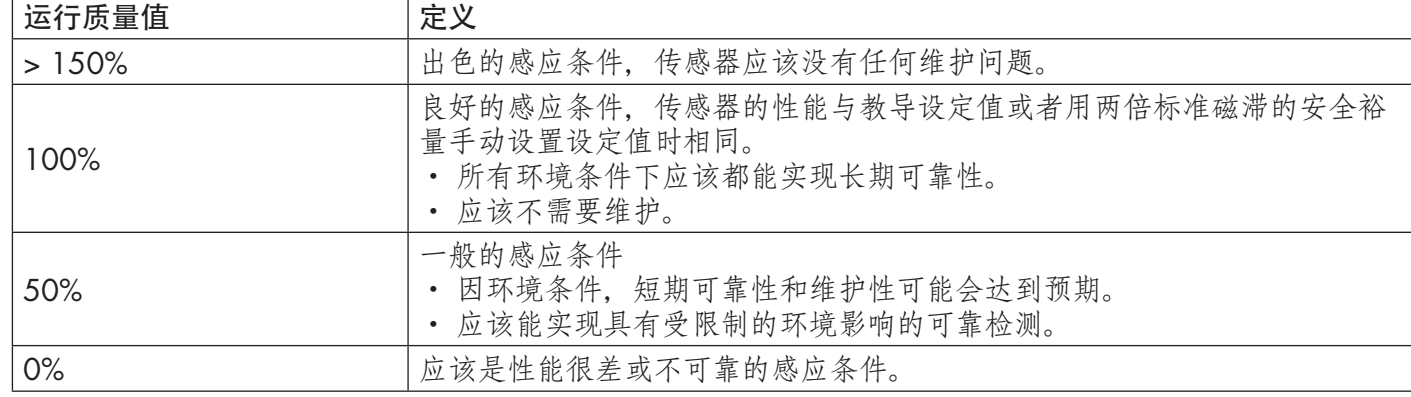

#### 2.5.9. 教导质量 QoT

"教导"值的质量可让用户了解每个程序实际执行的情况,并评估以下参数之间的关系: TP2、TP1、磁滞和安全限制。 QoT 值可能在 0 至 255% 之间变化。 每次教导程序之后都会更新 QoT 值。 下表中列出了 QoT 示例。

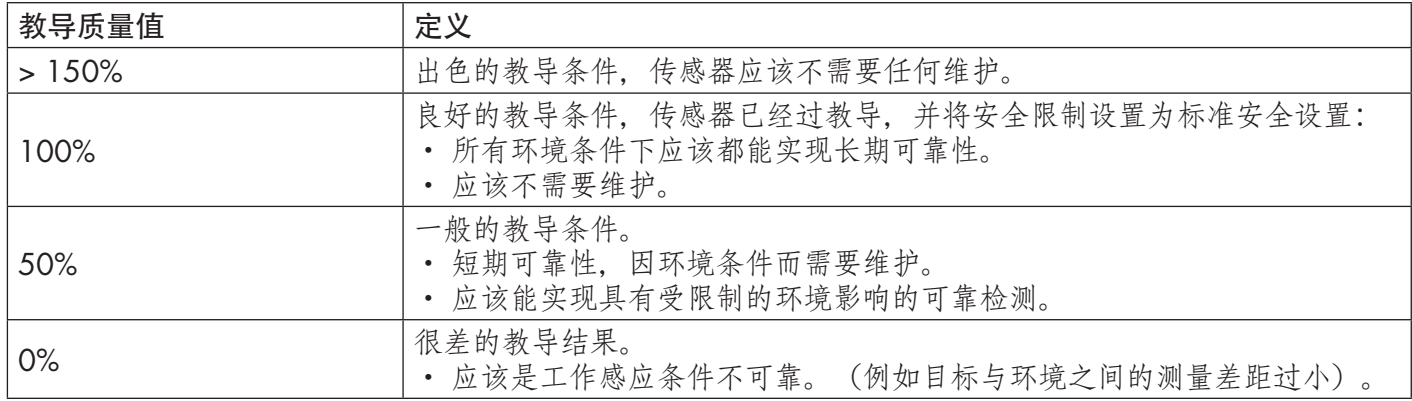

# 2.5.10. 过量增益

过量增益值描述了光电传感器"PES"接收到的光与操作光电接近开关所需的光的比率。 过量增益值可以在 SCTL55 或 IO-Link 主站的"诊断"选项卡中找到。

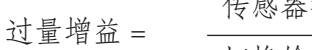

传感器接收到的光

切换输出所需的光

#### <span id="page-273-0"></span>2.5.11. 过滤器定标器

此功能可提高对不稳定目标和电磁干扰的免疫力:用户可将值设置为 1… 255, 默认出厂设置为 1。 过滤器设置为 1 时提供最大感应频率, 设置为 255 时提供最小感应频率。

#### 2.5.12. 相互干扰

 $\vec{a}$ 

在最佳安装情况中,传感器在安装后必须不会相互干扰,然而在某些情况下这是不可能的,因此可以使用相 互干扰保护功能。使用该功能可显着提高抗扰性,但也会对感应速度带来负面影响。激活过滤器后,传感器 将分析接收信号并尝试过滤掉受污染的脉冲。

- 1 传感器模式:适用于传感器受到外来传感器、强光手电筒或强调制光源(如 LED 灯)干扰的环境。 响应时间增加 5 倍
- 2 传感器模式:适用于两个相同的传感器相互干扰的情况。 响应时间增加 5 至 6 倍
- 3 传感器模式:适用于三个相同的传感器相互干扰的情况。 响应时间增加 5 至 7 倍

#### 2.5.13. LED 指示

LED指示可以配置为3种不同的模式:未启用,启用或查找查找传感器。

未启用: LED始终关闭。

启用: LED遵循5.1中的指示方案。

查找传感器: LED以2Hz的频率交替闪烁,占空比为50%,以便轻松定位传感器。

#### 2.5.14. 磁滞模式

请参阅 2.4.1.3. 磁滞设置

#### 2.5.15. 自动磁滞值

请参阅 2.4.1.3. 磁滞设置

#### 2.5.16. 截止距离

范围为 20 至 250 mm (PD30ETBx20),20 至 300 mm (PD30ETBS25) 和 20 至 400 mm (PD30ETBR35) 超出截止距离的测量距离将截断为截止距离。 当无法检测到物体时,也会使用截止距离值。

### <span id="page-274-0"></span>2.6. 使用 SCTL55 或 IO-Link 主站的教导程序

设定值可以使用教导程序进行设置,这样可确保将设定值设置为最佳值,同时将安全限制和磁滞纳入考量。

#### 2.6.1. 外部教导(通过导线教导)

注意!此功能在单点模式下有效,并且仅对 SSC1 中的 SP1 有效。 用户必须首先使用 SCTL55 或 IO-Link 主系统选择"通过导线教导"功能: a) 在"通道 2 (SO2)" -> "通道 2 设置阶段模式"中选择"教导" b) 在"切换信号通道 1"-> "SSC1 配置模式"中选择"单点模式" c) 在"SSC1 单点"->"本地/远程调整的选择"中选择"通过导线教导"。

#### 通过导线教导程序。

- 1) 将目标放在传感器前。
- 2) 将教导导线输入(针脚 2 的白色导线)连接到 V+(针脚 1 的棕色导线)。 黄色 LED 开始以 1 Hz 频率 (10% 亮度) 闪烁, 表明教导正在运行。
- 3) 3-6 秒后, 教导窗口打开。此时闪烁模式变为 90% 亮度。松开白色导线。
- 4) 如果教导成功完成,黄色 LED 会闪烁 4 次(2 Hz,50% 亮度)。
- 5) 新的教导设定值可以在"SSC1 单点"->"设定值"->" SSC1 参数设定值 1"中找到。. 如果教导失败或暂停,传感器会退出教导模式。

注意:如果在教导窗口外部松开白色导线,则教导暂停。 如果未在 12 秒内松开白色导线, 则教导暂停, 超时由黄色 LED 快速闪烁 (5 Hz, 50% 亮高) 指示。

#### 2.6.2. 通过 IO-Link 主站或智能配置器 (SCTL55) 进行教导

1. 选择 SSC1 或 SSC2 配置模式: SSC1: 选择: "切换信号通道 1"-> "SSC1 配置模式"中的"单点"、"窗口" 或"双点"。 注意! 如果选择"单点", 则必须在"SSC1 单点"-> "本地/远程调整的选择"中选择"IO-Link 调整" SSC2: 选择: "切换信号通道 2"-> "SSC2 配置模式"中的"单点"、"窗口"或"双点"。

2. 选择要教导的频道,例如"教导"->"教导选择"中的"切换信号通道 1"或"切换信号通道 2"。

#### 2.6.2.1. 单点模式程序

### 1) 单值教导命令序列:

单值教导命令序列。

(按钮可在"教导 SSC1"或"教导 SSC2"->"教导单值 SSC1"或"教导单值 SSC2"中找 到)。

- 1. 将目标放在传感器前。
- 2. 按下"教导 SP1"。
- 3. 教导结果将在->"教导结果。教导状态"中显示,例如"成功"。
- 4. QoT 将在->"教导质量"中显示,例如 100%。

푀

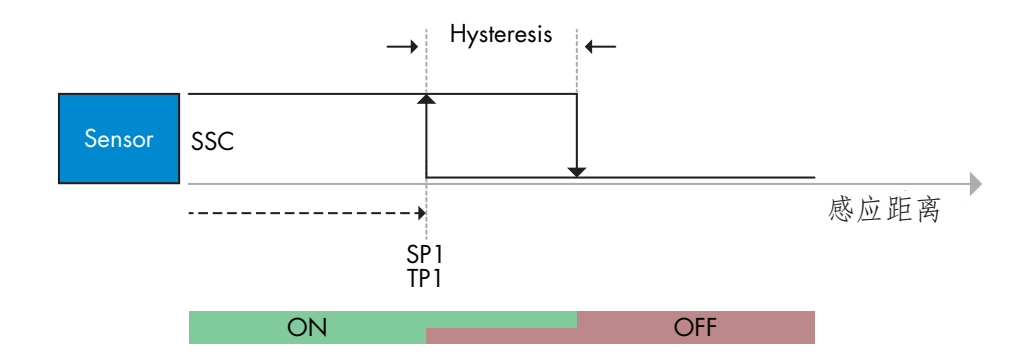

#### 2) 动态教导命令序列

单值教导命令序列的动态教导

(按钮可在"教导 SSC1"或"教导 SSC2"->"教导动态 SSC1"或"教导动态"中找到) 1. 按下"教导 SP1 开始"。

2. 将目标移入和移出检测区域,即传感器前侧略有不同的位置。

3. 按下"教导 SP1 停止"

4. 教导结果将在->"教导结果。教导状态"中显示,例如"成功"

5. QoT 将在->"教导质量"中显示,例如 150%

#### 3) 双值教导命令序列

SP1 的双值教导

(按钮可在"教导 SSC1"或"教导 SSC2"->"教导双值 SSC1"或"教导双值 SSC2"中找 到)

- 1. 将目标移动到 SP1 TP1 的位置
	- A. 按下"教导 SP1 TP1"
	- B. "教导结果。设定值 1 的教导点 1" = 例如"正常"
	- C. 教导结果。教导状态 = 例如"等待命令"
- 2. 将目标移动到 SP1 TP2 的位置
	- A. 按下"教导 SP1 TP2"。
	- B. "教导结果。设定值 1 的教导点 2" = 例如"正常"
- C. 教导结果。教导状态,例如"成功"
- 3. QoT 将在->"教导质量"中显示,例如 150%

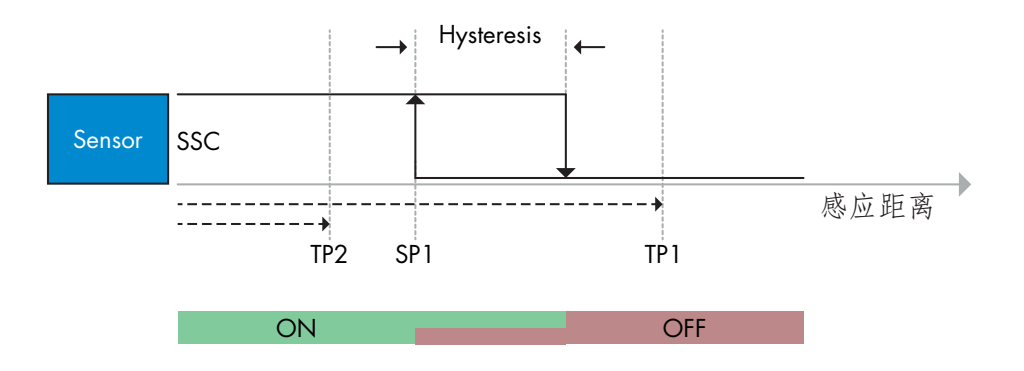

 $\overline{z}$ 

#### <span id="page-276-0"></span>2.6.2.2. 双点模式程序

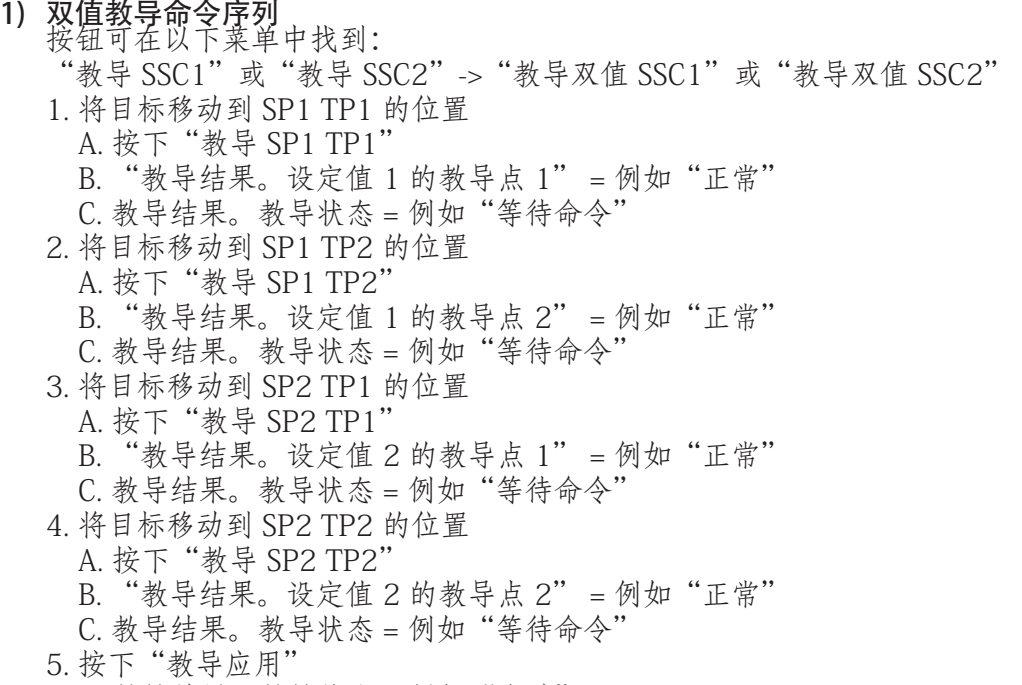

- A. 教导结果。教导状态 = 例如"成功"
- 6. QoT 将在->"教导质量"中显示,例如 100%。

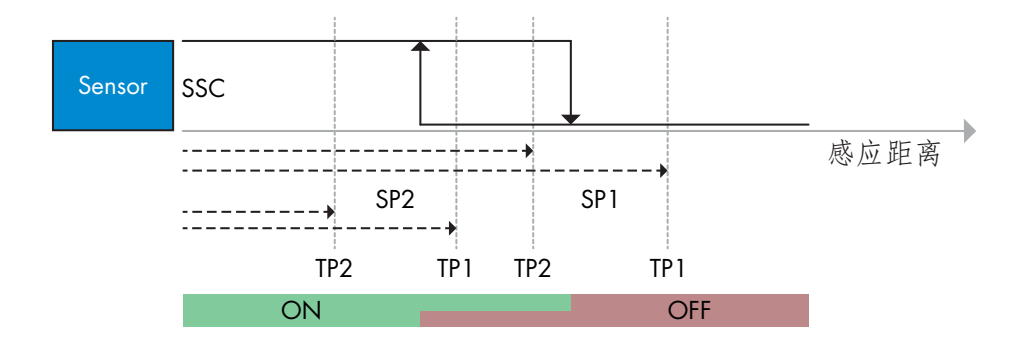

#### 2) 动态教导命令序列:

按钮可在以下菜单中找到: "教导动态 SSC1"或"教导动态 SSC2"-> "教导" 1. 将目标移动到 SP1 的位置

- A. 按下"教导 SP1 开始"。
- B. 教导结果。教导状态 = 例如"等待命令"
- C. 按下"教导 SP1 停止"
- D. 教导结果。教导状态 = 例如"等待命令"
- 2. 将目标移动到 SP2 的位置
	- A. 按下"教导 SP2 开始"。
	- B. 教导结果。教导状态 = 例如"等待命令"
	- C. 按下"教导 SP2 停止"
	- D. 教导结果。教导状态 = 例如"等待命令"
	- 3. 教导结果。教导状态 = 例如"成功"
	- 4. QoT 将在->"教导质量"中显示,例如 100%。

<span id="page-277-0"></span>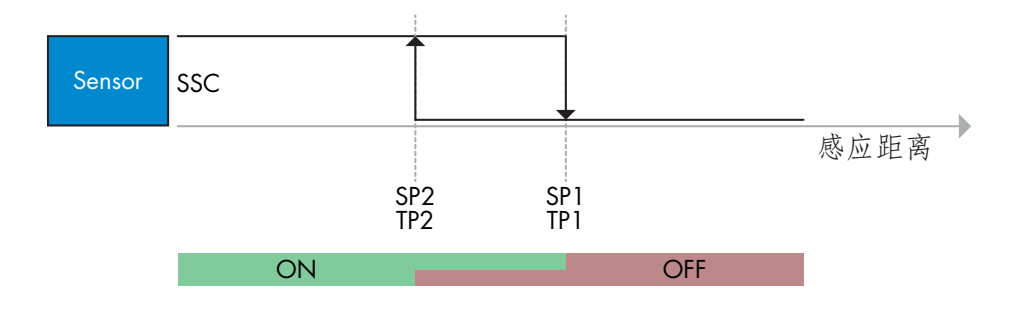

# 2.6.2.3. 窗口模式程序

1) 单值教导命令序列: 按钮可在以下菜单中找到: "教导 SSC1"或"教导 SSC2"->"教导单值 SSC1"或"教导单值 SSC2" 1. 将目标移动到 SP1 的位置 A. 按下"教导 SP1" B. 教导结果。教导状态 = 例如"等待命令" 2. 将目标移动到 SP2 的位置 A. 按下"教导 SP2" B. 教导结果。教导状态 = 例如"成功" 3. QoT 将在->"教导质量"中显示,例如 255%。

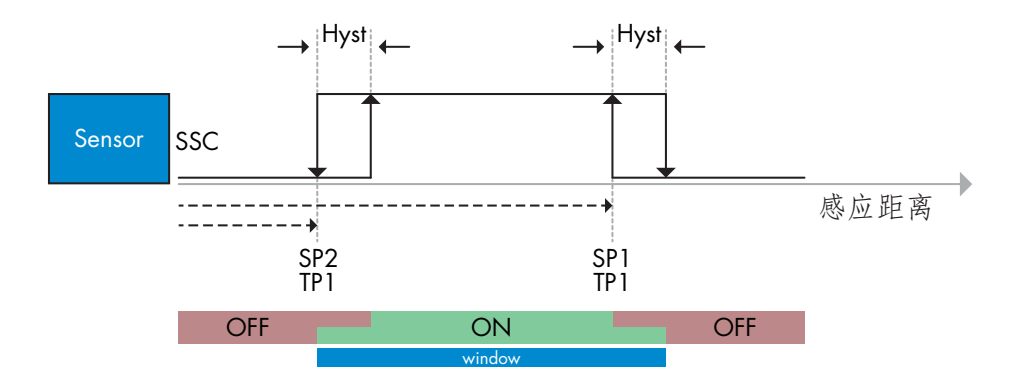

 $\overline{z}$ **278ZH**

- <span id="page-278-0"></span>2) 动态教导命令序列:
	- 按钮可在以下菜单中找到: "教导 SSC1"或"教导 SSC2"-> "教导动态 SSC1"或"教导动态 SSC2" 1. 将目标移动到 SP1 的位置 A. 按下"教导 SP1 开始" B. 教导结果。教导状态 = 例如"等待命令" C. 按下"教导 SP1 停止" D. 教导结果。教导状态 = 例如"等待命令" 2. 将目标移动到 SP2 的位置 A. 按下"教导 SP2 开始" B. 教导结果。教导状态 = 例如"等待命令" C. 按下"教导 SP2 停止"
		- D. 教导结果。教导状态 = 例如"成功"
	- 3. QoT 将在->"教导质量"中显示,例如 100%。

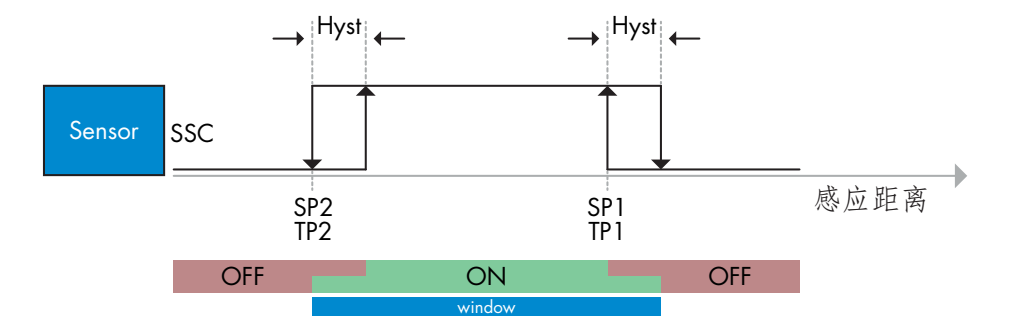

#### 2.6.2.4. 前景抑制模式

1) 单值教导命令序列 :

该按钮可在菜单中找到: "教导 SSC1"或"教导 SSC2"->"教导单值 SSC1"或"教导单值 SSC2" -> "教导背景

- 1. 将传感器对准背景 A. 按下"教导背景" B. 教导结果。教导状态 = 例如"成功" 2. QoT 将在->"教导质量"中显示,例如 144%。
- 

2) 动态教导命令序列:<br>按钮可在以下菜单中找到: "教导 SSC1"或"教导 SSC2"-> "教导动态 SSC1"或"教导动 态 SSC2"->"教导背景"

- 1. 将传感器对准背景 A. 按下"教导背景开始" B. 教导结果。教导状态 = 例如"等待命令" C. 按下"教导背景停止" D. 教导结果。教导状态 = 例如"成功"
- 2. QoT 将在->"教导质量"中显示,例如 100%。

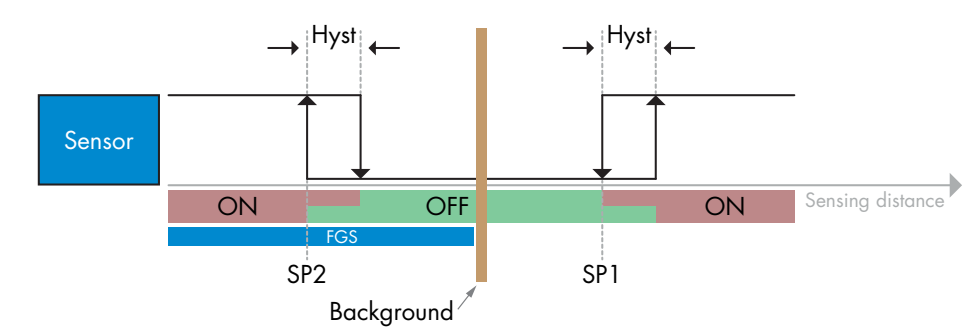

279

### <span id="page-279-0"></span>2.7. 诊断参数

#### 2.7.1. 运行小时数

传感器有一个内置计数器,可记录传感器通电的次数。该值每小时保存一次。可通过 SCTL55 或 IO-Link 主站 读取可记录的最大重启次数。

#### 2.7.2. 重启次数 [周期]

 $\vec{a}$ 

传感器有一个内置计数器,可记录传感器通电的次数。该值每小时保存一次。可通过 SCTL55 或 IO-Link 主站 读取可记录的最大重启次数。

#### 2.7.3. 最高温度 - 始终高温 [°C]

传感器具有一项内置功能,记录传感器在其完整工作寿命期间接触的最高温度。此参数每小时更新一次,可 通过 SCTL55 或 IO-Link 主站读取。

#### 2.7.4. 最低温度 - 始终低温 [°C]

传感器具有一项内置功能,记录传感器在其完整工作寿命期间接触的最低温度。此参数每小时更新一次,可 通过 SCTL55 或 IO-Link 主站读取。

#### 2.7.5. 自上次通电以来的最高温度 [°C]

通过此参数,用户可以获得与自启动以来记录的最高温度有关的信息。该值未保存在传感器中,但可通过 SCTL55 或 IO-Link 主站读取。

#### 2.7.6. 自上次通电以来的最低温度 [°C]

通过此参数,用户可以获得与自启动以来记录的最低温度有关的信息。该值未保存在传感器中,但可通过 SCTL55 或 IO-Link 主站读取。

#### 2.7.7. 当前温度 [°C]

用户可以通过此参数获得关于传感器当前温度的信息。可通过 SCTL55 或 IO-Link 主站读取温度。

#### 2.7.8. 检测计数器 [周期]

传感器记录 SSC1 的每次更改状态。此参数每小时更新一次,可通过 SCTL55 或 IO-Link 主站读取。

#### 2.7.9. 高于最高温度的分钟数 [分钟]

传感器记录其在高于最高温度的情况下工作的分钟数。可记录的最大分钟数为 2 147 483 647。此参数每小 时更新一次,可通过 SCTL55 或 IO-Link 主站读取。

#### 2.7.10. 低于最低温度的分钟数 [分钟]

传感器记录其在低于最低温度的情况下工作的分钟数。可记录的最大分钟数为 2 147 483 647。此参数每小 时更新一次,可通过 SCTL55 或 IO-Link 主站读取。

#### 2.7.11. 下载计数器

传感器记录其参数更改的次数。可记录的最大更改次数为 65 536。此参数每小时更新一次,可通过 SCTL55 或 IO-Link 主站读取。

# <span id="page-280-0"></span>注意!

由于内部加热,传感器测量的温度将始终高于环境温度。

环境温度与内部温度之间的差异受到应用中传感器安装方式的影响。传感器安装在金属支架中的差异将小于 安装在塑料支架中的差异。

# 3. 接线图

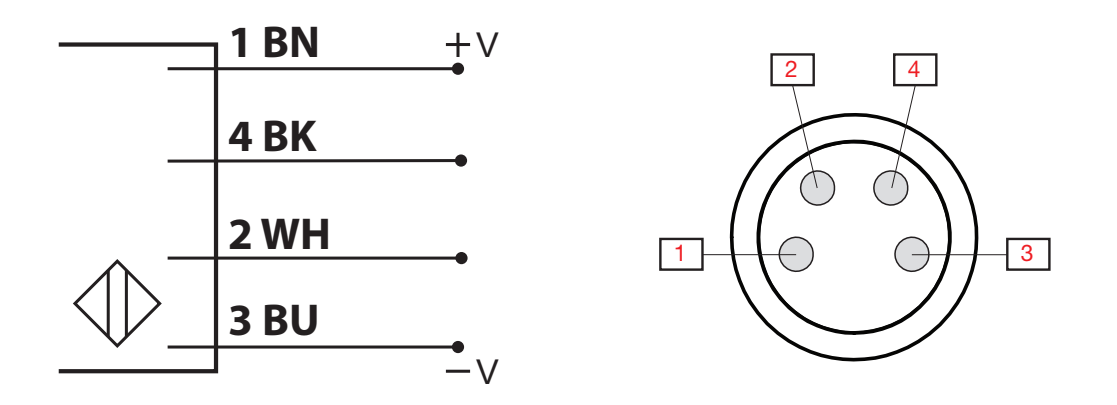

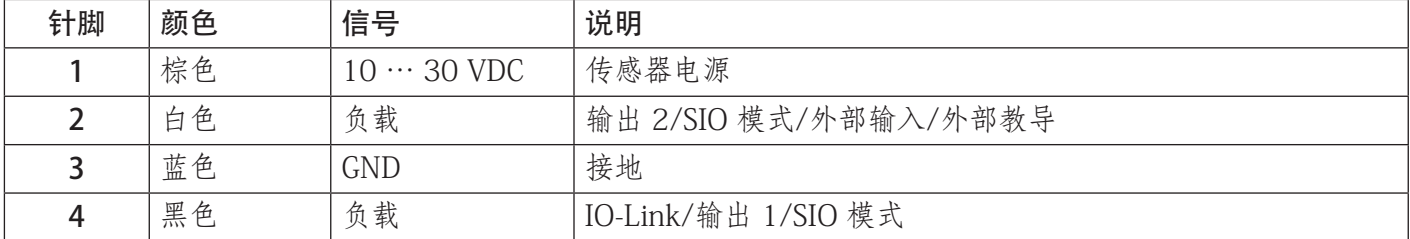

# 4. 调试

打开电源 150 ms 后,传感器开始工作。

如果传感器已连接到 IO-link 主系统,则无需更多设置,IO-Link 通信将在 IO-Link 主系统向传感器发送唤醒 请求后自动开始。

<span id="page-281-0"></span>5. 工作

# 5.1. PD30ETBxxxBPxxIO…IO 的用户界面

PD30ETBxxxBPxxIO…IO 传感器配备了一个黄色 LED 和一个绿色 LED。

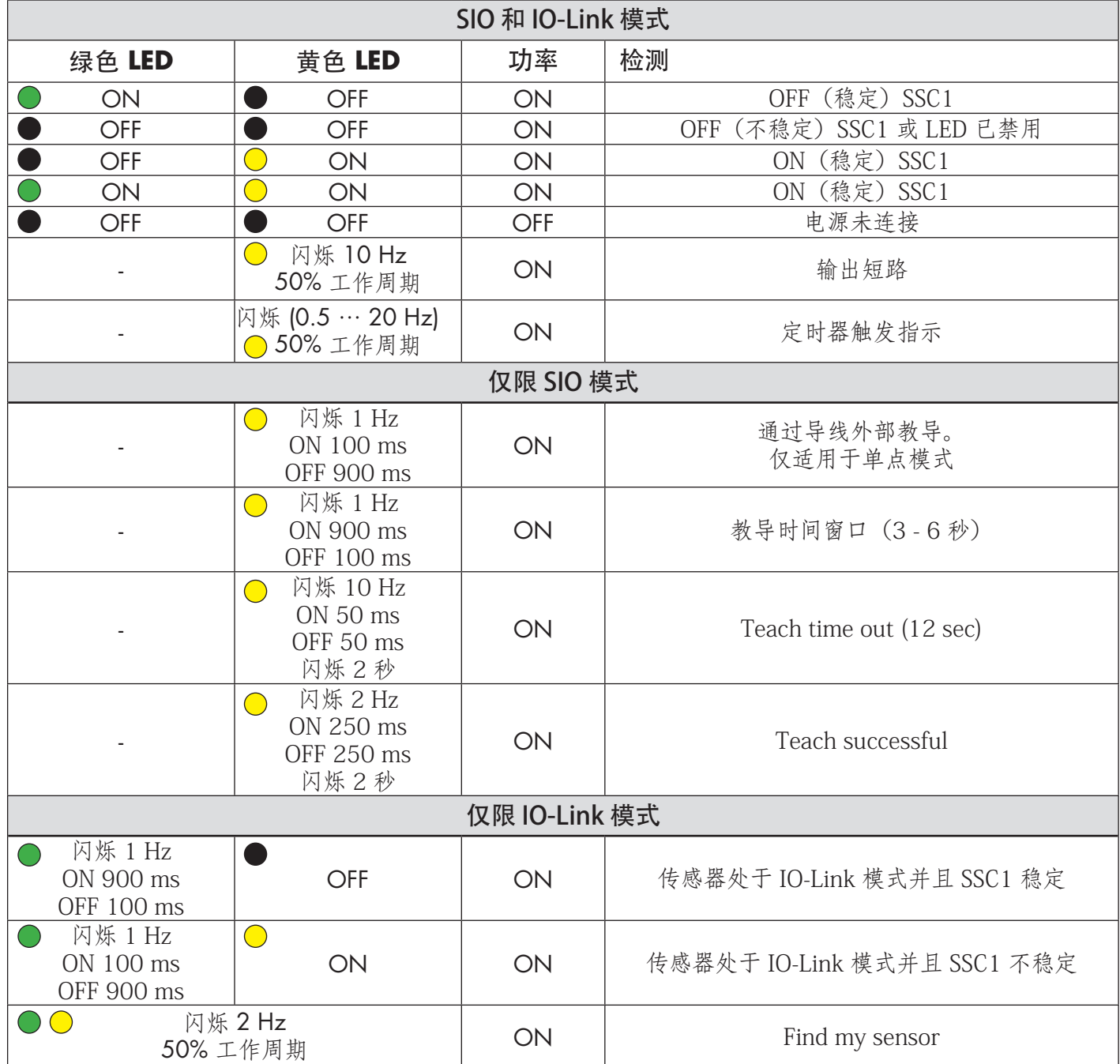

# <span id="page-282-0"></span>6. IODD 文件和出厂设置

# 6.1. IO-Link 设备的 IODD 文件

传感器的所有功能、设备参数和设置值收集在一个称为 I/O 设备描述的文件(IODD 文件)中。需要 IODD 文件才能在 SCTL55 或 IO-Link 主站与传感器之间建立通信。IO-Link 设备的每个供应商都必须提供此文件并 在其网站上提供下载。

IODD 文件包含:

- 过程和诊断数据
- 带有名称、允许的范围、数据和地址类型(索引和子索引)的参数描述
- 通信属性,包括设备的最小周期时间
- 设备身份、货号、设备的图片和制造商的徽标

IODD 文件可在 IODD Finder 和 Carlo Gavazzi 网站获取:http://gavazziautomation.com

# 6.2. 出厂设置

附录 7 的默认值下列出了默认出厂设置。

# 7. 附录

## 7.1. 首字母缩略词

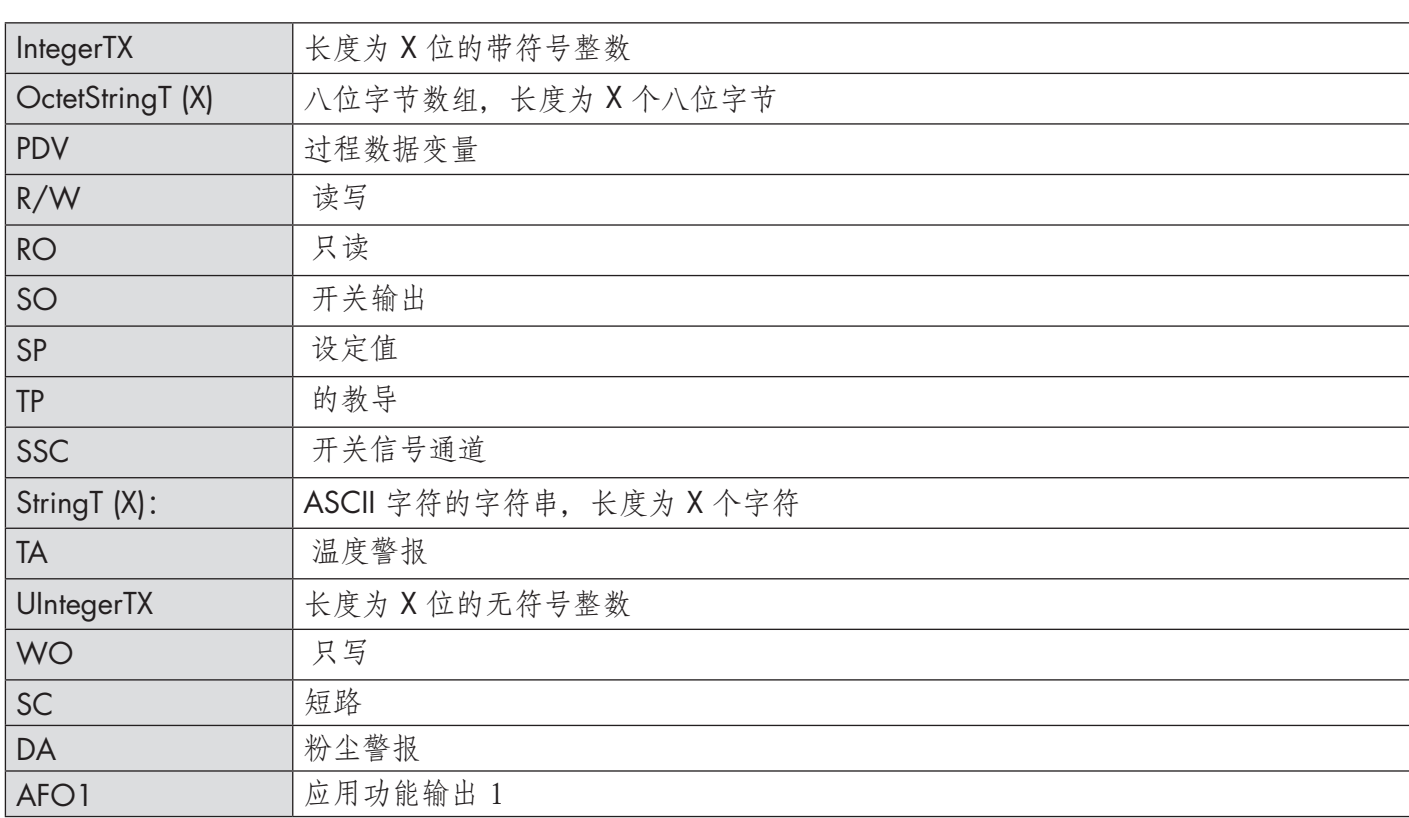

# <span id="page-283-0"></span>7.2.1. 设备参数

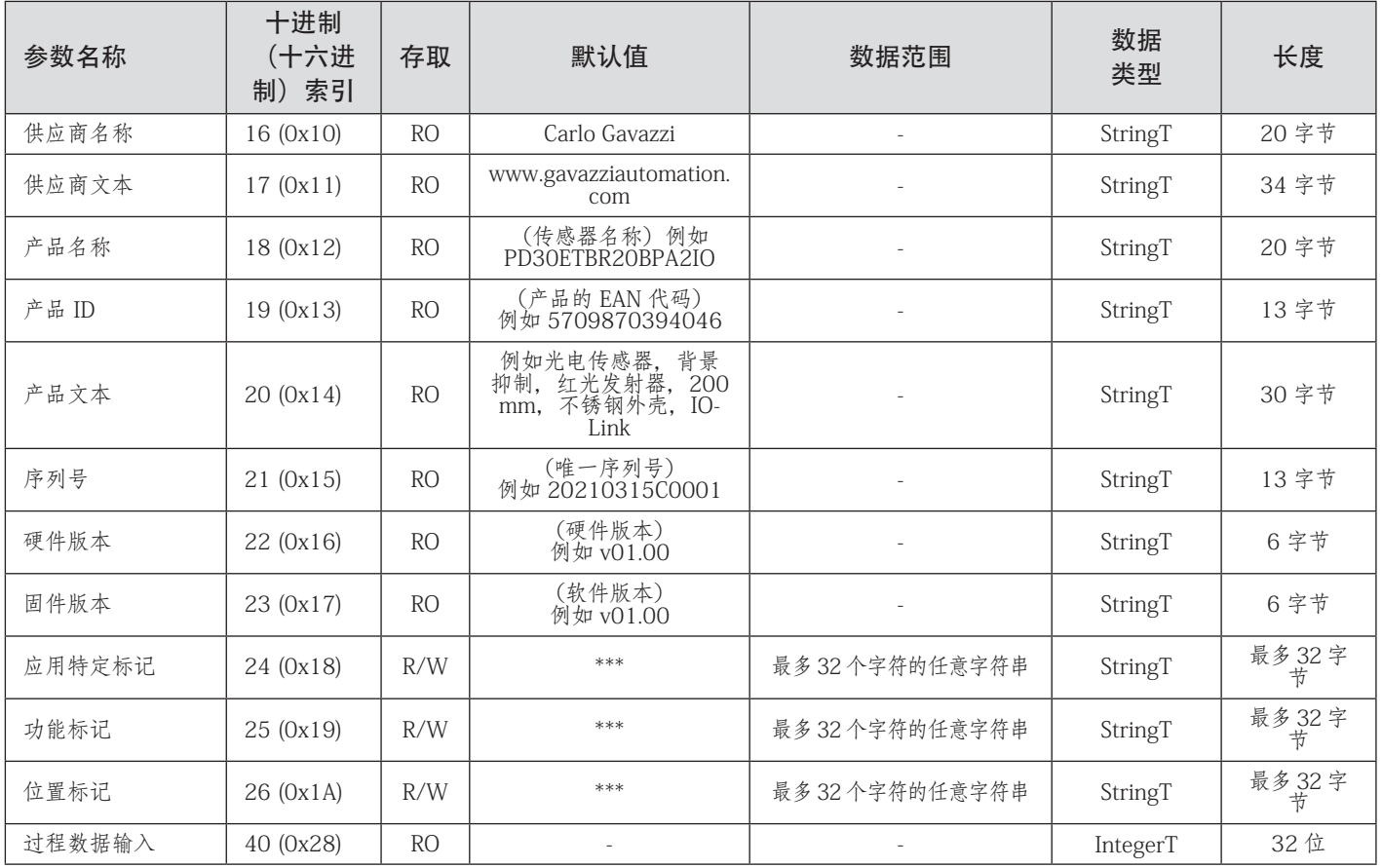

# 7.2.2. 观察

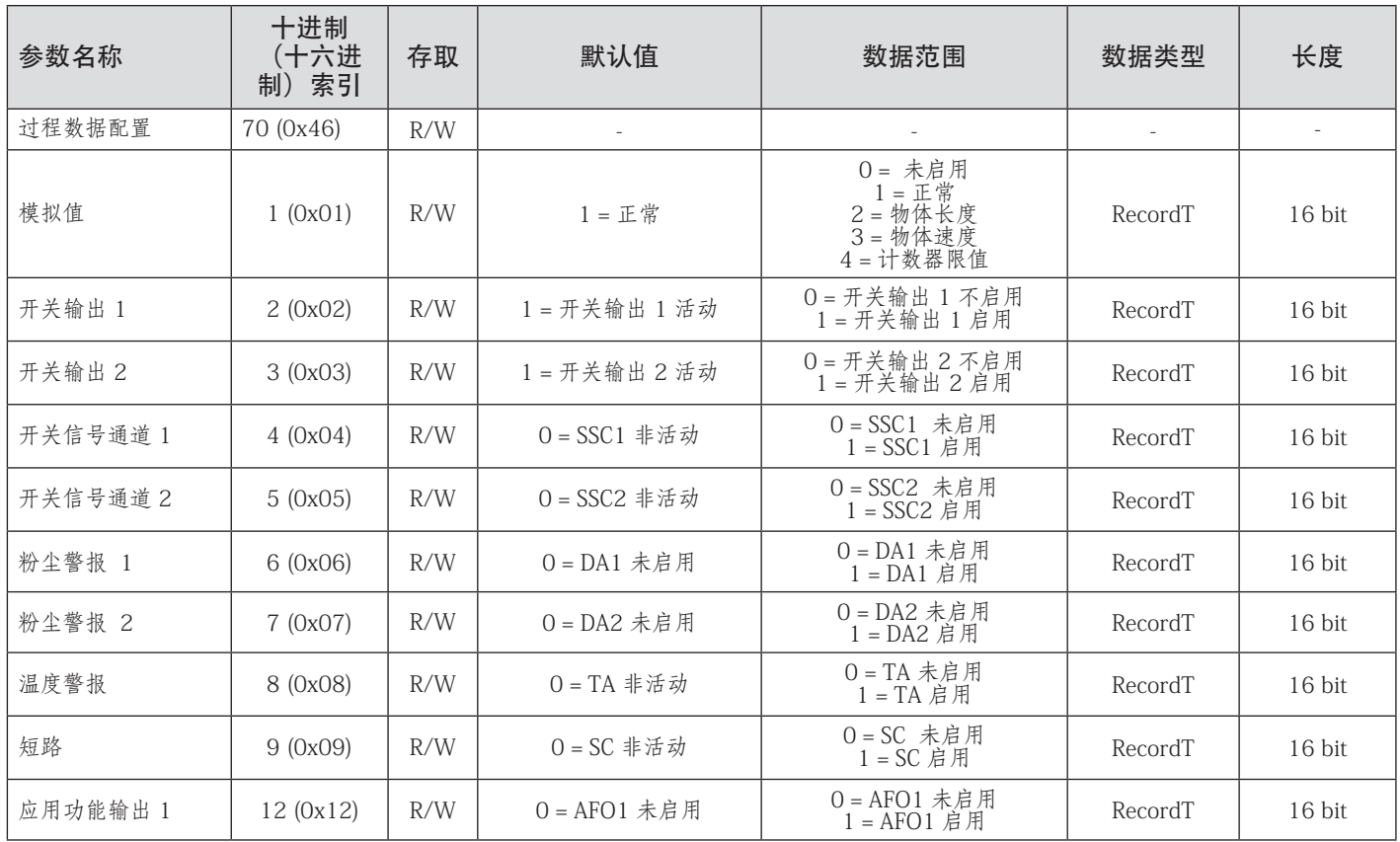

# <span id="page-284-0"></span>7.2.3. SSC 参数

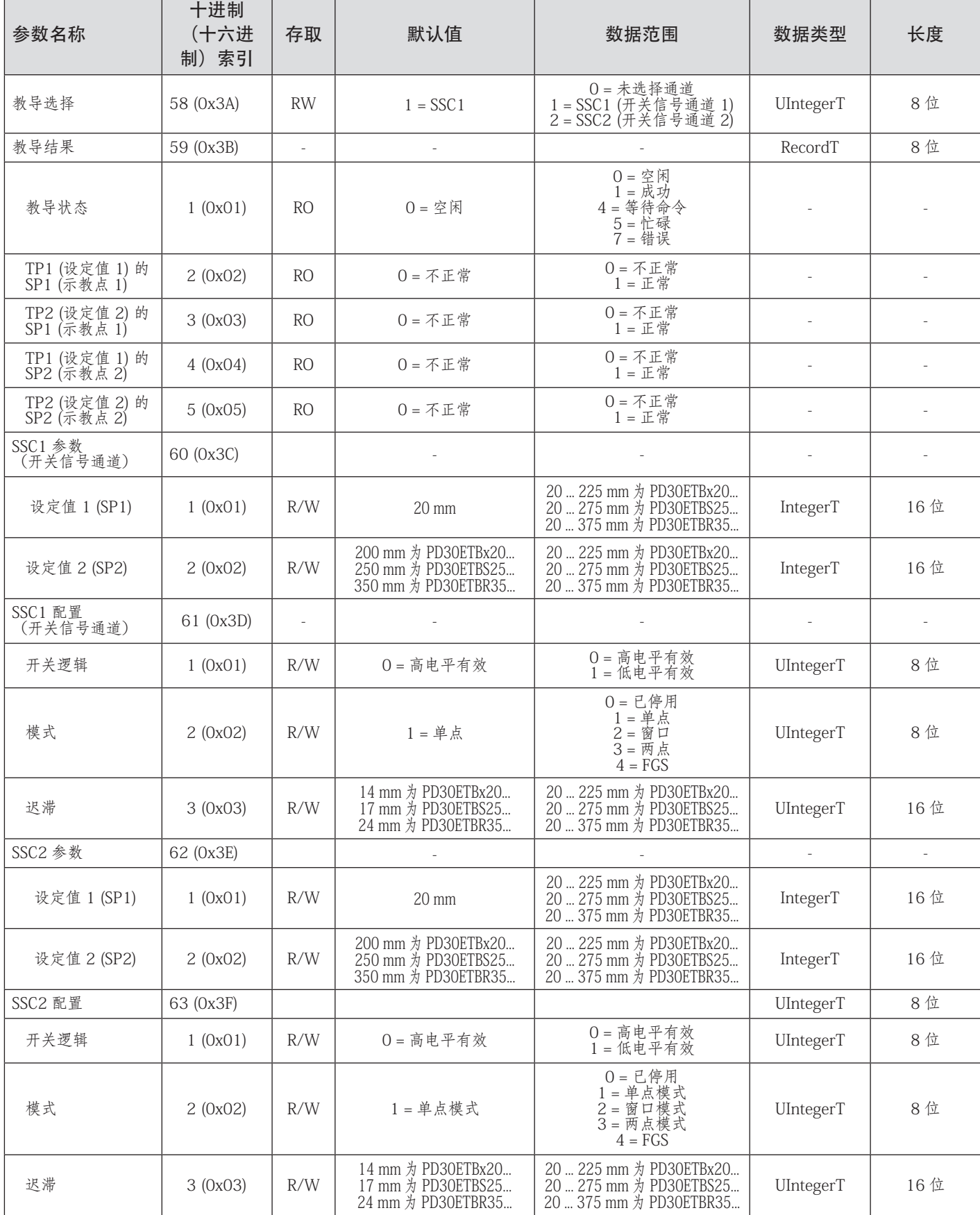

 $\frac{1}{2}$ 

# <span id="page-285-0"></span>7.2.4. 输出参数

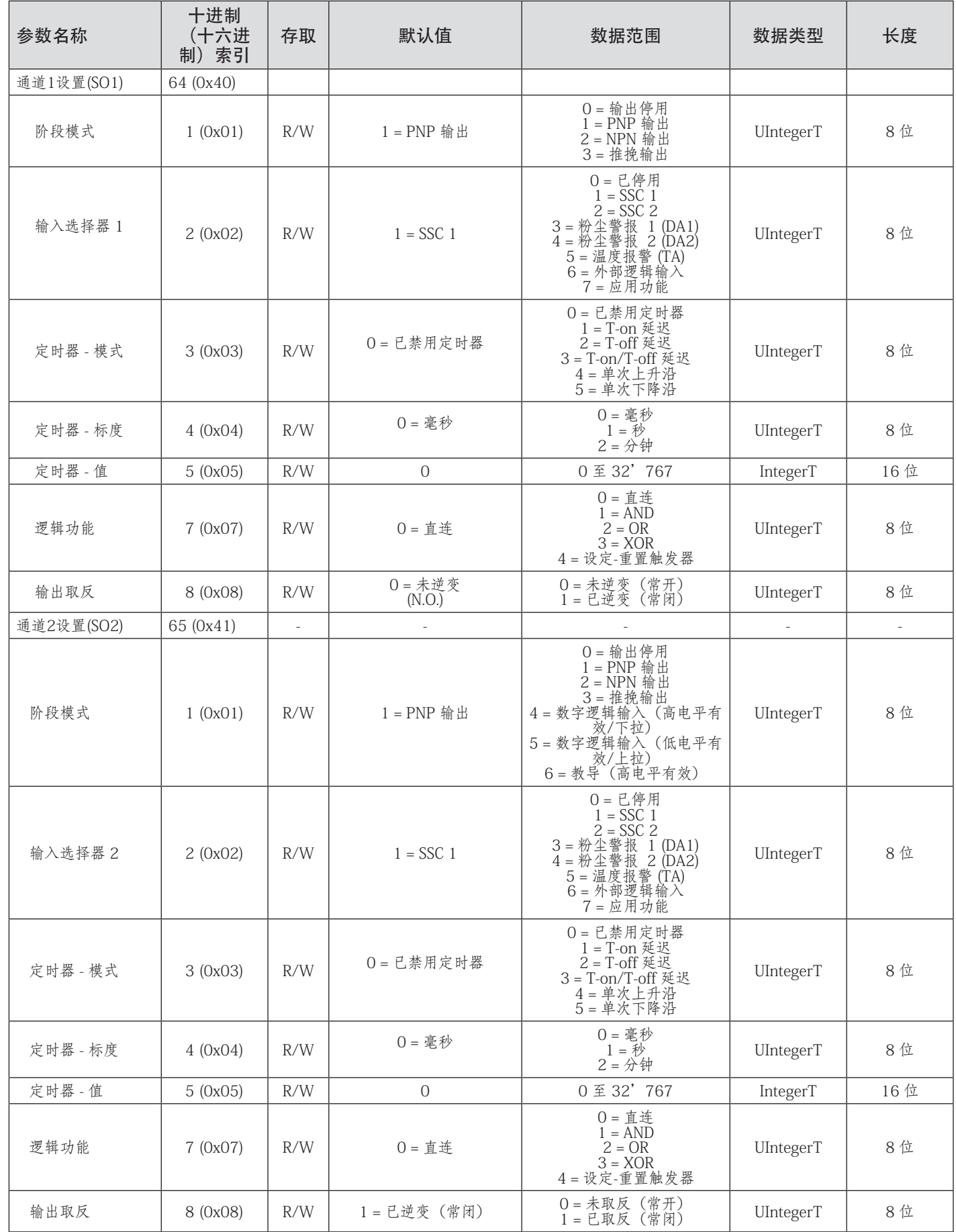

# <span id="page-286-0"></span>7.2.5. 传感器特定可调参数

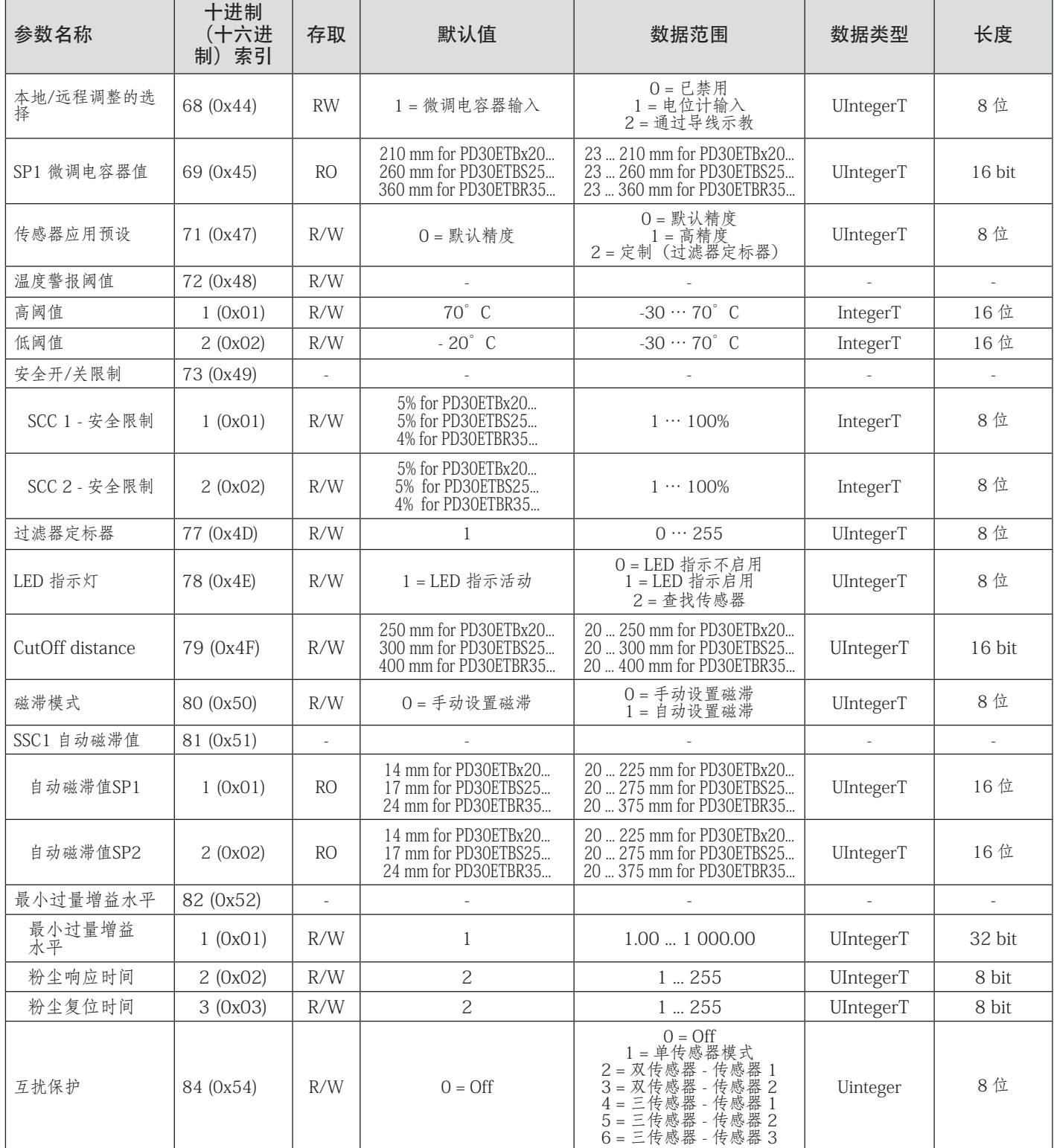

# <span id="page-287-0"></span>7.2.6. 应用功能

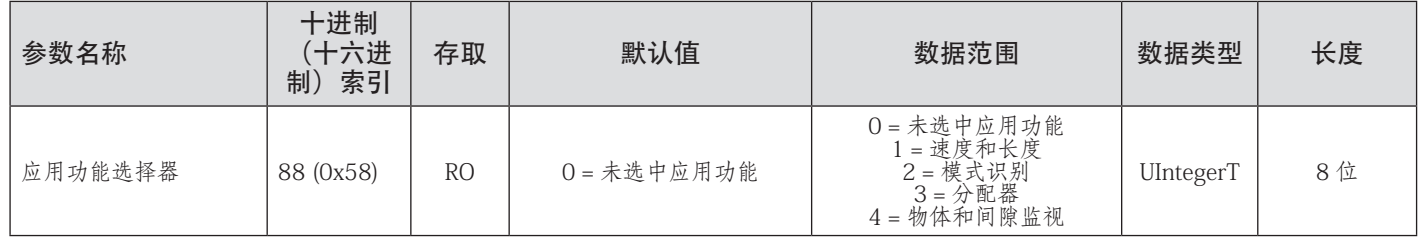

ZH

# 7.2.6.1. 速度和长度

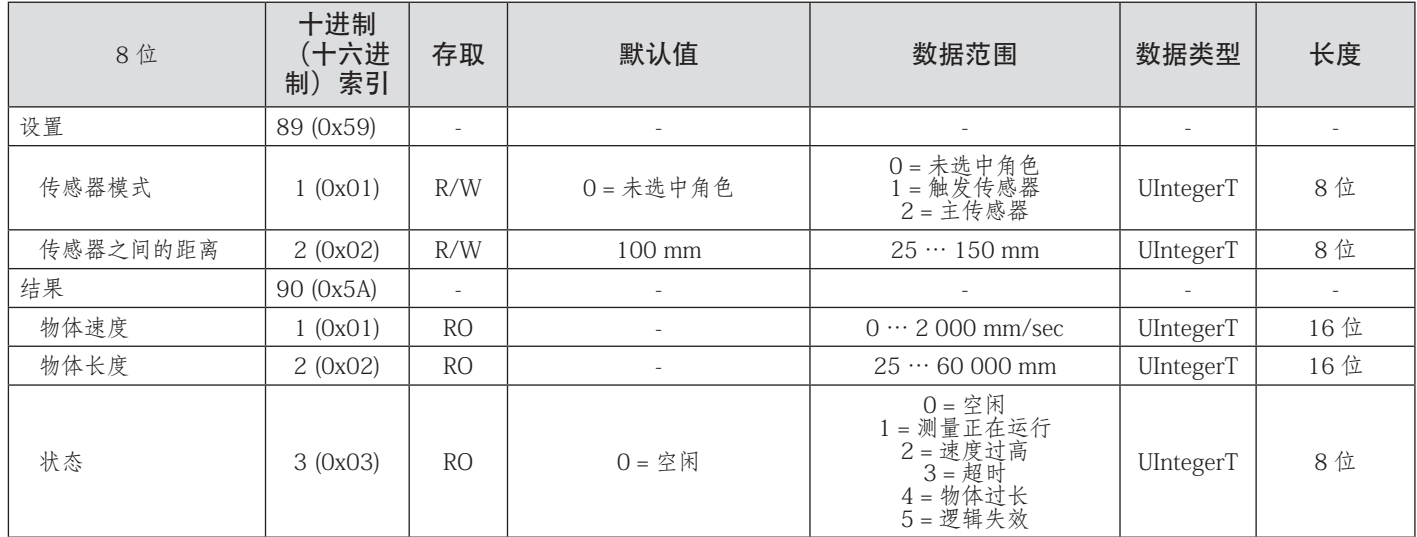

# 7.2.6.2. 模式识别

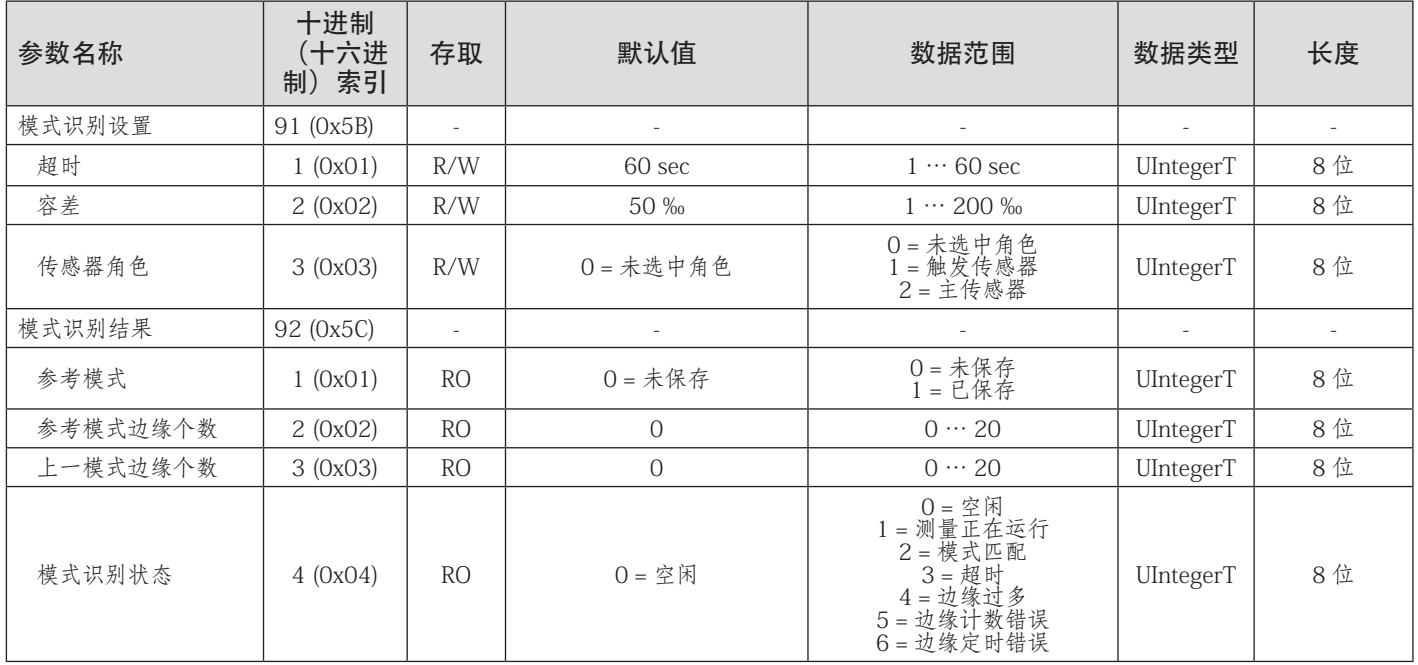
## 7.2.6.2. 模式识别(续)

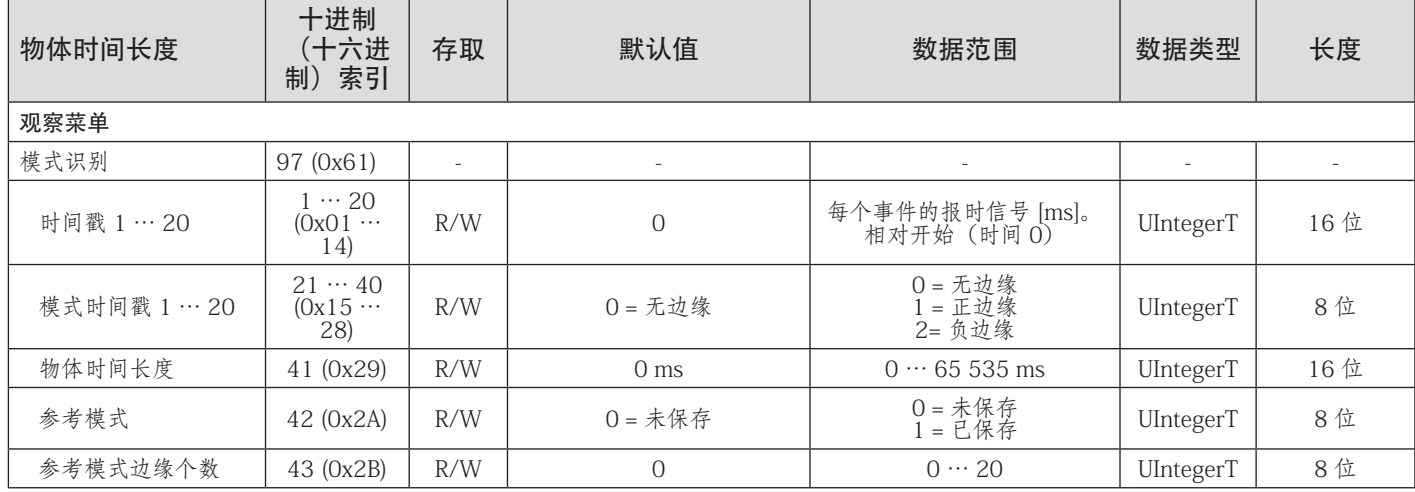

## 7.2.6.3. 分配器

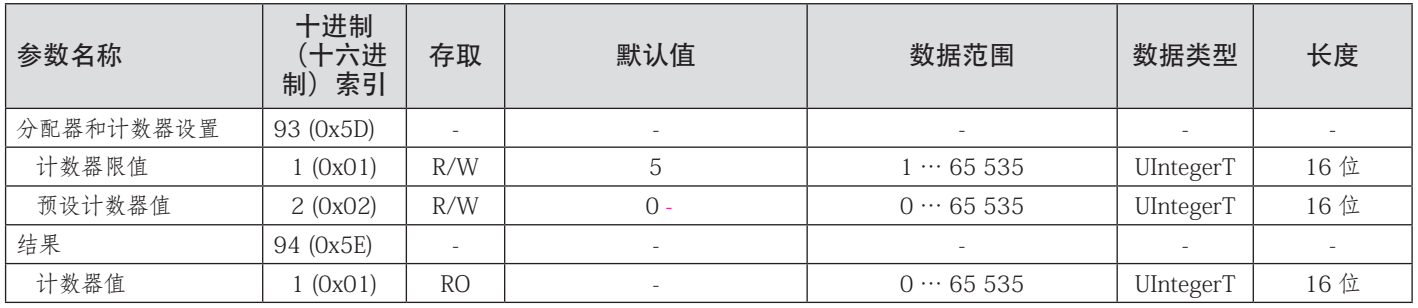

## 7.2.6.4. 物体和间隙监视

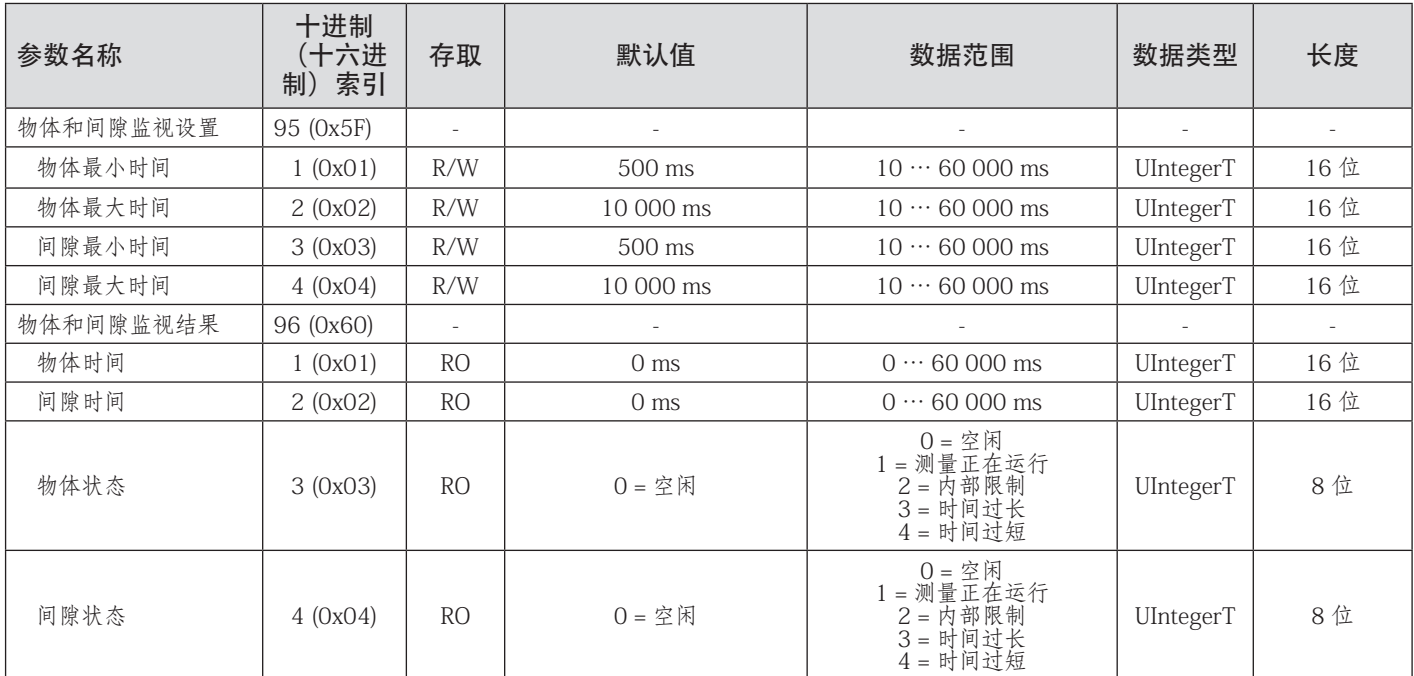

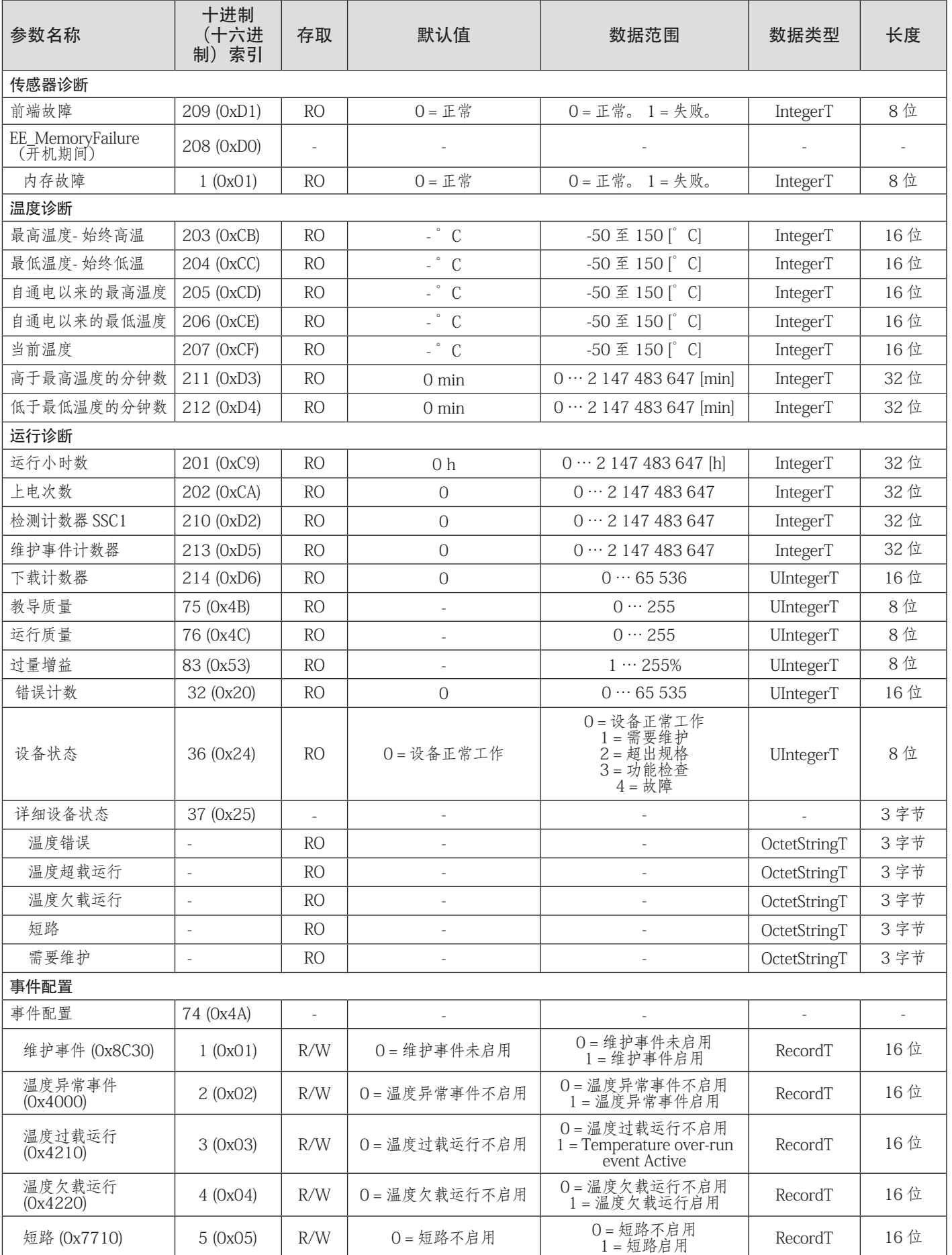

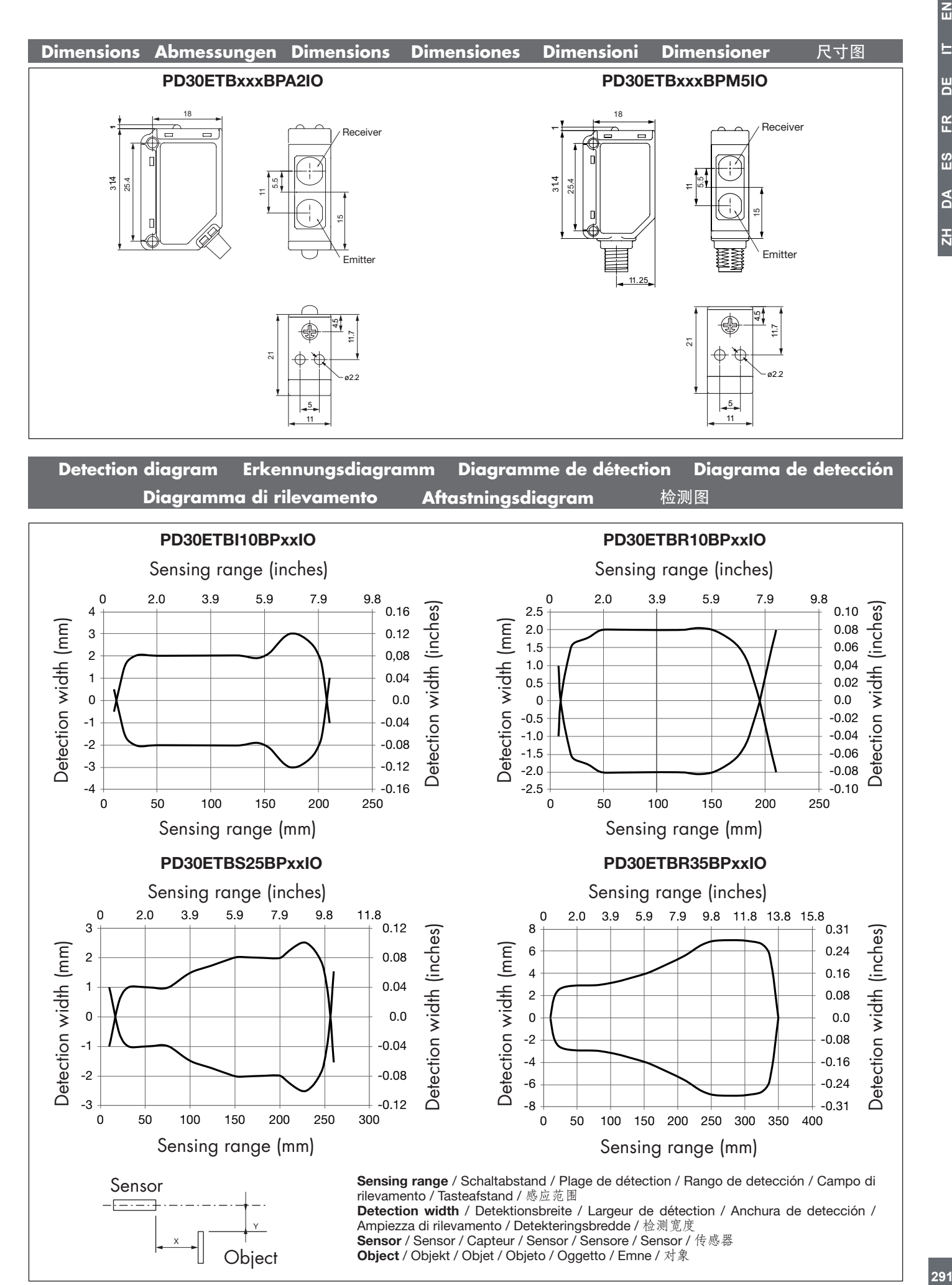

50 100 150 250 300 200 Sensing range (mm)

X

E Sensor

 $-1$ 

-3 0

Y

— -0.12<br>300

**Object** 

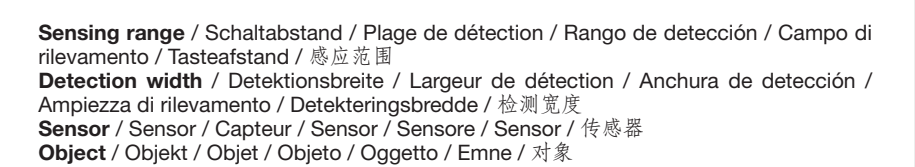

-8 0

291

50 100 150 250 300 350 400 200

Sensing range (mm)

 $-$  -0.31<br>-400

**Sensing Condition Tastweite Conditions de détection Condiciones de detección**

**Condizioni di rilevamento Aftastningsforhold** 检测条件

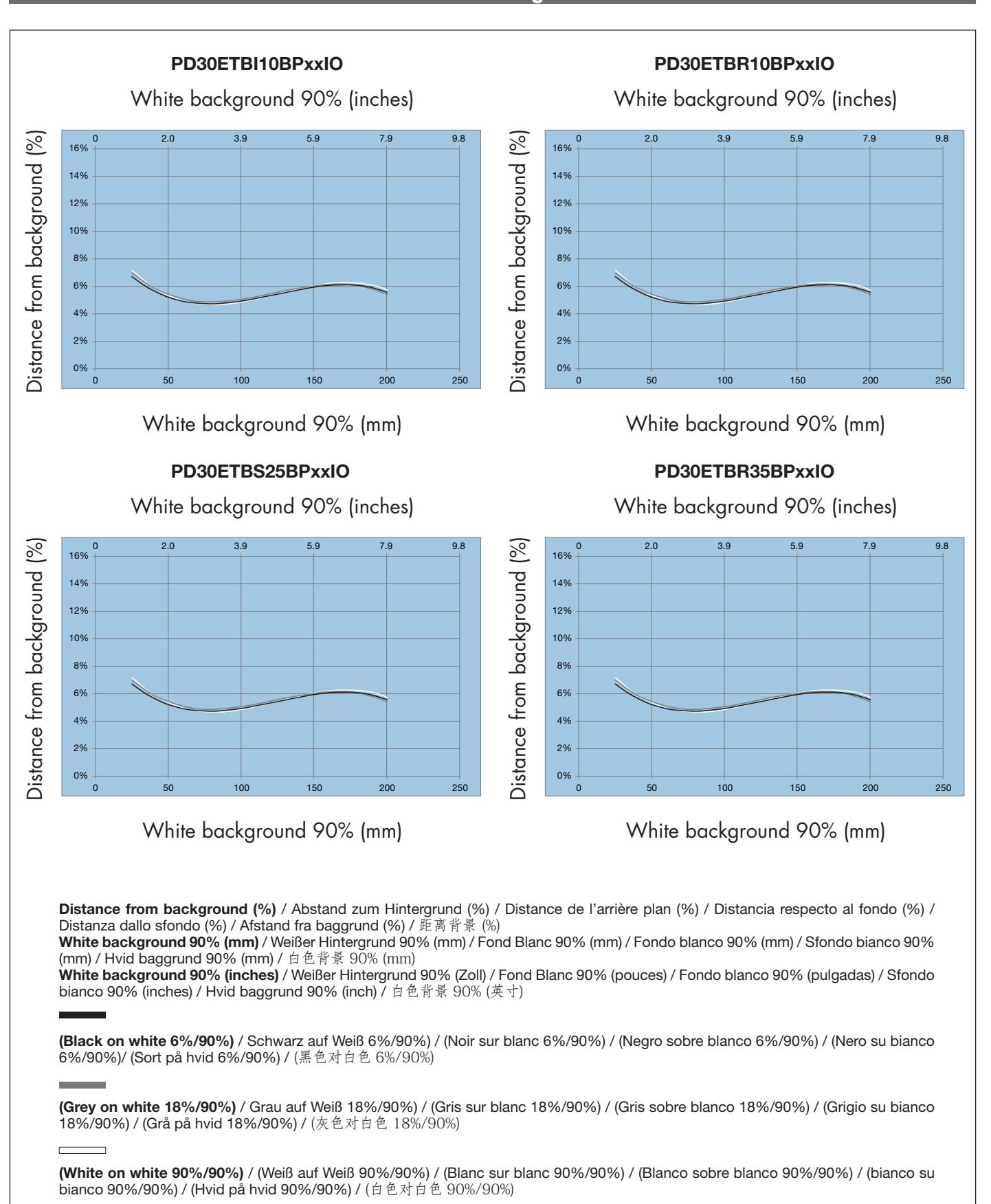

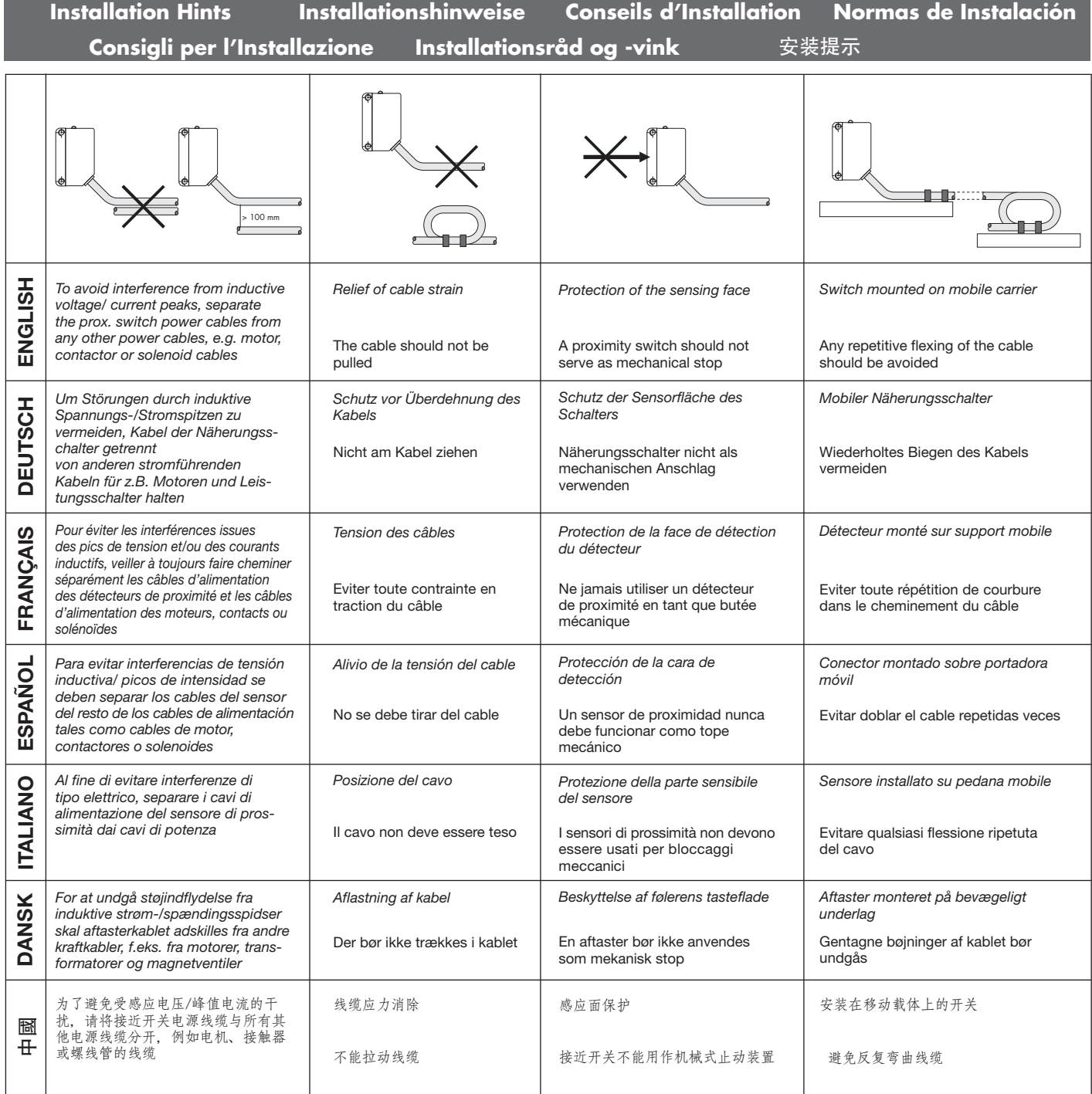

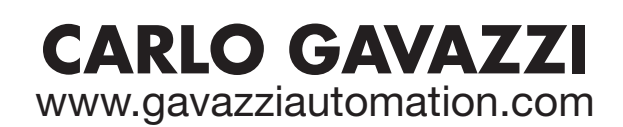

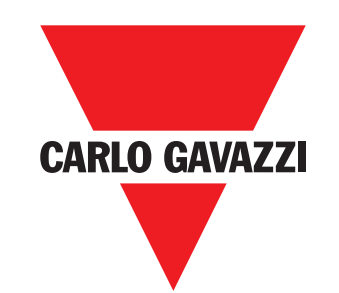

Certified in accordance with ISO 9001 *Gerätehersteller mit dem ISO 9001/EN 29 001 Zertifikat Une société qualifiée selon ISO 9001 Empresa que cumple con ISO 9001 Certificato in conformità con l'IS0 9001 Kvalificeret i overensstemmelse med ISO 9001* 按照认证 *ISO 9001*